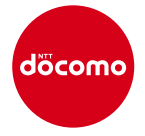

# Biz 安否確認 for docomo

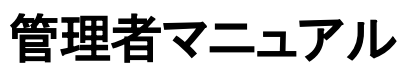

第 2.3 版

2019 年4 月3 日

株式会社NTTドコモ

#### 改訂履歴

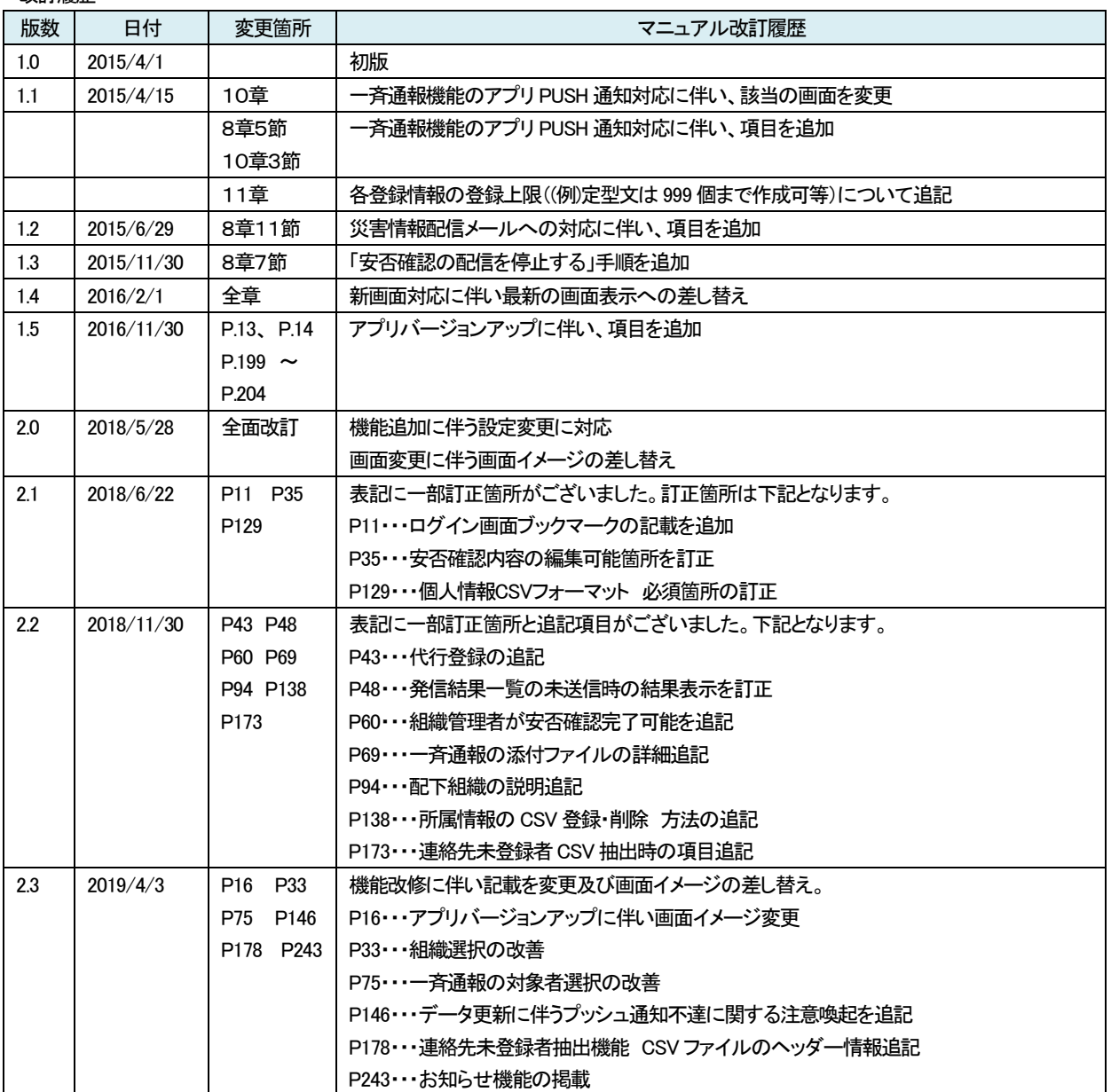

# 目次

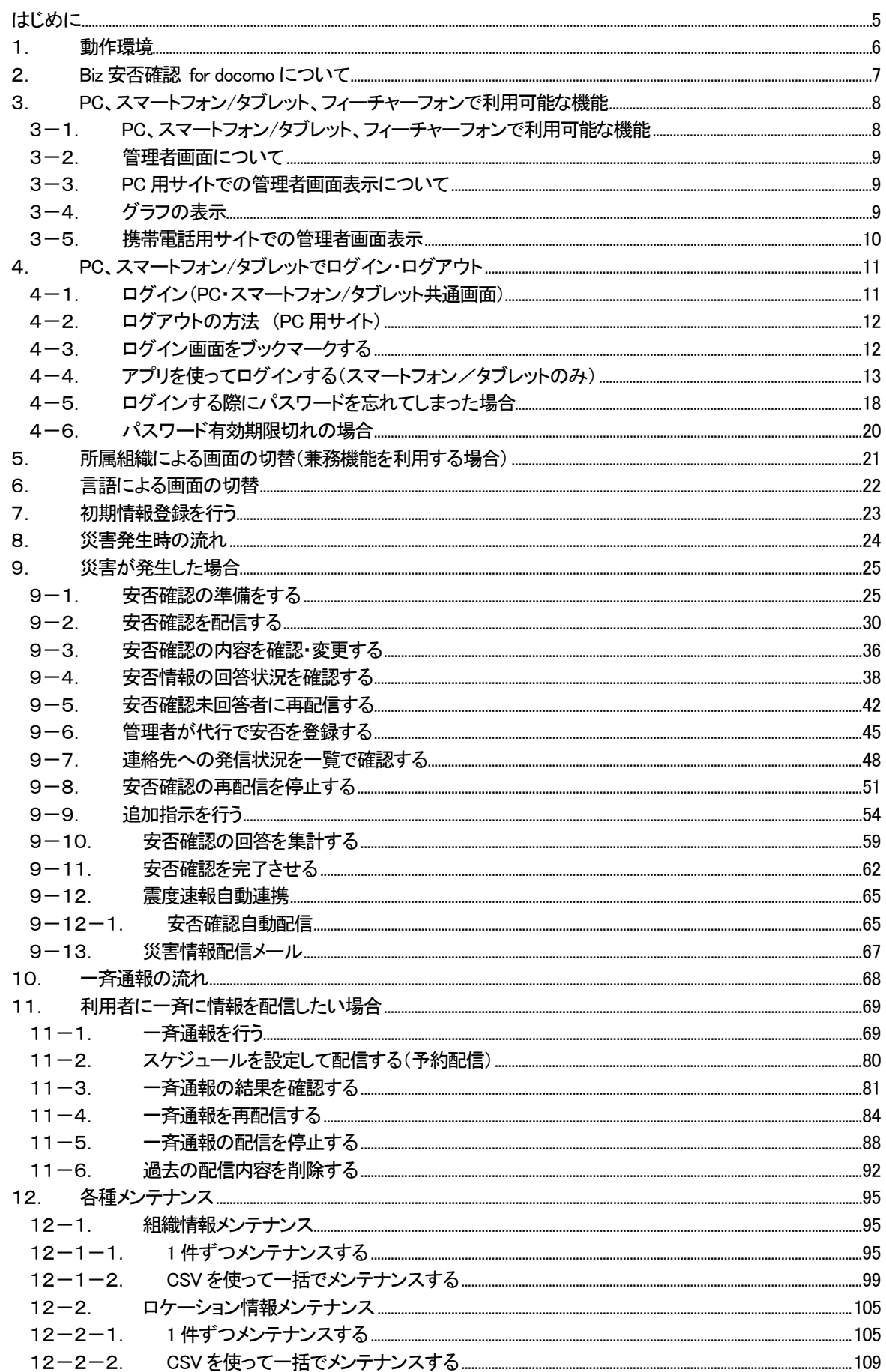

©2019 NTT DOCOMO, INC. All Rights Reserved.

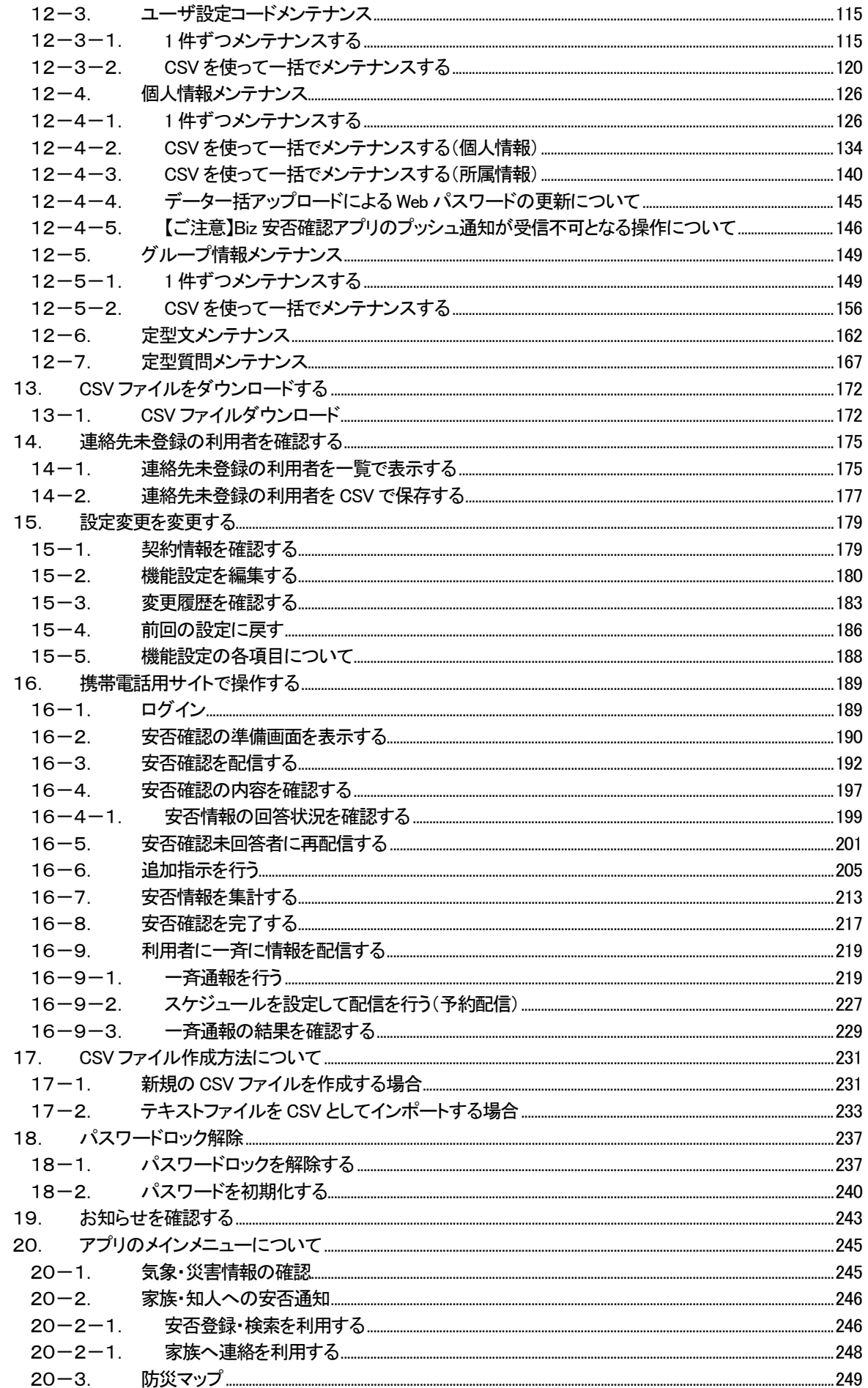

©2019 NTT DOCOMO, INC. All Rights Reserved.

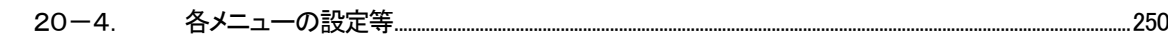

# <span id="page-5-0"></span>はじめに

本マニュアルは、Biz 安否確認 for docomo を管理するための管理者用マニュアルです。 Biz 安否確認 for docomo をお使いいただく際にご利用ください。

# <span id="page-6-0"></span>1. 動作環境

Biz 安否確認 for docomo はパソコン、スマートフォン・タブレット、フィーチャーフォンでご利用いただけます。 動作環境については下記URL を参照ください。

・ドコモビジネスオンライン 「Biz 安否確認 for docomo」 [https://www.nttdocomo.co.jp/biz/service/biz\\_anpi/](https://www.nttdocomo.co.jp/biz/service/biz_anpi/)

# <span id="page-7-0"></span>2. Biz 安否確認 for docomo について

Biz 安否確認 for docomo は災害発生時に安否確認メッセージを配信するほか、利用者の安否情報を収集・集計するサービスです。 また、平常時でも情報一斉配信ツールとしてご利用いただけます。

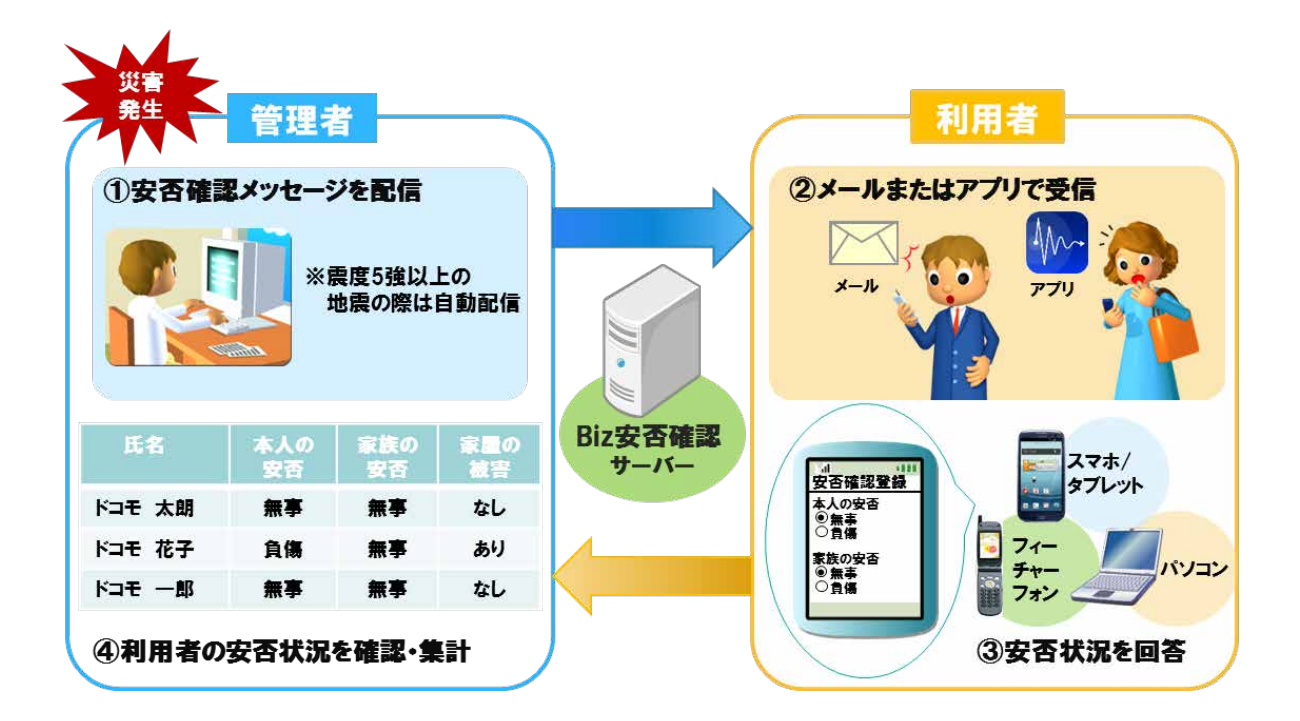

# <span id="page-8-0"></span>3. PC、スマートフォン/タブレット、フィーチャーフォンで利用可能な機能

#### <span id="page-8-1"></span>3-1. PC、スマートフォン/タブレット、フィーチャーフォンで利用可能な機能

PC、スマートフォン/タブレット、フィーチャーフォンで利用可能な機能の一覧[を表](#page-8-2) 1 に記載します。

<span id="page-8-2"></span>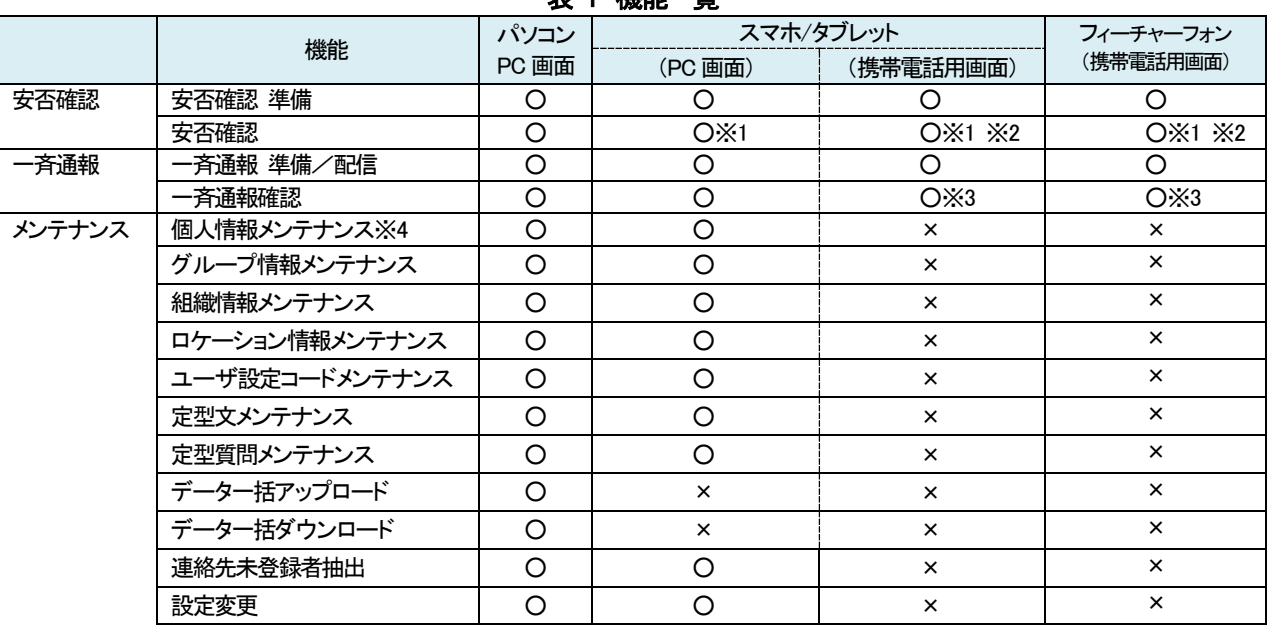

表 1 機能一覧

○:操作可能

×:操作不可能

※1 下記機能は操作できません。

・CSV 作成

※2 下記機能は操作できません

・安否確認の「終了案内メール送信日時」編集

- ・過去に実施した安否確認の閲覧
- ※3 過去に配信した一斉通報の削除操作ができません。
- ※4 管理メニューの個人情報メンテナンス機能を指します。

#### <span id="page-9-0"></span>3-2. 管理者画面について

管理者が使用するURL はPC 用画面と携帯電話用画面で分かれています。URL のイメージは下記の通りです。

#### 3-3. PC 用サイトでの管理者画面表示について

<span id="page-9-1"></span>PC とスマートフォン/タブレットでの管理者画面表示(ピクセル幅によって表示方法が異なります。)

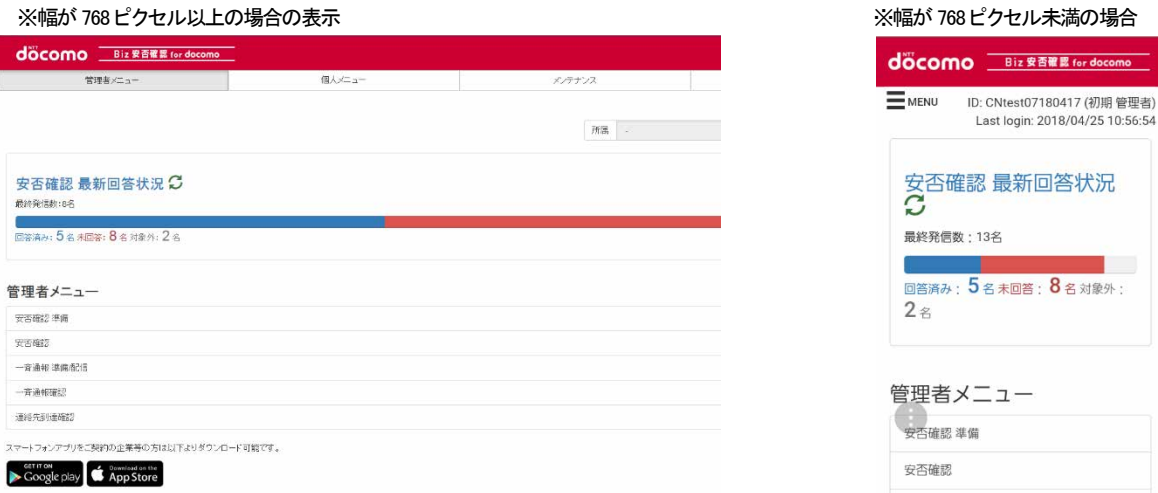

## <span id="page-9-2"></span>3-4. グラフの表示

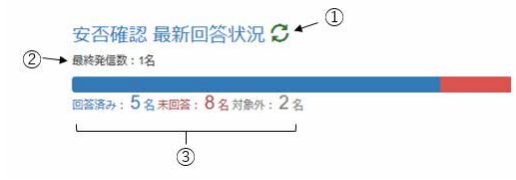

①更新マークをクリック(タップ)すると最新情報を表示します。 ②全社管理者のみ、全体の最終発信数が表示されます。 ※組織管理者の場合、最終発信数は表示されません。 ③管理配下組織における回答者/未回答者の人数が表示されます。

# <span id="page-10-0"></span>3-5. 携帯電話用サイトでの管理者画面表示

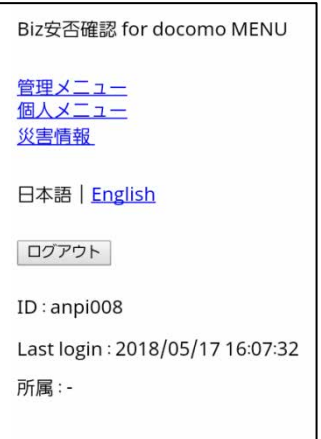

# <span id="page-11-0"></span>4. PC、スマートフォン/タブレットでログイン・ログアウト

本章ではPC・スマートフォン/タブレットでBiz安否確認 for docomoの管理者画面へログイン、ログアウトする方法について記載します。

#### <span id="page-11-1"></span>4-1. ログイン(PC·スマートフォン/タブレット共通画面)

ご利用開始時に送付する「Biz 安否確認 for docomo ご利用のご案内」に記載の URL にアクセスし、「ログイン ID」 「パスワード」を入力し、Biz 安否確認 for docomo の管理画面にログインします。

(PC・スマートフォン/タブレット共通画面)

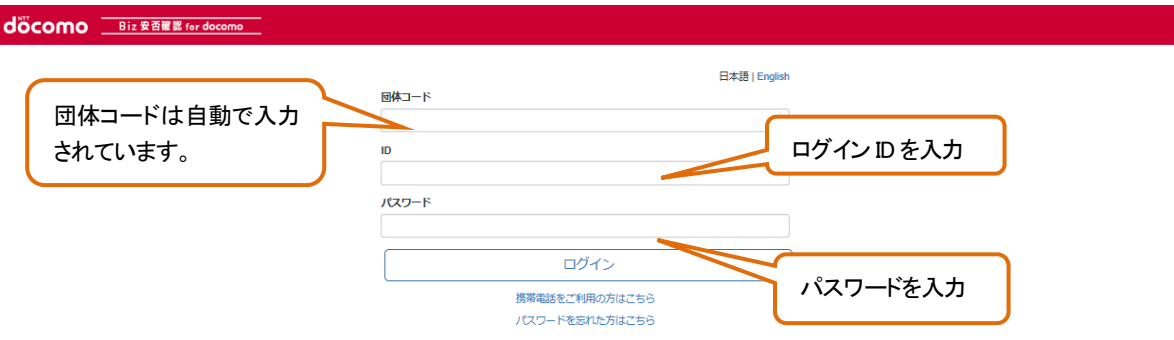

Biz 安否確認 for docomo の管理画面はつぎのようになります。次章より、各情報の登録方法を記載します。

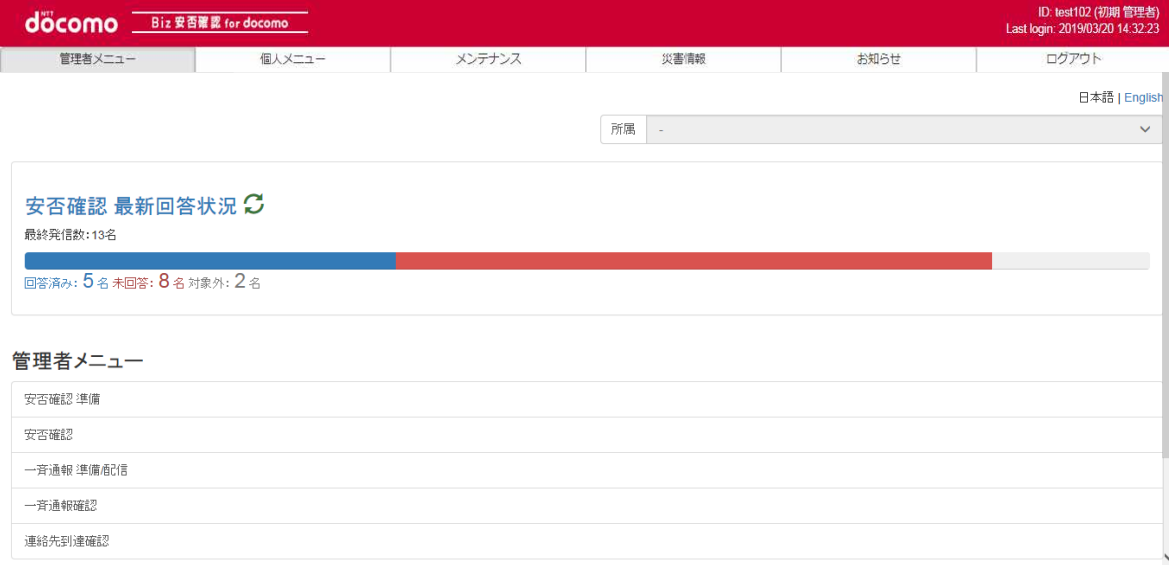

#### <span id="page-12-0"></span>4-2. ログアウトの方法 (PC 用サイト)

ログアウトする際は、「ログアウト」ボタンを押下します。ログアウトすると、ブラウザは閉じられます。

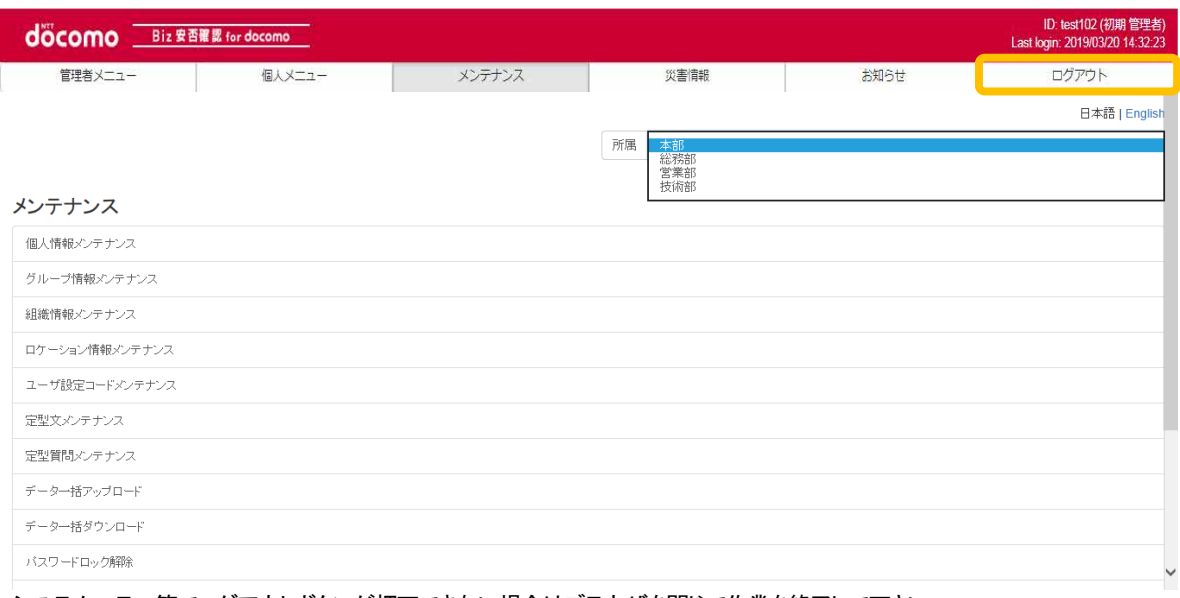

システムエラー等でログアウトボタンが押下できない場合はブラウザを閉じて作業を終了して下さい。

#### <span id="page-12-1"></span>4-3. ログイン画面をブックマークする

 Biz 安否確認 for docomo は大規模災害時においても安心してご利用いただけるよう、複数のデータセンターを同一のアクセ スURLでご利用いただける仕組みとなっています。この為、Biz安否確認 for docomoをブラウザにブックマークする場合は、必ず本 章で記載するログイン画面ブックマークの方法をご参照の上、実施ください。

#### ① Biz 安否確認 for docomo のサイトにログインする

[4-1.の](#page-11-1)手順のとおりに Biz安否確認 for docomo のサイトにログインします。

#### ② ログイン画面ブックマーク画面を表示する

「ログイン画面ブックマーク」を押下し、ログイン画面ブックマーク画面を表示します。

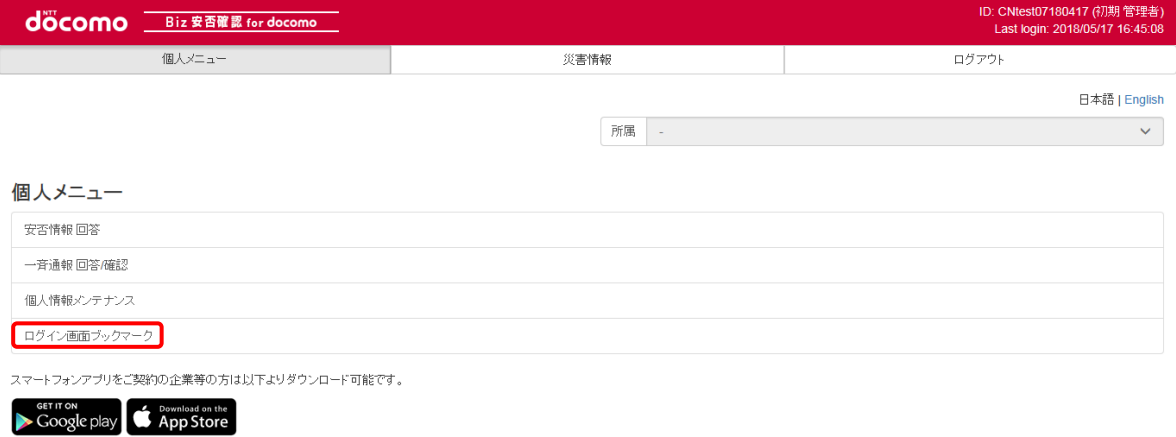

#### ③ ログイン画面ブックマークを行う

「ログイン画面ブックマーク」画面が表示されるので、ブラウザの「ブックマーク」設定を行ってください。(Internet Explorer の場合は「お気に入り」となります。)

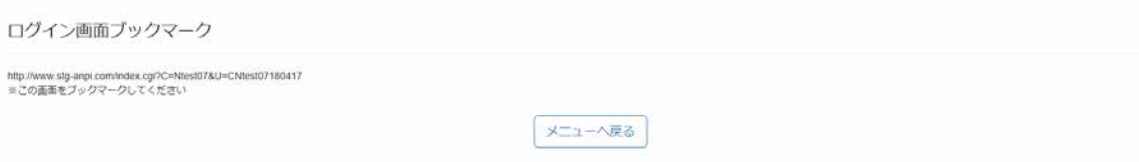

次回からのログインはブラウザの『ブックマーク』からアクセスできるようになります。

#### <span id="page-13-0"></span>4-4. アプリを使ってログインする(スマートフォン/タブレットのみ)

Biz 安否確認 for docomo はアプリ「Biz 安否確認/一斉通報」(以降、アプリと記載する)で操作することができます。 スマートフォン/タブレットでアプリのダウンロードから初期設定までの方法を記載します。ここではスマートフォンの画面を 使って手順を記載します

#### ① アプリを検索する

AppStore、または、Google play で「Biz 安否確認」を検索します。

#### ② アプリをダウンロードする

検索結果に表示されたアプリの「Biz 安否確認/一斉通報」をダウンロードします。<br>- マート マート

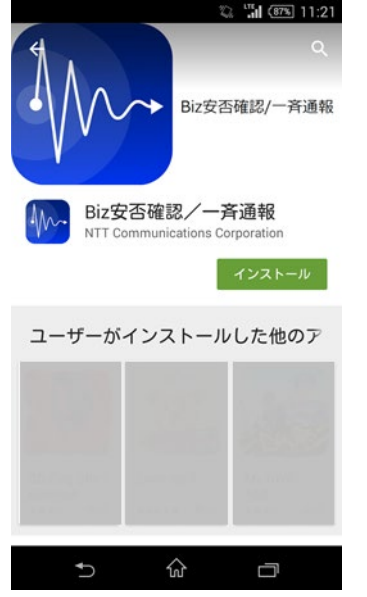

※「Biz 安否確認/一斉通報」は NTT コミュニケーションズ(株) が提供するアプリです。

#### ③ アプリを起動する(スマートフォン/タブレット用)

アプリのアイコンをタップし、アプリを起動します。

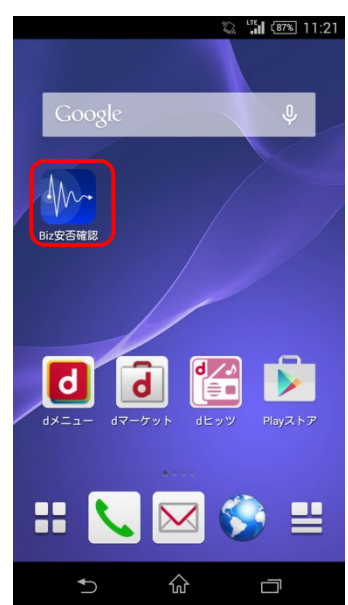

#### ④ ログイン画面

ご利用開始時に送付する「Biz 安否確認 for docomo ご利用のご案内」に記載の「ログイン ID」「パスワード」を入力し、 Biz 安否確認 for docomo の管理画面にログインします。

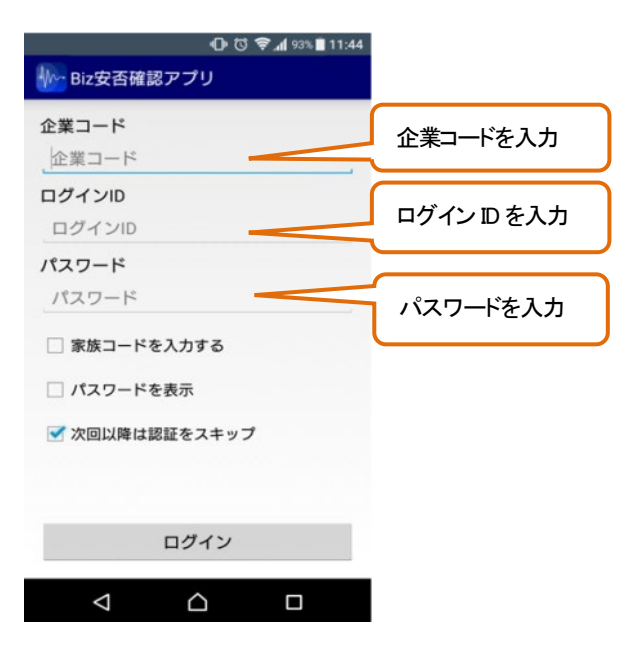

端末登録完了が表示されたら、ログイン成功となり、アプリの初期設定は完了です。

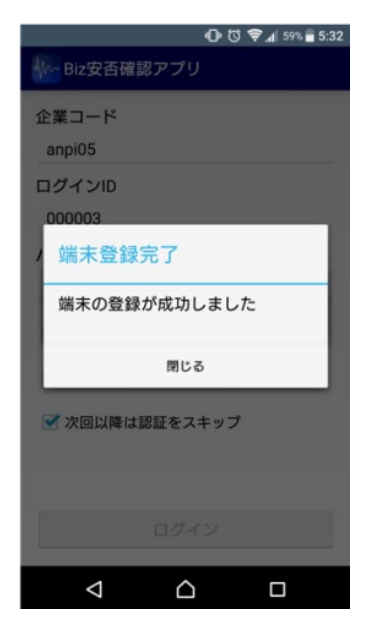

#### ⑤ 画面から Biz 安否確認を選択する

アプリにログインするとメインメニュー画面が表示されますので「Biz 安否確認」を押下し、Biz 安否確認for docomo の画面を 表示します。

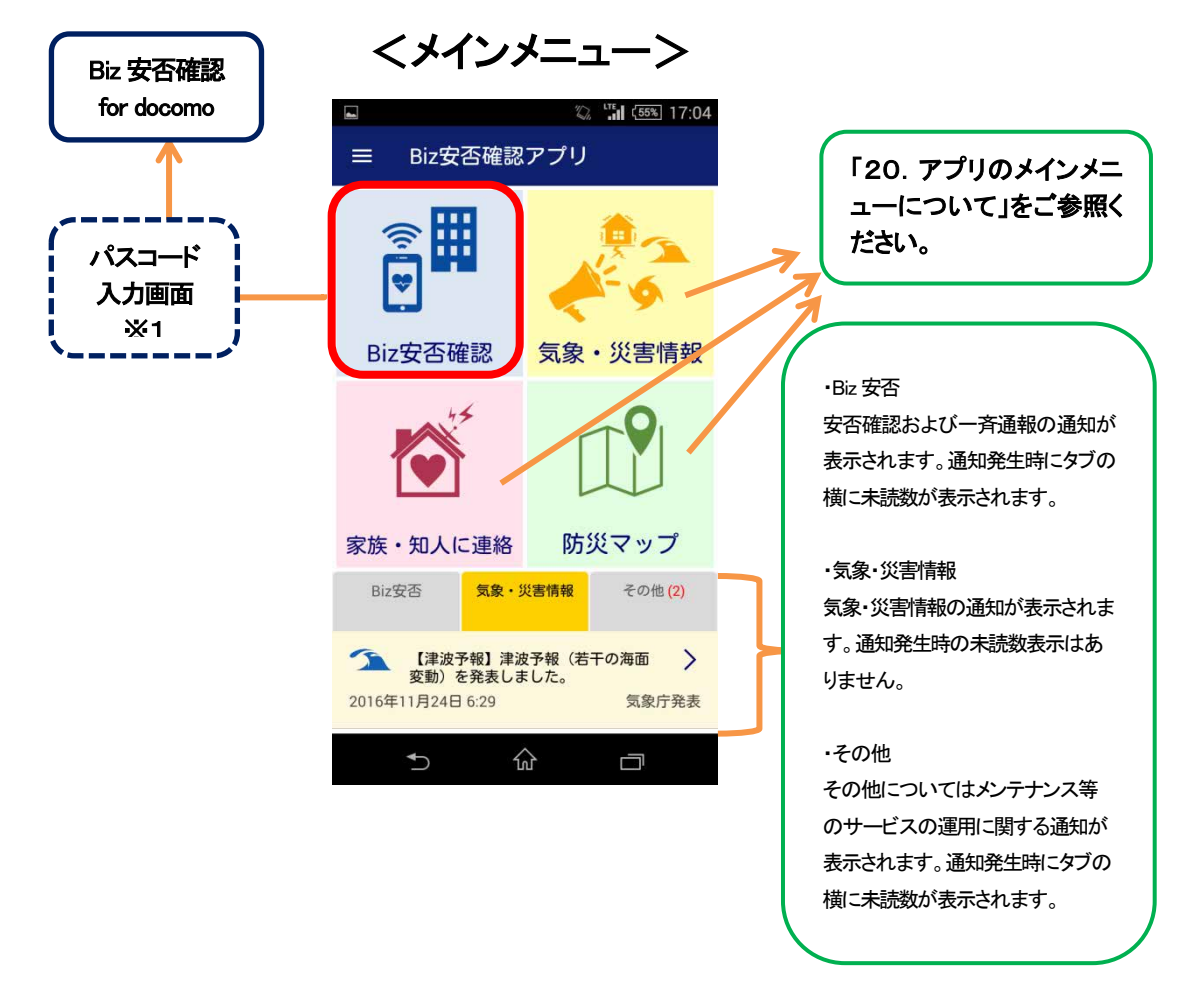

#### ※1 パスコード設定

Biz 安否確認 for docomo にアクセスする為のパスワード機能です。

- ・初期設定では OFF になっています。
- ・設定は任意です。
- ・パスコードは数字6文字で設定可能です。

設定方法は下記の手順で行ってください。

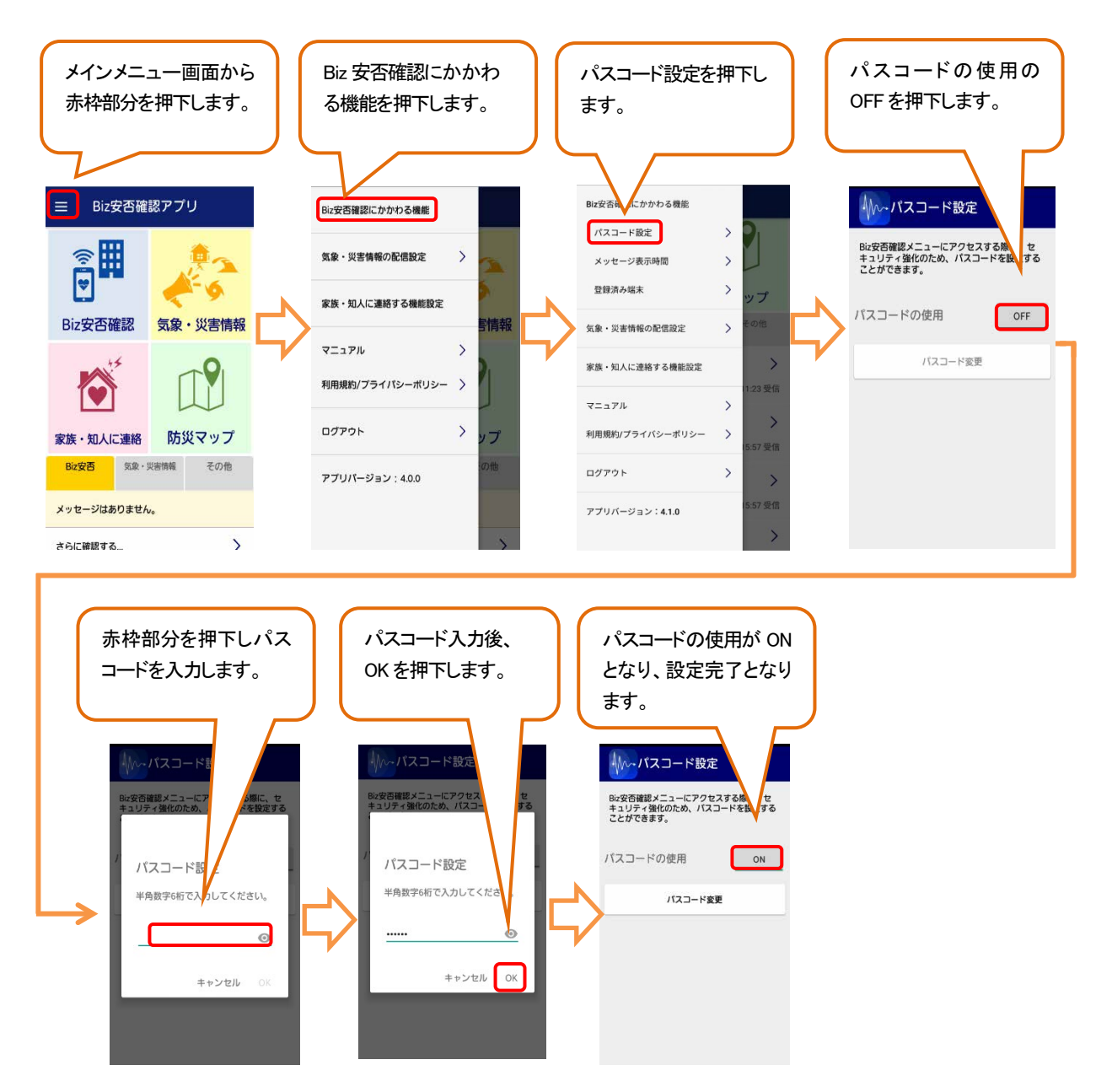

#### ⑥ Biz 安否確認 for docomo の管理画面は次のようになります。

次章より、各情報の登録方法を記載します。

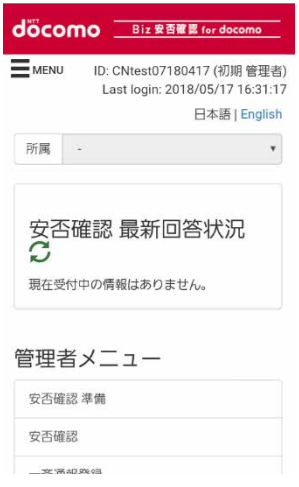

# ⑦ ログアウトする方法(スマートフォン/タブレット)

ログアウトする際は、MENU を押下し「ログアウト」ボタンを押下します。ログアウトすると、ブラウザは閉じられます。 システムエラー等でログアウトボタンが押下できない場合はブラウザを閉じて作業を終了して下さい。

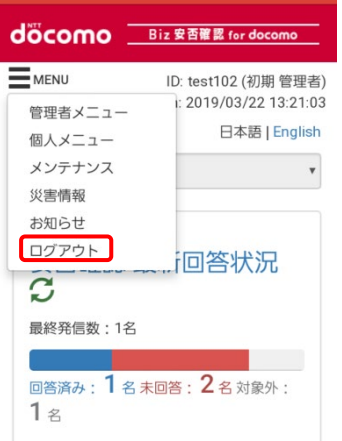

## <span id="page-18-0"></span>4-5. ログインする際にパスワードを忘れてしまった場合

#### ① 「パスワードを忘れた方はこちら」を押下します。

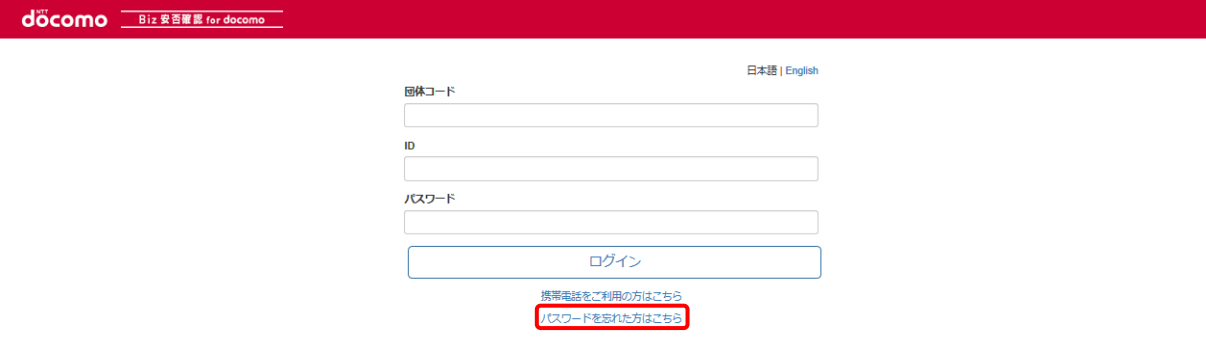

## ② 団体コード、ID、メールアドレスを入力します。

メールアドレスは個人情報メンテナンスの「連絡先(MAIL)」に登録されているメールアドレスとなります。

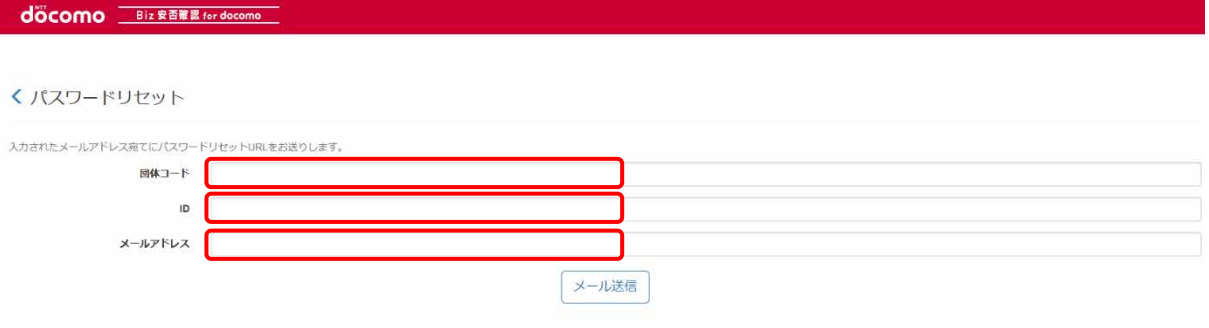

③ 「メール送信」ボタンを押下します。

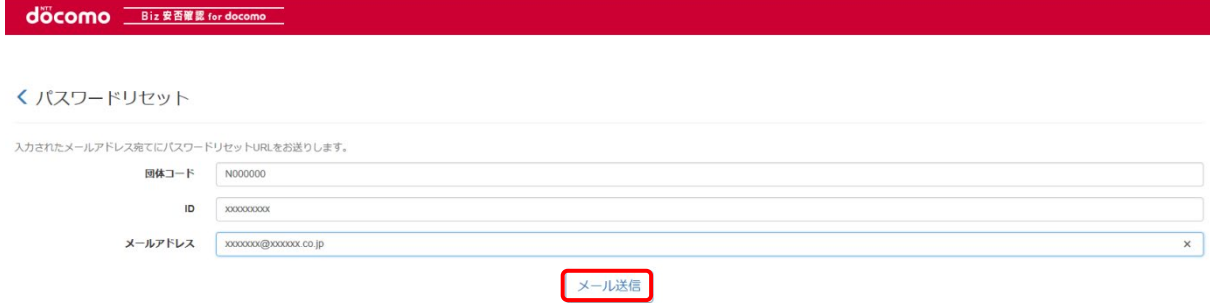

#### ④ パスワード変更のメールが届きます。

anpi@mob-connect.com よりメールが届きます。メール本文の URL をクリックします。

#### <日本語>メール件名:パスワード変更用 URL インコン インスポーツ ※{ }内は設定されているシステムタイトルが

{ Biz 安否確認for docomo } からのお知らせです。 下記のアドレスへアクセスし、パスワードの再登録を行ってください。 <URL> —— [Biz 安否確認 for docomo] ——

表示されます

<英語>メール件名:Change password URL

This is the information from {Safety confirmation and simultaneous alert service}.

Please access the following URL, and reregister your password. <URL>

―― {Biz Safety Confirmation for docomo } ――

#### ⑤ パスワードリセット画面が表示されます。

新たに設定する Web 認証用パスワードを入力し、「登録」ボタンを押下します。

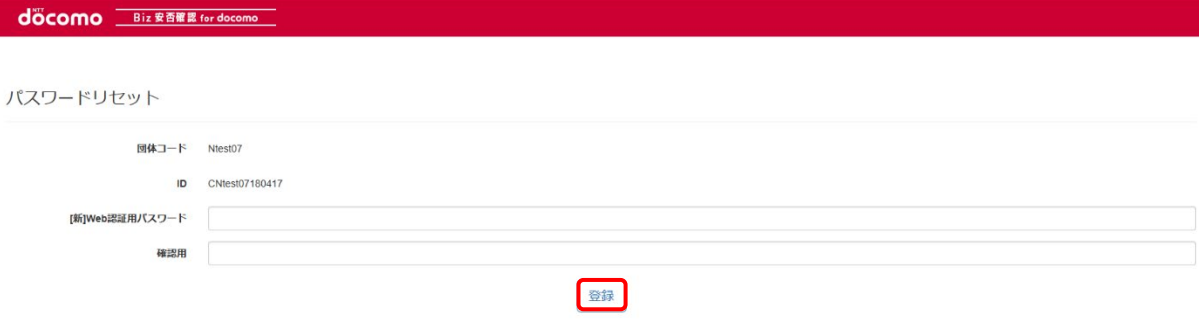

#### ⑥ パスワード変更完了となります。

変更後のパスワードでログインを行ってください。

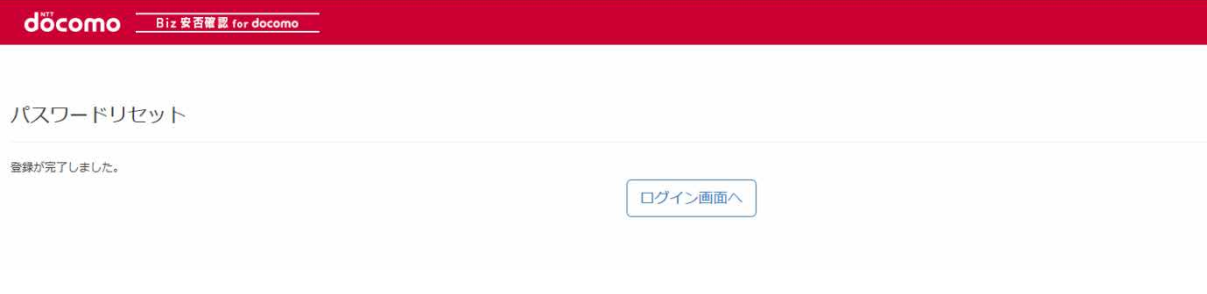

#### <span id="page-20-0"></span>4-6. パスワード有効期限切れの場合

パスワードの有効期限を設定し、パスワード有効期限が切れていた場合は、ログイン時にパスワード変更画面が 表示されます。

新しいパスワードを入力し、「登録」をクリックします。

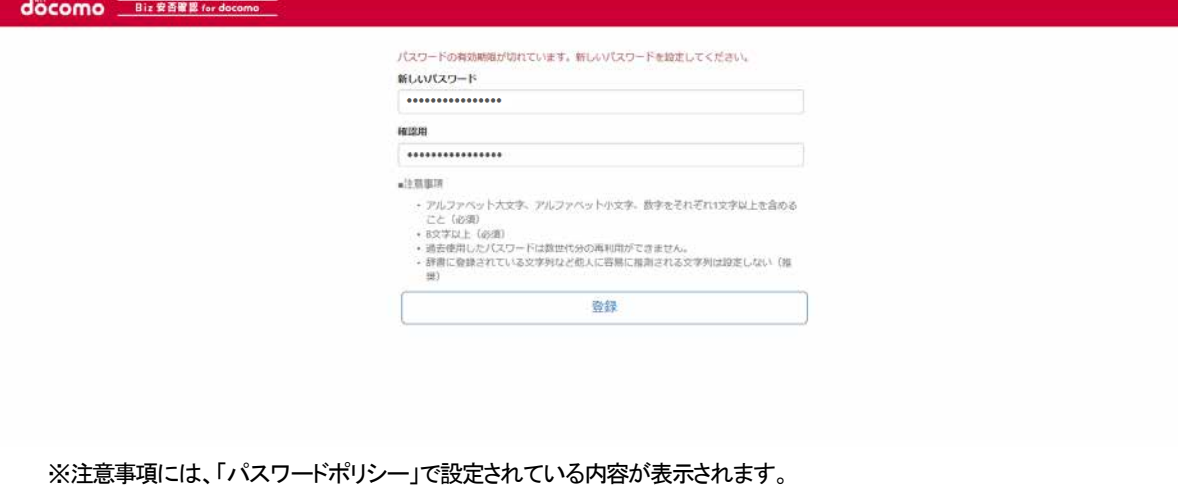

※「パスワードポリシー」は「メンテナンスメニュー」-「設定変更」-「機能設定」-「詳細設定」で変更可能です。

# <span id="page-21-0"></span>5. 所属組織による画面の切替(兼務機能を利用する場合)

兼務先が設定されている場合、ログイン後の右上の所属欄に所属する複数の組織が表示され選択する事が可能となります。 本欄で組織を選択すると、選択した組織のアクセス権限に応じた画面が表示されます。 (兼務設定については12-4. の個人情報メンテナンスより設定を行ってください。)

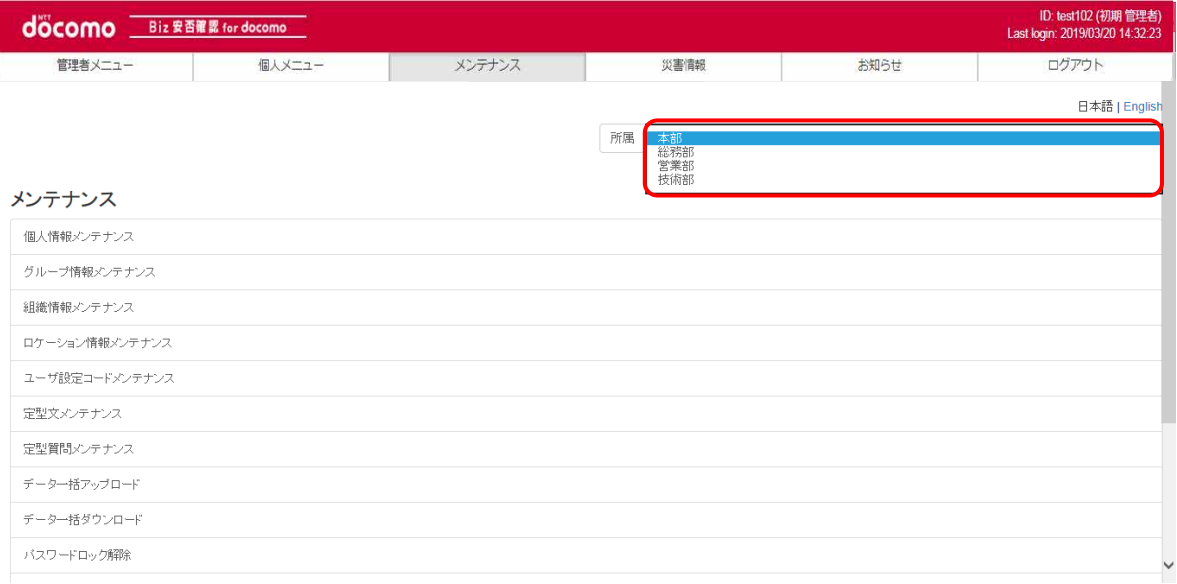

# <span id="page-22-0"></span>6. 言語による画面の切替

日本語と英語への切替を行う場合は画面の右上の「日本語/English」を押下します。配信されるメールの言語についても選択した 言語が反映されます。「個人情報メンテナンス」から変更することも可能です。変更については12-4. よりご確認ください。

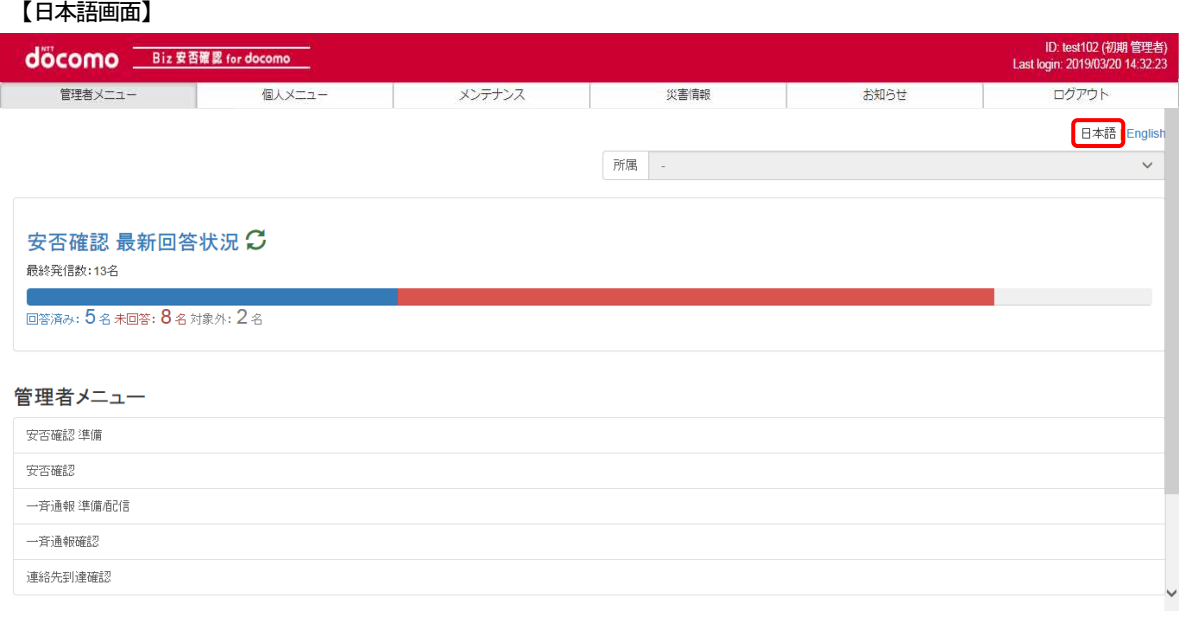

#### 【英語画面】

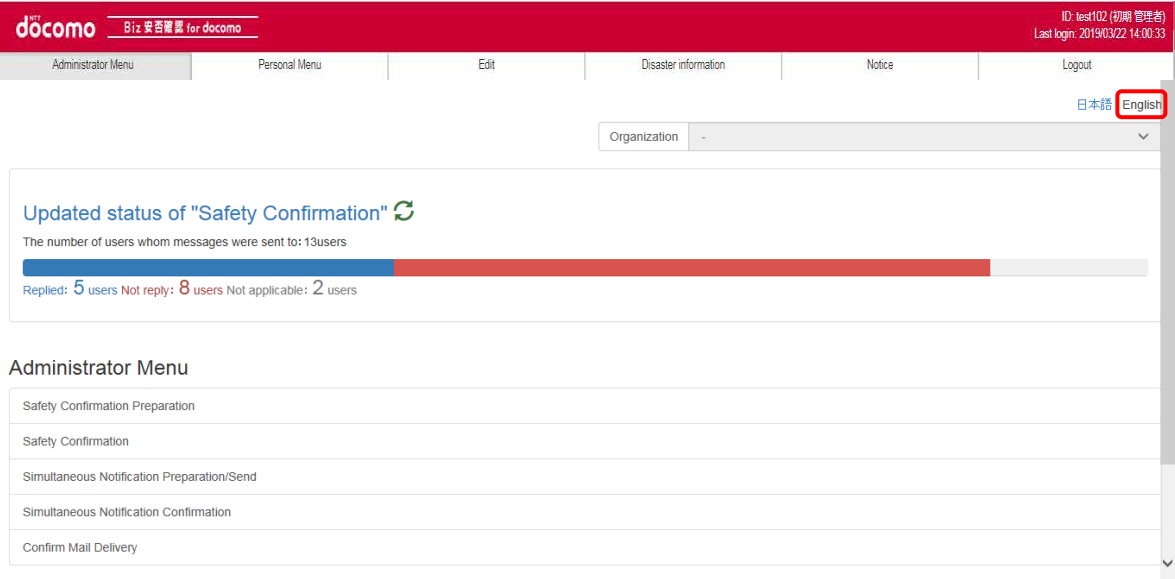

# <span id="page-23-0"></span>7. 初期情報登録を行う

Biz 安否確認 for docomo の初期情報登録については、「スタートアップマニュアル(Biz 安否確認 for docomo)」をご確認ください。

# <span id="page-24-0"></span>8. 災害発生時の流れ

災害発生から利用者の安否情報の確認・集計、また、必要に応じて追加指示、安否確認の再配信までの流れ[を図](#page-24-1) 1 に示します。

<span id="page-24-1"></span>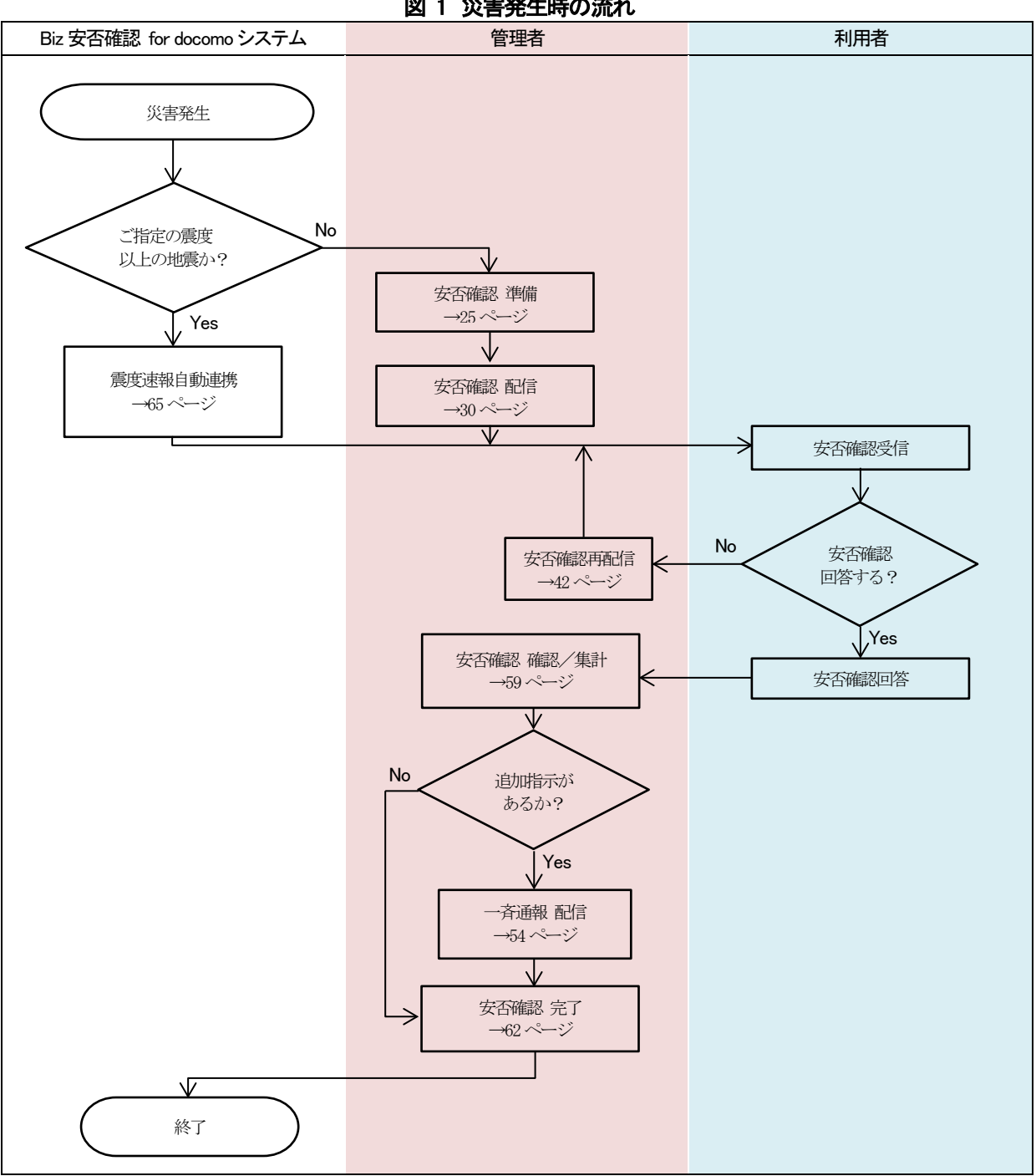

図 1 災害発生時の流れ

# <span id="page-25-0"></span>9. 災害が発生した場合

災害が発生した場合[、図](#page-24-1) 1 のとおりに安否確認の準備、配信、追加指示(一斉通報配信)を行います。 本章では、災害発生から安否確認を完了するまでの操作方法を記載します。 また、安否確認以外の伝達事項の配信については[、11.を](#page-69-0)参照してください。 ※9 章から 15 章までは PC・スマートフォン/タブレット共通画面となります。 PC とスマートフォン/タブレットでの管理者画面表示はピクセル幅によって表示方法が異なります。

#### <span id="page-25-1"></span>9-1. 安否確認の準備をする

発生した災害に合わせて、安否確認の準備をします。

#### ① Biz 安否確認 for docomo のサイトにログインする

4-1. の手順のとおり Biz 安否確認 for docomo のサイトにログインします。

#### ② 安否確認 準備画面を表示する

「安否確認 準備」をクリックし、安否確認の準備画面を表示します。

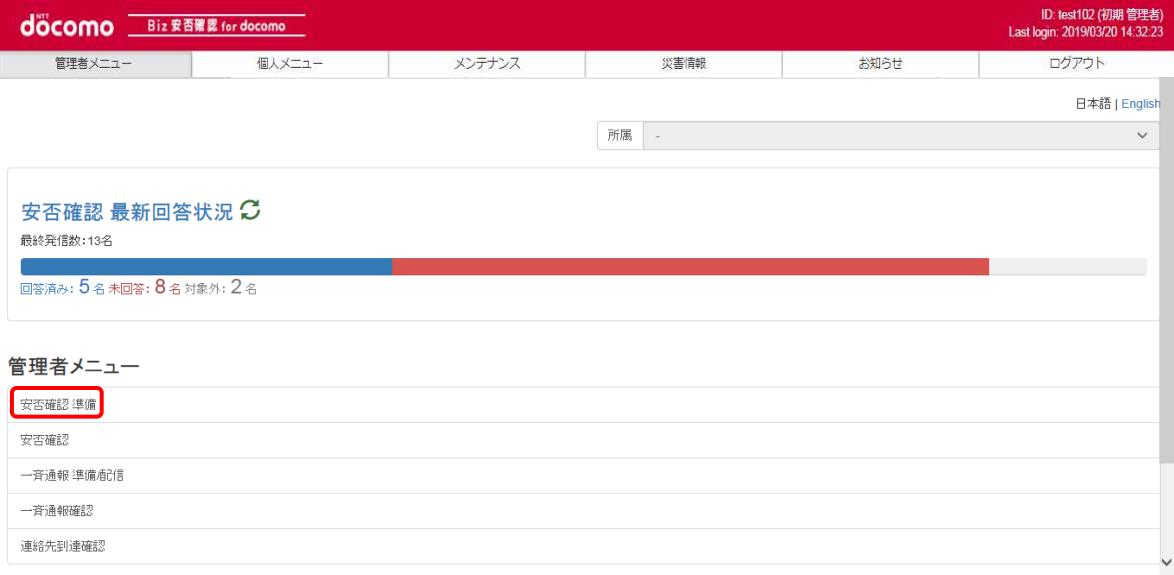

#### ③ 必須項目入力後、「登録」ボタンを押下する

表題、メッセージ、集計開始日時、終了案内メール発信日時(任意)、終了案内メールアドレス(任意)、位置情報(任意)を入力し、 「登録」ボタンを押下します。

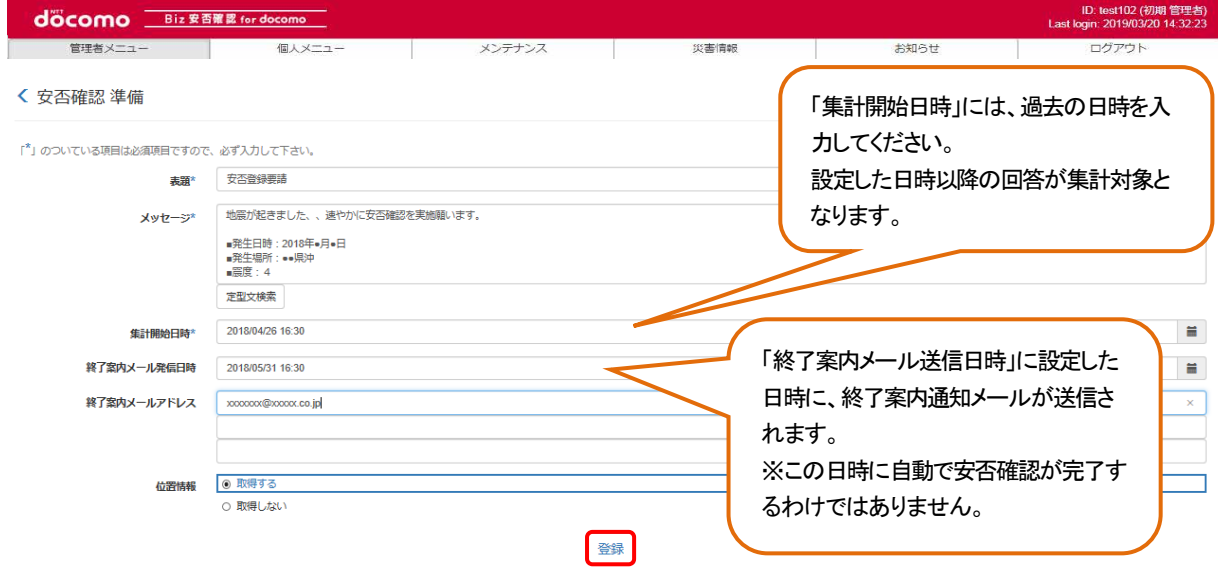

#### 送信メッセージはあらかじめ登録した定型文を利用できます。定型文を利用するには「定型文検索」ボタンを押下します。

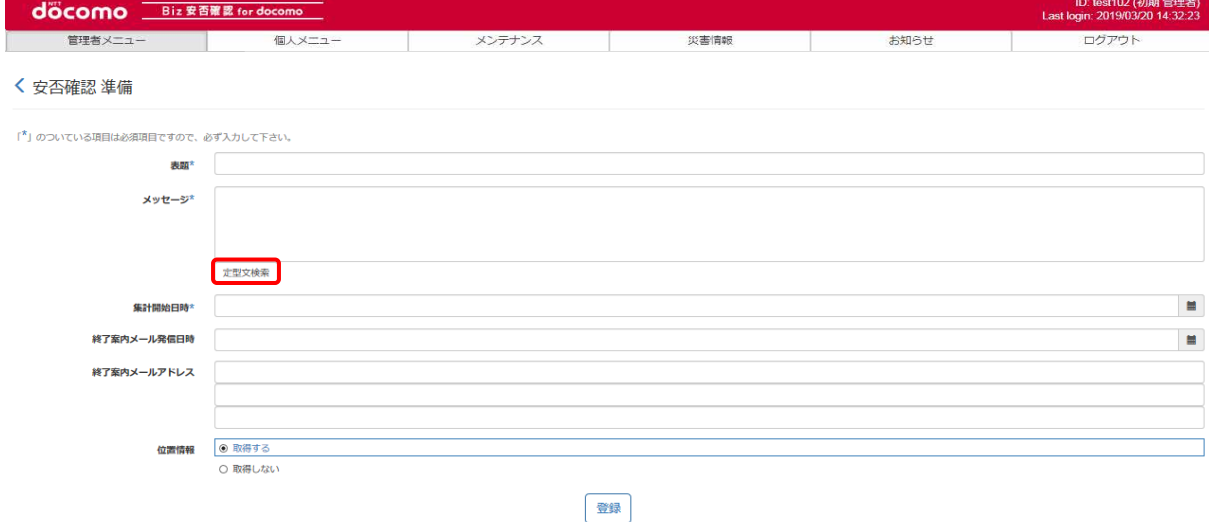

#### 選択する定型文のタイトルを選択します。

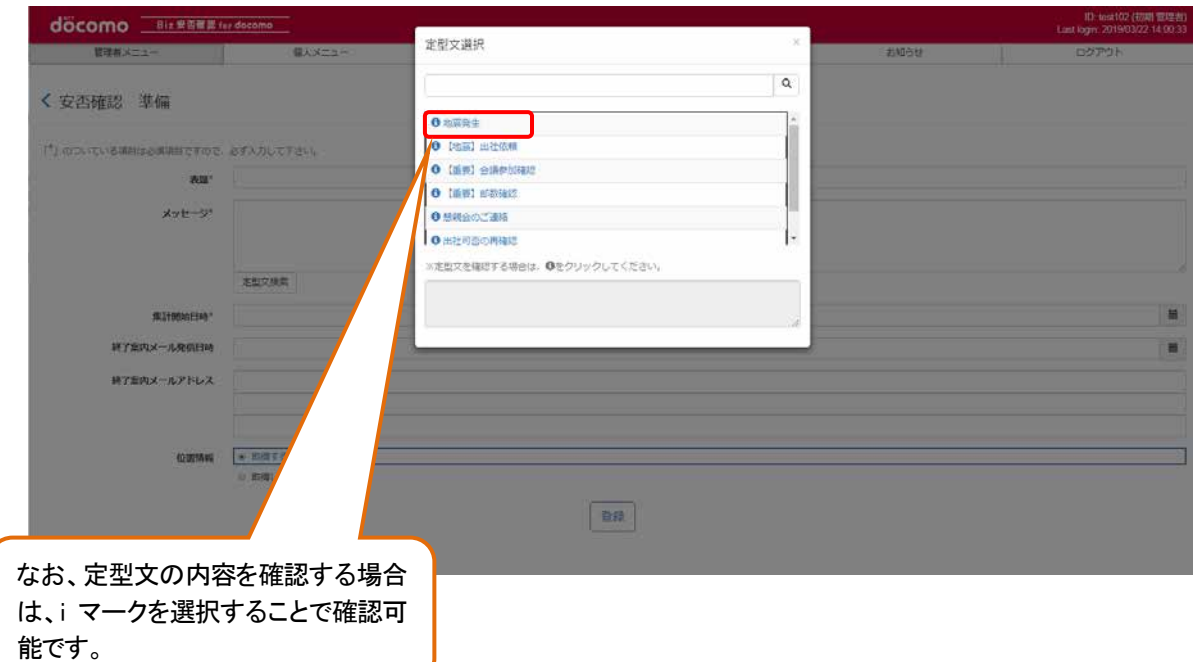

定型文の本文がメッセージに反映されます。定型文のタイトルは安否確認の表題には反映されません。

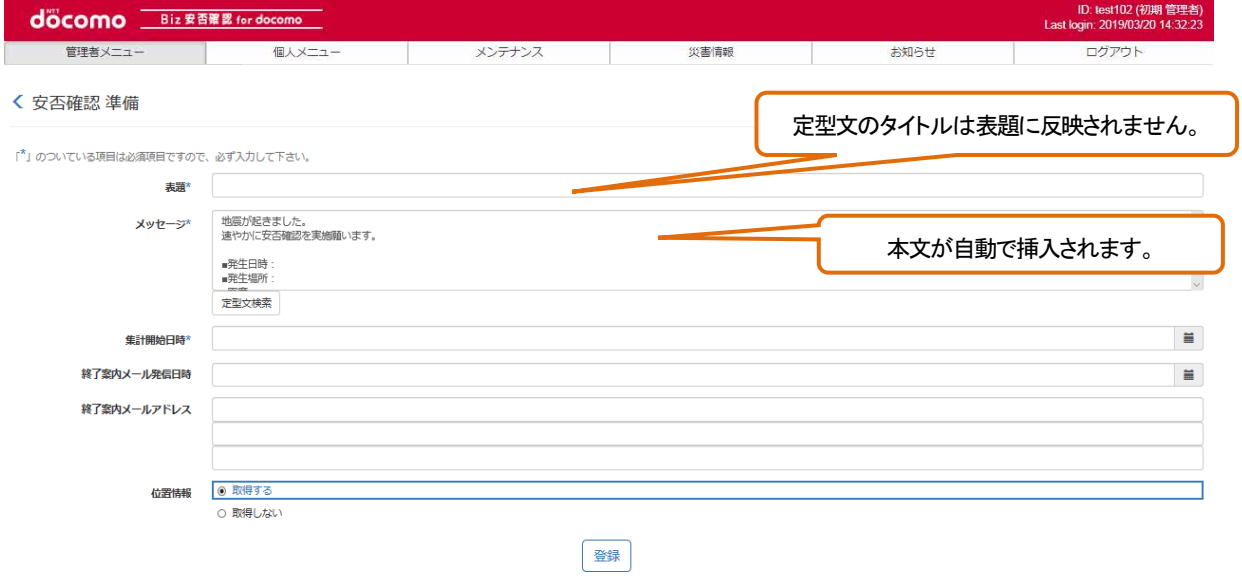

## ④ 入力内容確認後、「登録」ボタンを押下する

表示された内容が正しいかどうかを確認し、正しければ「登録」ボタンを押下します。

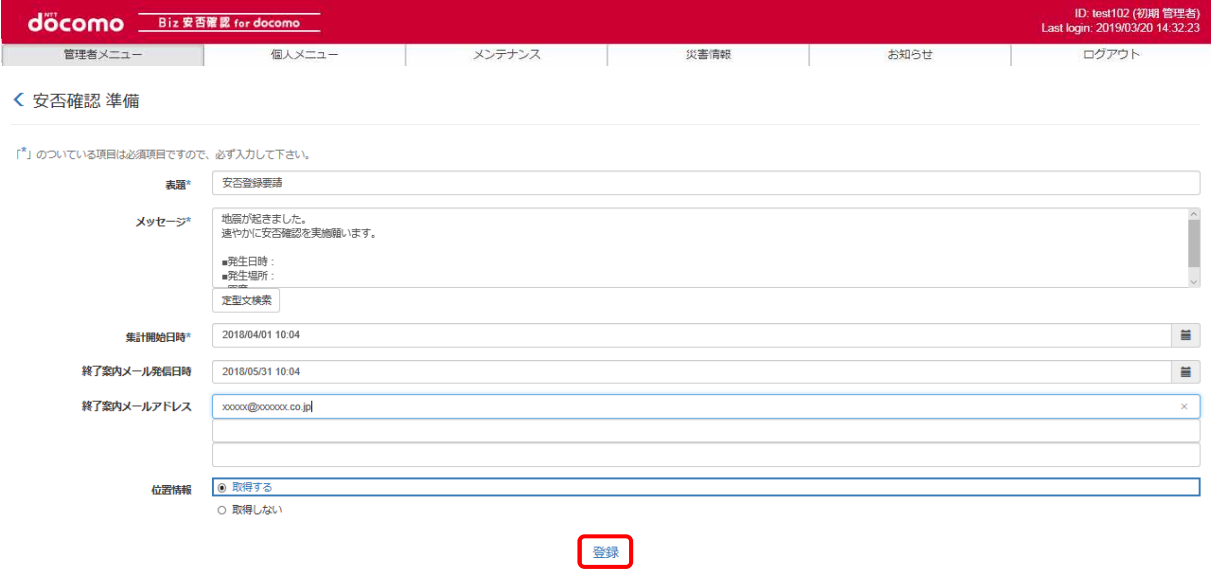

「OK」ボタンを押下し、災害登録が完了されます。この時点では利用者に安否確認は配信されておりません。 登録した安否確認の内容の確認、および配信は9-2. 以降で行います。

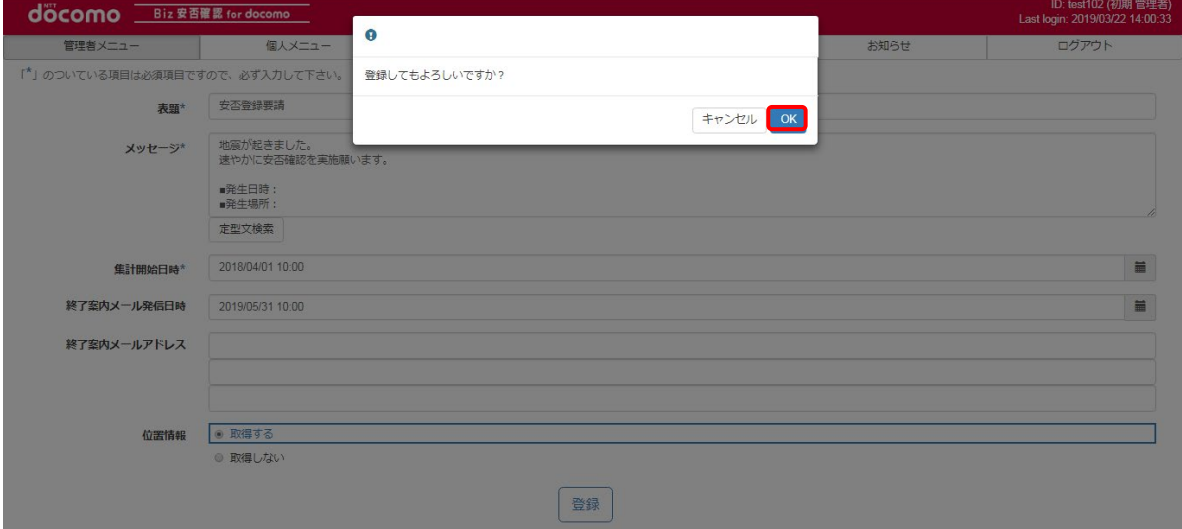

#### 「表題」へ入力した内容がメールの件名になります。 なお、件名の最初に「【安否確認】」という文言が自動で付加されます。

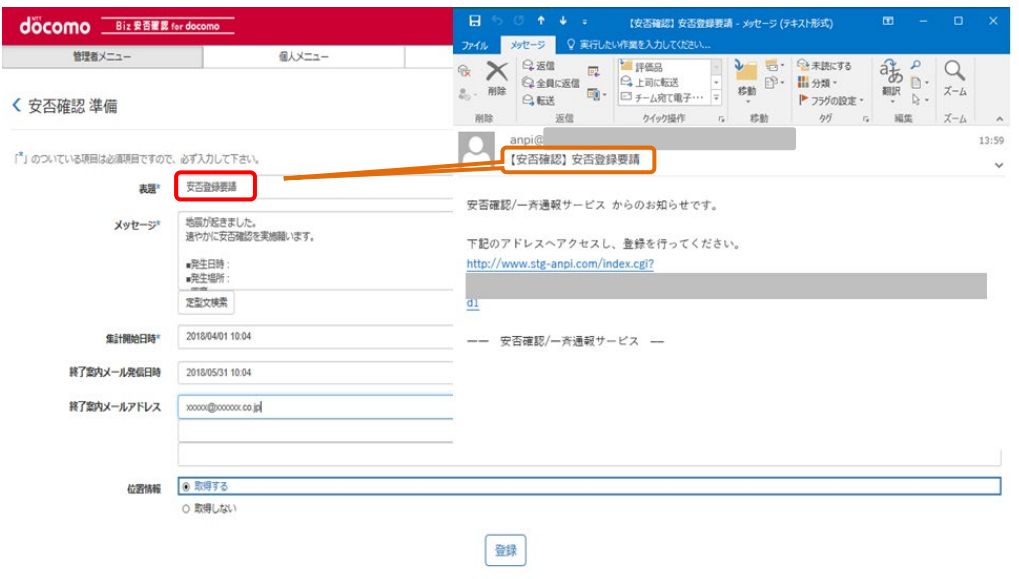

#### 入力した送信メッセージは安否確認の回答画面上部に表示されます。 ※配信されるメールの本文ではありません。

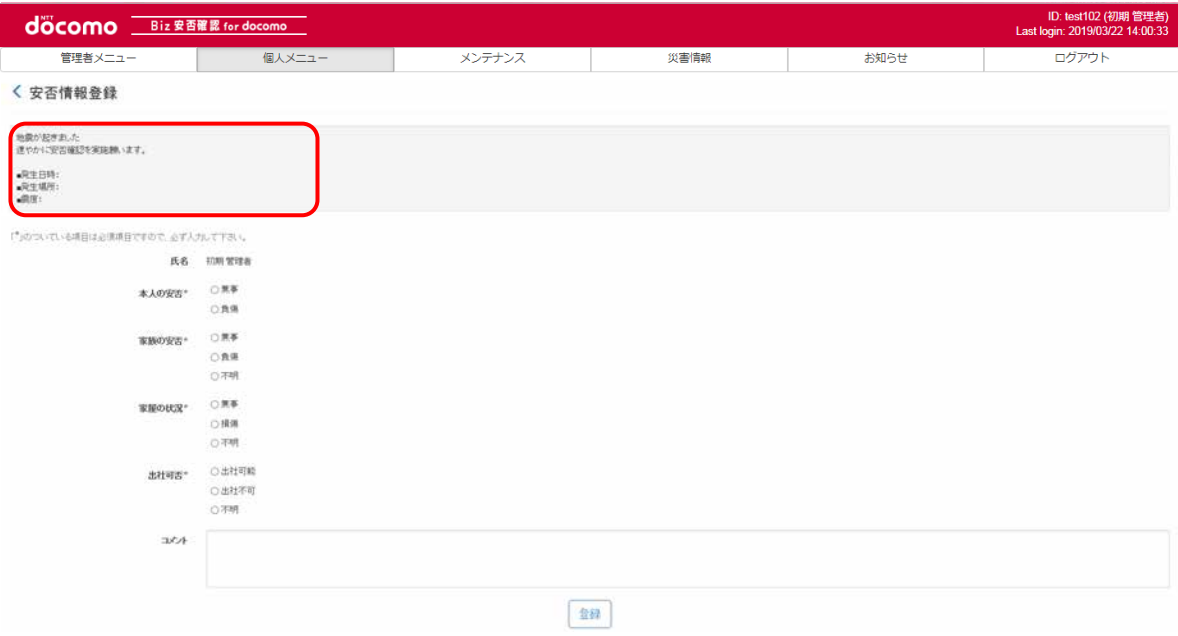

#### <span id="page-30-0"></span>9-2. 安否確認を配信する

準備した安否確認を、該当する利用者に配信します。本章では配信方法を記載します。 なお、震度速報自動連携(設定変更メニューで設定頂いた震度条件以上の地震を検知した際に、安否確認メッセージを自動で 配信する機能)については、9-12. に記載します。

#### ① Biz 安否確認 for docomo のサイトにログインする

4-1. の手順のとおり Biz 安否確認 for docomo のサイトにログインします。

#### ② 安否確認画面を表示する

「安否確認」をクリックし、安否確認画面を表示します。

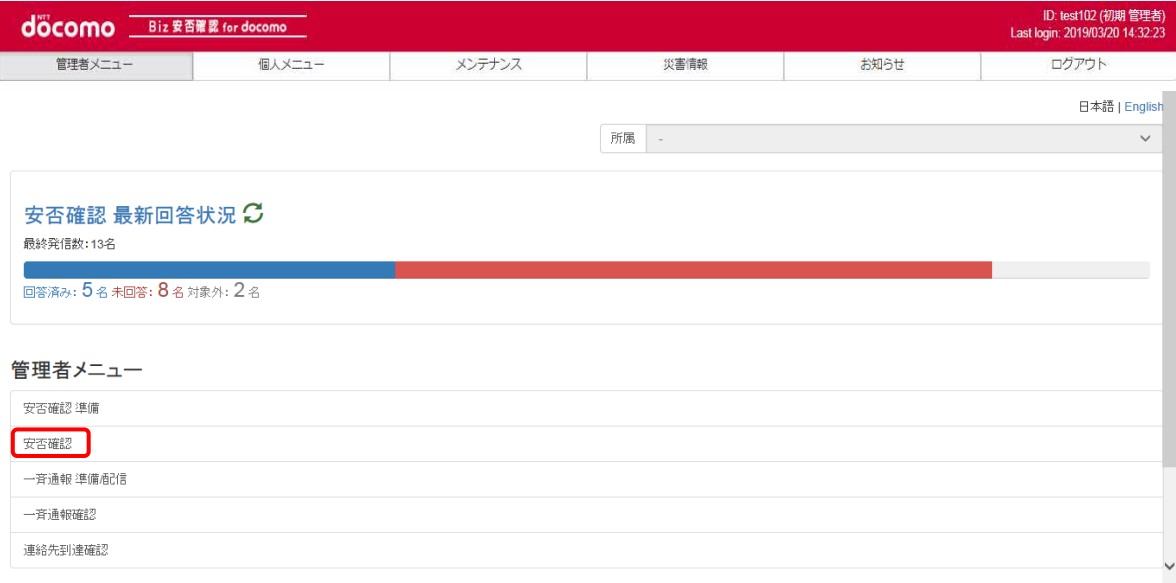

#### ③ 状況を確認する

[9-1.で](#page-25-1)準備した安否確認の表題を押下し、各利用者の状況を表示します。

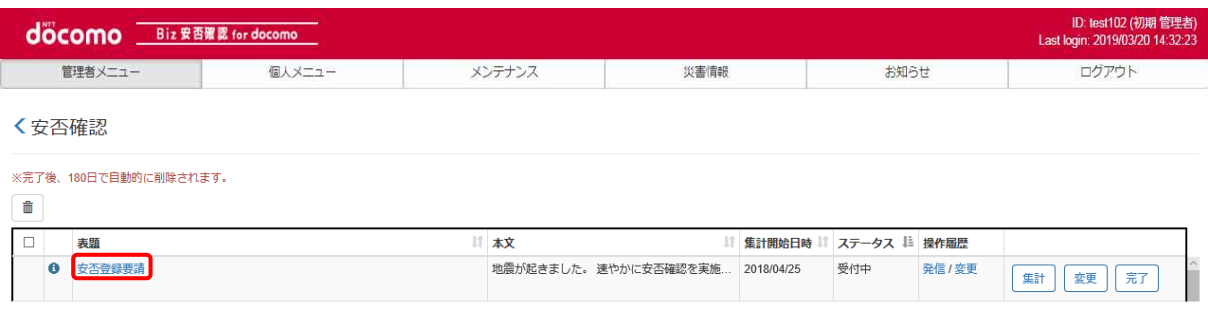

#### ④ 安否確認を配信する

9-1. で作成した内容を利用者に配信します。 配信方法はつぎの 3 パターンがありますので、状況に応じて適切な方法で配信してください。 なお、配信されるメールのFromアドレスは「anpi@mob-connect.com」になります。

#### 1. 利用者全員に配信する

(条件) 抽出者全件 v 停止

■停止を行います

安否確認画面表示後、「■発信を行います」の条件より「全件」を選択し「発信」を押下します。

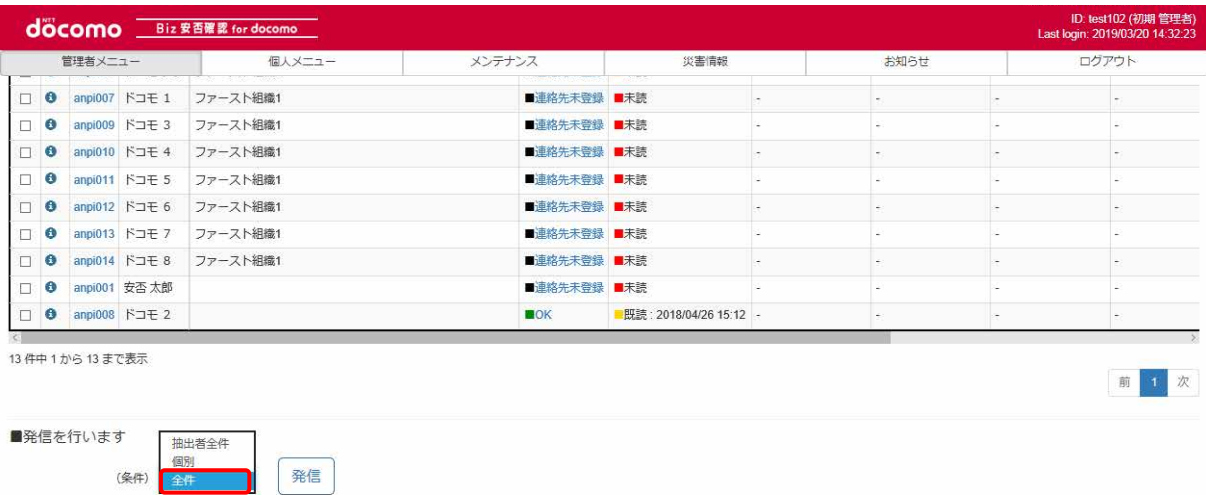

確認画面が表示されるので、問題ない場合、「発信」ボタンを押下します。

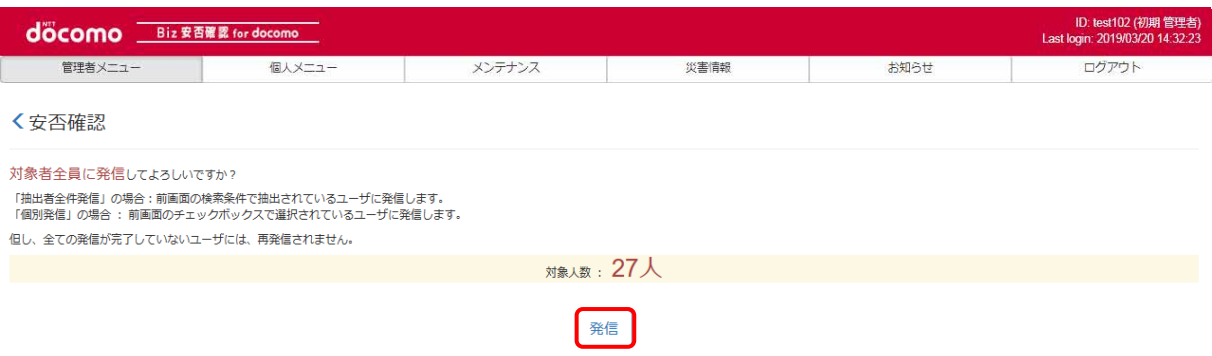

#### 2. 条件に合致する利用者を検索し、対象の利用者全員に配信する 安否確認画面表示後、画面上部の「検索条件」をクリックします。

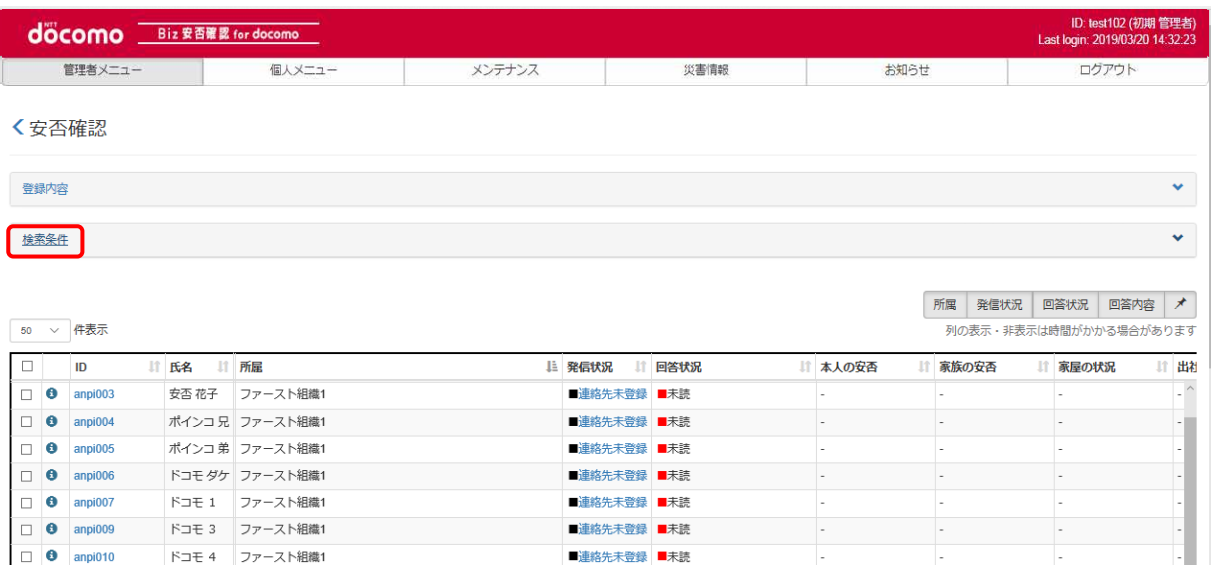

検索条件が表示されるので、安否確認メッセージを配信したい利用者に該当する条件で検索してください。 組織/グループ選択は、右にある虫眼鏡アイコンを押下すると、組織/グループ一覧が表示されるため、 対象の組織/グループを選択してください。(名称を入力して検索することも可能です。) 条件が絞りきれない場合は、「詳細条件」「その他条件」をクリックすることで、検索条件を追加することができます。

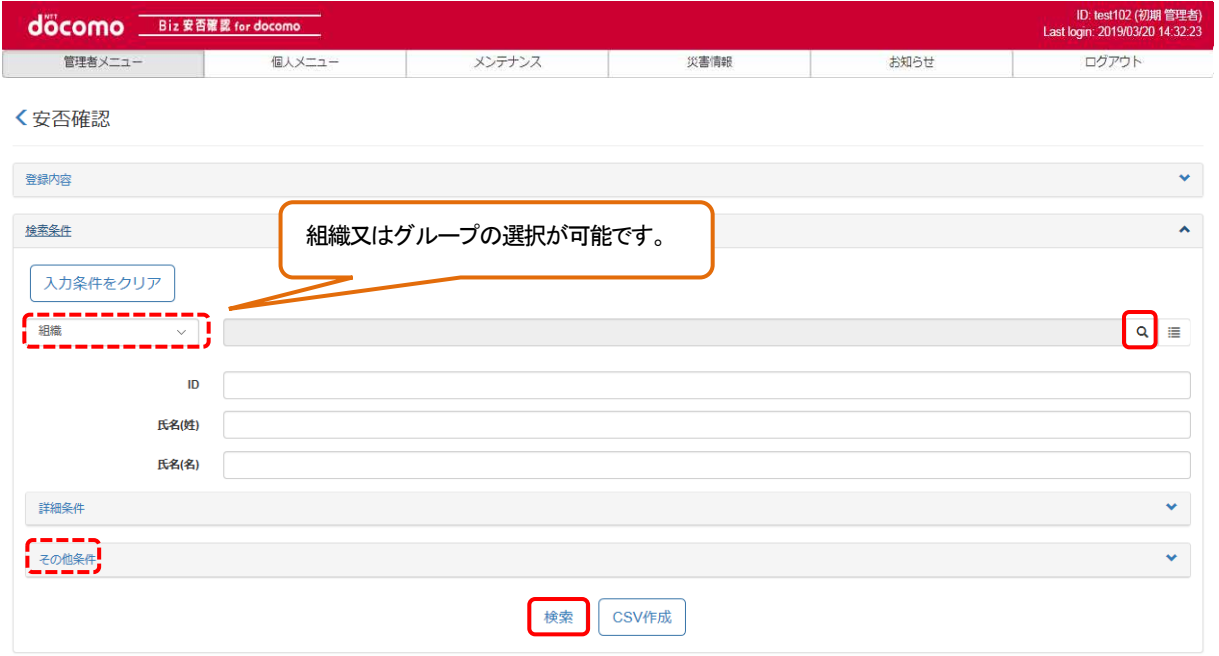

検索条件から「組織」を選択し虫眼鏡アイコンを押下した場合、組織選択画面が表示されます。対象となる組織を選択 後に「OK」を押下してください。

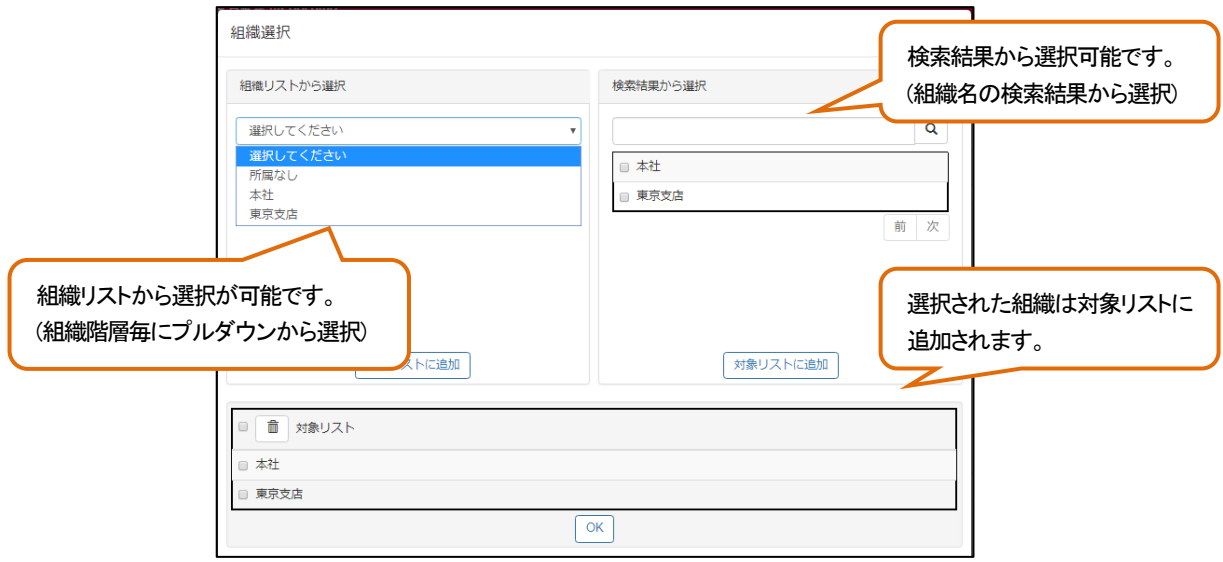

「検索」ボタンを押下し、対象の利用者が抽出できたら、「■発信を行います」の条件から「抽出者全件」を選択し 「発信」を押下します。

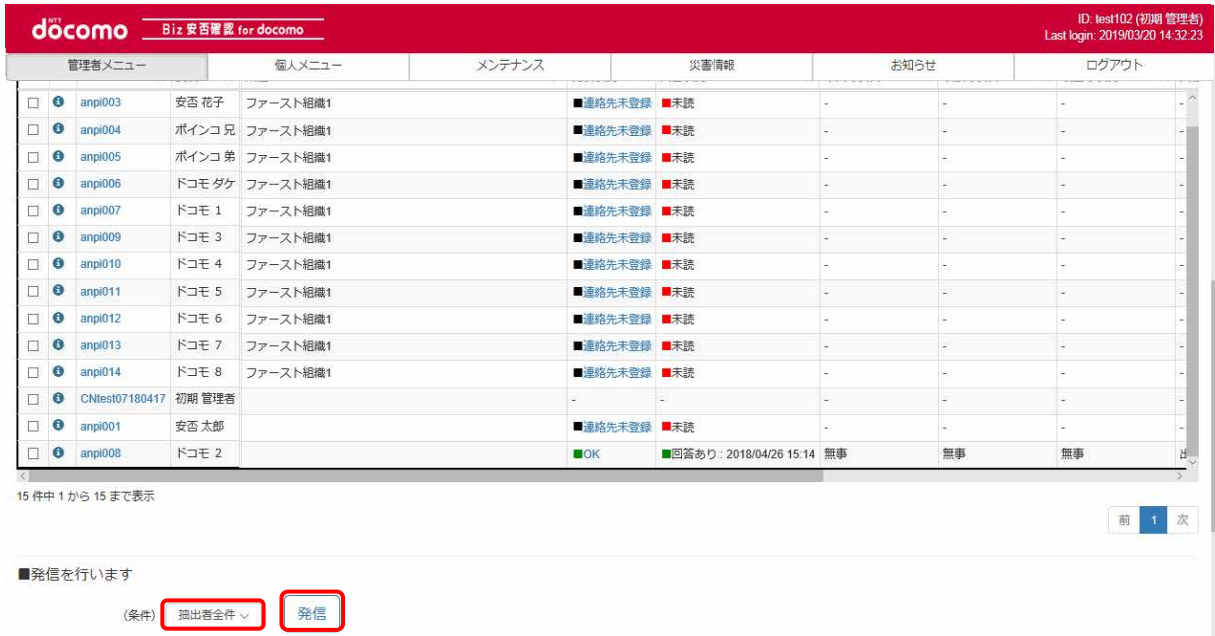

確認画面が表示されるので、問題ない場合、「発信」を押下します。

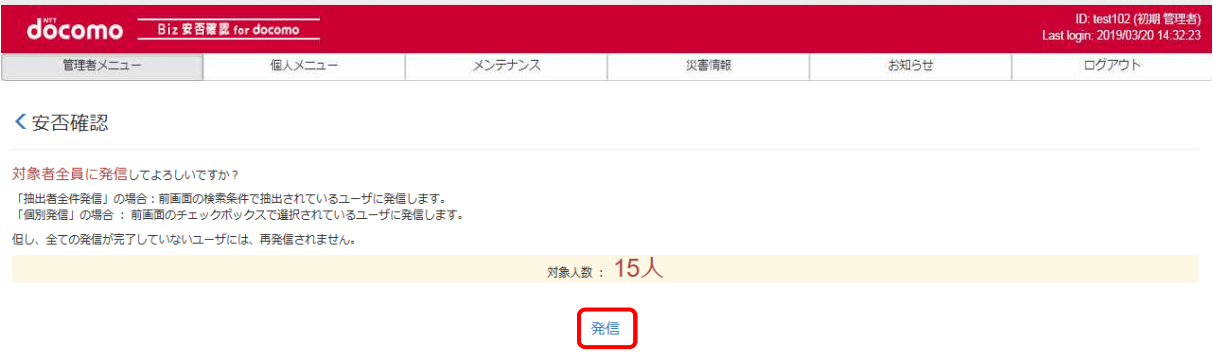

#### 3. 特定の利用者を選択し、配信する

安否確認画面表示後、配信したい利用者の発信チェックにチェックを入れ、「■発信を行います」の条件より「個別」を 選択し「発信」を押下します。

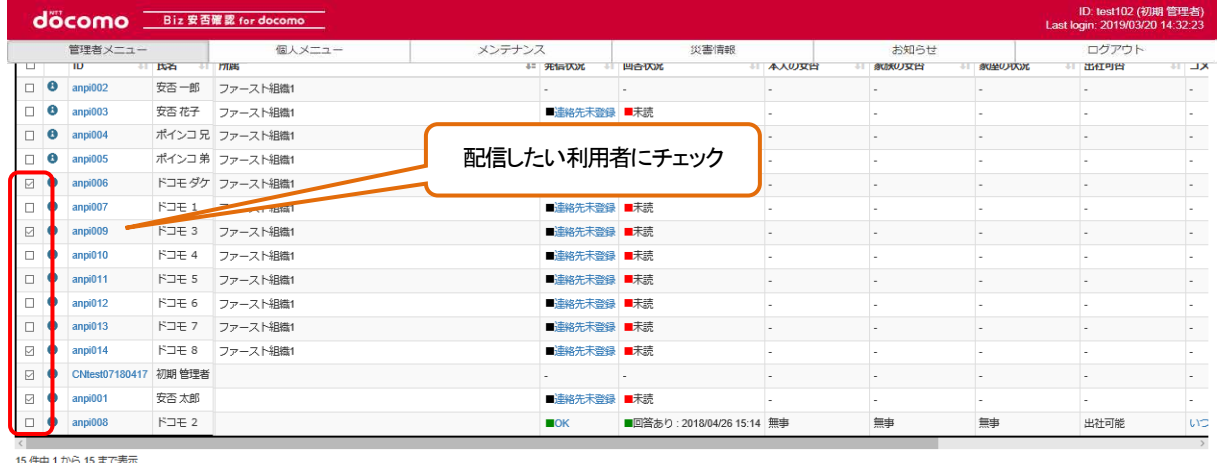

15件中1から15まで表示

■発信を行います (条件) 個別 v 発信

確認画面が表示されるので、問題ない場合、「発信」を押下します。

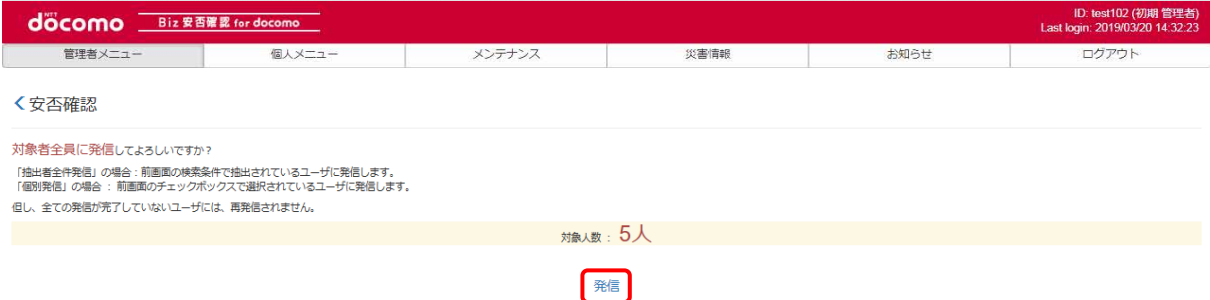

前 1 次
#### 9-3. 安否確認の内容を確認・変更する

配信した安否確認の内容を確認・変更する方法を記載します。

#### ① Biz 安否確認 for docomo のサイトにログインする

4-1. の手順のとおり Biz 安否確認 for docomo のサイトにログインします。

#### ② 安否確認画面を表示する

「安否確認」をクリックし、安否確認画面を表示します。

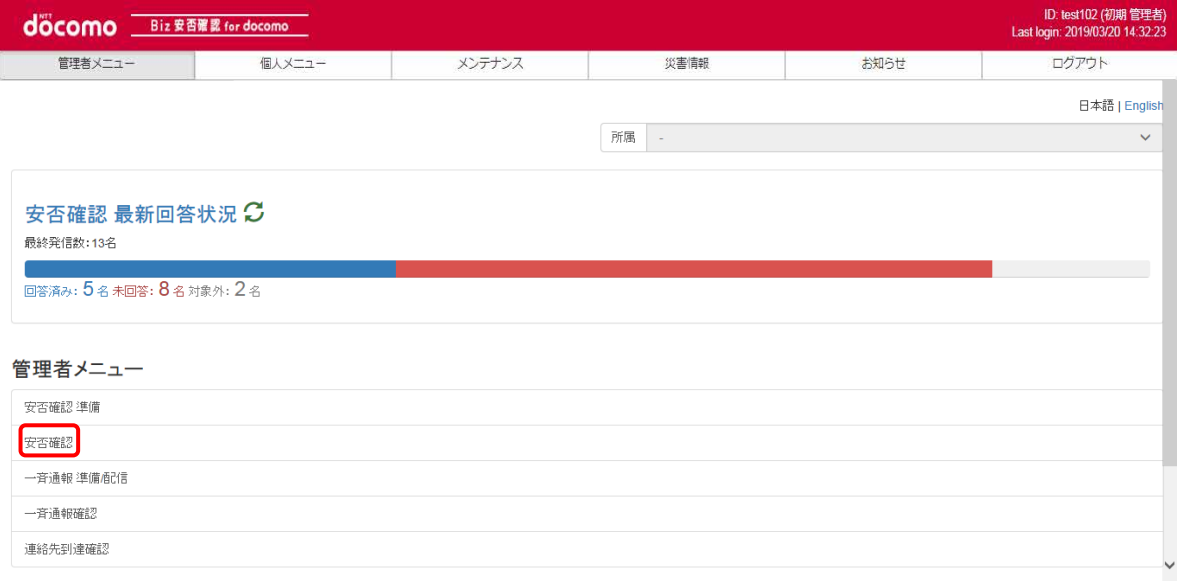

# ③ 管理ボタンを押下する

確認・変更したい安否確認の「変更」を押下します。※ステータスが受付中の安否確認のみ変更可能です。

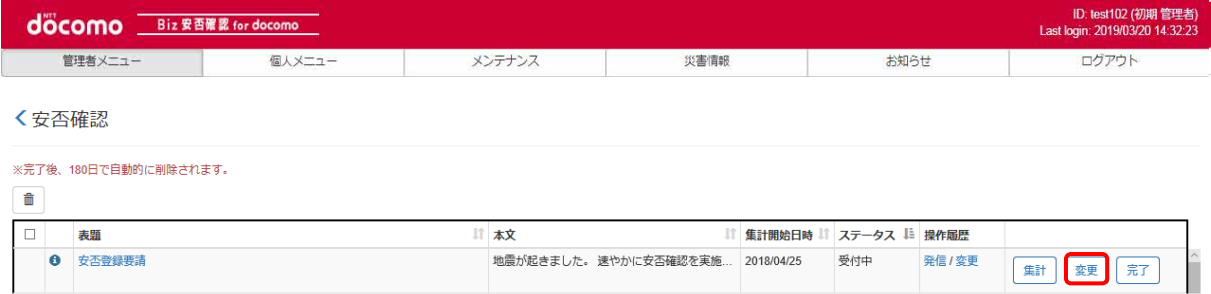

### 配信した安否確認が表示されます。

※編集可能箇所のみ編集可能となります。変更後に「登録」を押下することで変更できます。

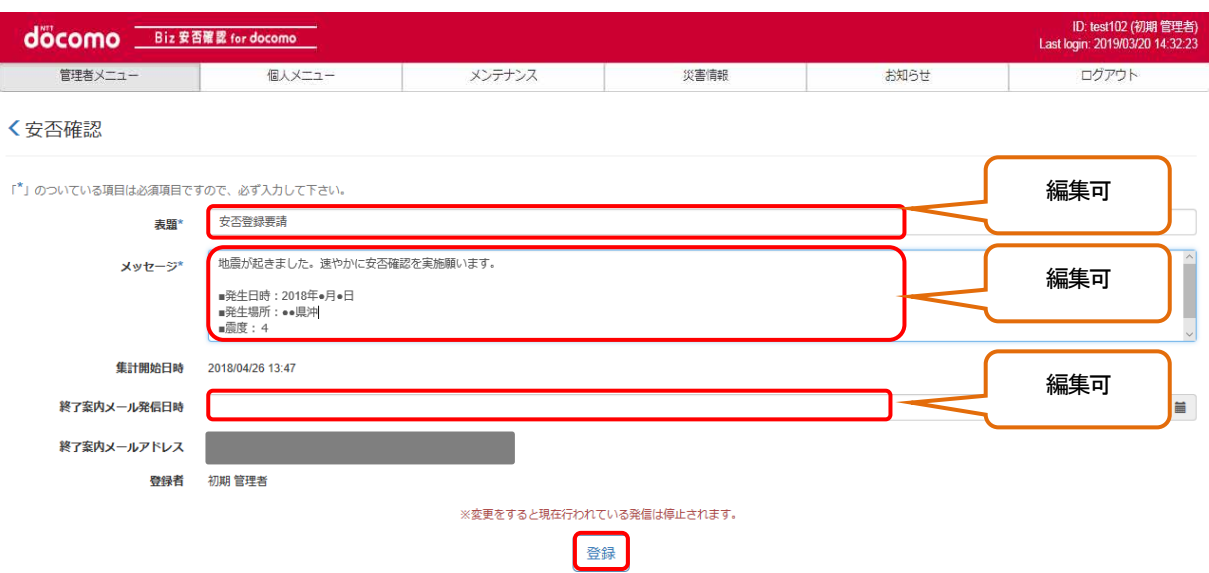

### 9-4. 安否情報の回答状況を確認する

安否確認の回答状況の確認方法を記載します。

### ① Biz 安否確認 for docomo のサイトにログインする

4-1. の手順のとおり Biz 安否確認 for docomo のサイトにログインします。

#### ② 安否確認画面を表示する

「安否確認」をクリックし、安否確認画面を表示します。

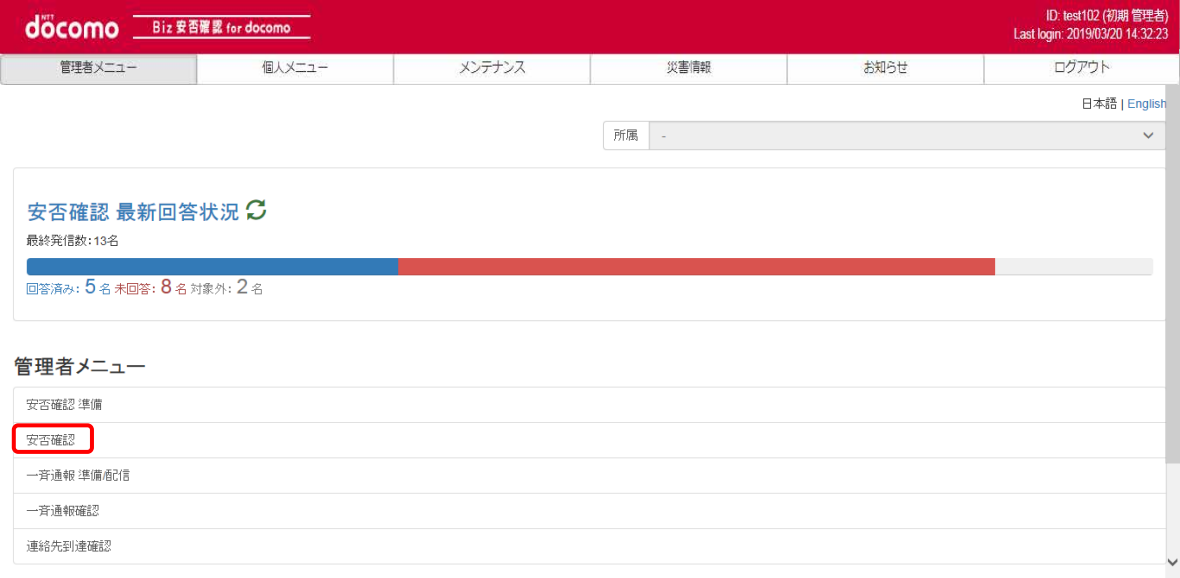

# ③ 確認する安否確認の表題を押下する

確認する安否確認の「表題」を押下します。

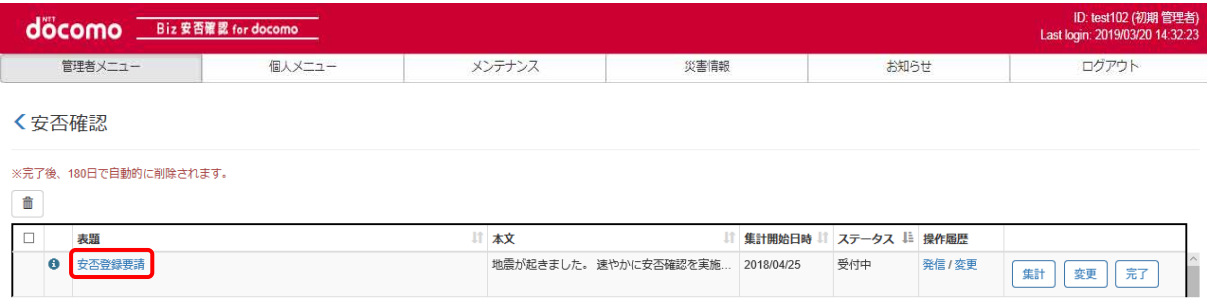

# ④ 回答状況一覧が表示されます

各項目についての説明[を表](#page-39-0) 2 に記載致します。

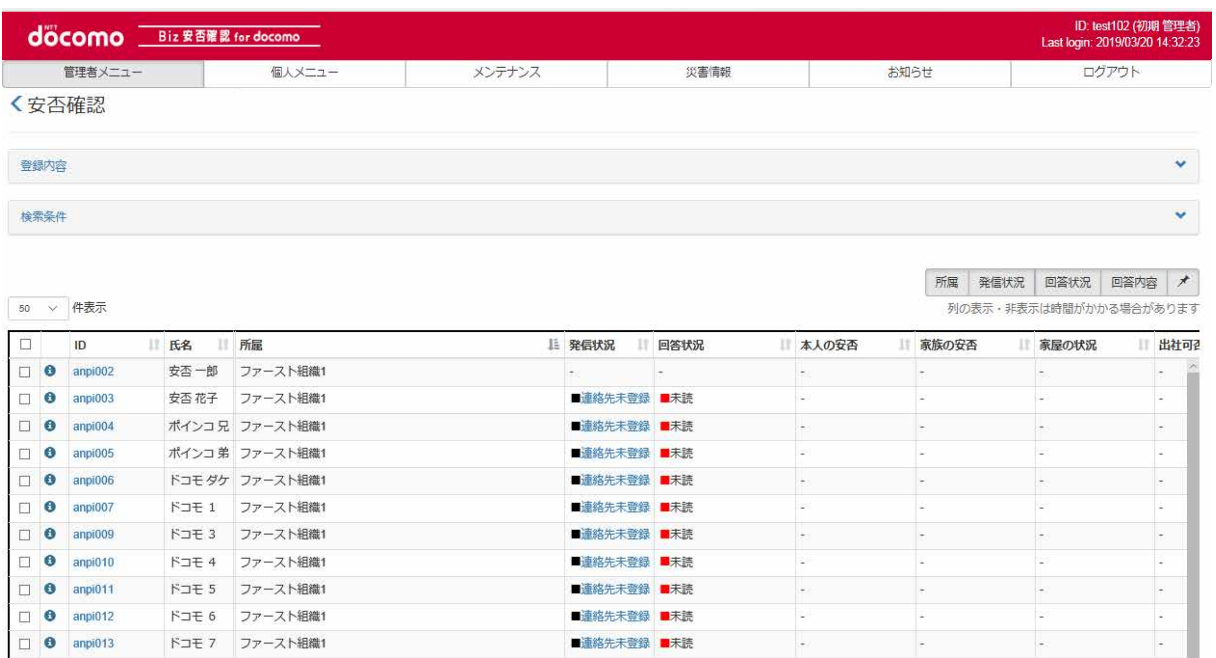

# <span id="page-39-0"></span>表 2 回答状況一覧の各項目

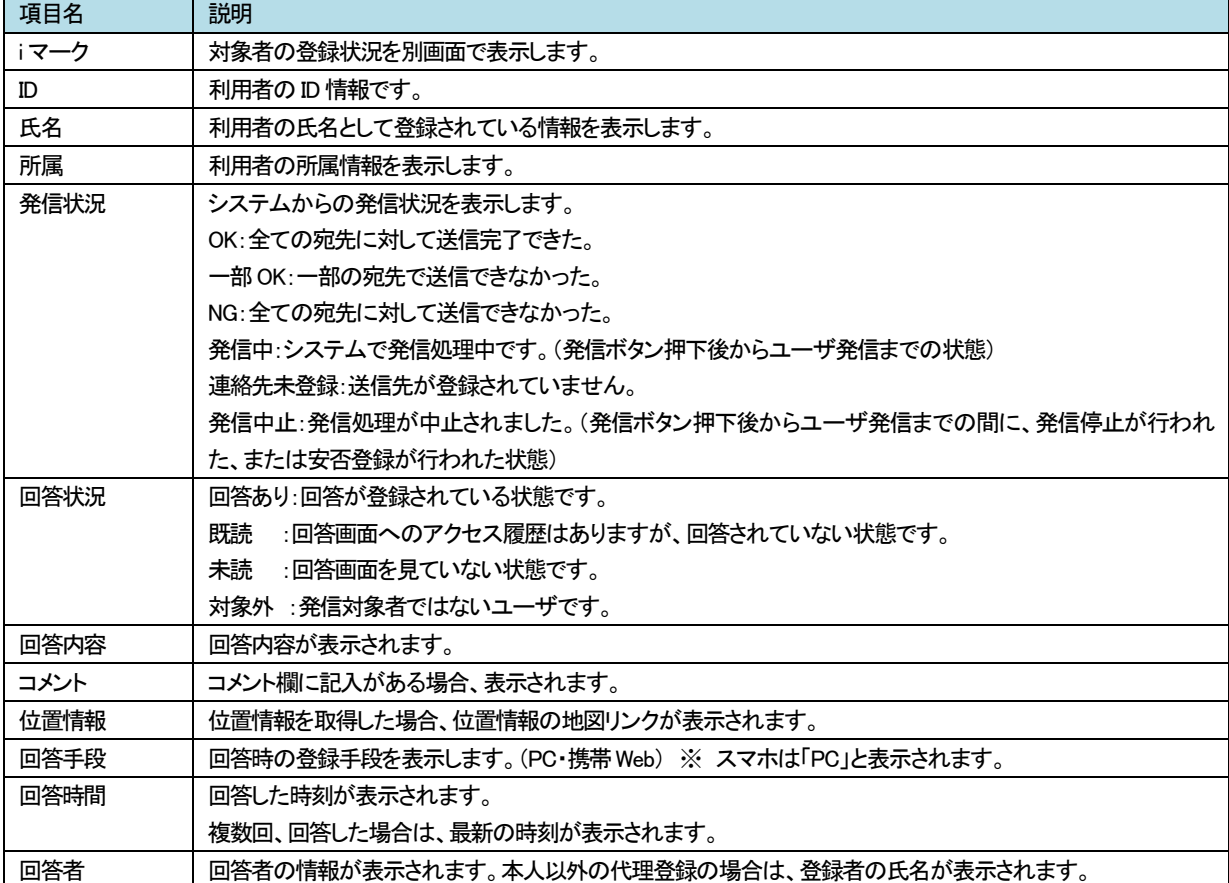

#### ⑤ 回答状況を確認する

安否確認の発信状況、回答状況、質問項目、登録時の位置情報(利用者がスマートフォン・タブレットで回答し、 かつ、位置情報を登録した場合のみ)、回答手段、回答時間、回答者、が表示されます。表示された内容を確認し、 状況によって安否確認の再配信([→9-5.参](#page-42-0)照)、追加指示([→9-9.参](#page-54-0)照)を行います。 利用者がコメントを記載した場合、コメント欄のリンクをクリックすると、コメントが表示できます。

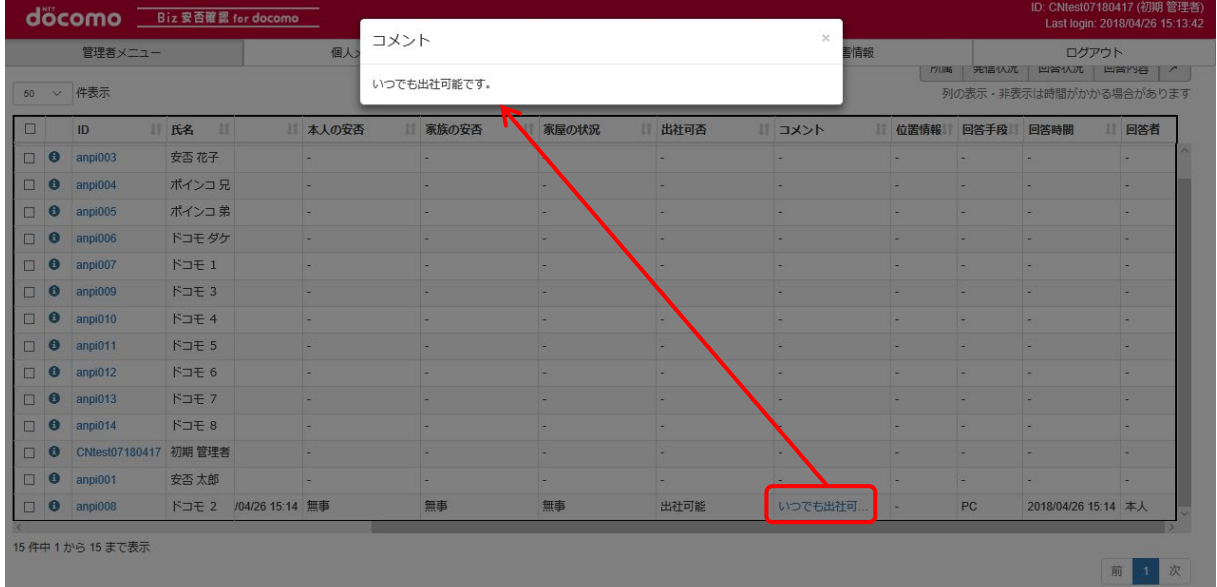

利用者が位置情報を共有した場合、登録時位置表示欄に「地図表示」というリンクが表示されます。このリンクをクリックすると、 利用者が回答したときの位置情報が表示されます。(goo地図にて表示されます。) 発信状況にログがある場合、リンクが表示されます。このリンクをクリックすると、発信ログが表示されます。

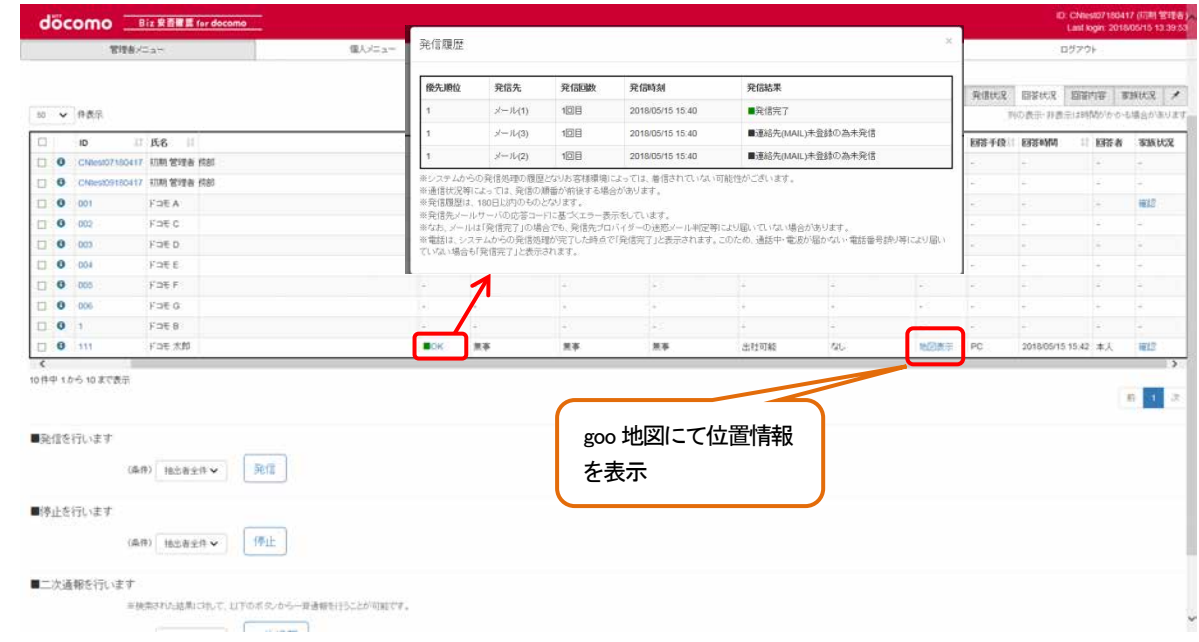

※一覧の表示項目を右上のボタンで指定することが可能です。(表示項目はグレー、非表示項目は白となります。) また ID・氏名を固定したスクロールを解除する場合は、右上のピンボタンを押下します。 (固定されている場合はピンボタンがグレー、解除されている場合がピンボタンが白になります。)

# ⑥ 回答状況を CSV ファイルでダウンロードする

#### 検索条件を設定し、「CSV作成」ボタンを押下します。検索条件を初期表示状態から変更しない場合、全件になります。

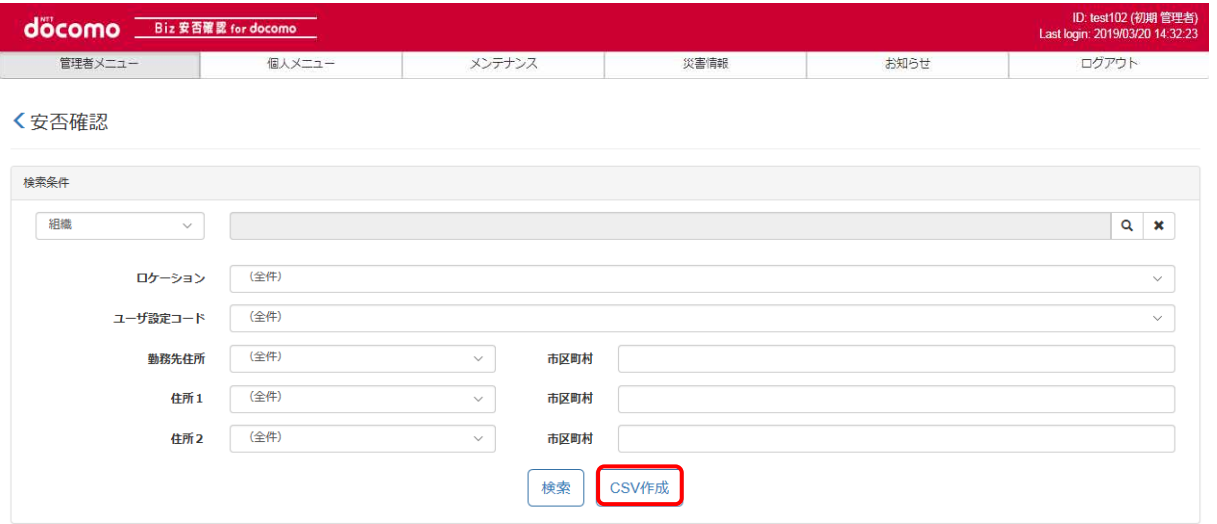

#### ダウンロードする項目を選択して「作成開始」を押下し、CSVファイルをダウンロードします。

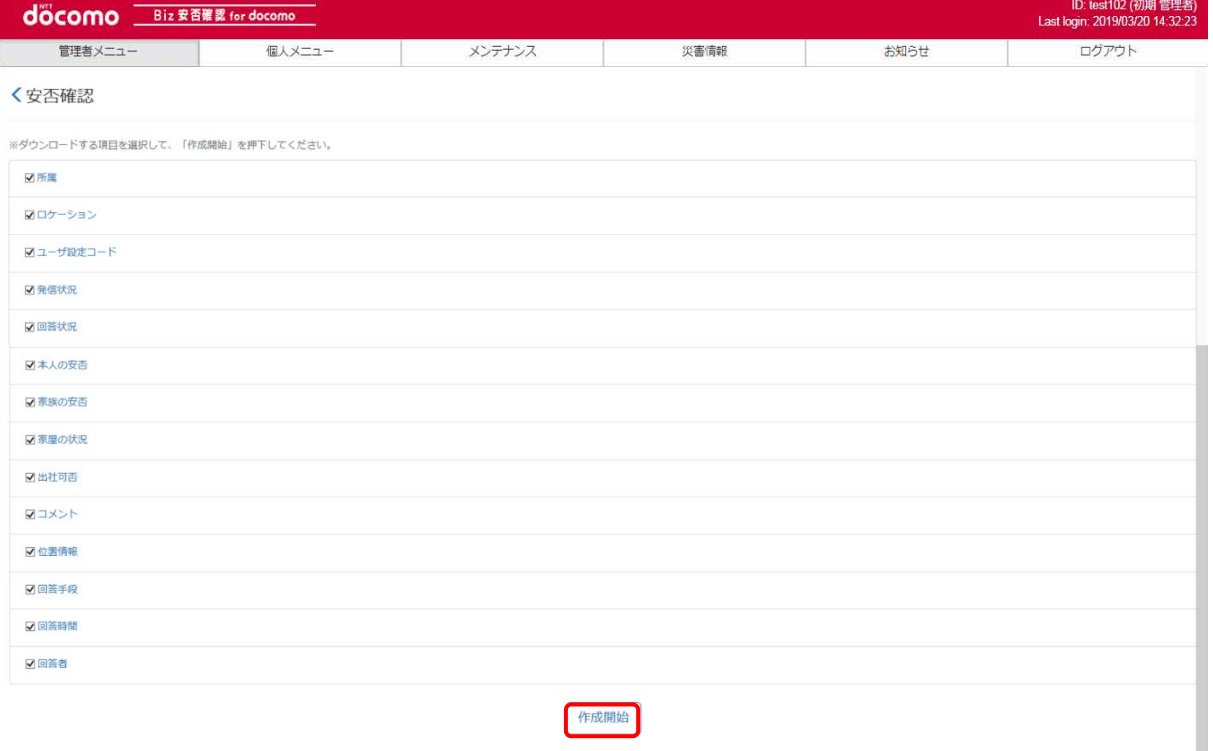

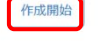

#### <span id="page-42-0"></span>9-5. 安否確認未回答者に再配信する

安否情報の未回答者に対して、安否確認を再配信する手順を記載します。 なお、初報配信後1時間でシステムから自動的に再配信が行われます。システムからの再配信で不足する場合には、本手順を 実行し、再配信を行ってください。

# ① Biz 安否確認 for docomo のサイトにログインする

4-1. の手順のとおり Biz 安否確認 for docomo のサイトにログインします。

## ② 安否確認画面を表示する

「安否確認」を押下し、安否確認画面を表示します。

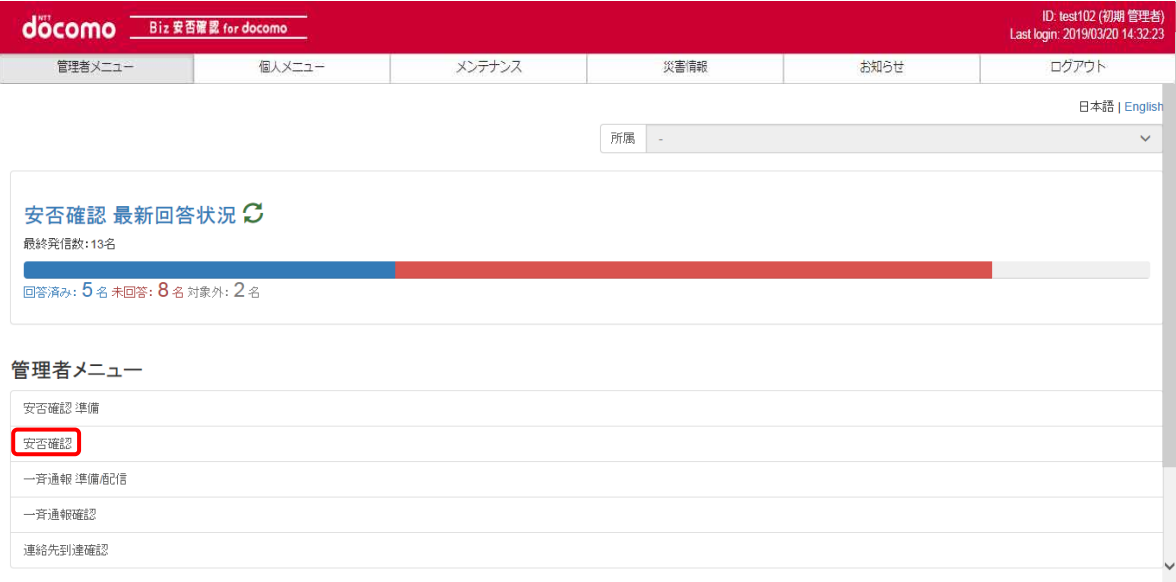

# ③ 確認する安否確認の表題を押下する

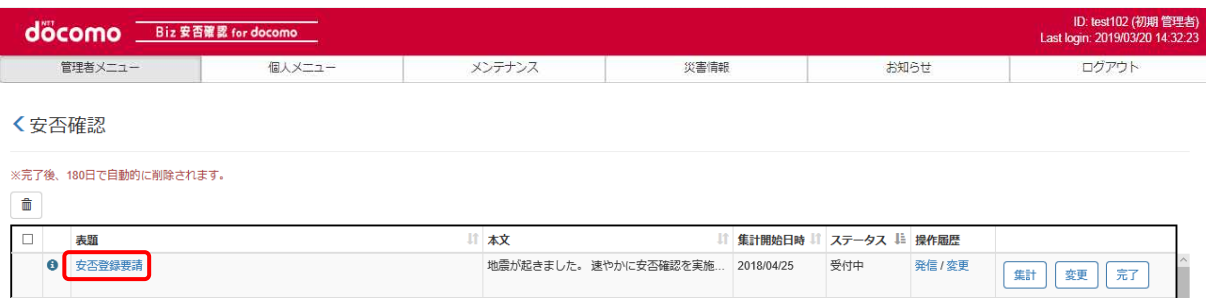

# ④ 安否情報に未回答の利用者を検索する

画面上部の「その他条件」をクリックします。

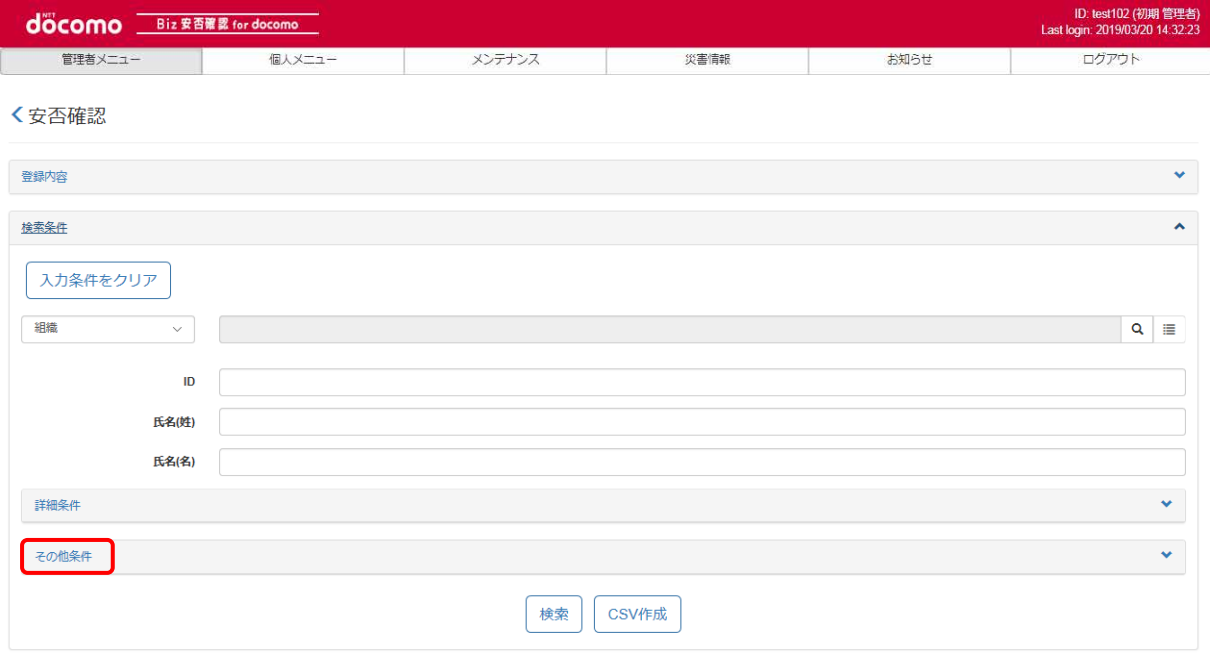

#### 回答状況の「未回答」を選択し、「検索」ボタンを押下します。(既読・未読の選択も可能です。)

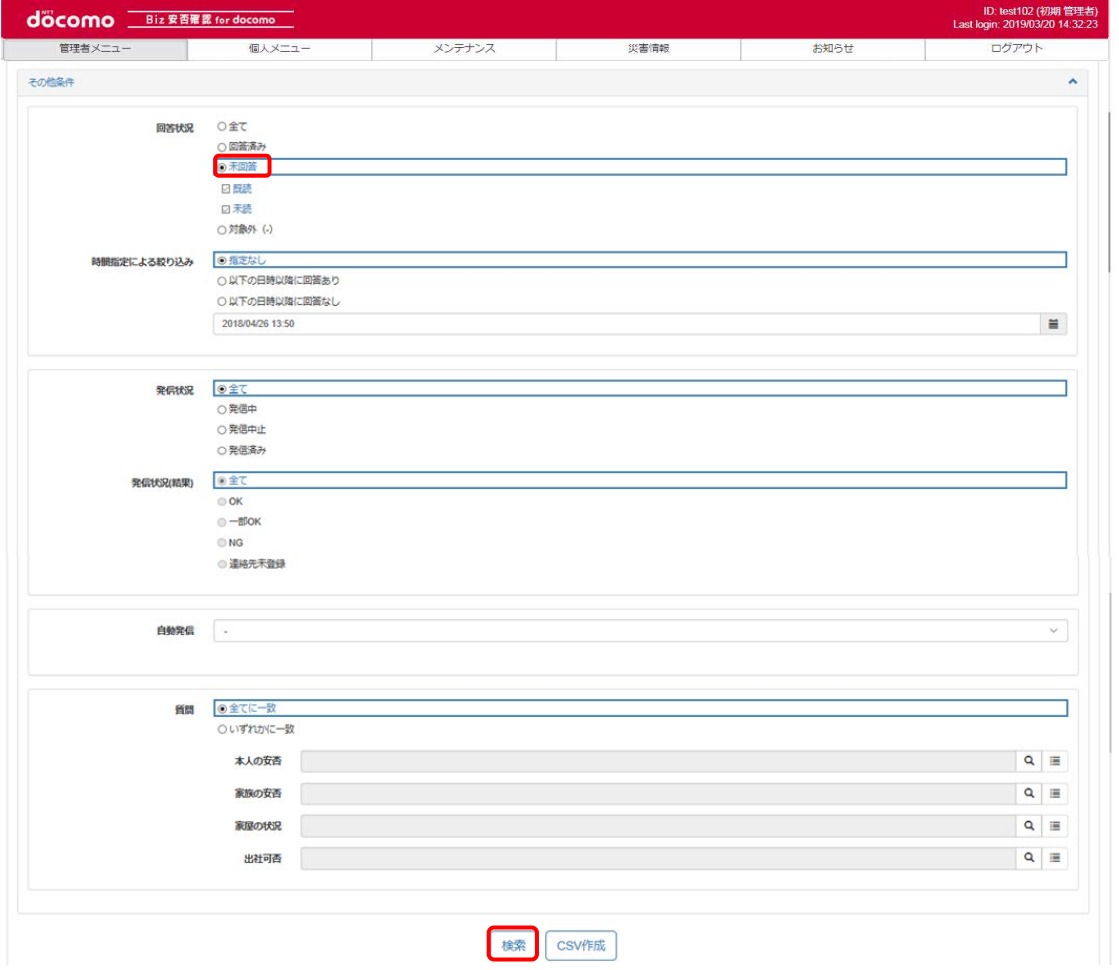

安否確認に未回答の利用者のみが表示されるので、状況に合わせて、抽出者全体に安否確認の再配信、または、個別に 再配信を行います。

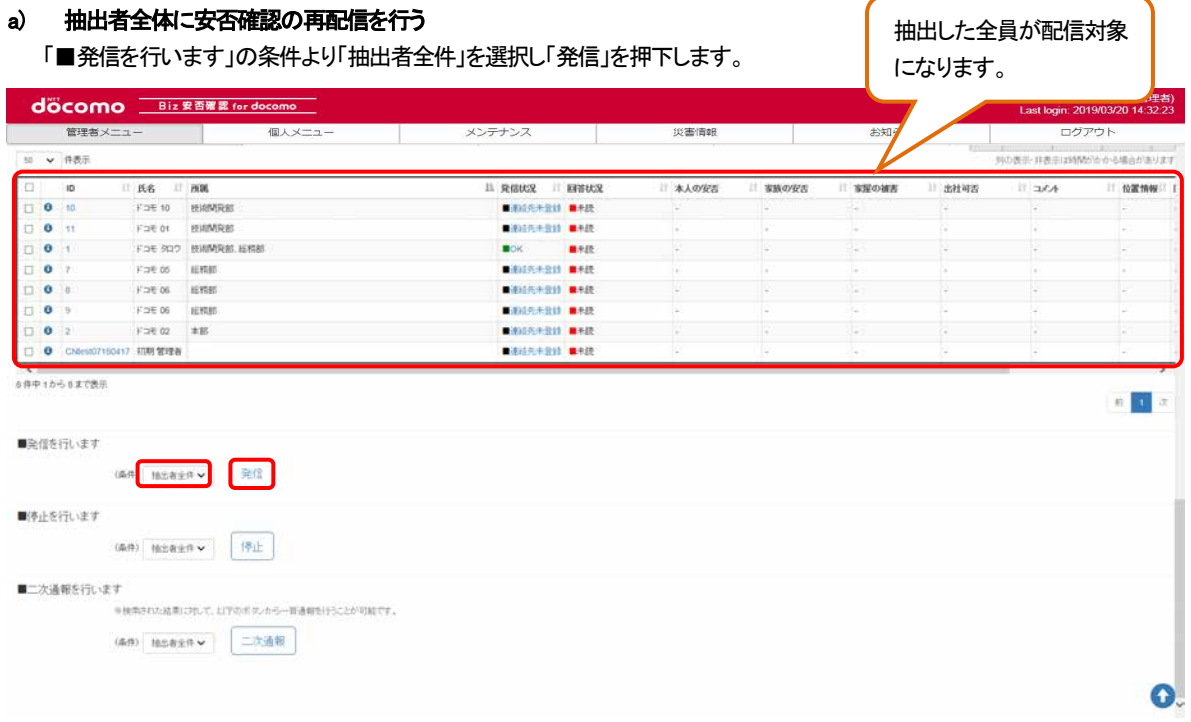

#### b) 個別に安否確認の再配信を行う

抽出した利用者のうち、配信したい利用者の一番左のチェックボックスをチェックし、「■発信を行います」の条件より 「個別」を選択し発信を押下します。

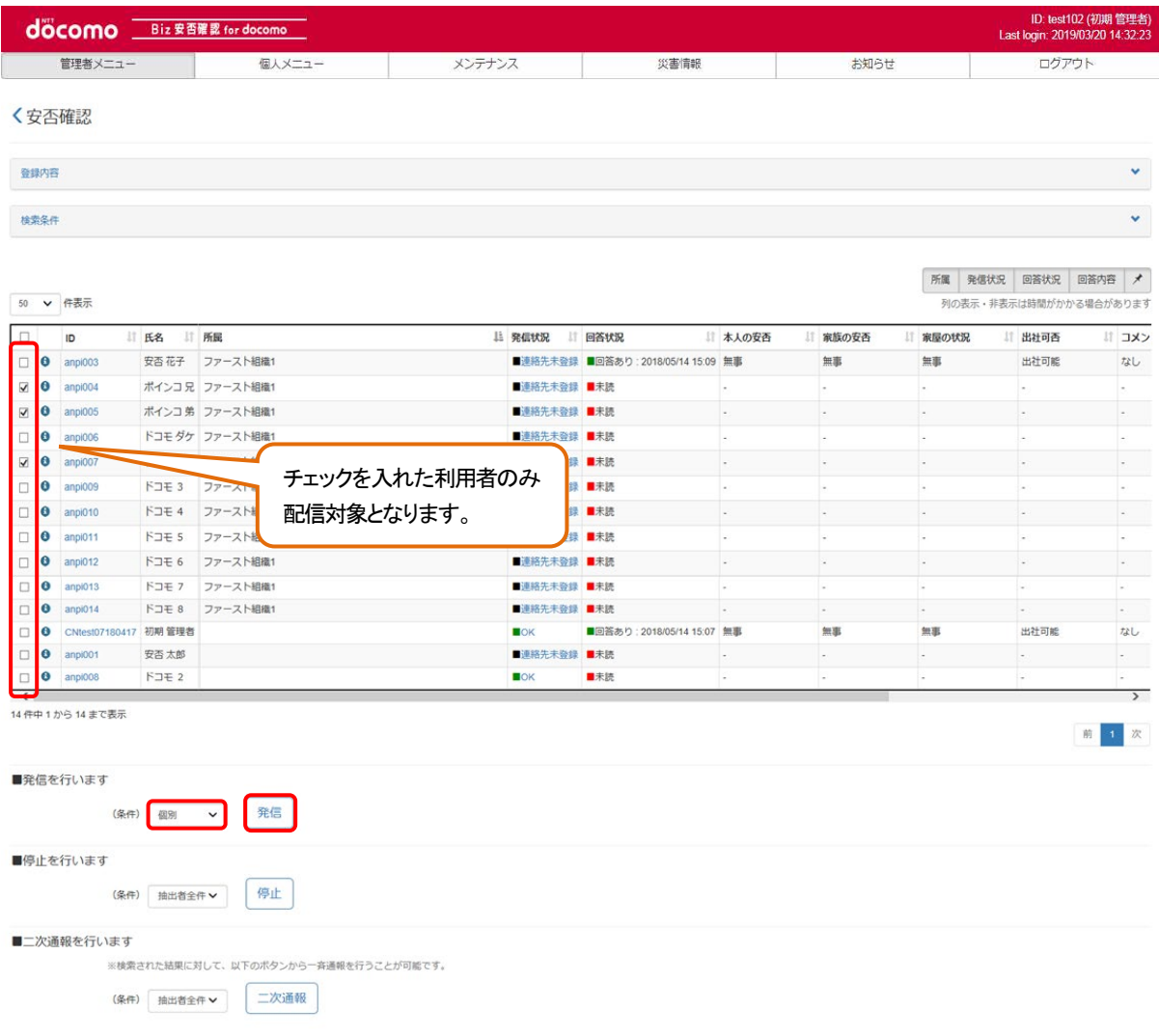

## 9-6. 管理者が代行で安否を登録する

利用者の安否を管理者が代行で登録する方法を記載します。

# ① Biz 安否確認 for docomo のサイトにログインする

4-1. の手順のとおり Biz 安否確認 for docomo のサイトにログインします。

# ② 安否確認画面を表示する

「安否確認」を押下し、安否確認画面を表示します。

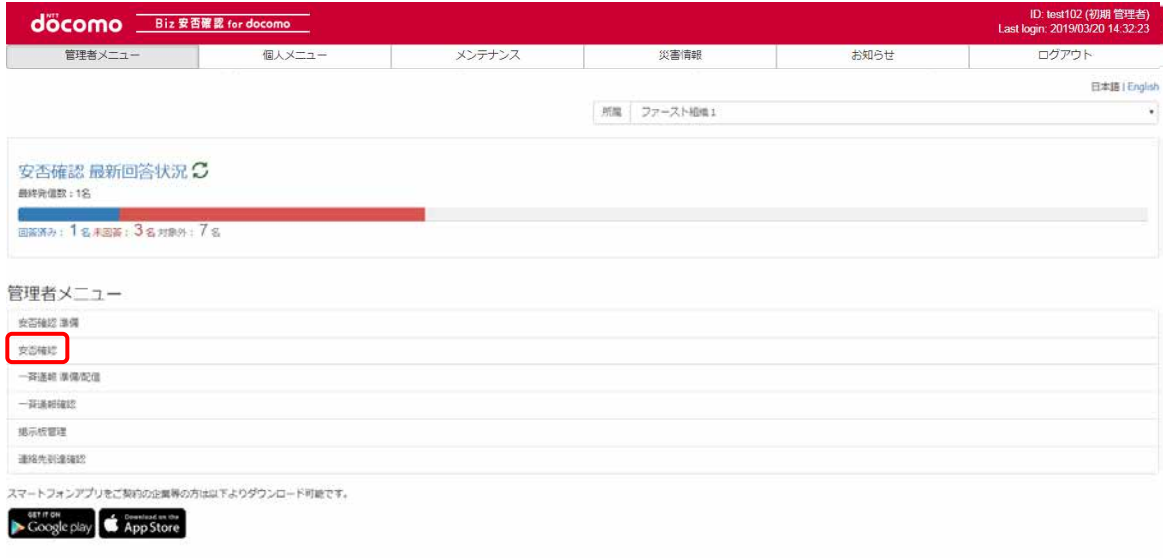

# ③ 確認する安否確認の表題を押下する

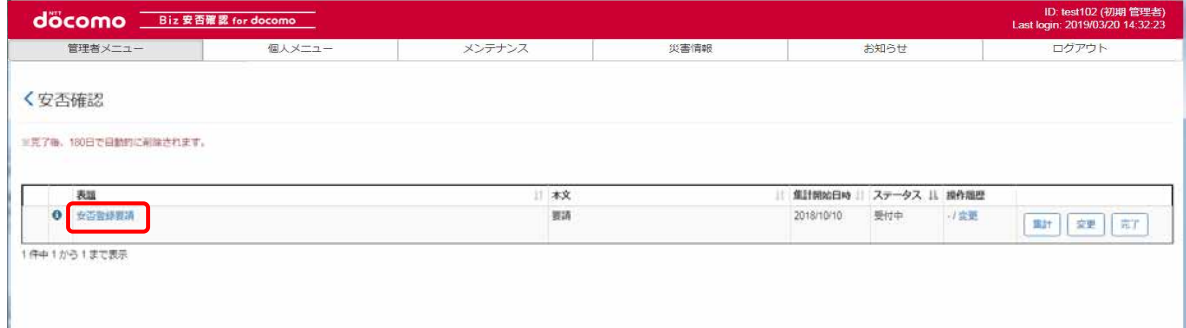

# ④ 代行登録する利用者の ID を押下する

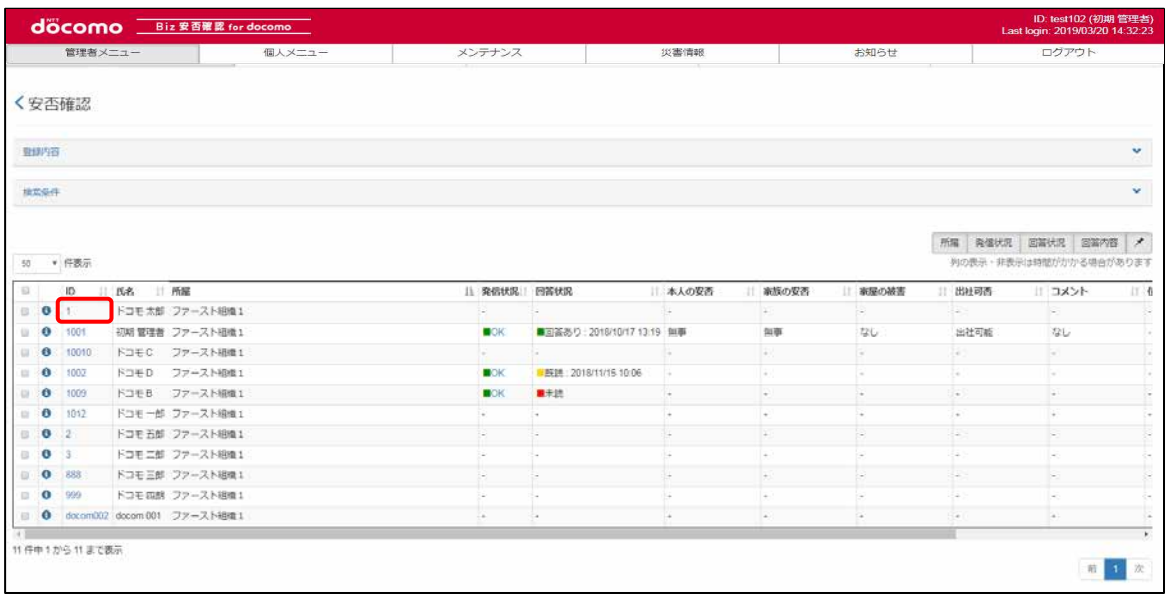

# ⑤ 代行登録画面より各回答を選択し登録を押下する

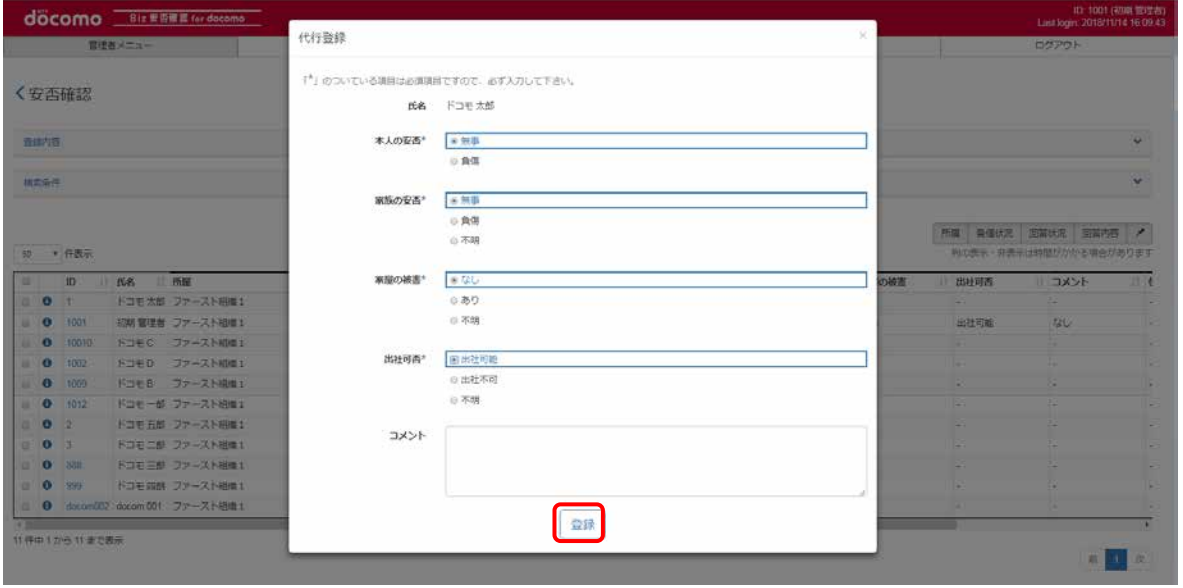

ポップアップが表示されるので OK ボタンを押下し登録完了となります。

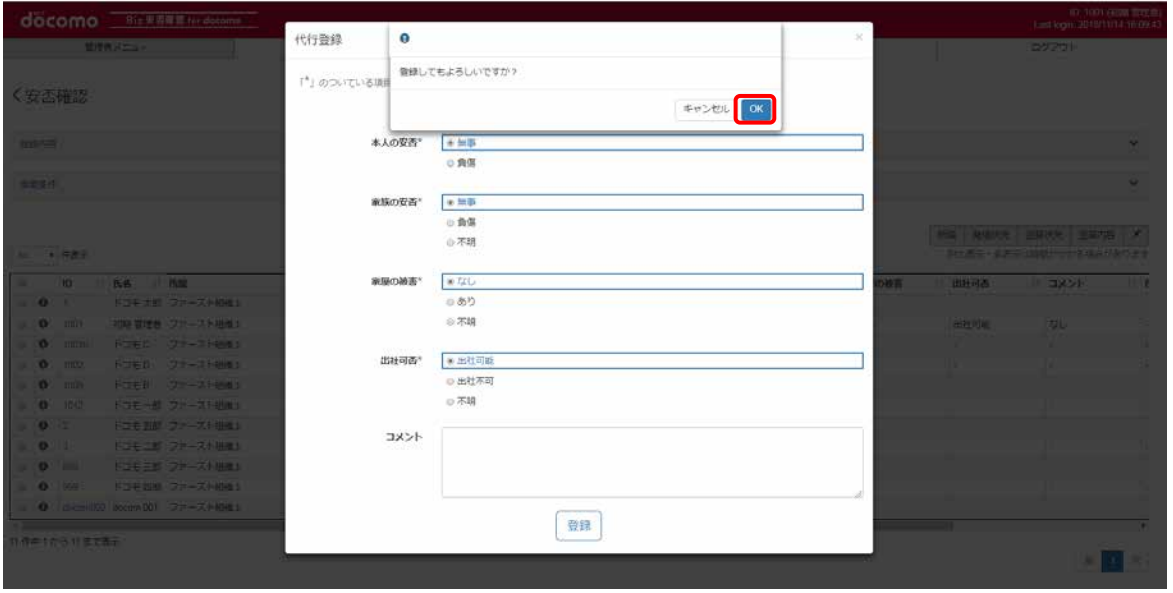

#### 9-7. 連絡先への発信状況を一覧で確認する

連絡先への発信状況を一覧で確認する方法を記載します。

## ① Biz 安否確認 for docomo のサイトにログインする

4-1. の手順のとおり Biz 安否確認 for docomo のサイトにログインします。

### ② 連絡先到達確認を押下する

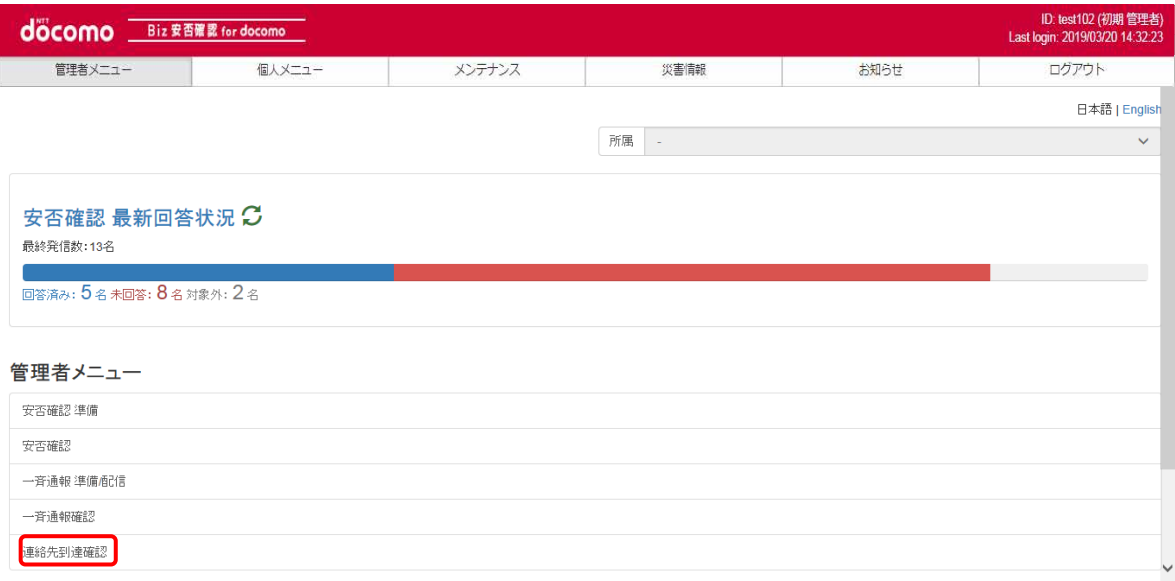

# ③ 発信結果「全て」を選択し、「検索」を押下する

発信結果がエラーとなった利用者のみ表示する場合は、発信結果「エラーのみ」を選択し、「検索」を押下します。

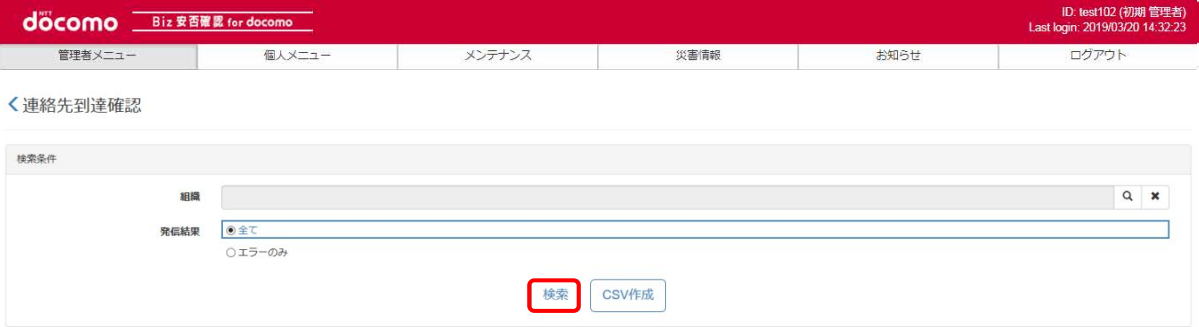

### ④ 各利用者の発信結果が表示されます

発信結果は、各機能共通で利用者の登録連絡先(メール1、2、3)に対する最新の発信結果となります。 各発信結果に記載された理由について[は表](#page-50-0)3 をご確認ください。

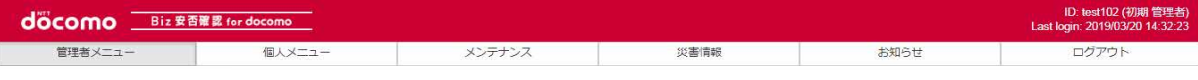

〈連絡先到達確認

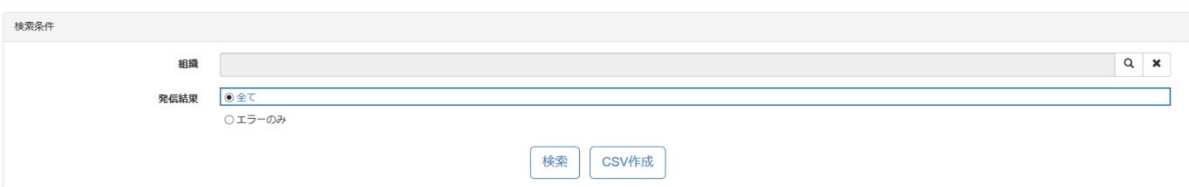

50 V 件表示

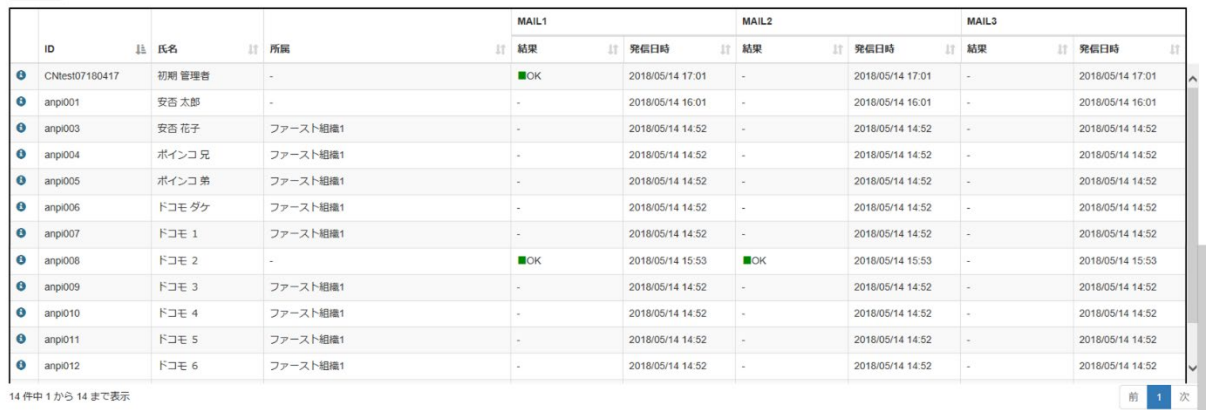

# ⑤ 一覧を CSV ファイルでダウンロードする

ダウンロードする発信結果を選択し、「CSV 作成」ボタンを押下します。

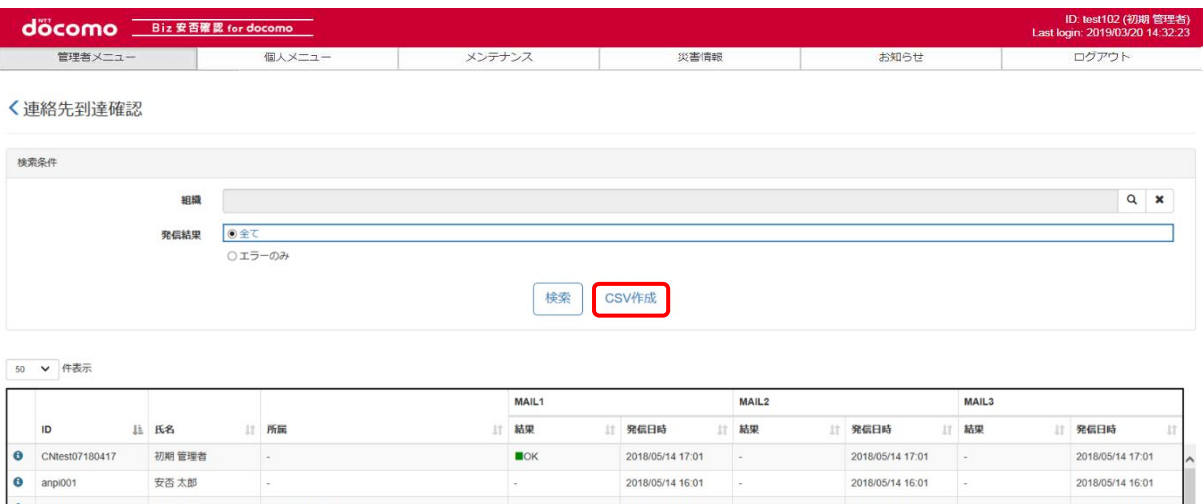

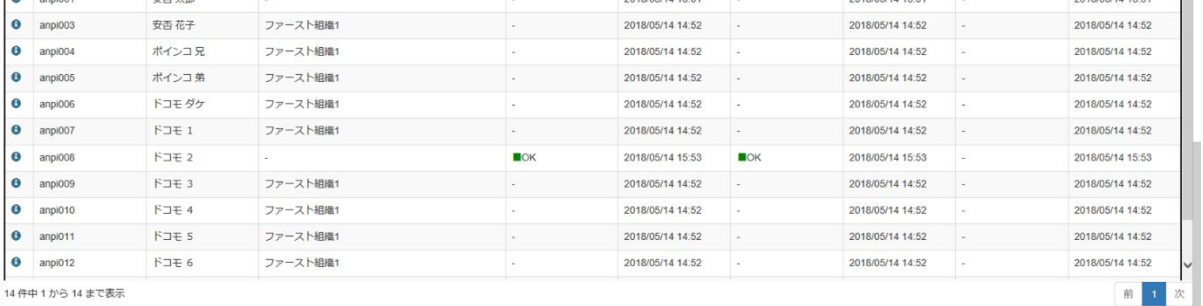

-<br>14件中1から14まで表示

#### 表3 発信結果一覧

<span id="page-50-0"></span>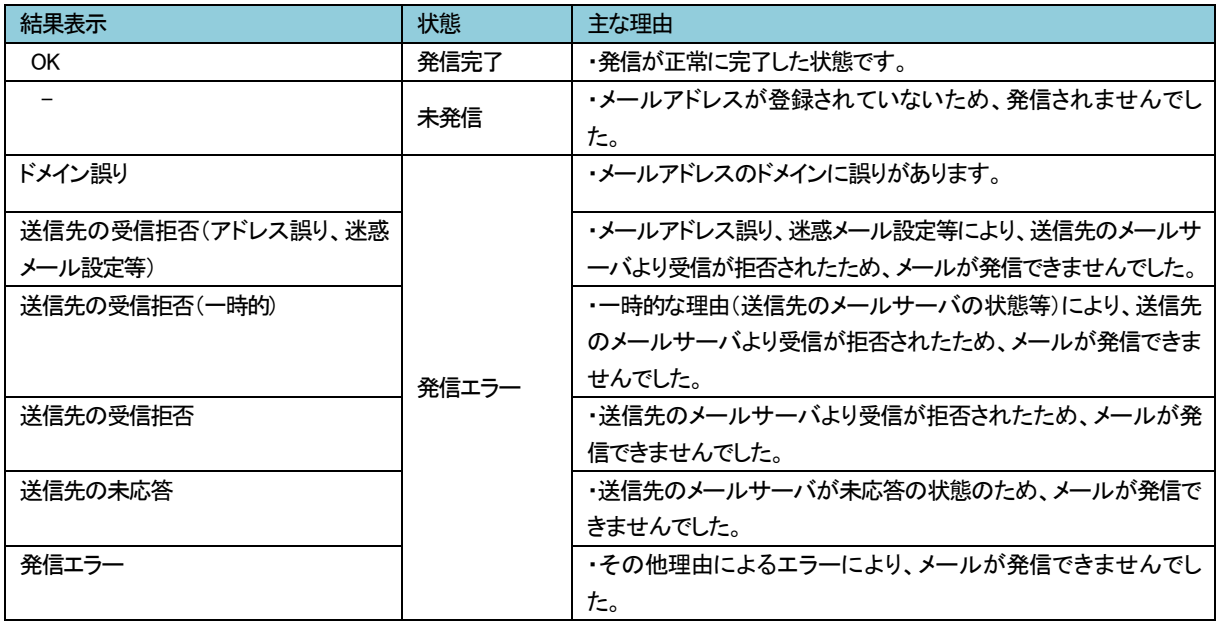

# 9-8. 安否確認の再配信を停止する

安否確認の再配信を停止する方法を記載します。

#### ① Biz 安否確認 for docomo のサイトにログインする

4-1. の手順のとおり Biz 安否確認 for docomo のサイトにログインします。

#### ② 安否確認画面を表示する

「安否確認」をクリックし、安否確認画面を表示します。

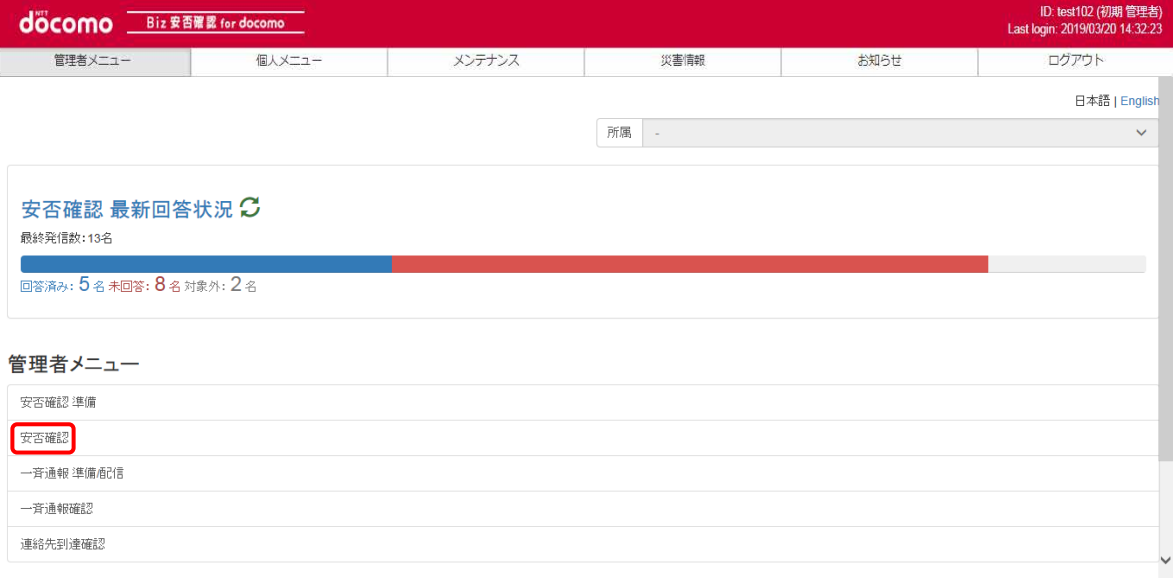

# ③ 対象となる安否確認の表題を押下する

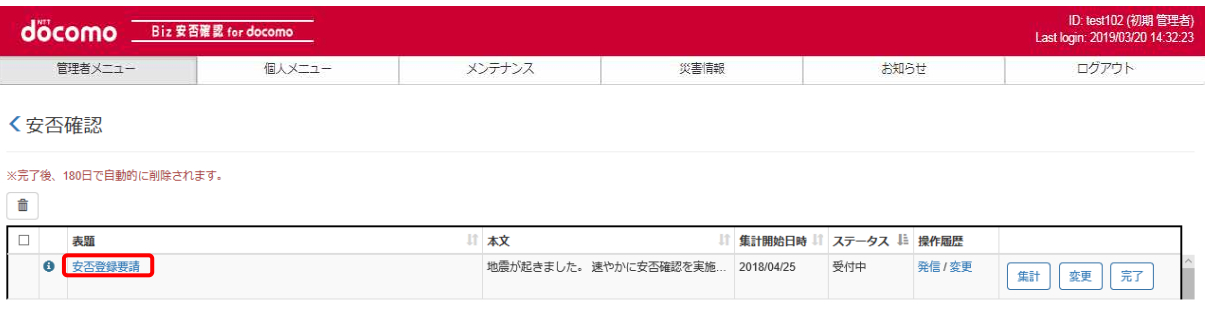

# ④ 発信を停止する

 再配信を止めたい場合は、「■停止を行います」より条件を選択し「停止」ボタンを押下します。 アクセス権限配下全ての利用者の 発信を停止する場合は」条件を検索して絞り込み後、「抽出者全件」を選択するか 「全件」を選択し「停止」ボタンを押下します。

a) 配信した全ての利用者の再発信を停止する場合は、「■停止を行います」の条件より「全件」を選択し、 「停止」ボタンを押下します。

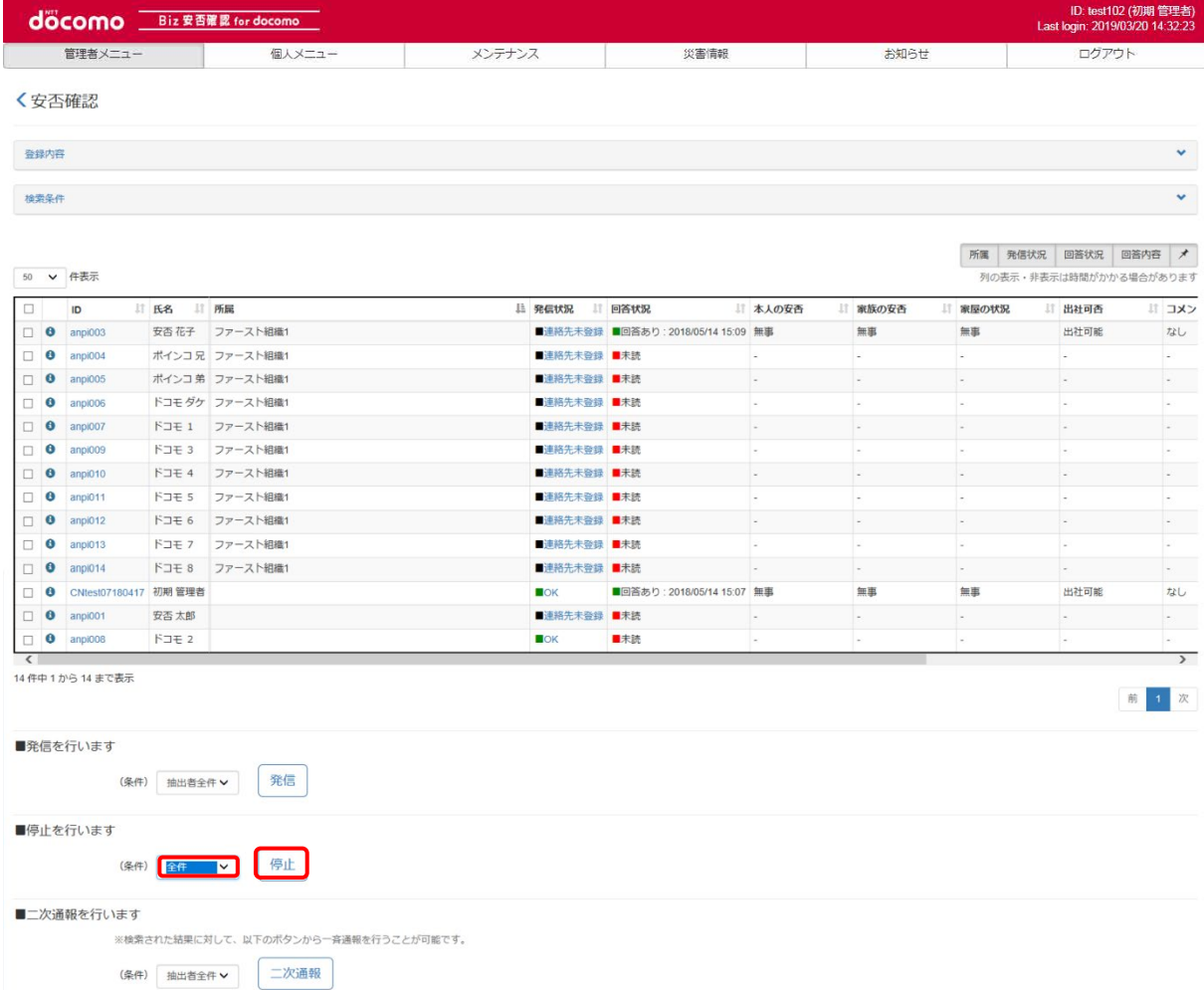

#### b) 抽出した利用者の再配信を停止する場合は、「■停止を行います」の条件より「抽出者全件」を選択し、 「停止」ボタンを押下します。

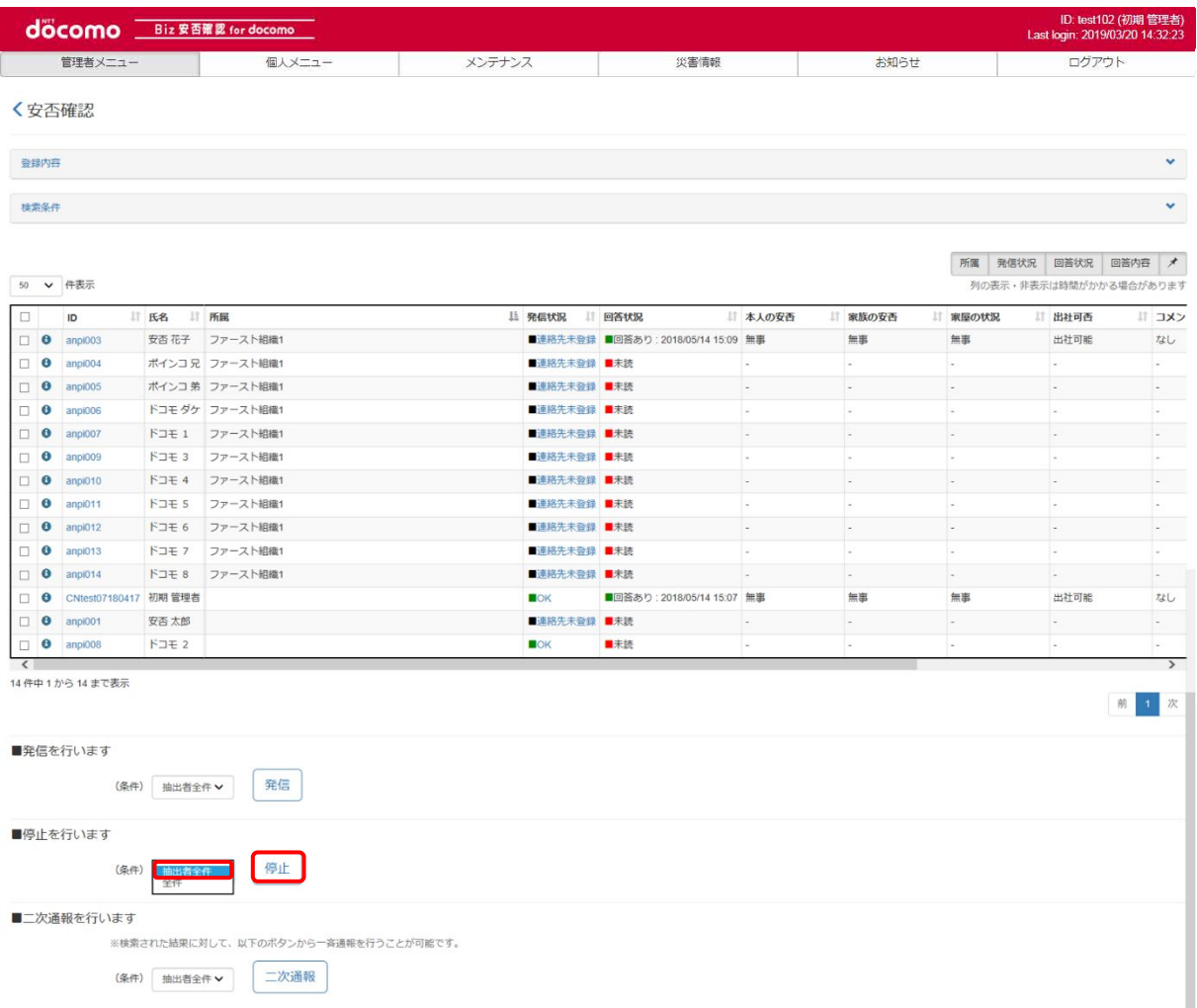

# <span id="page-54-0"></span>9-9. 追加指示を行う

安否確認の回答者に対して、追加指示を行う方法を記載します。

### ① Biz 安否確認 for docomo のサイトにログインする

4-1. の手順のとおり Biz 安否確認 for docomo のサイトにログインします。

#### ② 安否確認画面を表示する

「安否確認」をクリックし、安否確認画面を表示します。

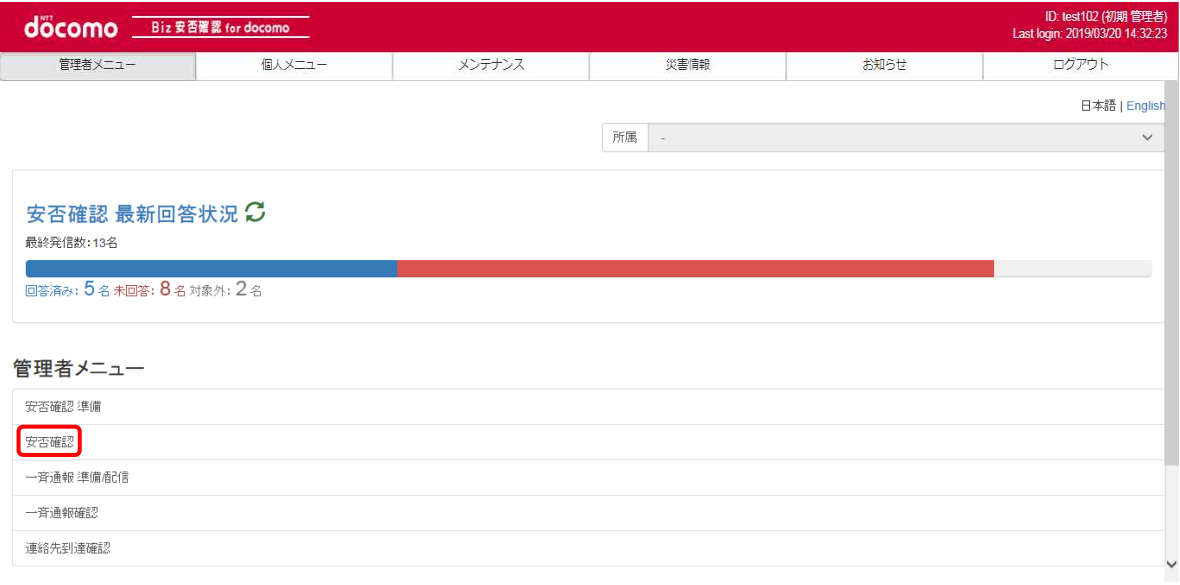

# ③ 対象となる安否確認の表題を押下する

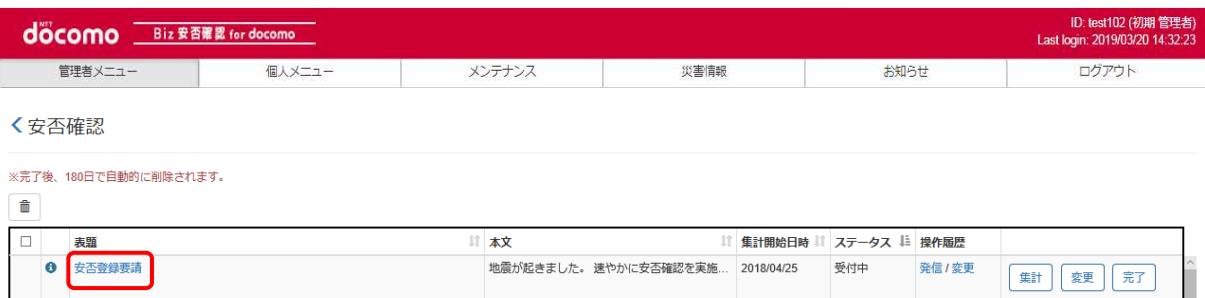

# ④ 安否確認回答済みの利用者を検索する

画面上部の「その他条件」をクリックします。

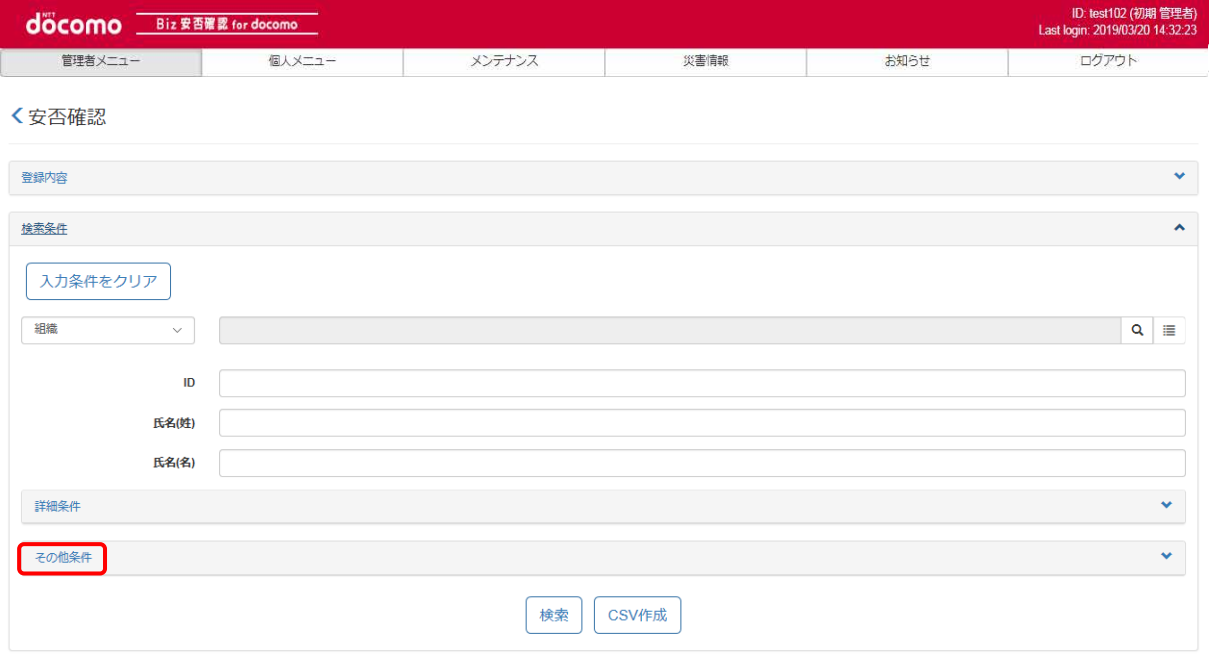

#### 回答状況の「回答済み」を選択し、「検索」ボタンを押下します。

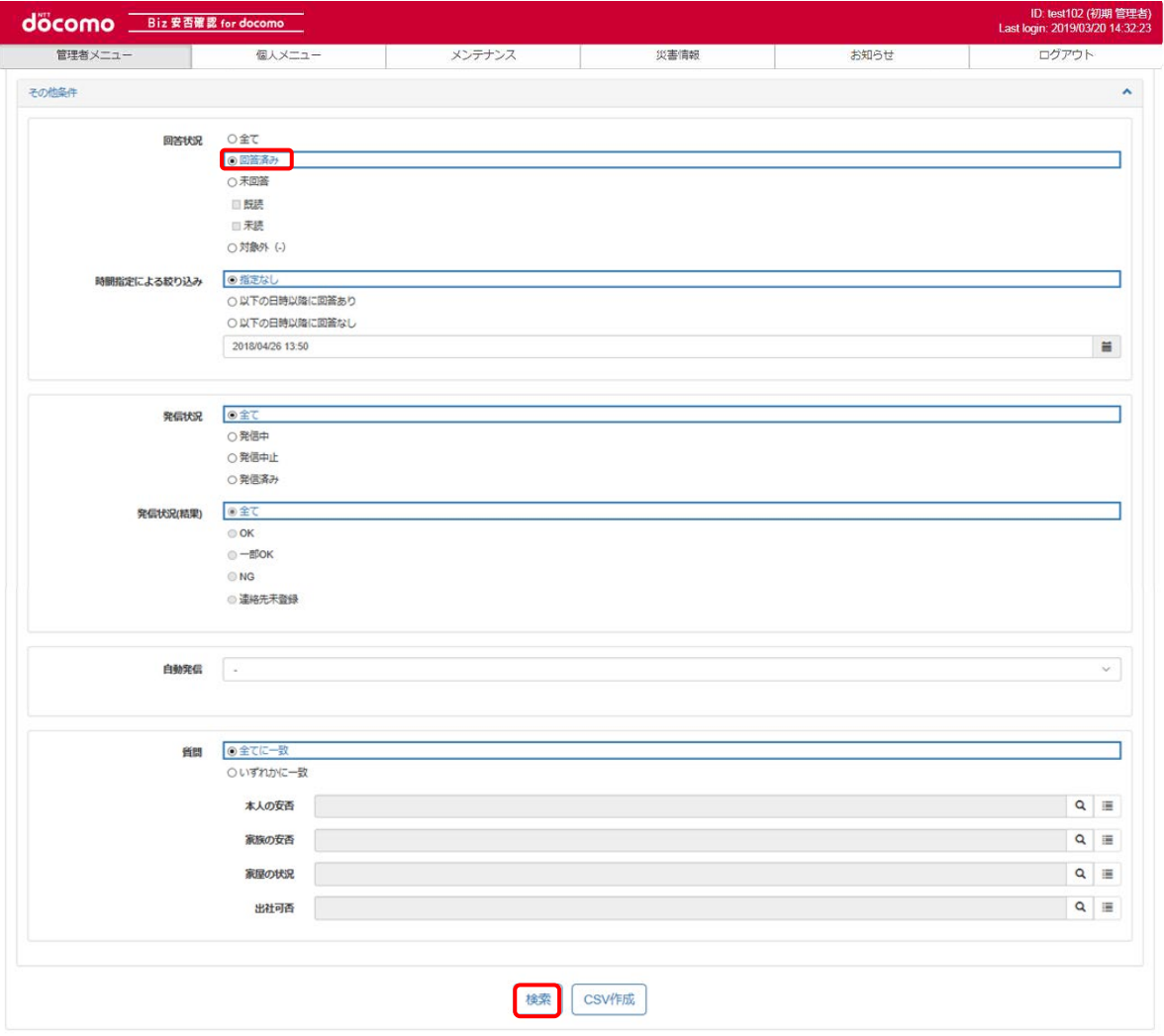

安否確認に回答済みの利用者のみが表示されるので、状況に合わせて、抽出者全体に追加指示を配信、または、個別に 追加指示を配信します。なお、どちらの場合も、ボタン押下後に一斉通報登録画面[\(⑤参](#page-58-0)照)に遷移します。

#### a) 抽出者全体に追加指示を行う

「■二次通報を行います」より「抽出者全体」を選択し「二次通報」ボタンを押下します。

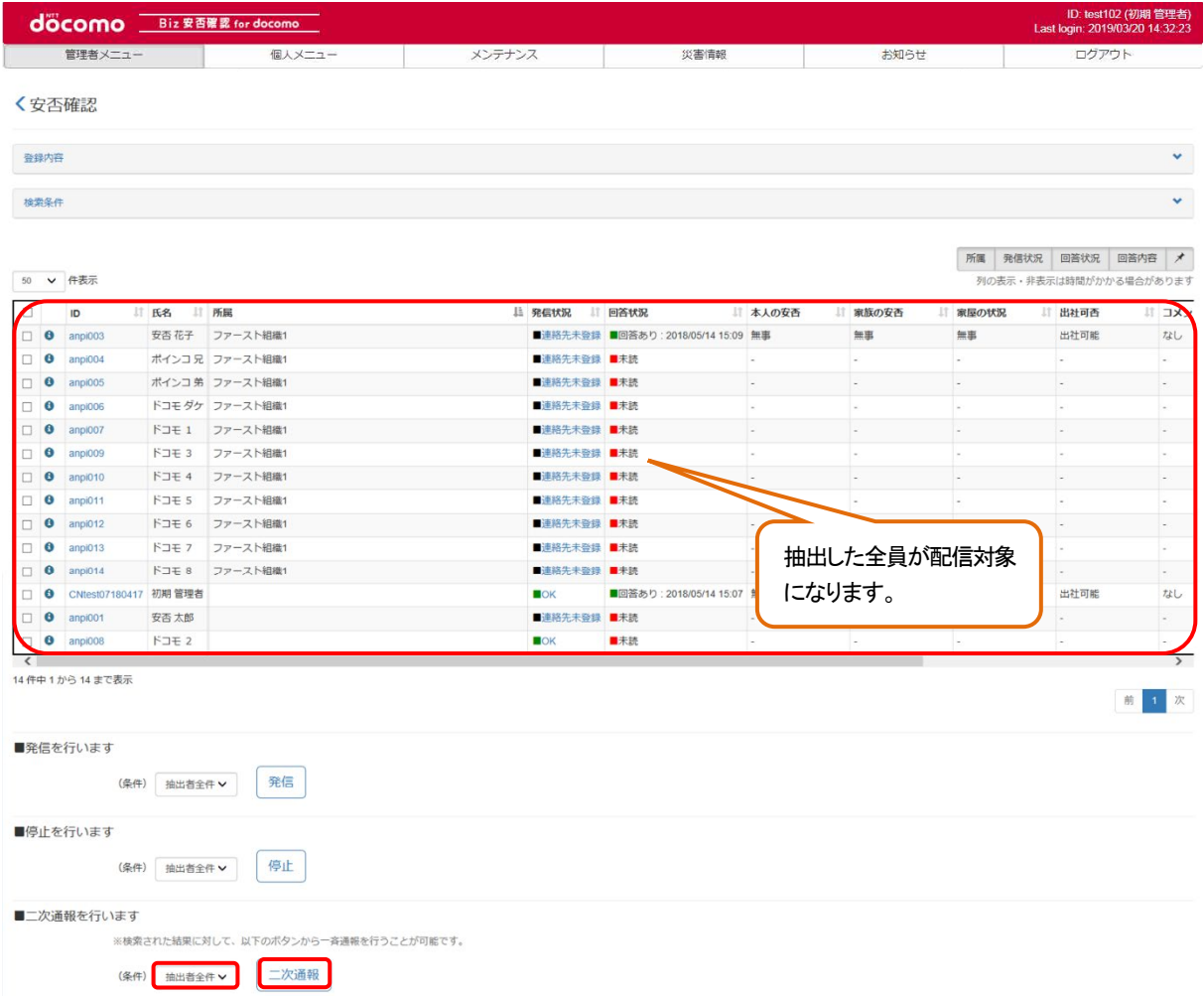

### b) 個別に追加指示を行う

抽出した利用者のうち、配信したい利用者の一番左のチェックボックスをチェックし、「■二次通報を行います」より 「個別」を選択し「二次通報」ボタンを押下します。

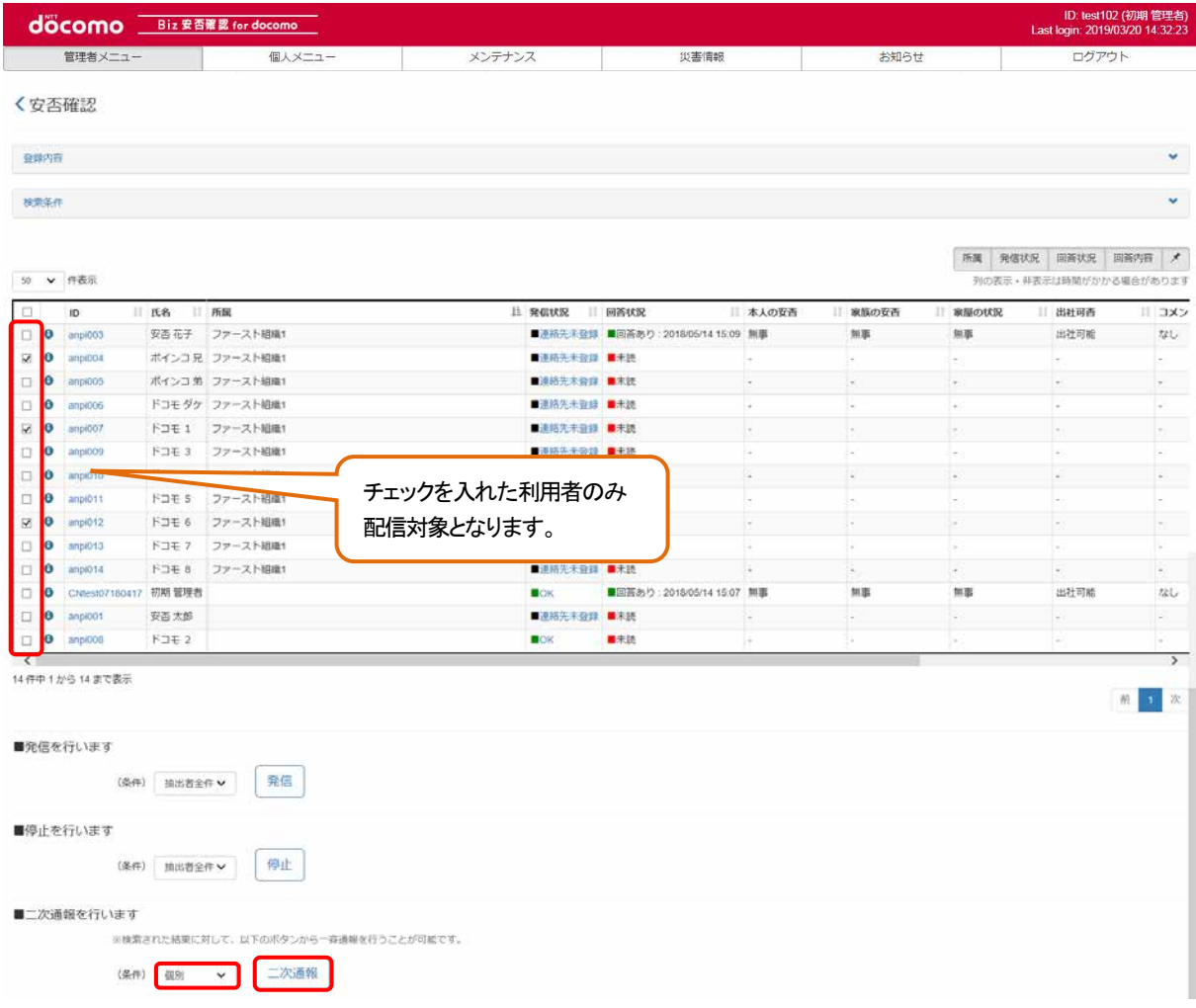

I,

# <span id="page-58-0"></span>⑤ 一斉通報を配信する

表題、メッセージを入力し、「登録」ボタンを押下します。

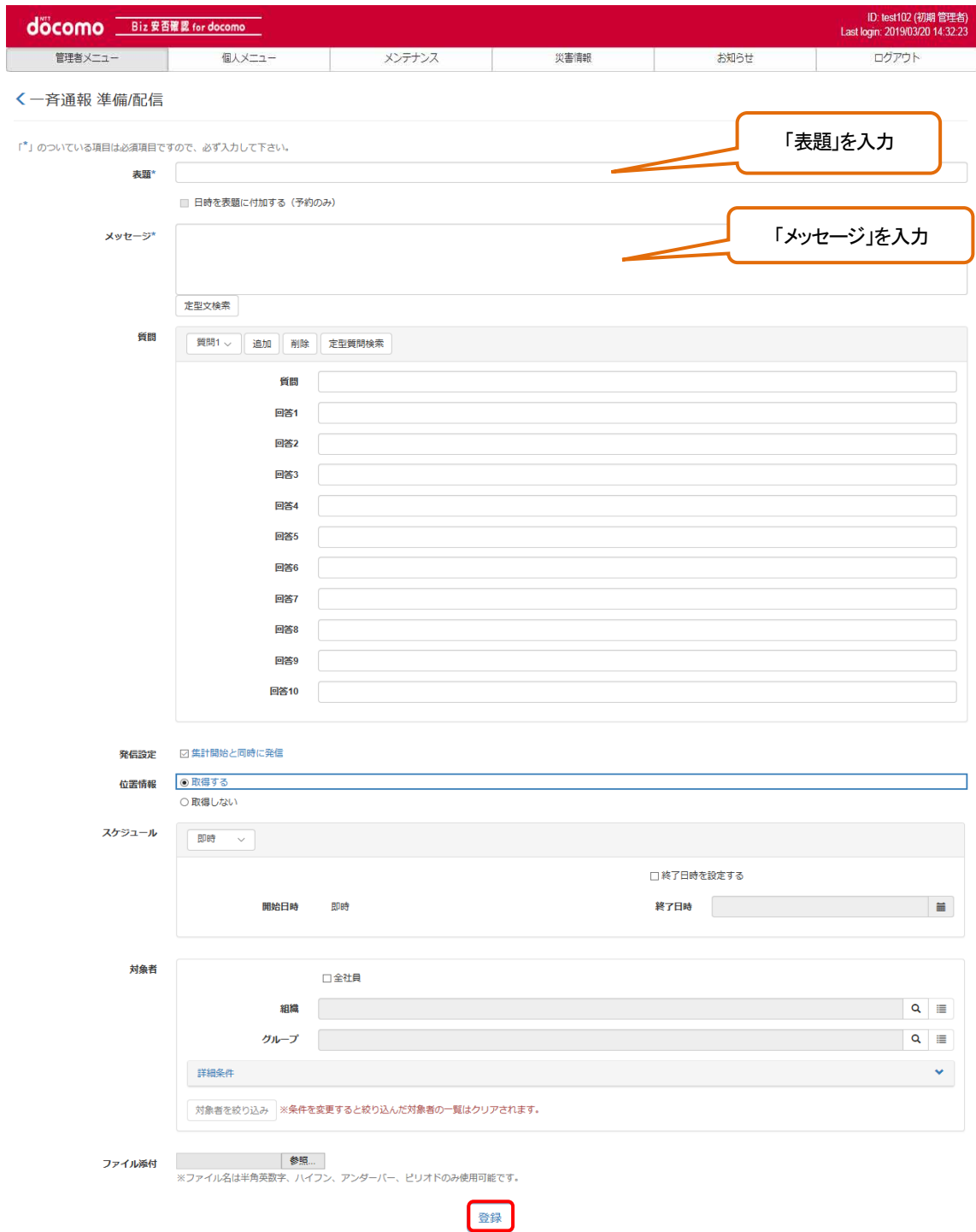

#### 9-10. 安否確認の回答を集計する

回答された安否確認を集計する手順を記載します。 ※集計情報は、完了後180 日で自動的に削除されます。予め、CSV ファイル出力で保存していただくようお願いします。

### ① Biz 安否確認 for docomo のサイトにログインする

4-1. の手順のとおり Biz 安否確認 for docomo のサイトにログインします。

#### ② 安否確認画面を表示する

「安否確認」をクリックし、安否確認画面を表示します。

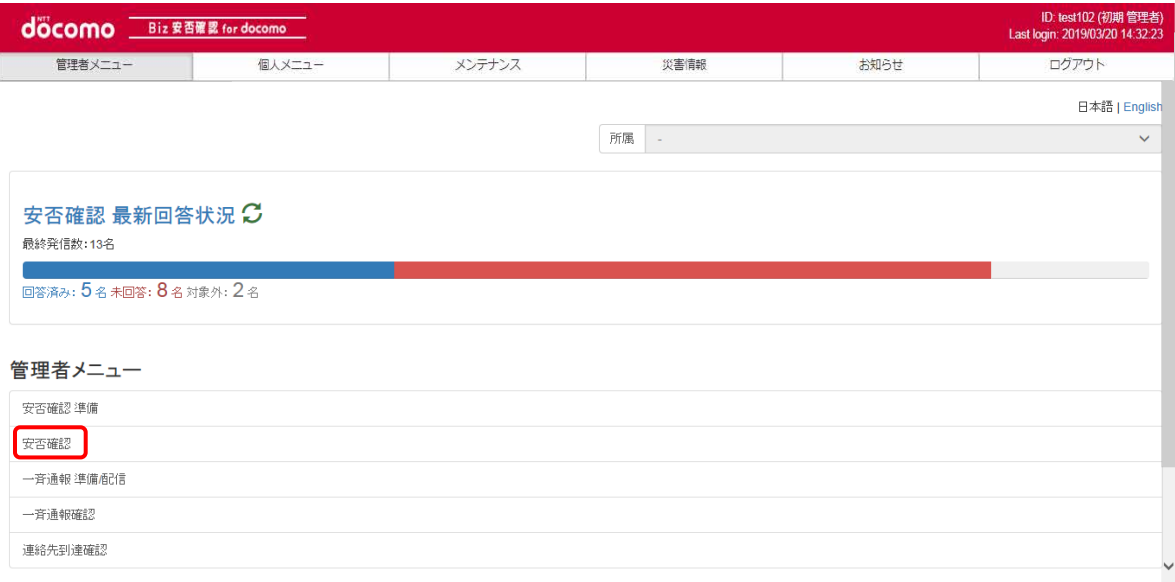

# ③ 「集計」ボタンを押下する

集計を行いたい安否確認の「集計」ボタンを押下します。

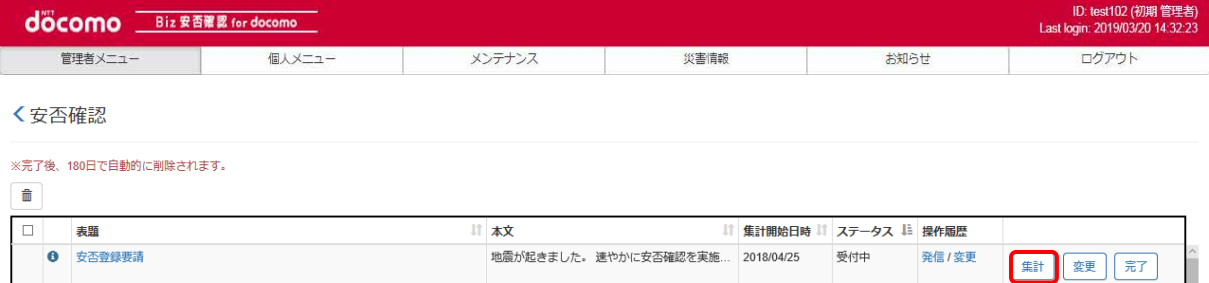

# ④ 集計結果を表示する

全件検索された集計結果が表示されます。

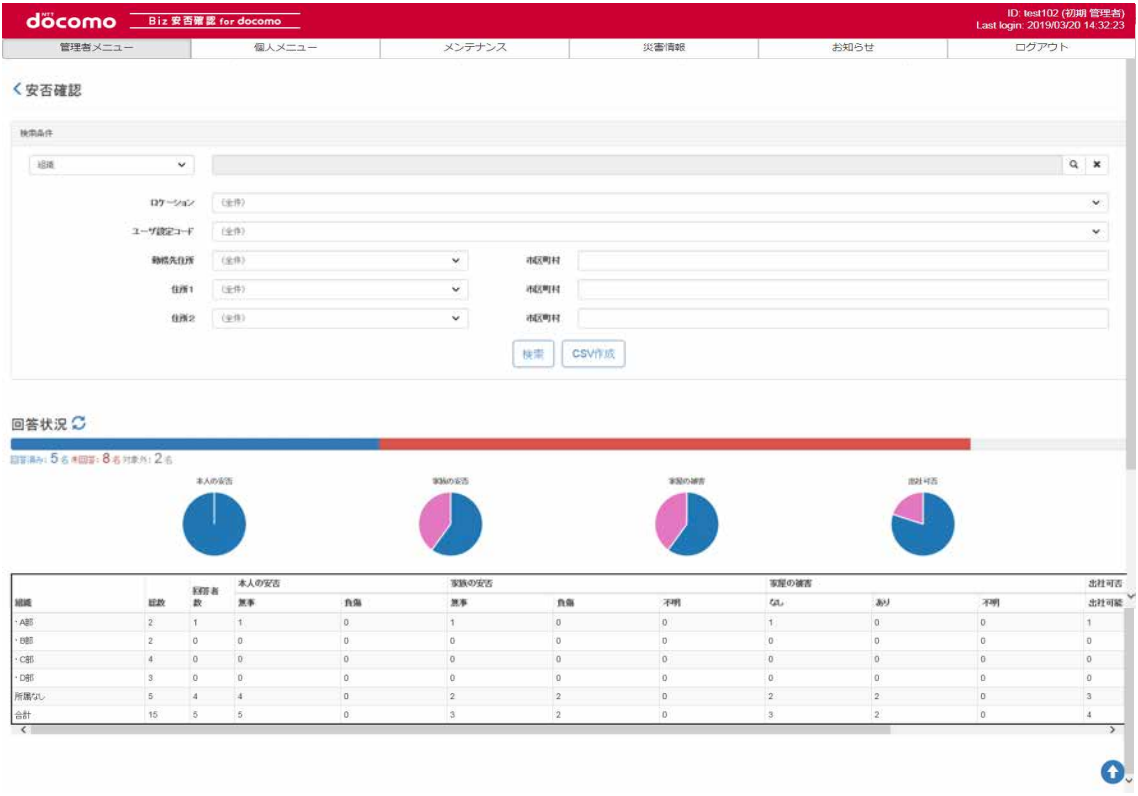

#### 検索条件を設定し検索する場合は、条件を入力し「検索」ボタンを押下します。

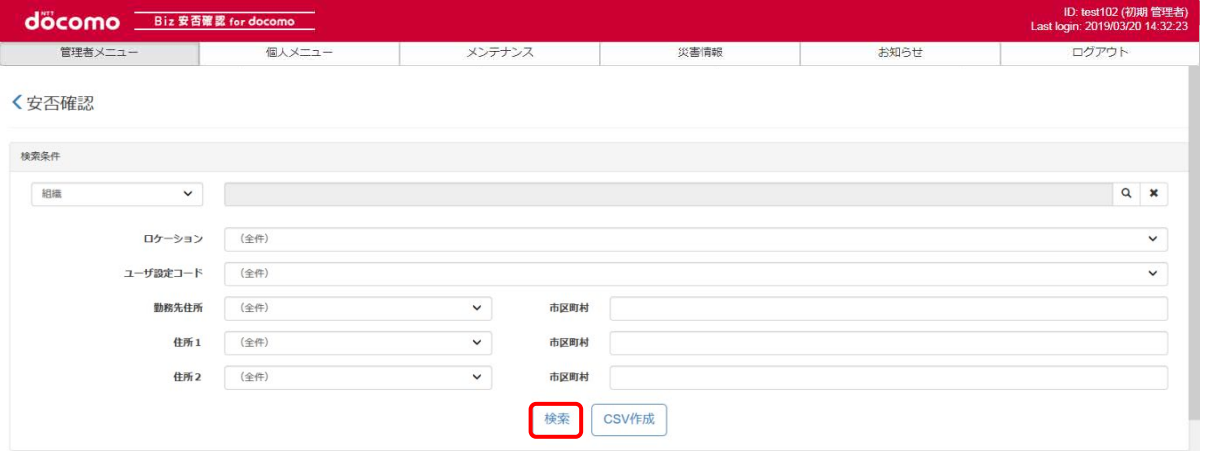

# ⑤ 集計結果をCSVファイルでダウンロードする

検索条件を設定し、「CSV作成」ボタンを押下します。検索条件を初期表示状態から変更しない場合、全件になります。

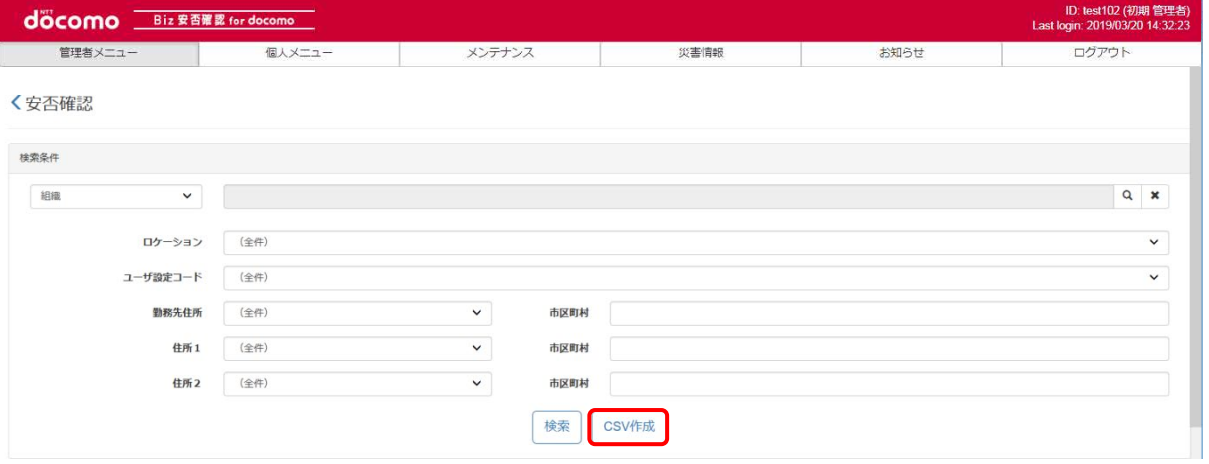

ダウンロードしたファイルの閲覧方法については、18-2. を参照ください。

#### 9-11. 安否確認を完了させる

各利用者の回答が終わった安否確認を完了するには、管理者が完了の操作を行う必要があります。 安否確認を完了することができるのは全社管理者と「安否確認準備」を行った組織管理者のみです。

## ① Biz 安否確認 for docomo のサイトにログインする

4-1. の手順のとおり Biz 安否確認 for docomo のサイトにログインします。

#### ② 安否確認画面を表示する

「安否確認」をクリックし、安否確認画面を表示します。

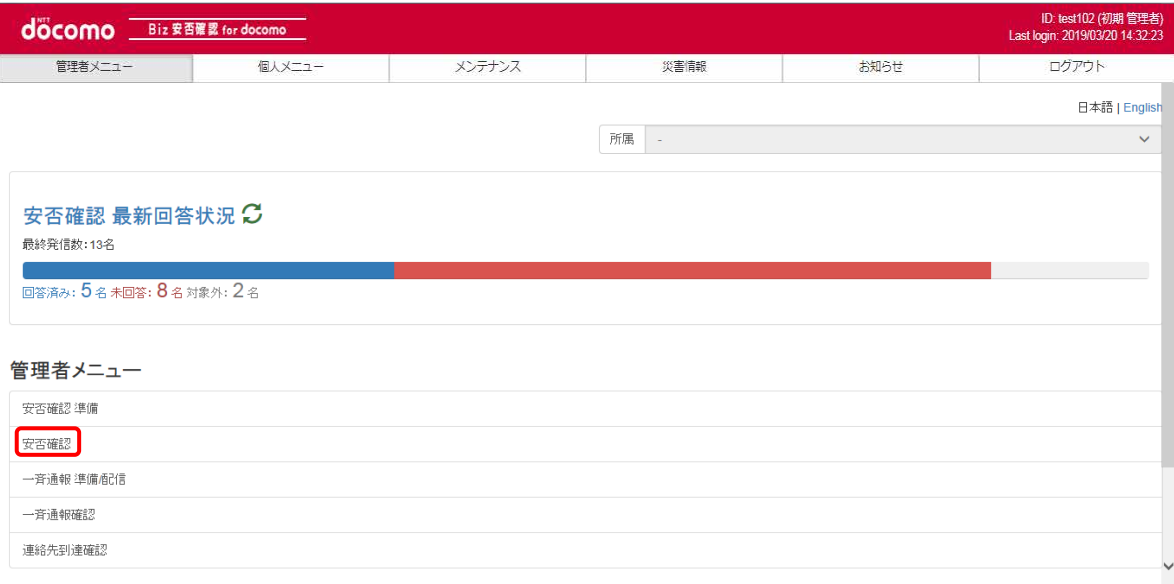

# ③ 「完了」ボタンを押下する

「完了」ボタンを押下します。

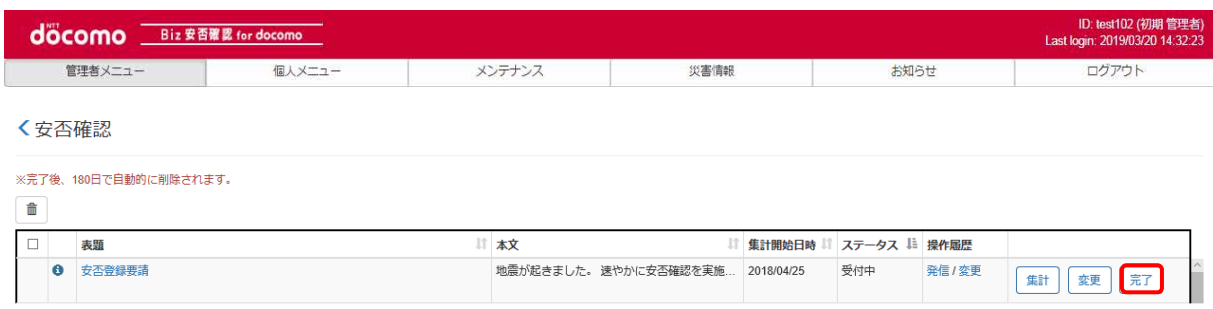

# ④ 安否確認を完了させる

「完了」ボタンを押下し、安否確認を完了させます。

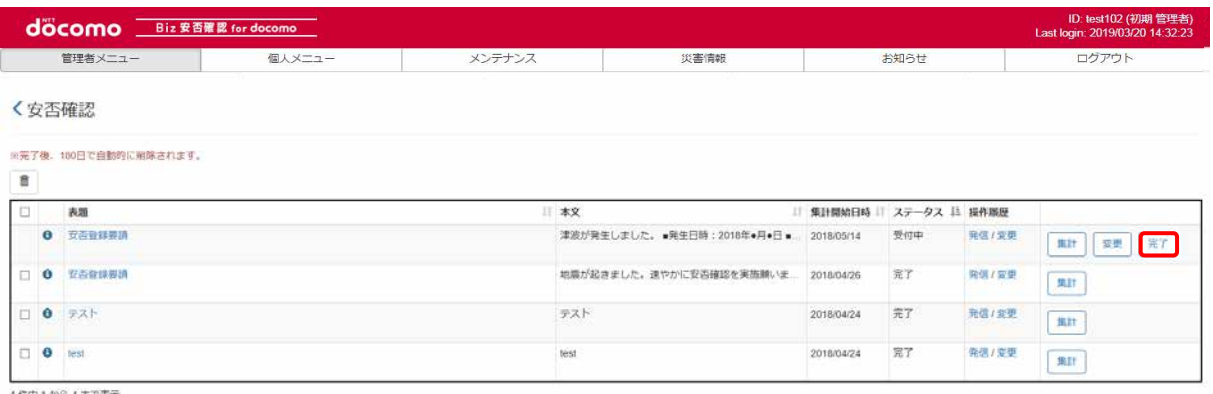

4 侍中 1 から 4 まで表示

#### ポップアップ画面が表示されるので、「OK」ボタンを押下します。

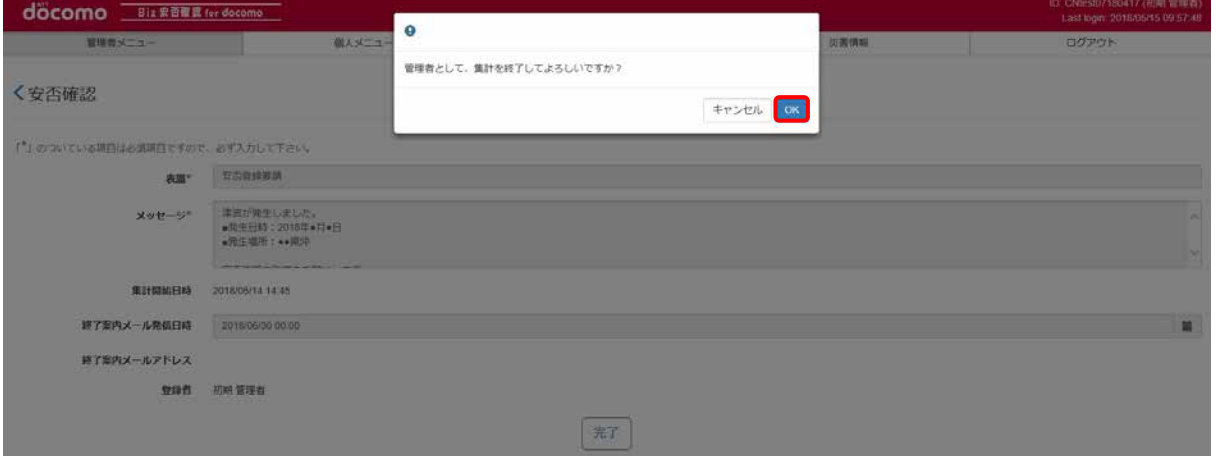

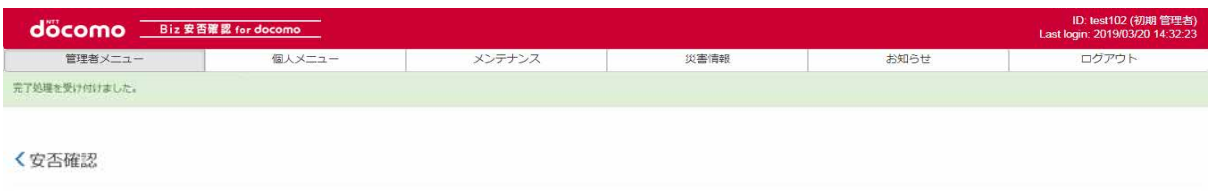

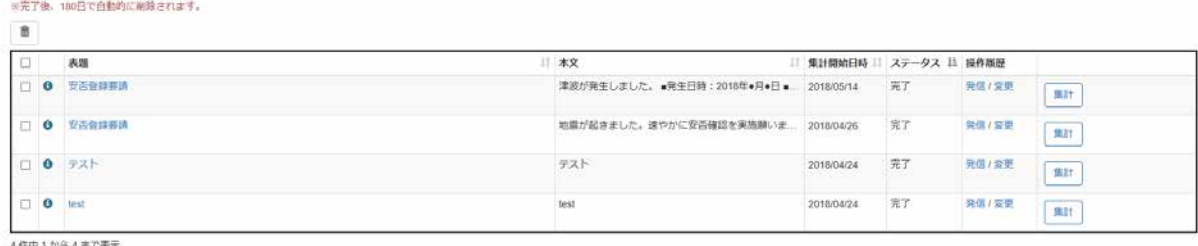

中1から4ま

#### 既に完了している安否確認の場合は、表題の左にチェックボックスが表示されます。 チェックボックスにチェックを入れ「ゴミ箱」ボタンを押下することで安否確認を削除することができます。

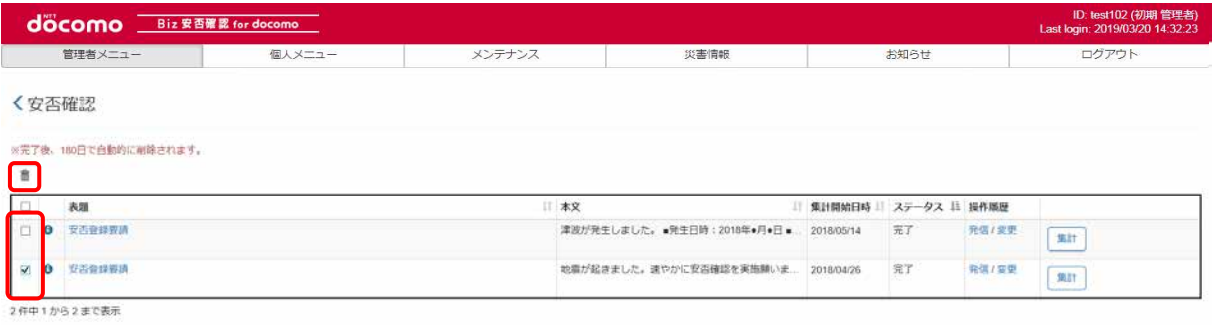

#### ポップアップ画面が表示されるので、「OK」を押下します。

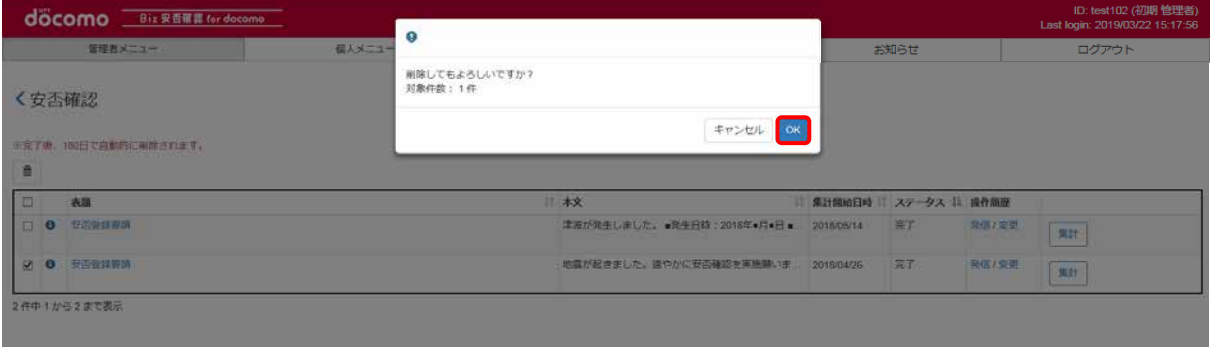

### 9-12. 震度速報自動連携

震度5強以上の地震を検知した都道府県が設定されている利用者へ、安否確認メッセージを自動で配信する機能です。 配信される対象の利用者は、個人情報の勤務先住所、住所1、住所2の都道府県が震度5強以上の都道府県に該当する 利用者のみです。

#### 9-12-1. 安否確認自動配信

<span id="page-65-0"></span>震度速報自動連携により配信される安否確認はシステムが自動で登録します。登録する内容[は表](#page-65-0) 4 のとおりです

#### 表 4 震度速報自動連携 登録内容

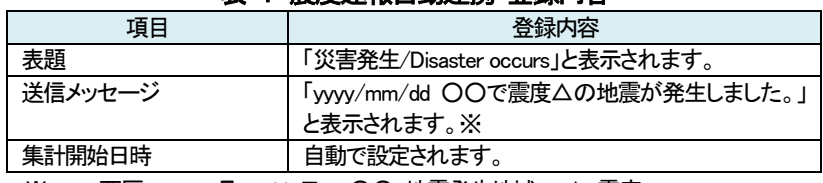

※yyyy:西暦 mm:月 dd:日 ○○:地震発生地域 △:震度

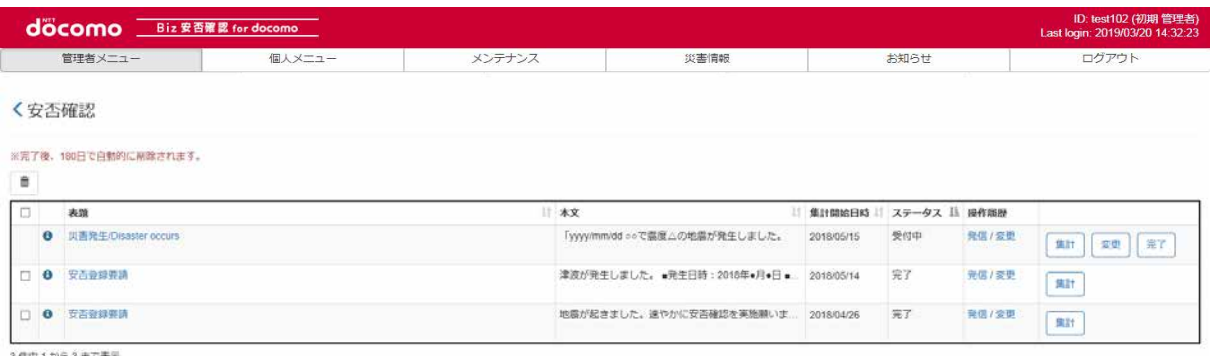

件中1から3まで表

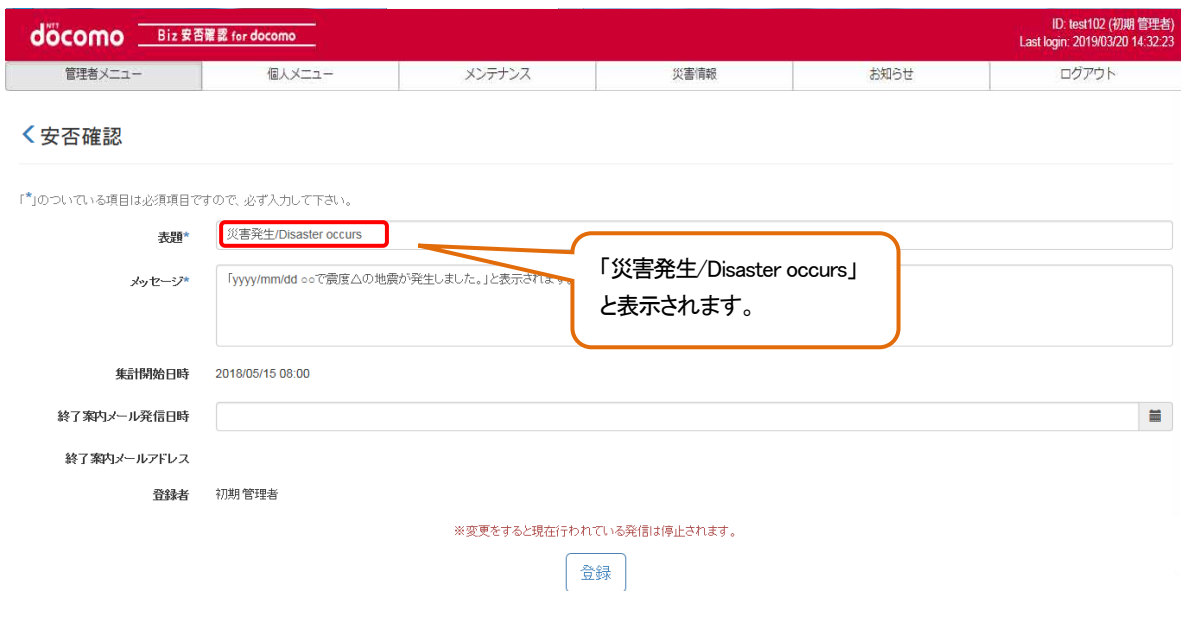

現在受付中の安否確認が存在する場合、表題が「災害発生/Disaster occurs」へ書き換わります。

※終了案内メール送信日時や送信先メールアドレスに関しては変更されません。

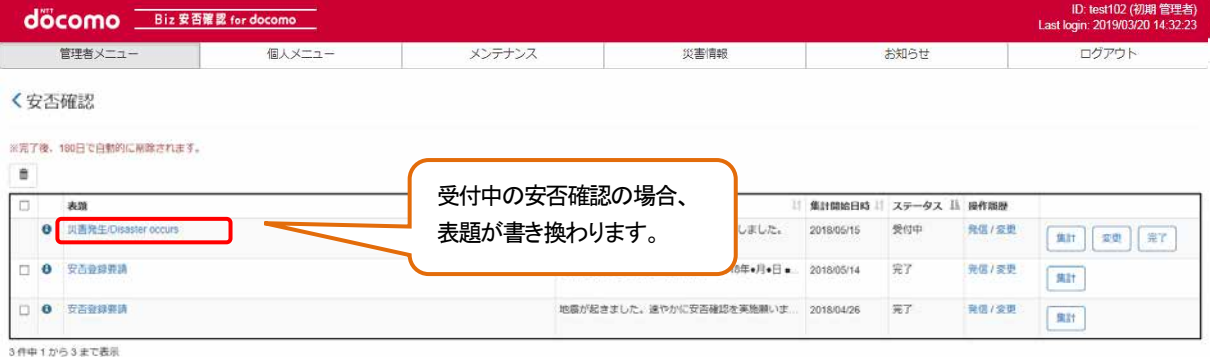

#### 「安否情報 回答」画面では、既に登録されている送信メッセージの下に、自動で登録された送信メッセージが表示されます。

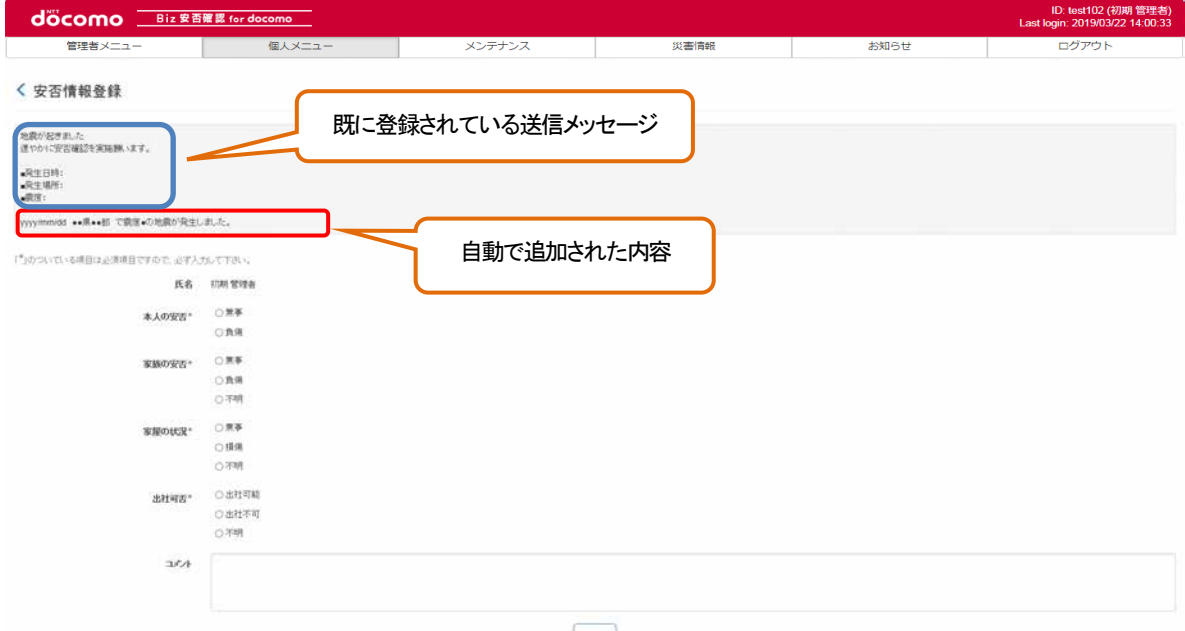

#### 9-13. 災害情報配信メール

震度5強以上の地震が発生した場合、管理者へ災害情報をメールにて配信する機能です。 配信対象は「全社管理者」と「1st組織管理者」です。 なお、Biz 安否確認 for docomo からのメールの from アドレスは「anpi@mob-connect.com」になります。

※同一地震に対し、震度・地震発生地域の変更等により、複数の災害情報データが配信された場合は、初報メールのみを 送信します。(初報以外の続報等、詳細データは「災害情報一覧画面」に掲載されます。) ※先に配信したメールが誤報であった場合、取り消しメールが送信されます。

差出人:  $\texttt{anpi@mob-connected}.\texttt{com*'}$ 宛先:  $cc$ : 件名: 災害情報配信メール/Disaster information mail {Biz 安否確認 for docomo } からのお知らせです (This is the information from {Biz Safety Confirmation for docomo }.) 災害が発生しました。 (Disaster has occurred.) 災害が発生した時刻が表示さ ■災害種別/The kind of disasters れます。 地雲 ■発生時刻/Date and time of occurrence yyyy/mm/dd 00:00:00 ■発生場所 (震度) /Location (Seismic intensity) 災害が発生した場所と震度が ●●県●部 (5強) 表示されます。 ※本メールへの回答は不要です。 (Reply to this mail is not necessary.) 下記のアドレスよりシステムへのアクセスが可能です。 (You can login the system through the following URL.) 表示されたアドレスにアクセ  $\langle \text{URL} \rangle$ スすると、ログイン画面に遷 --------- { Biz 安否確認 for docomo}--------------------移します。

T

 $\overline{\phantom{a}}$ 

# 10. 一斉通報の流れ

一斉通報の流れを[、図](#page-68-0) 2 に記載します。

<span id="page-68-0"></span>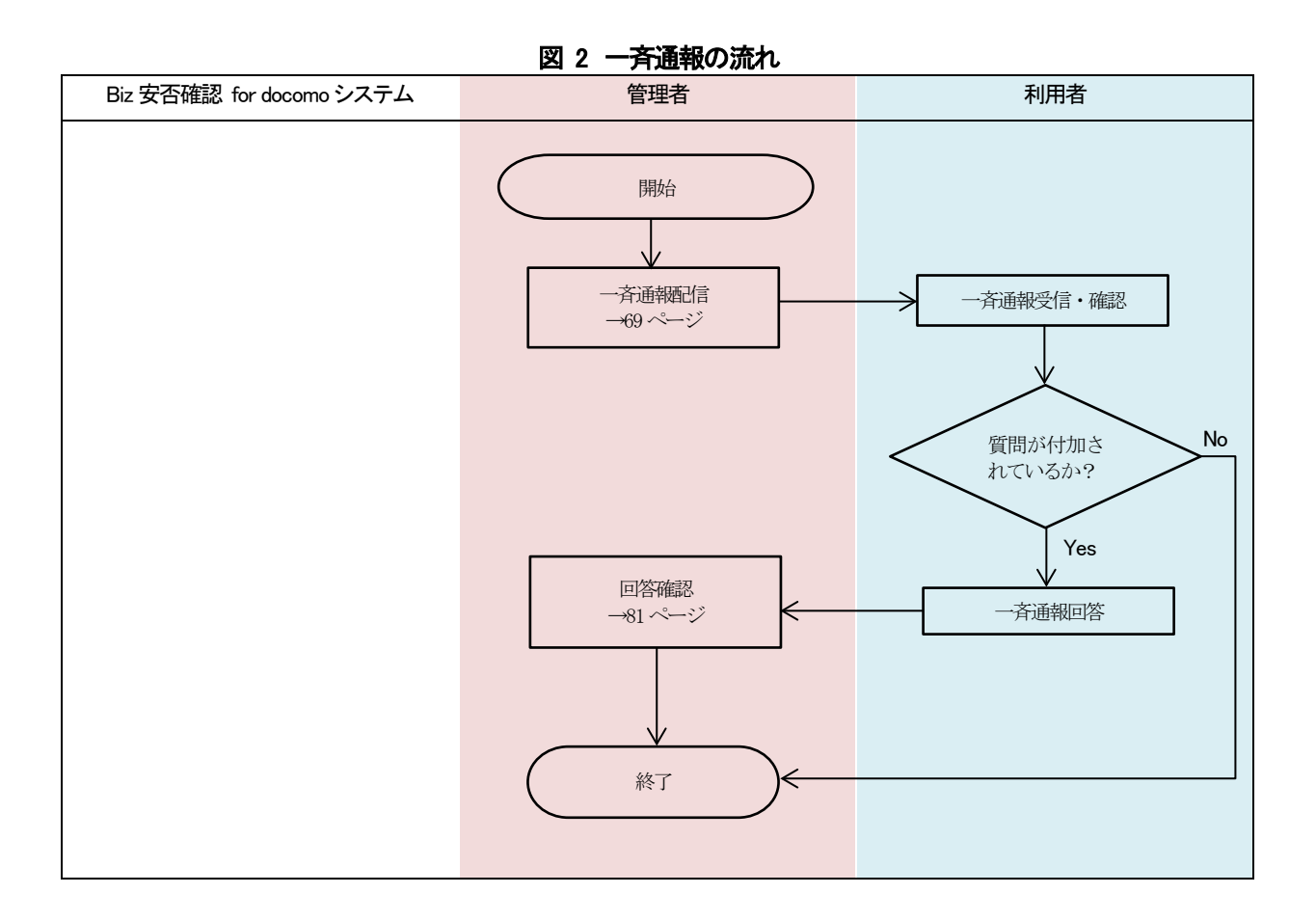

# 11. 利用者に一斉に情報を配信したい場合

利用者に一斉通報する方法を記載します。

#### <span id="page-69-0"></span>11-1. 一斉通報を行う

利用者に一斉通報を行います。

#### ① Biz 安否確認 for docomo のサイトにログインする

4-1. の手順のとおり Biz 安否確認 for docomo のサイトにログインします。

#### ② 一斉通報 準備/配信画面を表示する

「一斉通報 準備/配信」を押下します。

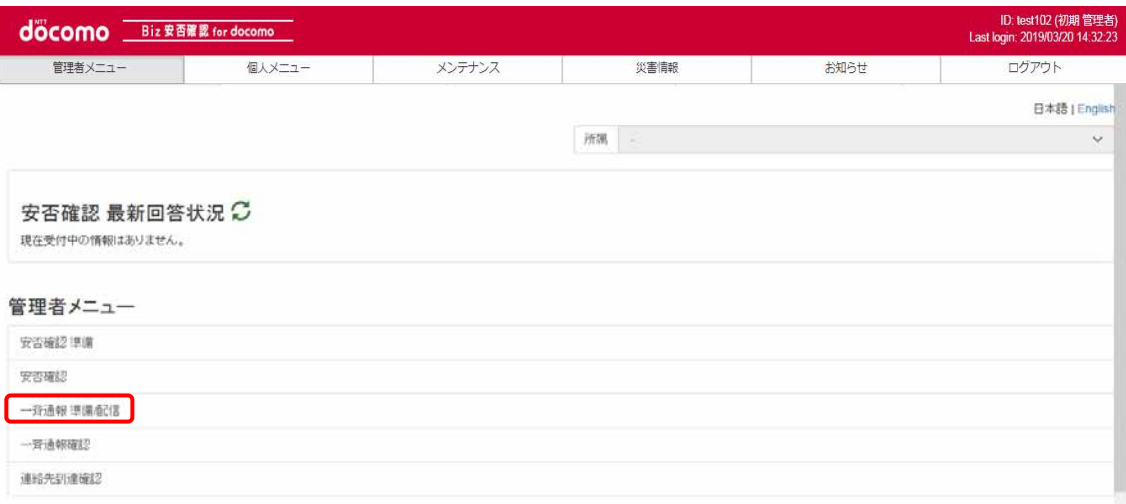

## ③ 「新規登録」を押下します

一斉通報の予約情報が存在する場合は表示されます。一斉通報の予約に関して[は11-2.を](#page-80-0)ご確認ください。

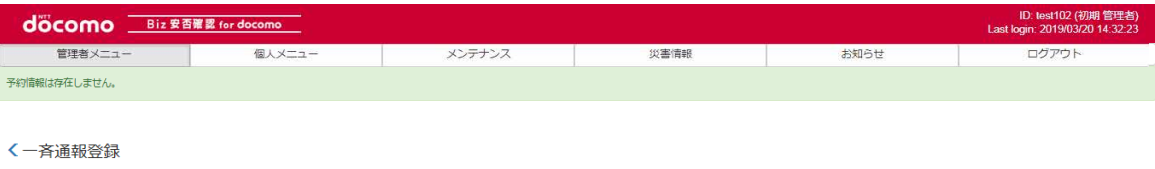

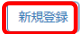

#### ④ 配信内容を作成する

表題、メッセージ、対象者を入力し、「登録」ボタンを押下します。

配信内容に質問を追加したい場合は、質問と回答を記載します。「定型質問検索」ボタンを押下することで、登録している 定型質問を検索し、設定することができます(本章の「[a\)](#page-74-0)[定型質問を設定する」](#page-74-0)を参照)。登録できる質問数は 20 個までです。 登録した質問を削除する場合、削除する質問を選択し「削除」ボタンを押下します。

また、送信対象者を絞り込む場合は、対象者項目より行います。(本項目の「[b\)](#page-75-0)[送信対象者を絞り込む」](#page-75-0)を参照)。 各項目の説明について[は表](#page-71-0) 5 に①~⑨を記載します。

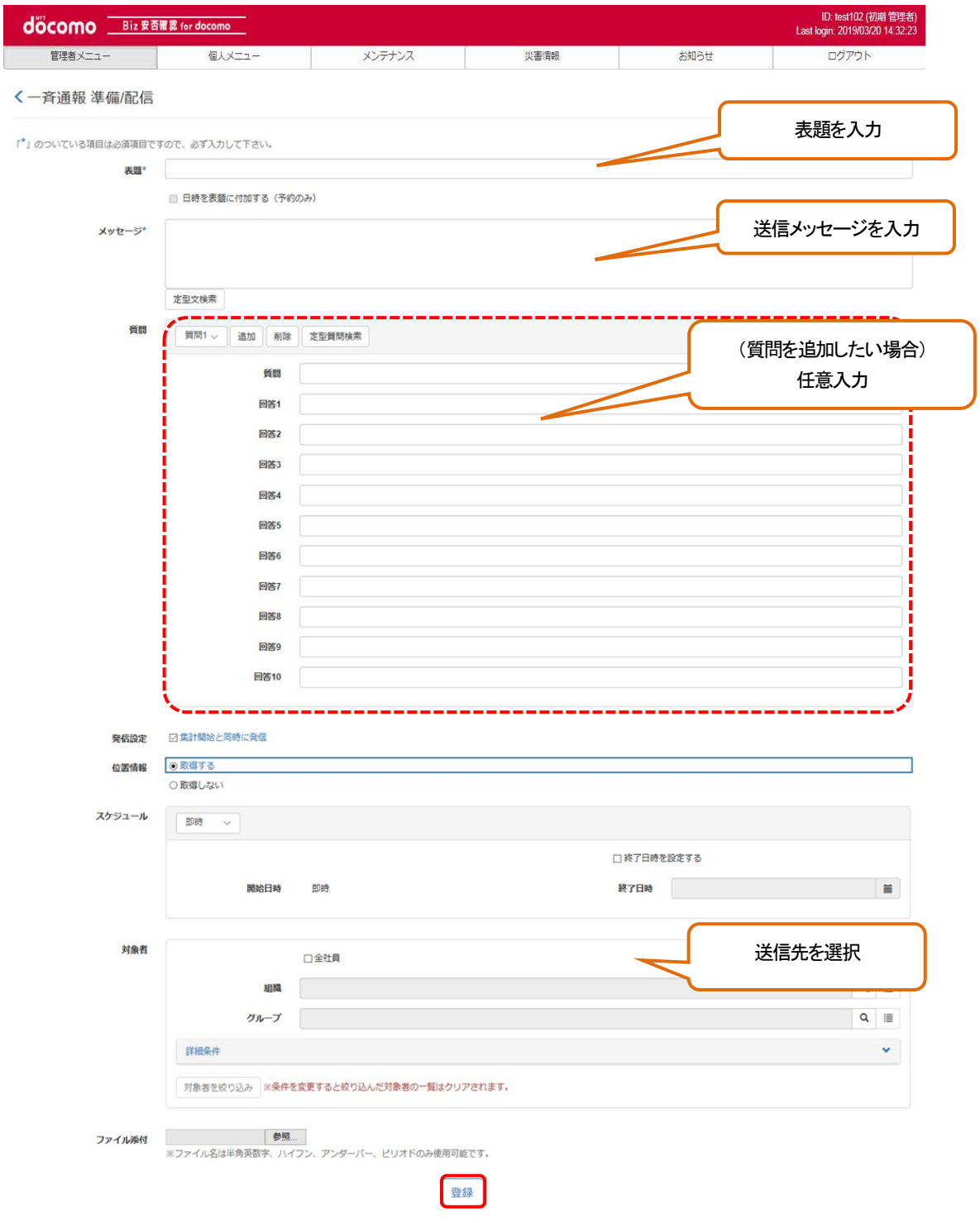

<span id="page-71-0"></span>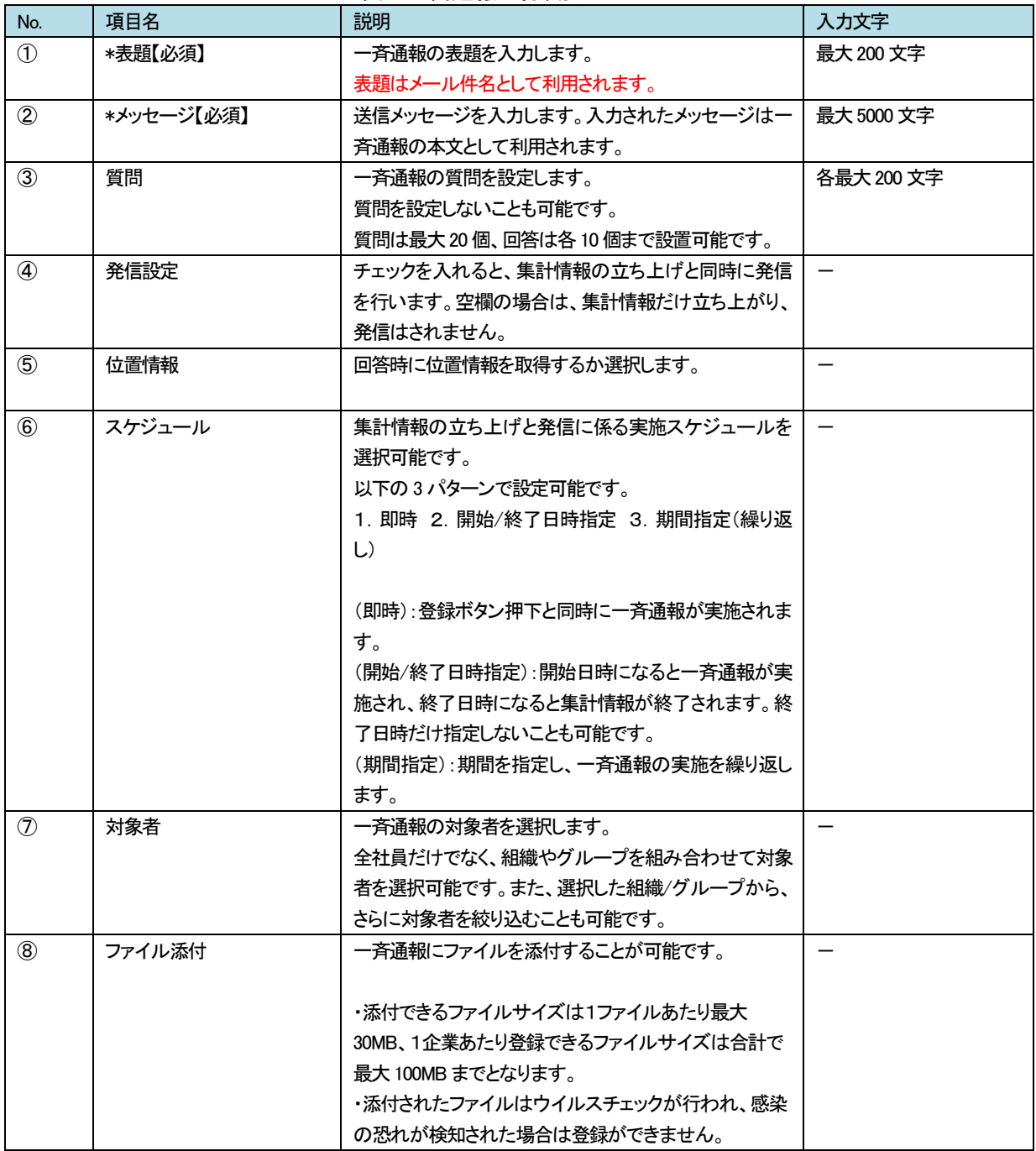

# 表 5 一斉通報の各項目について
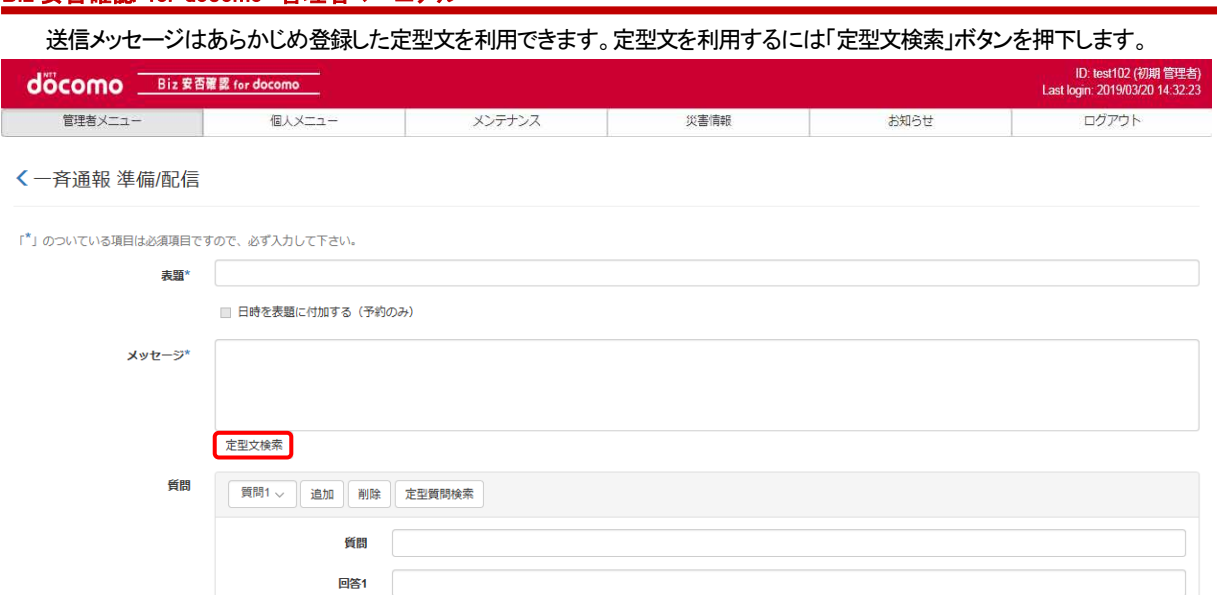

### 定型文選択画面が表示されるので、利用する定型文を選択します。 定型文を確認する場合は「i マーク」を押下してください。

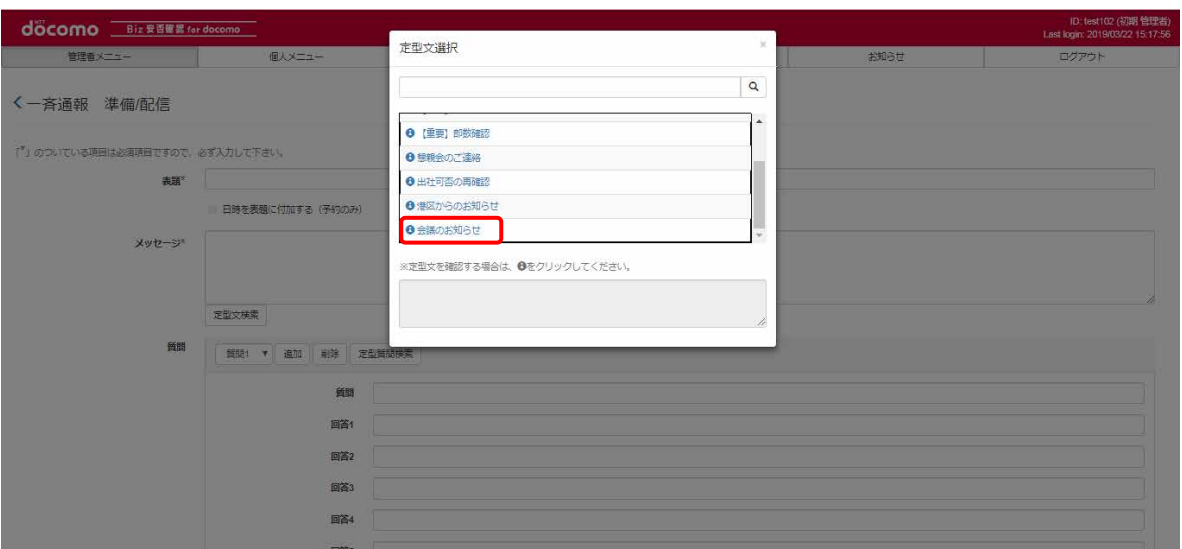

©2019 NTT DOCOMO, INC. All Rights Reserved.

### Biz 安否確認 for docomo 管理者マニュアル 定型文の本文が送信メッセージに反映されます。定型文のタイトルは一斉通報の表題には反映されません。 ID: test102 (初期 管理者)<br>Last login: 2019/03/20 14:32:23 docomo Biz 安否單显 for docomo - お知らせ<br>- お知らせ ログアウト s, <一斉通報 準備/配信 「定型文タイトル」は表題に反映されません。 「\*」のついている項目は必須項目ですので、必ず入力して下さい。 表題\* | ■ 日時を表題に付加する (予約のみ) 定型文の本文が自動で挿入されます。メッセージ\* 以下の日程で会議を行います。 ■会議内容:●●について<br>■会議場所:本社16階<br>■開催日時:2018年●月●日 10:00 定型文検索 簡 質問1 > 追加 削除 定型質問検索 質問 テスト 回答1 テスト 回答2 回答3 **GISS**

### a) 定型質問を設定する

「定型質問検索」ボタンを押下し、定型質問選択画面を表示します。

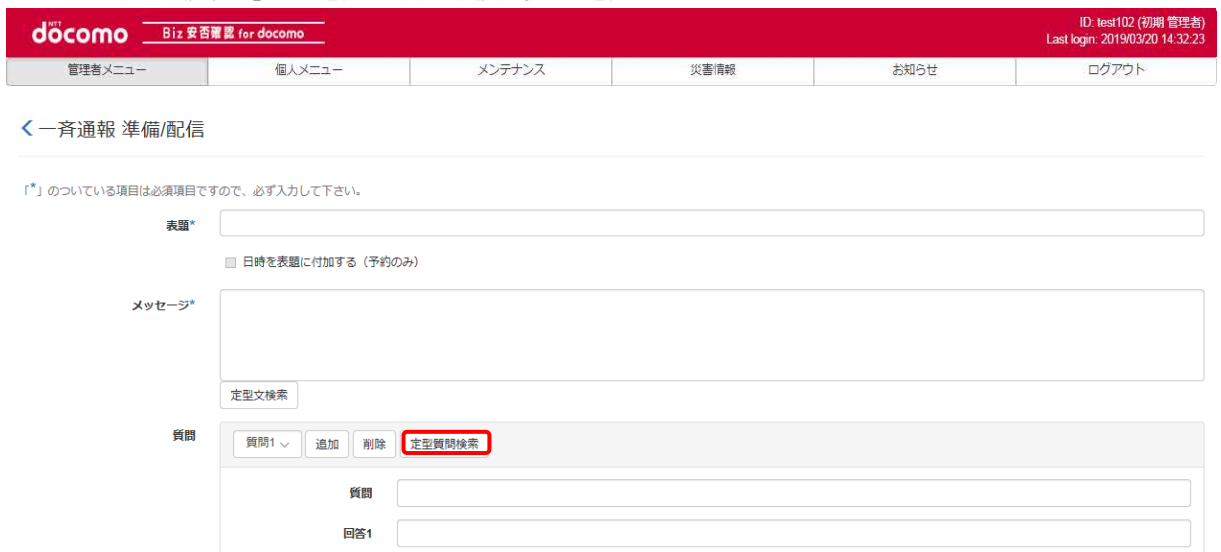

### 登録する定型質問を押下します。 定型質問を確認する場合は「i マーク」を押下してください。

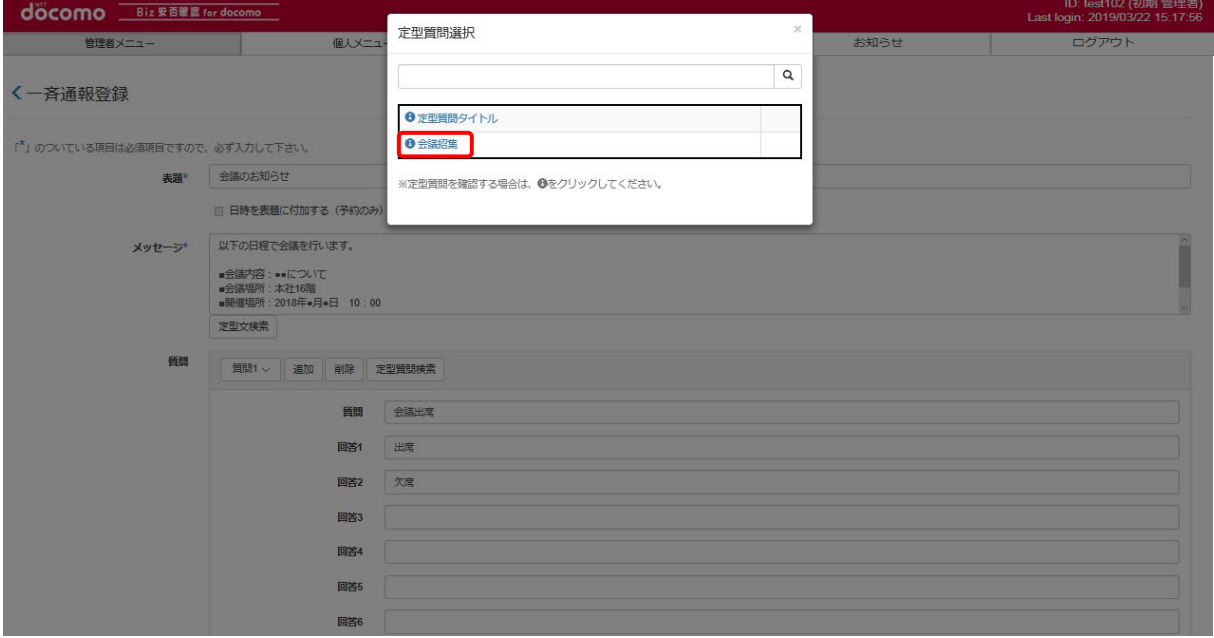

※定型質問を押下すると、画面遷移などのアクションが発生しません。複数回押下すると、その回数分同じ質問が 登録されます。

右上の「×」を押下し、定型質問選択画面を閉じます。

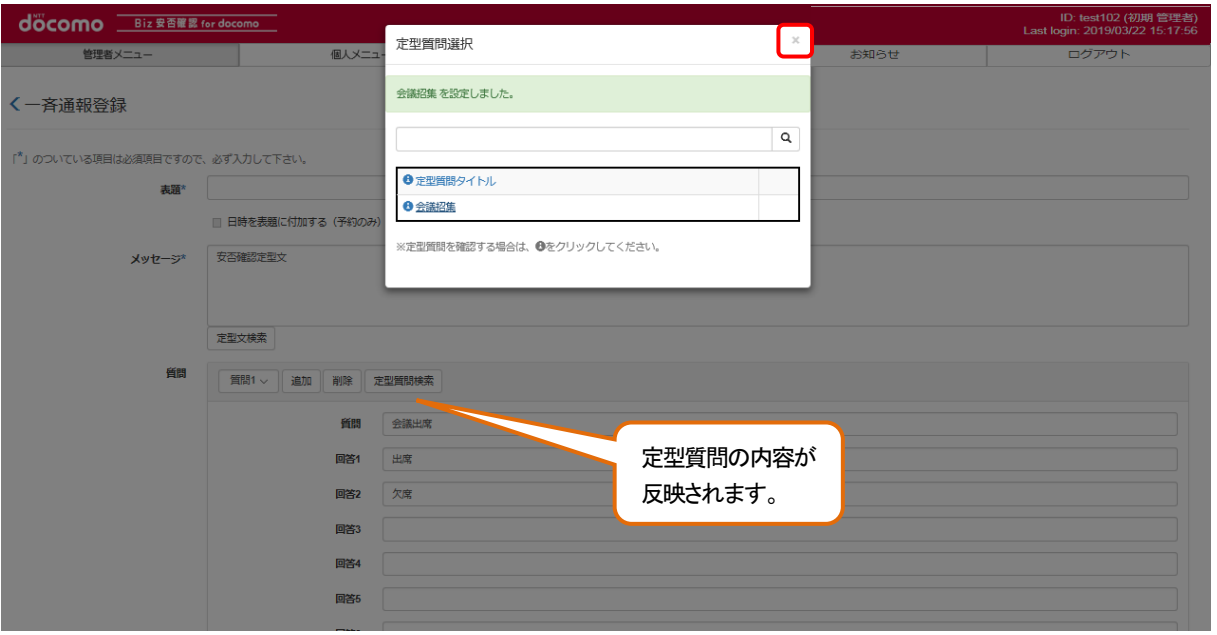

### b) 送信対象者を絞り込む

「対象者」項目より検索条件を設定し送信対象者を絞り込む事が可能です。 組織又はグループを設定し、詳細条件を任意で選択します。

全社員に送信する場合は「全社員」のチェックボックスにチェックを入れます。「組織」又は「グループ」を絞り込む場合は 虫眼鏡ボタンを押下してください。

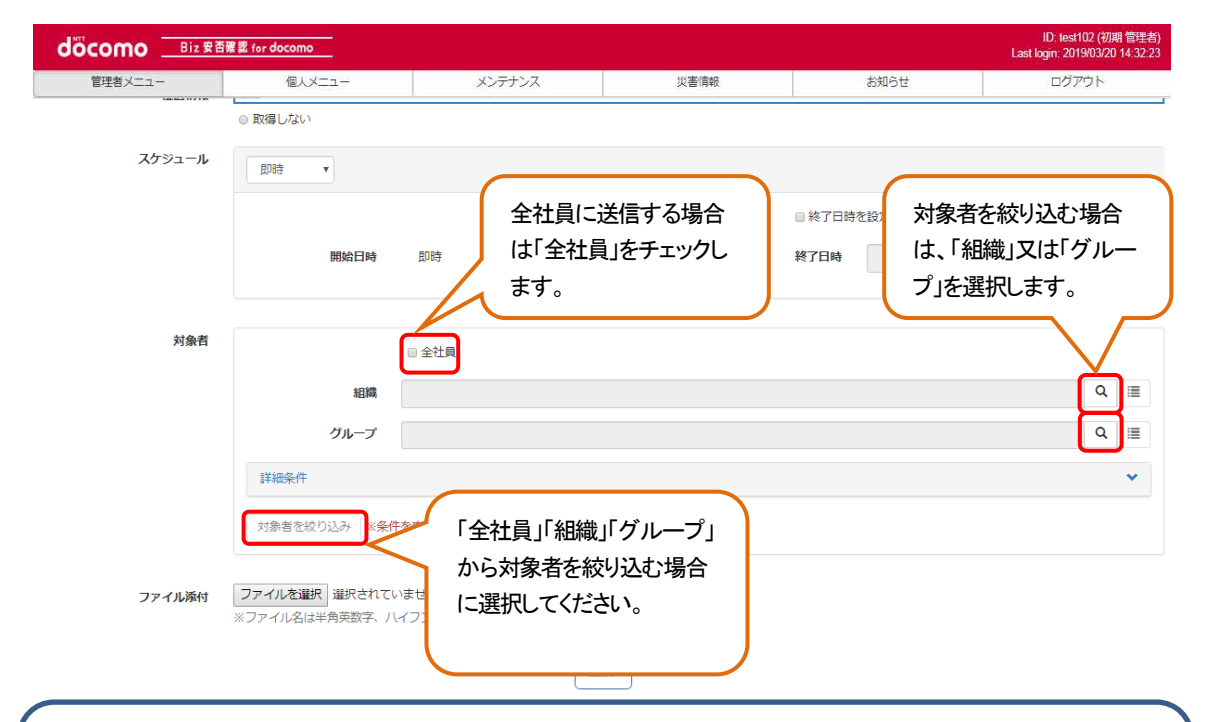

※「全社員」を選択した場合のご注意点

- 1. 団体の全社員が対象となり、途中で利用者が増えた場合その利用者も対象となります。
- 2.対象者の絞り込みを行った場合は、絞り込んだ利用者のみが対象となり途中で利用者が増えても その利用者は対象ではなくなります。

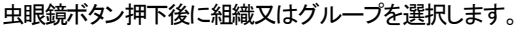

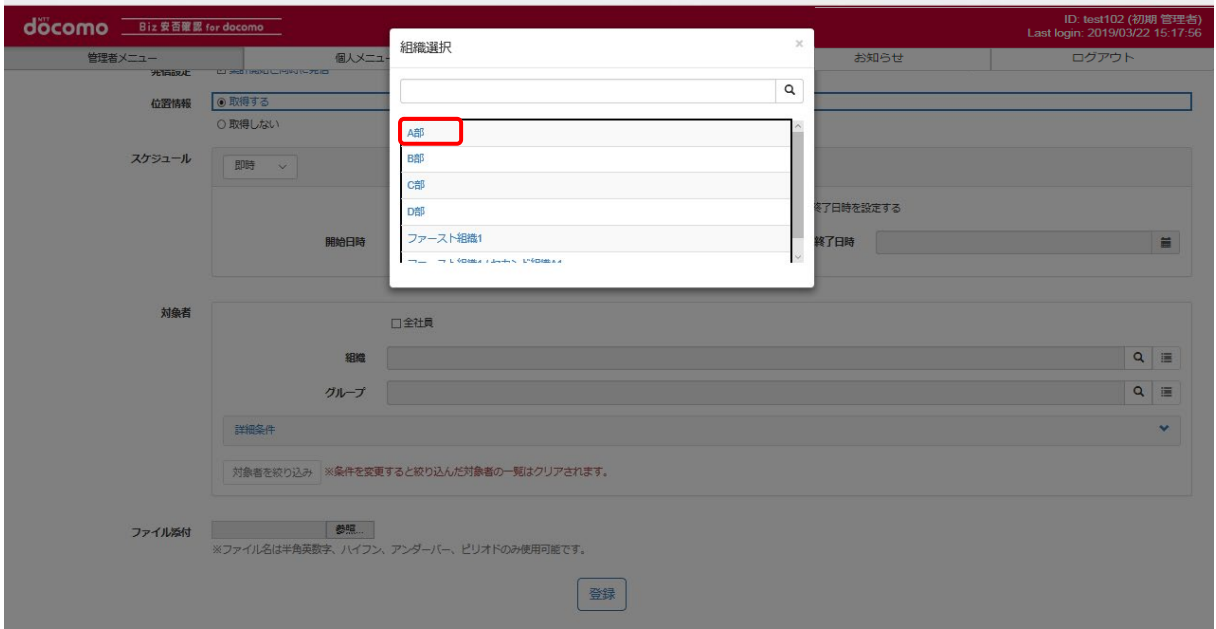

組織又はグループ設定後に各利用者毎に絞り込む場合は「対象者を絞り込み」を押下します。※全社員選択時も利用可能です。

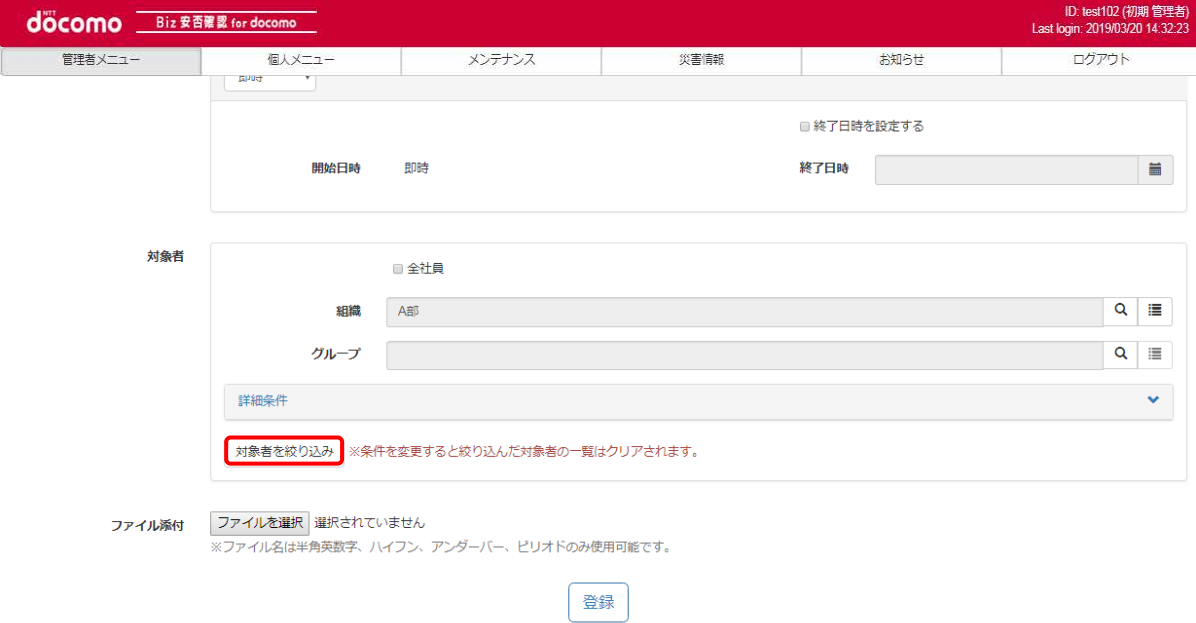

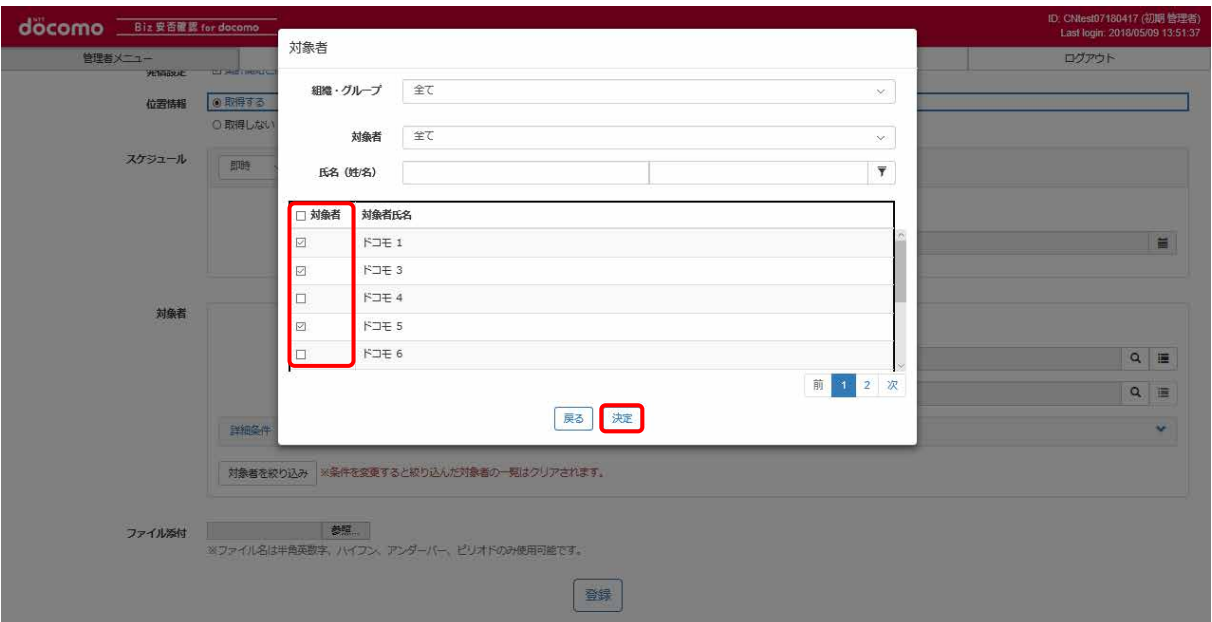

送信対象者の氏名の左にあるチェックボックスにチェックを入れ、非対象者はチェックを外し「決定」を押下します。

# ⑤ 一斉通報を配信する

L

内容、送信先に問題がなければ、「登録」ボタンを押下します。

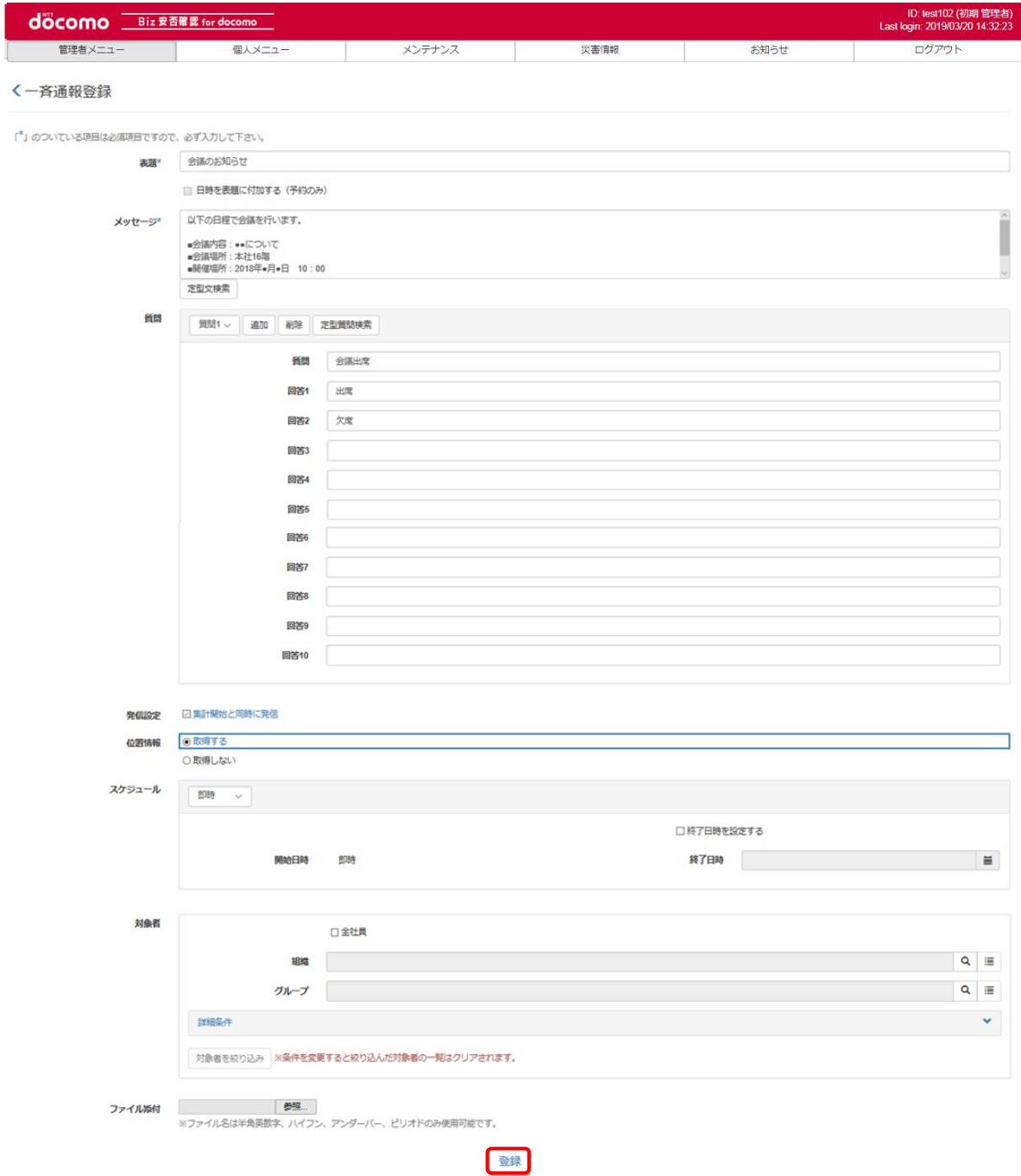

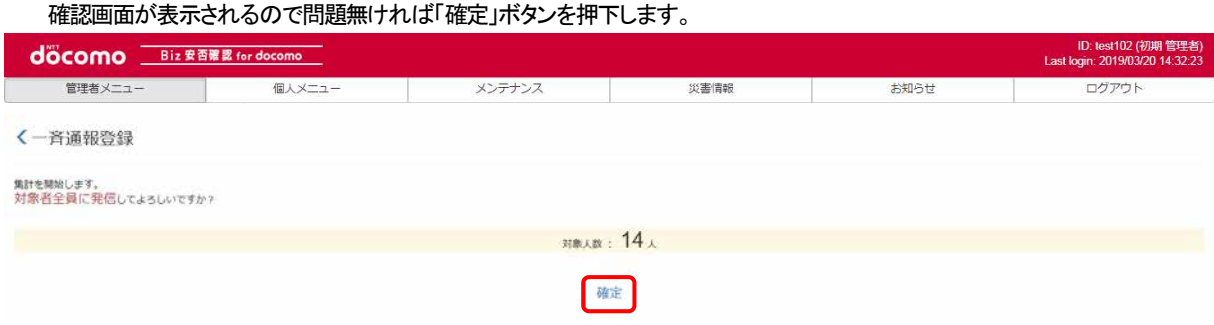

### 11-2. スケジュールを設定して配信する(予約配信)

予め時間を設定して配信を予約する方法を記載します。

### ① Biz 安否確認 for docomo のサイトにログインする

4-1. の手順のとおり Biz 安否確認 for docomo のサイトにログインします。

### ② 一斉通報の準備/配信から、一斉通報の準備を行う

[11-1.②](#page-69-0)~④で一斉通報の準備を行う。

### ③ スケジュール項目から日時指定・期間指定を選択する

日時指定と期間指定についての説明[は表](#page-71-0) 5 の⑦をご確認ください。

### ・日時指定の設定手順

1スケジュール選択欄で、「日時指定」を選択します。 ②開始日時を入力します。5つまで開始日時を設定可能です。 ③終了日時を設定する場合は、「終了日時を設定する」にチェックを入れ、終了時間を選択します。

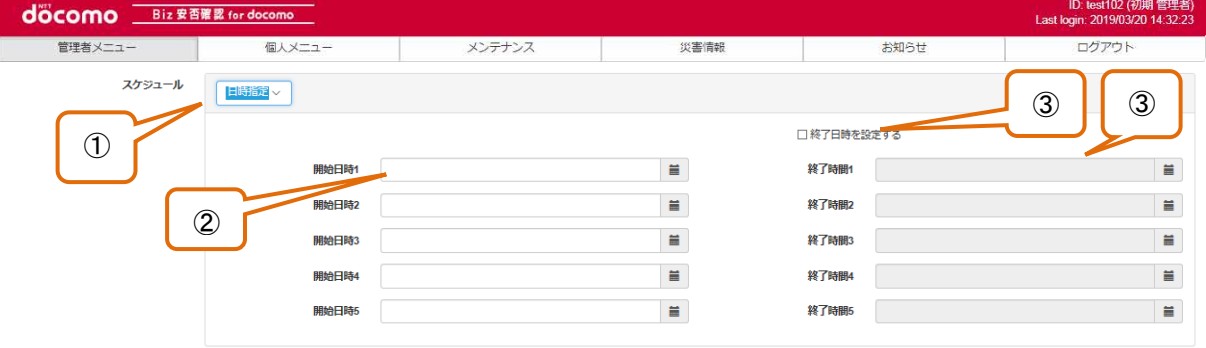

### ・期間指定の設定手順

(1)スケジュール選択欄で、「期間指定」を選択します。

②開始日と終了日を入力し、期間を設定します。

③日々の開始時刻を設定します。最大で2つまで設定可能です。

④終了時間も設定する場合は、終了日時を設定するにチェックを入れ終了時刻も入力します。

⑤実施する曜日にチェックを入れます。

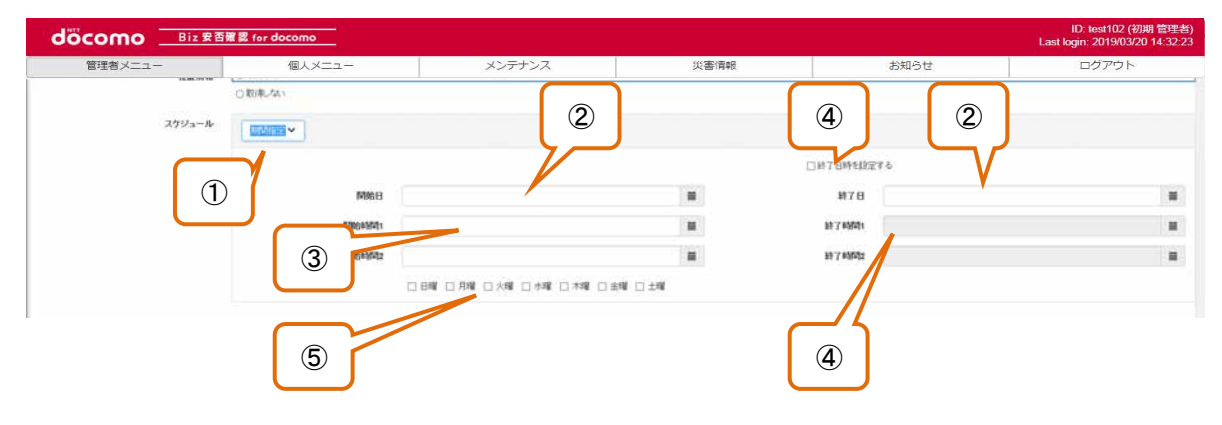

### (期間指定の設定例)

以下の場合、「2017/1/1~2017/1/9 の月曜日から金曜日を実施対象日となり、対象日の 5:00 に一斉通報を実施し、 13:00 に集計を完了する」という設定となります。

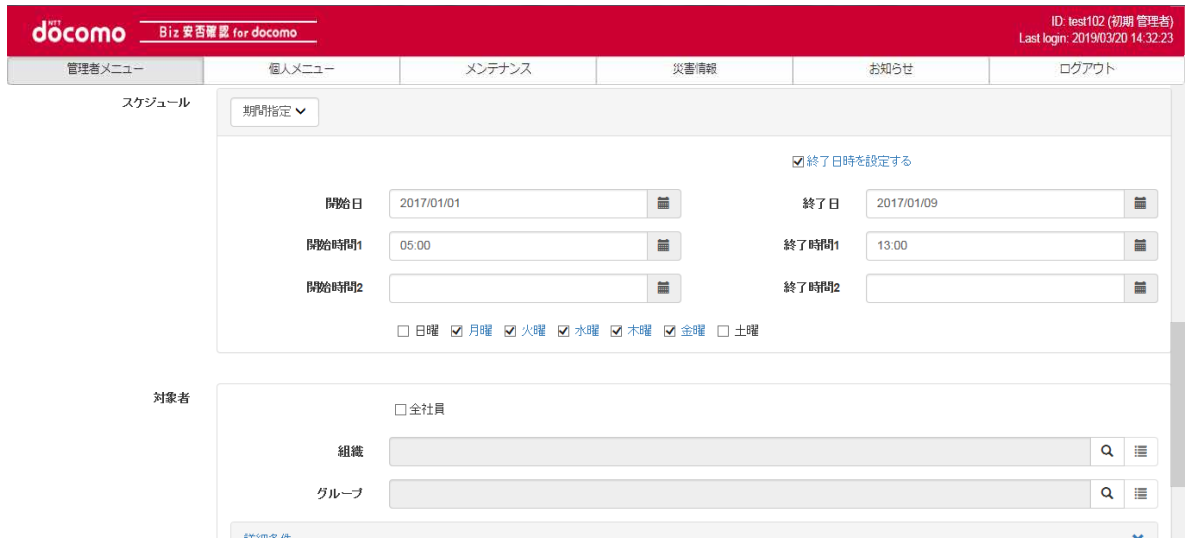

### ④ 一斉通報を配信する

11-1. の⑤の手順のとおり一斉通報を配信してください。

### 11-3. 一斉通報の結果を確認する

配信した一斉通報の回答結果を確認します。 ※作成後、180 日で自動的に削除されます。予め、CSV ファイル出力で保存していただくようお願いします。

# ① Biz 安否確認 for docomo のサイトにログインする

4-1. の手順のとおり Biz 安否確認 for docomo のサイトにログインします。

### ② 一斉通報確認画面を表示する

「一斉通報確認」をクリックし、一斉通報確認画面を表示します。

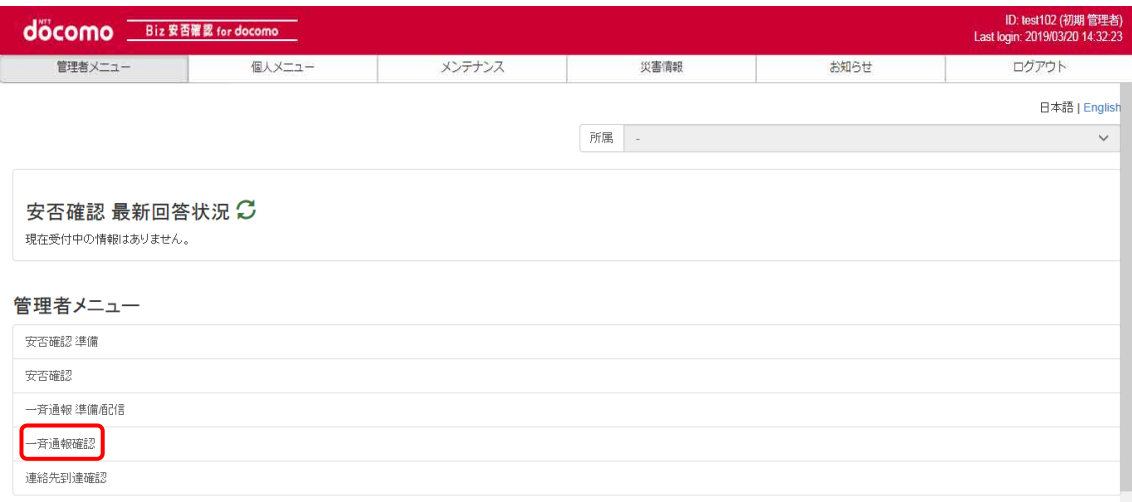

# ③ 回答結果を表示する

回答を確認したい一斉通報の表題をクリックし、回答結果を表示します。

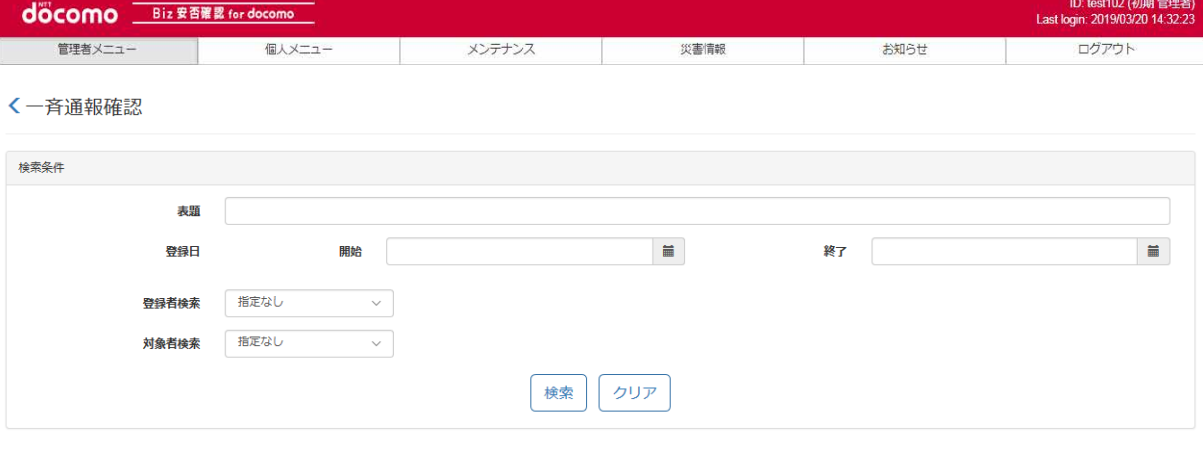

#### ※作成後、180日で自動的に削除されます。

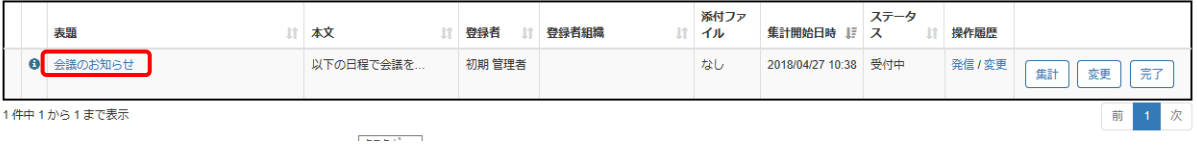

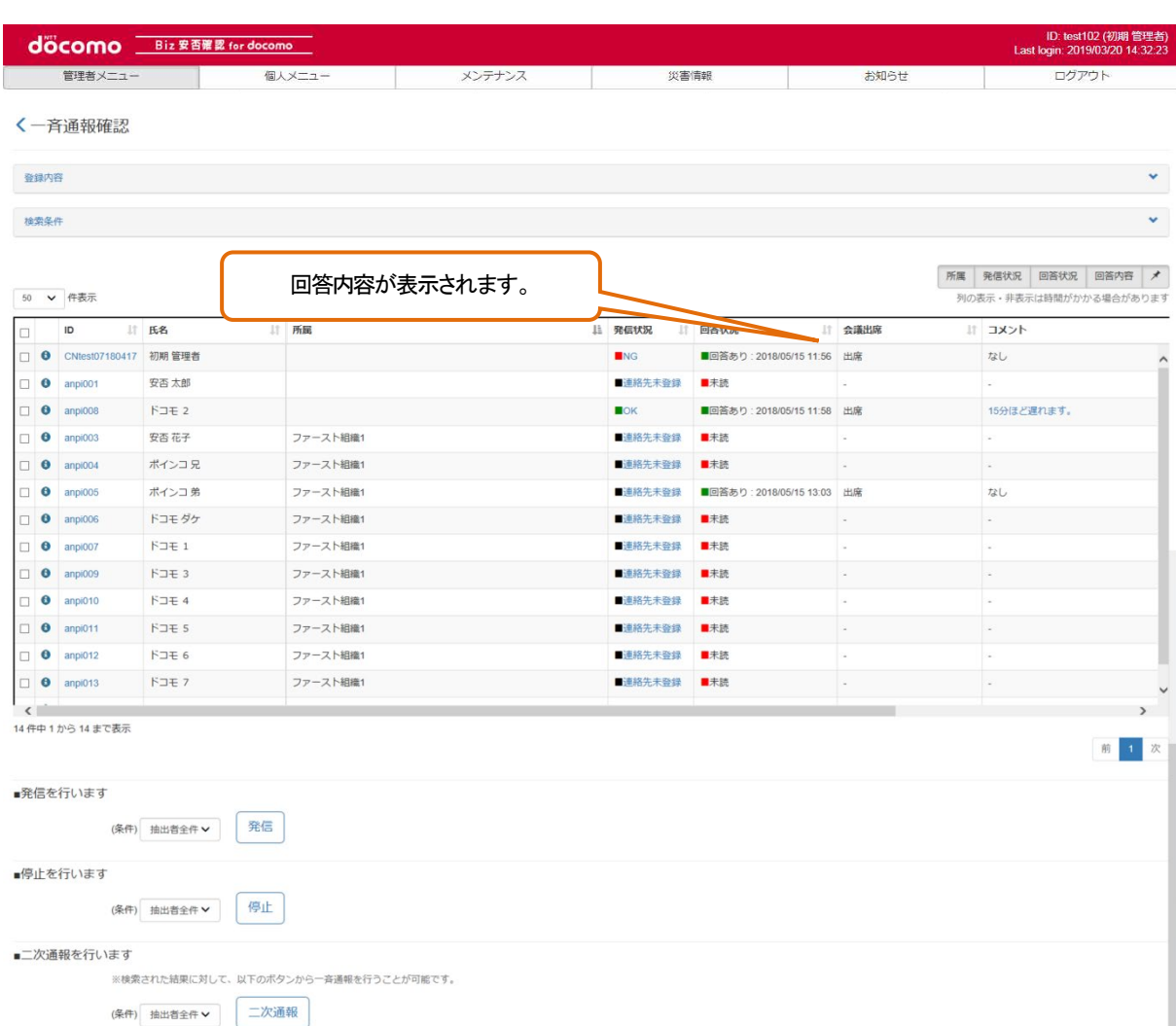

 $\overline{\phantom{a}}$ 

# ④ 回答結果をCSVファイルでダウンロードする

必要に応じて検索条件を設定し、「CSV作成」ボタンを押下しファイルを保存してください。 検索条件を初期表示状態から変更しない場合、全件になります。

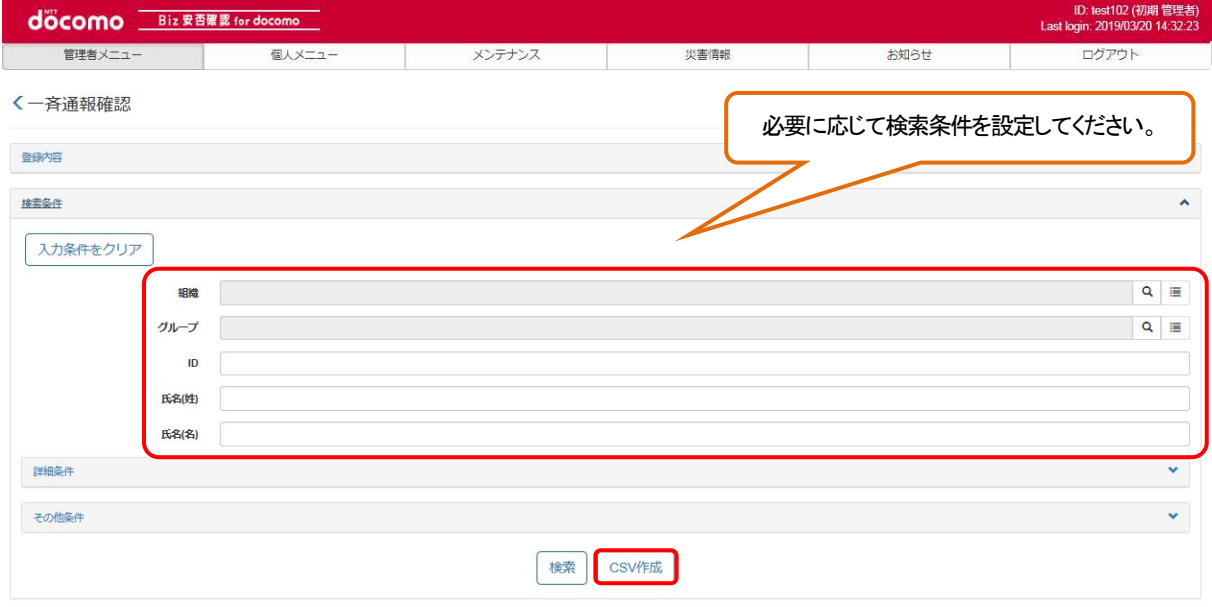

### 11-4. 一斉通報を再配信する

過去に配信した一斉通報を再配信する方法を記載します。

### ① Biz 安否確認 for docomo のサイトにログインする

4-1. の手順のとおり Biz 安否確認 for docomo のサイトにログインします。

### ② 一斉通報確認画面を表示する

「一斉通報確認」をクリックし、一斉通報確認画面を表示します。

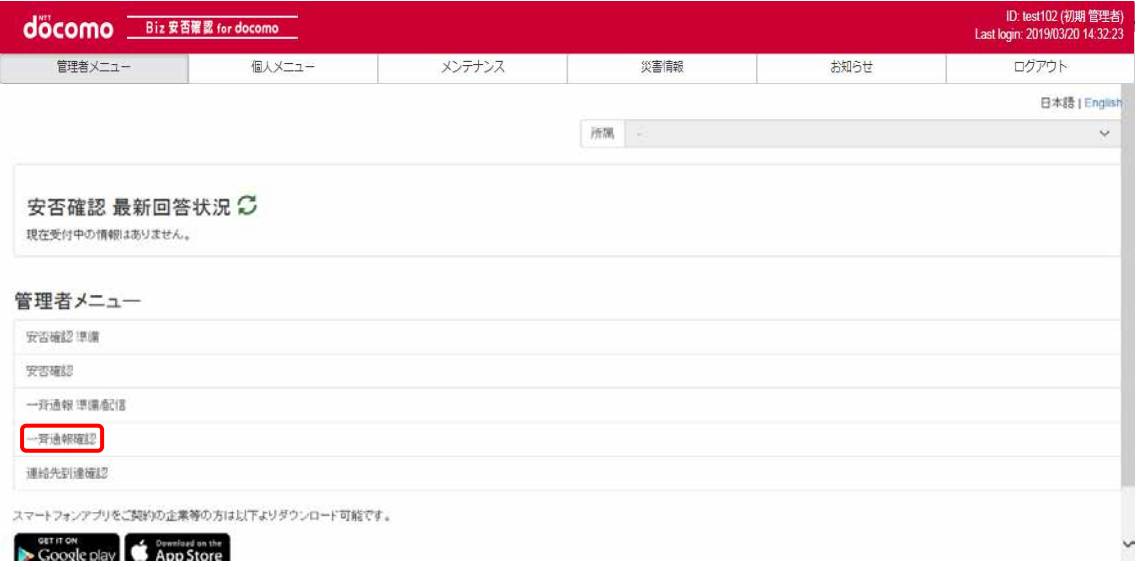

# ③ 再配信したい一斉通報を表示する

再配信したいステータスが受付中の一斉通報の表題をクリックします。

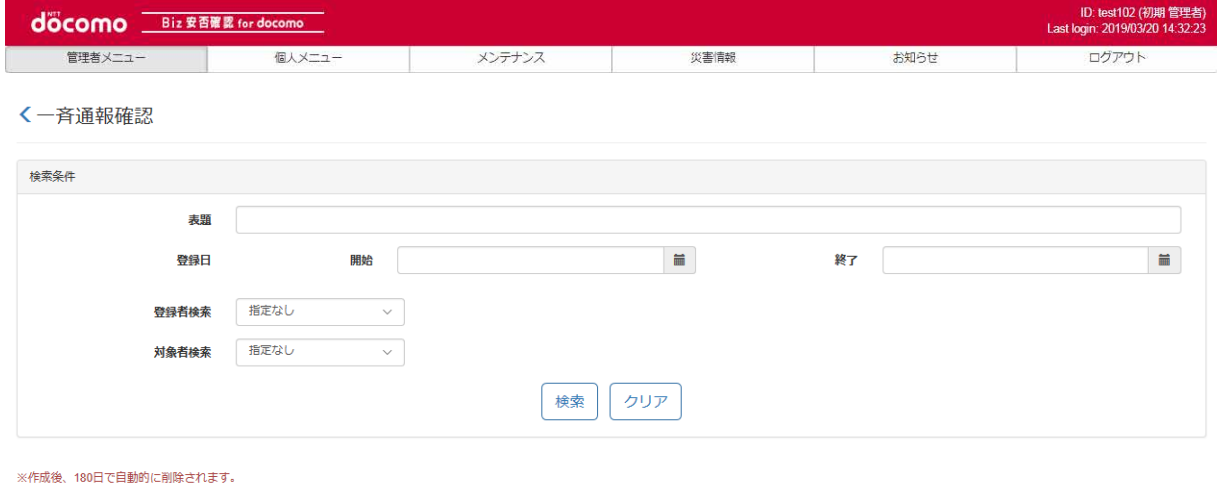

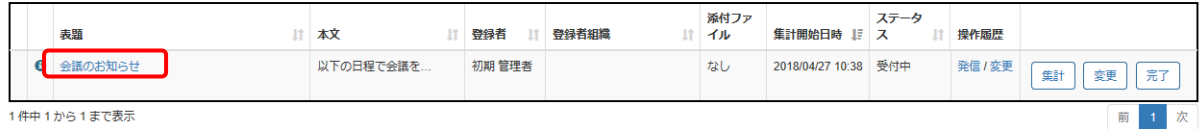

# ④ 再配信したい利用者を選択する

過去に配信した利用者が表示されます。

全員に再配信したい場合は、「■発信を行います」から「抽出者全件」を選択し「発信」を押下します。

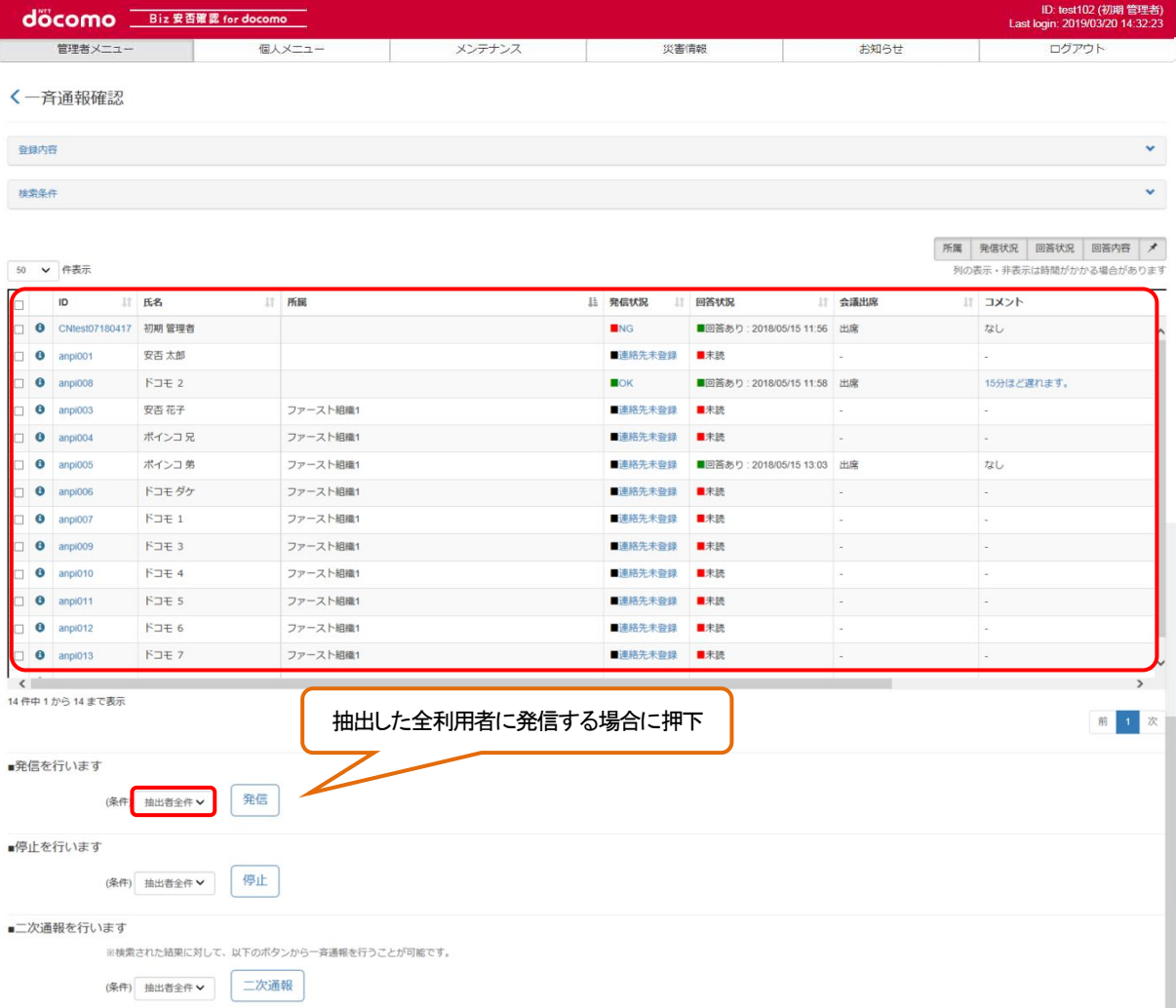

個別に配信を行う場合は、再配信したい利用者の一番左端の発信チェックボックスにチェックを入れ、「■発信を行います」から 「個別」を選択し「発信」を押下します。

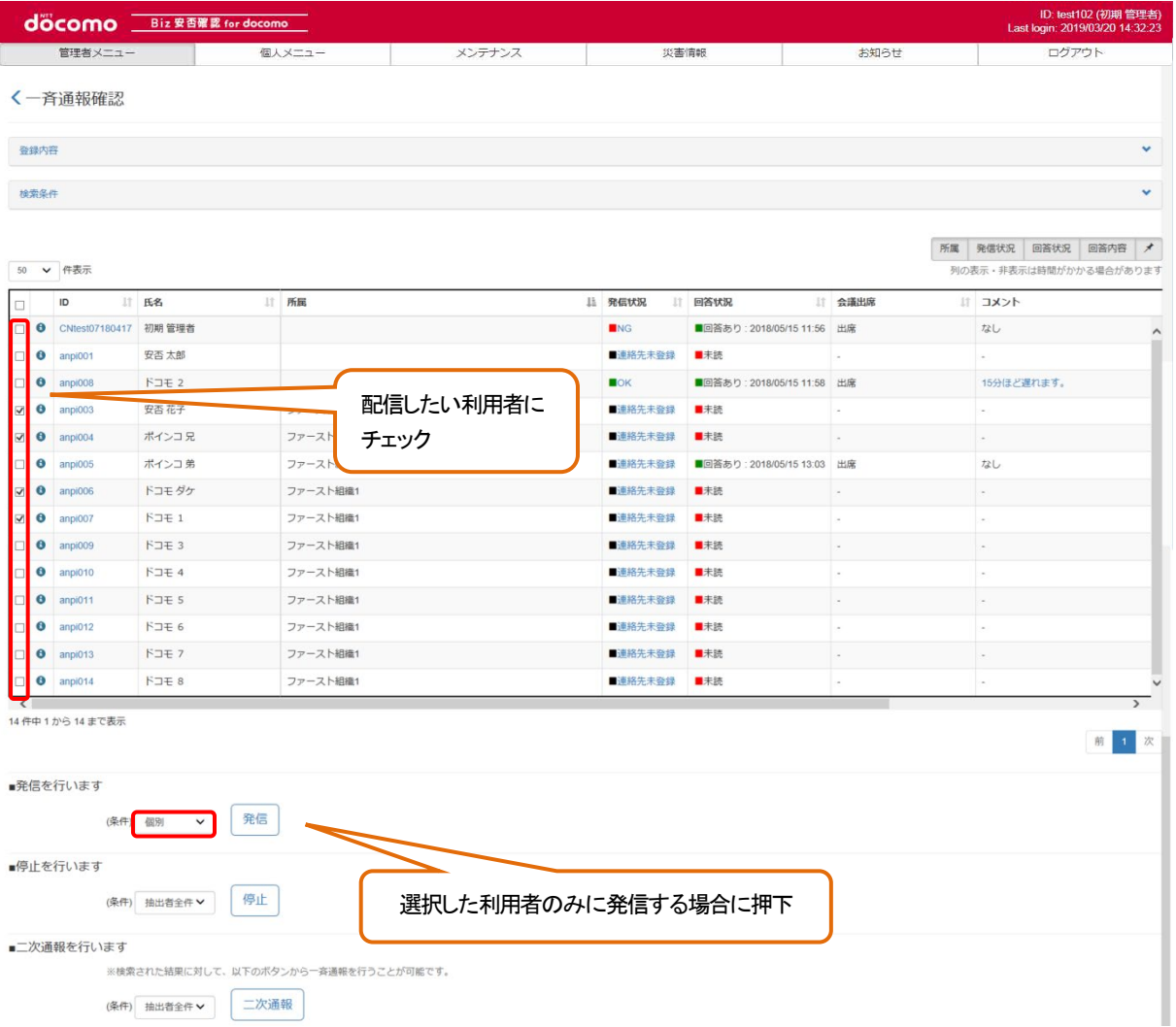

# ⑤ 一斉通報を再送信する

確認画面が表示されるので、対象人数が選択した利用者数と同じなら「発信」ボタンを押下します。

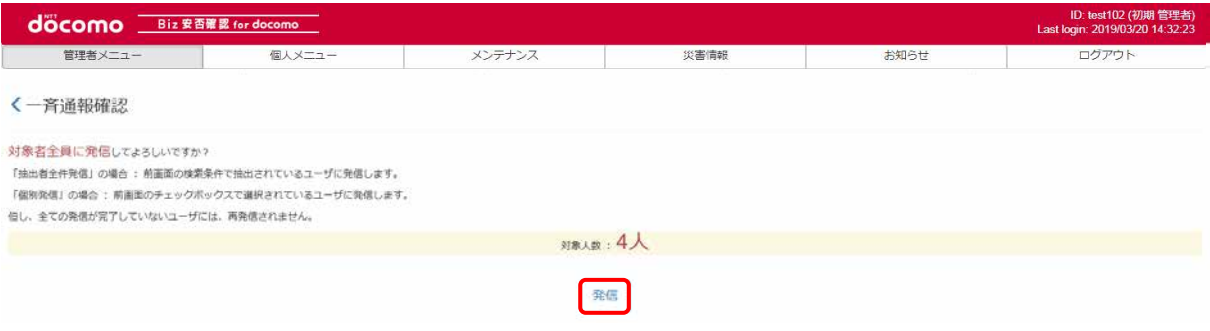

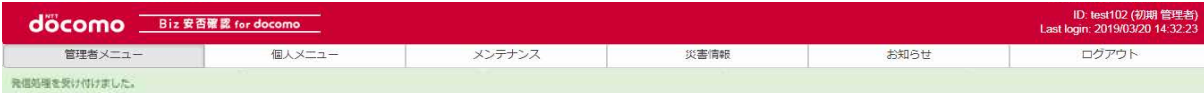

### く一斉通報確認

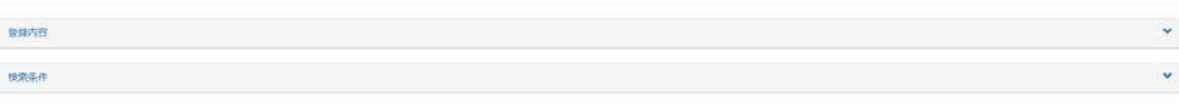

#### $\begin{array}{|c|c|c|}\hline \rule{0pt}{1ex} & \rule{0pt}{1ex} & \rule{0pt}{1ex} \\ \hline \rule{0pt}{1ex} & \rule{0pt}{1ex} & \rule{0pt}{1ex} \\ \hline \rule{0pt}{1ex} & \rule{0pt}{1ex} & \rule{0pt}{1ex} \\ \hline \rule{0pt}{1ex} & \rule{0pt}{1ex} & \rule{0pt}{1ex} \\ \hline \rule{0pt}{1ex} & \rule{0pt}{1ex} & \rule{0pt}{1ex} \\ \hline \rule{0pt}{1ex} & \rule{0pt}{1ex} & \rule{0pt}{1ex} \\ \hline \rule{0pt}{1$ 外の表示·非表示は時間がかかる場合があります  $\blacksquare$  $\Box$  $\parallel$  168  $||$   $H\mathbb{R}$  $\hbar$  Rave 川田答状说 11 会議出席 北京大 □ ● CNtes107150417 初期管理者  $NG$ ■田答あり:2018/05/15 11:56 出席  $u$ 0 anpl001<br>0 anpl005 安吉太郎 ■連絡先未登録 ■本統 ■OK ■图答あり:2018/05/15 11:58 出席<br>■最佳中 ■主持  $\beta$  JE 2 15分ほど遅れます。 **ED. O anpi003** 安否花子 ファースト組織1 ■発信中  $H \star H$  $\rightarrow$  $\overline{\phantom{a}}$

### 11-5. 一斉通報の配信を停止する

一斉通報の配信を停止する方法を記載します。

### ① Biz 安否確認 for docomo のサイトにログインする

4-1. の手順のとおり Biz 安否確認 for docomo のサイトにログインします。

### ② 一斉通報確認画面を表示する

「一斉通報確認」をクリックし、一斉通報確認画面を表示します。

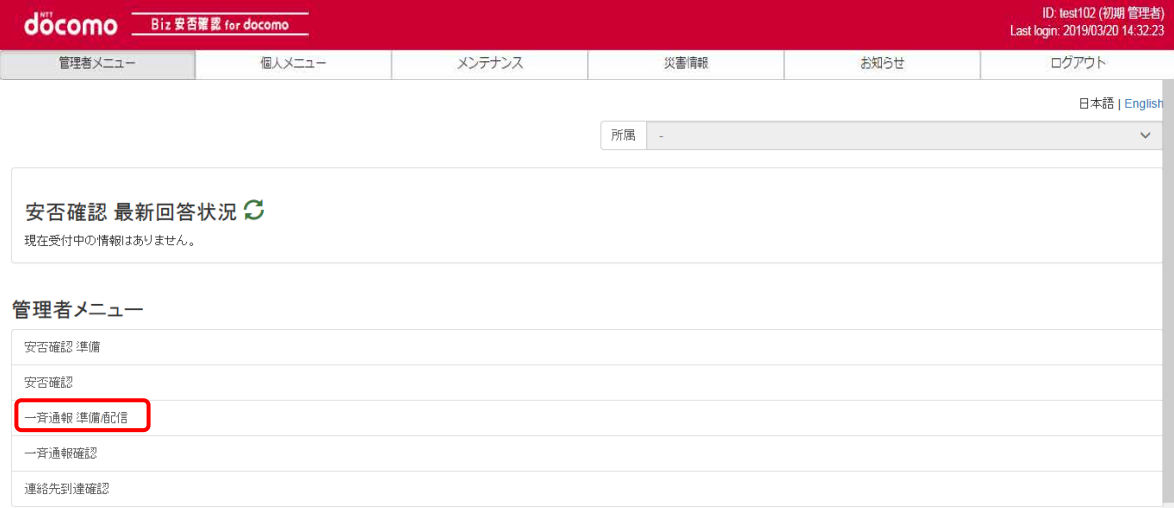

# ③ 配信を停止したい一斉通報を表示する

配信を停止したい一斉通報の表題を押下します。

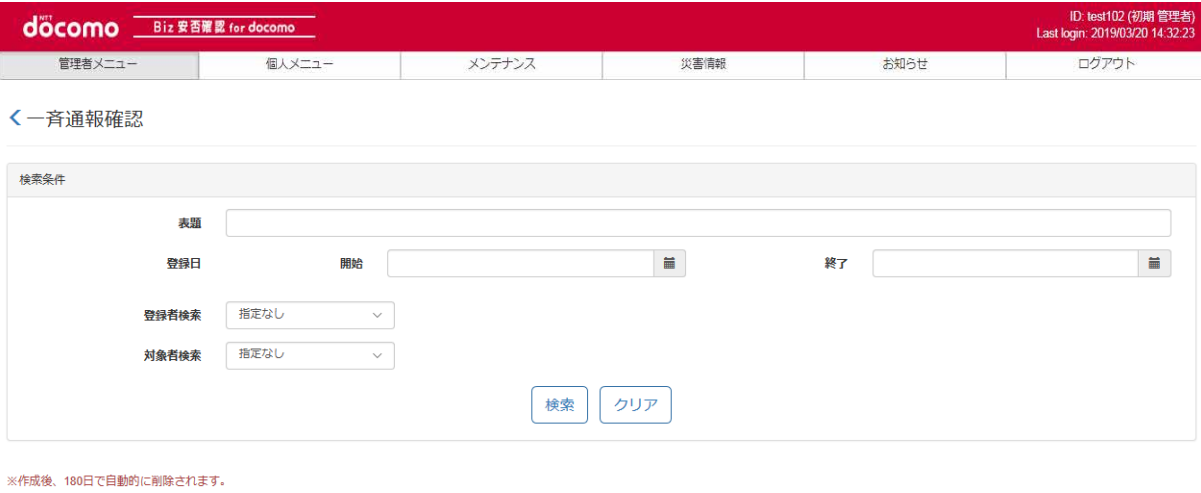

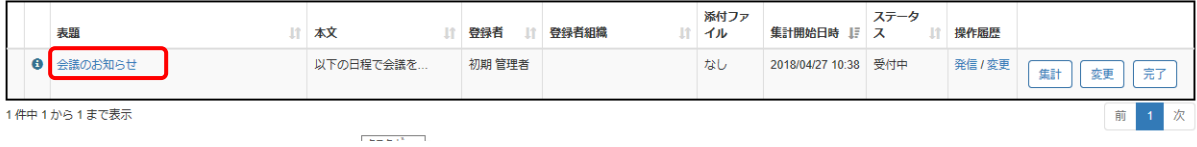

# ④ 配信を停止したい利用者を選択する

全員への配信を停止したい場合は、「■停止を行います」から「抽出者全件」を選択し「停止」ボタンを押下します。

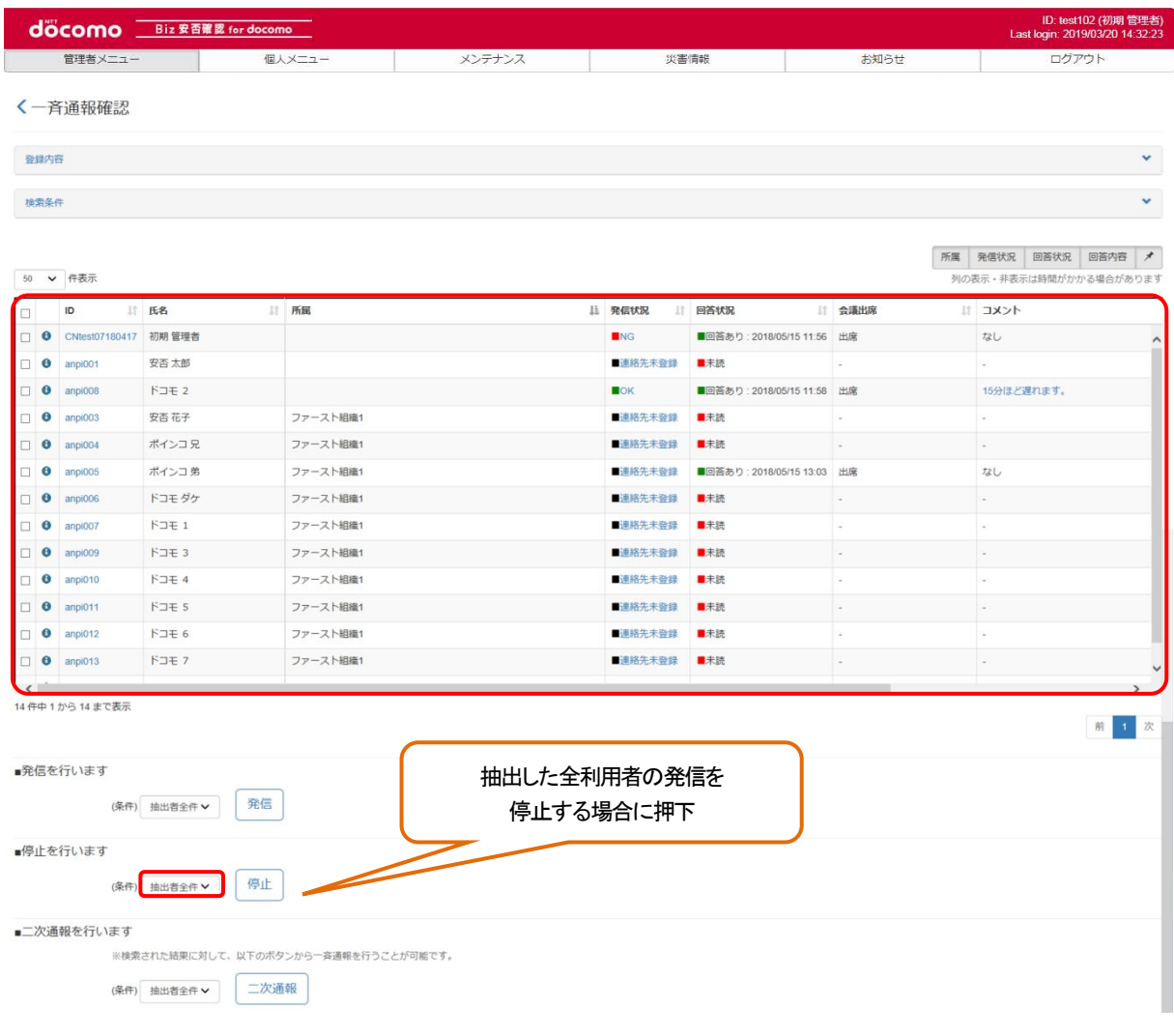

個別に配信停止を行う場合は、配信を停止したい利用者の一番左端にあるチェックボックスにチェックを入れ、 「■停止を行います」から「個別」を選択し「停止」ボタンを押下します。

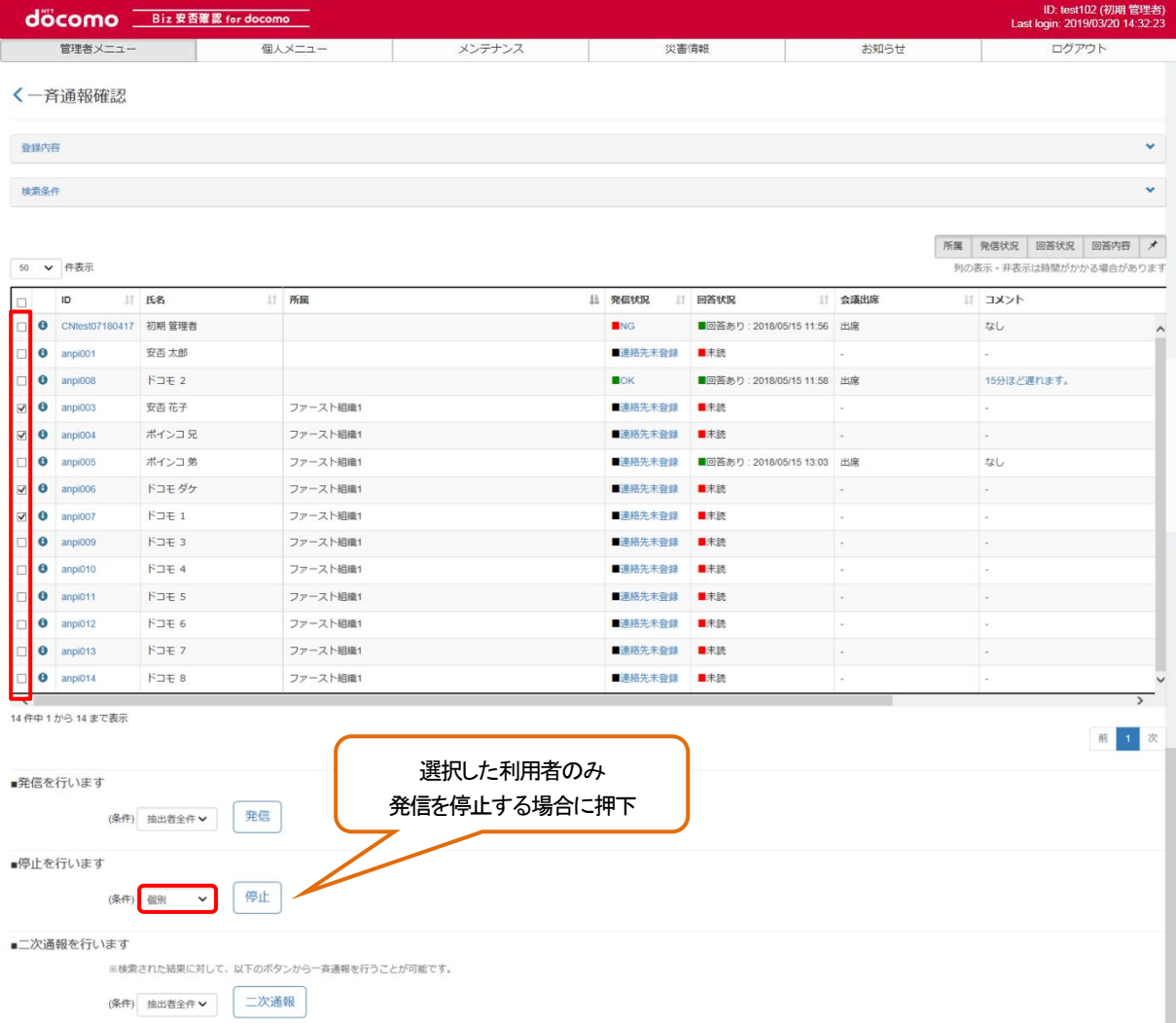

# ⑤ 配信を停止する

確認画面が表示されるので、対象人数が選択した利用者数と同じなら「発信停止」ボタンを押下します。

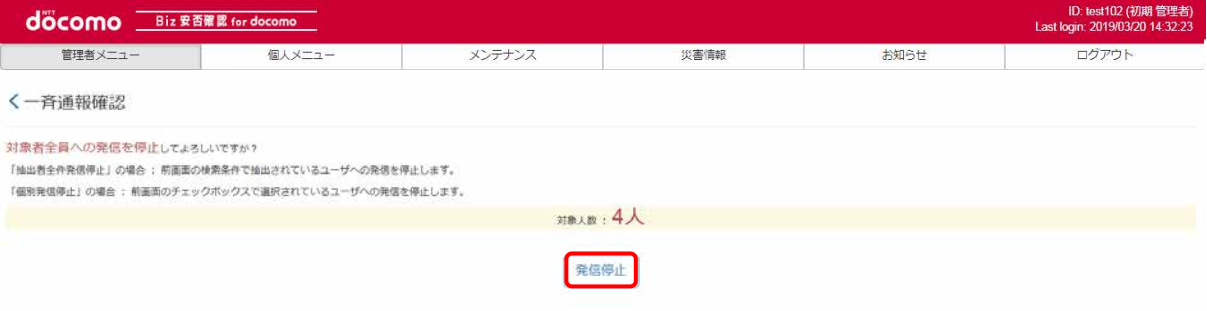

### 発信停止を受け付けたメッセージが表示されます。

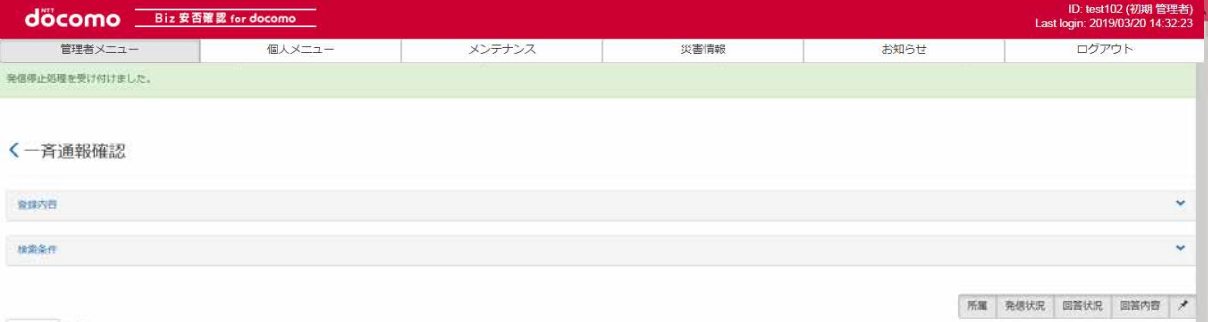

### 11-6. 過去の配信内容を削除する

過去に配信した一斉通報を削除する方法を記載します。

### ① Biz 安否確認 for docomo のサイトにログインする

4-1. の手順のとおり Biz 安否確認 for docomo のサイトにログインします。

### ② 一斉通報確認画面を表示する

「一斉通報 確認」をクリックし、一斉通報確認画面を表示します。

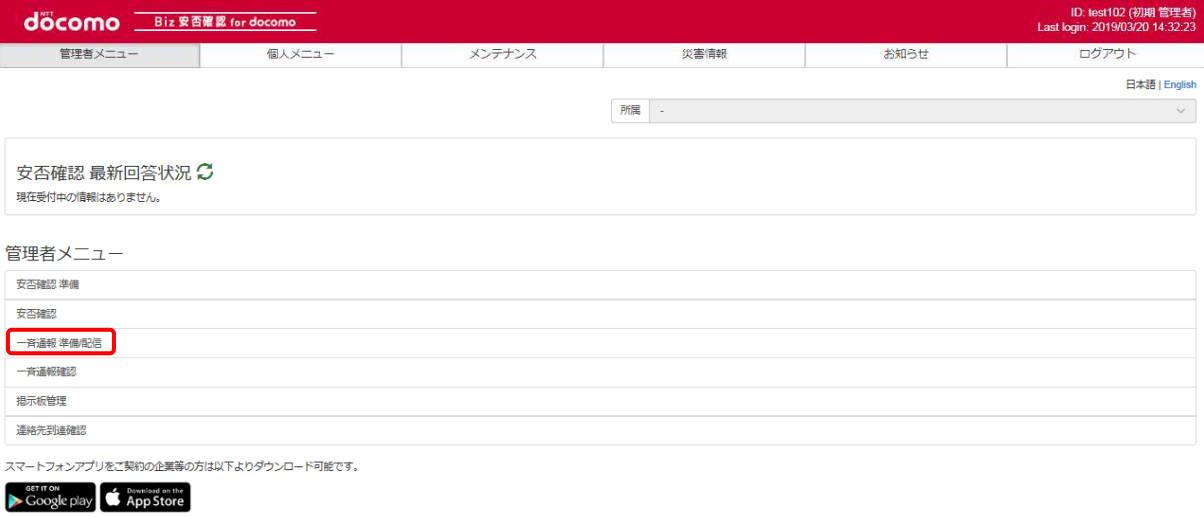

### ③ 過去の配信内容を削除する

削除する為にはステータスを「完了」にする必要があります。削除したい表題の「完了」ボタンを押下します。

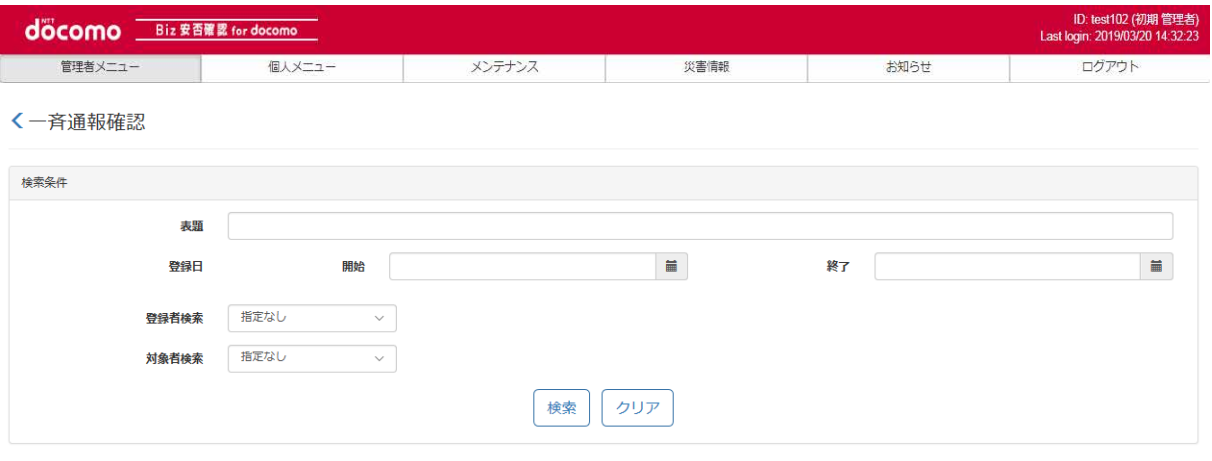

### ※作成後、180日で自動的に削除されます。

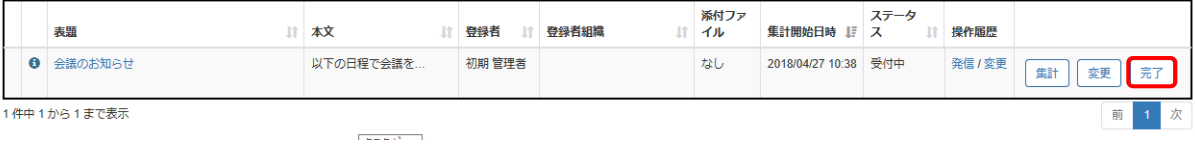

### 「完了」ボタンを押下します。

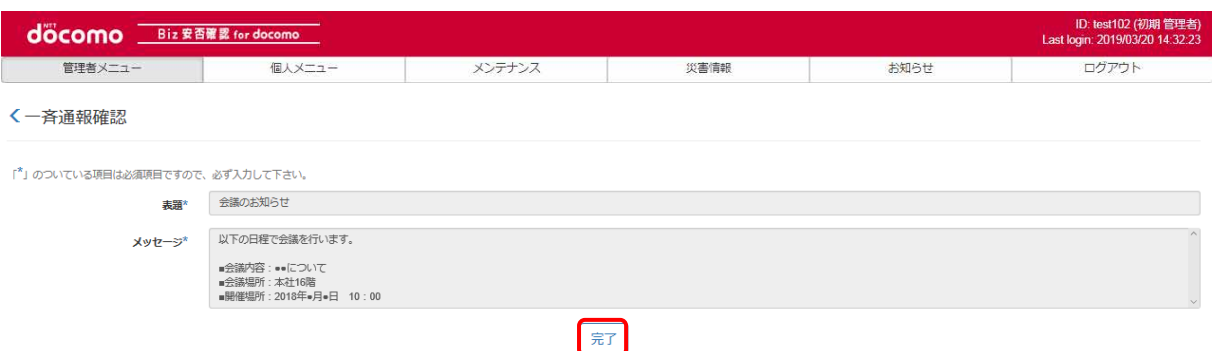

### ポップアップが表示されるので「OK」ボタンを押下します。

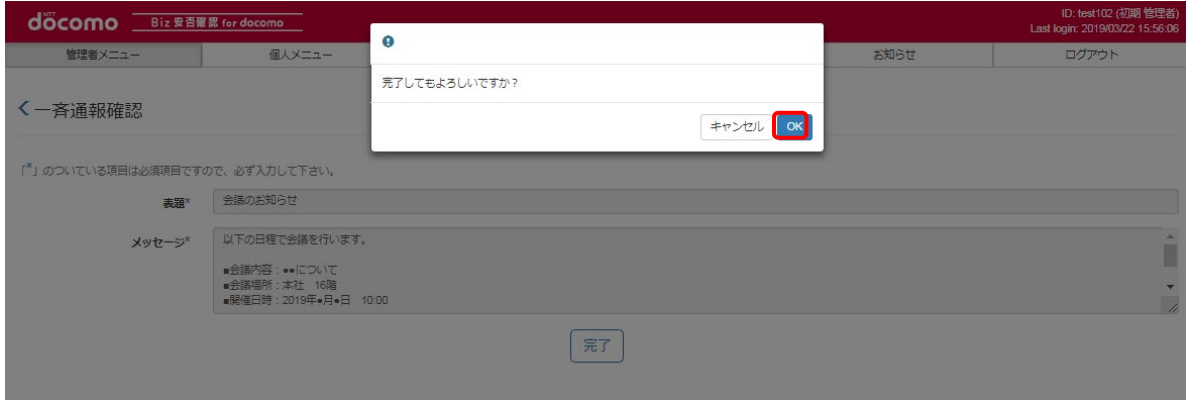

### ステータスが「完了」となった表題の一番左端のチェックボックスにチェックを入れて「ゴミ箱」ボタンを押下します。

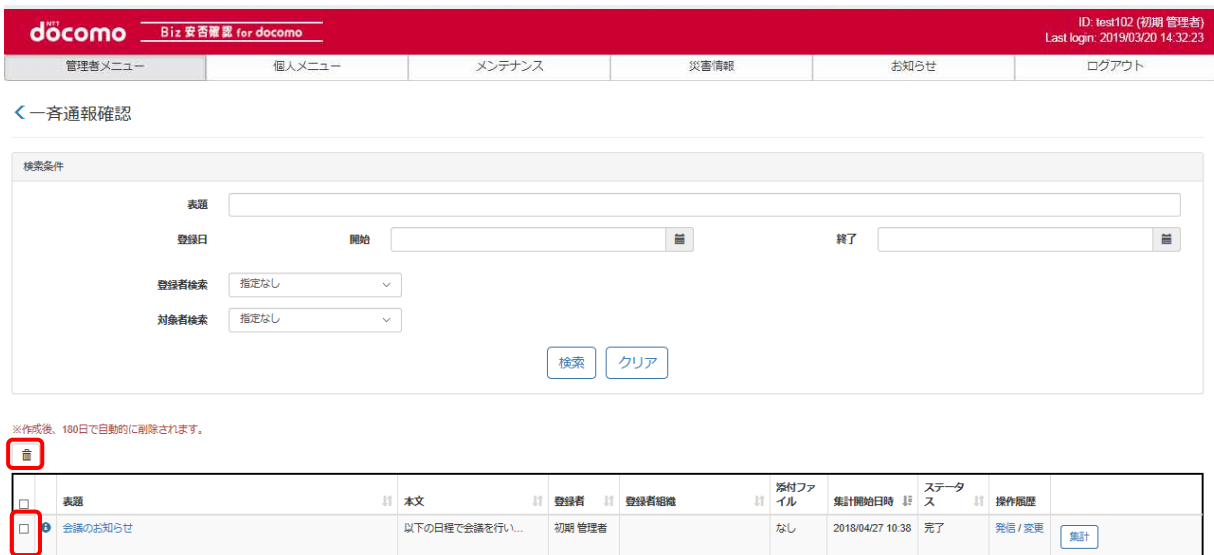

1件中1から1まで表示

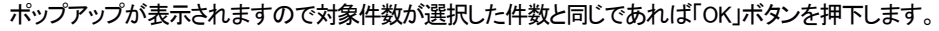

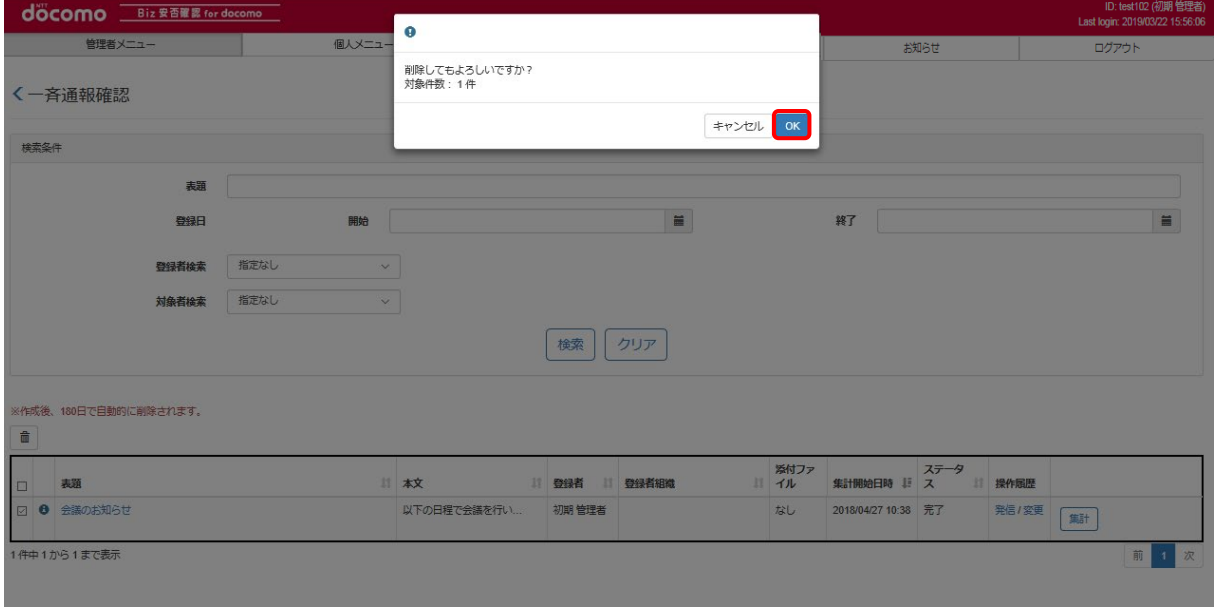

前1次

# 12. 各種メンテナンス

Biz 安否確認 for docomo に登録されている各情報のメンテナンス方法について記載します。

本章では、各情報の編集、削除について記載します。各情報の新規登録方法については、「スタートアップマニュアル(Biz 安否確認 for docomo)」を参照してください。

### 12-1. 組織情報メンテナンス

組織情報のメンテナンス方法について記載します。 ※登録数に上限はございません。

### <span id="page-95-0"></span>12-1-1. 1 件ずつメンテナンスする

組織情報を1件ずつメンテナンスする手順を記載します。複数の組織情報を一括でメンテナンスする場合は、12-1-2. を 参照してください。

### ① Biz 安否確認 for docomo のサイトにログインする

4-1. の手順のとおり Biz 安否確認 for docomo のサイトにログインします。

### ② 組織情報メンテナンス画面を表示する

「組織情報メンテナンス」をクリックします。

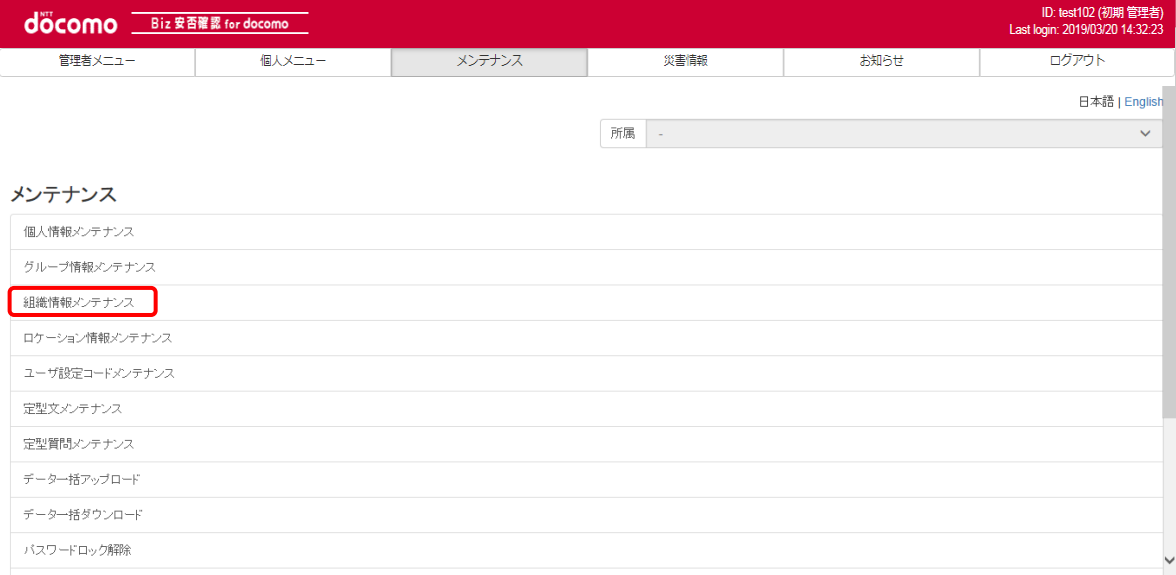

# ③ メンテナンスする対象を選択する

組織階層のプルダウンで、「1st 組織」を選択します。

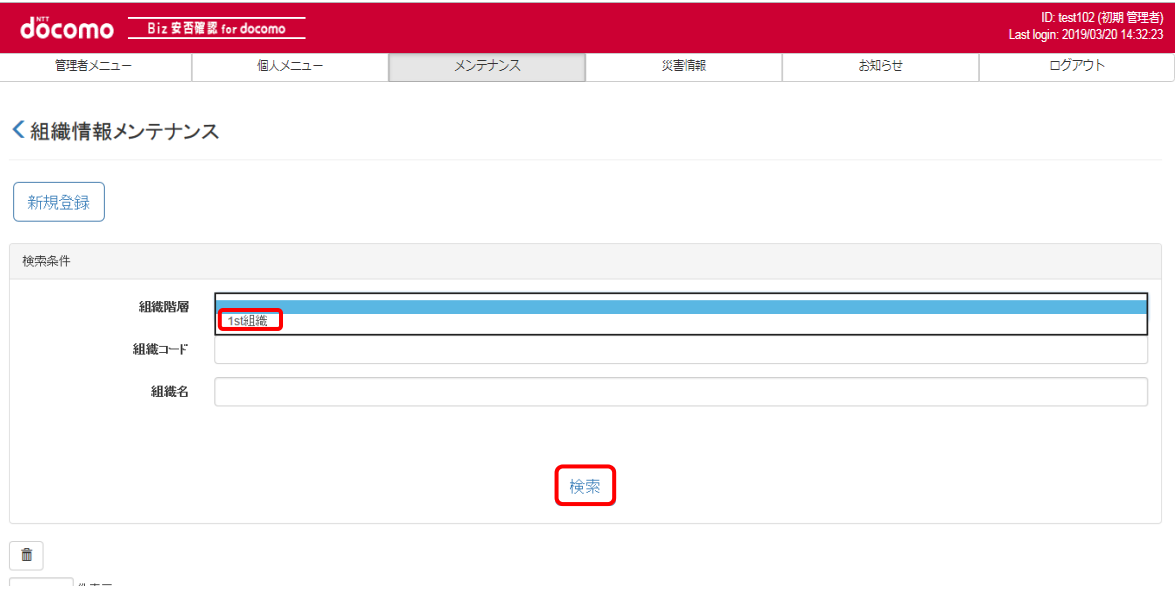

# ④ 編集したい組織情報を表示する

編集したい組織情報の 1st 組織コードを押下し、表示します。 組織情報を編集する場合[は⑤を](#page-97-0)、削除する場合[は⑥を](#page-97-1)参照してください。

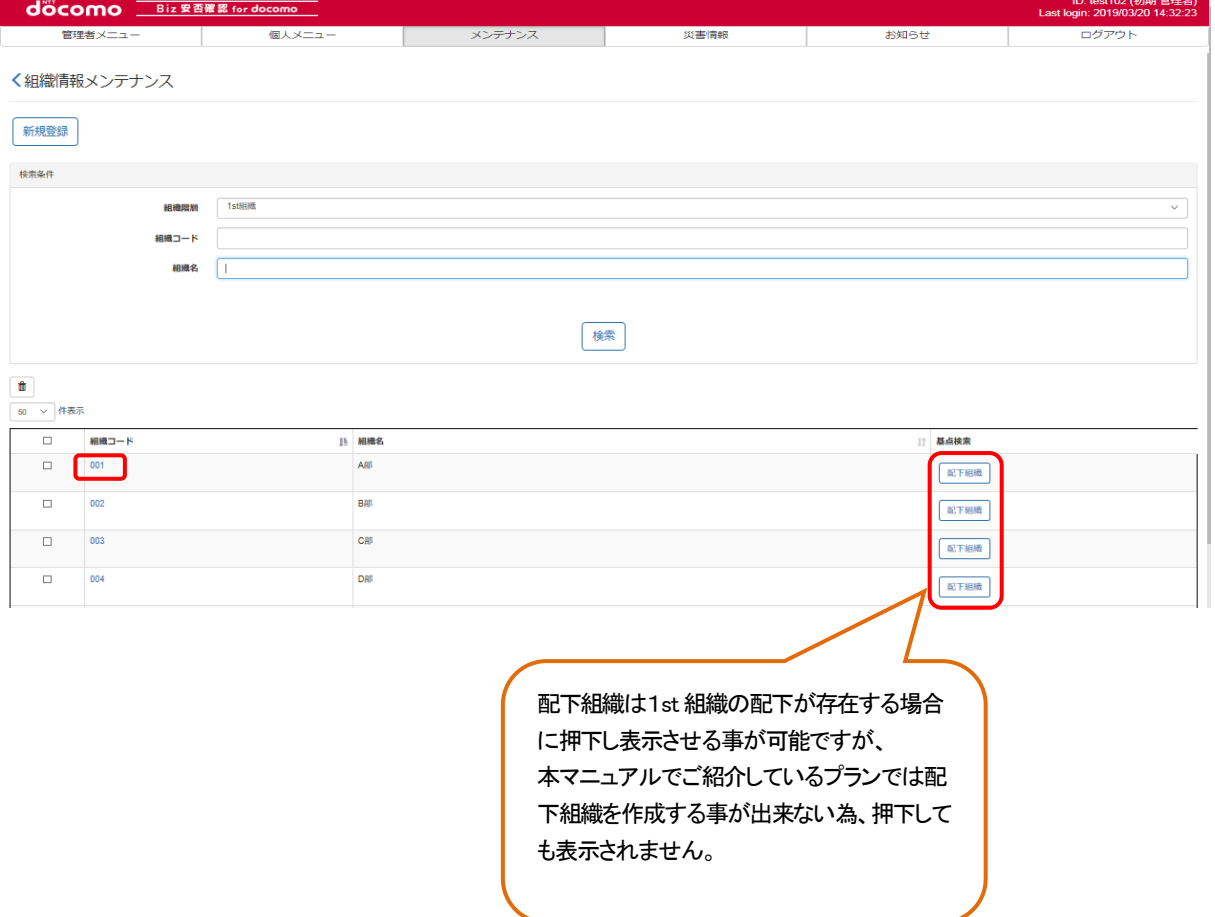

# <span id="page-97-0"></span>⑤ 組織情報を編集する

表示した組織情報の組織名を変更し、「登録」ボタンを押下します。

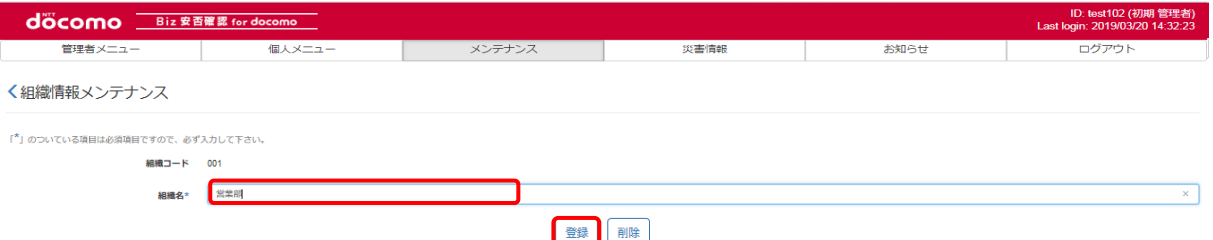

### ポップアップ画面が表示されるので「OK」ボタンを押下します。

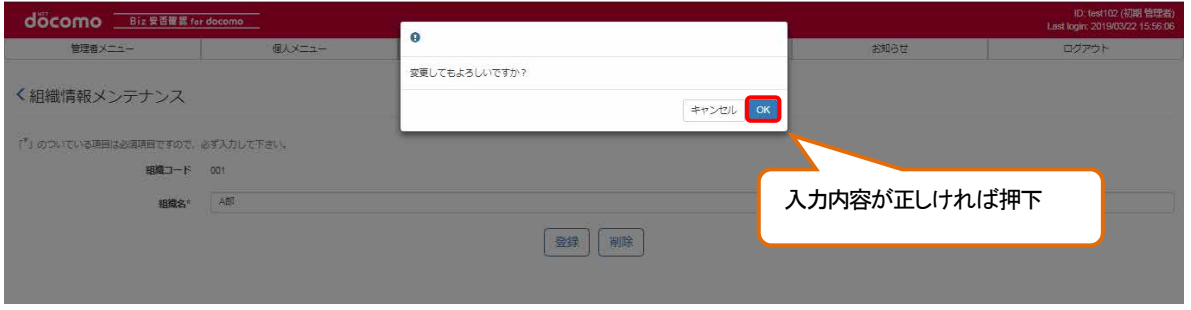

# <span id="page-97-1"></span>⑥ 組織情報を削除する

### a) 内容を確認してから削除する

削除したい組織コードを押下し、表示します。

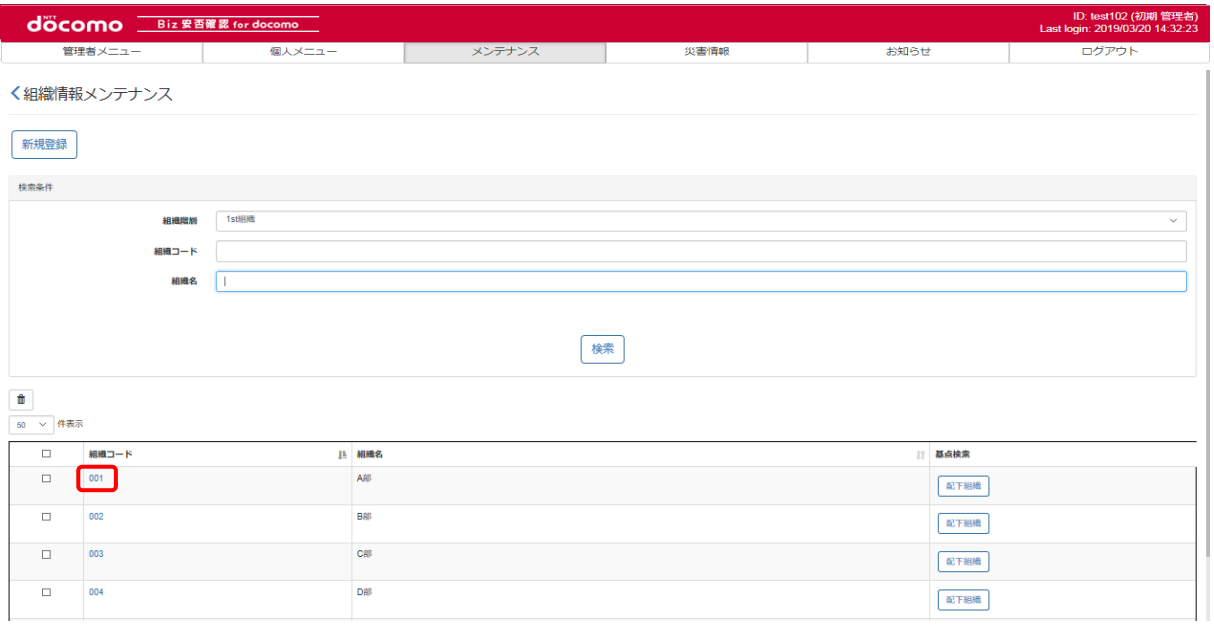

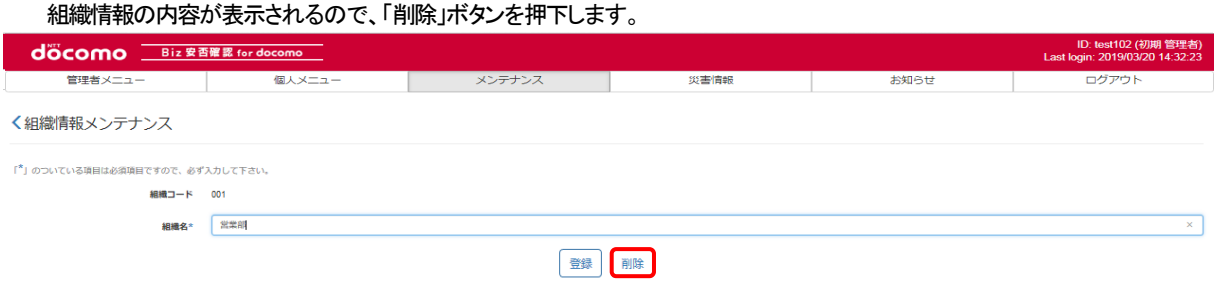

ポップアップ画面が表示されるので、問題がなければ「OK」ボタンを押下します。

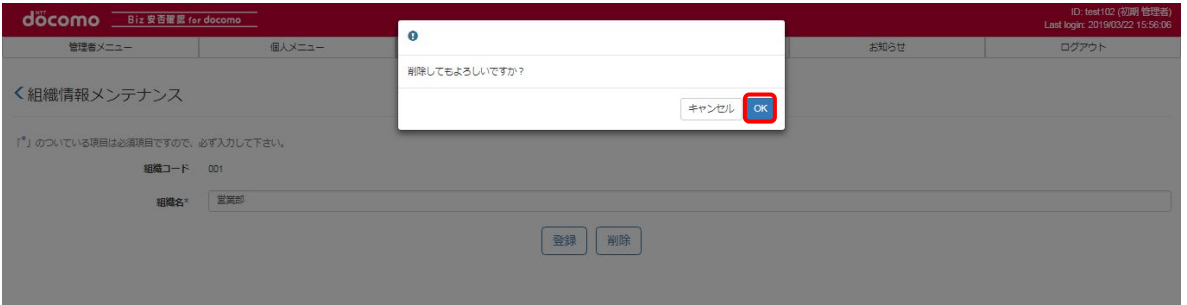

※削除しようとした組織情報が個人情報に存在した場合、組織情報は削除できません。

### b) 一括で削除する

削除したい組織のチェックボックスにチェックを入れ、「ゴミ箱」ボタンを押下します。

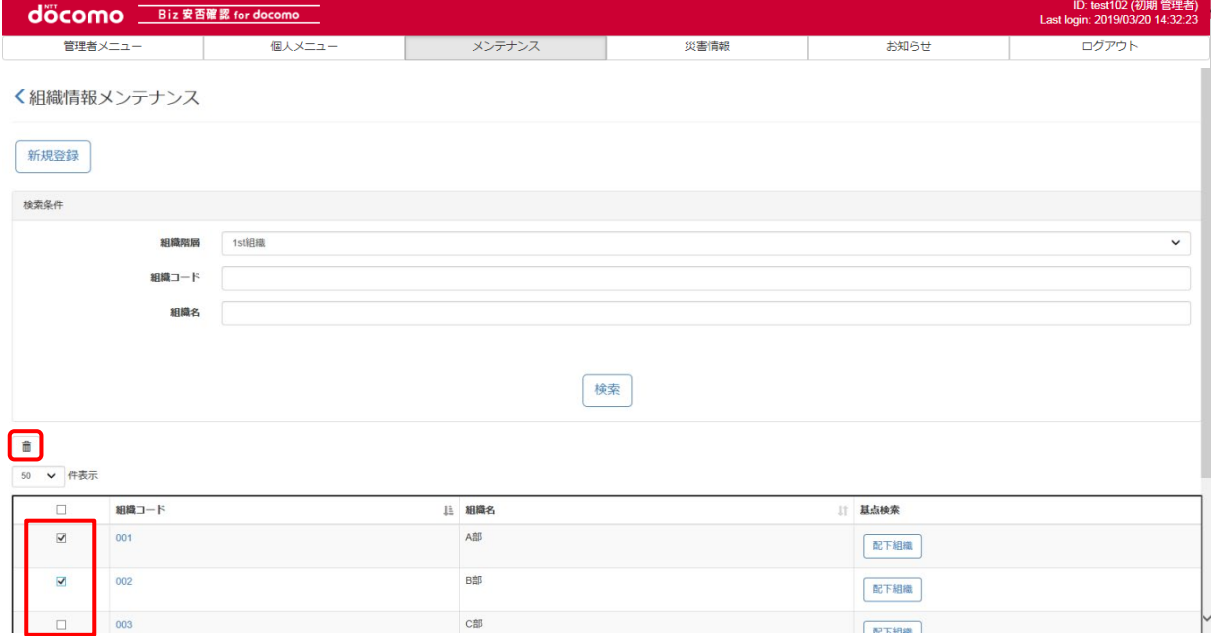

ポップアップ画面が表示されるので、問題がなければ「OK」ボタンを押下します。 ※削除しようとした組織情報が個人情報に存在した場合、組織情報は削除できません。

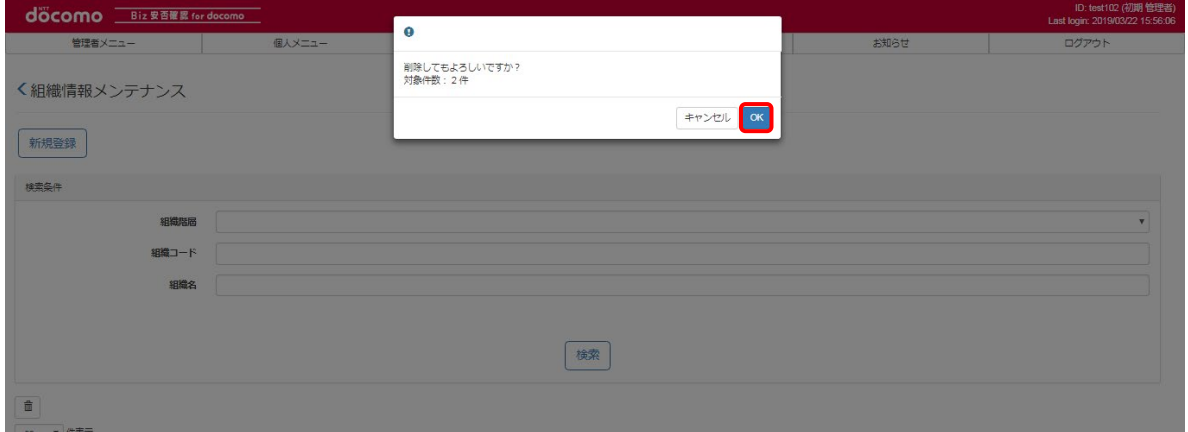

### 12-1-2. CSVを使って一括でメンテナンスする

<span id="page-99-0"></span>CSV ファイルを用いて一括で複数の組織情報をメンテナンスする場合の手順を記載します。 1件ずつメンテナンスする場合は、12-1-1. を参照してください。

### <span id="page-99-1"></span>① CSV ファイルを作成する

エクセルを起動し、つぎのようなファイルを作成します。 組織情報を編集する場合は、編集後の組織情報を、削除する場合は削除する組織情報を記載してください。 CSV ファイル作成の詳細について[は17.を](#page-231-0)参照してください。 本手順では例として 1st 組織用フォーマットと 2nd 組織用フォーマットのイメージについて記載します。 CSV ファイル作成の詳細について[は17.を](#page-231-0)参照してください。

### 1st 組織用フォーマット

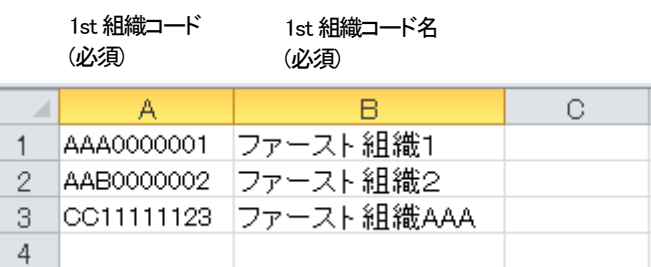

作成したファイルを保存する際はつぎのように、カンマ区切りの CSV として保存します。

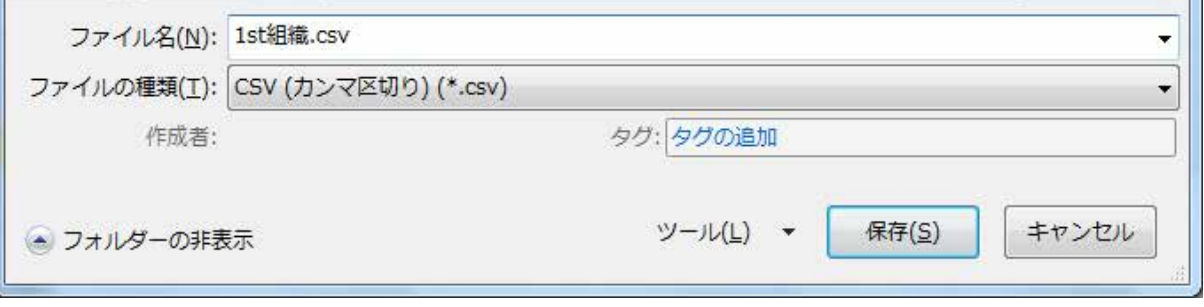

組織情報の CSV ファイルのフォーマット[を表](#page-100-0) 6 に示します。 必須項目は必ず入力し、入力内容は入力制限内で CSV ファイルを作成してください。

# 表 6 組織情報CSV フォーマット

<span id="page-100-0"></span>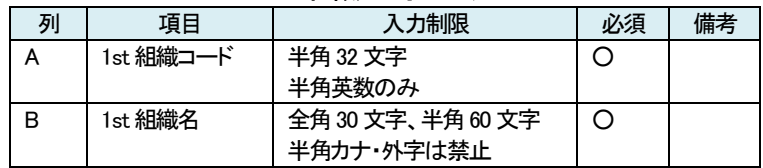

### 1st 組織用フォーマット

### ② Biz 安否確認 for docomo のサイトにログインする

4-1. の手順のとおり Biz 安否確認 for docomo のサイトにログインします。

### ③ CSV ファイルをアップロードする画面を表示する

「データー括アップロード」をクリックし、データー括アップロード画面を表示します。

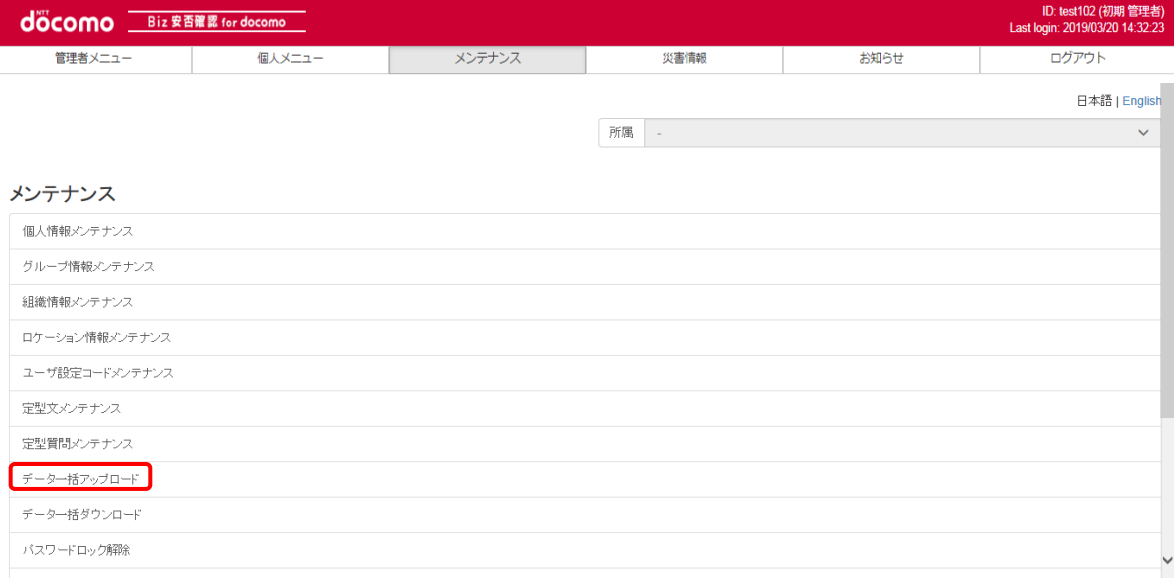

### 対象データで「組織情報」を選択します。

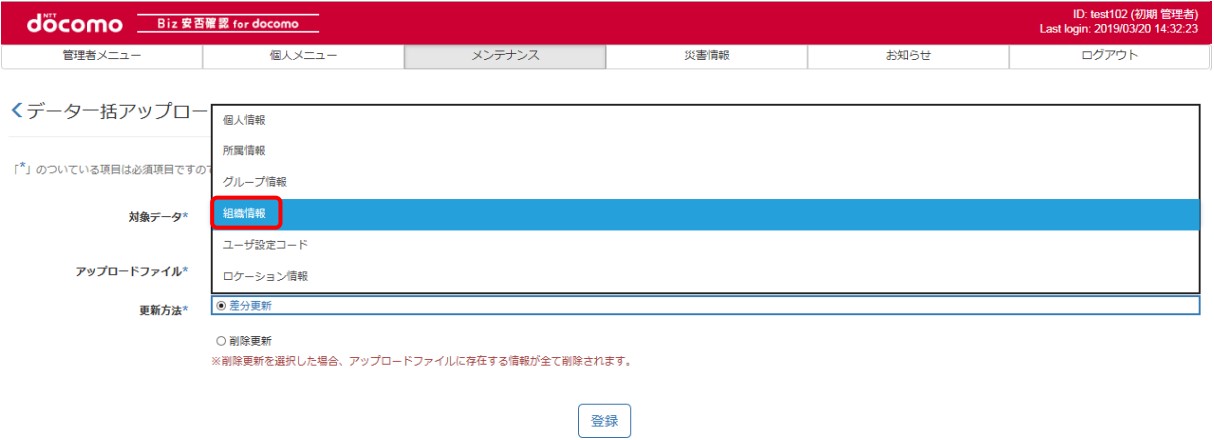

組織情報を編集する場合[は④を](#page-101-0)、削除する場合[は⑤を](#page-102-0)参照してください。

# <span id="page-101-0"></span>④ 組織情報を編集する

アップロードファイル[に①で](#page-99-1)作成したファイルを選択、更新方法を差分更新とし、「登録」ボタンを押下します。

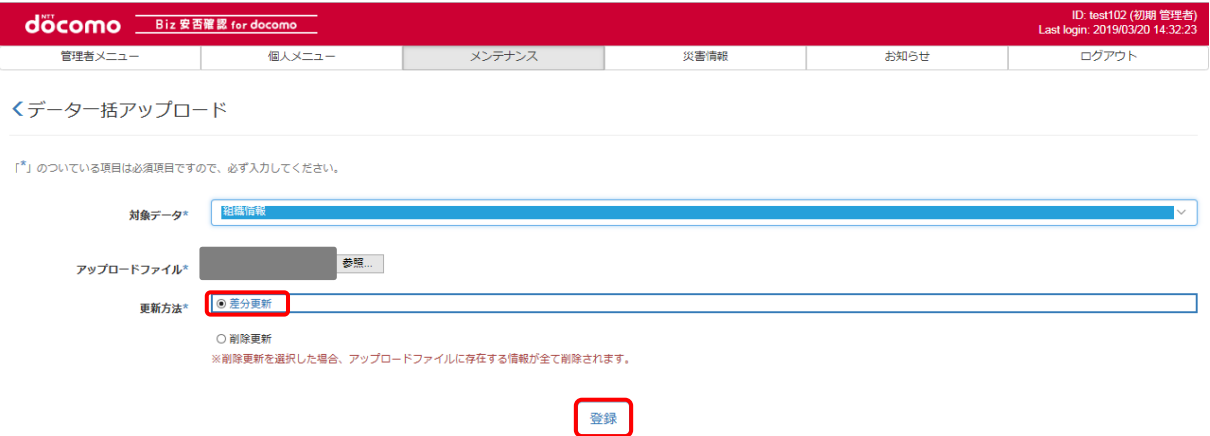

CSV ファイルに記載した組織数と、ファイル対象件数が一致することを確認し、「登録」ボタンを押下します。

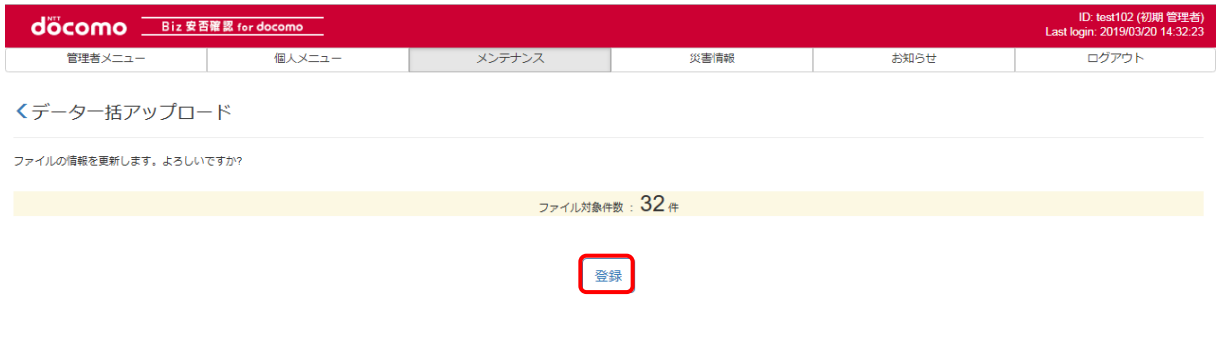

### つぎのような画面が表示されたら、登録完了です。

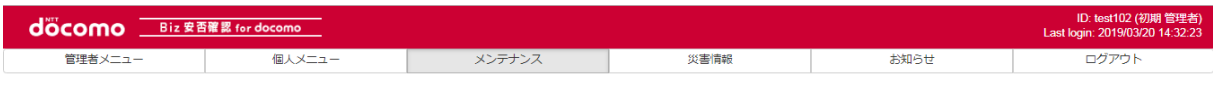

くデーター括アップロード

更新完了しました。 32件更新しました。 (更新完了日時: 2018/04/23 10:59)

# <span id="page-102-0"></span>⑤ 組織情報を削除する

アップロードファイル[に①で](#page-99-1)作成したファイルを選択、更新方法を「削除更新」とし、「登録」ボタンを押下します。

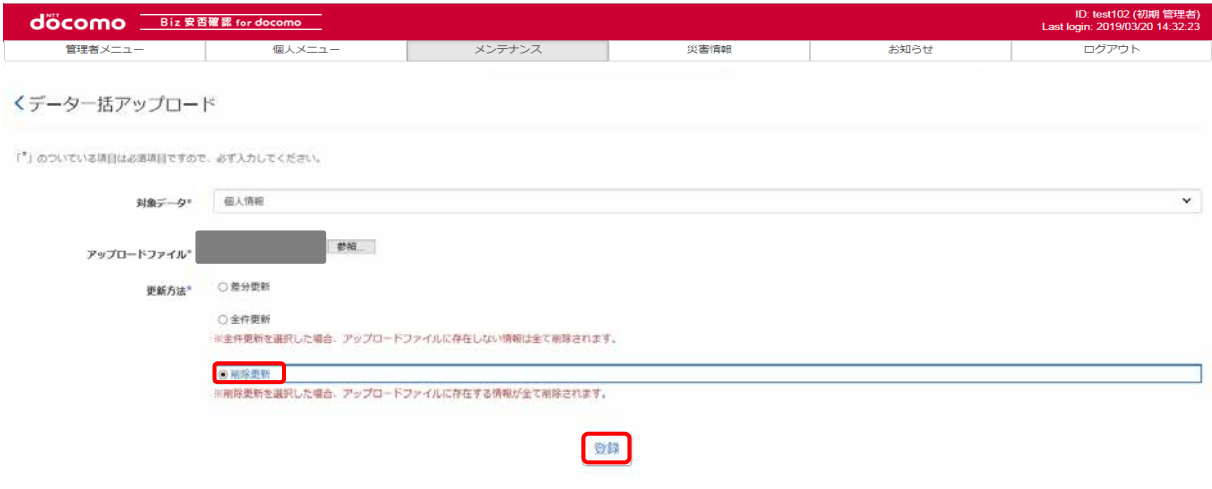

### CSV ファイルに記載した組織数と、ファイル対象件数が一致することを確認し、「登録」ボタンを押下します。

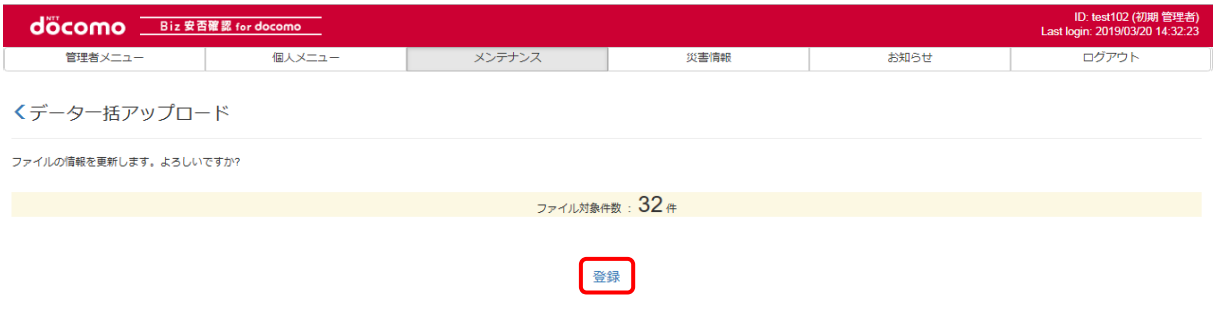

### つぎのような画面が表示されたら、削除完了です。

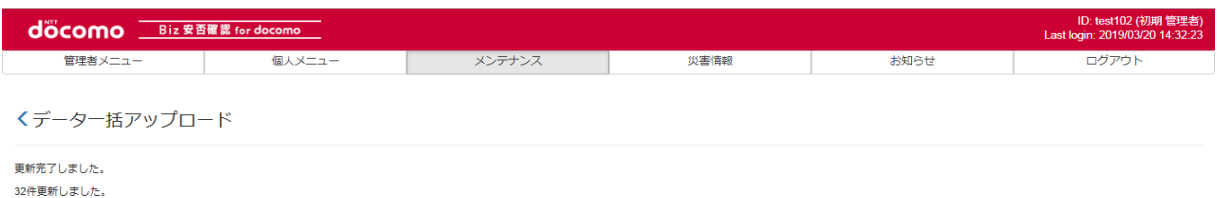

(更新完了日時: 2018/04/23 10:59)

# ⑥ 編集した組織情報を確認する

「メンテナンス」タブを押下します。

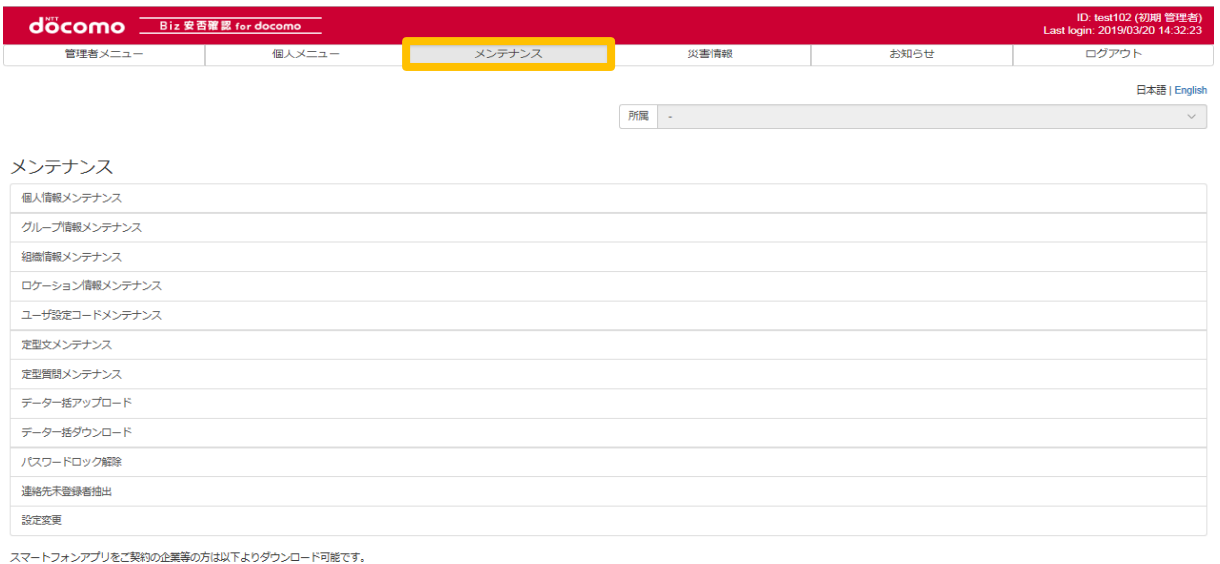

Scoogle play **Contains the App Store** 

### 「組織情報メンテナンス」をクリックします。

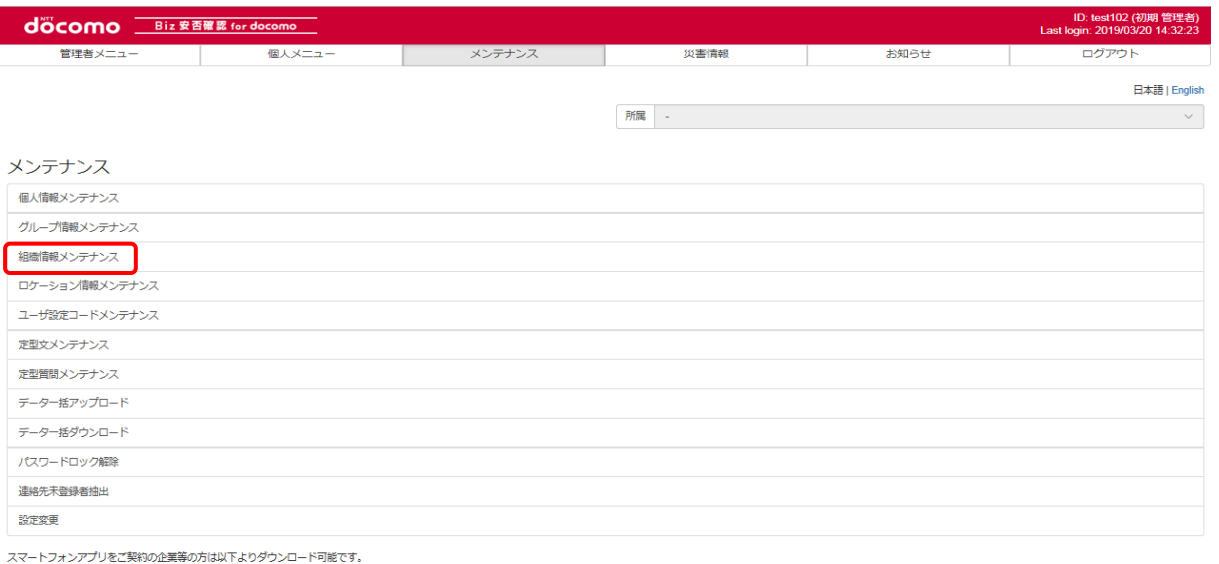

Scoogle play \$ Download on the

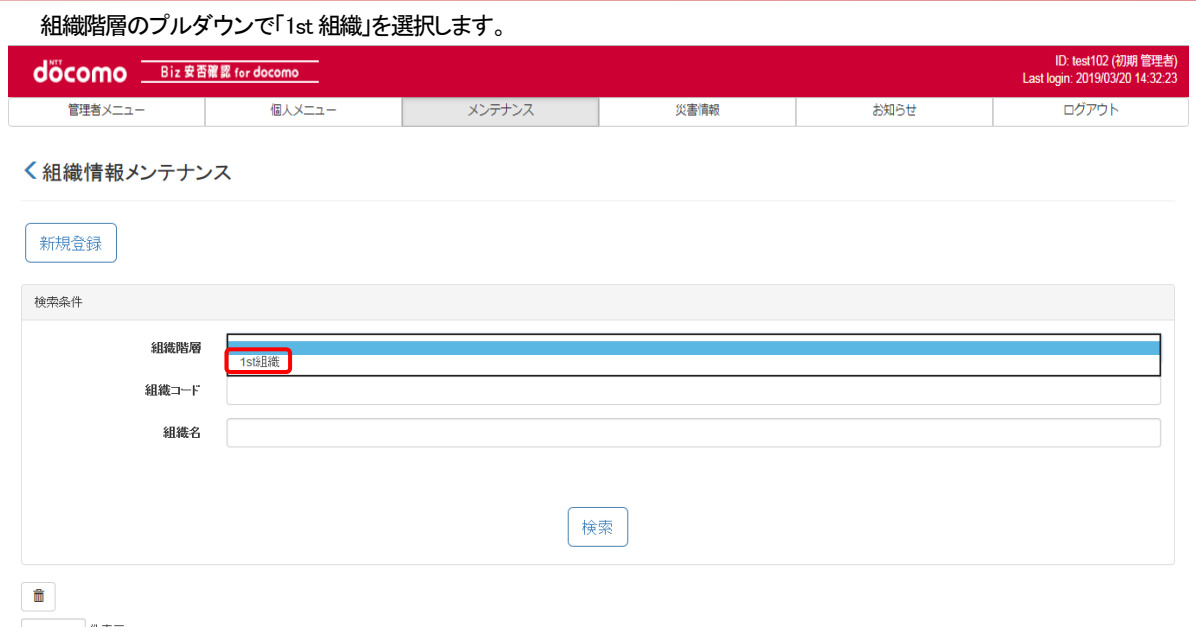

### 編集した組織情報が表示されるか確認します。削除を行った場合は、表示されないことを確認します。

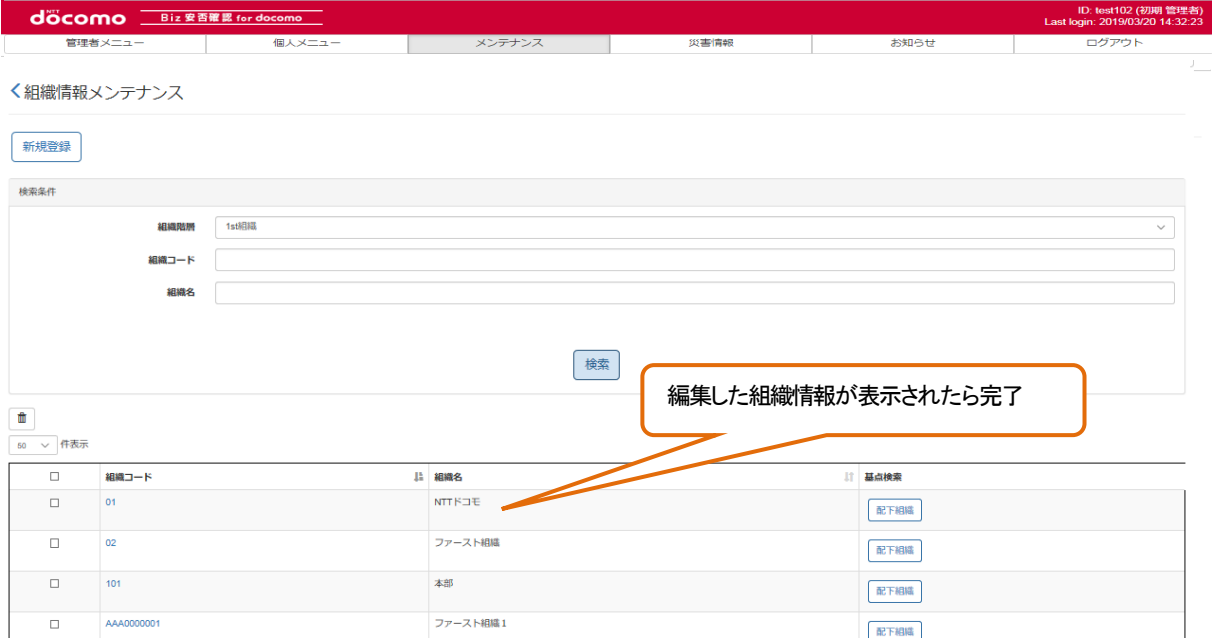

# 12-2. ロケーション情報メンテナンス

ロケーション情報のメンテナンス方法について記載します。 ※登録数に上限はございません。

### 12-2-1. 1 件ずつメンテナンスする

ロケーション情報を 1 件ずつメンテナンスする手順を記載します。 複数のロケーション情報を一括でメンテナンスする場合は[、12-2-2.を](#page-109-0)参照してください。

### ① Biz 安否確認 for docomo のサイトにログインする

4-1. の手順のとおり Biz 安否確認 for docomo のサイトにログインします。

# ② ロケーション情報メンテナンス画面を表示する

「ロケーション情報メンテナンス」をクリックします。

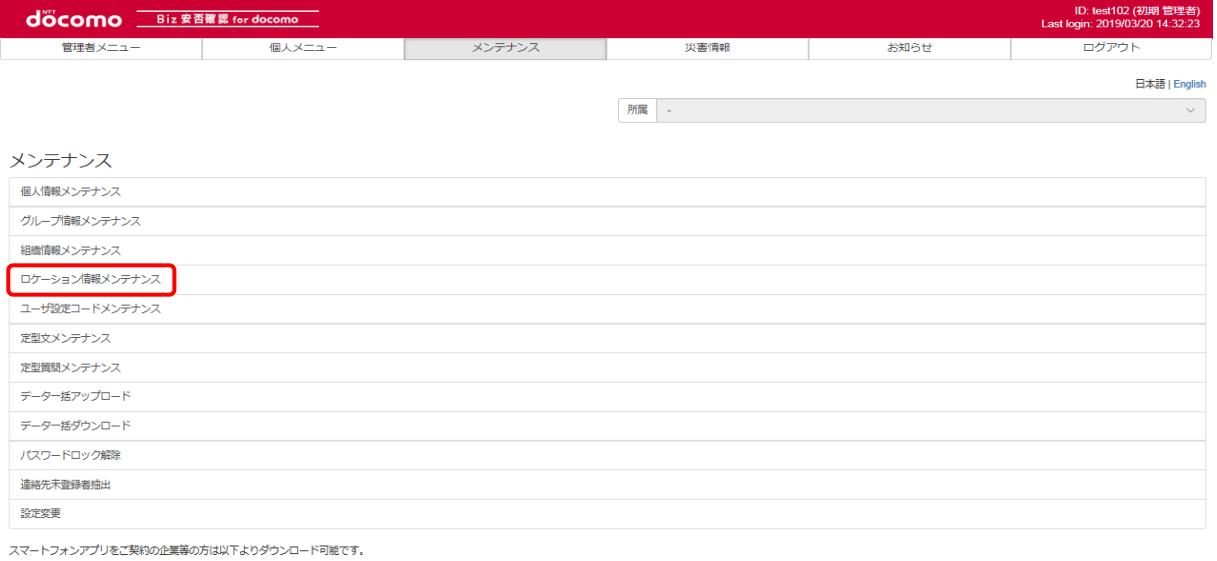

**Coogle play App Store** 

### ③ ロケーション情報を表示する

編集したいロケーション情報のロケーションコードをクリックし、表示します。(検索条件にロケーションコードを入力し検索も 可能です)ロケーション情報を編集する場合[は④を](#page-106-0)、削除する場合[は⑤を](#page-106-1)参照してください。

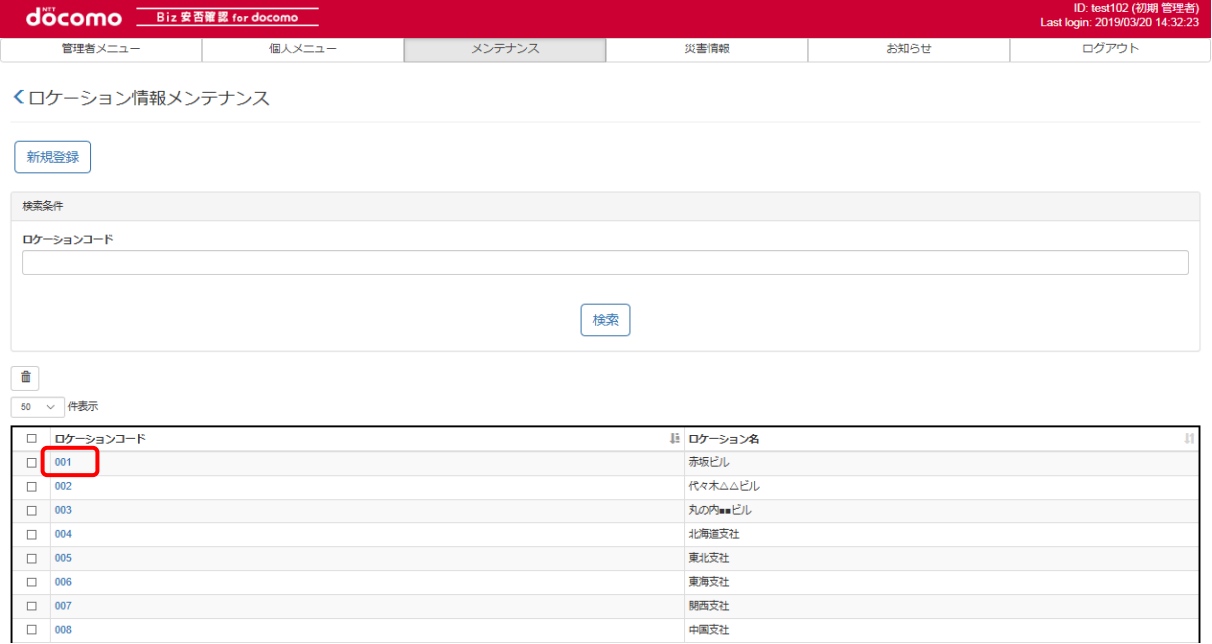

# <span id="page-106-0"></span>④ ロケーション情報を編集する

表示したロケーション情報のロケーション名を変更し、「登録」ボタンを押下します。

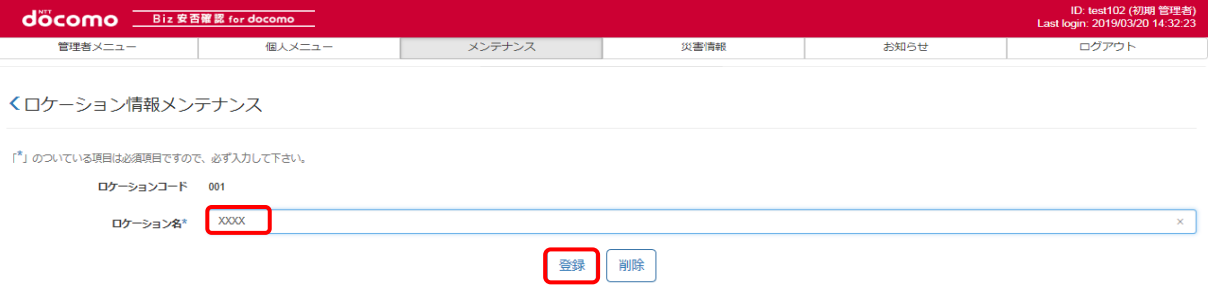

# <span id="page-106-1"></span>⑤ ロケーション情報を削除する

### a)内容を確認してから削除する

削除したいロケーションコードを押下し、表示します。

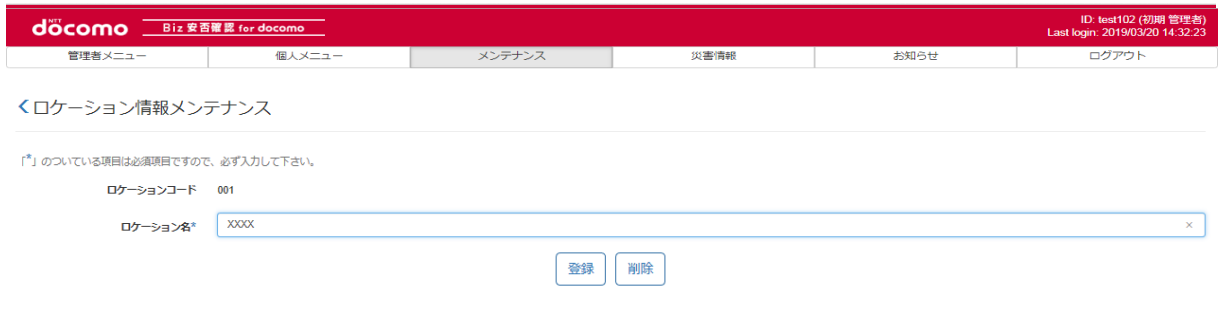

### ロケーション情報の内容が表示されるので、「削除」ボタンを押下します。 ID: test102 (初期管理者<br>Last login: 2019/03/20 14:32:2 docomo Biz 安否確認 for docomo ログアウト くロケーション情報メンテナンス 「\*」のついている項目は必須項目ですので、必ず入力して下さい。 ロケーションコード 001 ロケーション名\* | XXX  $\overline{\mathbf{x}}$ |登録 | 削除

### ポップアップ画面が表示されるので、問題がなければ「OK」ボタンを押下します。

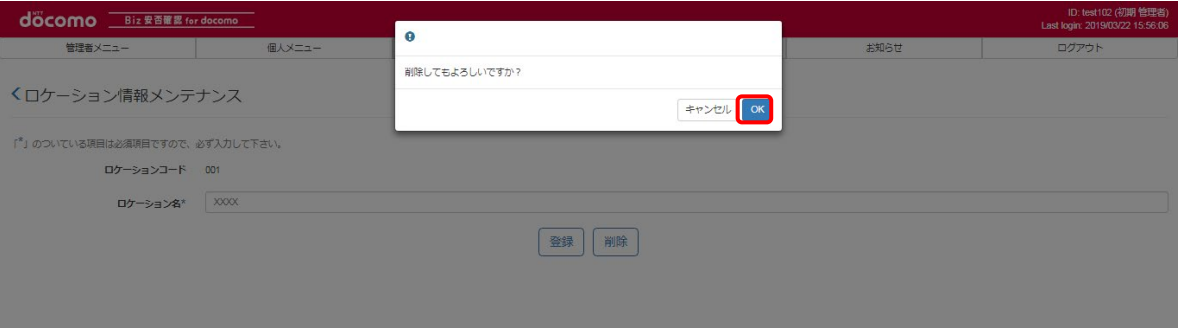

※削除しようとしたロケーション情報が個人情報に存在した場合、ロケーション情報は削除できません。

### b)一括で削除する

削除したいロケーションコードのチェックボックスにチェックを入れ、「ゴミ箱」ボタンを押下します。

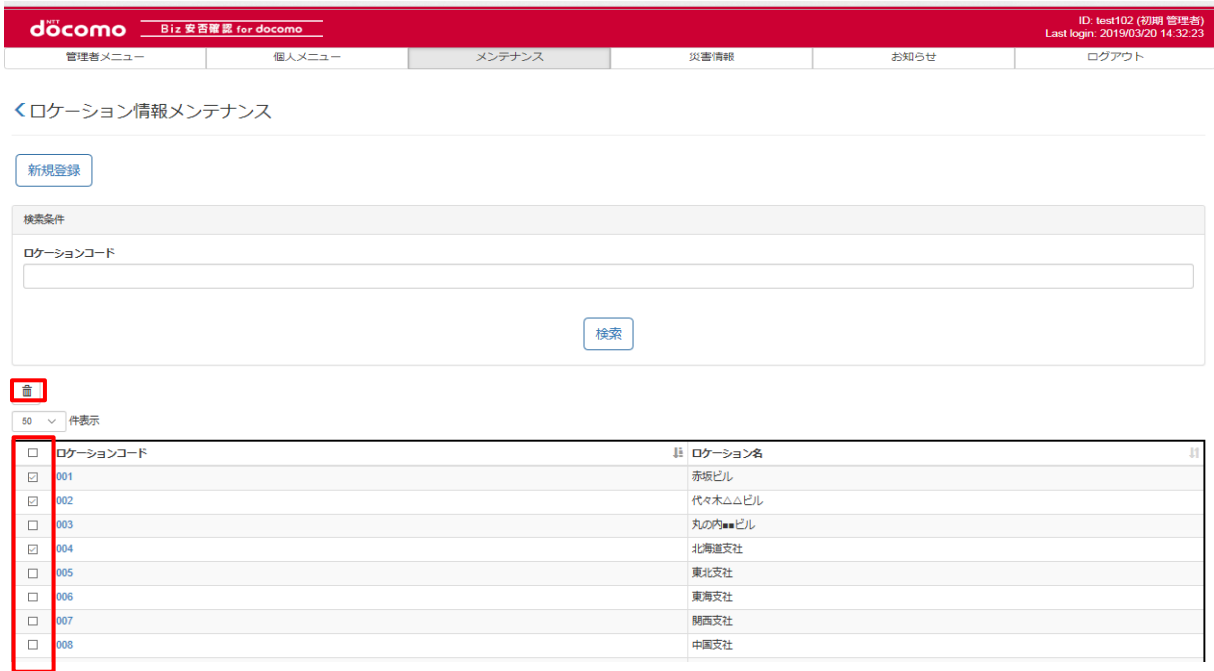
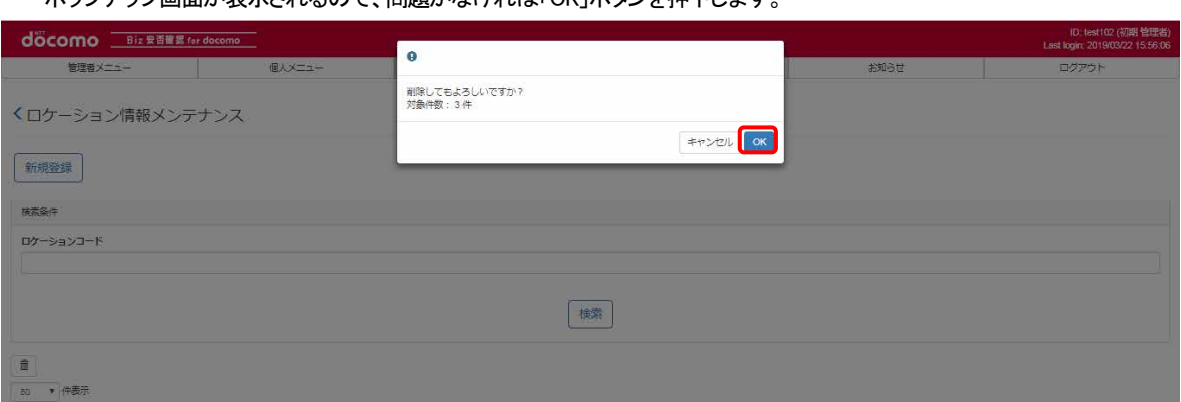

### ポップアップ画面が表示されるので、問題がなければ「OK」ボタンを押下します。

※削除しようとしたロケーション情報が個人情報に存在した場合、ロケーション情報は削除できません。

## ⑥ メンテナンスしたロケーション情報を確認する

メンテナンスしたロケーション情報が表示されるか確認します。(検索条件で検索も可能です)削除を行った場合は、 表示されないことを確認します。

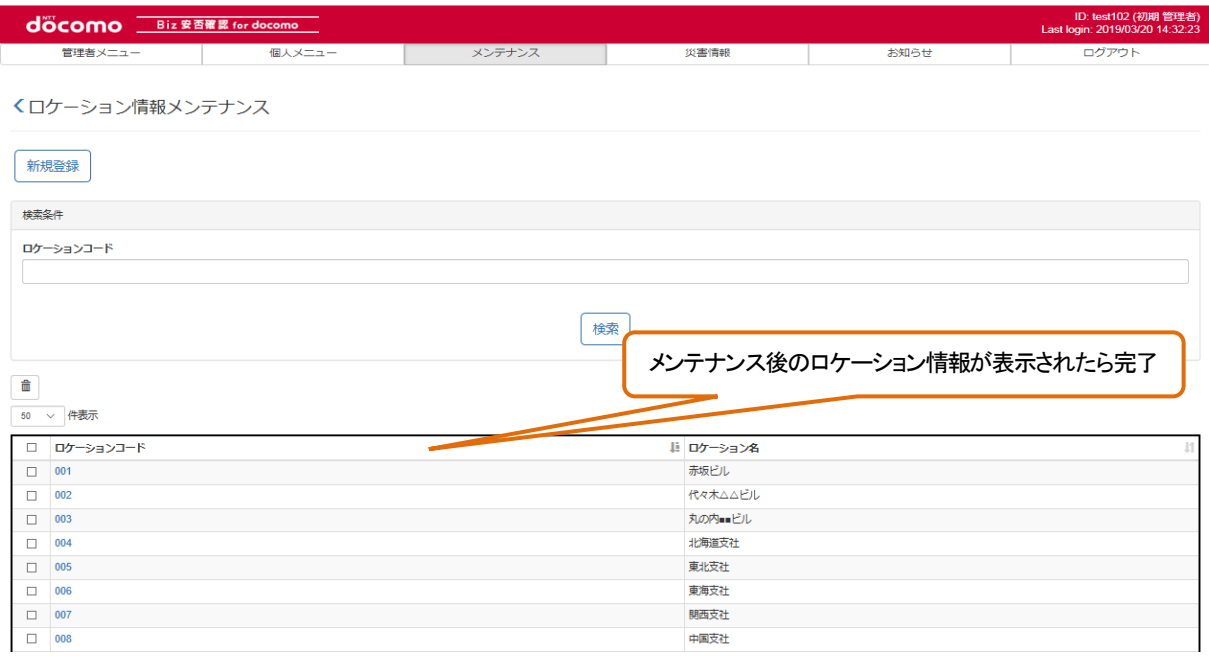

## 12-2-2. CSV を使って一括でメンテナンスする

CSV ファイルを用いて一括で複数のロケーション情報をメンテナンスする場合の手順を記載します。 1件ずつメンテナンスする場合は、12-2-1. を参照してください。

## <span id="page-109-1"></span>① CSV ファイルを作成する

エクセルを起動し、つぎのようなファイルを作成します。CSV ファイル作成の詳細について[は17.を](#page-231-0)参照してください。 ロケーション情報を編集する場合は、編集後のロケーション情報を、削除する場合は削除するロケーション情報を 記載してください。

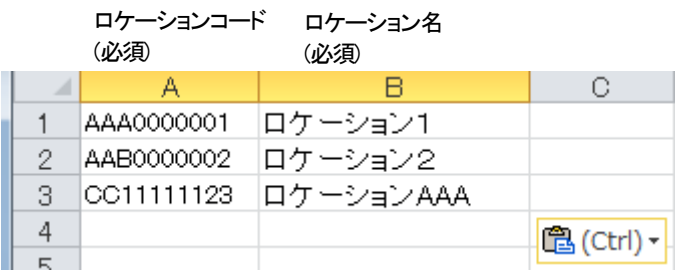

作成したファイルを保存する際はつぎのように、カンマ区切りの CSV として保存します。

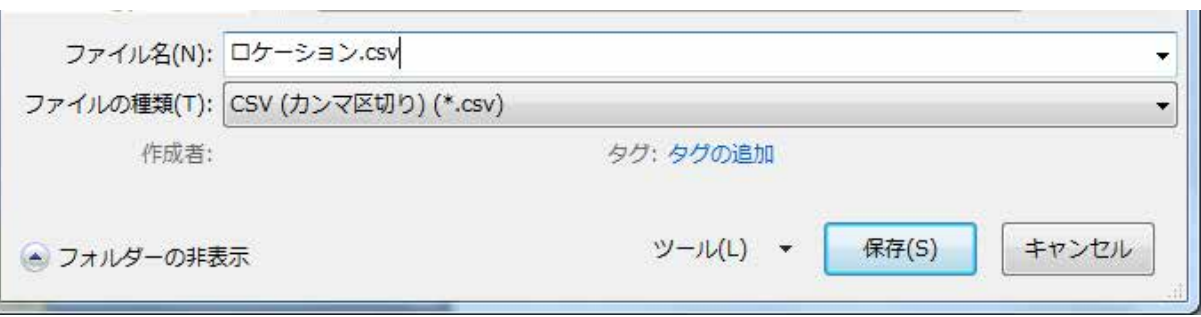

<span id="page-109-0"></span>ロケーション情報の CSV ファイルのフォーマット[を表](#page-109-0) 7 に示します。 必須項目は必ず入力し、入力内容は入力制限内で CSV ファイルを作成してください。

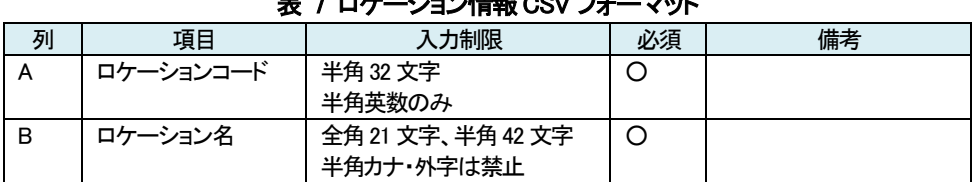

# 表 7 ロケーション情報CSV フォーマット

# ② Biz 安否確認 for docomo のサイトにログインする

4-1. の手順のとおり Biz 安否確認 for docomo のサイトにログインします。

# ③ CSV ファイルをアップロードする画面を表示する

「データー括アップロード」をクリックし、データー括アップロード画面を表示します。

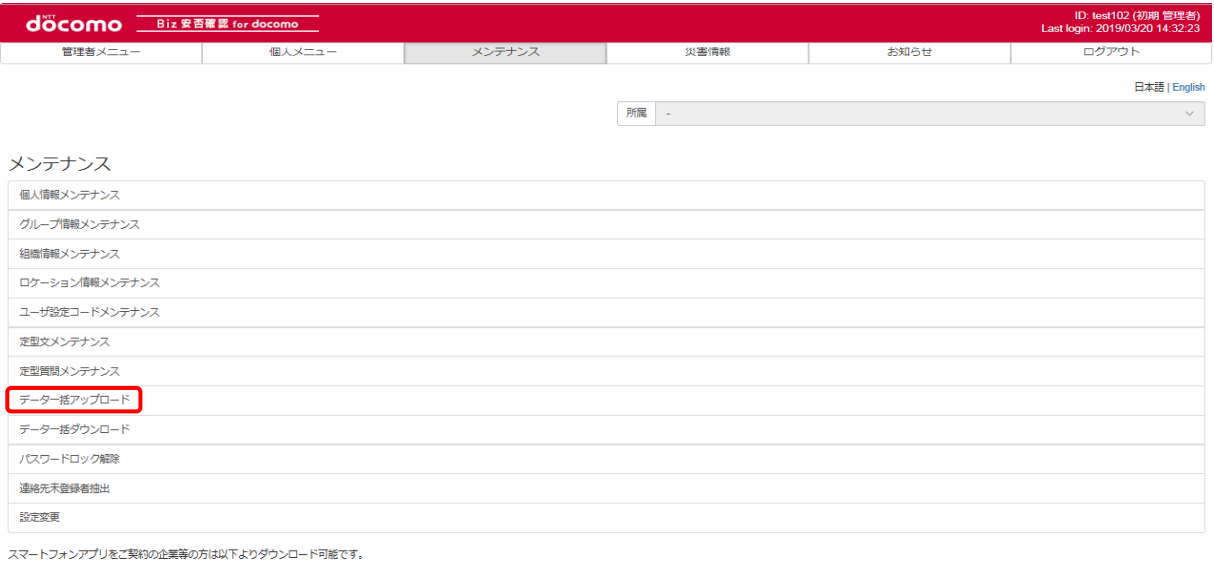

**SCOORED PLAY CONTINUES** 

#### 対象データで「ロケーション情報」を選択します。

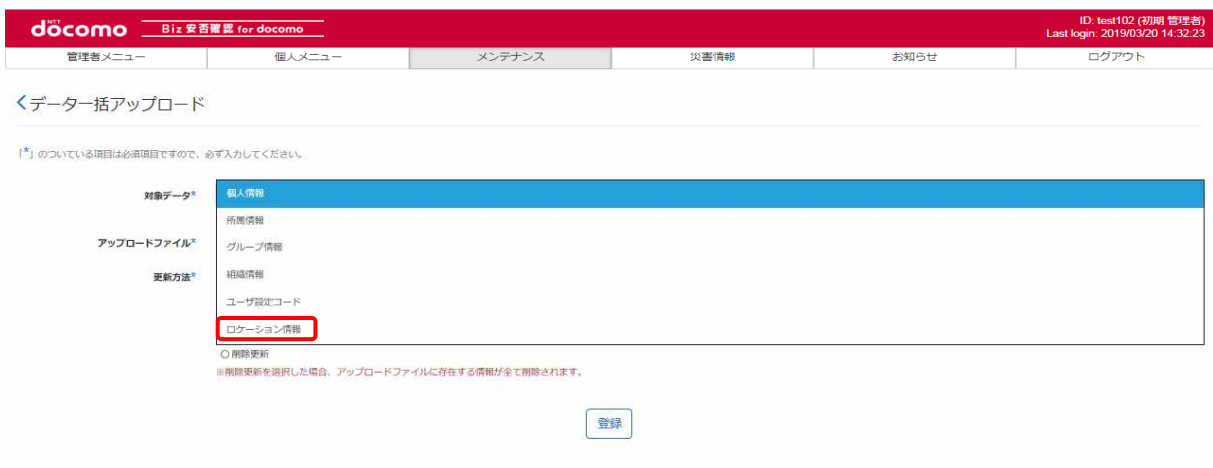

# ④ ロケーション情報を編集する

アップロードファイル[に①で](#page-109-1)作成したファイルを選択、更新方法を「差分更新」とし、「登録」ボタンを押下します。

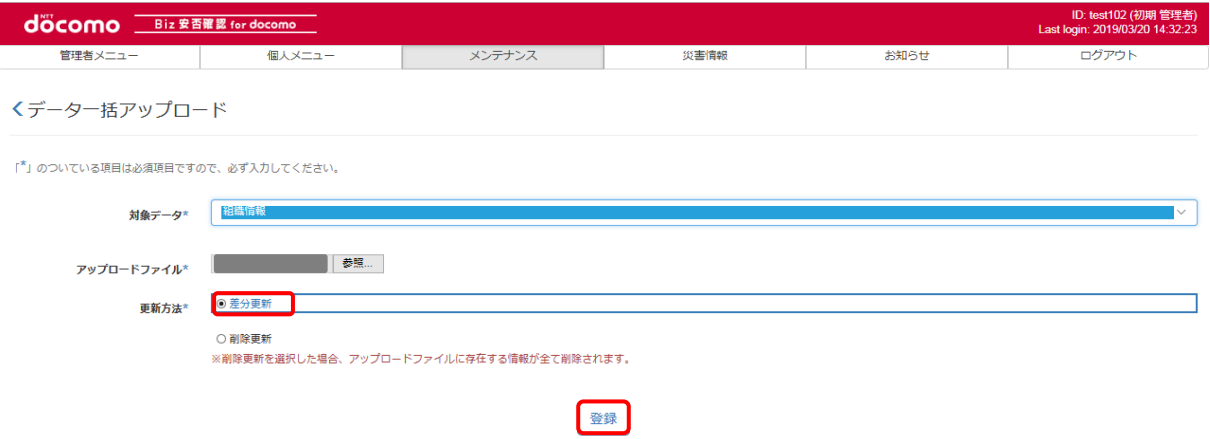

CSV ファイルに記載したロケーション数と、ファイル対象件数が一致することを確認し、「登録」ボタンを押下します。

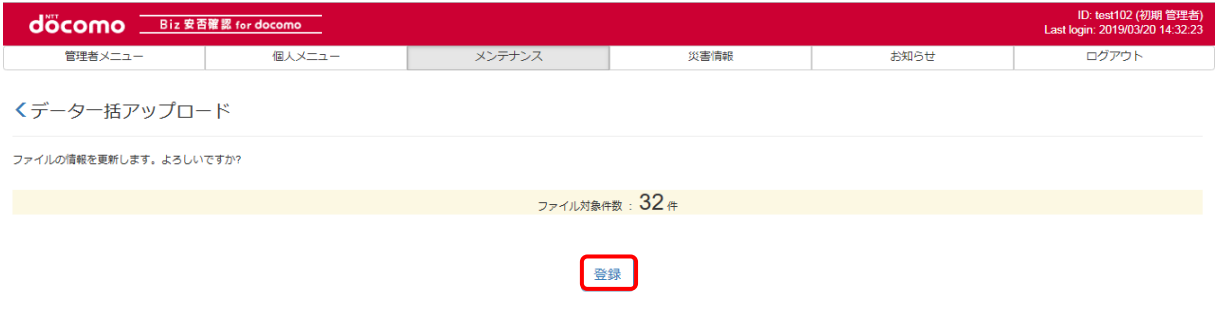

#### つぎのような画面が表示されたら、登録完了です。

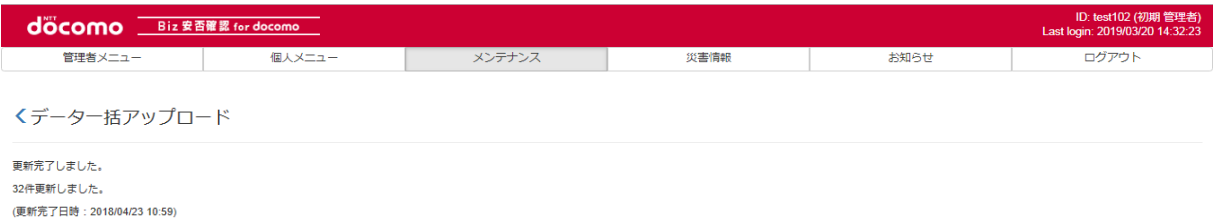

# ⑤ ロケーション情報を削除する

アップロードファイル[に①で](#page-109-1)作成したファイルを選択、更新方法を「削除更新」とし、「登録」ボタンを押下します。

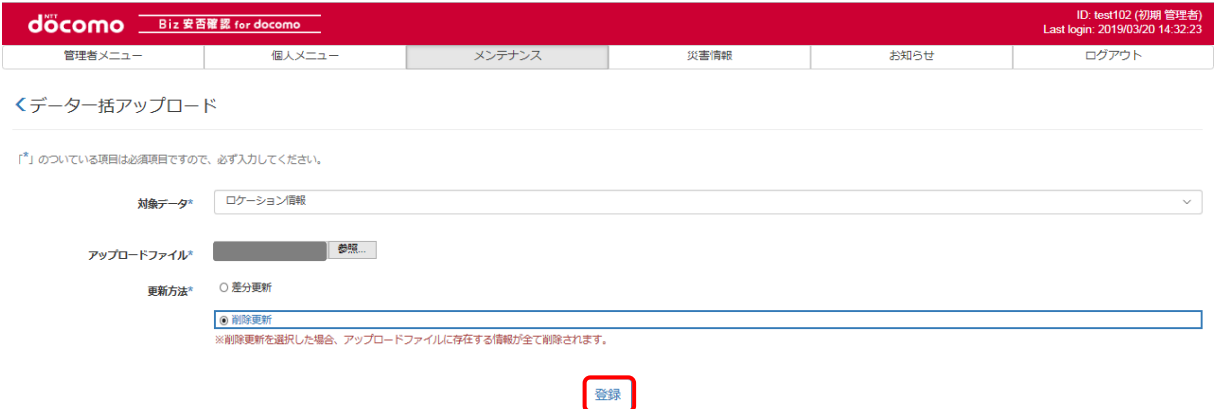

CSV ファイルに記載したロケーション情報数と、ファイル対象件数が一致することを確認し、「登録」ボタンを押下します。

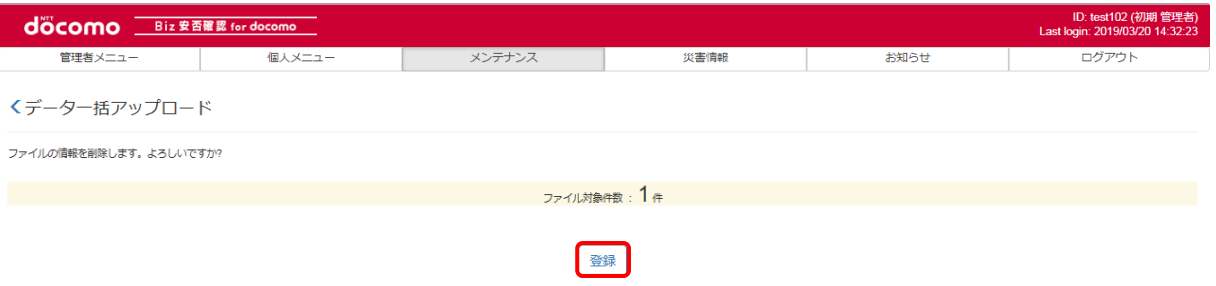

※削除しようとしたロケーション情報が個人情報に存在した場合、ロケーション情報は削除できません。

つぎのような画面が表示されたら、削除完了です。

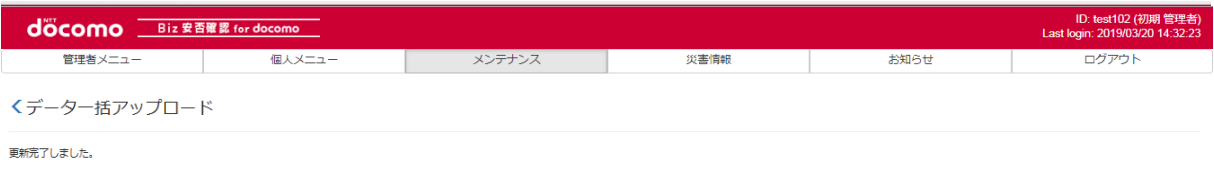

1件更新しました。 (更新完了日時: 2018/05/11 09:37)

# ⑥ メンテナンスしたロケーション情報を確認する

「メンテナンス」タブを押下します。

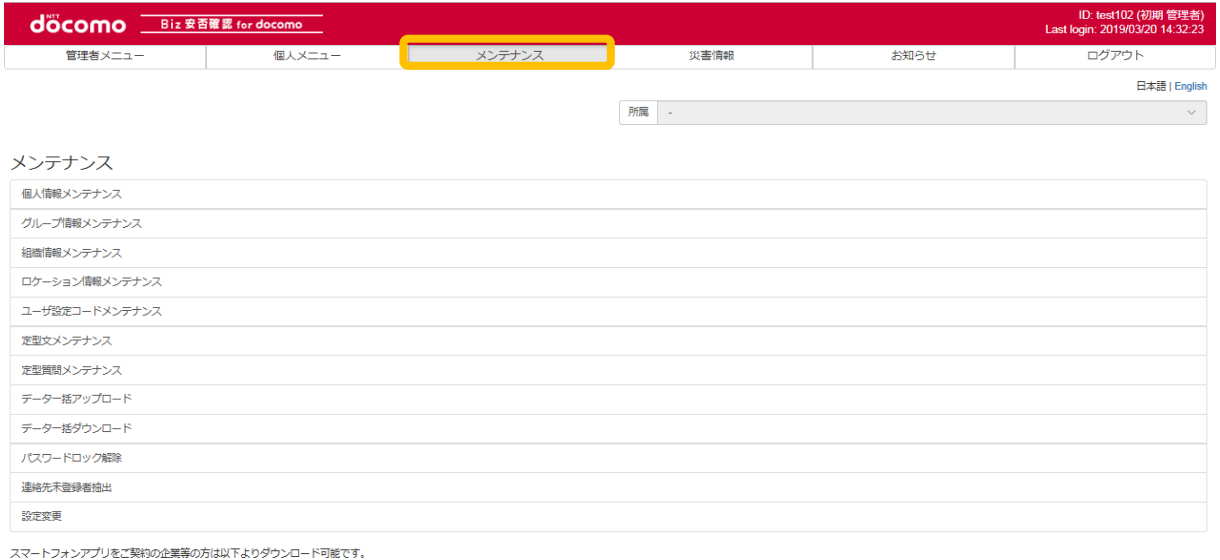

Scoogle play **Contains the App Store** 

## 「ロケーション情報メンテナンス」を押下します。

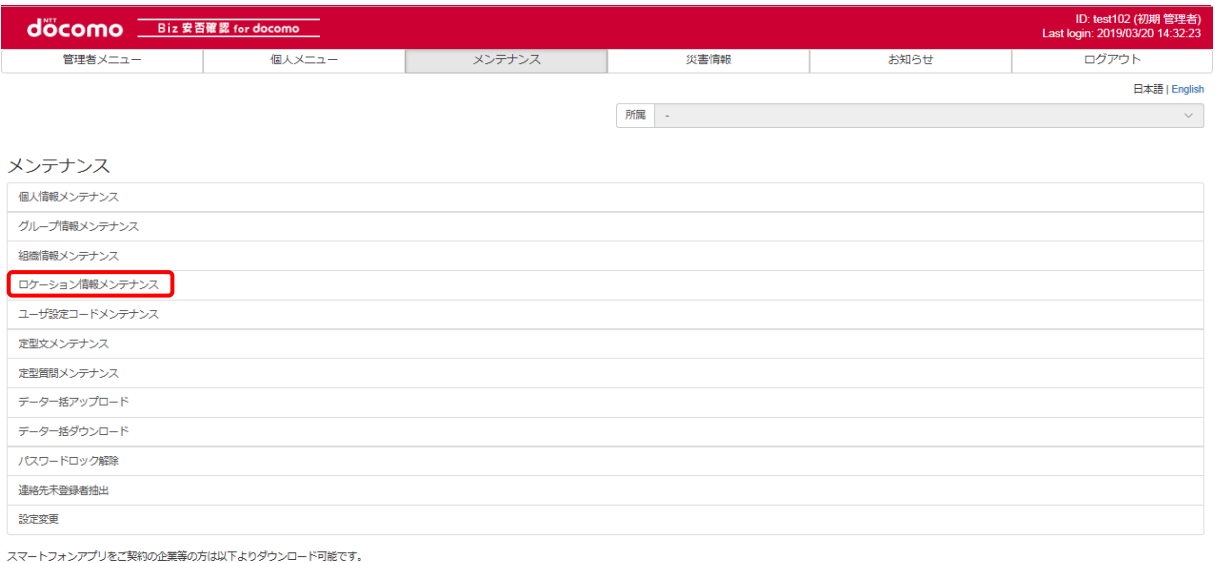

Scoogle play \$ Download on the

編集したロケーション情報が表示されるか確認します。(検索条件で検索も可能です)削除を行った場合は、表示されないことを 確認します。

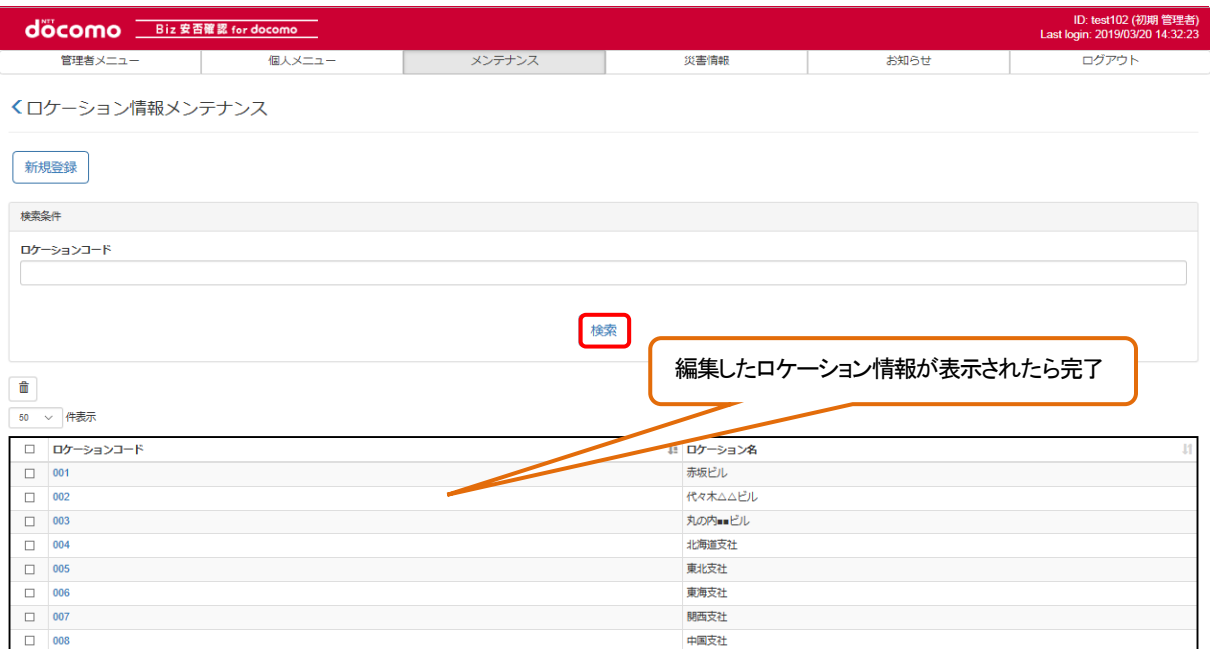

## 12-3. ユーザ設定コードメンテナンス

ユーザ設定コードのメンテナンス方法について記述します。 ※登録数に上限はございません。

## <span id="page-115-0"></span>12-3-1. 1 件ずつメンテナンスする

ユーザ設定コードを 1 件ずつメンテナンスする手順を記載します。 複数のユーザ設定コードを一括でメンテナンスする場合は[、12-3-2.を](#page-120-0)参照してください。

## ① Biz 安否確認 for docomo のサイトにログインする

[4-1.の](#page-11-0)手順のとおり Biz安否確認 for docomo のサイトにログインします。

# ② ユーザ設定コードメンテナンス画面を表示する

### 「ユーザ設定コードメンテナンス」を押下します。

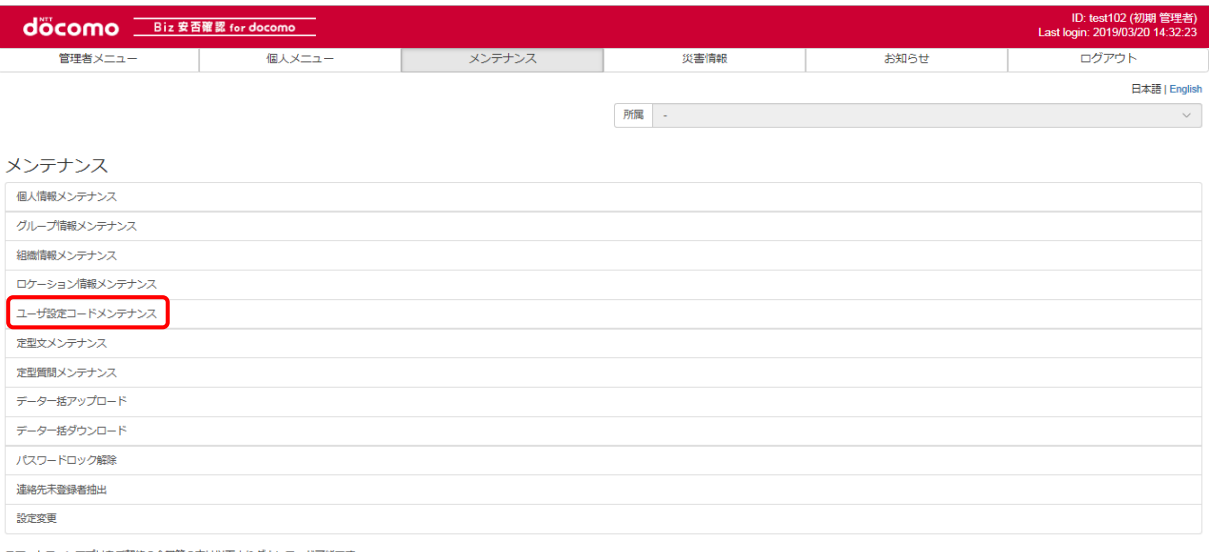

スマートフォンアプリをご契約の企業等の方は以下よりダウンロード可能です。

Coogle play App Store

# ③ メンテナンスするユーザ設定コードを表示する

メンテナンスを行うユーザ設定コードを押下し、表示します。

ユーザ設定コードを編集する場合[は④を](#page-116-0)、削除する場合[は⑤を](#page-117-0)参照してください。

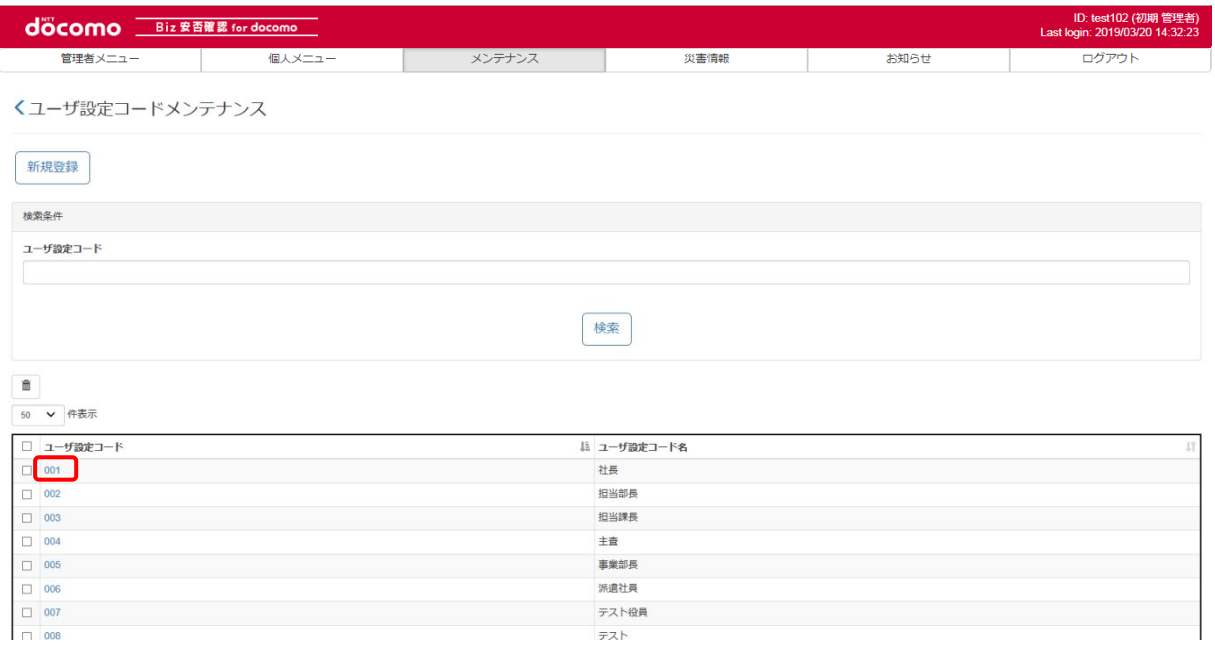

# <span id="page-116-0"></span>④ ユーザ設定コードを編集する

表示したユーザ設定コードのユーザ設定コード名を変更し、「登録」ボタンを押下します。

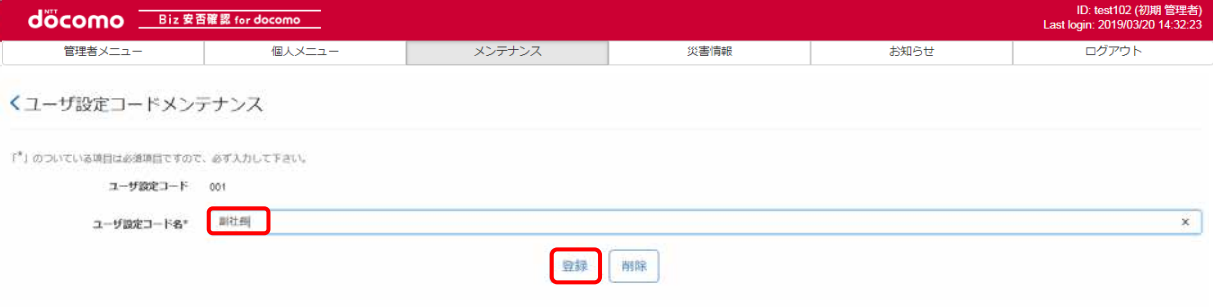

### <span id="page-117-0"></span>⑤ ユーザ設定コードを削除する

### a)内容を確認してから削除する

削除したいユーザー設定コードを押下し、表示します。

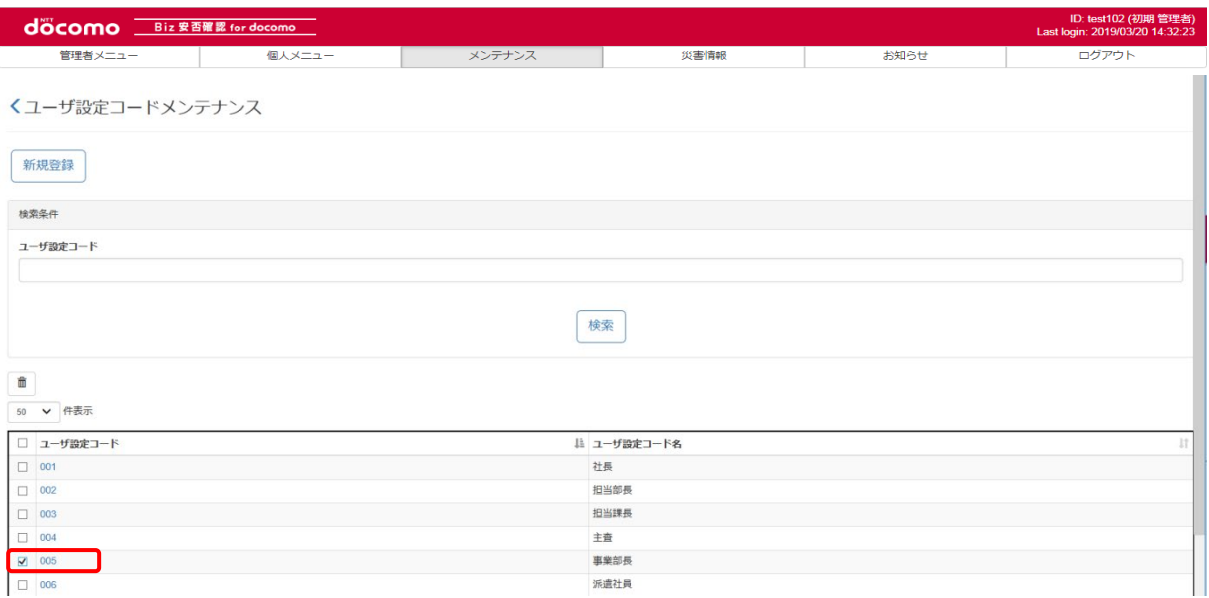

#### ユーザー設定コードの内容が表示されるので、「削除」ボタンを押下します。

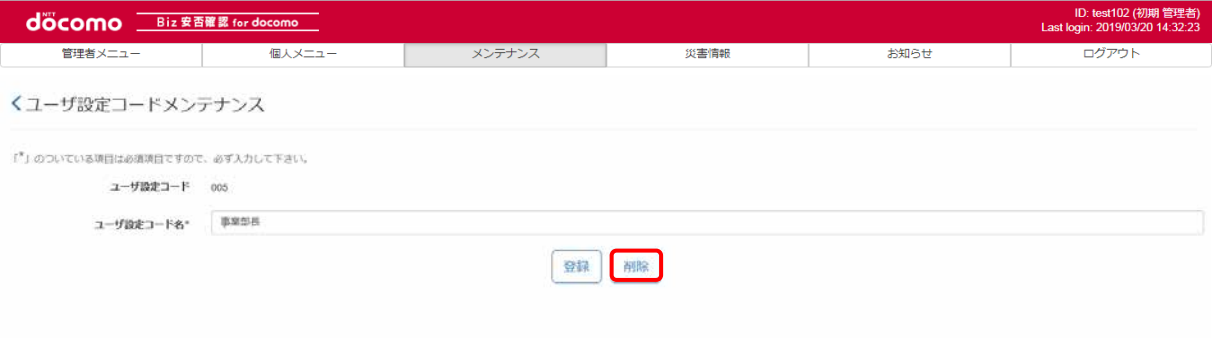

ポップアップ画面が表示されるので、問題がなければ「OK」ボタンを押下します。

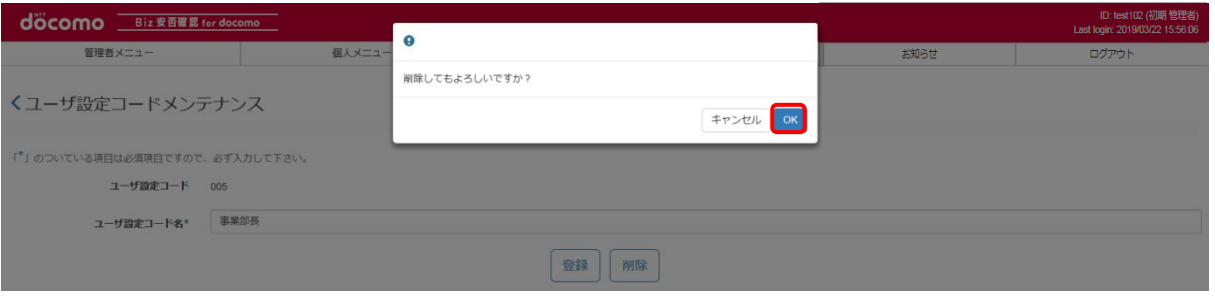

※削除しようとしたユーザ設定コードが個人情報に存在した場合、ユーザ設定コードは削除できません。

## b)一括で削除する

削除したい組織のチェックボックスにチェックを入れ、「ゴミ箱」ボタンを押下します。

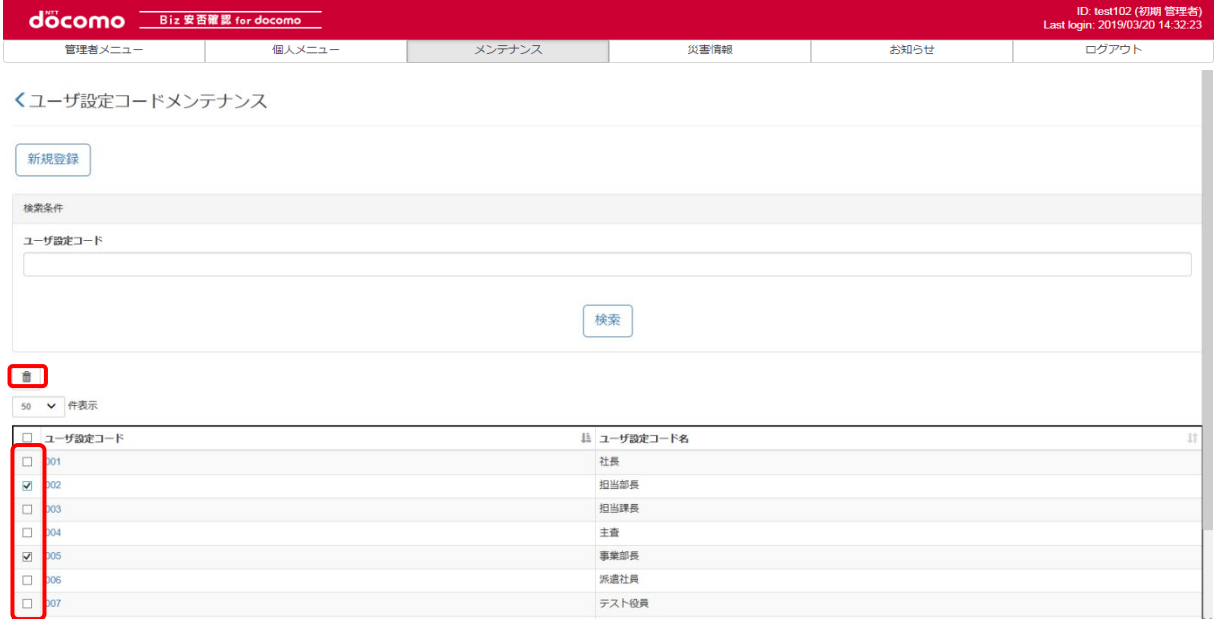

#### ポップアップ画面が表示されるので、問題がなければ「OK」ボタンを押下します。

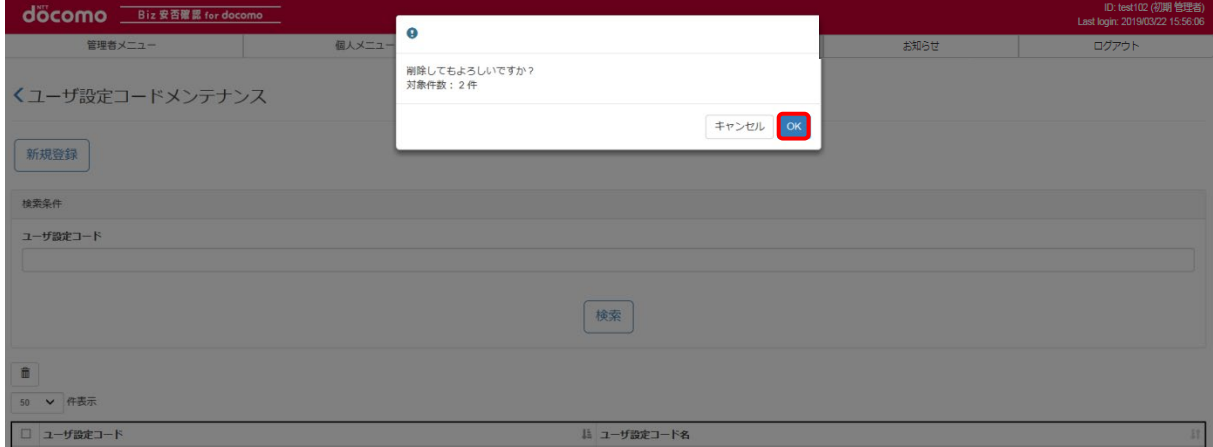

削除しようとしたユーザ設定コードが個人情報に存在した場合、ユーザ設定コードは削除できません。

# ⑥ メンテナンスしたユーザ設定コードを確認する

登録完了後、編集したユーザ設定コードが表示されるか確認します。(検索条件で検索も可能です)

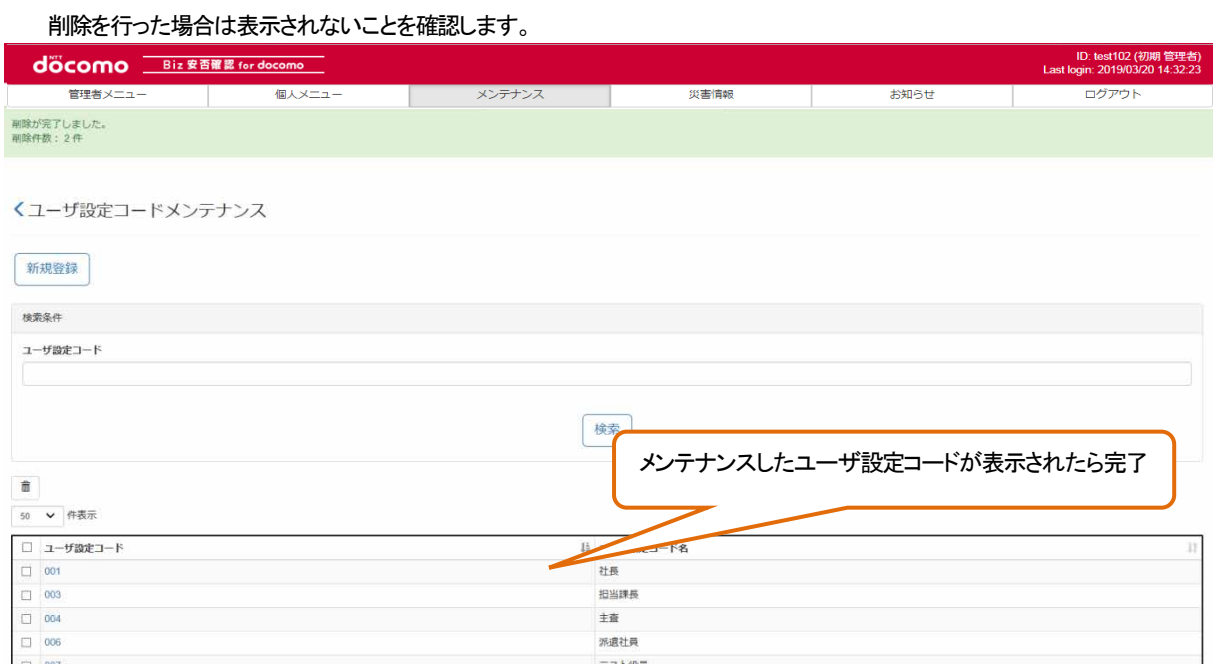

### <span id="page-120-0"></span>12-3-2. CSV を使って一括でメンテナンスする

CSV ファイルを用いて一括で複数のユーザ設定コードをメンテナンスする場合の手順を記載します。 1件ずつメンテナンスする場合は12-3-1. を参照してください。

## <span id="page-120-2"></span>① CSV ファイルを作成する

エクセルを起動し、つぎのようなファイルを作成します。CSV ファイル作成の詳細について[は17.を](#page-231-0)参照してください。 ユーザ設定コードを編集する場合は、編集後のユーザ設定コードを、削除する場合は削除するユーザ設定コードを 記載してください。

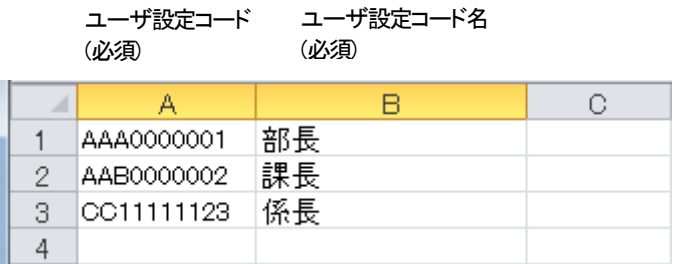

作成したファイルを保存する際はつぎのように、カンマ区切りの CSV として保存します。

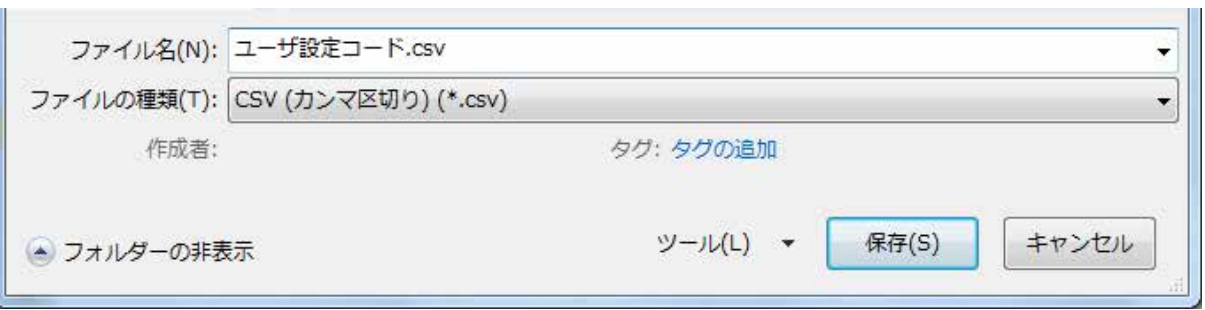

<span id="page-120-1"></span>ユーザ設定コードの CSV ファイルのフォーマット[を表](#page-120-1) 8 に示します。 必須項目は必ず入力し、入力内容は入力制限内で CSV ファイルを作成してください。

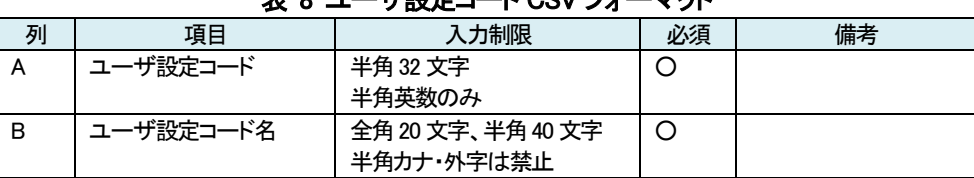

# 表 8 ユーザ設定コード CSV フォーマット

# ② Biz 安否確認 for docomo のサイトにログインする

4-1. の手順のとおり Biz 安否確認 for docomo のサイトにログインします。

# ③ CSV ファイルをアップロードする画面を表示する

「データー括アップロード」をクリックし、データー括アップロード画面を表示します。

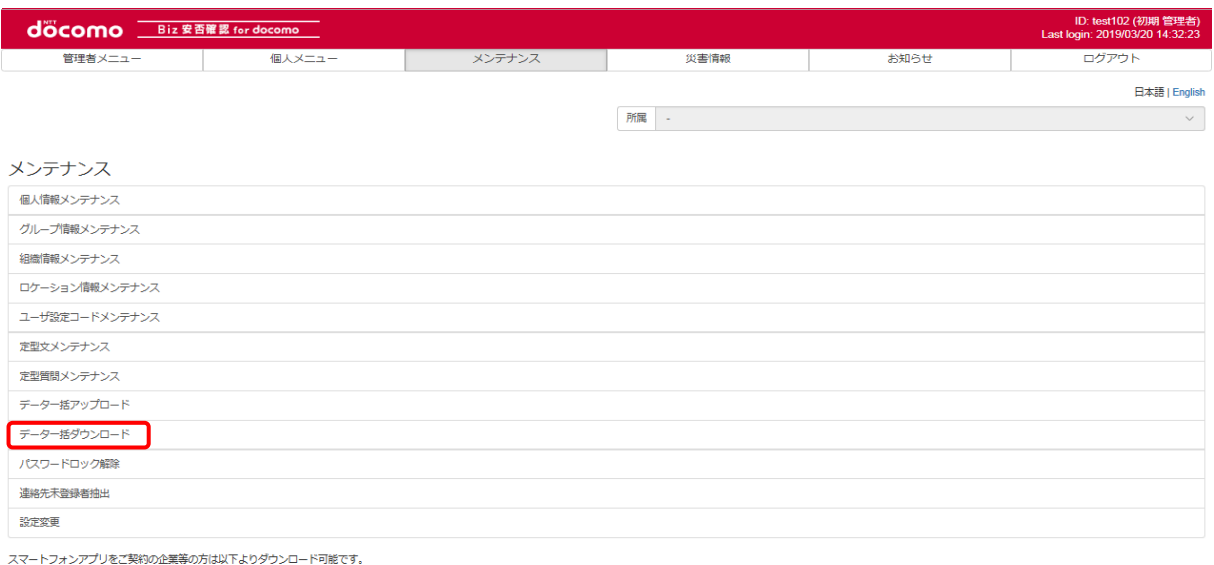

**SCOORED PLAY CONTINUES** 

#### 対象データで「ユーザ設定コード」を選択します。

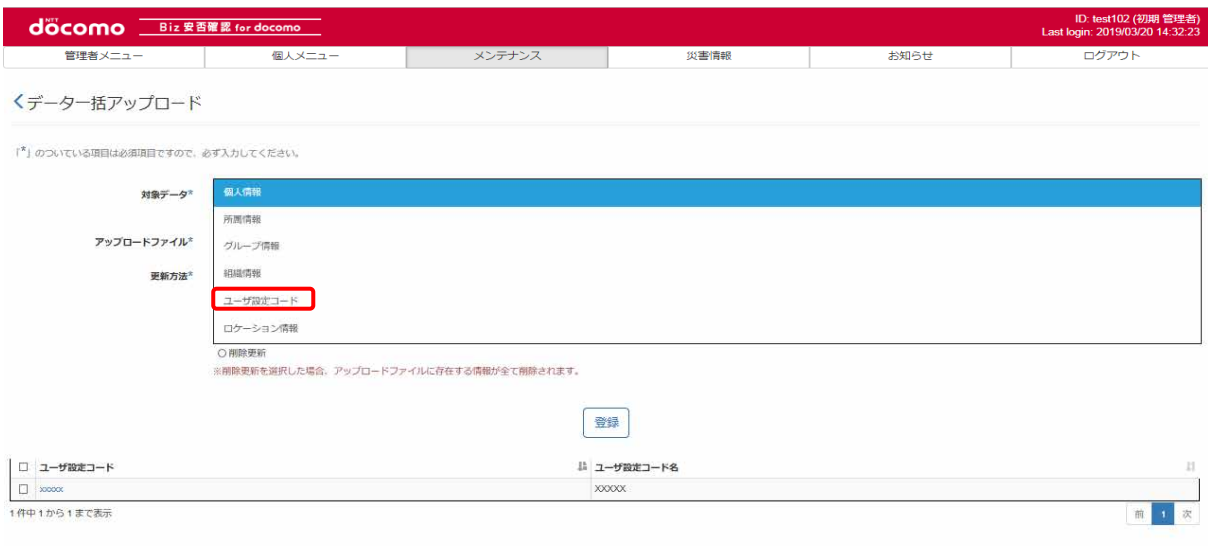

# ④ ユーザ設定コードを編集する

アップロードファイル[に①で](#page-120-2)作成したファイルを選択、更新方法を「差分更新」とし、「登録」ボタンを押下します。

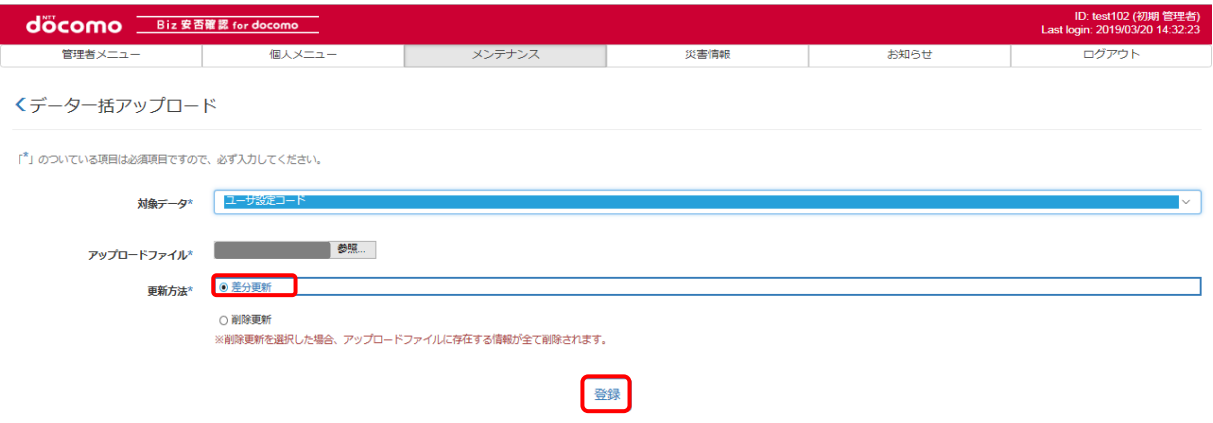

CSV ファイルに記載したユーザ設定コード数と、ファイル対象件数が一致することを確認し、「登録」ボタンを押下します。

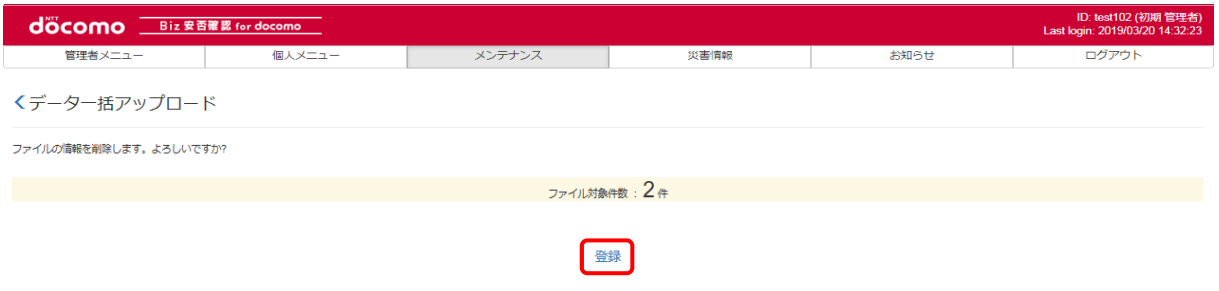

#### つぎのような画面が表示されたら、登録完了です。

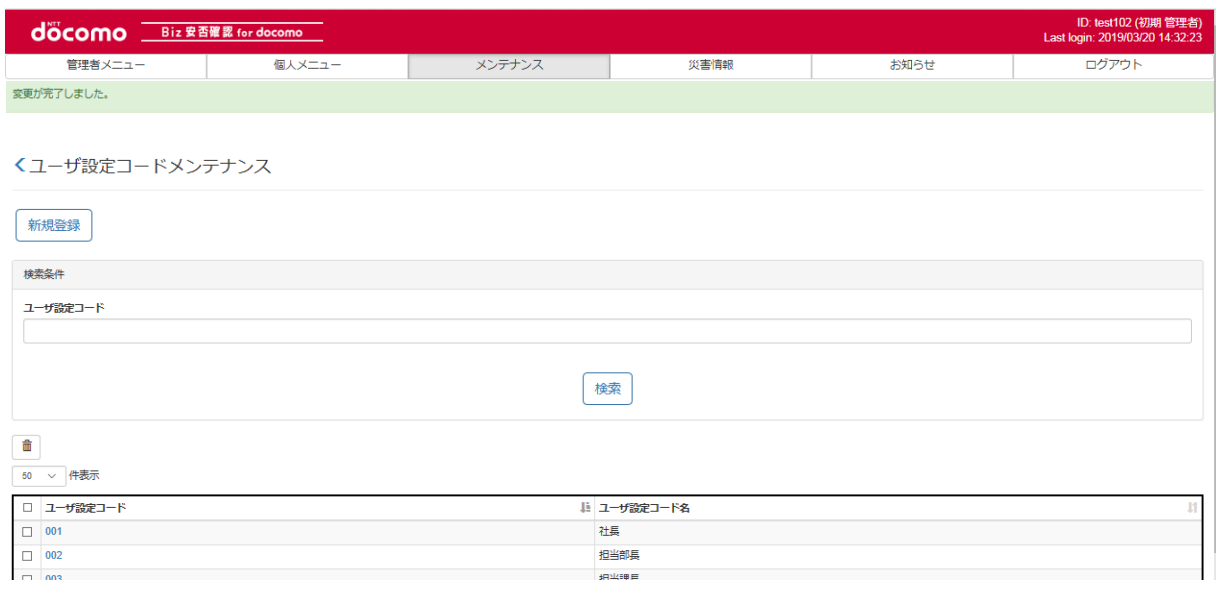

# ⑤ ユーザ設定コードを削除する

アップロードファイル[に①で](#page-120-2)作成したファイルを選択、更新方法を「削除更新」とし、「登録」ボタンを押下します。

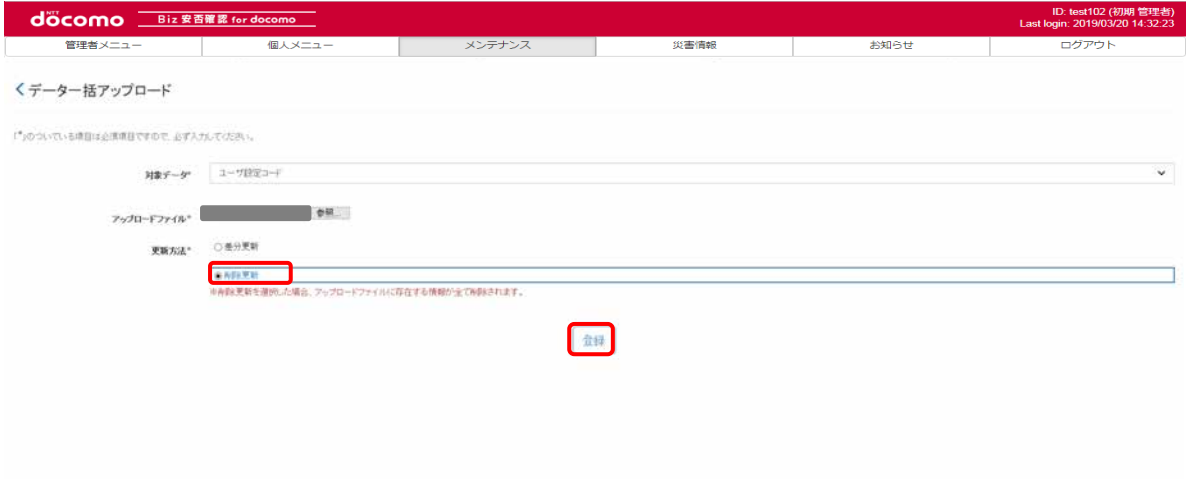

CSV ファイルに記載したユーザ設定コード数と、ファイル対象件数が一致することを確認し、「登録」ボタンを押下します。

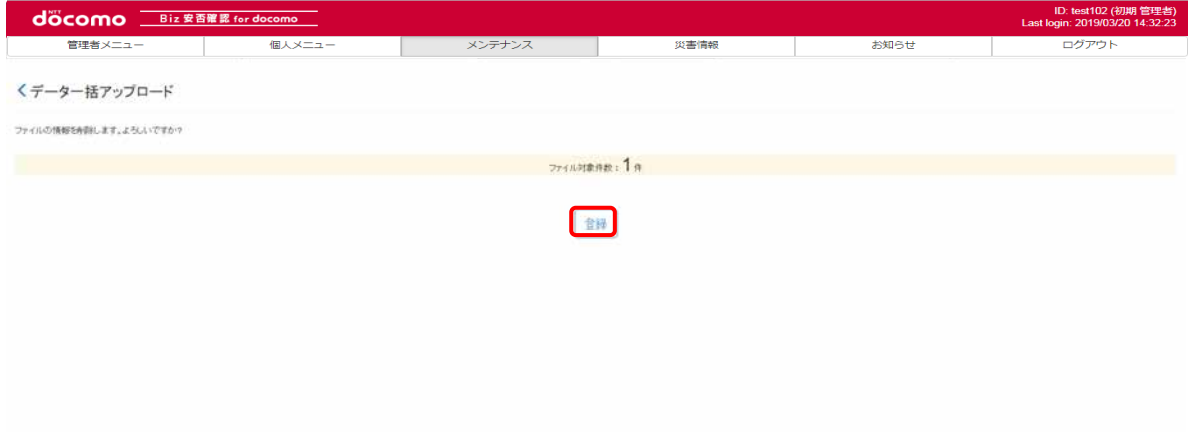

#### つぎのような画面が表示されたら、削除完了です。

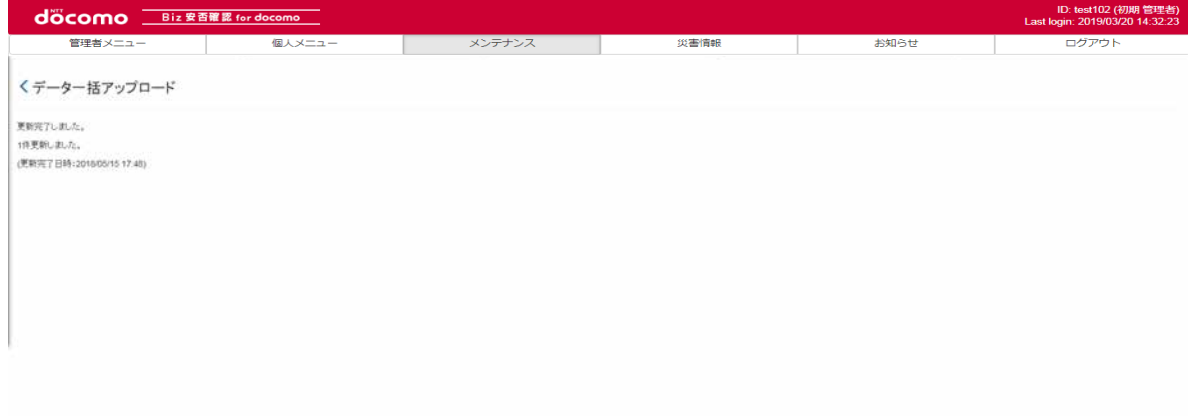

# ⑥ メンテナンスしたユーザ設定コード情報を確認する

「メンテナンス」タブを押下します。

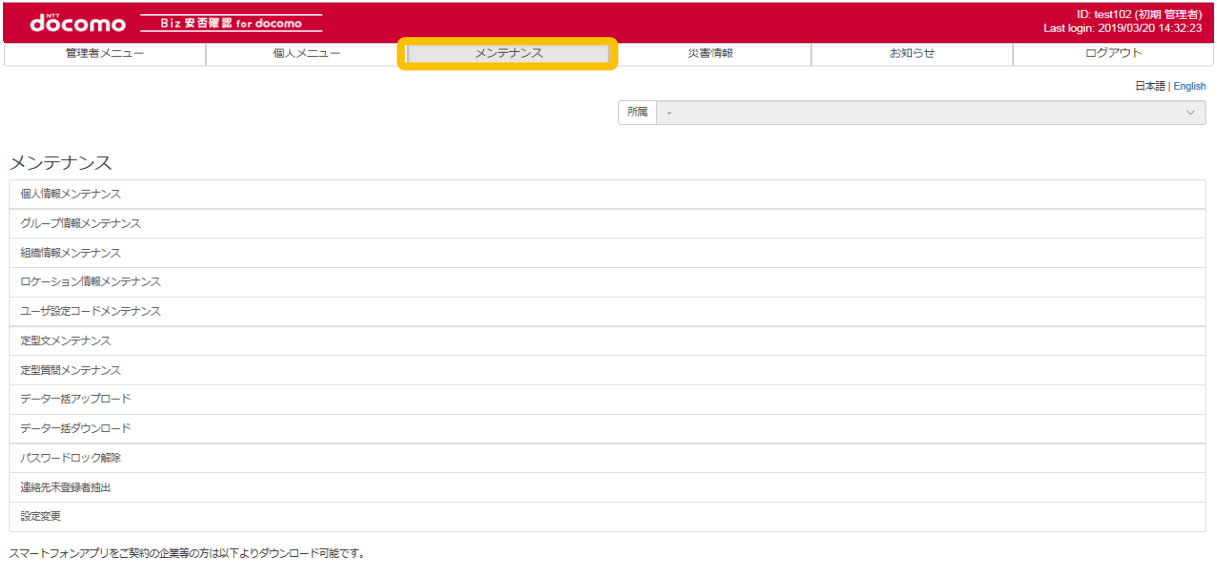

Scoogle play **Contains the App Store** 

## 「ユーザ設定コードメンテナンス」をクリックします。

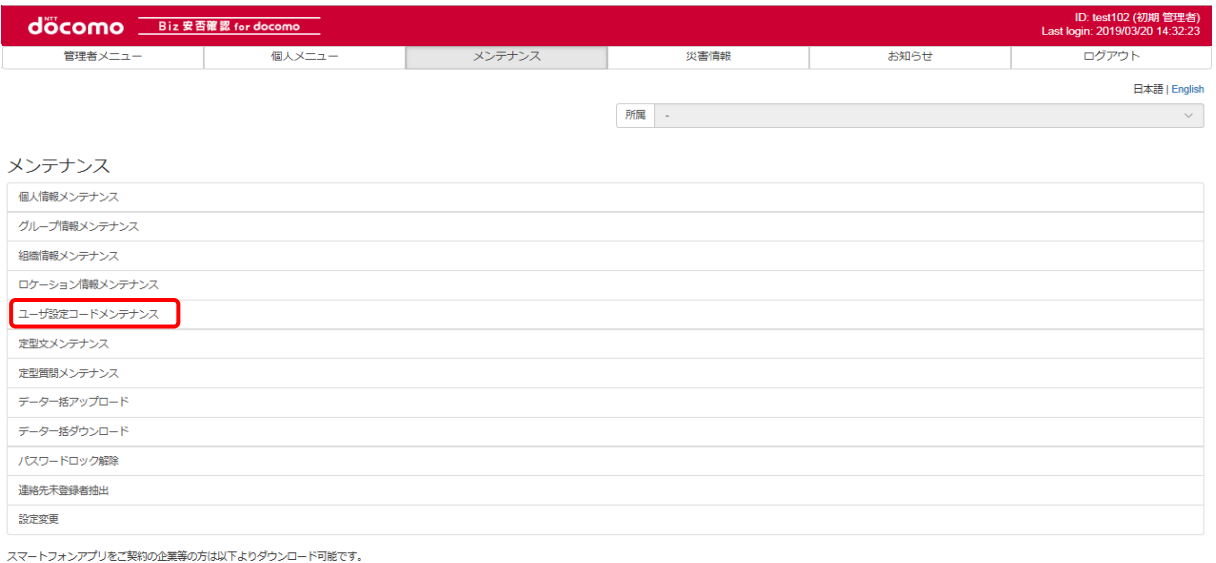

Scoogle play \$ Download on the

## 編集したユーザ設定コードが表示されるか確認します。(検索条件で検索も可能です) 削除を行った場合は、表示されないことを確認します。

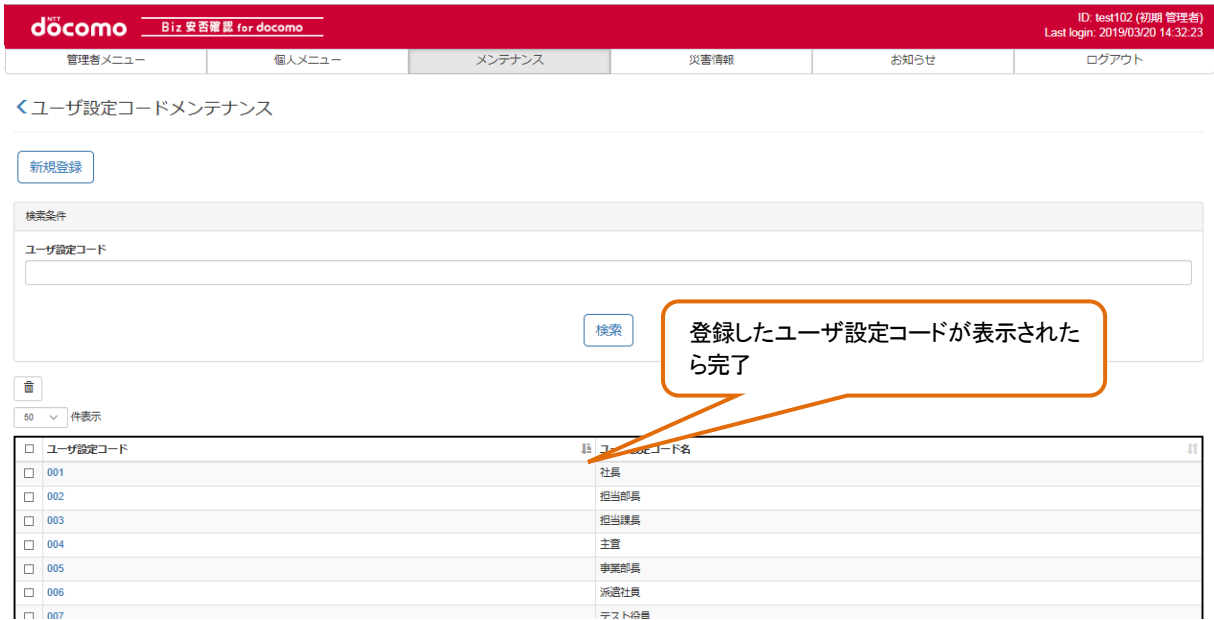

### 12-4. 個人情報メンテナンス

利用者の個人情報メンテナンス方法について記述します。

### <span id="page-126-0"></span>12-4-1. 1 件ずつメンテナンスする

個人情報を 1 件ずつ登録する手順を記載します。複数の個人情報を一括で登録する場合は[、12-4-2.を](#page-134-0)参照してください。

## ① Biz 安否確認 for docomo のサイトにログインする

4-1. の手順のとおり Biz 安否確認 for docomo のサイトにログインします。

### ② 個人情報メンテナンス画面を表示する

「個人情報メンテナンス」を押下します。

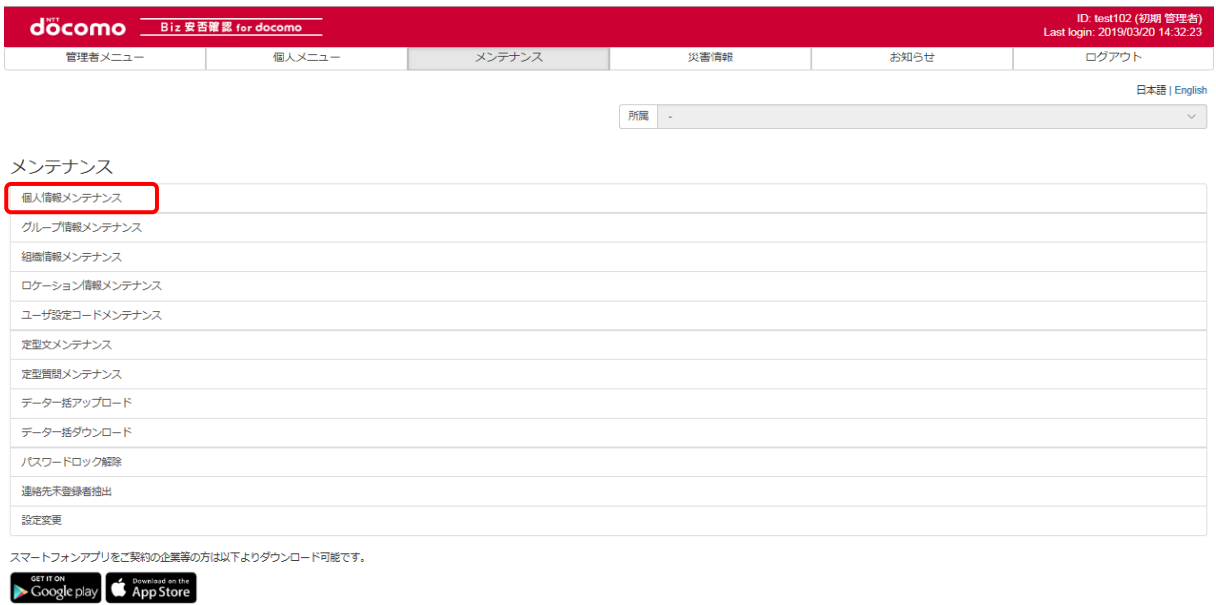

# ③ メンテナンスを行う個人情報を検索する

メンテナンスを行う個人情報が該当するように検索条件を設定し、「検索」ボタンを押下します。 メンテナンスを行う個人情報の検索条件が不明な場合、検索条件を入力せずに「検索」ボタンを押下することで 全件検索を行うことができます。

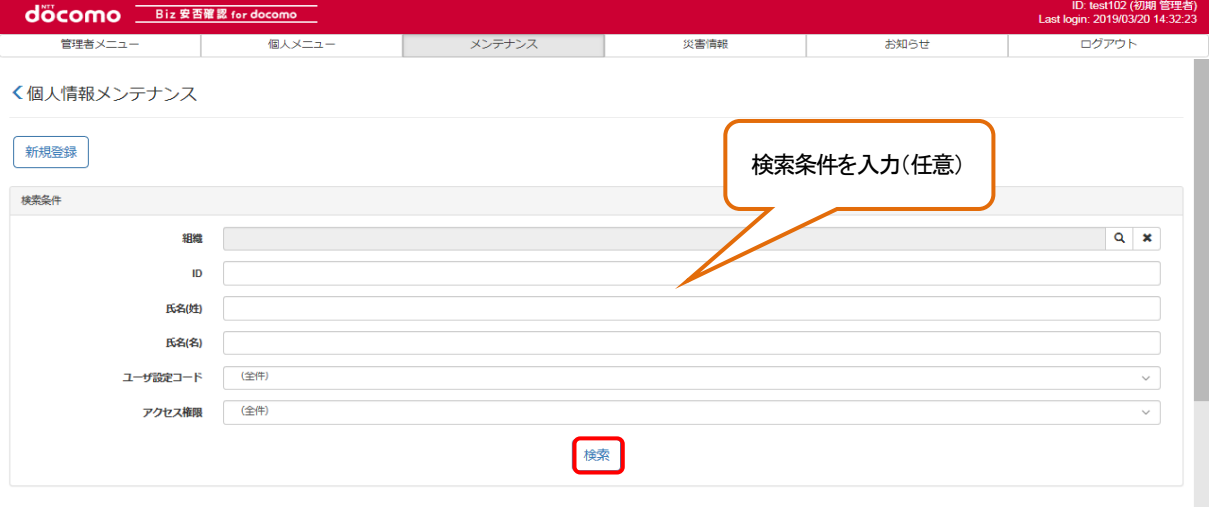

# ④ 個人情報を表示する

メンテナンスを行う個人情報の氏名コードを押下し、表示します。 個人情報を編集する場合[は⑤を](#page-128-0)、削除する場合[は⑥を](#page-130-0)参照してください。

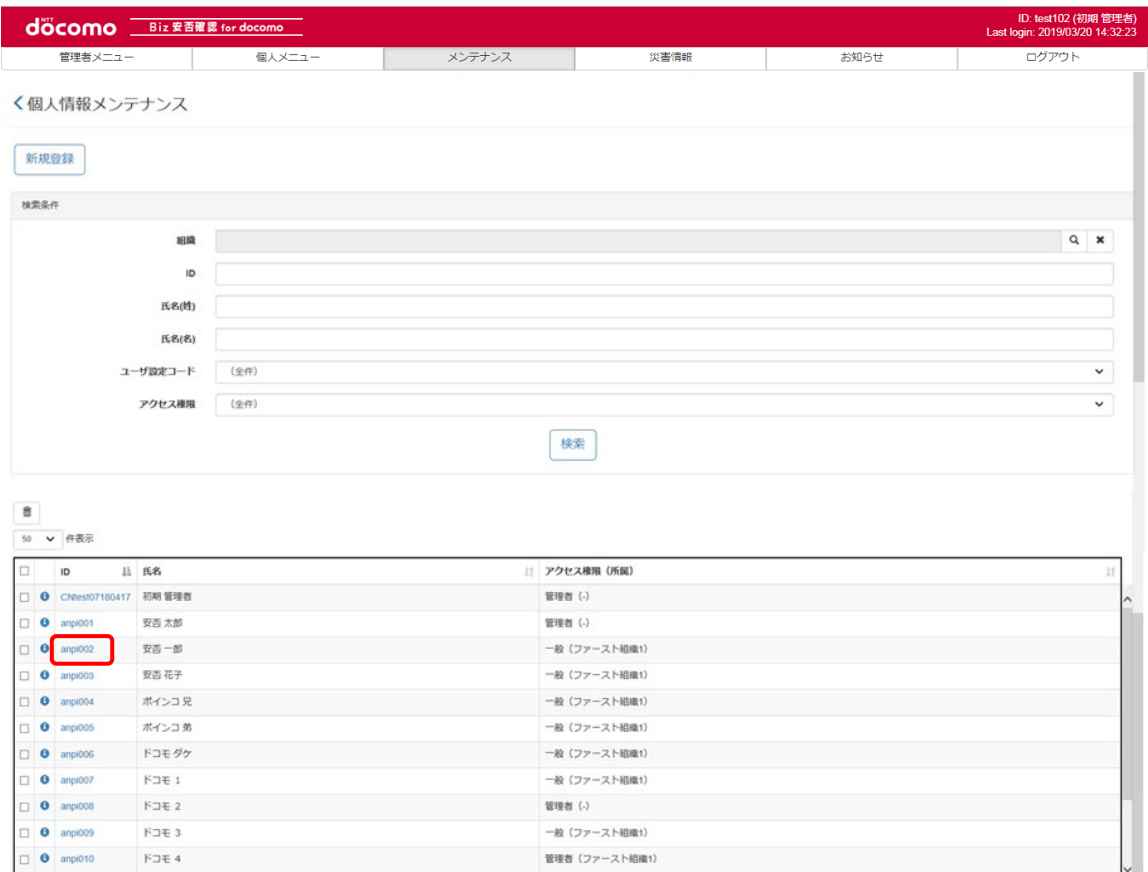

 $-$  My  $/m<sub>m</sub>$  in Lineary

□ ● anpi010 Fコモ4<br>□ ● -------<br>15 件中 1 から 15 まで表示

 $\begin{array}{c|c|c|c} & \sim & \sim \\ \hline \end{array}$ 

# <span id="page-128-0"></span>⑤ 個人情報入力後、「登録」ボタンを押下する

表示した個人情報の編集したい項目を変更し、「登録」ボタンを押下します。

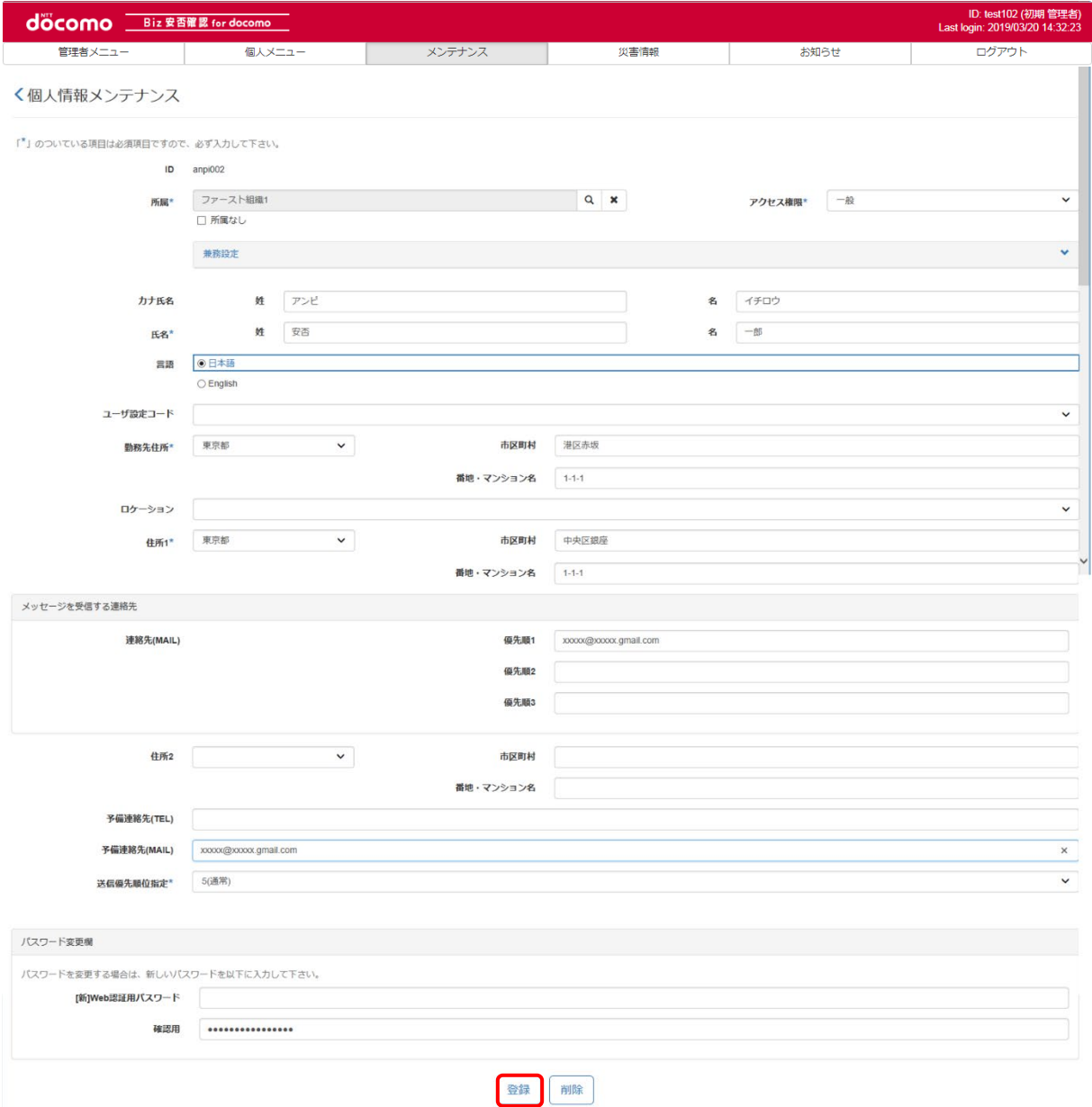

各設定項目について[、表](#page-129-0) 9 に記載します。

<span id="page-129-0"></span>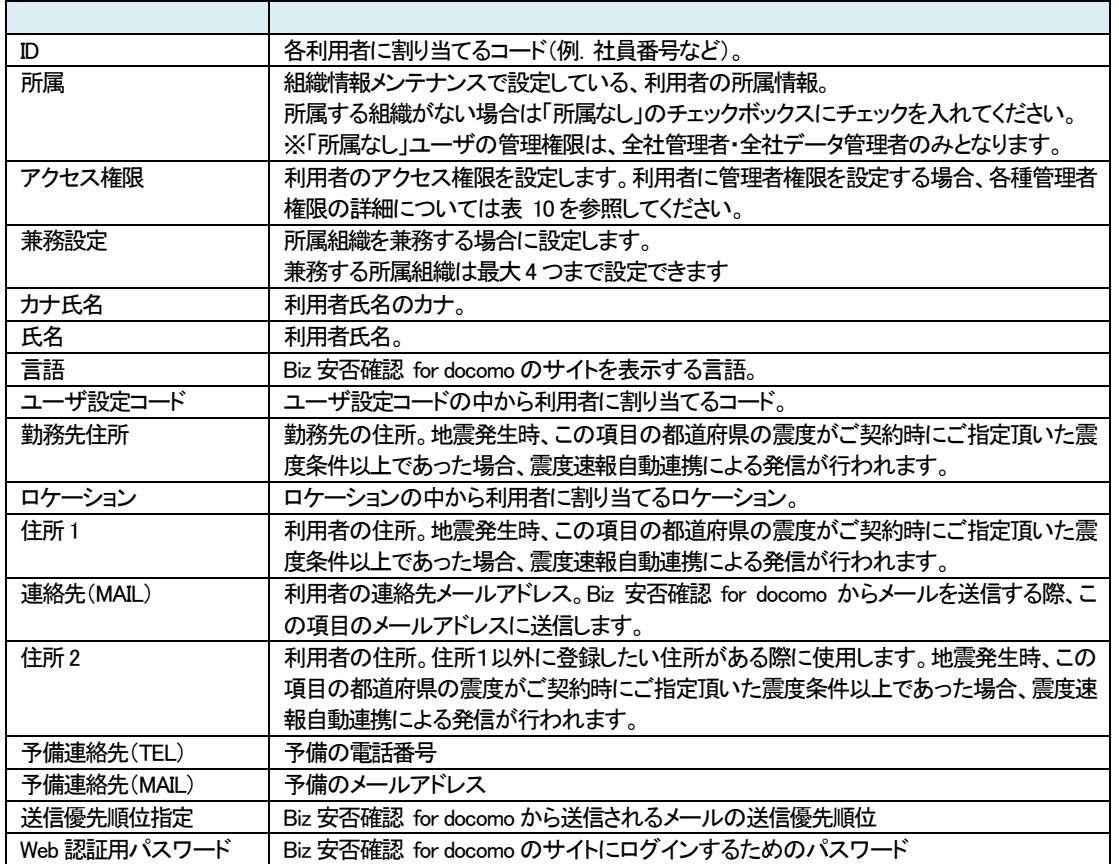

表 9 個人設定項目

<span id="page-129-1"></span>個人情報で設定する管理者権限一覧について[、表](#page-129-1) 10 に記載します。

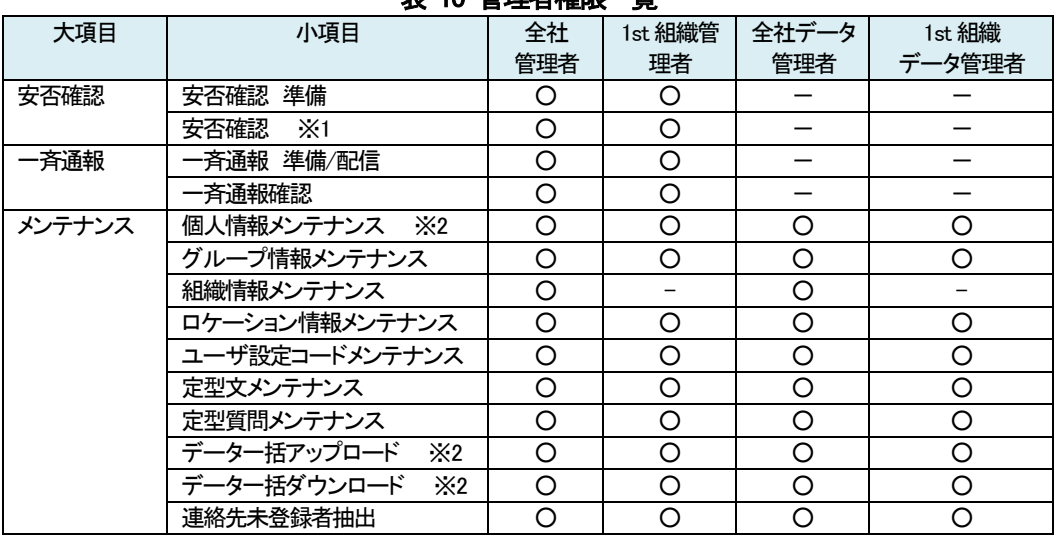

#### 表 10 管理者権限一覧

※1 安否確認を完了させることができるのは全社管理者と「安否確認準備」を行った組織管理者のみになります。 また、1st 組織管理者が安否確認を行えるのは、自身の組織配下の利用者に対してのみになります。 ※2 1st 組織管理者、1st組織データ管理者がメンテナンスできるのは、自身の組織配下の個人情報のみになります。

# <span id="page-130-0"></span>⑥ 個人情報を削除する

### a)内容を確認してから削除する

削除したい ID を押下し、表示します。

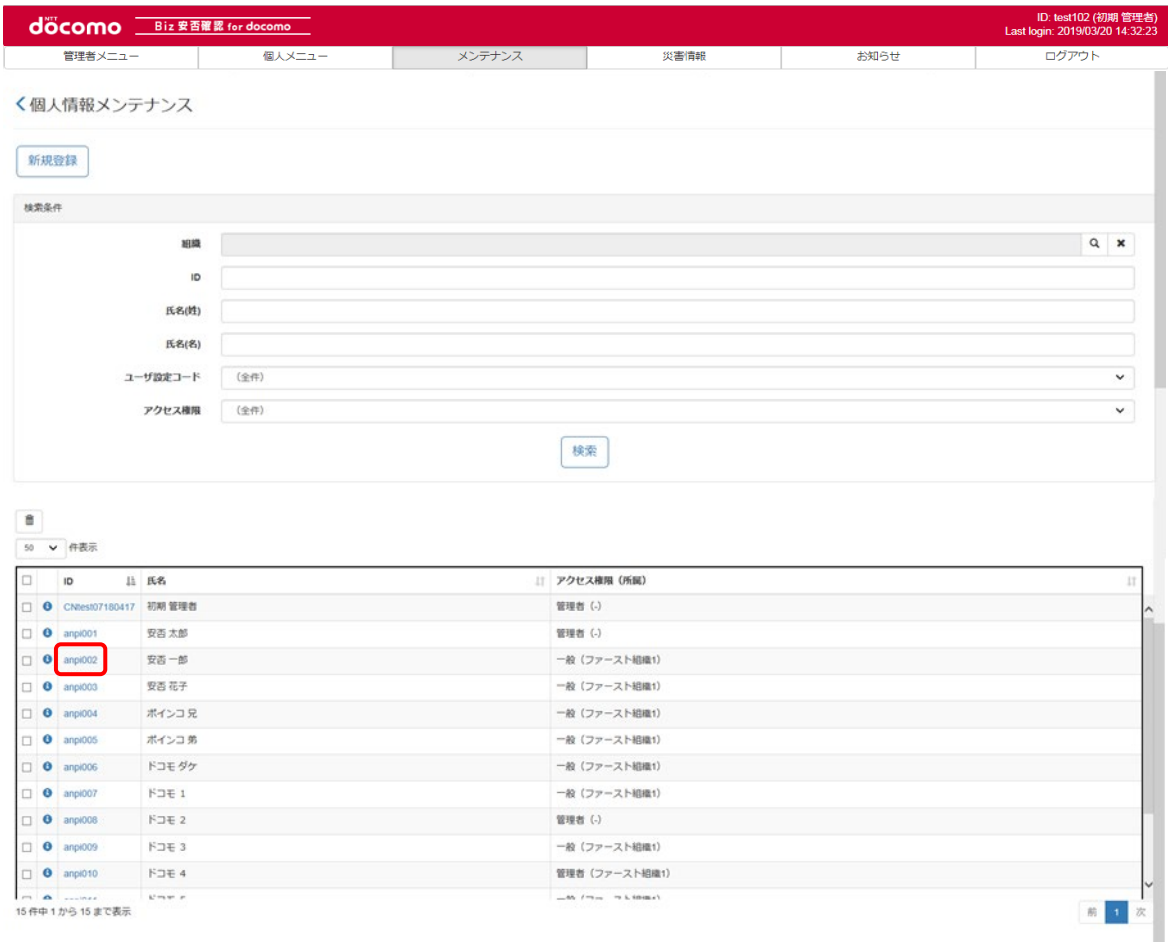

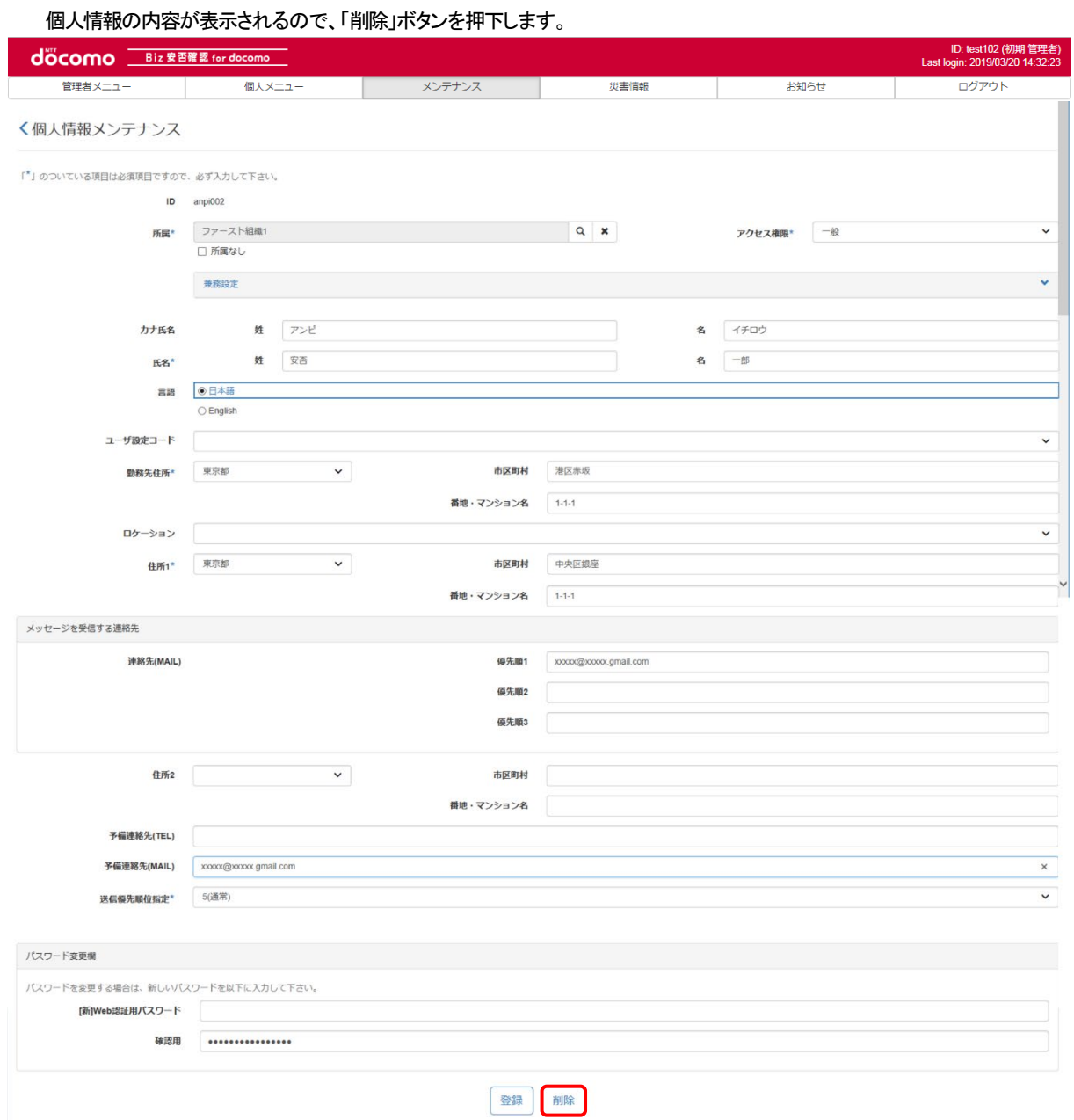

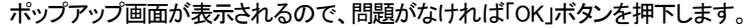

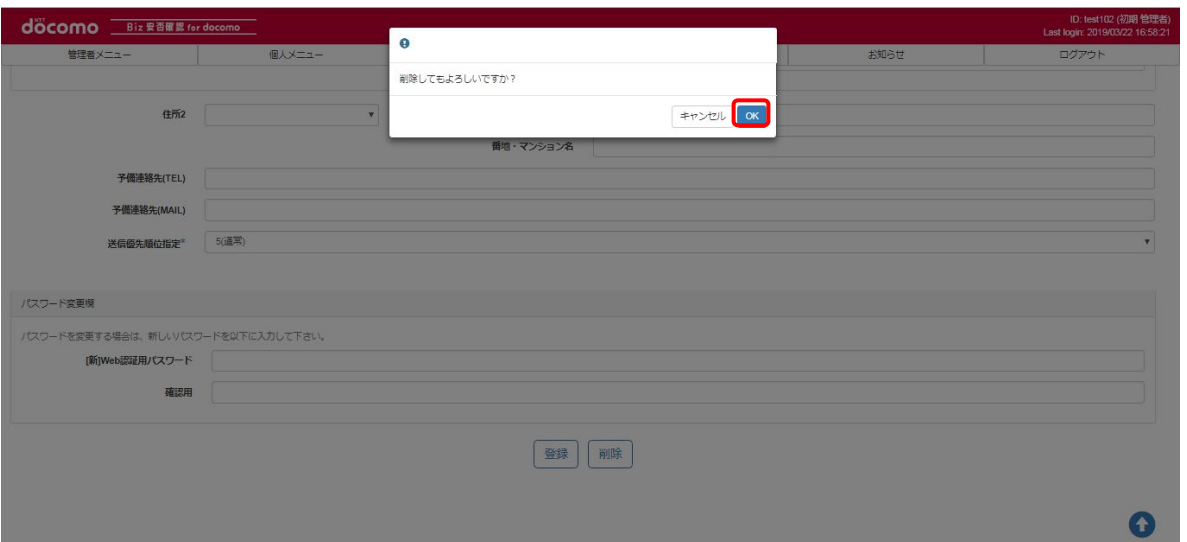

#### b) 一括で削除する

削除したい個人情報のチェックボックスにチェックを入れ、「ゴミ箱」ボタンを押下します。

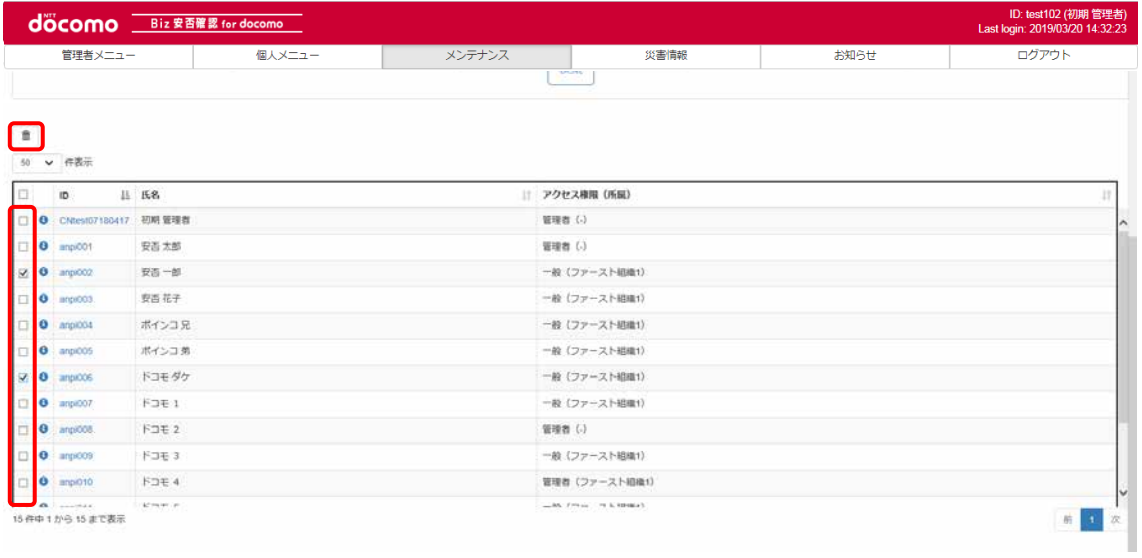

#### ポップアップ画面が表示されるので、問題がなければ「OK」ボタンを押下します。

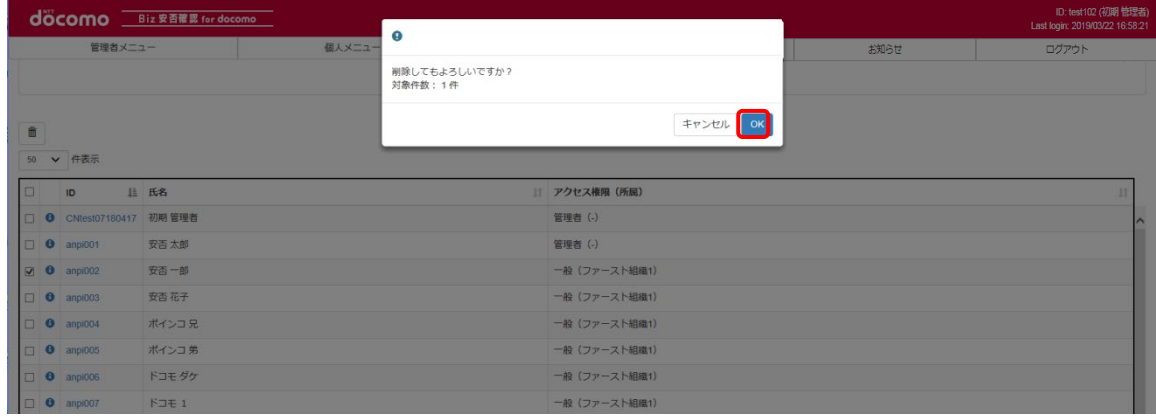

# ⑦ 登録した個人情報を確認する

登録完了後、メンテナンスした個人情報が表示されるか確認します。 (検索条件で検索も可能です)削除を行った場合は、表示されないことを確認します。

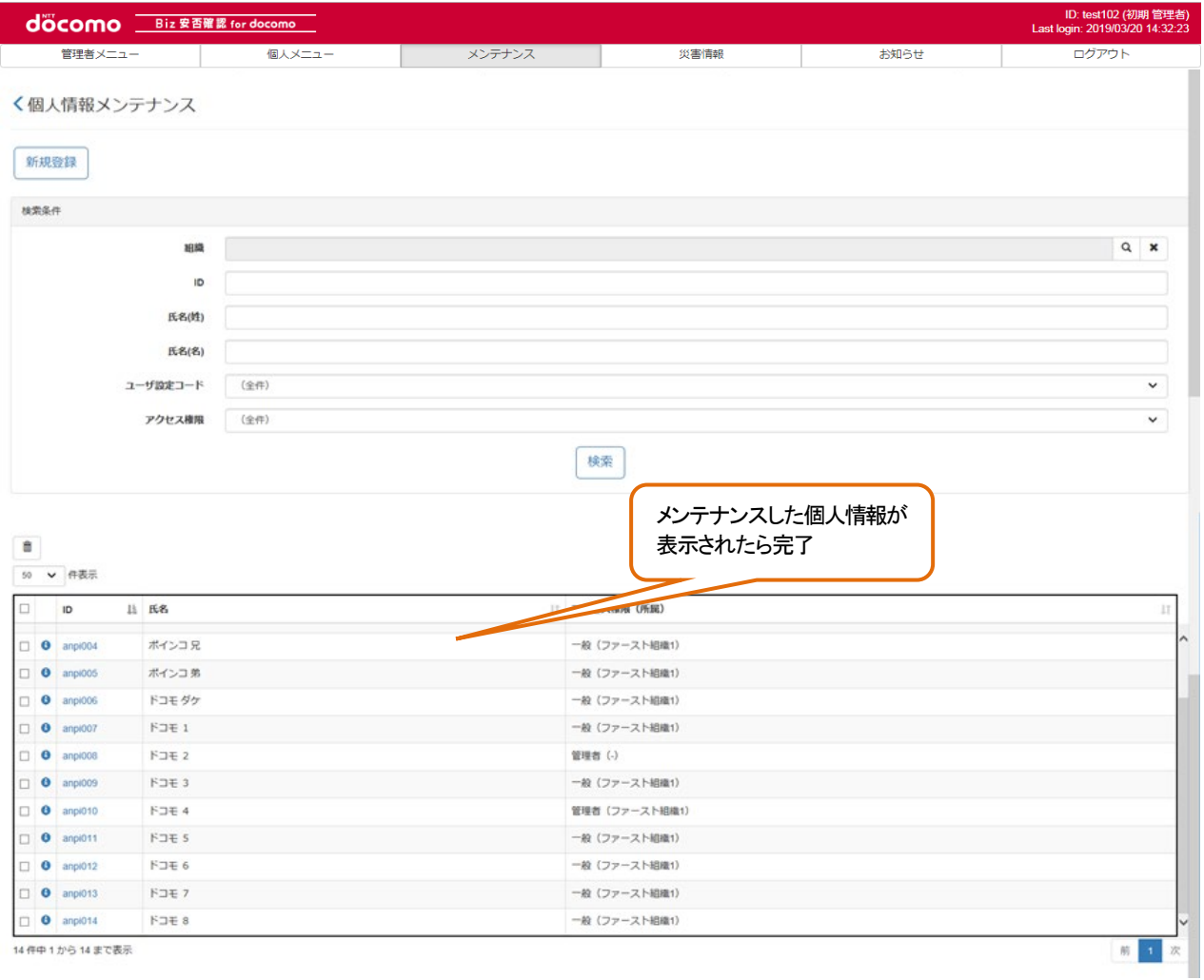

## <span id="page-134-0"></span>12-4-2. CSVを使って一括でメンテナンスする(個人情報)

CSV ファイルを用いて一括で複数の個人情報をメンテナンスする場合の手順を記載します。 1件ずつ登録する場合は、12-4-1. を参照してください。

## ① CSV ファイルを作成する

エクセルを起動し、つぎのようなファイルを作成します。CSV ファイル作成の詳細については17. を参照してください。 個人情報の CSV ファイルのフォーマット[を表](#page-134-1) 11 に示します。各列に各項目を入力し、CSV ファイルを作成してください。 個人情報を編集する場合は、編集後の個人情報を、削除する場合は削除する個人情報の氏名コードを記載してください。 更新方法を全件更新とする場合、CSV ファイルに記載されている個人情報のみが登録され、記載されていない個人情報は 削除されますので、編集した利用者を含めた全利用者を入力した CSV ファイルを作成してください。

#### CSV イメージ

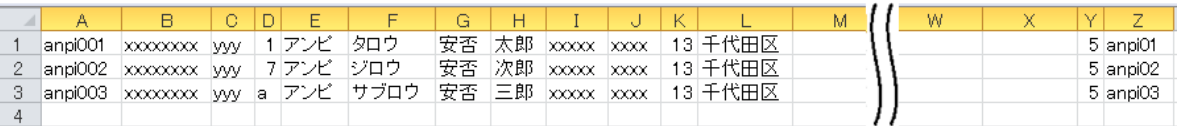

<span id="page-134-1"></span>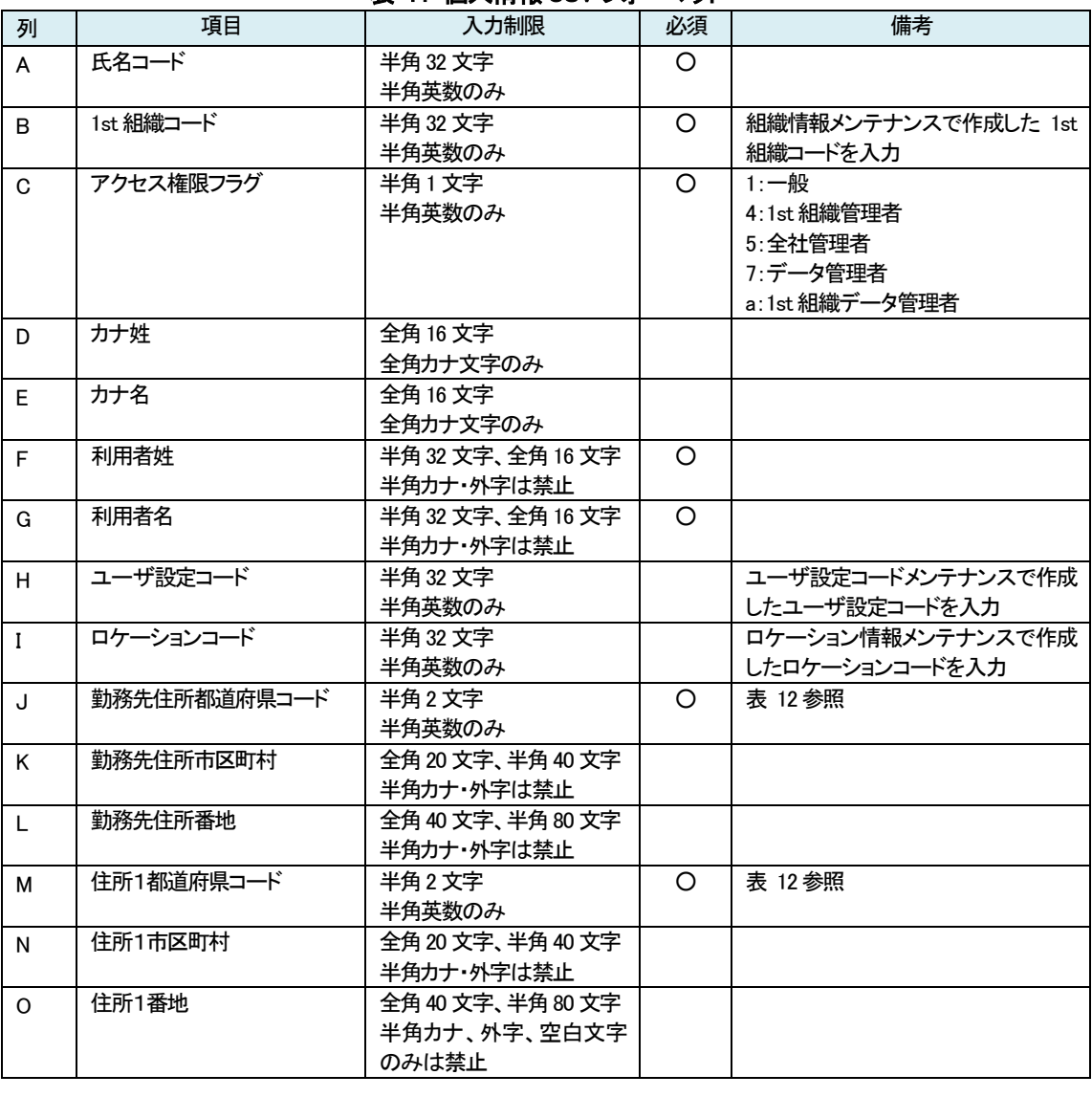

### 表 11 個人情報CSV フォーマット

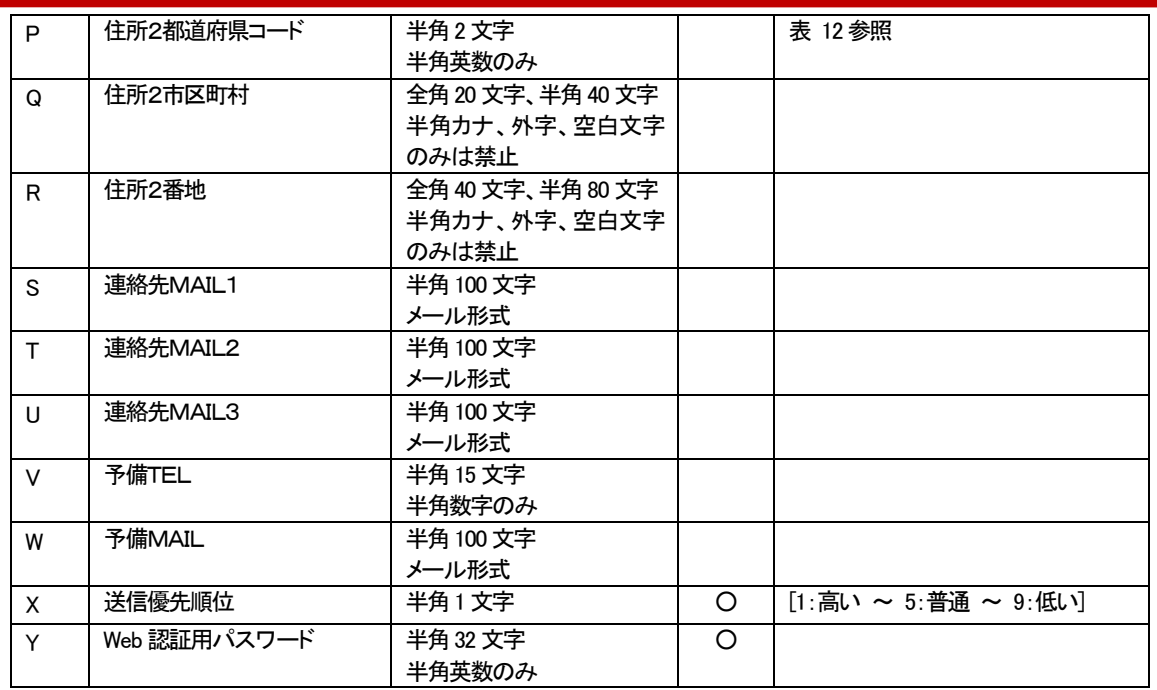

<span id="page-135-0"></span>都道府県コード一覧[を表](#page-135-0) 12 に示します。

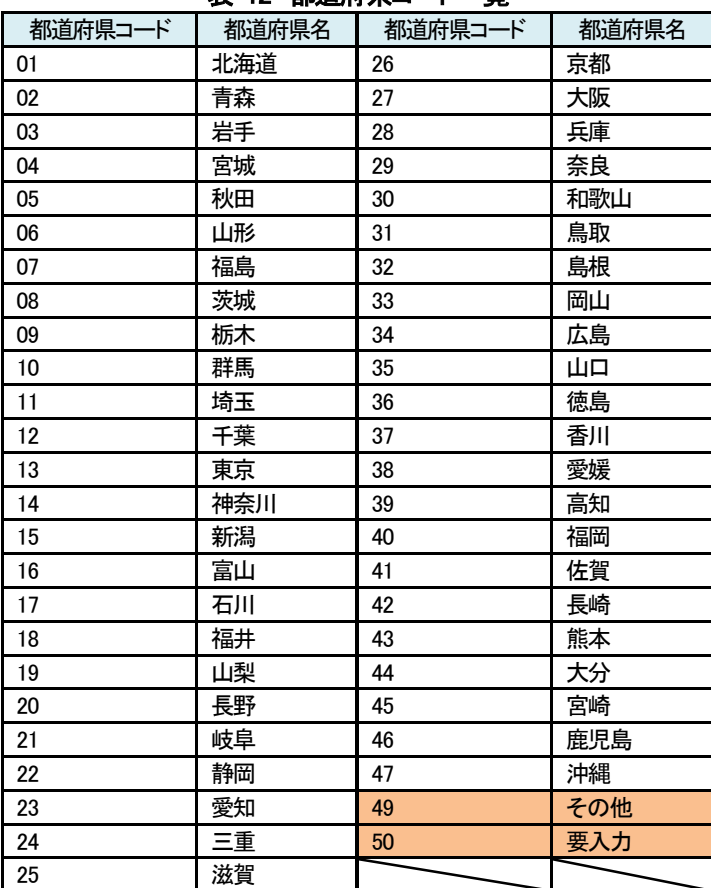

### 表 12 都道府県コード一覧

# ② Biz 安否確認 for docomo のサイトにログインする

4-1. の手順のとおり Biz 安否確認 for docomo のサイトにログインします。

## ③ CSV ファイルをアップロードする画面を表示する

「データ一括アップロード」を押下し、データ一括アップロード画面を表示します。

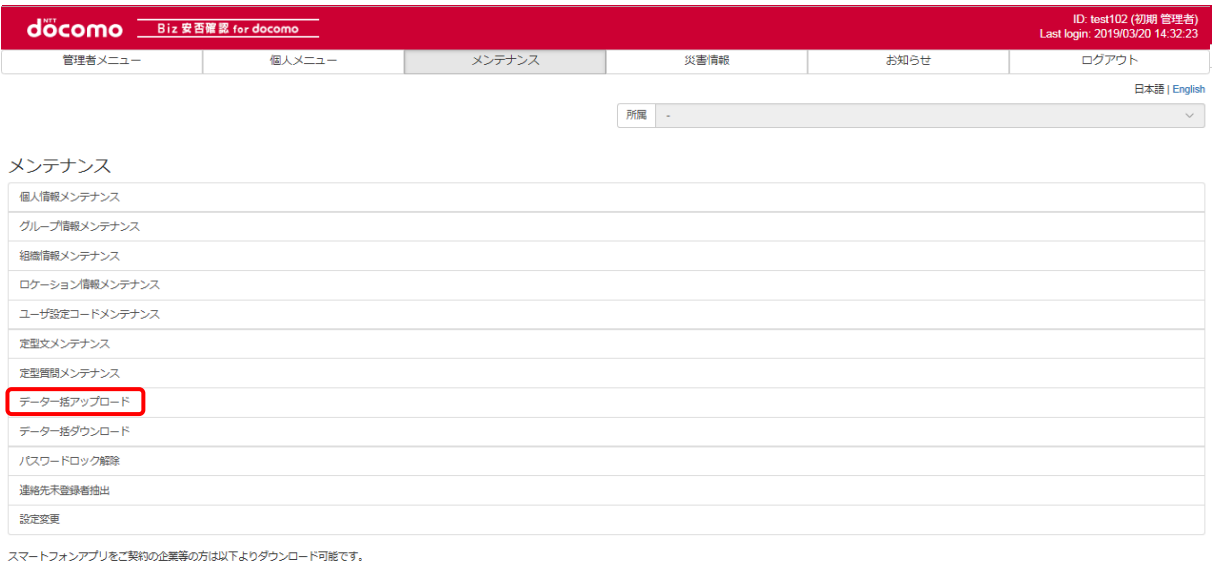

Scoogle play App Store

#### 対象データで「個人情報」を選択します。

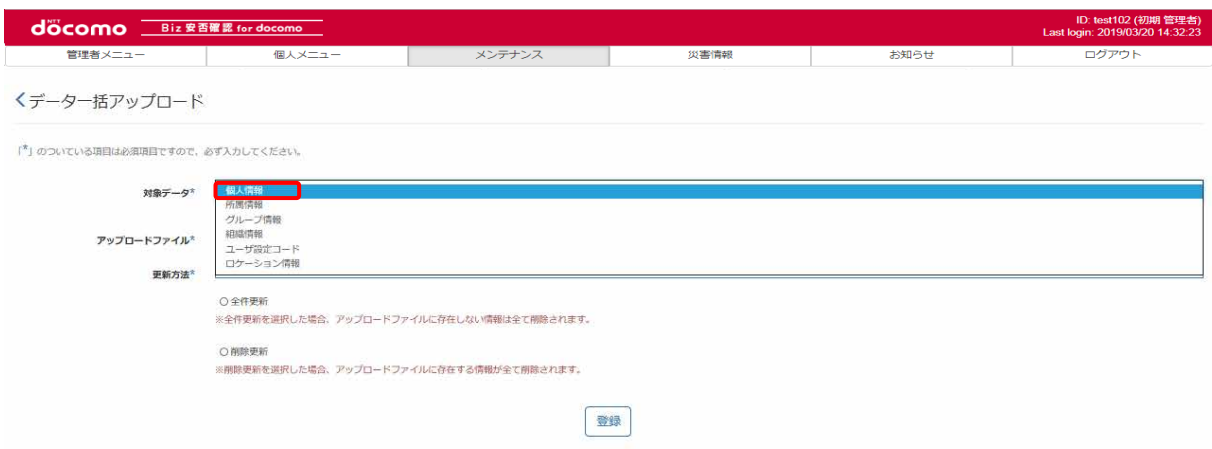

# ④ 個人情報を編集する

つぎのいずれかの方法で個人情報を更新します。

### a) 差分更新で更新する

アップロードファイルに①で作成したファイルを選択、更新方法を「差分更新」とし、「登録」ボタンを押下します。

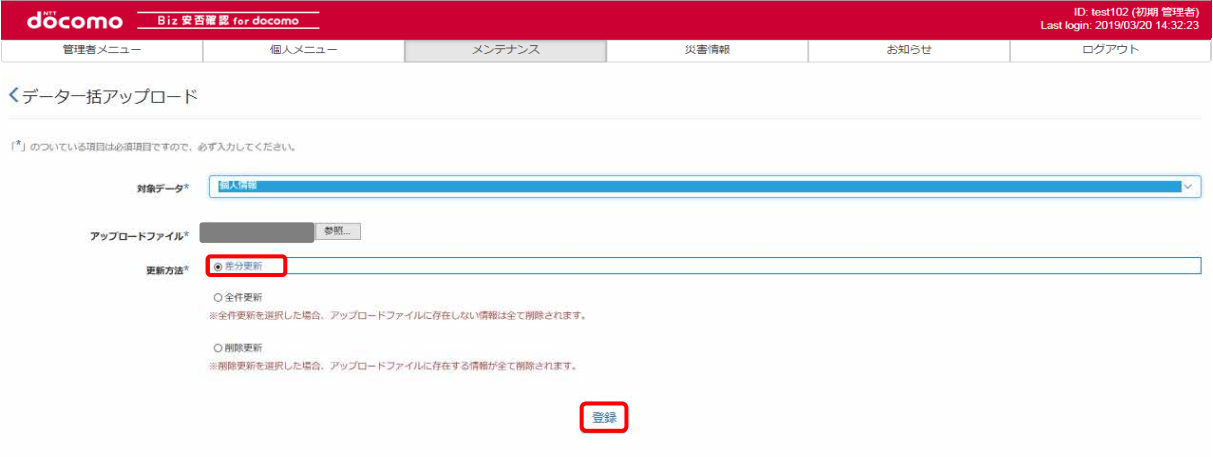

#### b) 全件更新で更新する

アップロードファイルに①で作成したファイルを選択、更新方法を「全件更新」とし、「登録」ボタンを押下します。 全件更新では、CSV ファイルに記載されている内容のみを登録し、記載がない利用者を削除します。 なお、0 バイトのファイルを全件更新でアップロードすると、全個人情報が削除されます。

#### どちらの方法で更新しても、次の画面に遷移します。

CSV ファイルに記載した個人情報数と、ファイル対象件数が一致することを確認し、「登録」ボタンを押下します。

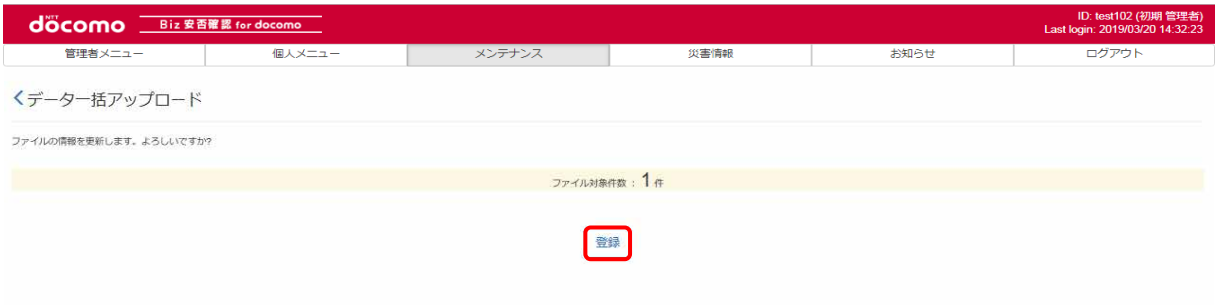

### つぎのような画面が表示されたら、登録完了です。 ID: test102 (初期管理者)<br>Last login: 2019/03/20 14:32:23 docomo Biz 安否確認 for docomo ■ ご<mark>せをする ここで ここの エロー エロー エロー メンテナンス シー 災害情報 お知らせ お知らせ レー ログアウト</mark> くデーター括アップロード

更新完了しました。 1件更新しました。 (更新完了日時: 2018/04/23 14:17)

# ⑤ 個人情報を削除する

アップロードファイル[に①で](#page-99-0)作成したファイルを選択、更新方法を「削除更新」とし、「登録」ボタンを押下します。

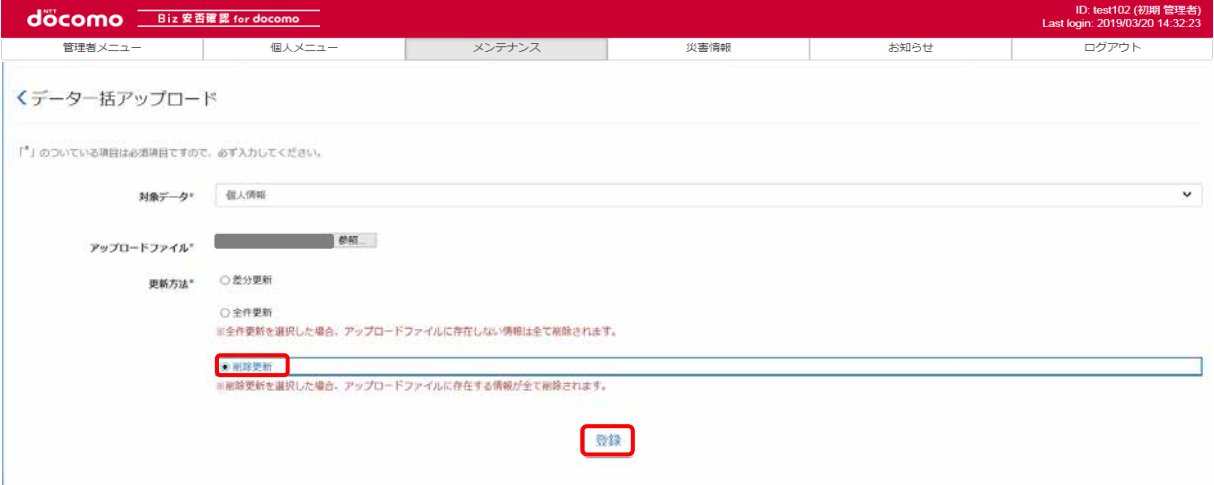

#### CSV ファイルに記載した組織数と、ファイル対象件数が一致することを確認し、「登録」ボタンを押下します。

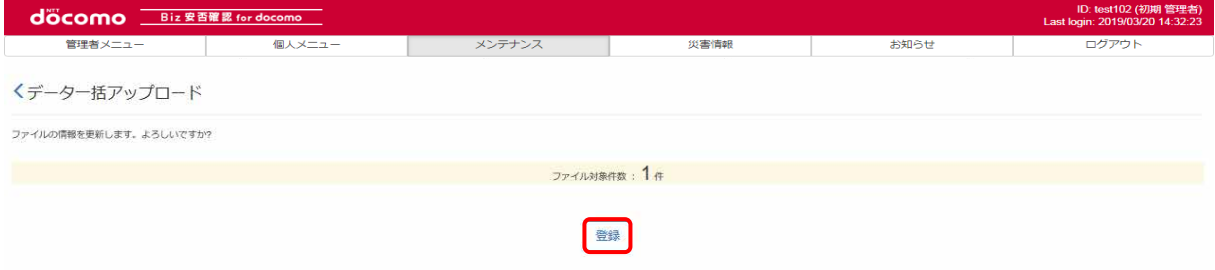

### つぎのような画面が表示されたら、削除完了です。

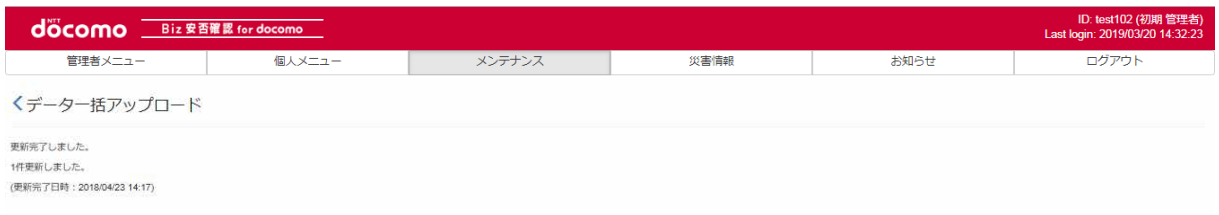

# ⑥ 登録した個人情報を確認する

「メンテナンス」タブを押下します。

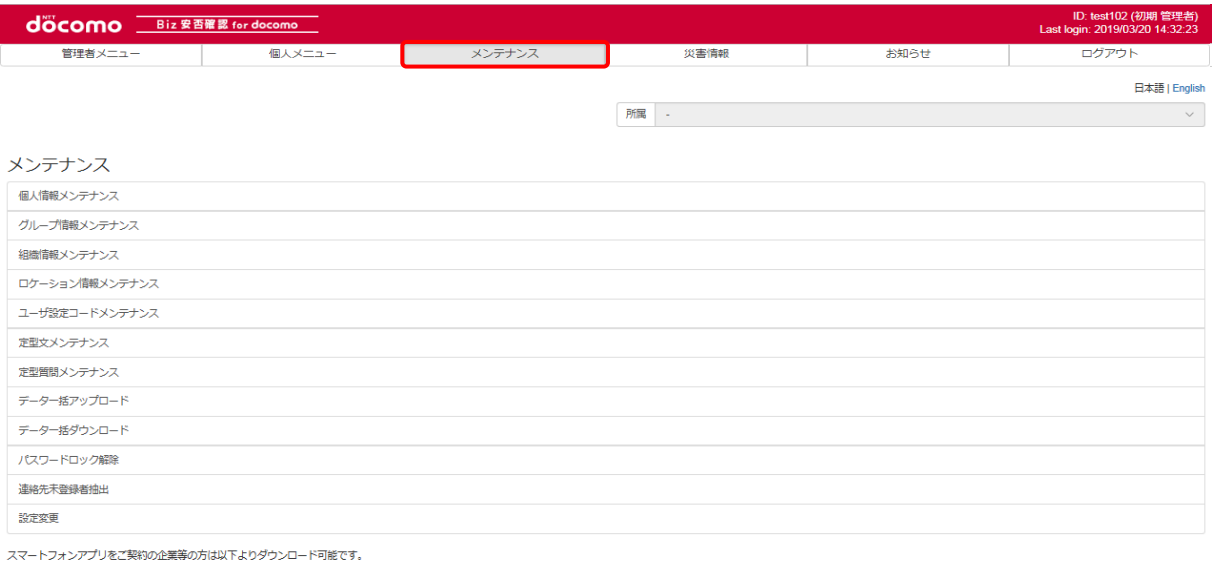

**Example 2** Download on the

### 「個人情報メンテナンス」を押下します。

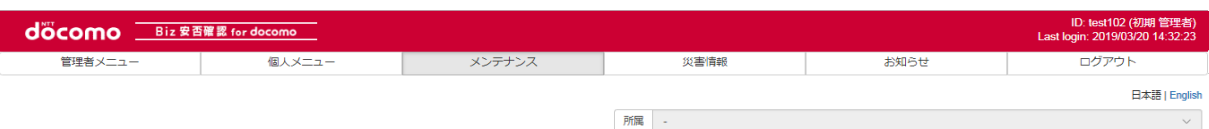

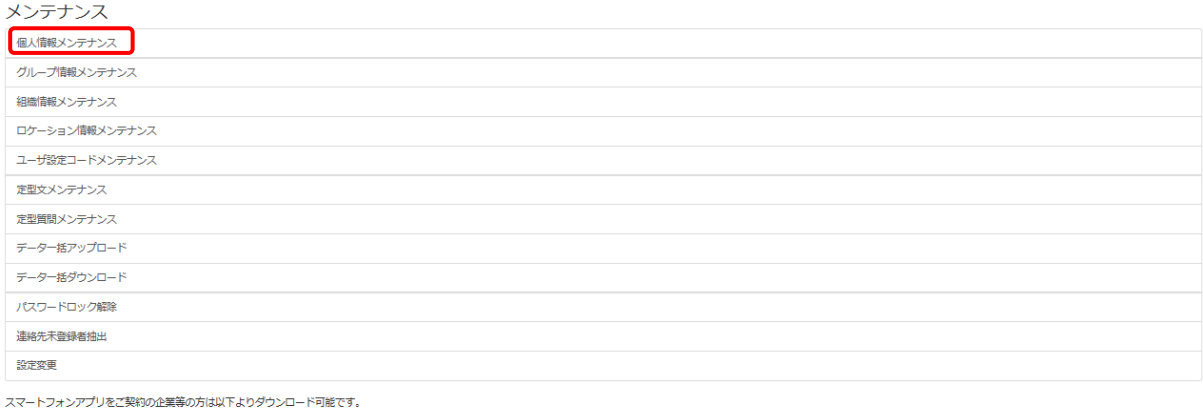

### Scoogle play Spownload on the

メンテナンスした個人情報が表示されるか確認します。(検索条件で検索する事も可能です) 削除を行った場合は、表示されないことを確認します。

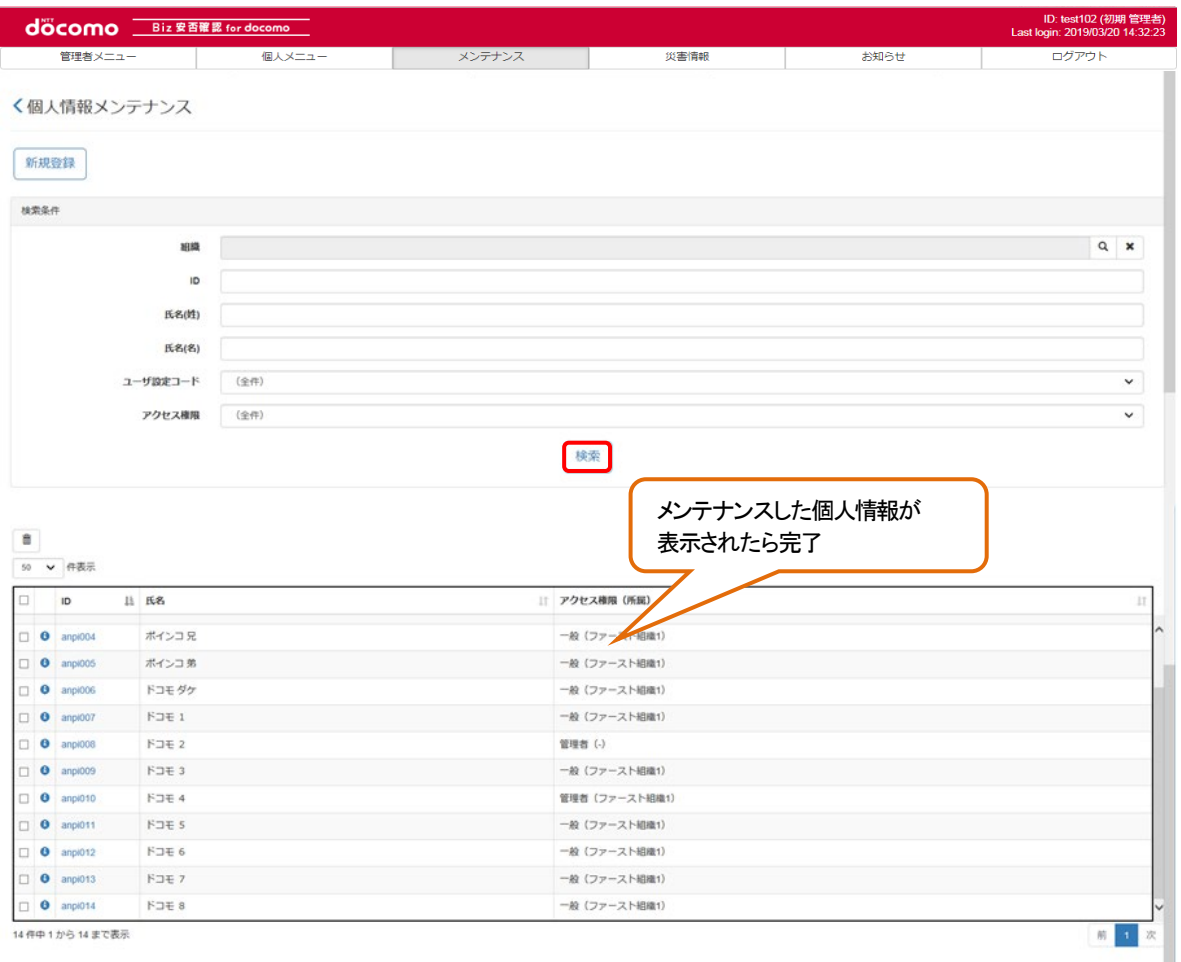

## 12-4-3. CSVを使って一括でメンテナンスする(所属情報)

CSV ファイルを用いて一括で複数の所属情報をメンテナンスする場合の手順を記載します。 1件ずつ登録する場合は、12-4-1. を参照してください。

# <span id="page-140-2"></span>① CSV ファイルを作成する

エクセルを起動し、つぎのようなファイルを作成します。CSV ファイル作成の詳細について[は17.を](#page-231-0)参照してください。 所属情報を登録・編集する際のCSVファイルのフォーマット[を表](#page-140-0) 13に示し、削除する際のCSVフォーマット[を表](#page-140-1) 14に記載します。 各列に各項目を入力し、CSV ファイルを作成してください。

csvイメージ

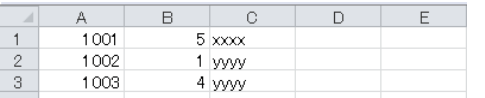

### <span id="page-140-0"></span>表 13 登録・編集する場合

<span id="page-140-1"></span>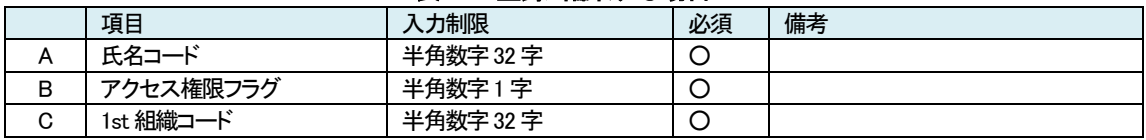

<span id="page-141-0"></span>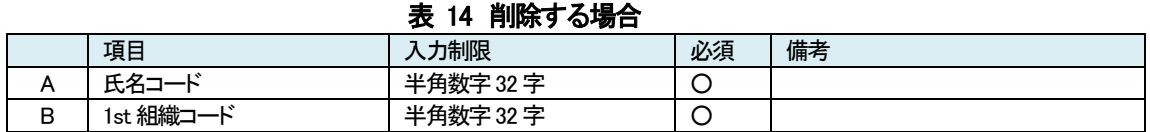

# ② Biz 安否確認 for docomo のサイトにログインする

4-1. の手順のとおり Biz 安否確認 for docomo のサイトにログインします。

# ③ CSV ファイルをアップロードする画面を表示する

「データ一括アップロード」を押下し、データ一括アップロード画面を表示します。

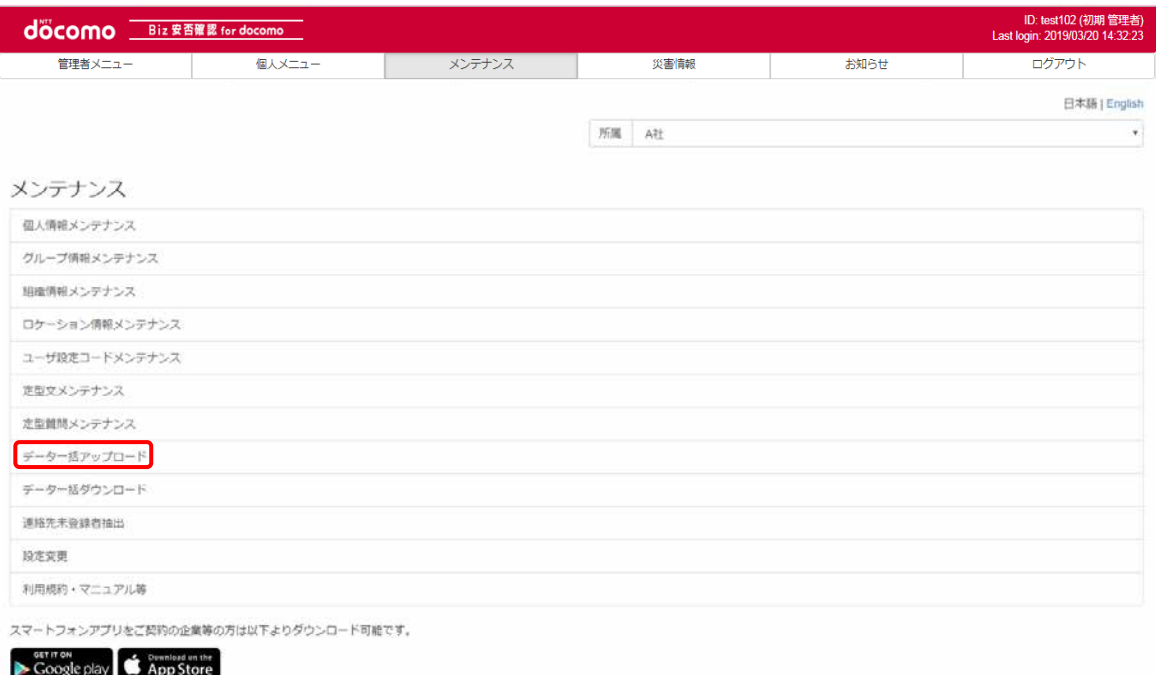

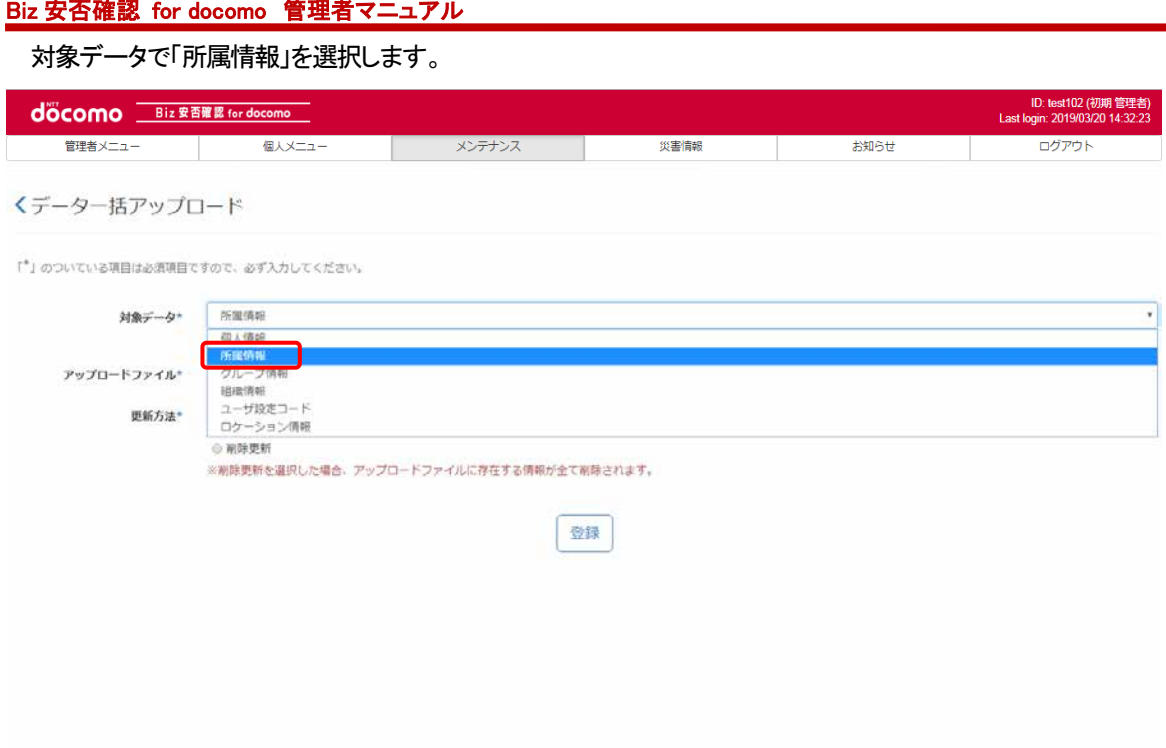

# ④ 所属情報を編集する

つぎの方法で所属情報を更新します。

## a) 差分更新で更新する

アップロードファイル[に①](#page-140-2)[の表](#page-140-0) 13のフォーマットで作成したファイルを選択、更新方法を「差分更新」とし、「登録」ボタンを押下し ます。

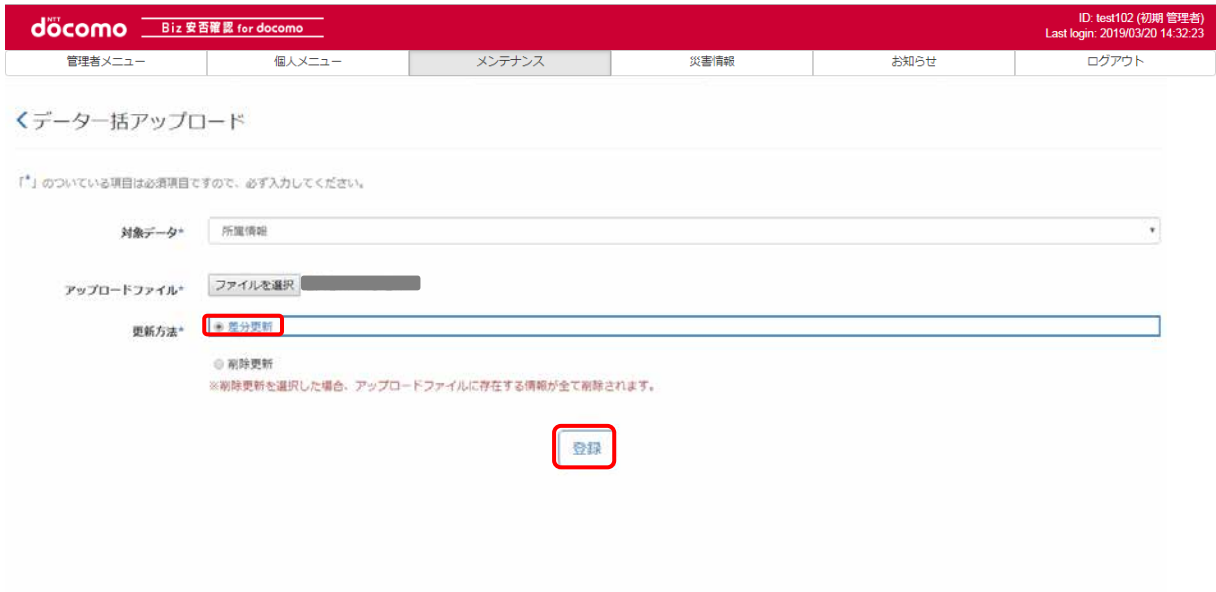

#### CSV ファイルに記載した個人情報数と、ファイル対象件数が一致することを確認し、「登録」ボタンを押下します。

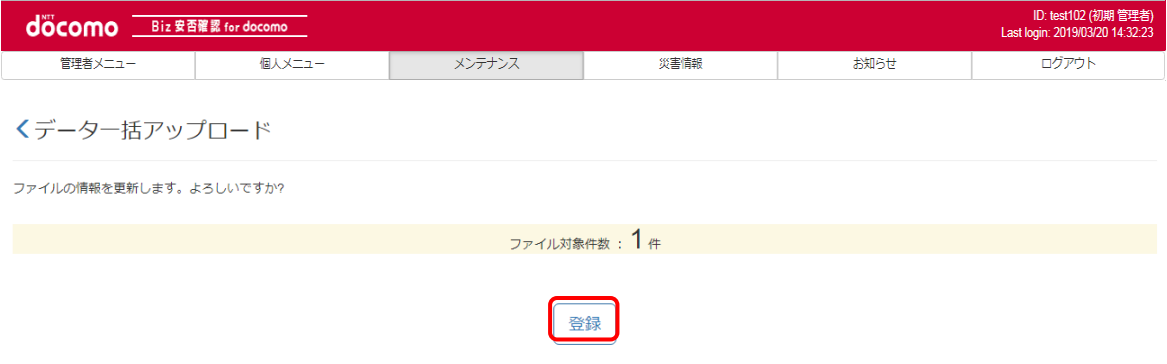

#### つぎのような画面が表示されたら、登録完了です。

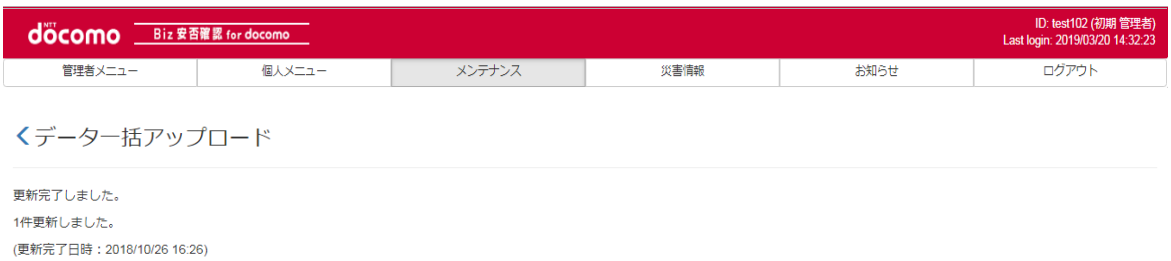

## ⑤ 所属情報を削除する

次の方法で所属情報を削除します。

#### a) 削除更新で更新する

アップロードファイル[に①](#page-140-2)[の表](#page-141-0) 14 のフォーマットで作成したファイルを選択、更新方法を「削除更新」とし、「登録」ボタンを押 下します。

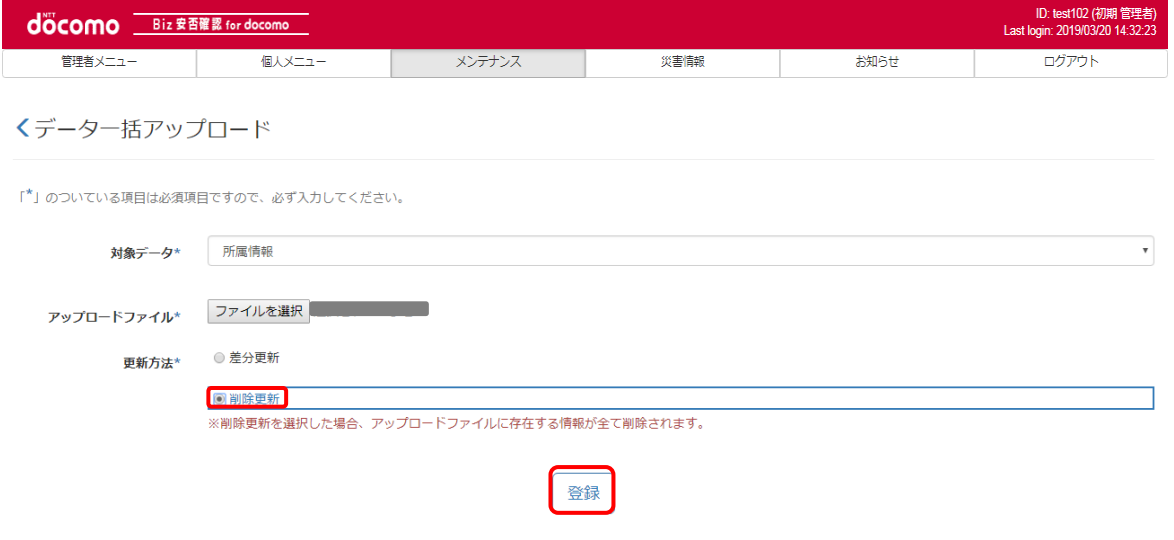
### CSV ファイルに記載した個人情報数と、ファイル対象件数が一致することを確認し、「登録」ボタンを押下します。

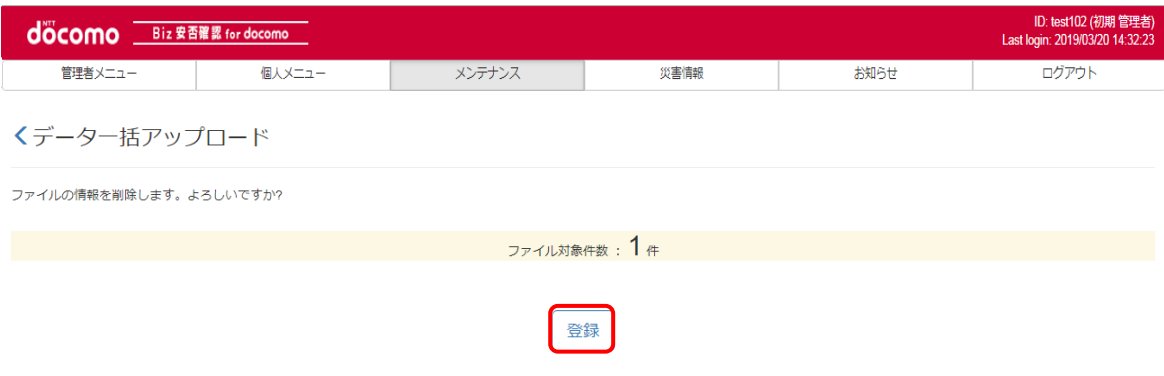

### つぎのような画面が表示されたら、削除完了です。

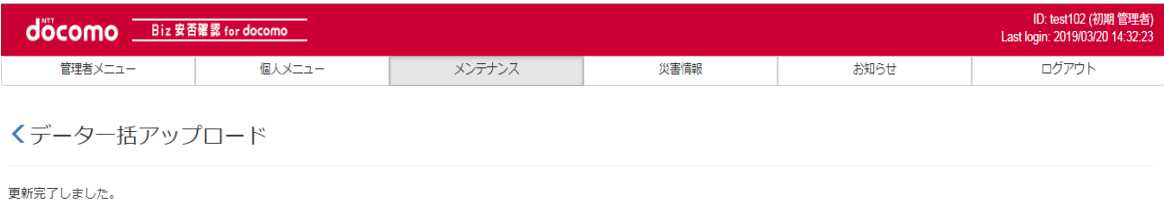

1件更新しました。 (更新完了日時: 2018/10/26 17:41)

## 12-4-4. データー括アップロードによる Web パスワードの更新について

Biz 安否確認 for docomo では、登録された Web パスワードは不可逆暗号化して保存される為、個人情報メンテナンス 画面やデータ一括ダウンロードした CSV ファイル上に表示されません。 また、初期値では CSV ファイル上の Web パスワードは「Dummy0000」と記載されておりますが、新たな Web パスワードを 記載してデータ一括アップロードしても、上書き更新制限機能により更新されないようになっています。

<span id="page-145-0"></span>一度設定した Web パスワードを管理者が更新する必要がある場合は[、表](#page-145-0) 15 を参照のう[え①又](#page-145-1)[は②の](#page-145-2)方法で 実施ください。

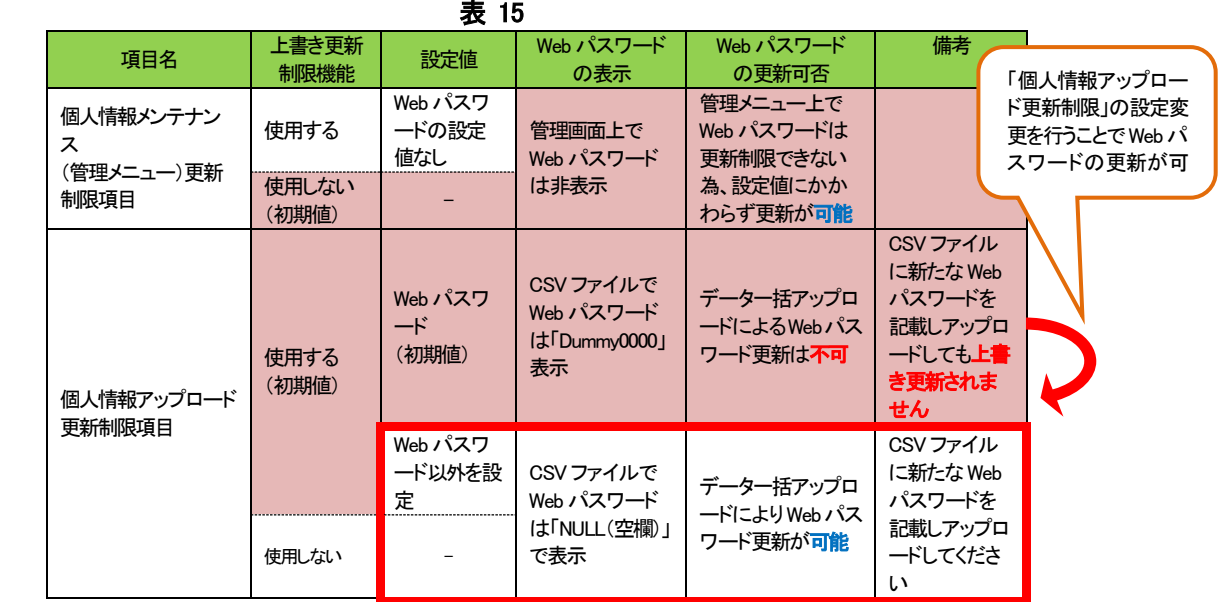

# <span id="page-145-1"></span>① 個人情報メンテナンス画面から1件ずつ更新する

12-4-1. の手順で更新を行ってください。

## <span id="page-145-2"></span>② データ一括アップロード機能から CSV ファイルで一括更新する

Web パスワードを個人情報アップロード更新制限項目から除外します。 データ一括ダウンロード機能で取得した CSV ファイルに新たな Web パスワードを入力します。 データ一括アップロード機能で情報を更新します。必要に応じて、設定変更にて元の状態に戻します。 (データ一括アップロードの方法について[は12-4-2.を](#page-134-0)ご確認ください。)

#### 12-4-5. 【ご注意】Biz 安否確認アプリのプッシュ通知が受信不可となる操作について

特定の操作により利用者が Biz 安否確認アプリのプッシュ通知を受信出来なくなる事がございます。 通知を必ず受信する為にも、メールアドレスとBiz安否確認アプリ双方の登録を強く推奨致します。下記、[1](#page-146-0)又は[2](#page-148-0)の操 作を行う際はご注意頂いた上でご利用頂きます様お願い致します。

### <span id="page-146-0"></span>1. ユーザーID が一度削除され再登録を実施後、Biz 安否確認アプリを起動していない場合

メンテナンスメニューの「個人情報メンテナンス」又は「データ一括アップロード(全件更新・削除更新)」※1からユーザ ーID を削除し、再度同一のユーザーID の登録を行った場合、削除対象となった利用者がインストールしている Biz 安 否確認アプリの端末登録が削除され、プッシュ通知が受信されない状態となります。再度通知を受信する為には利用 者側で Biz 安否確認アプリを再起動頂く必要がございます。本操作のご利用イメージを下記に記載致しましたのでユ ーザー情報更新の際はご注意ください。

※1 データ一括アップロードの全件更新を選択した場合、アップロードファイルに存在しないユーザーID 情報は全て 削除されますのでご注意ください。

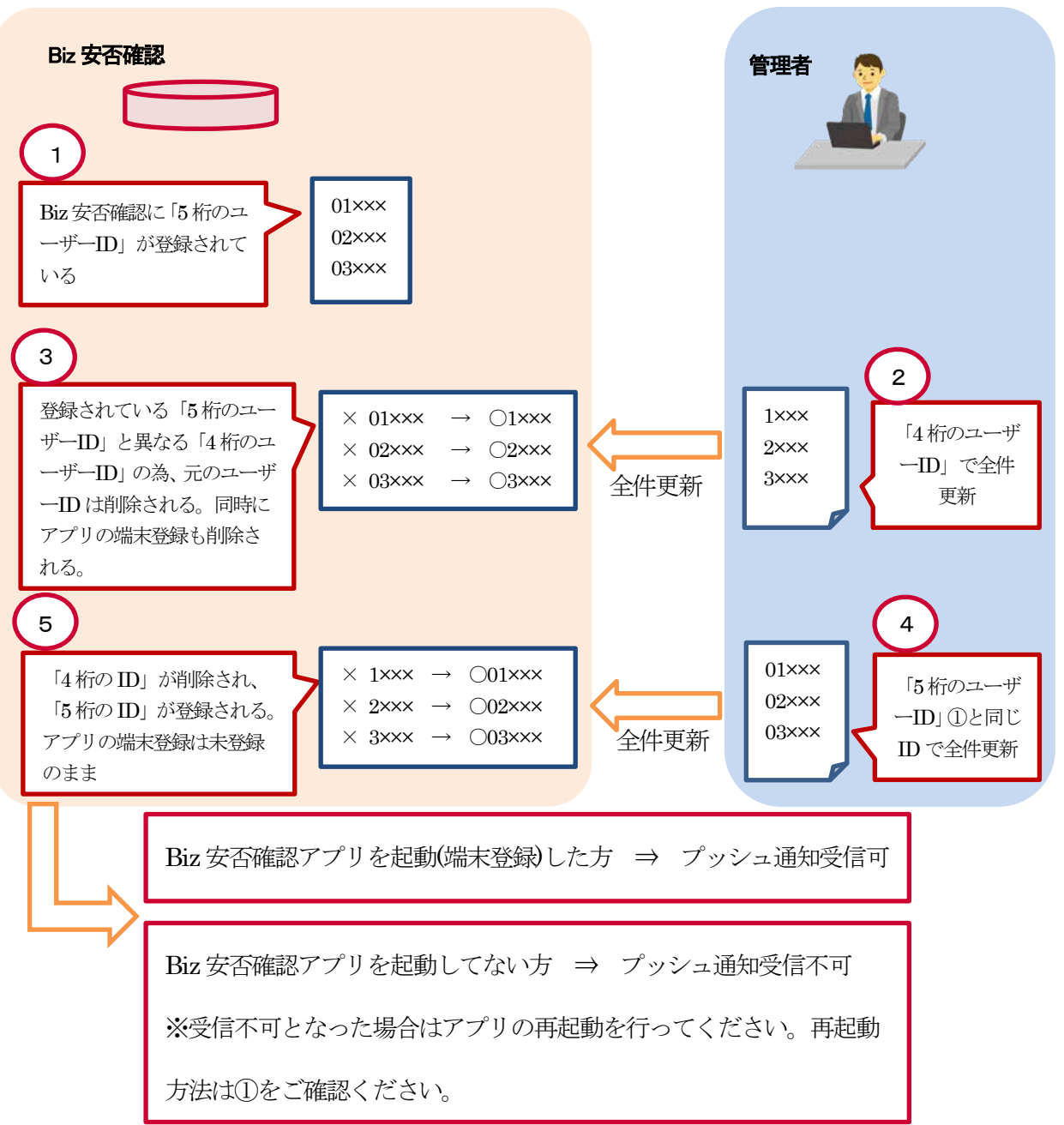

■プッシュ通知が受信不可となるご利用イメージ

## <span id="page-147-0"></span>① Biz 安否確認アプリの再起動方法

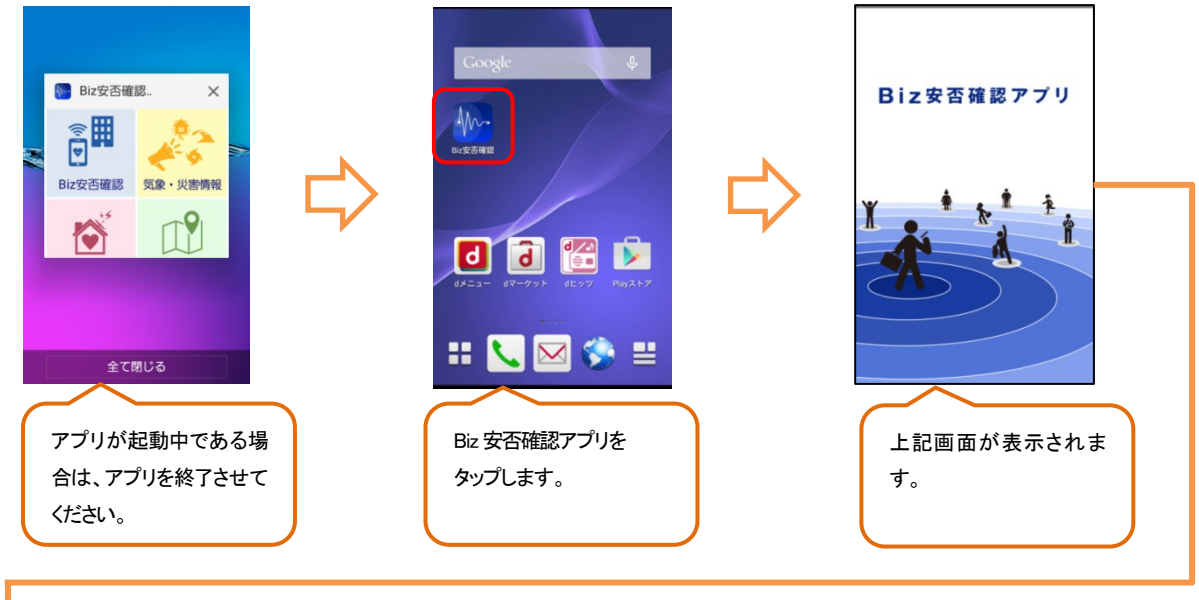

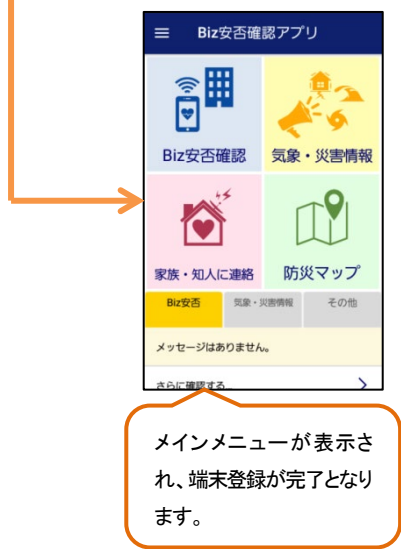

登録の解除

## <span id="page-148-0"></span>2. Biz 安否確認アプリから端末登録を削除した場合

Biz安否確認アプリの「登録済み端末」から端末登録を削除(操作イメージを参照)した場合、プッシュ通知が受信不可 となります。再度受信する為にはアプリへ再ログインを行って端末登録を行って頂く必要がございます。アプリへのロ グイン方法について[は4-4.を](#page-13-0)ご確認ください。

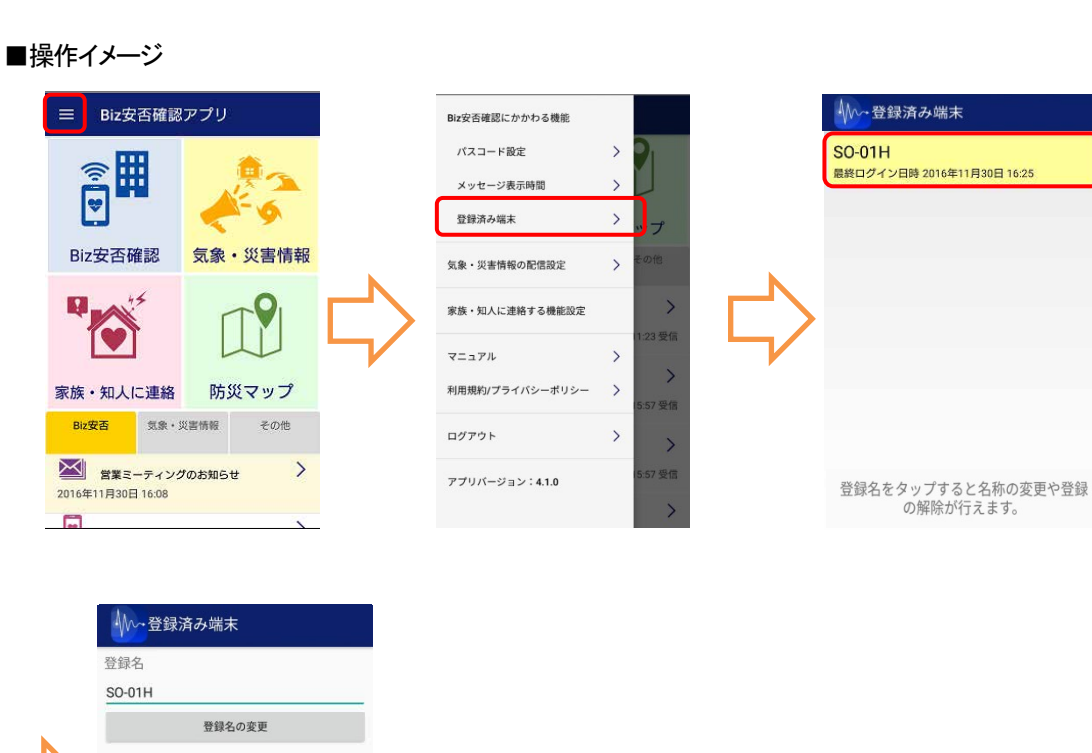

「登録の削除」を押下する事で端末登 録は削除されます。 登録の削除を行った場合、アプリから ログアウトしプッシュ通知を受信する事 が出来なくなりますのでご注意くださ い。

## 12-5. グループ情報メンテナンス

グループ情報のメンテナンス方法について記載します。 ※グループ情報は 99,999 個まで作成することができます。

## <span id="page-149-0"></span>12-5-1. 1 件ずつメンテナンスする

グループ情報を 1 件ずつ登録する手順を記載します。 複数のグループ情報を一括で登録する場合は[、12-5-2.を](#page-156-0)参照してください。

## ① Biz 安否確認 for docomo のサイトにログインする

4-1. の手順のとおり Biz 安否確認 for docomo のサイトにログインします。

# ② グループ情報メンテナンス画面を表示する

「グループ情報メンテナンス」を押下します。

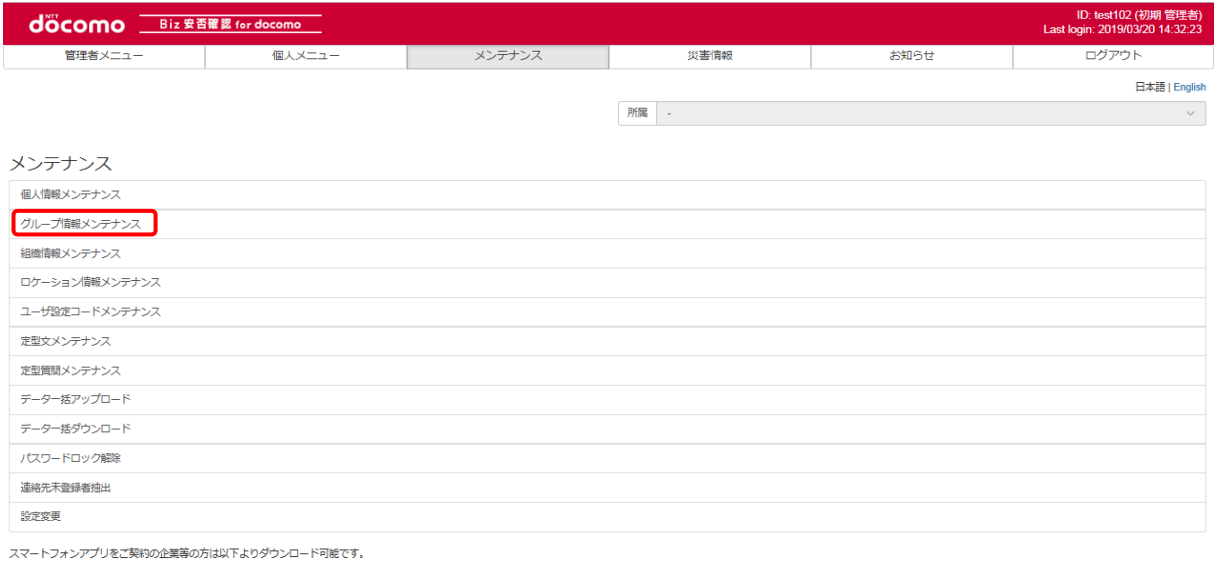

**Coogle play 4 Download on the Coogle play** 

# ③ グループ情報を表示する

編集したいグループ情報のグループ ID をクリックし、表示します。 グループ情報を編集する場合[は④を](#page-150-0)、削除する場合[は⑤を](#page-159-0)参照してください。

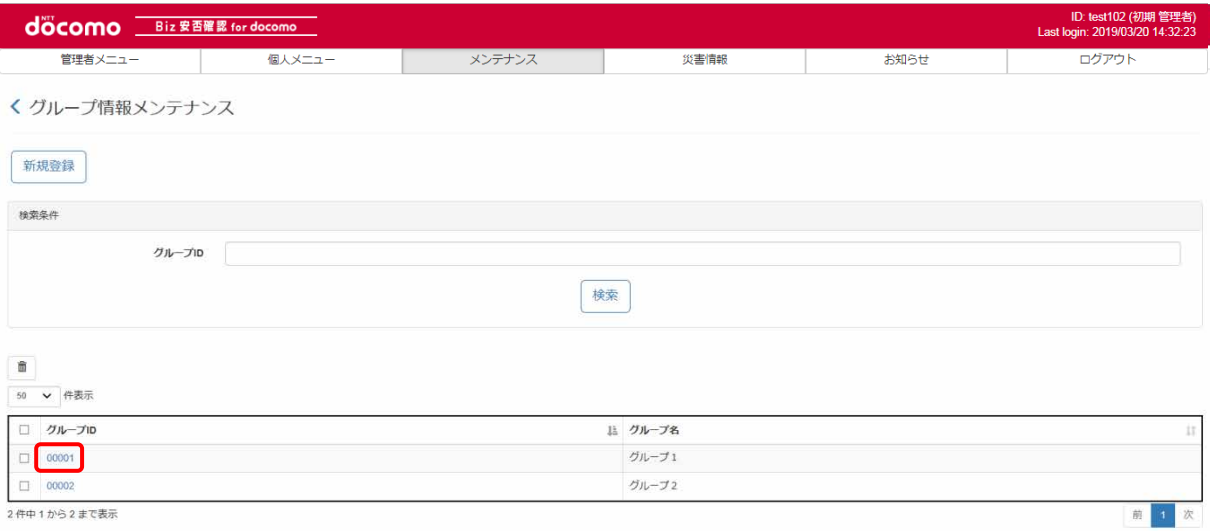

# <span id="page-150-0"></span>④ グループ情報を編集する

表示したグループ情報のグループ名、グループメンバー、グループ管理者を変更し、「登録」ボタンを押下します。 ※グループ管理者に割り当てられた利用者はグループ情報の編集や、安否確認、一斉通報を配信する際にグループを 選択することができるようになります。(グループ管理者は管理者権限を有する利用者のみに割り当て可能です) ※右端にある虫眼鏡アイコンをクリックするとグループメンバーを選択するポップ画面が表示されます。 メンバーの選択方法[は⑥、](#page-153-0)メンバーの解除方法[は⑦を](#page-154-0)参照ください。

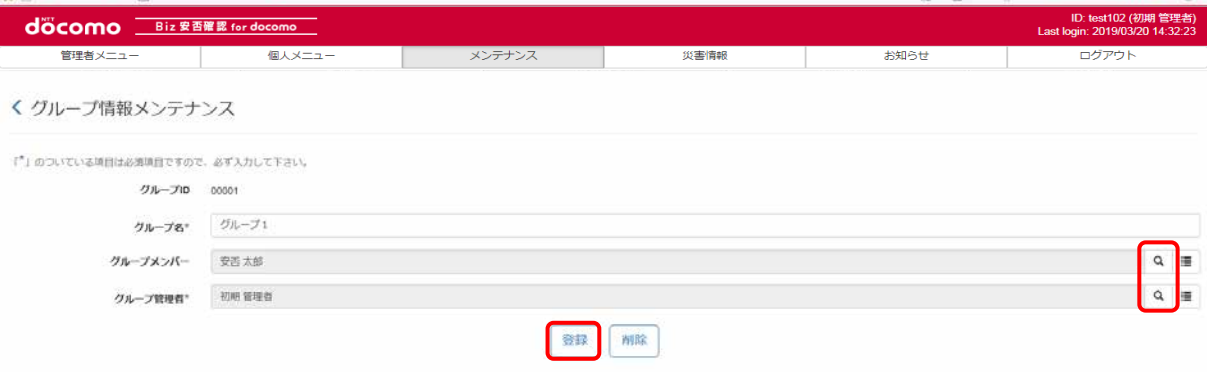

# ⑤ グループ情報を削除する

### a)内容を確認してから削除する

削除したいグループ ID を押下し、表示します。

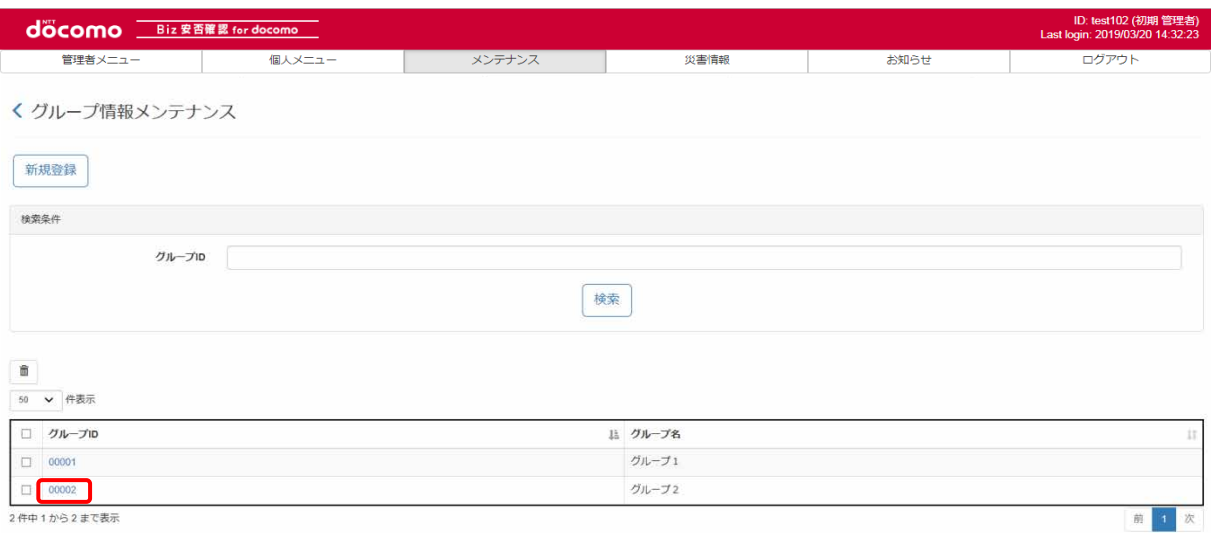

### グループ情報の内容が表示されるので、「削除」ボタンを押下します。

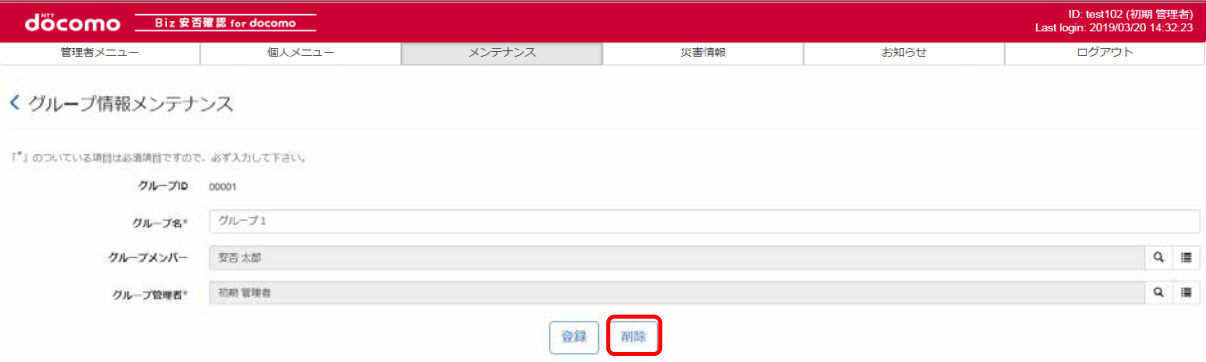

ポップアップ画面が表示されるので、問題がなければ「OK」ボタンを押下します。

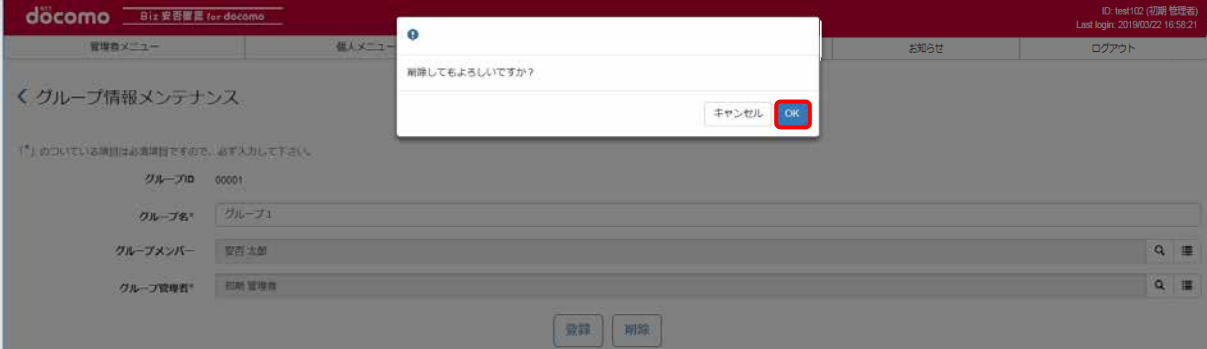

## b)一括で削除する

削除したいグループ ID のチェックボックスにチェックを入れ、「ゴミ箱」ボタンを押下します。

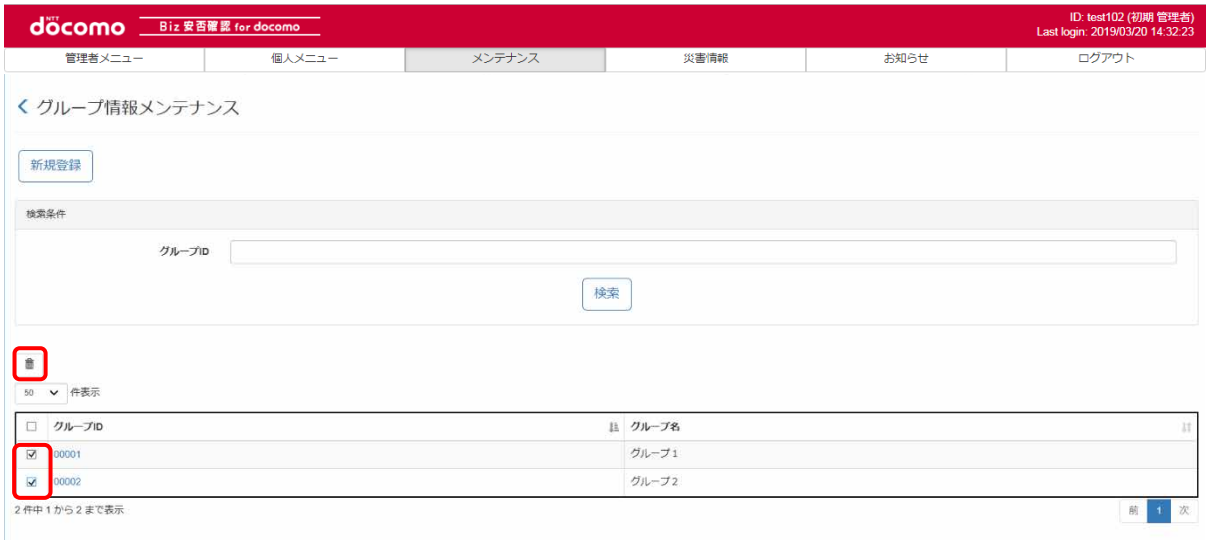

#### ポップアップ画面が表示されるので、問題がなければ「OK」ボタンを押下します。

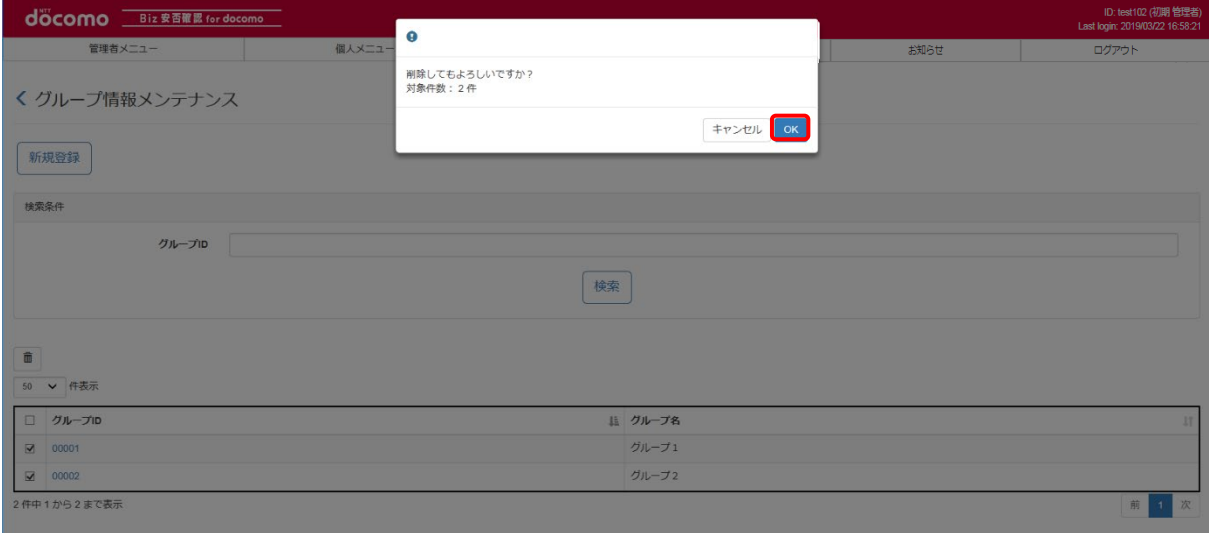

# <span id="page-153-0"></span>⑥ メンバーの選択方法

グループメンバーとグループ管理者を登録する際、登録グループ詳細画面の右側にある虫眼鏡アイコンをクリックすると、 以下のポップ画面が表示されます。

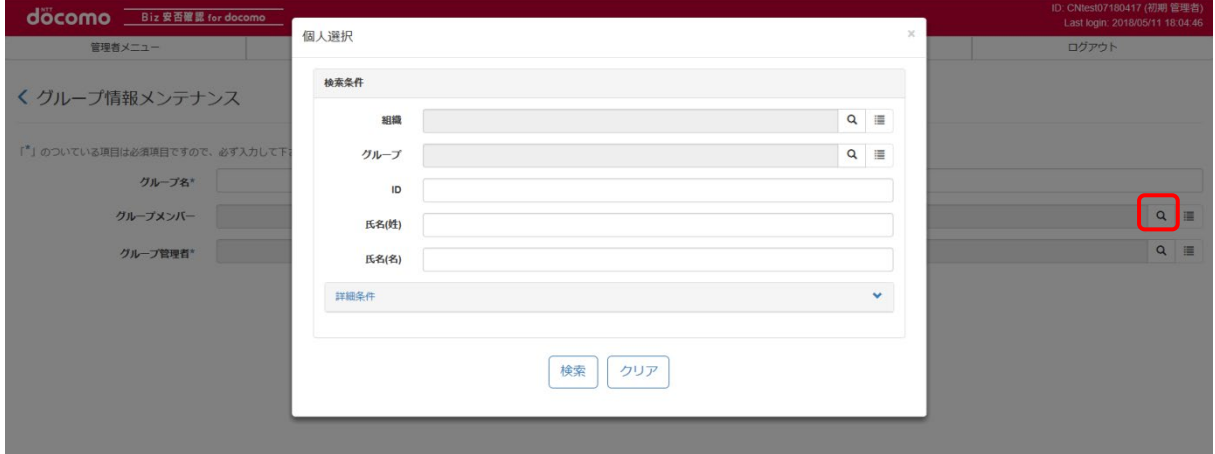

条件に応じて、各項目に必要事項を入れて検索することで、対象ユーザを検索することができます。 ※条件項目に何も入力しない状態で「検索」ボタンを押下すると、全利用者を一覧で表示します。 ※グループ管理者は管理者権限を有する利用者が対象となります。

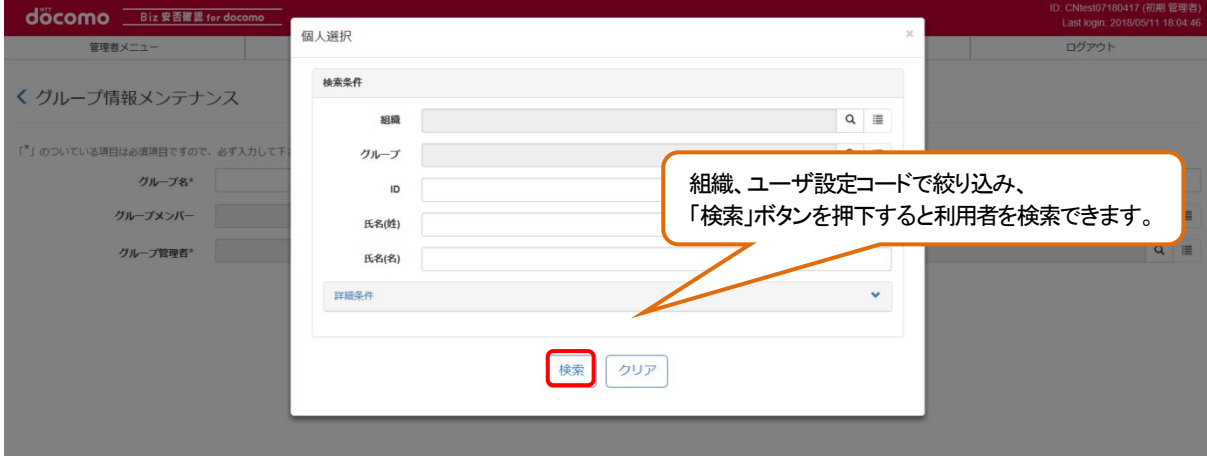

下図は条件なしで検索ボタンを押下した場合の例です。 検索結果が下部に表示されます。ユーザ一覧から対象のユーザのチェックボックスにチェックを入れます。 最下部の追加ボタンを押下しメンバーを設定します。

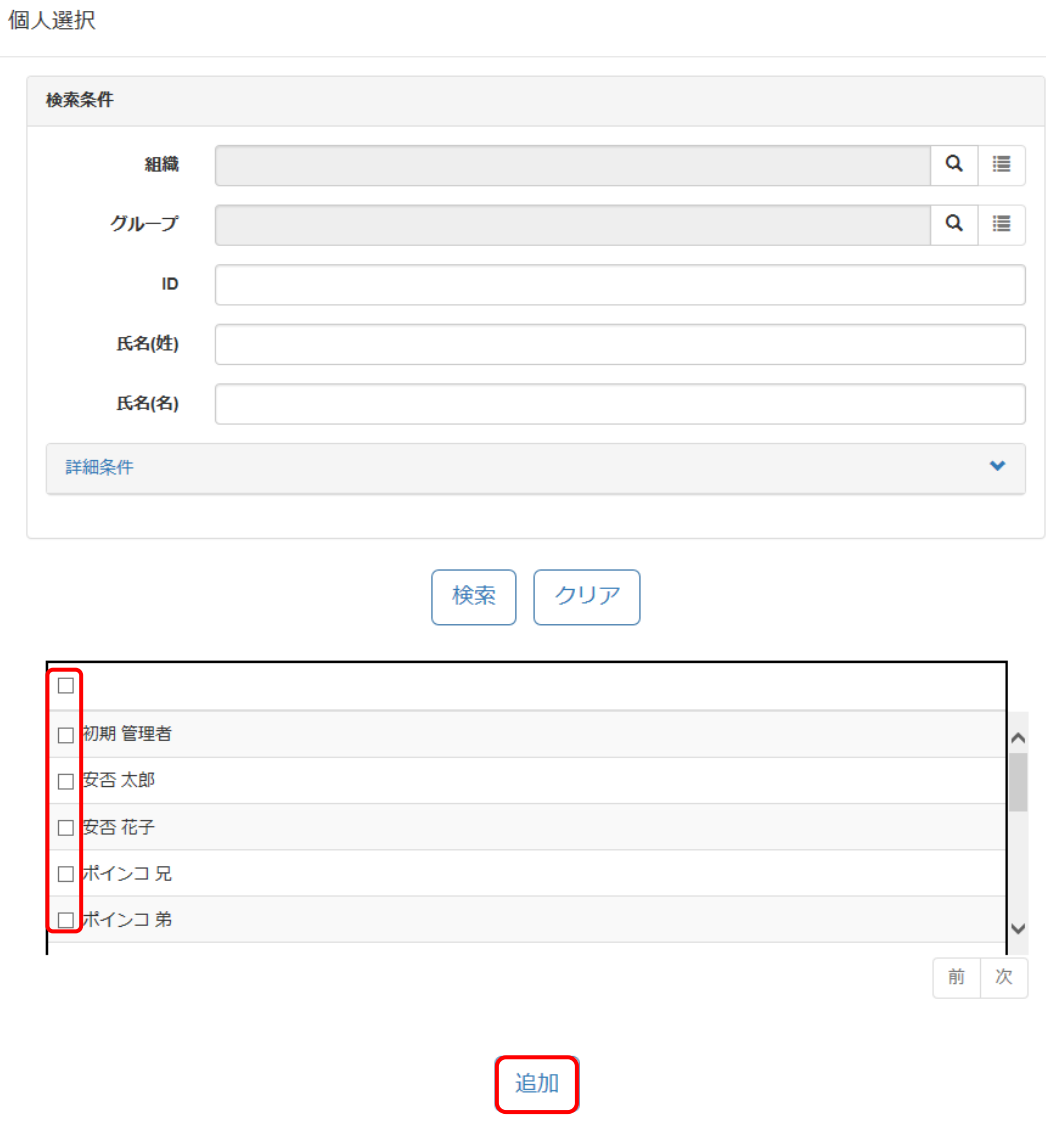

# <span id="page-154-0"></span>⑦ メンバー解除方法

登録グループ詳細画面の、グループメンバー又はグループ管理者の右端にあるリストアイコンを押下します。

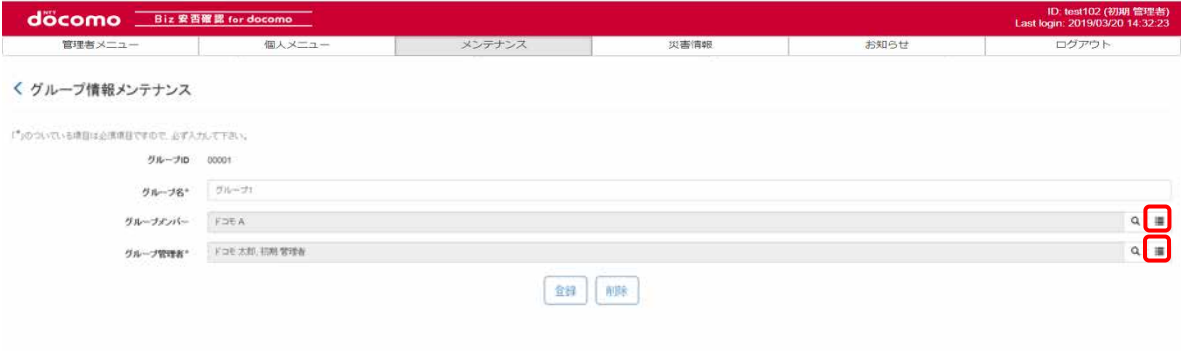

 $\overline{\mathbf{x}}$ 

ポップ画面が表示されます。解除したいユーザのチェックボックスにチェックを入れ、選択解除ボタンを押下します。

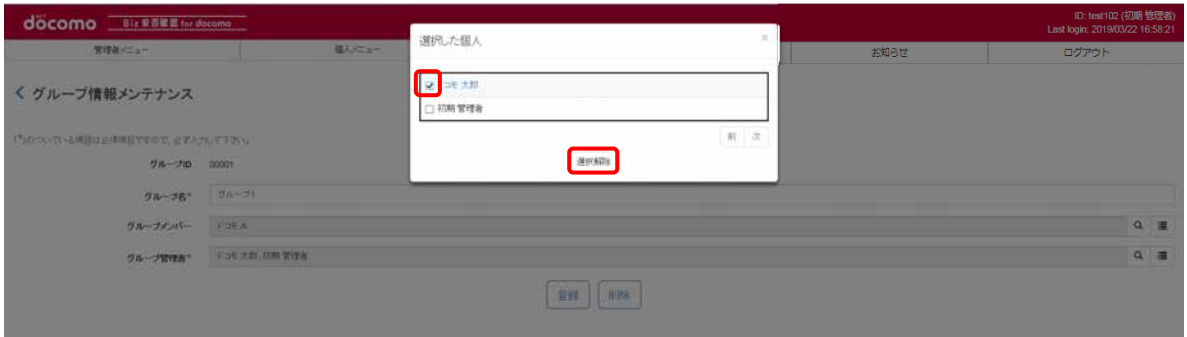

#### 選択したメンバーの登録が解除された状態になります。

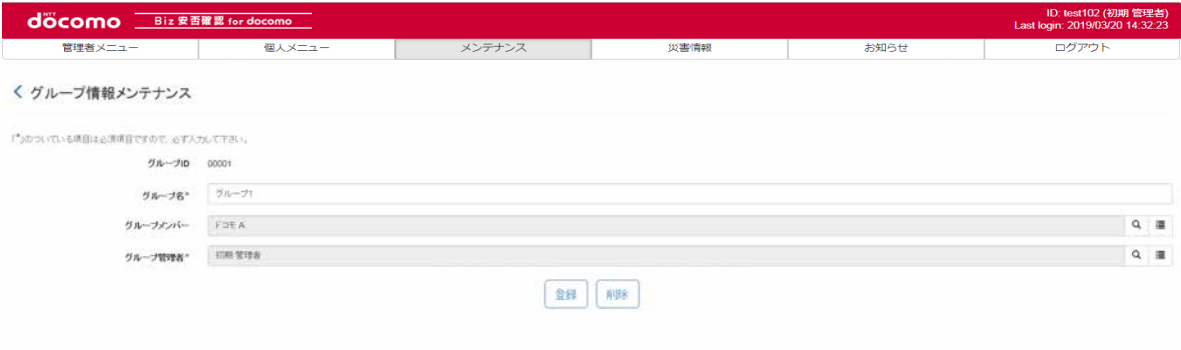

# ⑧ 登録したグループ情報を確認する

登録完了後、メンテナンスしたグループ情報が表示されるか確認します。削除を行った場合は、表示されないことを 確認します。

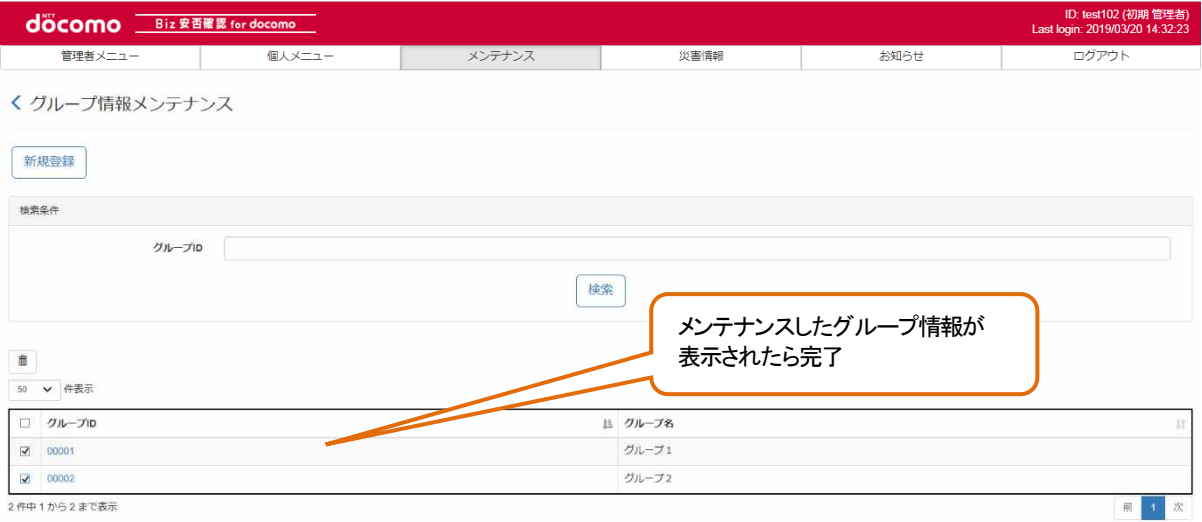

### <span id="page-156-0"></span>12-5-2. CSVを使って一括でメンテナンスする

CSV ファイルを用いて一括で複数のグループ情報をメンテナンスする場合の手順を記載します。 1件ずつメンテナンスする場合は、12-5-1. を参照してください。

## <span id="page-156-2"></span>① CSV ファイルを作成する

エクセルを起動し、つぎのようなファイルを作成します。CSV ファイル作成の詳細について[は17.を](#page-231-0)参照してください。

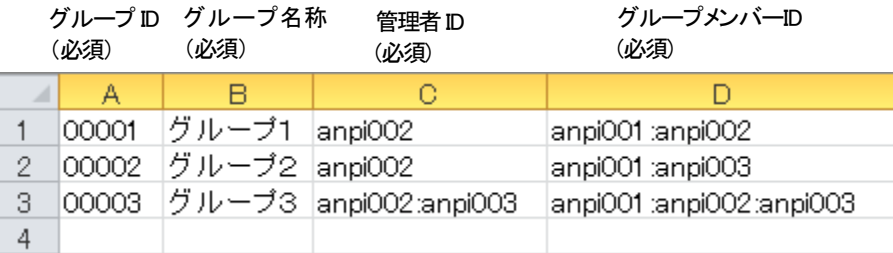

作成したファイルを保存する際はつぎのように、カンマ区切りの CSV として保存します。

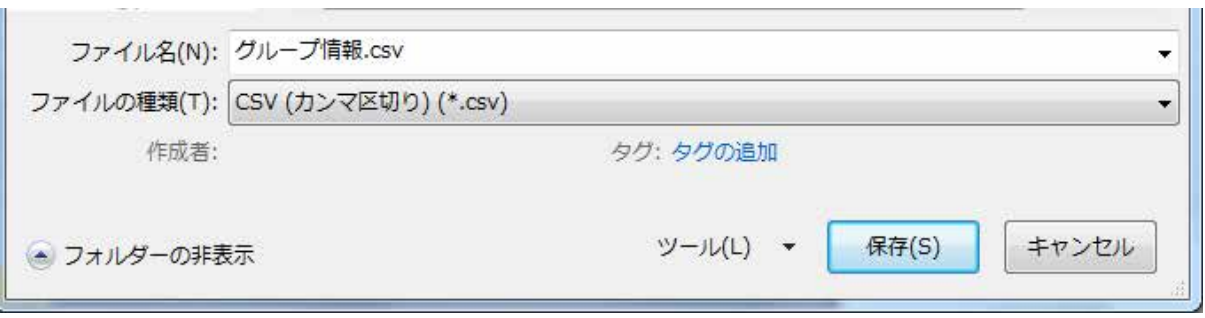

グループ情報の CSV ファイルのフォーマット[を表](#page-156-1) 16 に示します。

必須項目は必ず入力し、入力内容は入力制限内で CSV ファイルを作成してください。

グループ情報を編集する場合は、編集後のグループ情報を、削除する場合は削除するグループ情報を記載してください。

<span id="page-156-1"></span>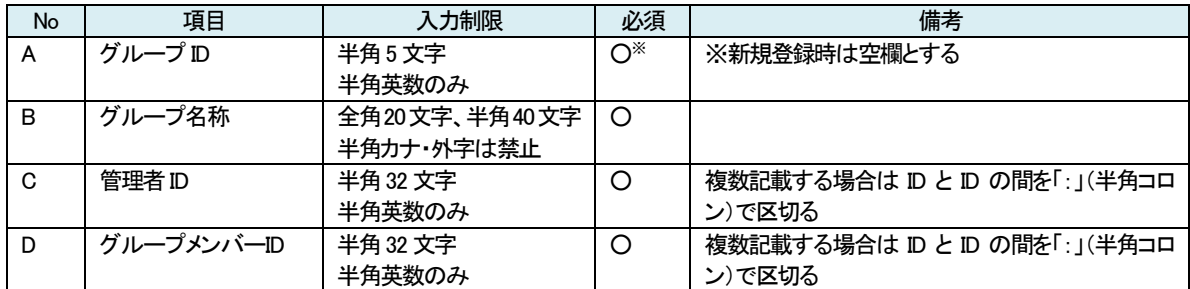

#### 表 16 グループ情報CSV フォーマット

## ② Biz 安否確認 for docomo のサイトにログインする

4-1. の手順のとおり Biz 安否確認 for docomo のサイトにログインします。

## ③ CSV ファイルをアップロードする画面を表示する

「データー括アップロード」をクリックし、データー括アップロード画面を表示します。

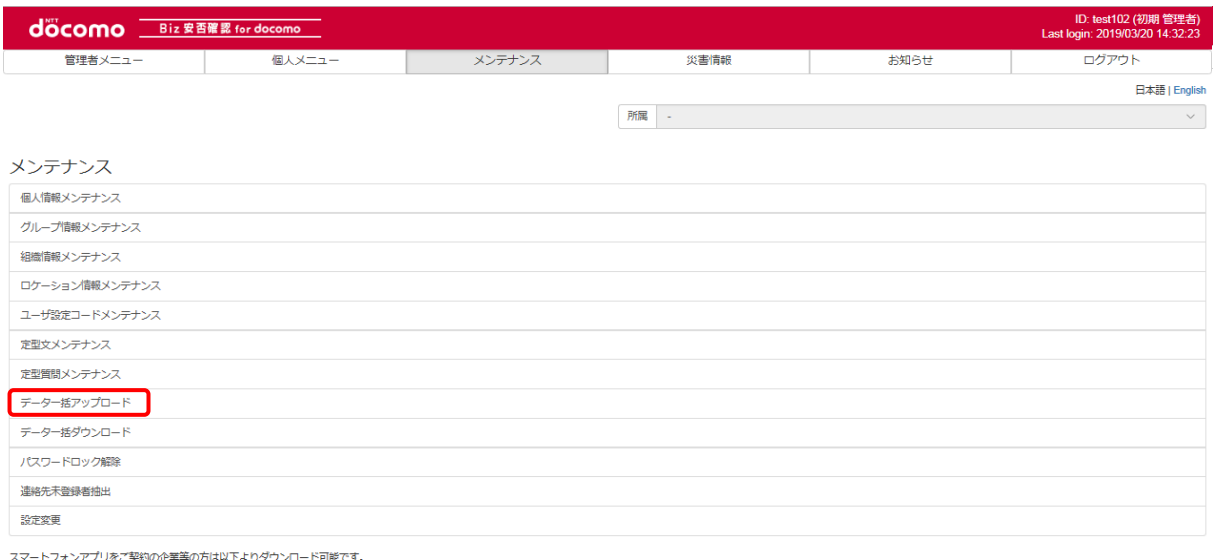

Coogle play App Store

### 対象データで「グループ情報」を選択します。

ユーザ設定コード ロケーション情報

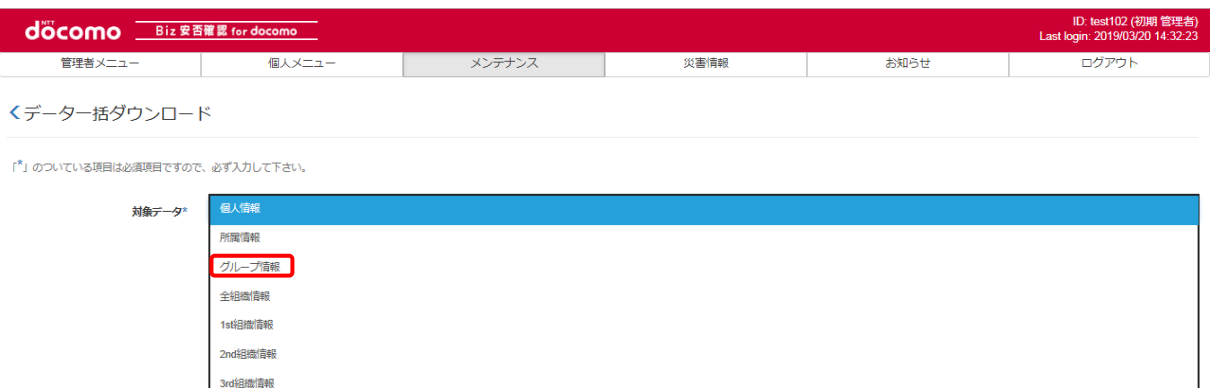

CSV作成

# ④ グループ情報を編集する

アップロードファイル[に①で](#page-156-2)作成したファイルを選択、更新方法を「差分更新」とし、「登録」ボタンを押下します。

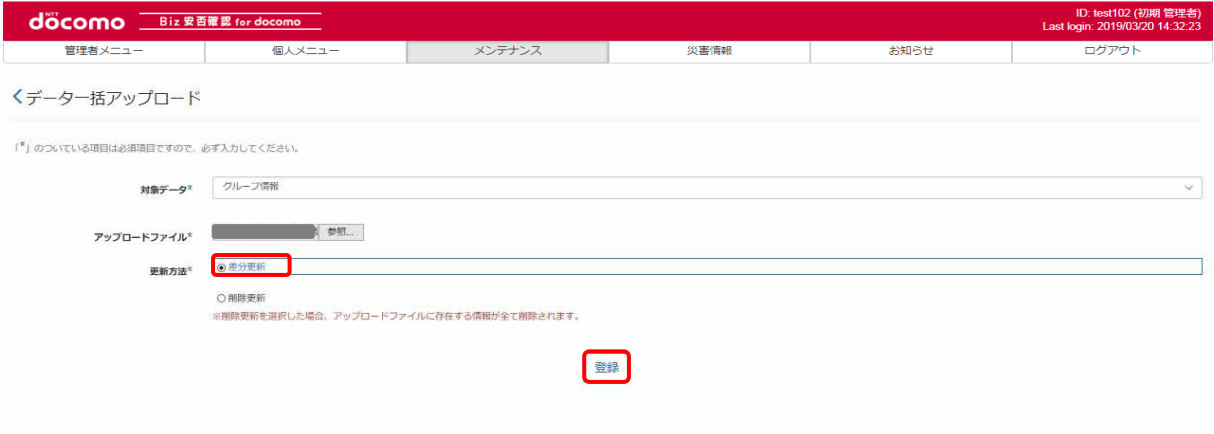

CSV ファイルに記載したグループ数と、ファイル対象件数が一致することを確認し、「登録」ボタンを押下します。

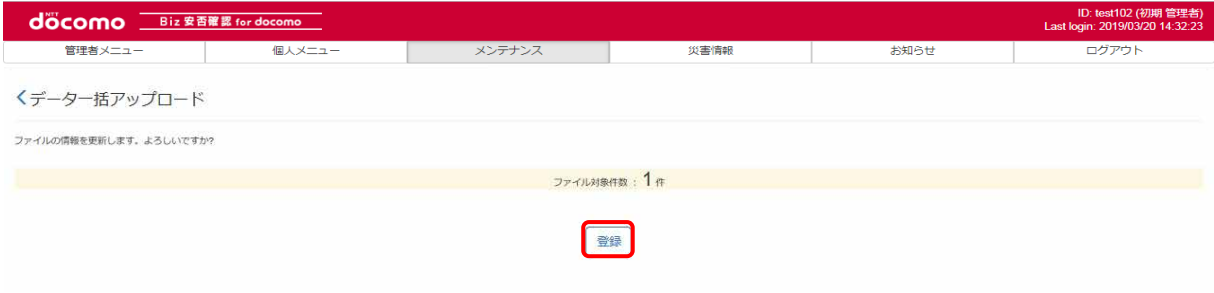

#### つぎのような画面が表示されたら、登録完了です。

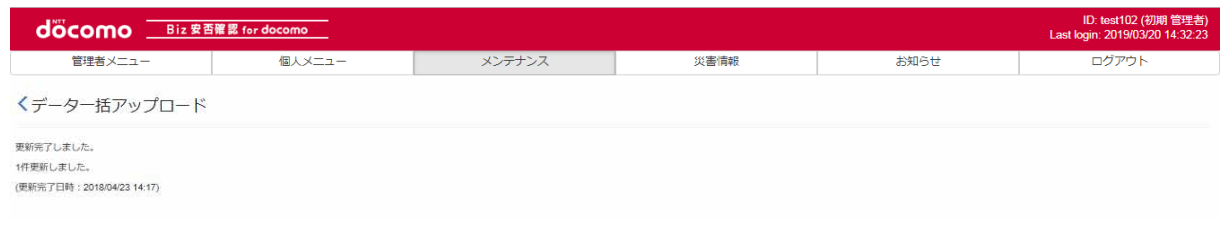

# <span id="page-159-0"></span>⑤ グループ情報を削除する

アップロードファイル[に①で](#page-120-0)作成したファイルを選択、更新方法を「削除更新」とし、「登録」ボタンを押下します。

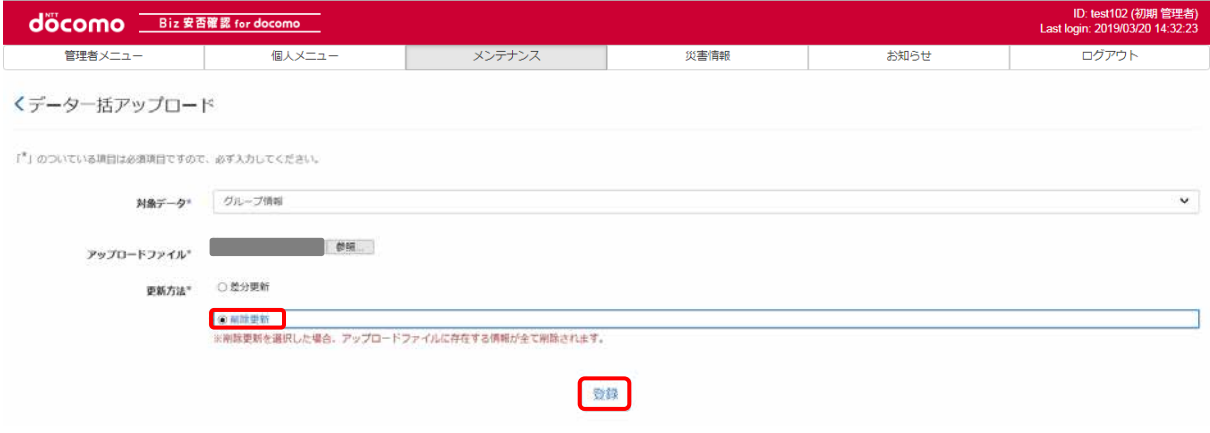

CSV ファイルに記載したロケーション情報数と、ファイル対象件数が一致することを確認し、「登録」ボタンを押下します。

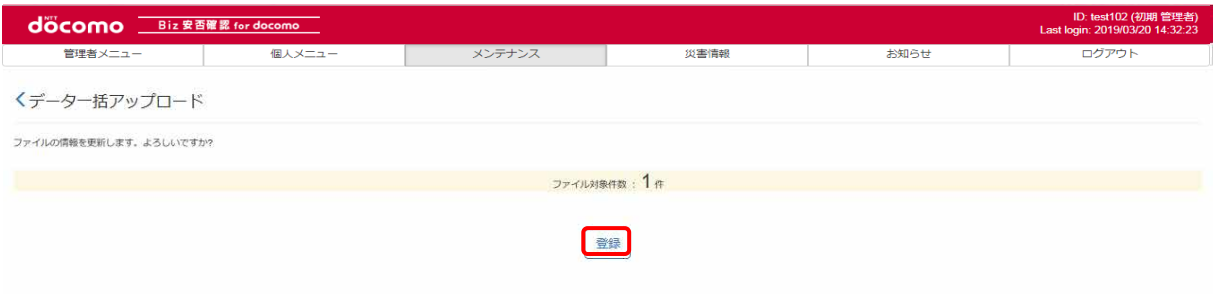

#### つぎのような画面が表示されたら、削除完了です。

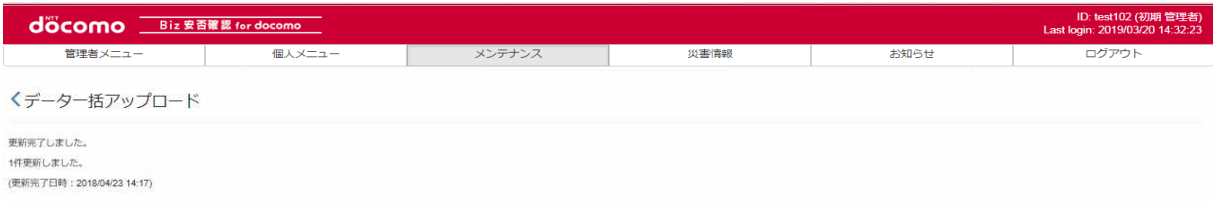

# ⑥ 登録したグループ情報を確認する

「メンテナンス」タブを押下します。

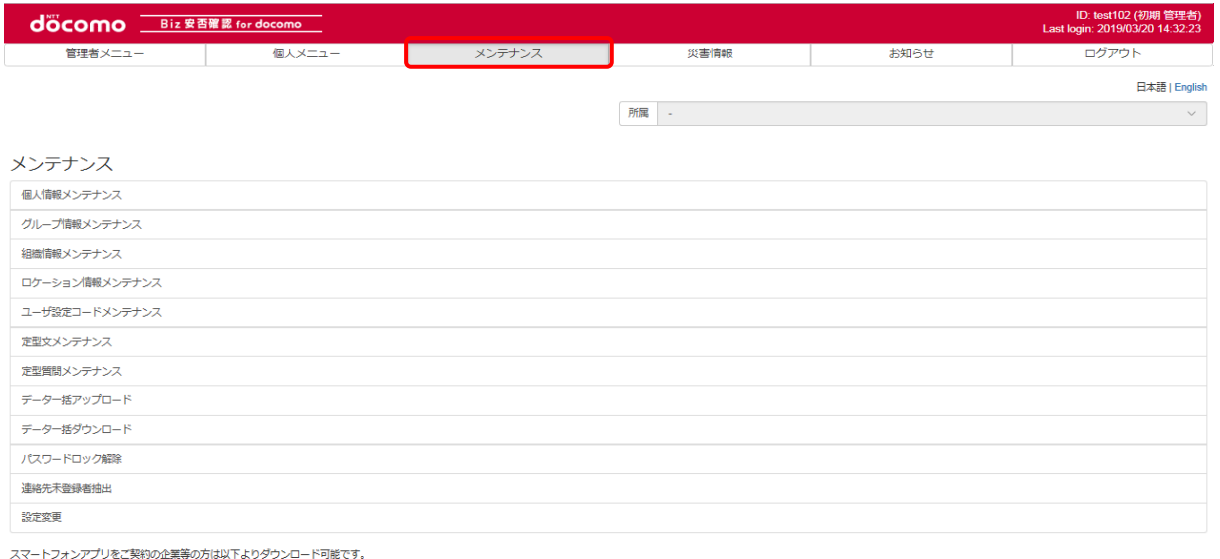

Scoogle play **Contains the App Store** 

### 「グループ情報メンテナンス」を押下します。

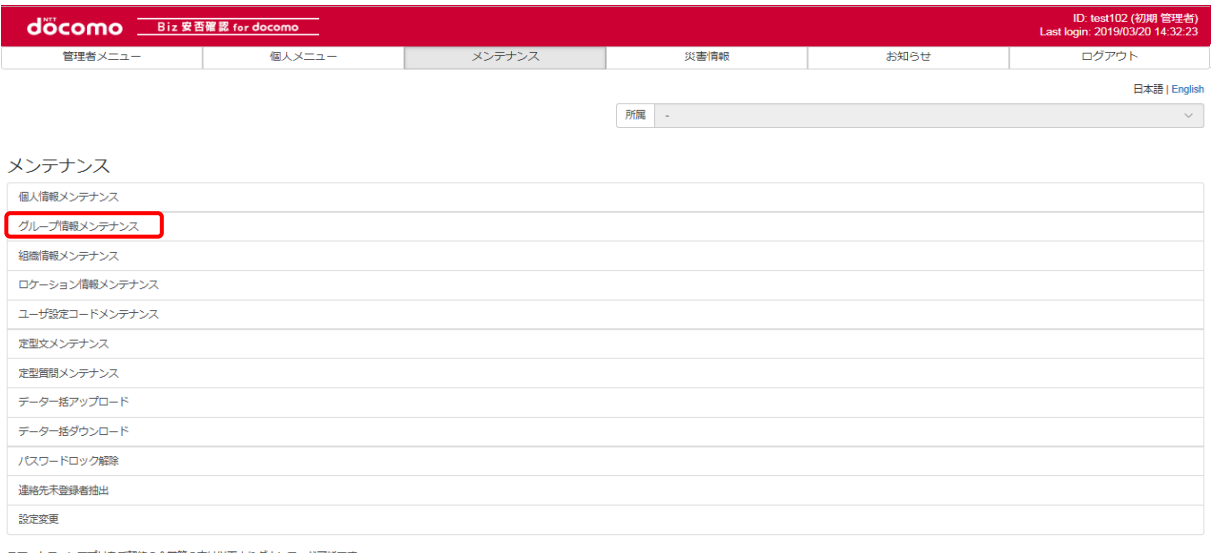

(契約の企業等の方は以下よりダウンロード可能です。

**Coogle play App Store** 

### メンテナンスしたグループ情報が表示されるか確認します。(検索条件で検索も可能です) 削除を行った場合は、表示されないことを確認します。

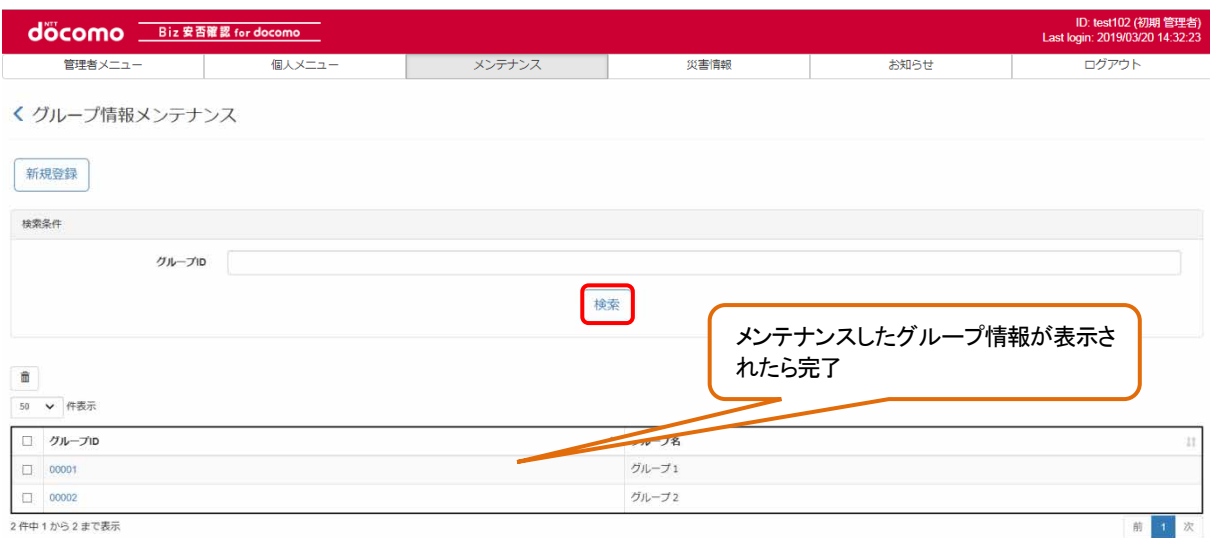

### 12-6. 定型文メンテナンス

安否確認、一斉通報時に使用する定型文をメンテナンスする方法について記載します。 ※定型文は999 個まで登録が可能です。

### ① Biz 安否確認 for docomo のサイトにログインする

4-1. の手順のとおり Biz 安否確認 for docomo のサイトにログインします。

### ② 定型文メンテナンス画面を表示する

「定型文メンテナンス」をクリックします。

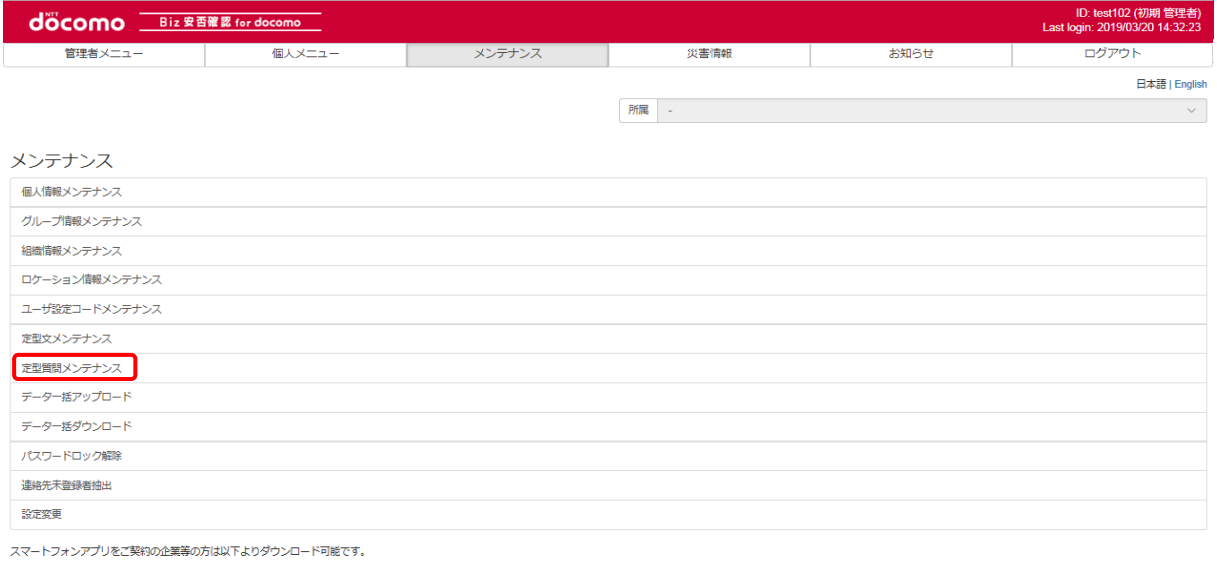

Coogle play App Store

## ③ 定型文を表示する

メンテナンスする定型文の定型文タイトルをクリックし、表示します。 定型文を編集する場合[は④を](#page-163-0)、削除する場合[は⑤を](#page-164-0)参照してください。

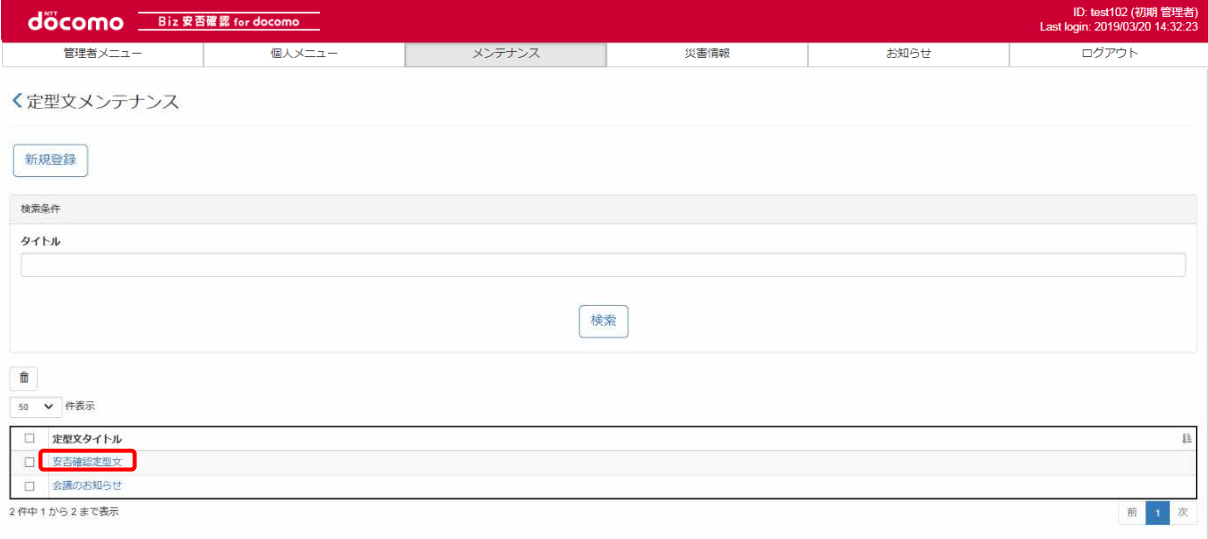

I

# <span id="page-163-0"></span>④ 定型文を編集する

表示した定型文のタイトル、本文を変更し、「登録」ボタンを押下します。

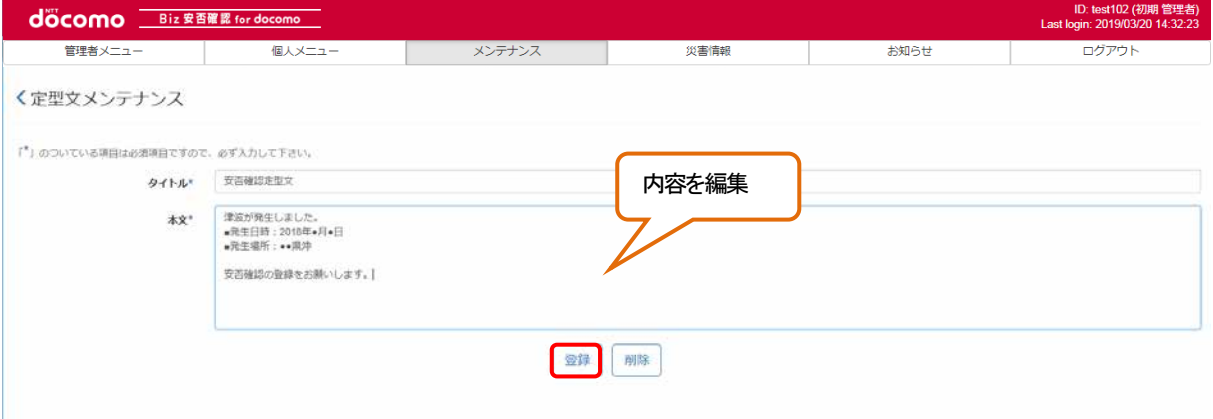

# ⑤ 定型文を削除する

#### <span id="page-164-0"></span>a)内容を確認してから削除する

削除したい定型文タイトルを押下し、表示します。

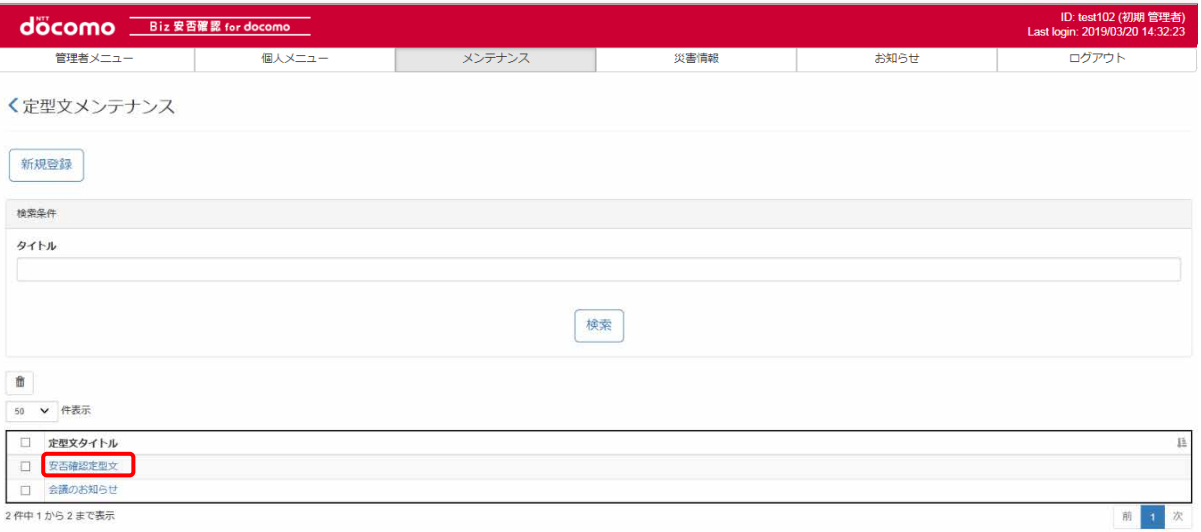

#### 定型文の内容が表示されるので、「削除」ボタンを押下します。

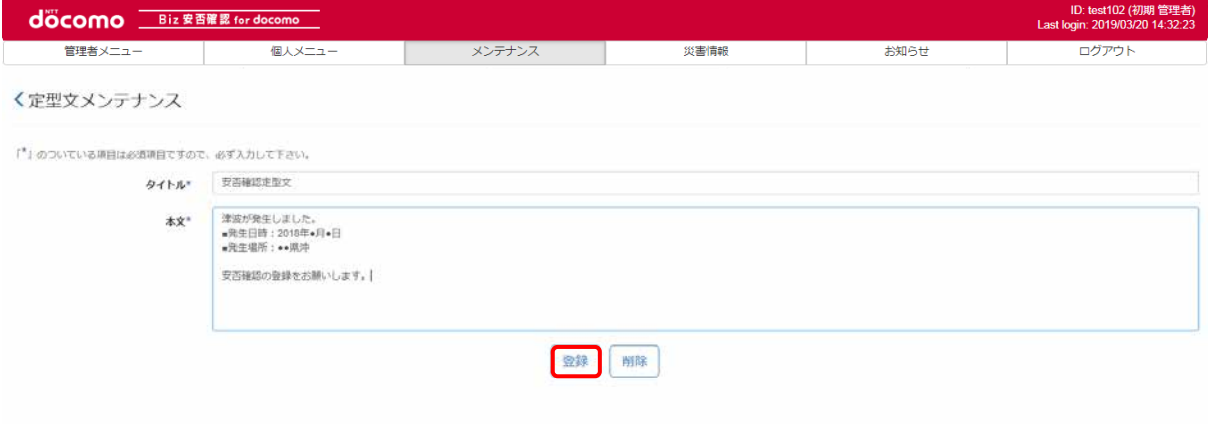

#### ポップアップ画面が表示されるので、問題がなければ「OK」ボタンを押下します。

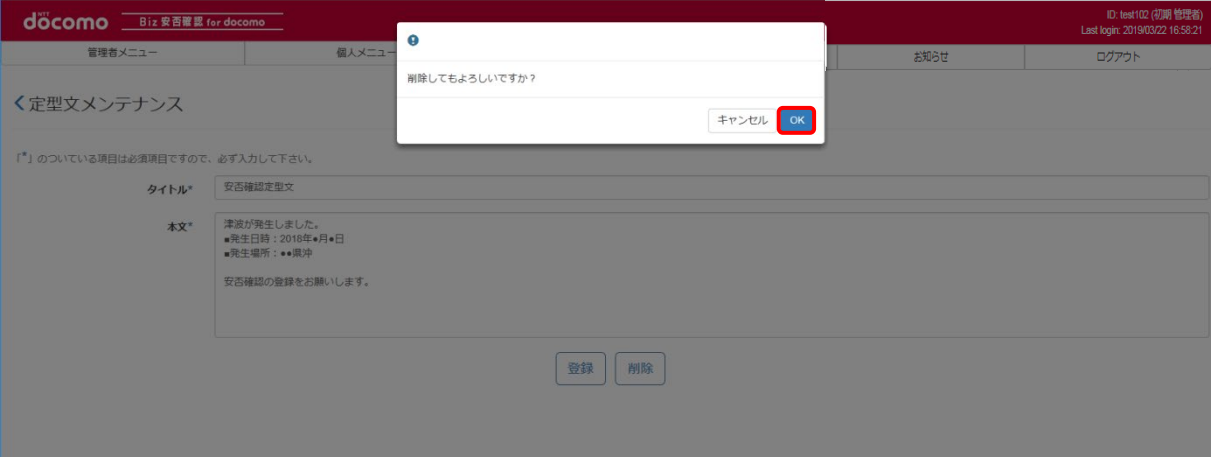

#### b) 一括で削除する

削除したい定型文のチェックボックスにチェックを入れ、「ゴミ箱」ボタンを押下します。

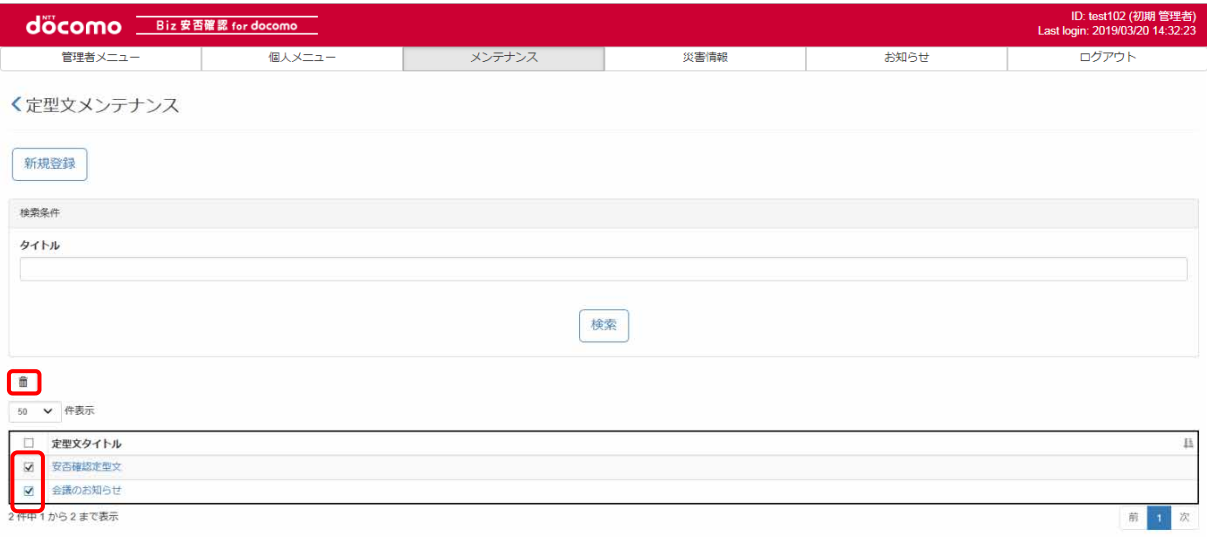

#### ポップアップ画面が表示されるので、問題がなければ「OK」ボタンを押下します。

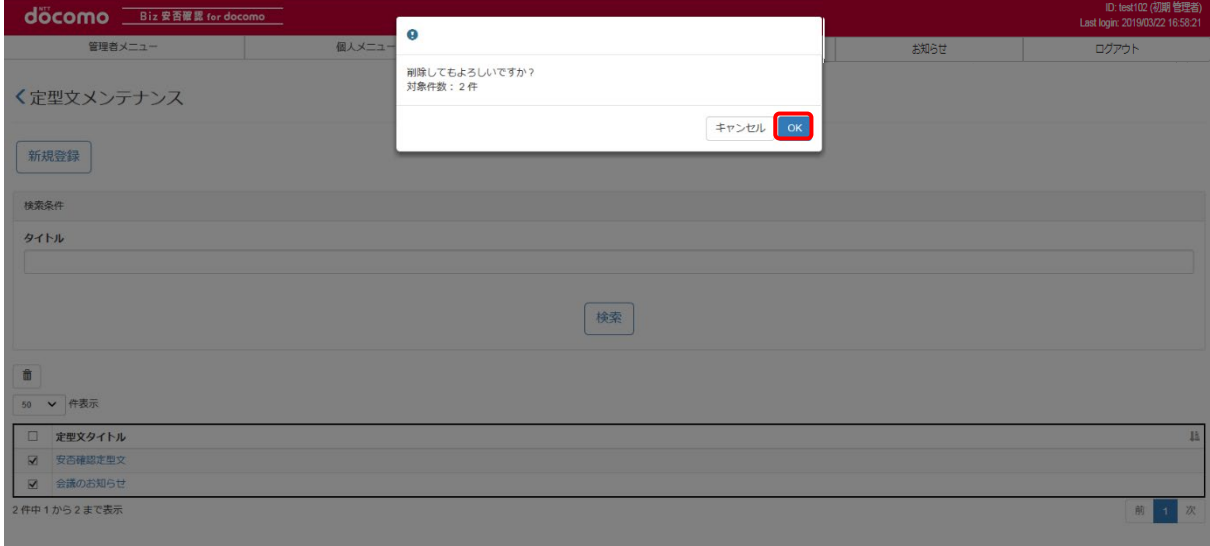

## ⑥ 登録した定型文を確認する

登録完了後、メンテナンスした定型文が表示されるか確認します。削除を行った場合は、表示されないことを確認します。

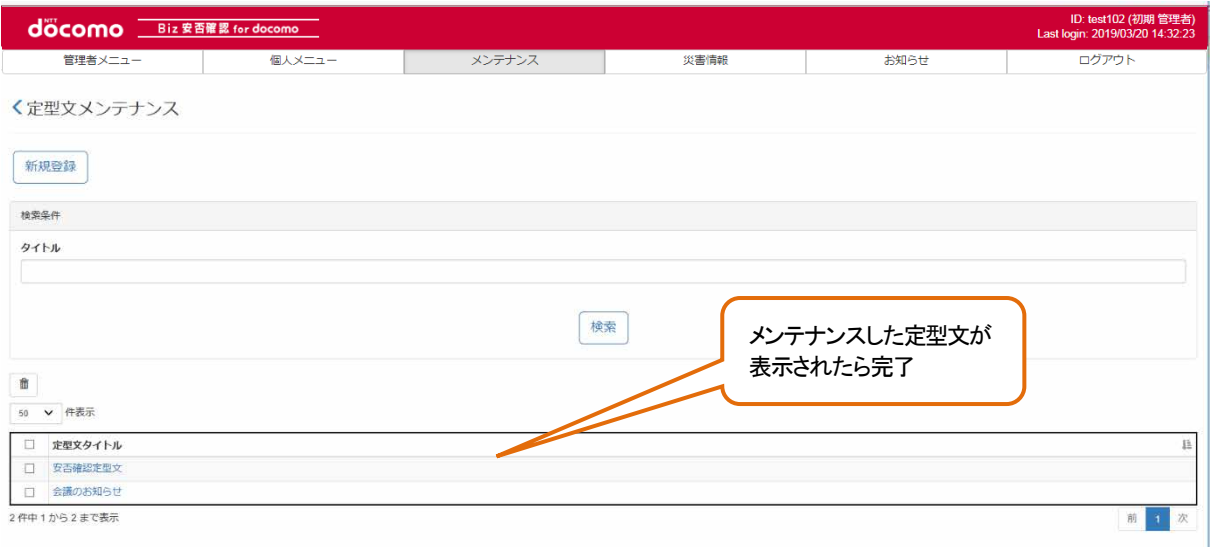

## 12-7. 定型質問メンテナンス

一斉通報時に使用する定型質問のメンテナンス方法について記載します。 ※定型質問は 999 個まで登録が可能です。

### ① Biz 安否確認 for docomo のサイトにログインする

4-1. の手順のとおり Biz 安否確認 for docomo のサイトにログインします。

## ② 定型質問メンテナンス画面を表示する

「定型質問メンテナンス」をクリックします。

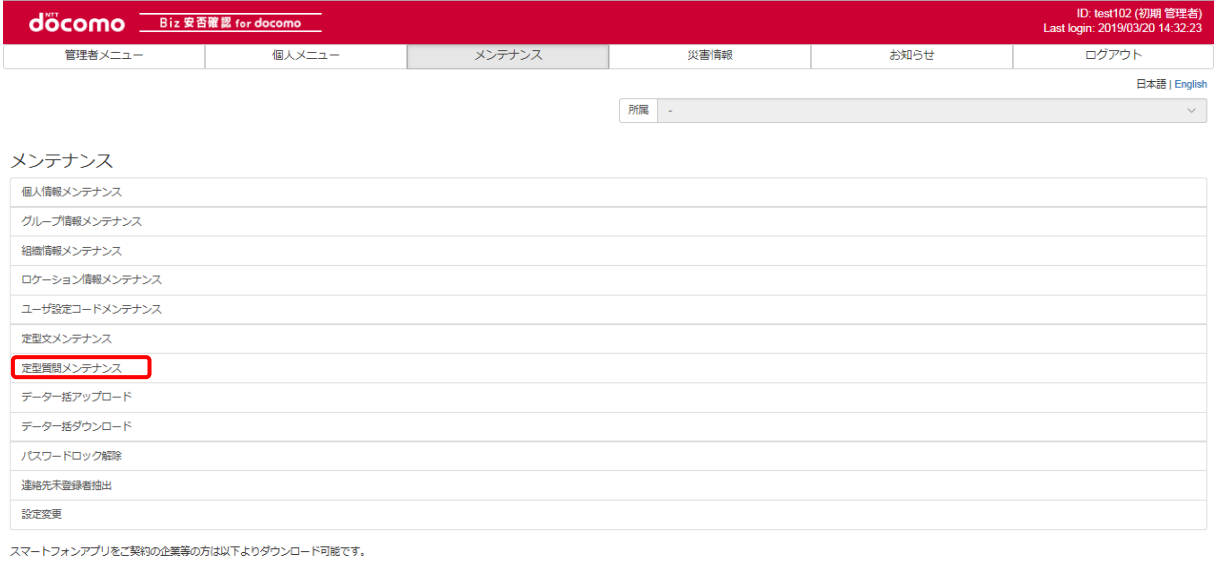

Coogle play App Store

# ③ 定型質問を表示する

メンテナンスする定型質問の定型質問タイトルを押下し、表示します。 定型質問を編集する場合[は④を](#page-168-0)、削除する場合[は⑤を](#page-168-1)参照してください。

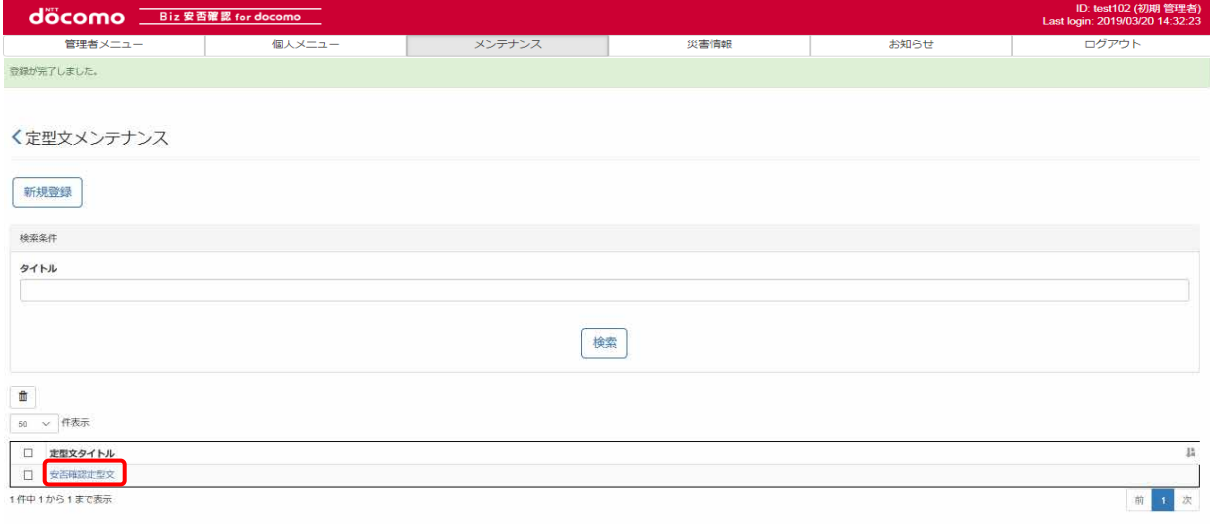

# <span id="page-168-0"></span>④ 定型質問を編集する

表示した定型質問の内容を編集し、「登録」ボタンを押下します。

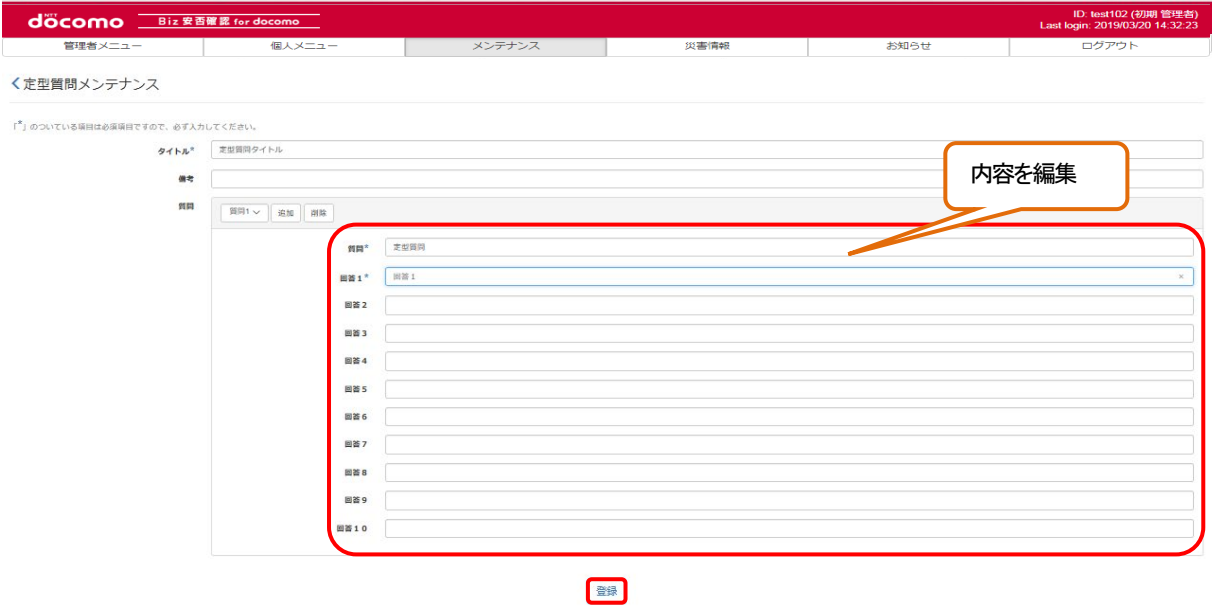

### <span id="page-168-1"></span>⑤ 定型質問を削除する

#### a) 内容を確認してから削除する

削除したい定型質問のタイトルを押下し、表示します。

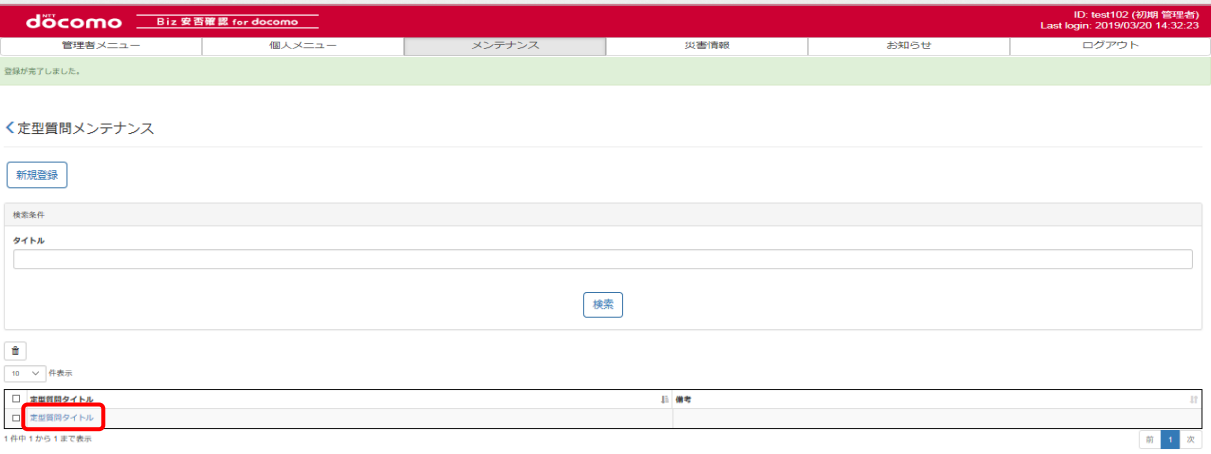

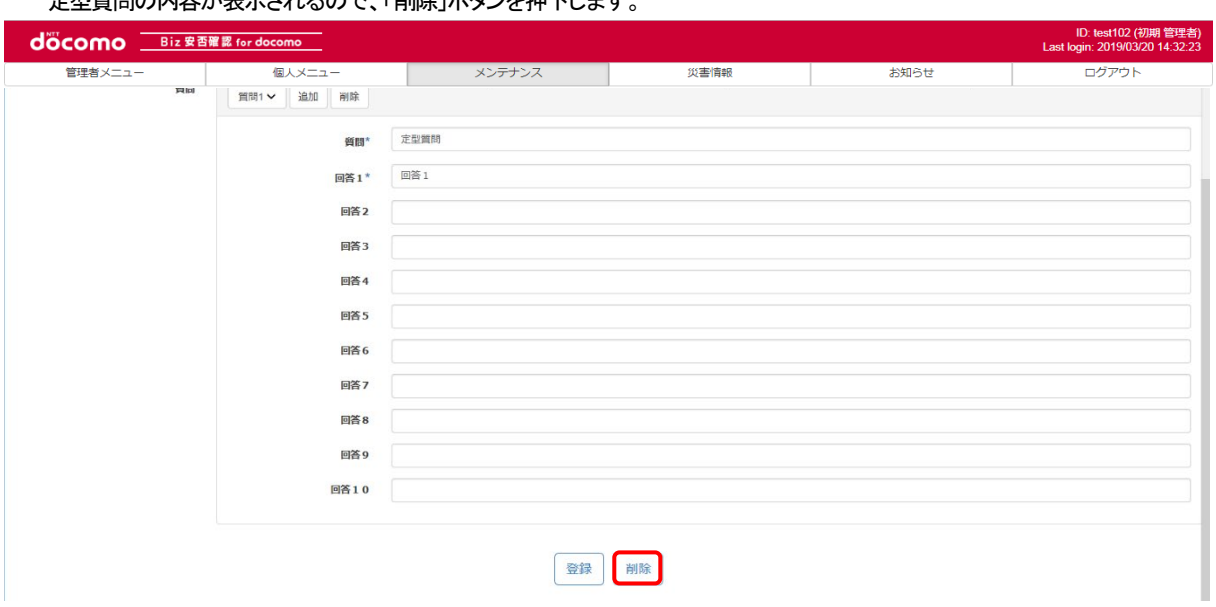

## 定型質問の内容が表示されるので、「削除」ボタンを押下します。

### ポップアップ画面が表示されるので、問題がなければ「OK」ボタンを押下します。

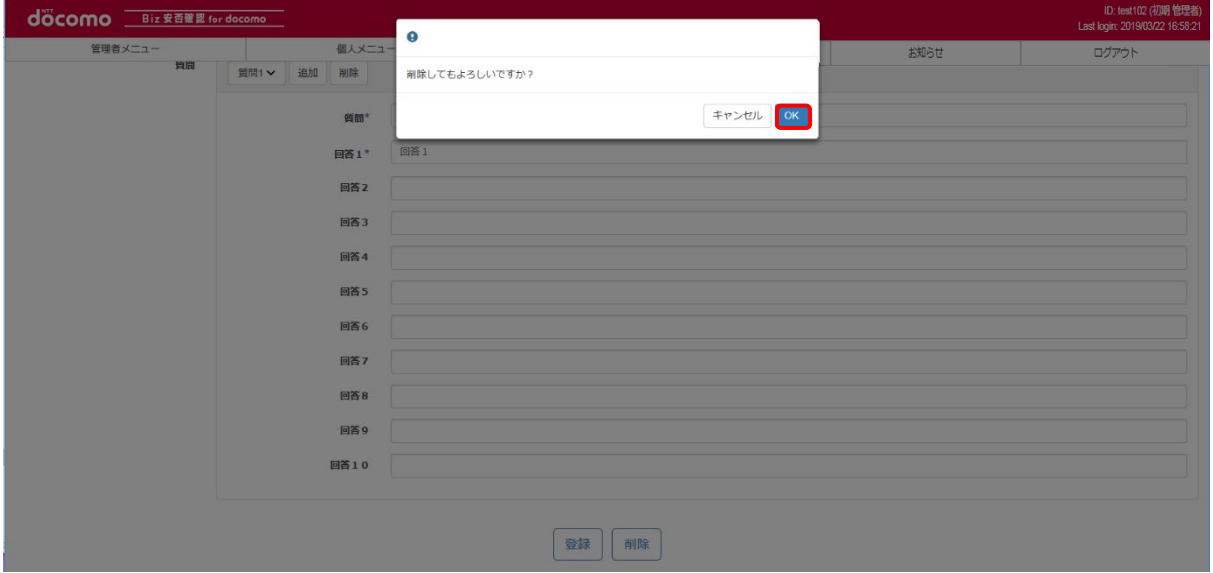

## b) 一括で削除する

削除したい定型質問にチェックを入れ、「ゴミ箱」ボタンを押下します。

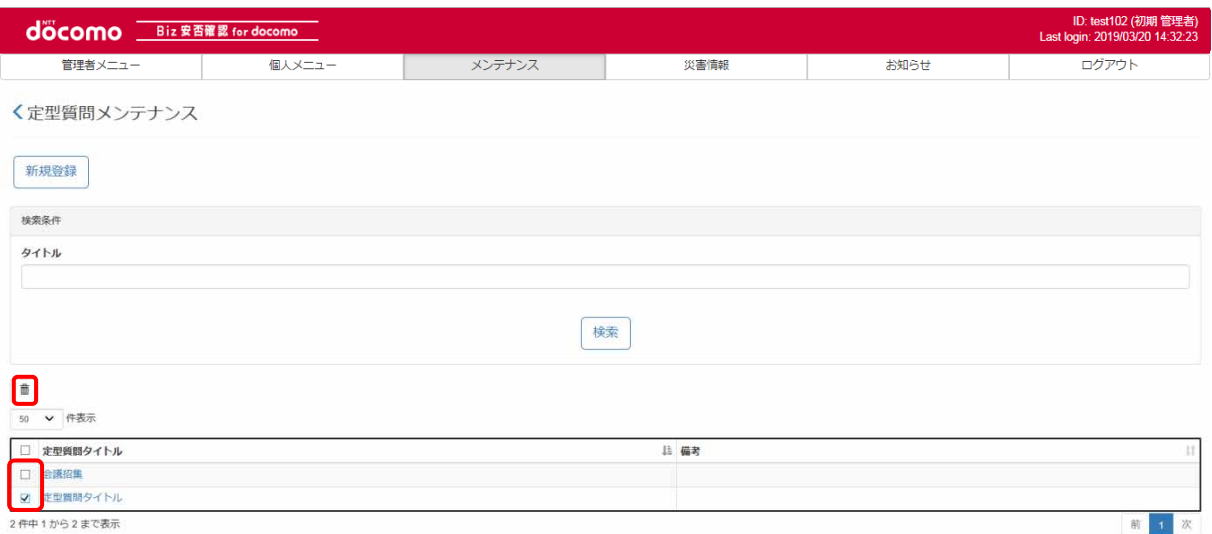

#### ポップアップ画面が表示されるので、問題がなければ「OK」ボタンを押下します。

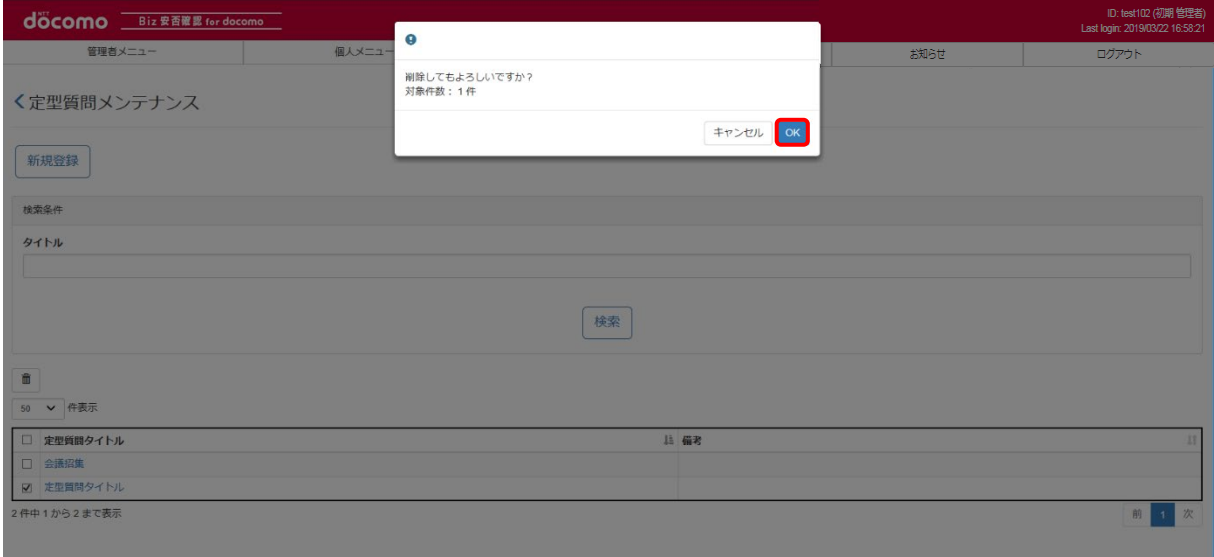

the contract of the contract of the contract of the contract of the contract of the contract of the contract of

# ⑥ メンテナンスした定型質問を確認する

登録完了後、メンテナンスした定型質問が表示されるか確認します。削除を行った場合は、表示されないことを確認します。

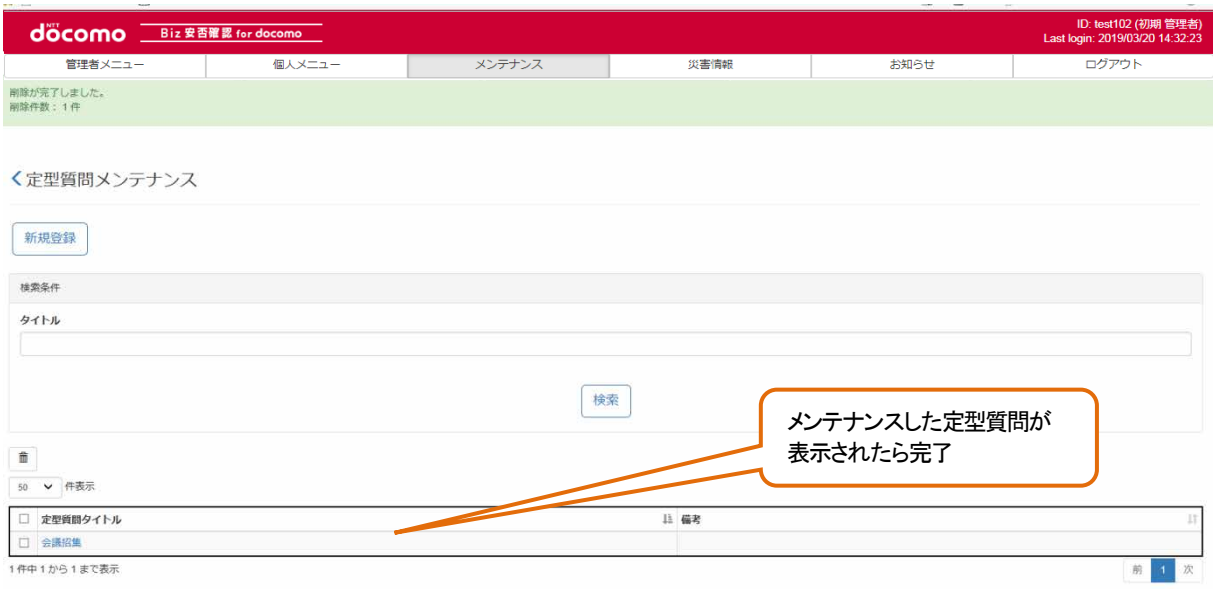

# 13. CSV ファイルをダウンロードする

Biz 安否確認 for docomo では登録している情報を CSV ファイルでダウンロードすることができます。各情報の CSV ファイルでの保 存方法を記載します。

# 13-1. CSV ファイルダウンロード

各情報のダウンロード方法を記載します。

## ① Biz 安否確認 for docomo のサイトにログインする

4-1. の手順のとおり Biz 安否確認 for docomo のサイトにログインします。

# ② データ一括ダウンロード画面を表示する

「データ一括ダウンロード」を押下し、データ一括ダウンロード画面を表示します。

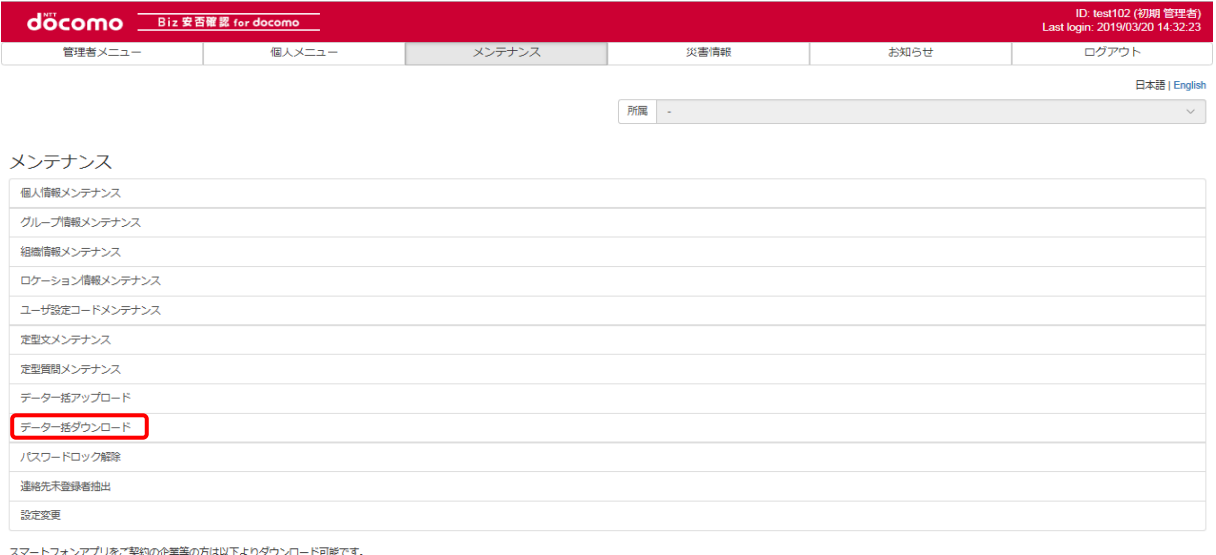

Coogle play Pownload on the

# <span id="page-173-0"></span>③ ダウンロードするデータを選択する

「対象データ」のプルダウンでダウンロードしたい項目を選択します。

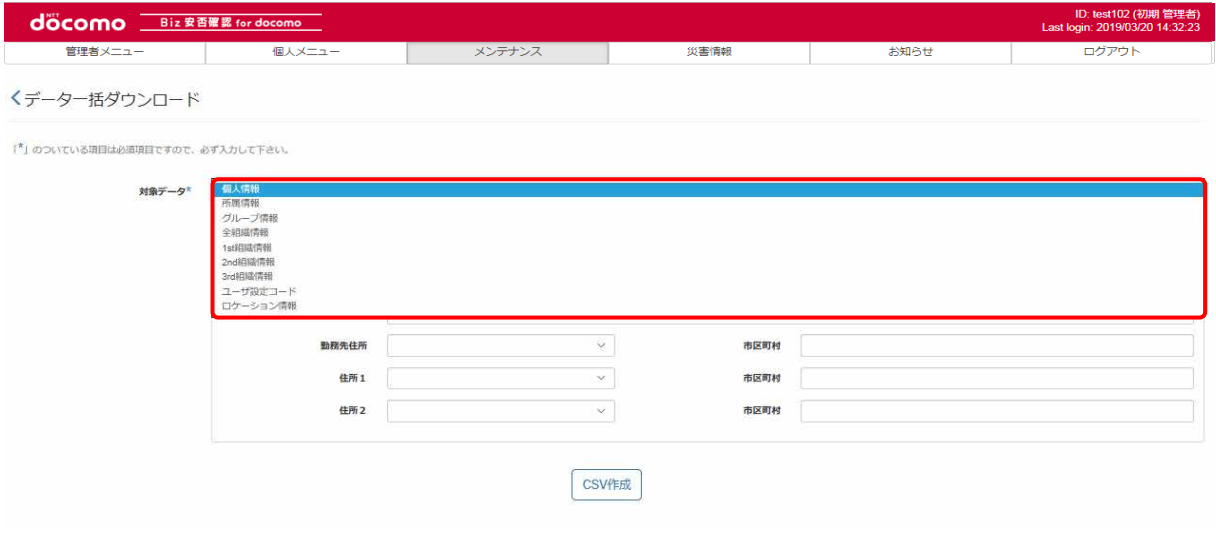

対象データのプルダウンで「個人情報」「所属情報」を選択した場合は、組織、ロケーション、ユーザ設定コード、勤務先住所、 住所1、住所2の情報を選択することで、条件に該当する情報のみをダウンロードすることができます。また、組織管理者が 実行する場合は、自身の組織に所属する利用者の個人情報しかダウンロードできません。

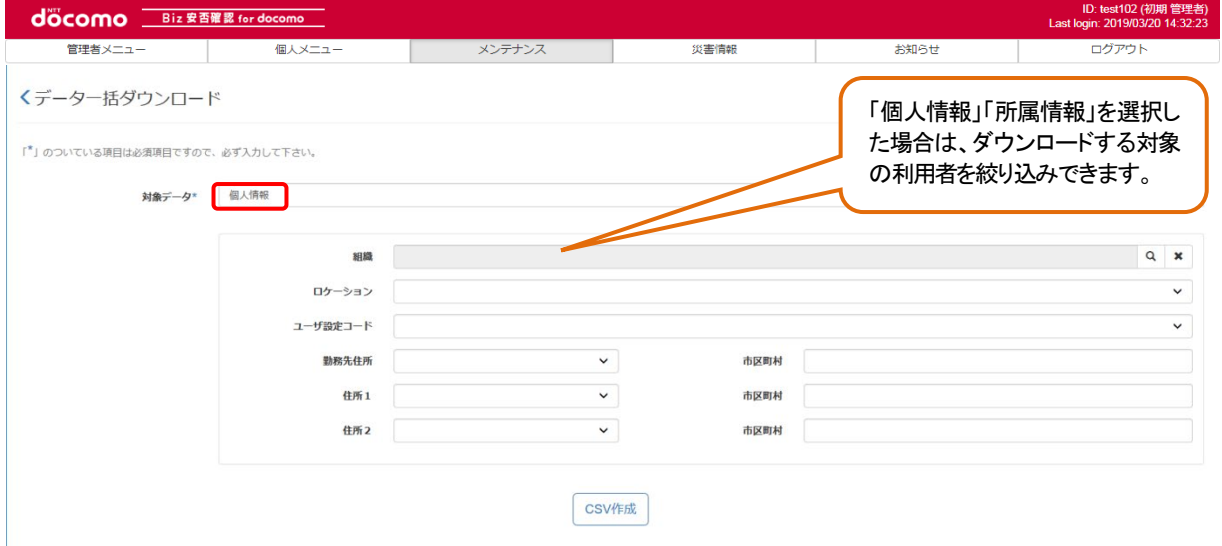

# ④ CSV ファイルをダウンロードする

「CSV 作成」ボタンを押下します[。③で](#page-173-0)選択した情報が CSV ファイルでダウンロードできます。

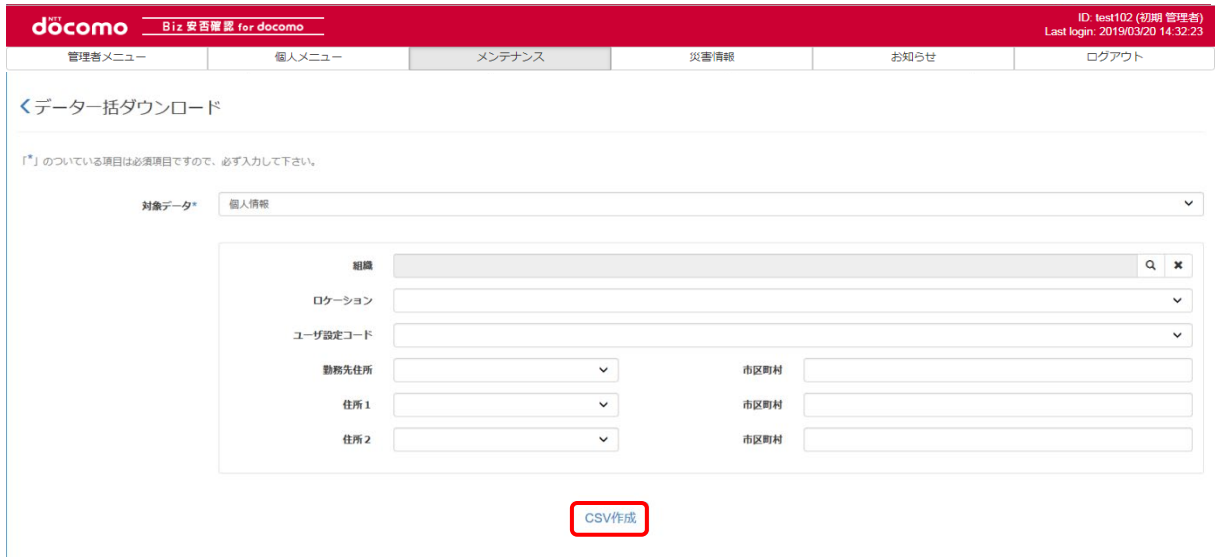

# 14. 連絡先未登録の利用者を確認する

メールアドレスを登録していない利用者を確認する方法を記載します。

#### 14-1. 連絡先未登録の利用者を一覧で表示する

メールアドレスを登録していない利用者を一覧で表示する方法を記載します。

### ① Biz 安否確認 for docomo のサイトにログインする

4-1. の手順のとおり Biz 安否確認 for docomo のサイトにログインします。

### ② 連絡先未登録者抽出画面を表示する

「連絡先未登録者抽出」をクリックし、連絡先未登録者抽出画面を表示します。

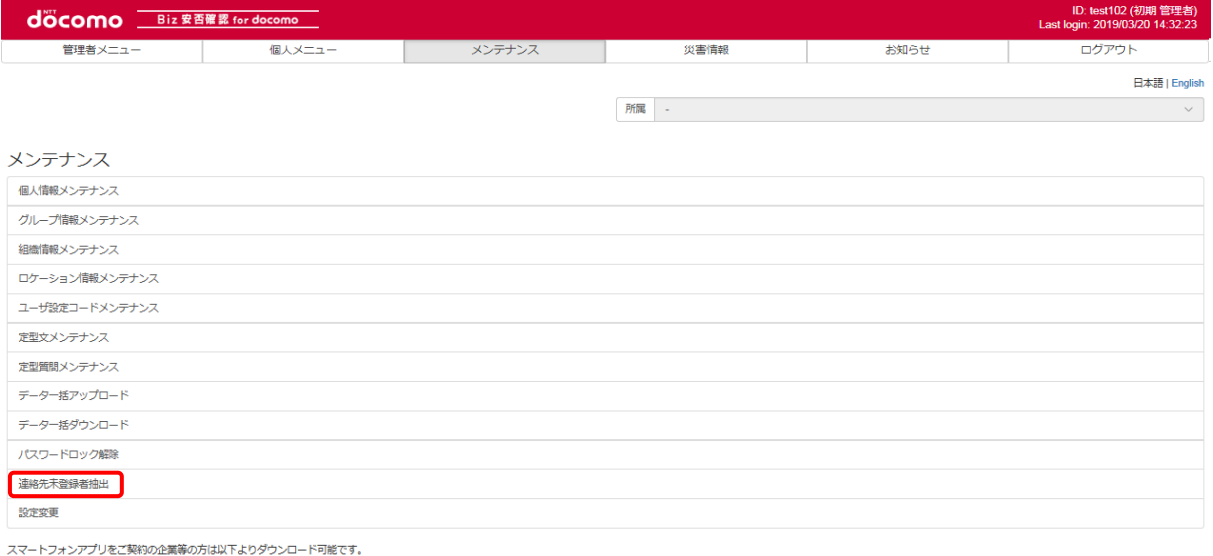

**Scoogle play App Store** 

### ③ 連絡先未登録の利用者を表示する

抽出したい個人情報の検索条件を入力し、「検索」ボタンを押下します。 1st 組織管理者が実行する場合は、自身の組織に所属する利用者しか検索できません。

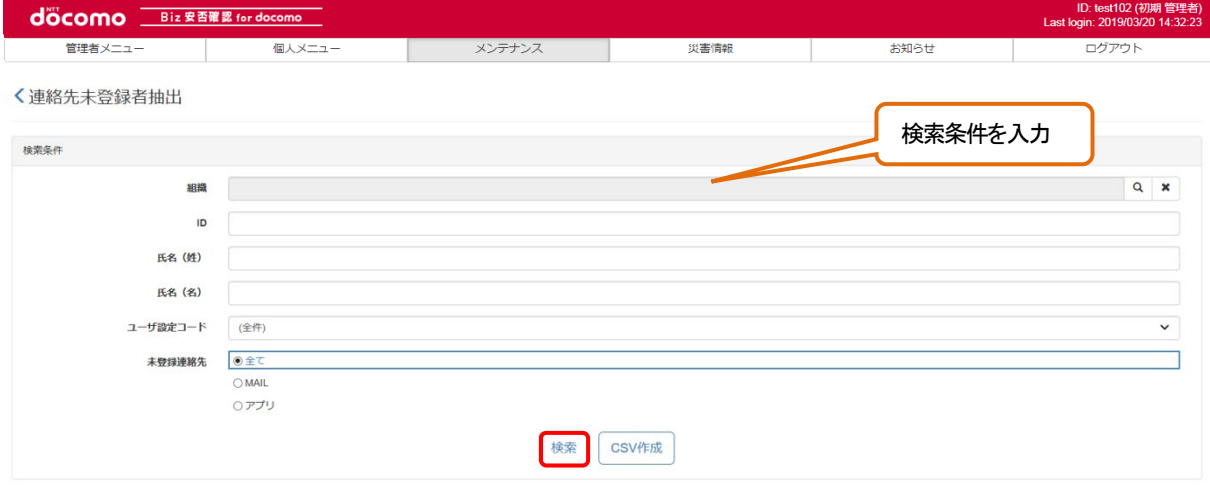

### 該当の利用者が表示されます。

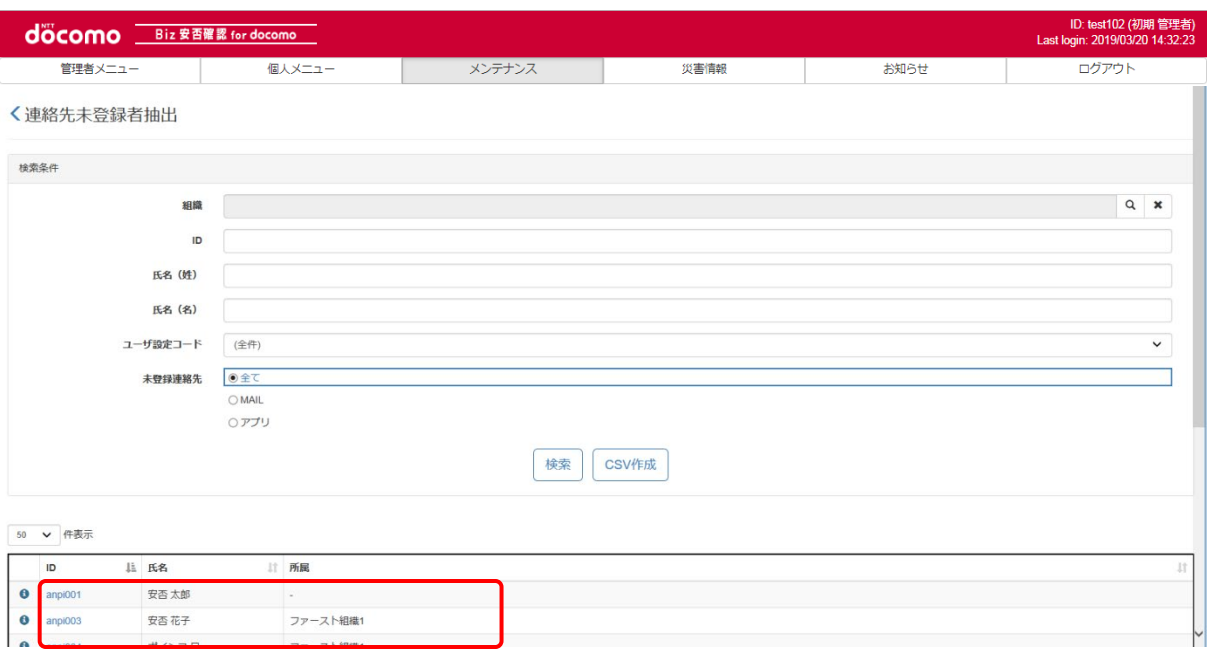

### 14-2. 連絡先未登録の利用者を CSV で保存する

メールアドレスを登録していない利用者を CSV で保存する方法を記載します。

### ① Biz 安否確認 for docomo のサイトにログインする

4-1. の手順のとおり Biz 安否確認 for docomo のサイトにログインします。

### ② 連絡先未登録者抽出画面を表示する

「連絡先未登録者抽出」をクリックし、連絡先未登録者抽出画面を表示します。

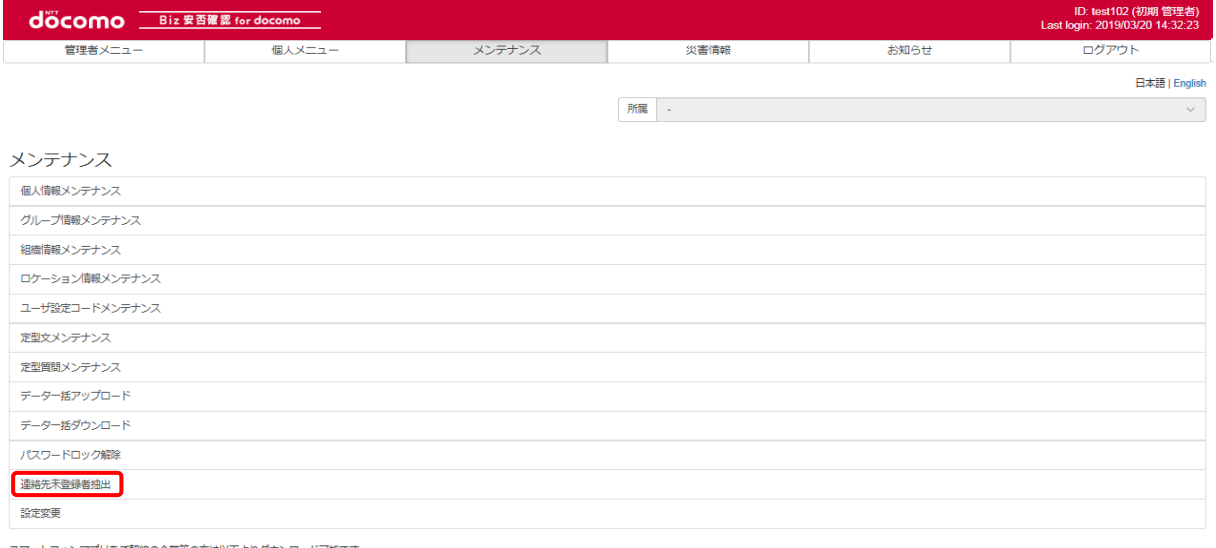

スマートフォンアプリをご契約の企業等の方は以下よりダウンロード可能です。

Coogle play App Store

### ③ 連絡先未登録の利用者を CSV で保存する

抽出したい個人情報の検索条件を入力し、「CSV 作成」ボタンを押下します。 1st 組織管理者が実行する場合は、自身の組織に所属する利用者しか保存できません。

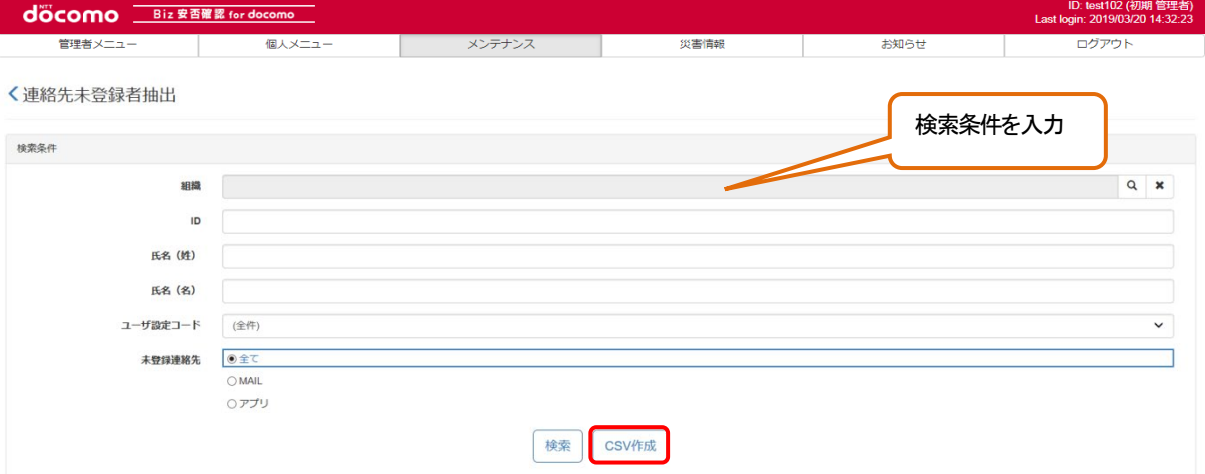

ダウンロードファイルには以下の情報が出力されます。

- ・ID
- ・姓
- ・名
- ・所属(本務)組織コード
- ・所属(本務)組織名
- ・所属(兼務1)組織コード
- ・所属(兼務1)組織名
- ・所属(兼務2)組織コード
- ・所属(兼務2)組織名
- ・所属(兼務3)組織コード
- ・所属(兼務3)組織名
- ・所属(兼務4)組織コード
- ・所属(兼務4)組織名
- ・MAIL 登録有無
- ・TEL 登録有無 (音声オプションご利用のお客様)
- ・アプリ登録有無

# 15. 設定変更を変更する

Biz 安否確認 for docomo の設定変更について、各情報の登録方法を各項目にて記載いたします。

### 15-1. 契約情報を確認する

契約情報についてはお客様情報の確認のみとなり、編集することは出来ません。

### ① Biz 安否確認 for docomo のサイトにログインする

4-1. の手順のとおり Biz 安否確認 for docomo のサイトにログインします。

### ② 設定変更画面を表示する

メンテナンスタブの「設定変更」を押下します。

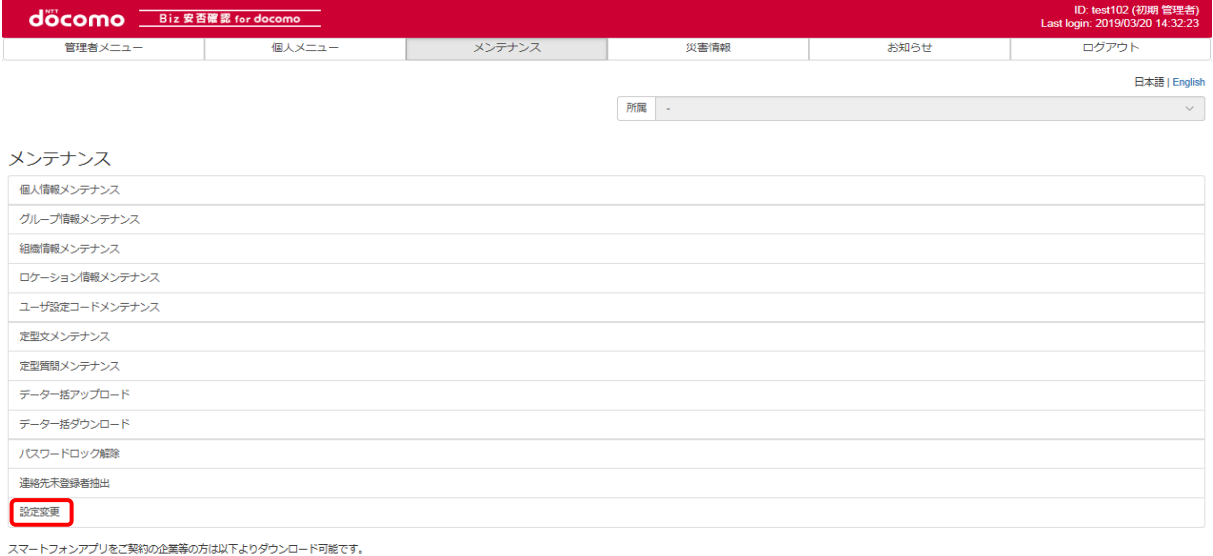

**SCOORE Play CONVERGED** 

# ③ 契約情報タブを選択する

お客様の契約情報が表示されます。

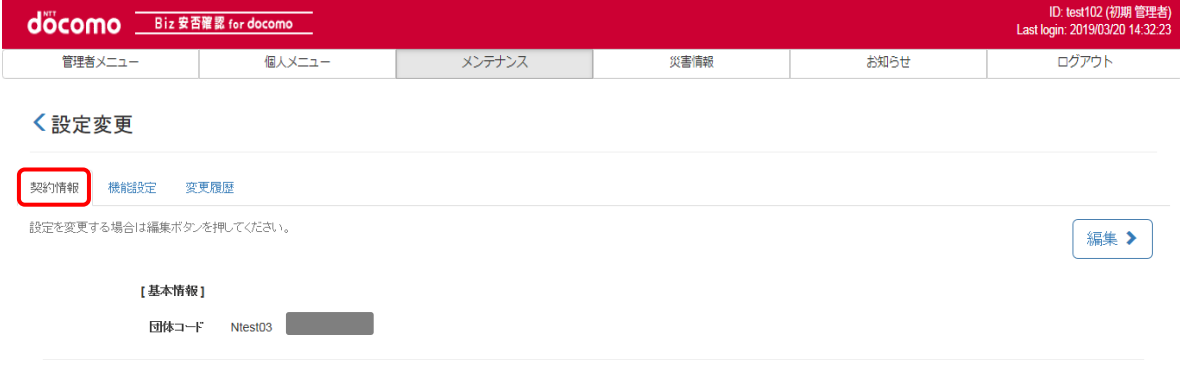
#### 15-2. 機能設定を編集する

設定変更の機能設定を編集する手順を記載します。機能設定の各機能の詳細については15-5. をご確認ください。

#### ① Biz 安否確認 for docomo のサイトにログインする

4-1. の手順のとおり Biz 安否確認 for docomo のサイトにログインします。

#### ② 設定変更画面を表示する

設定変更画面の機能設定タブを押下します。

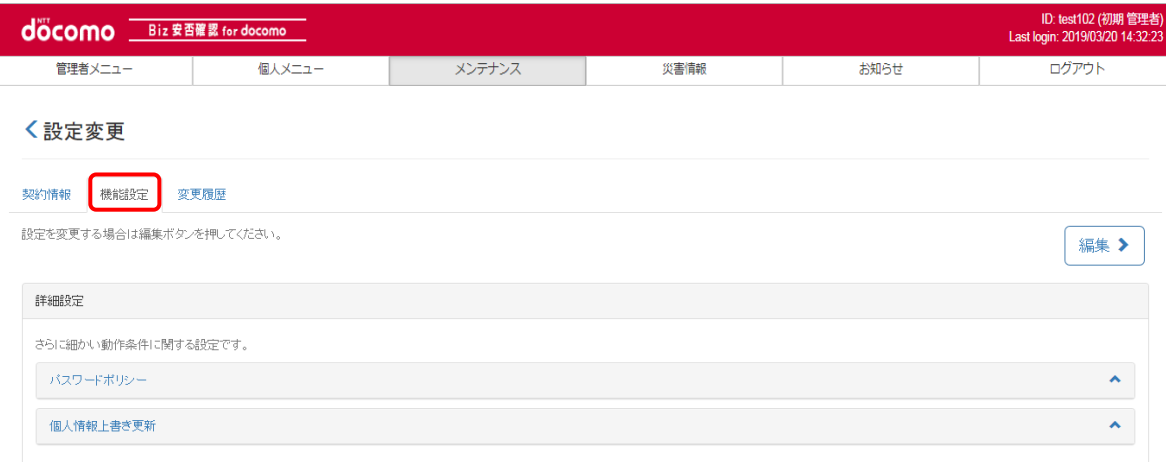

## <span id="page-180-0"></span>③ 機能設定を編集する

機能設定タブを押下後に、右上の編集を押下してください。

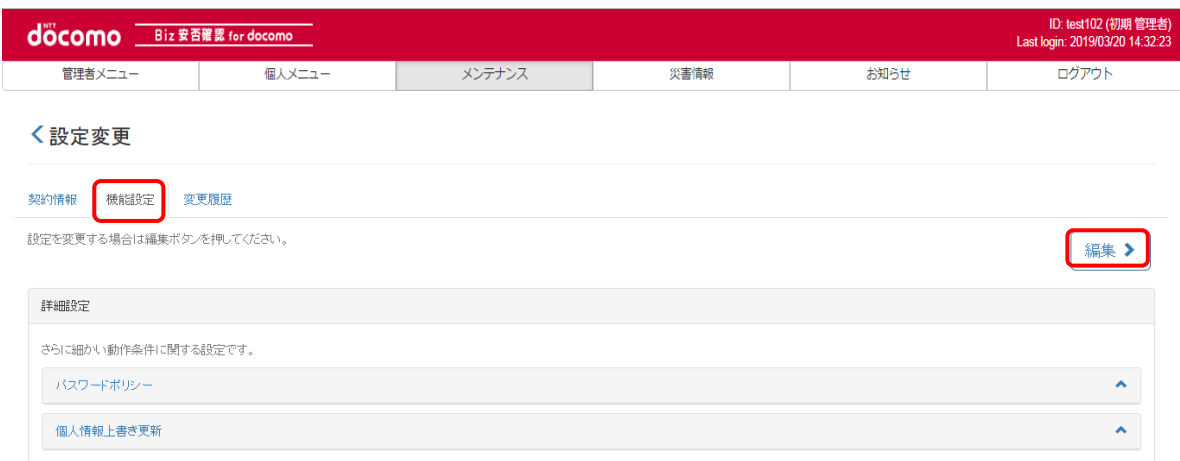

#### 編集したい項目を押下し、編集を行います。

※?マークを押下すると各機能の説明が表示されます。

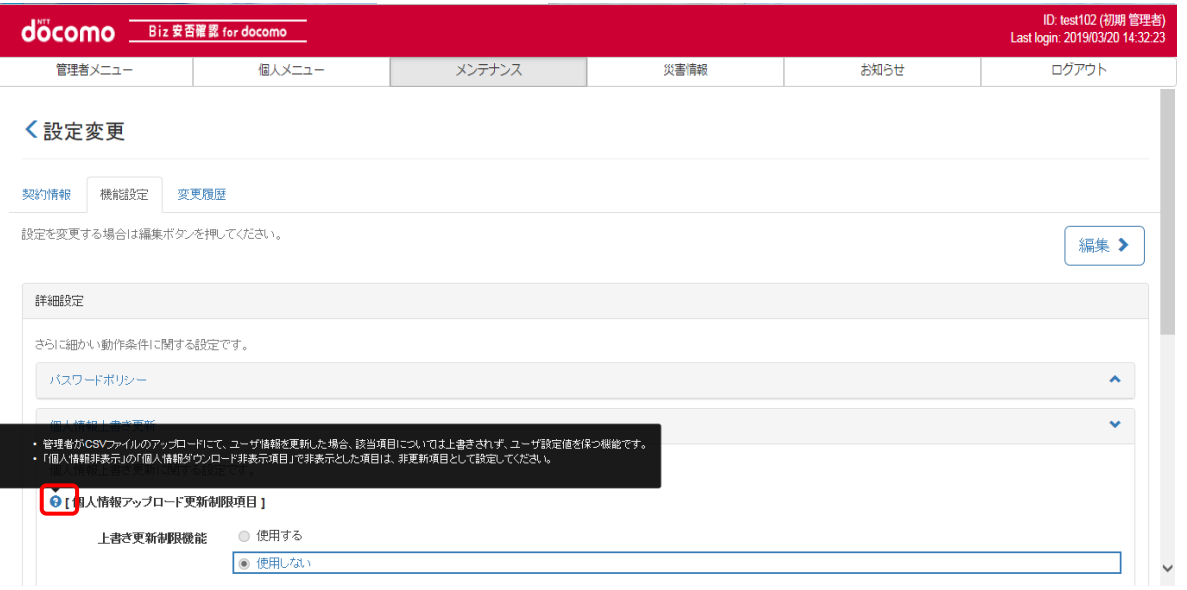

# ④ 設定を反映する

[③の](#page-180-0)選択完了後に、「設定を反映」を押下する。

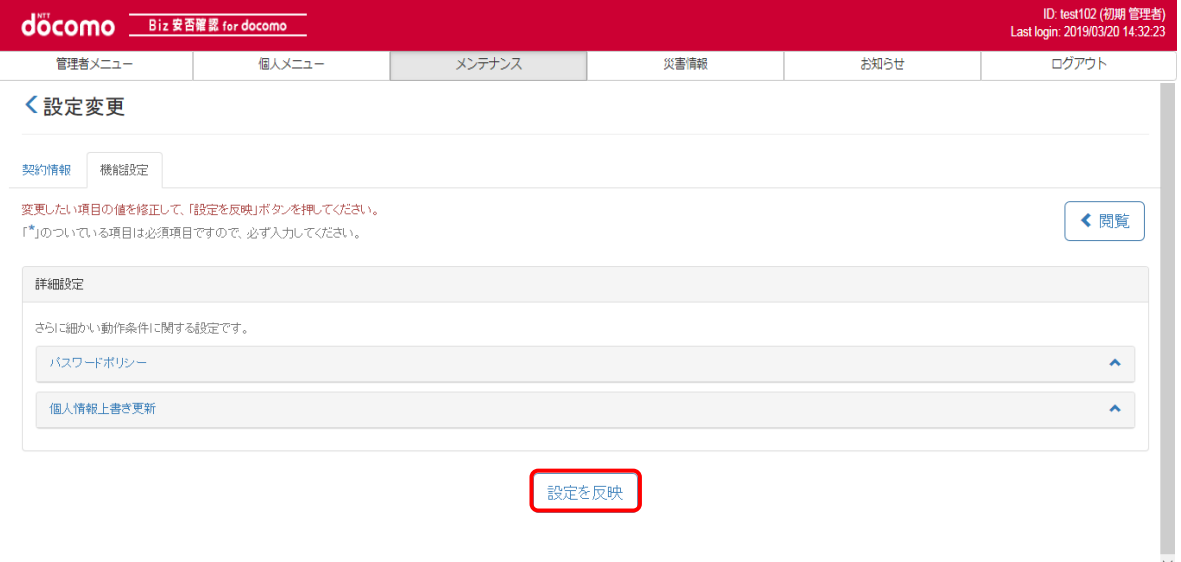

### 確認ダイアログが出るので OK を押下します。

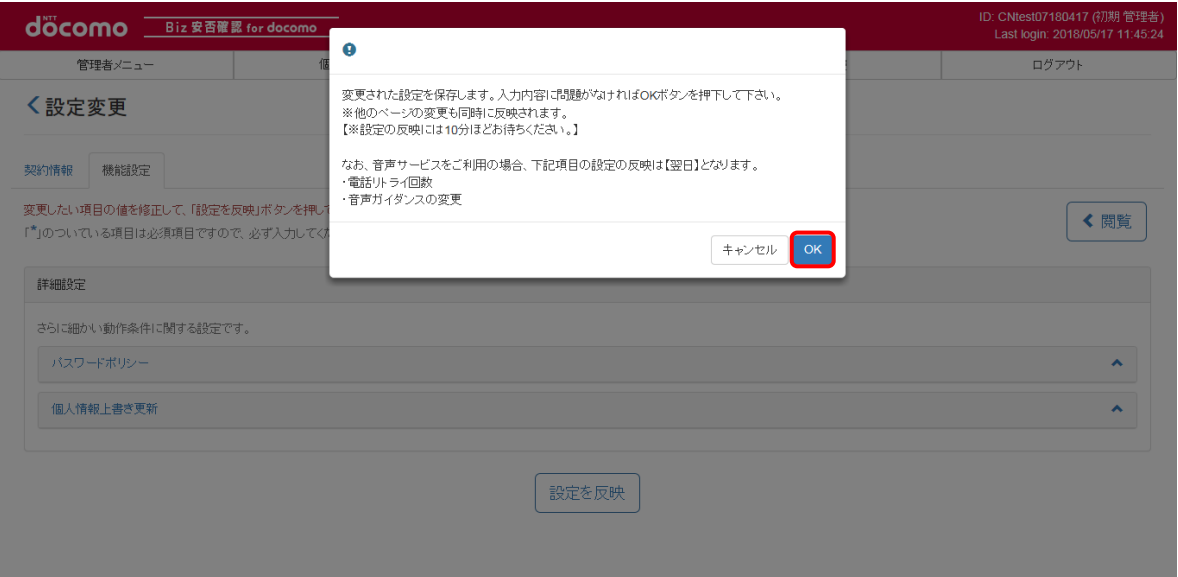

#### 完了メッセージが表示されます。

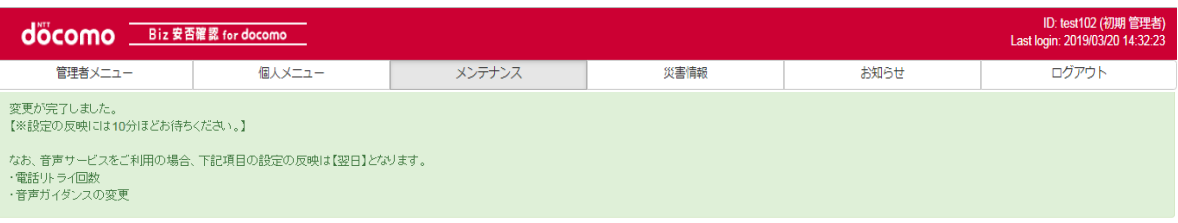

#### **〈設定変更**

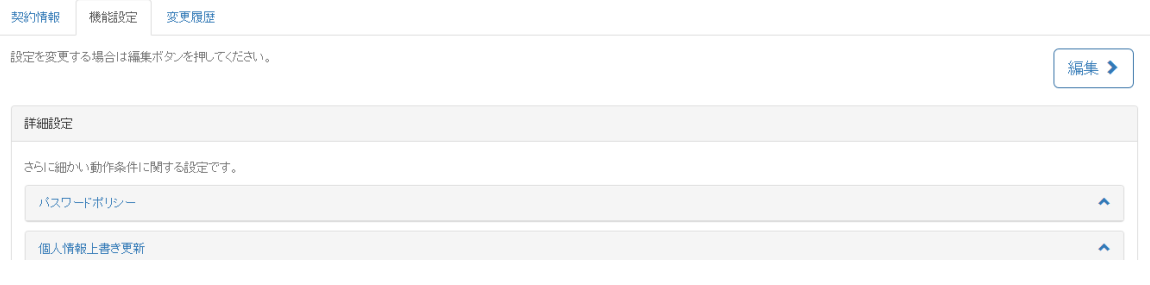

#### ※ご注意点

1. 設定の反映には最大10 分程かかります。

### 15-3. 変更履歴を確認する

設定変更メニューで変更した履歴の確認手順を記載します。

### ① Biz 安否確認for docomo のサイトへログインする

[4-1.の](#page-11-0)手順のとおり Biz 安否確認 for docomo のサイトにログインします。

## ② メンテナンスタブの「設定変更」を押下します。

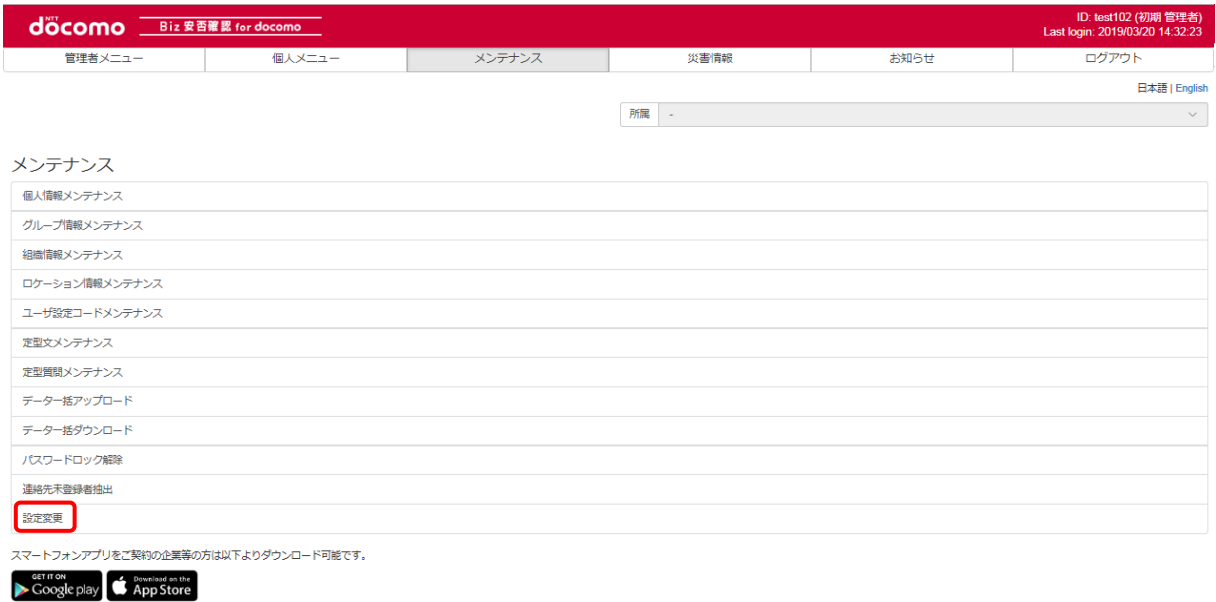

# ③ 変更履歴タブを押下します。

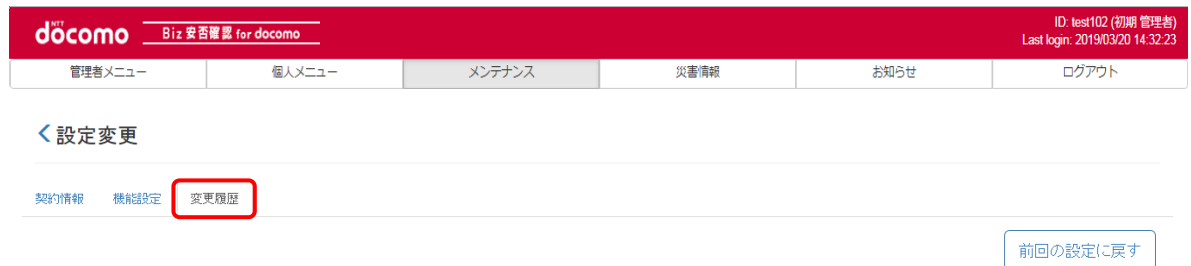

## ④ 変更履歴一覧が表示されます。

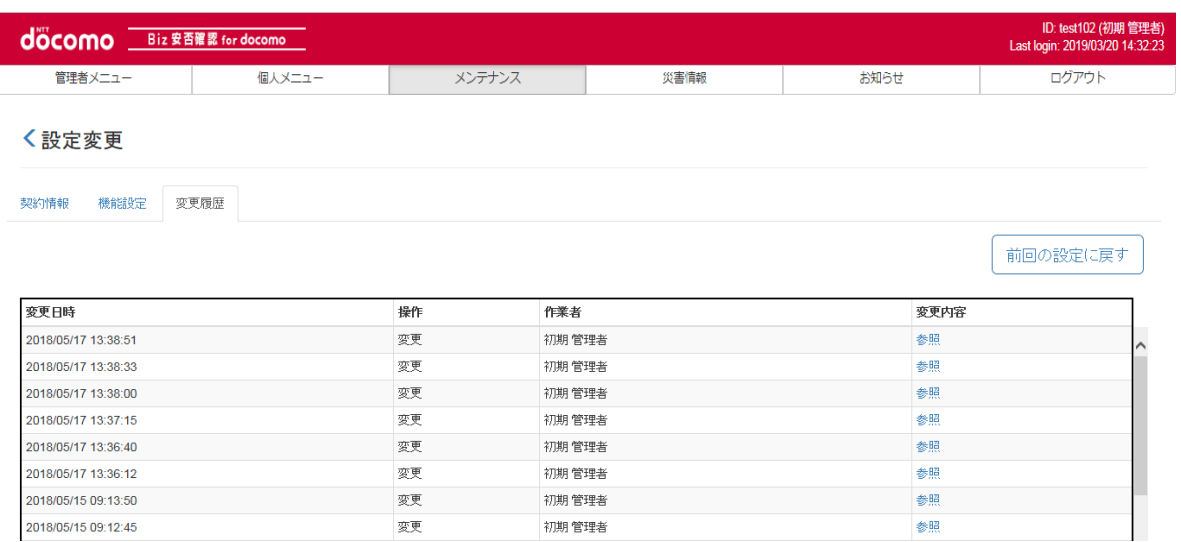

## ⑤ 変更内容の「参照」を押下します。

確認する対象となる変更日時の「参照」を押下します。

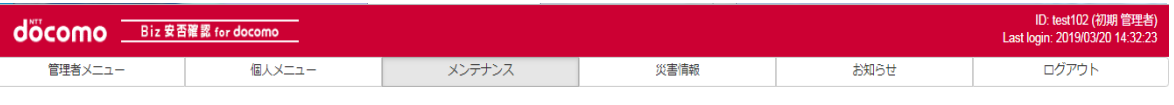

#### **く設定変更**

契約情報 機能設定 変更履歴

前回の設定に戻す

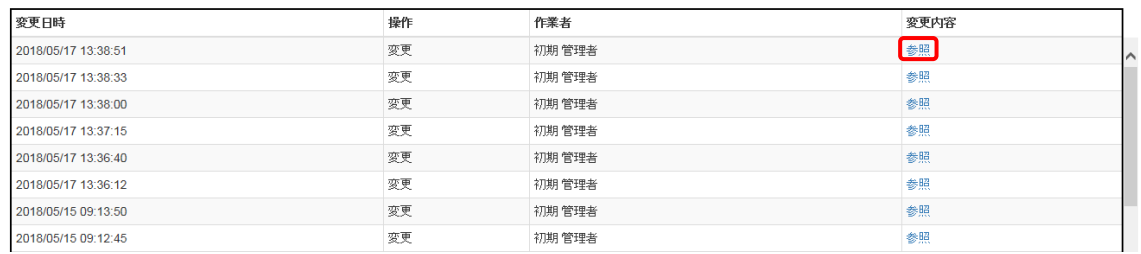

# ⑥ 変更された項目の一覧がダイアログ表示されます。

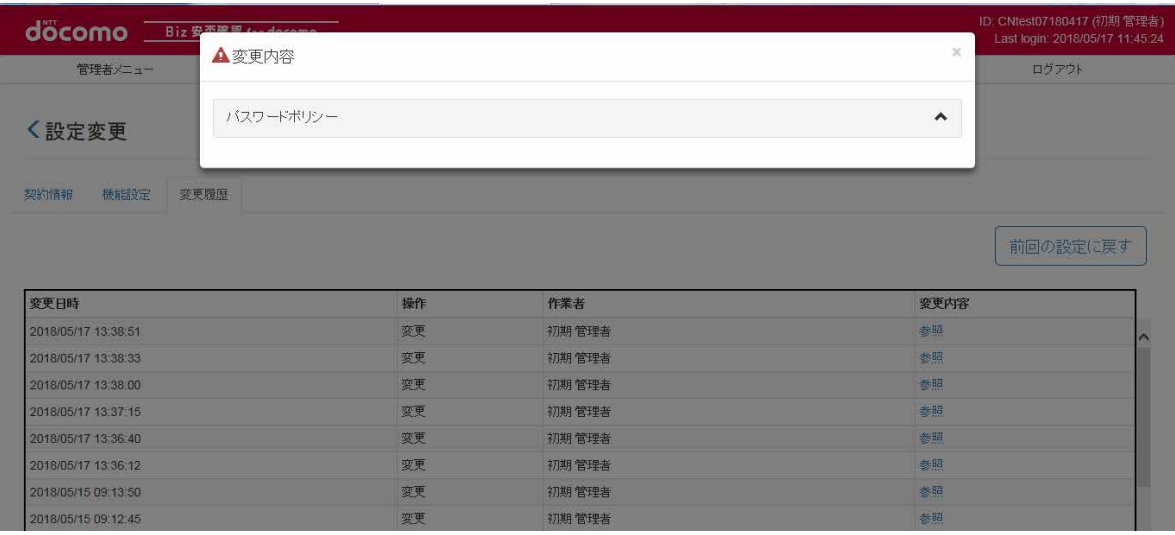

#### 項目をクリックすると変更前・変更後の設定が表示されます。

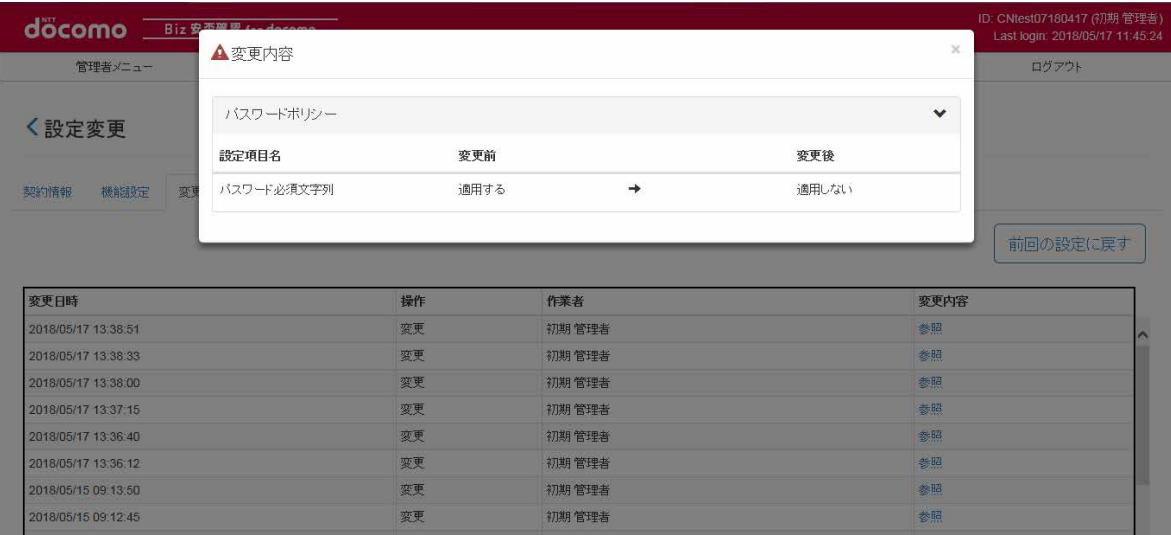

### 15-4. 前回の設定に戻す

設定変更メニューで前回の設定に戻したい場合の手順を記載します。

## ① Biz 安否確認for docomo のサイトへログインする

4-1. の手順のとおり Biz 安否確認 for docomo のサイトにログインします。

## ② メンテナンスタブの「設定変更」を押下します。

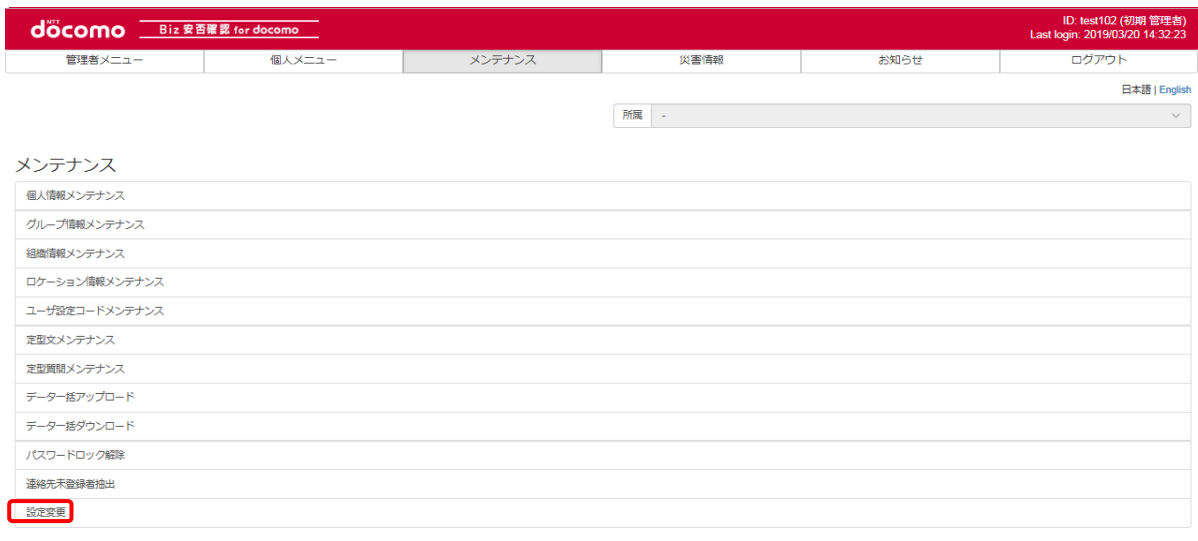

スマートフォンアプリをご契約の企業等の方は以下よりダウンロード可能です。

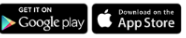

# ③ 変更履歴タブを押下します。

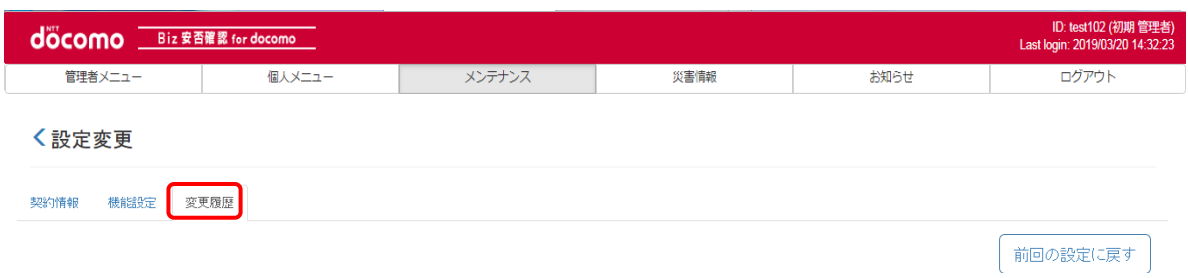

# ④ 前回の設定に戻すを押下します。

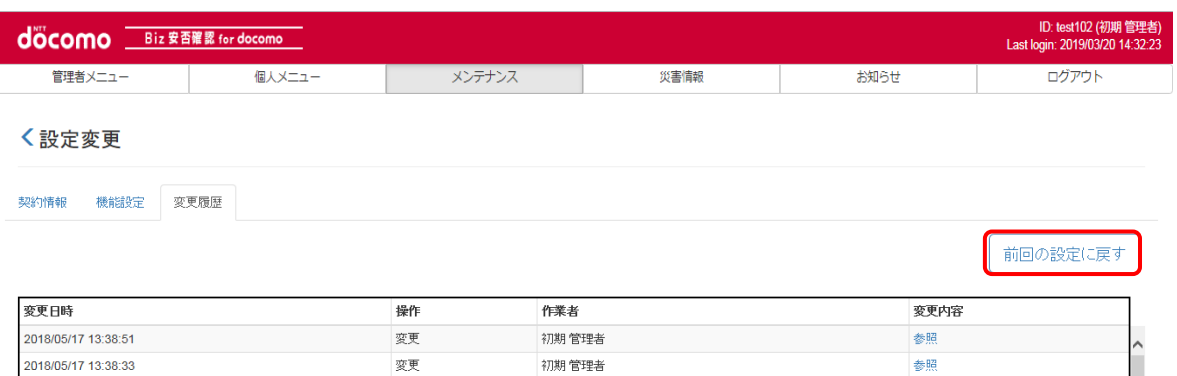

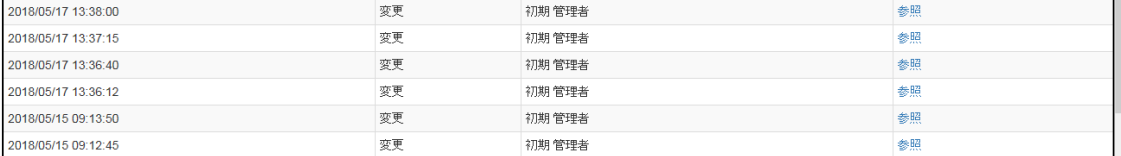

# ⑤ 確認ダイアログが表示されますので OK を押下します。

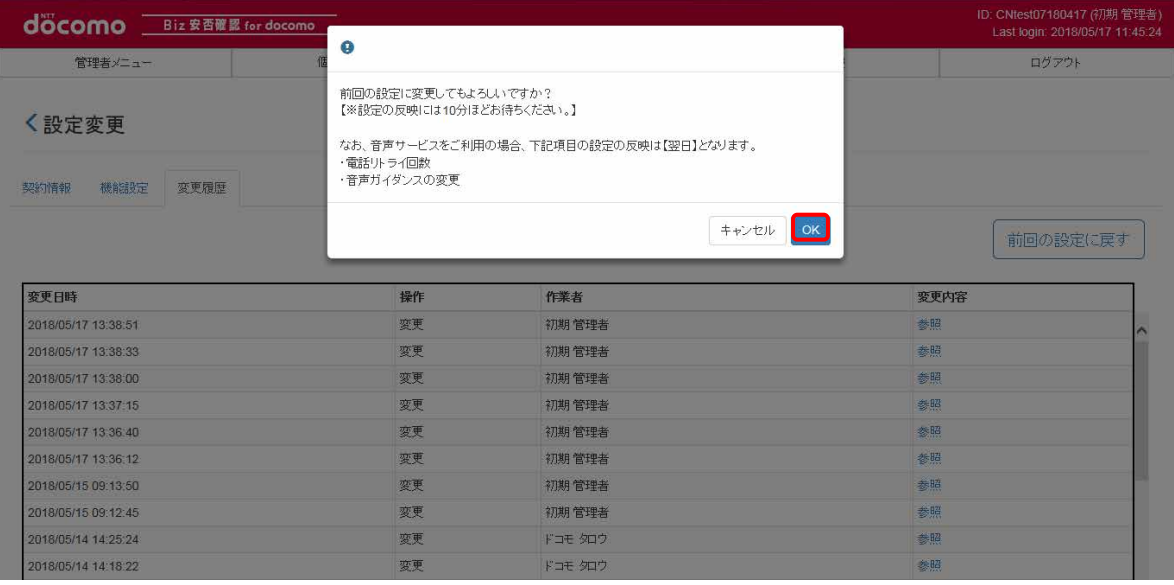

※ご注意点

1. 設定を戻すことができるのは「前回設定分」のみとなり、それ以前の設定に戻すことはできません。

2. 設定の反映には最大10 分程かかります。

## <span id="page-188-0"></span>15-5. 機能設定の各項目について

機能設定の各機能の説明を記載します。

#### ① 詳細設定

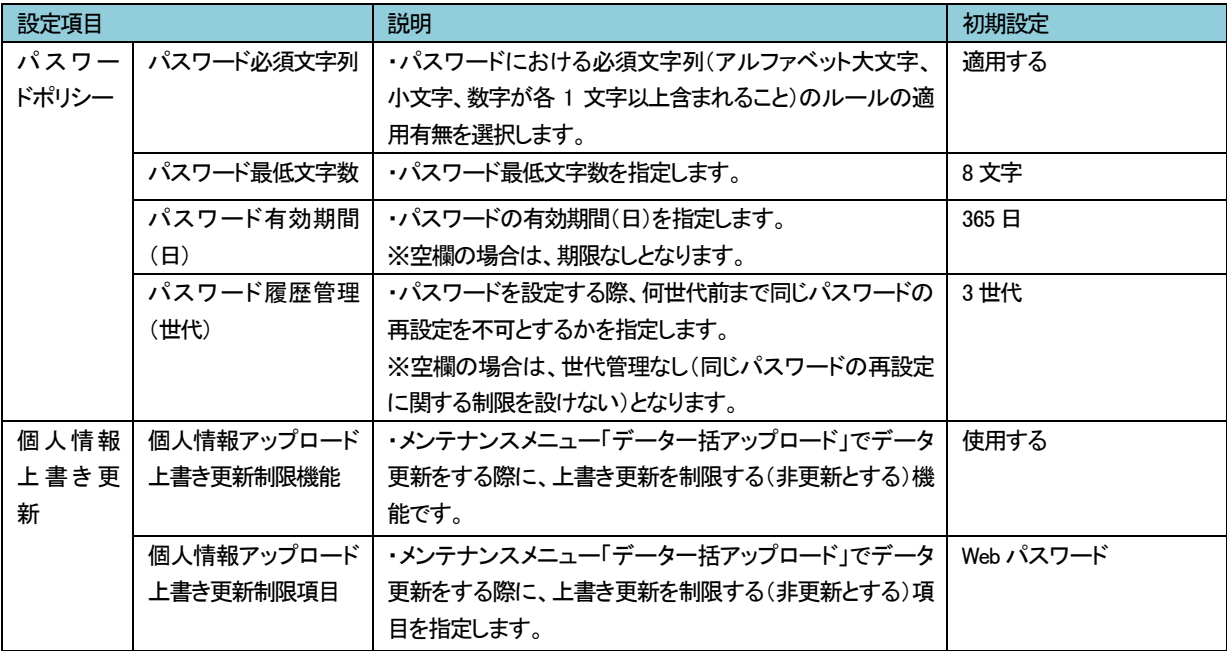

# 16. 携帯電話用サイトで操作する

携帯電用サイトで Biz 安否確認 for docomo を操作する方法を記載します。

#### 16-1. ログイン

ご利用開始時に送付する「Biz 安否確認 for docomo ご利用のご案内」に記載の URL にアクセスし、「ログイン ID」 「パスワード」 を入力し、Biz 安否確認 for docomo の管理画面にログインします。

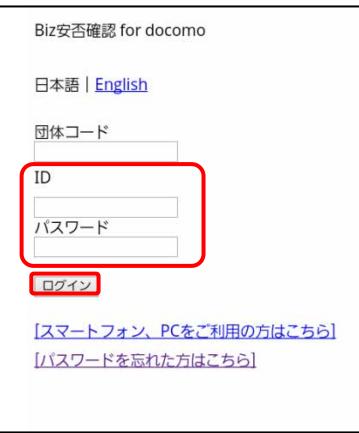

ログインに成功するとつぎのような画面が表示されます。

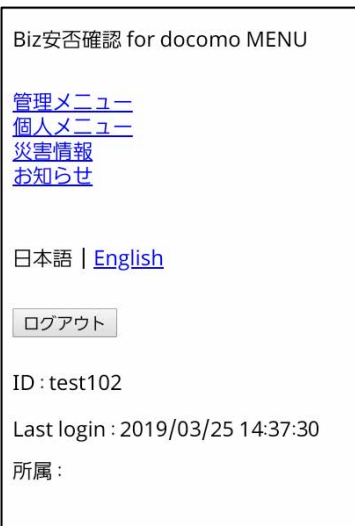

## <span id="page-190-0"></span>16-2. 安否確認の準備画面を表示する

#### ① 安否確認の準備画面を表示する。

「管理メニュー」を押下します。

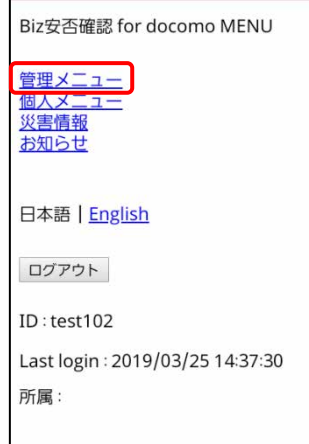

#### 「安否確認 準備」を押下します。

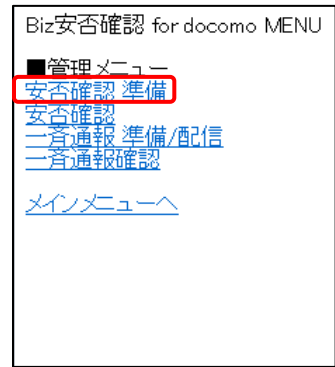

#### ② 確認を準備する

表題、メッセージ、集計開始日時、終了案内メール発信日時(任意)、終了案内メールアドレスを入力(任意)、 位置情報を選択し「登録」ボタンを押下します。

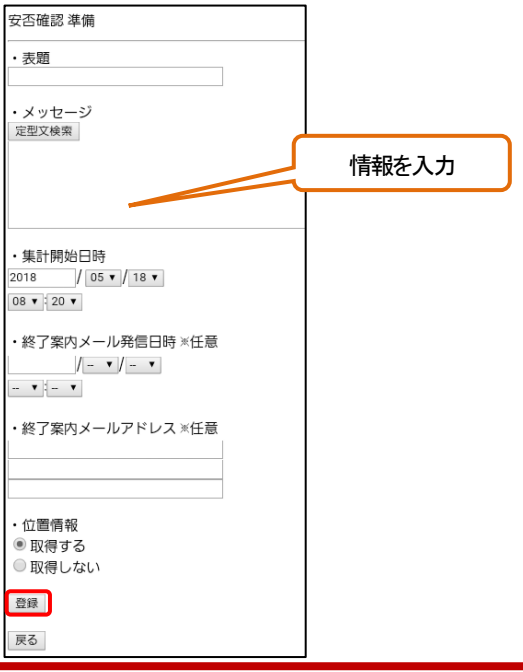

©2019 NTT DOCOMO, INC. All Rights Reserved.

### ③ 安否確認を登録する

確認画面が表示されるので、内容に問題がなければ、「登録」ボタンを押下します。 この時点では利用者に安否確認は配信されておりません。安否確認の配信は16-3. 以降で行います。

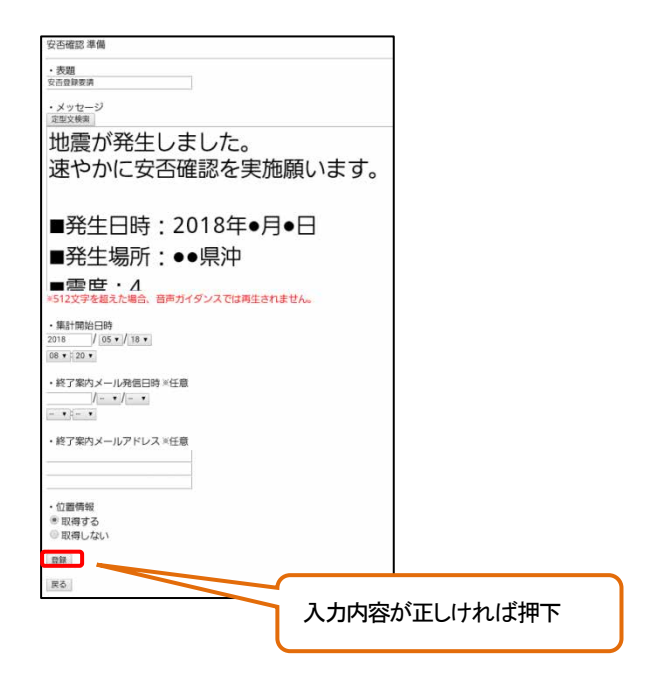

### <span id="page-192-0"></span>16-3. 安否確認を配信する

準備した安否確認を該当する利用者に配信し、安否確認を行います。

## ① 安否確認画面を表示する

「安否確認」を選択し、安否確認画面を表示します。

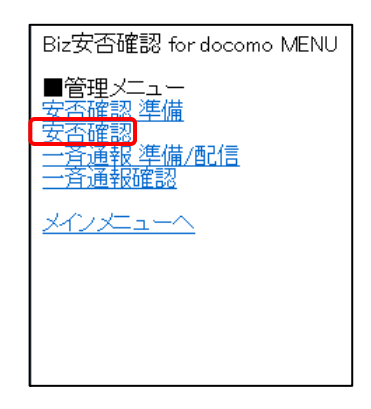

「状況一覧」を選択し、配信用の画面を表示します。

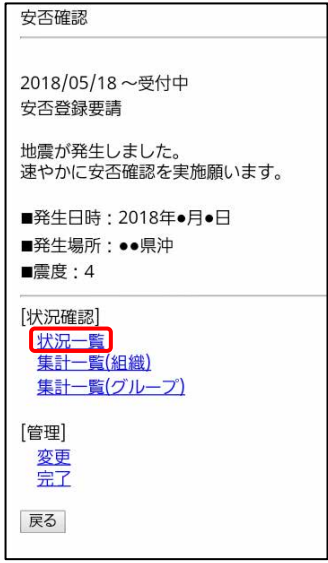

### ② 安否確認を配信する

16-2. で作成した安否確認を利用者に送信します。

送信方法はつぎの 3 パターンがありますので、状況に応じて適切な送信方法で送信してください。

### 1. 利用者全員に送信する

安否確認画面表示後、発信項目から「全件発信」ボタンを押下します。

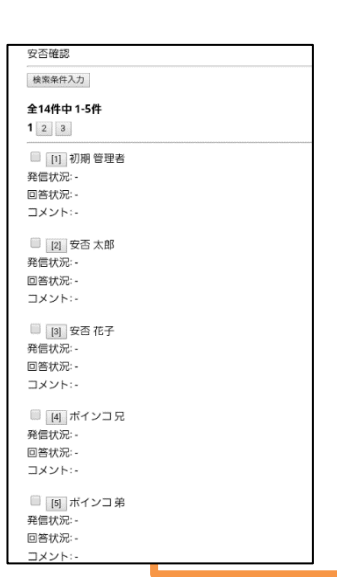

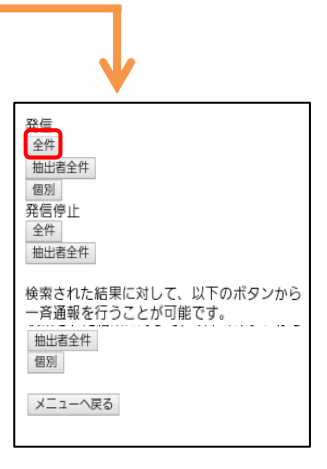

確認画面が表示されるので、問題ない場合、「OK」ボタンを押下します。

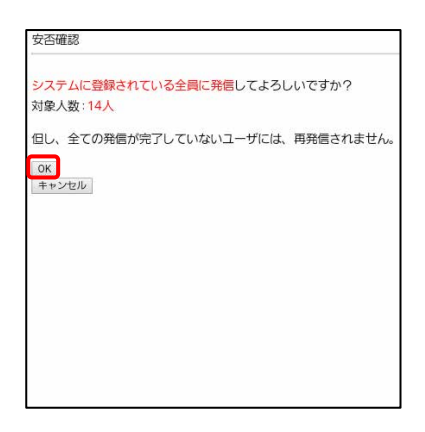

# 2. 条件に合致する利用者を検索し、対象の利用者全員に送信する

安否確認画面表示後、画面上部の「検索条件入力」を選択します。

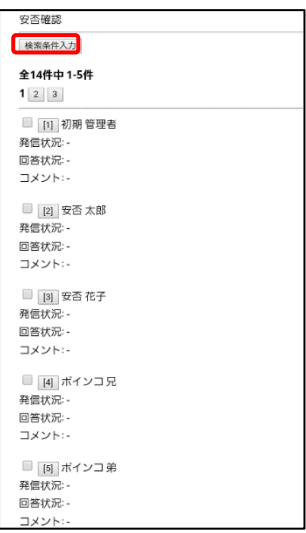

検索条件が表示されるので、安否確認を送信したい利用者に該当する条件で検索し、「検索」を選択します。

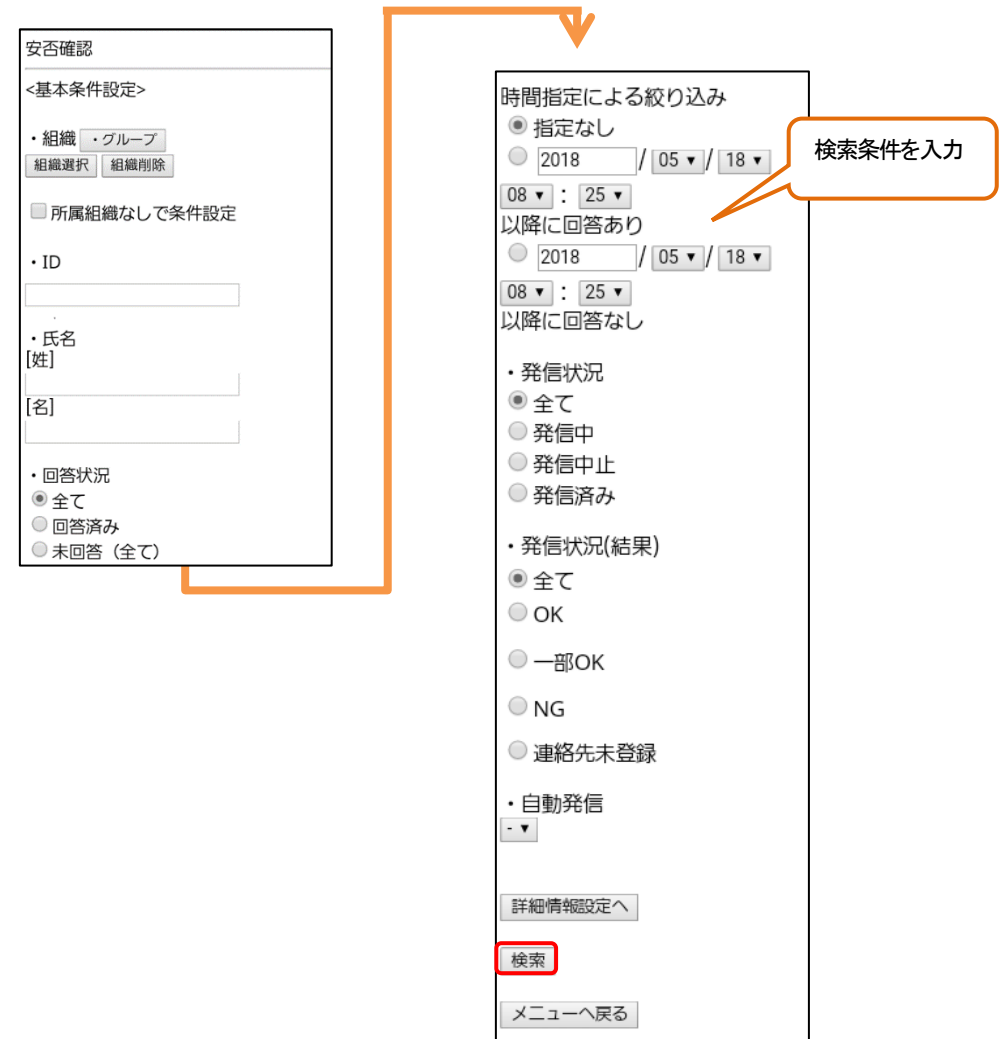

該当の利用者が抽出できたら、発信項目の「抽出者全件」ボタンを押下します。

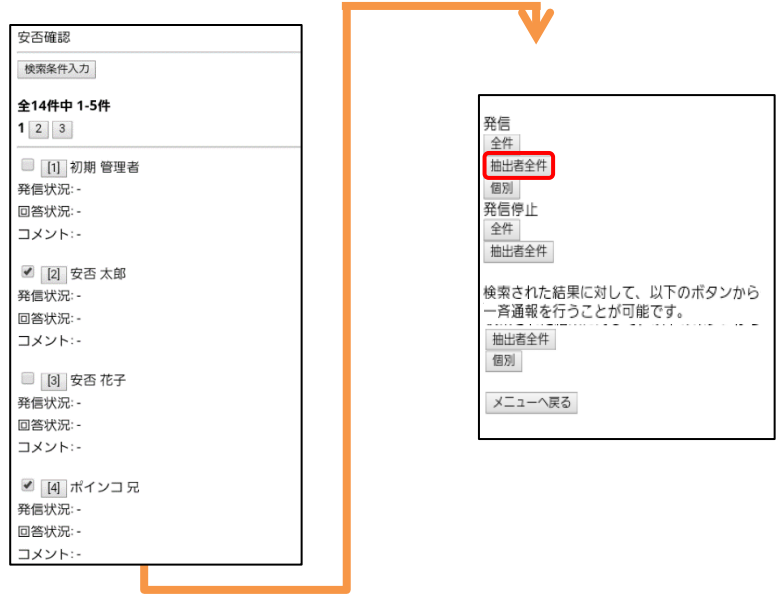

確認画面が表示されるので、問題ない場合、「OK」ボタンを選択します。

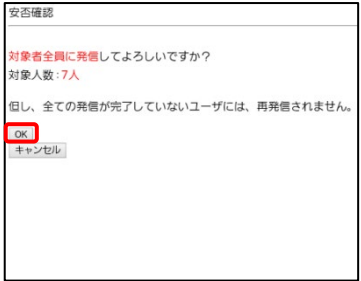

## 3. 特定の利用者を選択し、送信する

安否確認画面表示後、送信したい利用者のチェックボックスにチェックを入れ、発信項目の「個別」ボタンを 選択します。

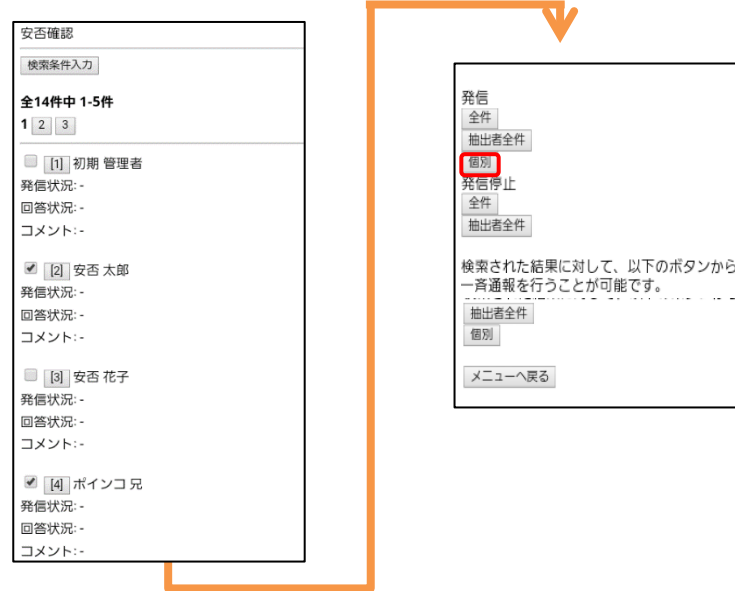

確認画面が表示されるので、問題ない場合、「OK」ボタンを選択します。

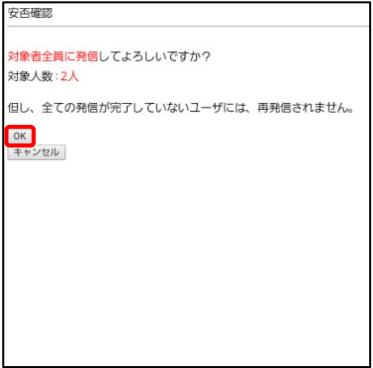

### 16-4. 安否確認の内容を確認する

配信した安否確認の内容を確認する方法を記載します。

## ① 安否確認画面を表示する

「安否確認」を選択し、安否確認画面を表示します。

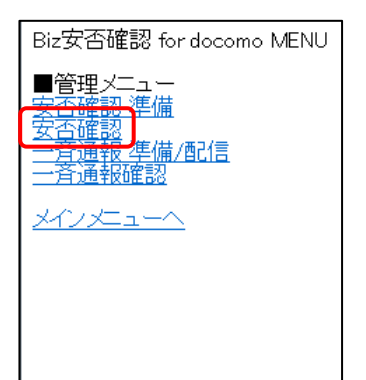

#### ②安否確認の管理画面を表示する

「完了」を選択し、安否確認の管理画面を表示します。

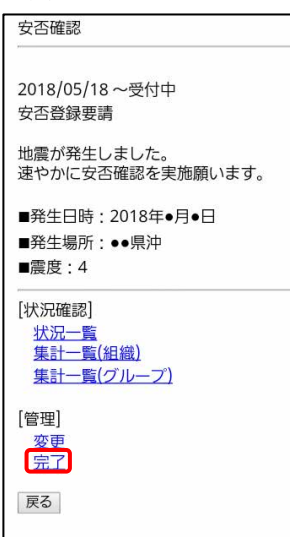

配信した安否確認が表示されます。

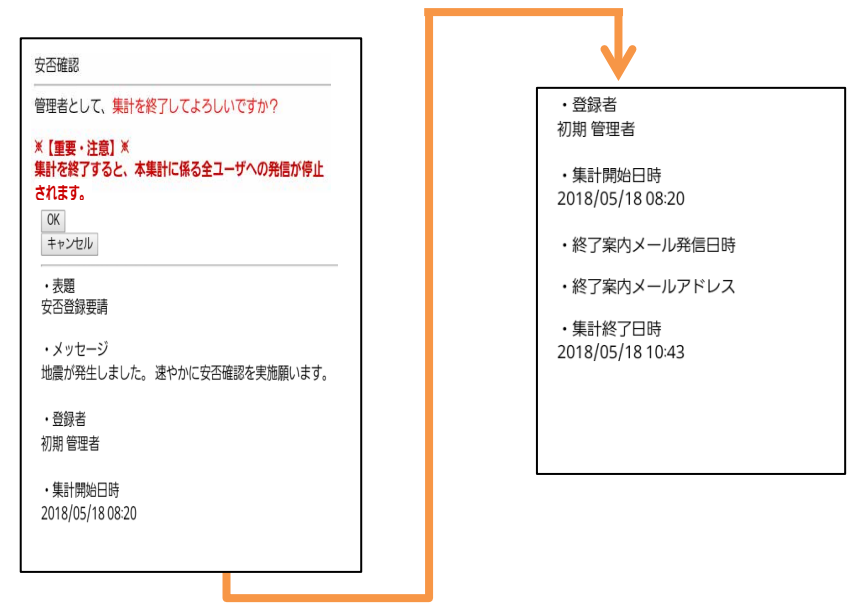

## 16-4-1. 安否情報の回答状況を確認する

安否確認の回答状況の確認方法を記載します。

### ① 安否確認画面を表示する

「安否確認」を押下し、安否確認画面を表示します。

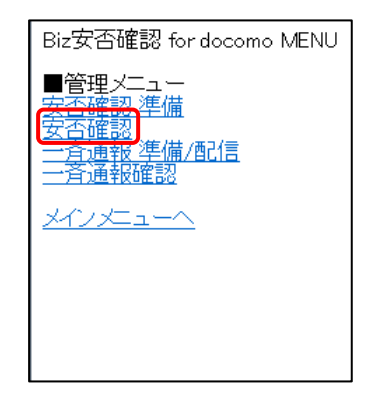

### ② 回答状況を確認する

「状況一覧」を押下すると、安否確認画面が表示されます。

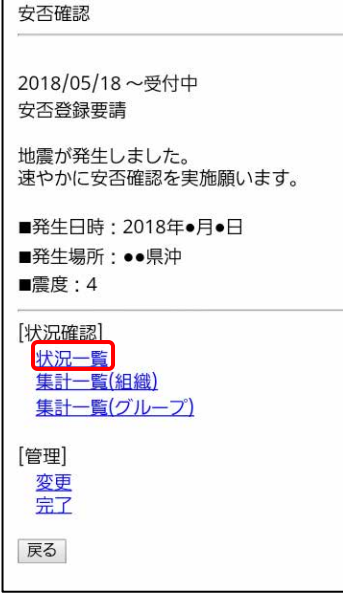

安否確認に回答している利用者がいる場合は、その利用者の箇所に発信状況・回答状況・コメントが表示されます。 また、利用者の番号を選択すると、利用者が回答した内容を個別に表示します。 表示された内容を確認し、状況によって追加指示([→16-6.参](#page-205-0)照)、安否確認の再配信([→16-5.参](#page-201-0)照)を行います。

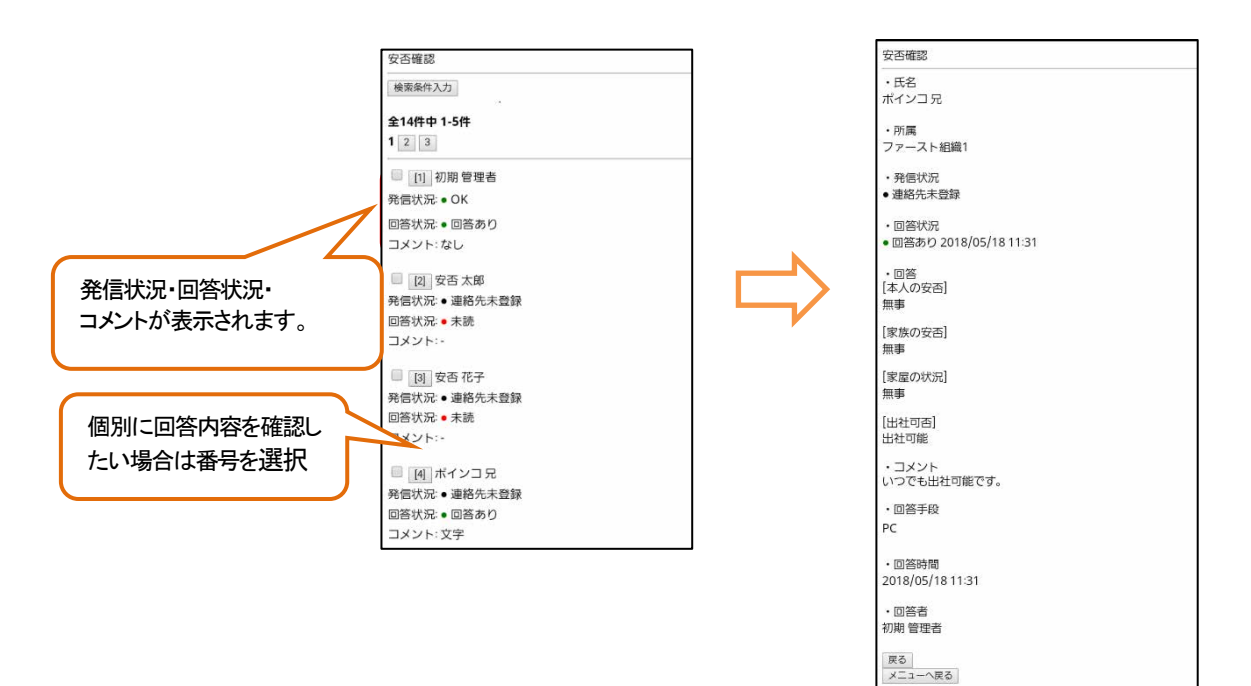

#### <span id="page-201-0"></span>16-5. 安否確認未回答者に再配信する

安否情報の未回答者に対して、安否確認を再配信する手順を記載します。 なお、初報発信後、設定変更メニューのメールリトライの設定通りにシステムから自動的に再配信が行われます。 システムからの再配信で不足する場合には、本手順を実行し、安否確認の再配信を行ってください。

### ① 安否確認画面を表示する

「安否確認」を選択し、安否確認画面を表示します。

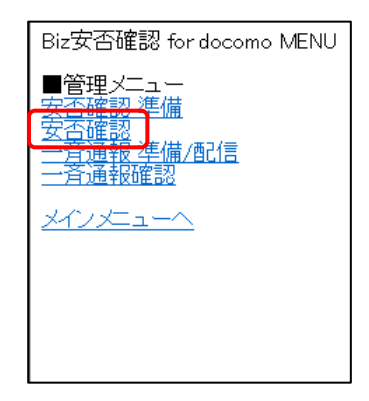

### ② 状況画面を表示する

「状況一覧」を選択し、状況画面を表示します。

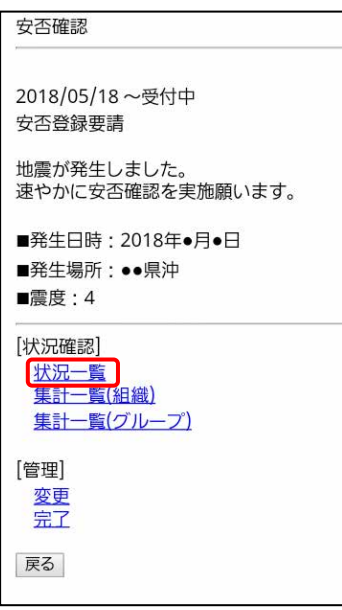

# ③ 安否情報未回答の利用者を検索する

「検索条件入力」ボタンを選択し、検索画面を表示します。

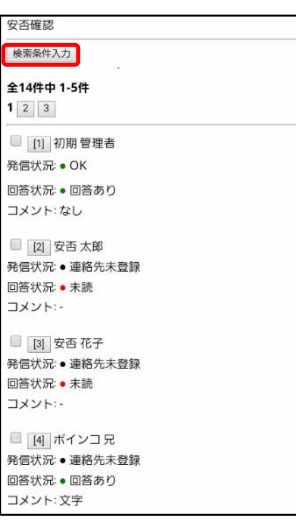

回答状況の「未回答(全て)」を選択し、「検索」ボタンを選択します。(既読・未読の選択も可能です)

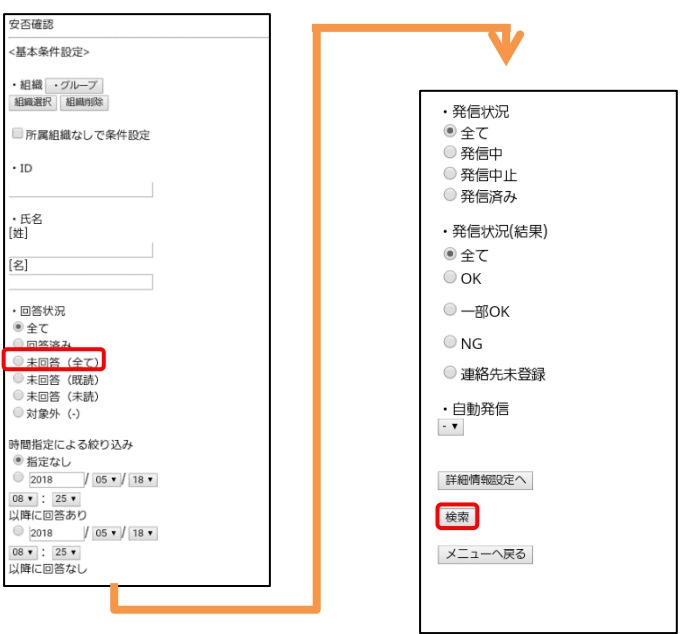

安否情報に未回答の利用者のみが表示されるので、状況に合わせて、抽出者全体、または個別に安否確認の再配信を 行います。

#### a) 抽出者全体に追加指示を行う

「発信」項目の「抽出者全件発信」ボタンを選択します。

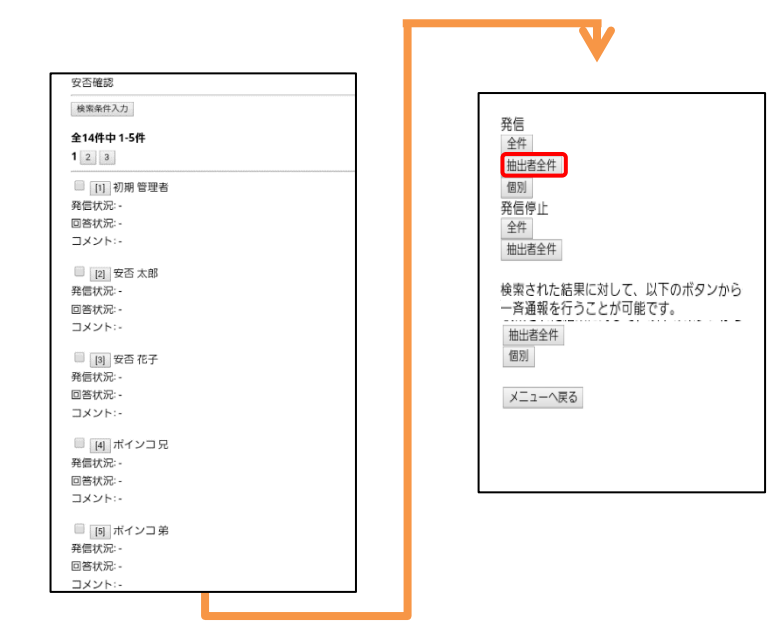

#### b) 個別に安否確認の再配信を行う

抽出した利用者のうち、送信したい利用者の左端のチェックボックスをチェックし、「発信」項目の「個別」ボタンを選択 します。

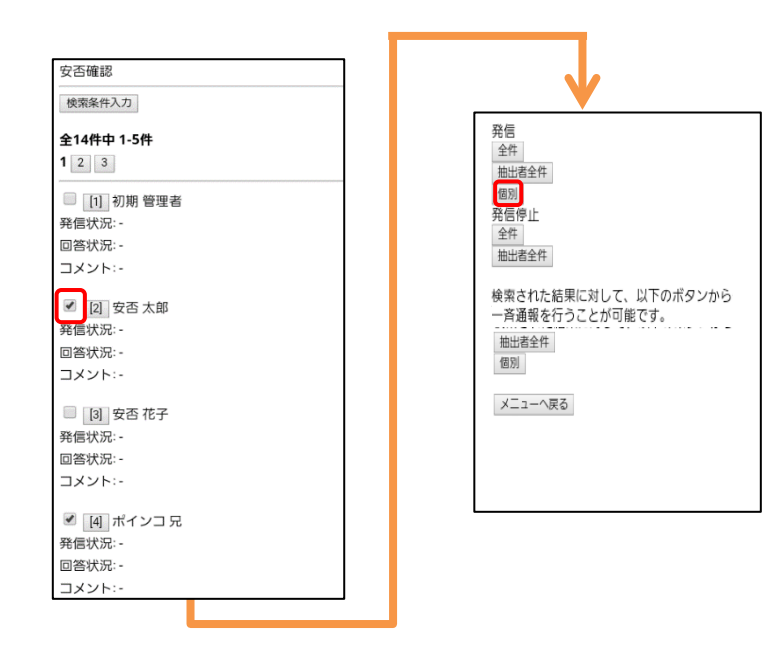

## <span id="page-205-0"></span>16-6. 追加指示を行う

安否情報の回答者に対して、追加指示を行う方法を記載します。

## ① 安否確認画面を表示する

「安否確認」を選択し、安否確認画面を表示します。

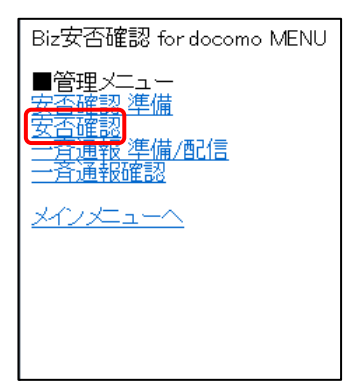

## ② 状況画面を表示する

「状況一覧」を選択し、状況画面を表示します。

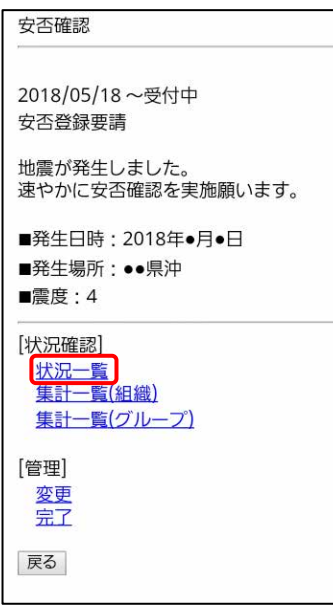

### ③ 安否情報回答済みの利用者を検索する

「検索条件入力」ボタンを選択し、検索画面を表示します。

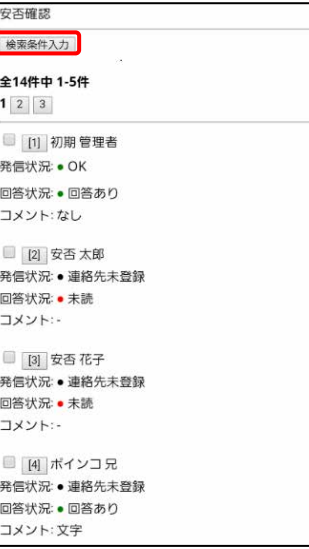

回答状況の「回答済み」を選択し、「検索」ボタンを押下します。

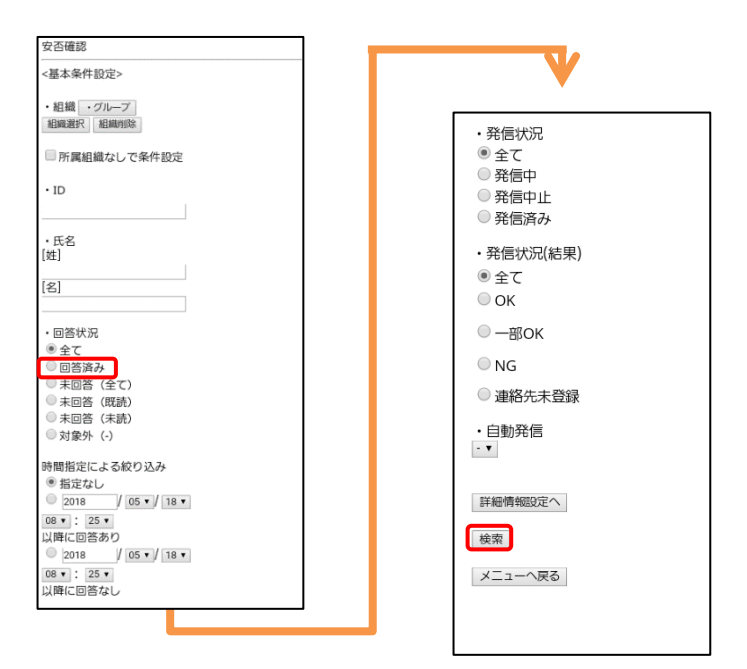

安否情報に回答済みの利用者のみが表示されるので、状況に合わせて、個別に追加指示を送信、または、抽出者全体に 追加指示を送信します。

なお、個別に追加指示を行う場合も、抽出者全体に追加指示を行う場合も、ボタン選択後に一斉通報 準備/配信画面に 遷移します。

#### a) 抽出者全体に追加指示を行う

「検索された結果に対して、以下のボタンから一斉通報を行う事が可能です。」表示下部の「抽出者全件」ボタンを 選択します。

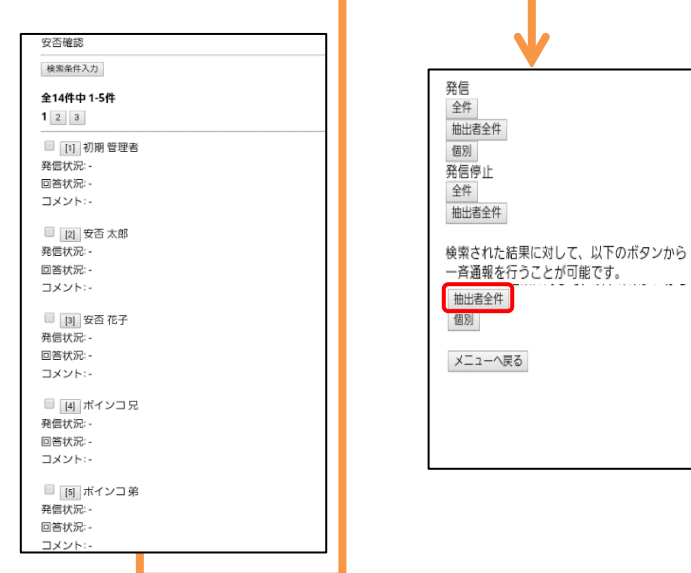

لأعادت

#### b) 個別に追加指示を行う

抽出した利用者のうち、送信したい利用者の左端のチェックボックスをチェックし、「検索された結果に対して、以下の ボタンから一斉通報を行う事が可能です。」表示下部の「個別」ボタンを押下します。

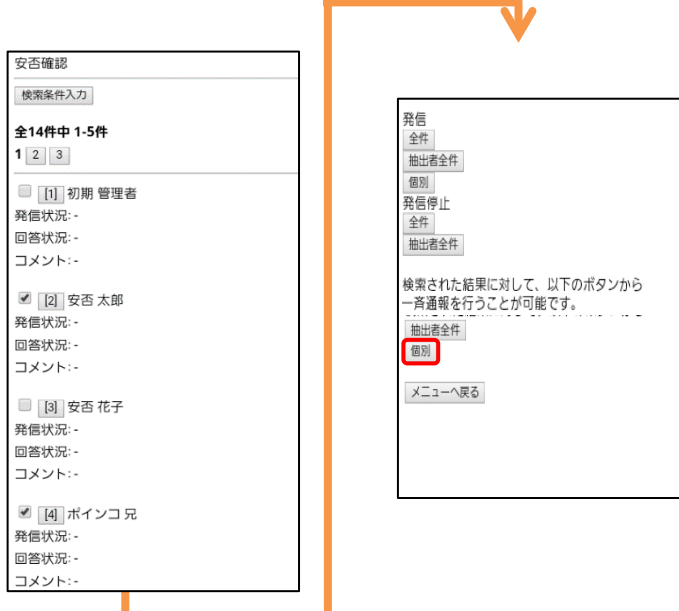

### <span id="page-208-0"></span>② 配信内容を作成する

表題、メッセージを入力し、「質問設定へ」ボタンを選択します。

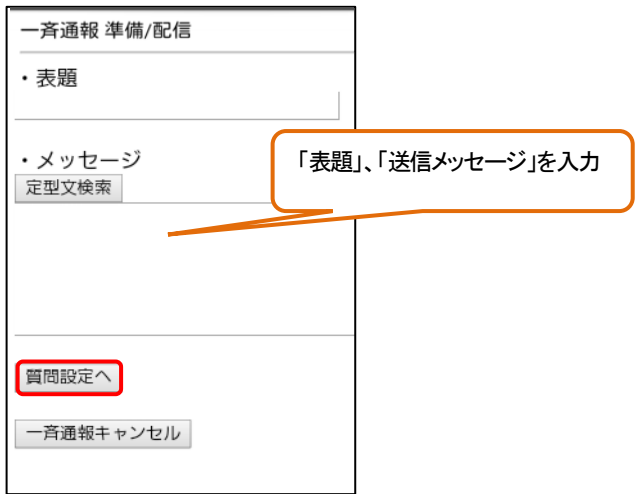

定型文を設定する場合は、「定型文検索」ボタンを選択し、設定した定型文の番号を選択します。

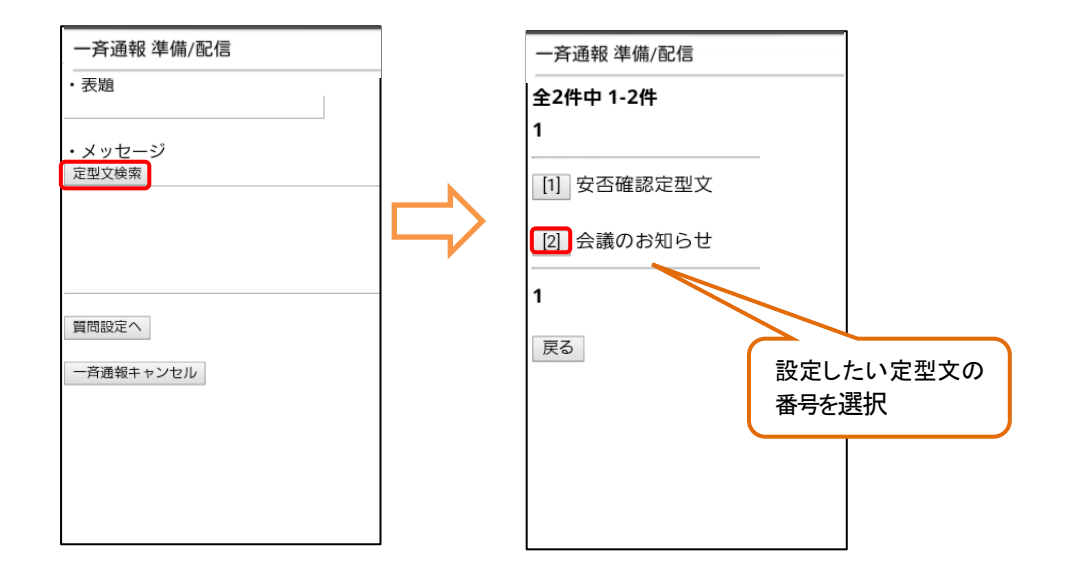

質問を付加する場合は、「質問追加」ボタン(→「[a\)](#page-210-0)[手入力で質問を設定する」](#page-210-0)を参照)を選択します。 定型質問を設定する場合は、「定型質問検索」ボタン(→「[b\)](#page-210-1)[定型質問を設定する」](#page-210-1)を参照)を選択します。 質問を設定しない場合は、「対象者選択へ」ボタン([→④を](#page-211-0)参照)を選択します。

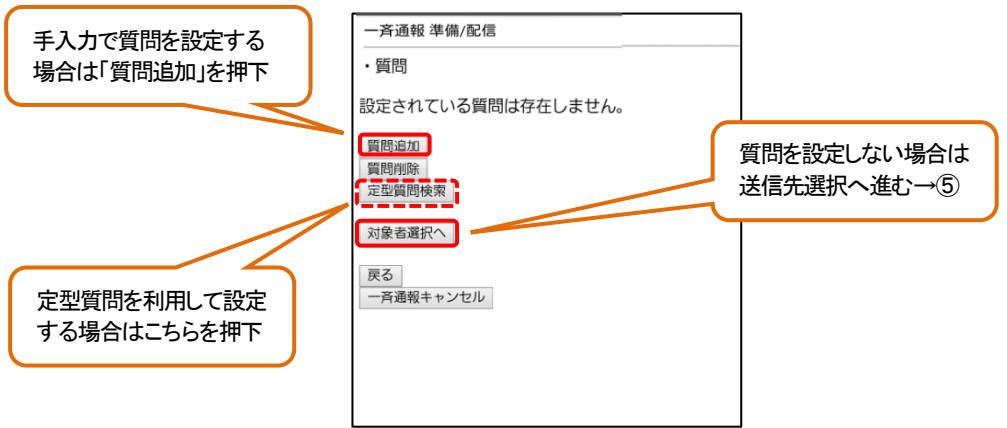

# <span id="page-210-0"></span>a) 手入力で質問を設定する

質問と回答を入力し、「設定」ボタンを押下します。

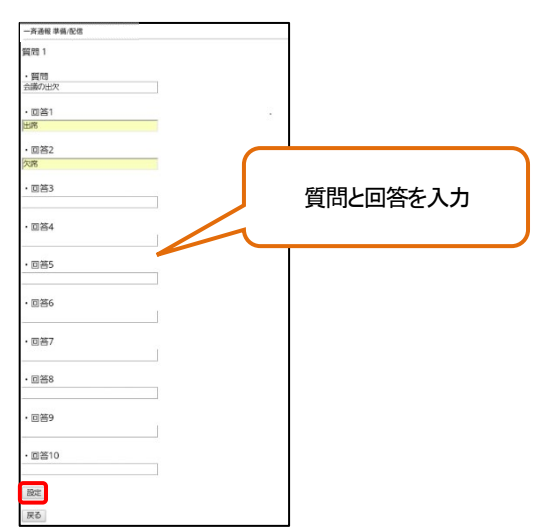

#### <span id="page-210-1"></span>b) 定型質問を設定する

設定したい定型質問の番号を押下します。

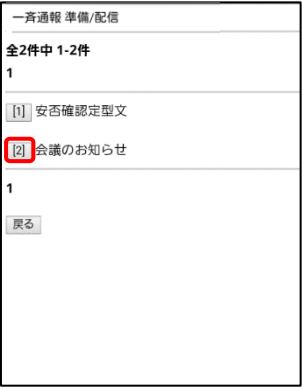

#### <span id="page-211-0"></span>③ 送信先を設定する

質問の設定が完了したら、「対象者選択へ」を押下します。 「対象者選択へ」を押下後、「対象者を確認」ボタンを押下し、送信先を確認します。

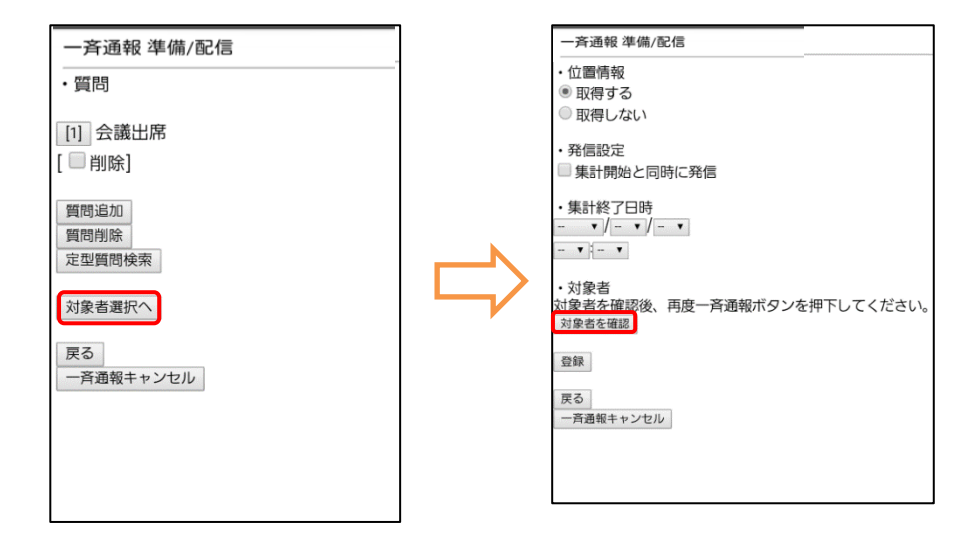

配信先が選択した利用者になっていることを確認したら、変更がない場合は端末の「戻る」ボタンで前の画面に戻ります。 配信先を変更した場合は、再度「抽出者全件」もしくは「個別」ボタンを押下してください。 [※②の](#page-208-0)ステップへ戻りますが、入力した内容は保持されます。

送信先を確認後、「登録」ボタンを選択します。

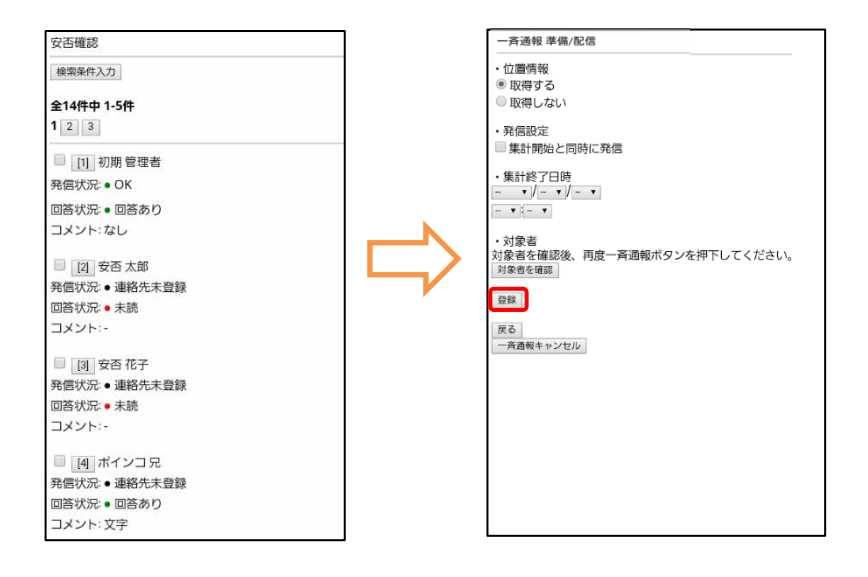

## ④ 一斉通報を配信する

確認画面で、表題、メッセージ、送信先に問題がなければ、「登録」ボタンを押下します。修正する場合は、「修正」ボタンを 選択します。

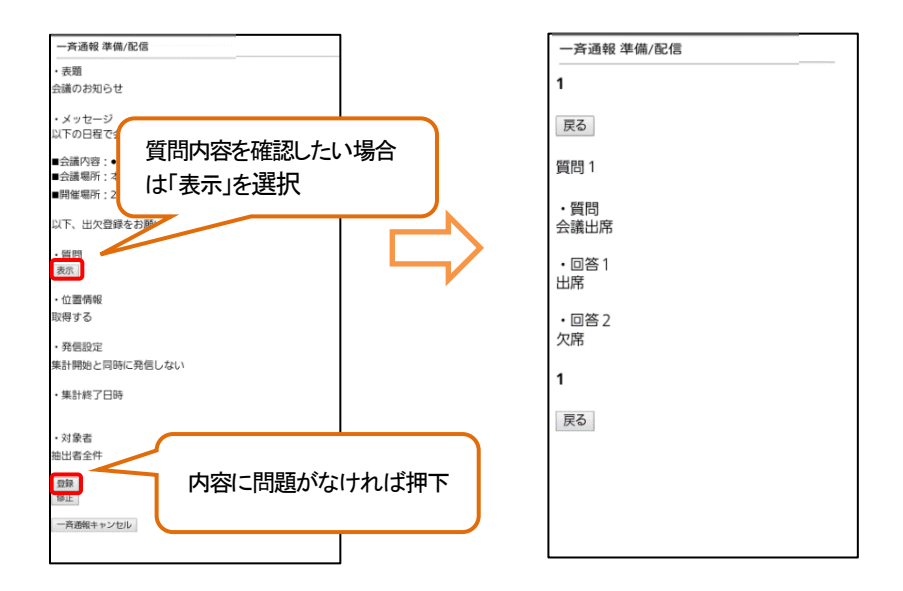

対象人数を確認後、「OK」ボタンを押下します。

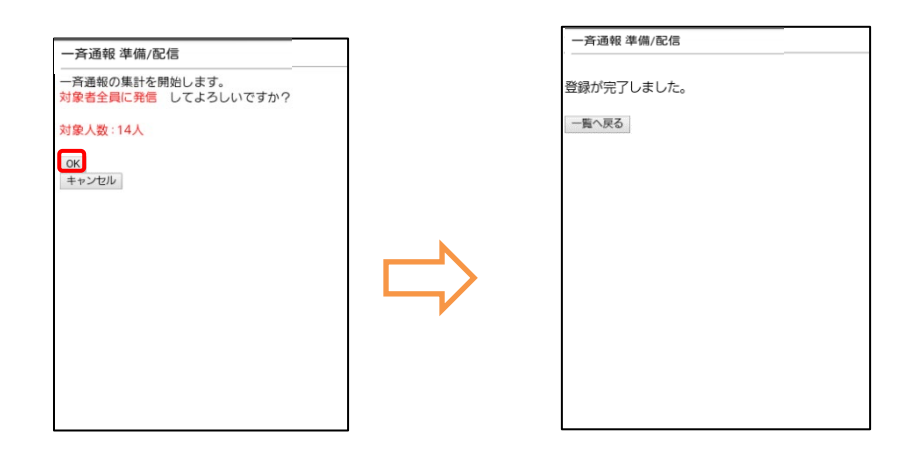

## 16-7. 安否情報を集計する

回答された安否確認を集計する手順を記載します。

## ① 安否確認画面を表示する

「安否確認」を選択し、安否確認画面を表示します。

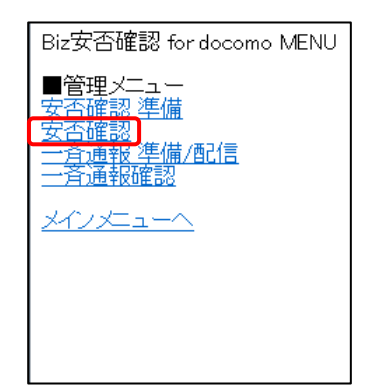

### ② 安否情報を集計する

安否確認の回答状況を集計します。回答状況は、組織毎の確認とグループ毎の確認の2 パターンがあります。

#### a) 組織毎に回答状況を確認する

「集計一覧(組織)」を選択し、組織の検索画面を表示します。

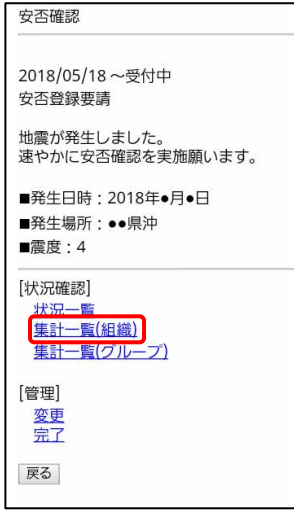

「組織検索」ボタンを押下し表示したい組織の番号ボタンを押下します。

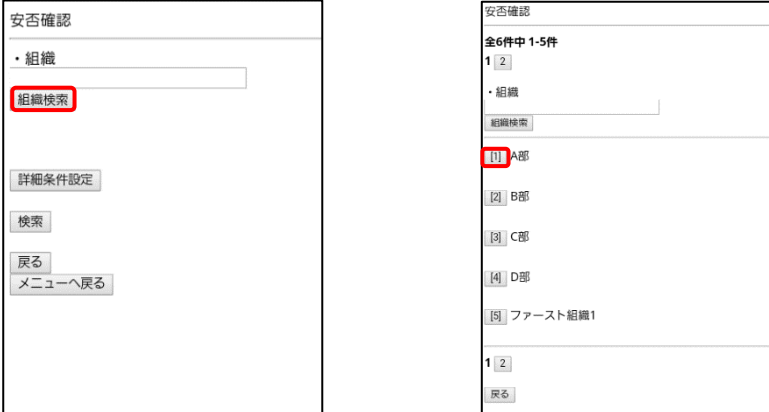

選択した組織が表示された事を確認し、「検索」ボタンを押下します。

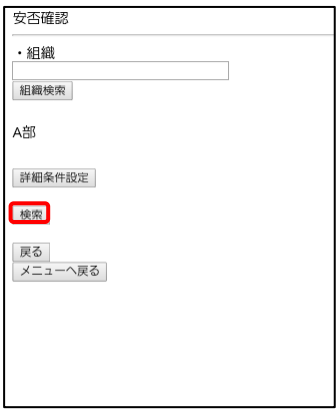

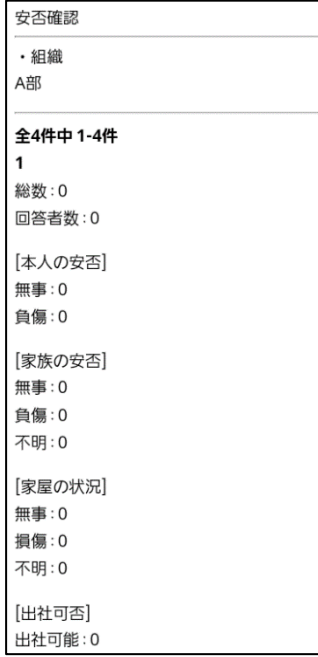

組織毎の集計画面が表示されるので内容を確認してください。

### b) グループ毎に回答状況を確認する

「集計(グループ)」を選択し、グループの検索画面を表示します。

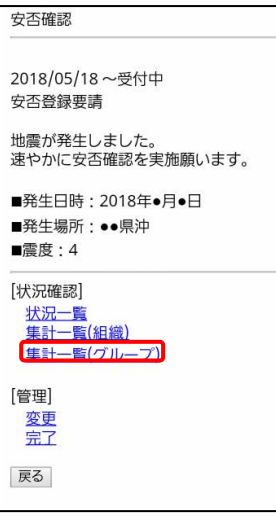
表示したいグループをプルダウンで選択し、「検索」ボタンを押下します。 グループ選択のプルダウンは 5 つまでしか表示できないため、プルダウンに表示したいグループがない場合は 「<<」や「>>」を選択することで次の5つを表示することができます。

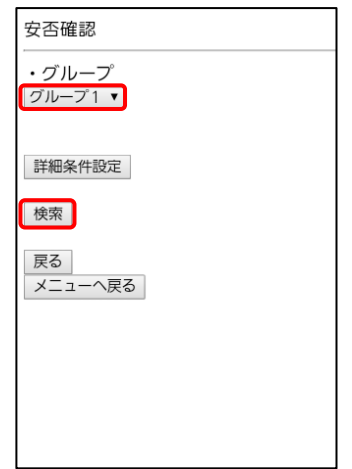

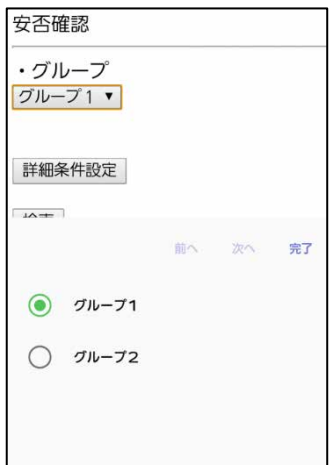

グループ毎の集計画面が表示されるので内容を確認してください。

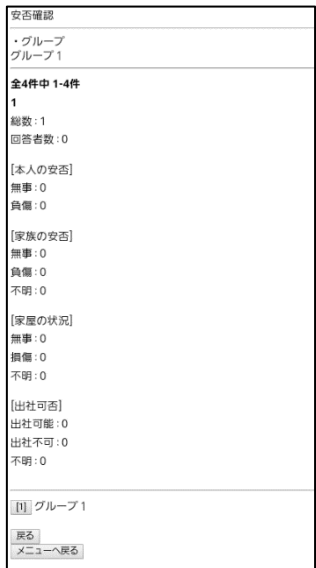

# 16-8. 安否確認を完了する

各利用者の回答が終わった安否確認を完了するには、管理者が完了の操作を行う必要があります。 安否確認を完了することができるのは全社管理者のみです。

# ① 安否確認画面を表示する

「安否確認」を選択し、安否確認画面を表示します。

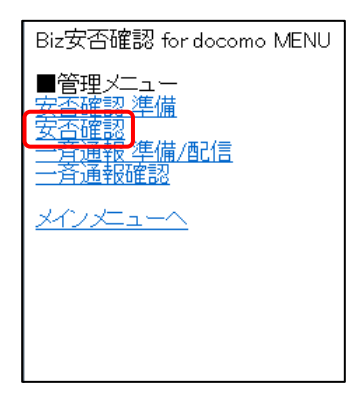

# ② 安否確認を完了させる

「管理」項目の「完了」を押下し、完了画面を表示します。

安否確認 2018/05/18~受付中 安否登録要請 地震が発生しました。<br>速やかに安否確認を実施願います。 ■発生日時: 2018年●月●日 ■発生場所:●●県沖 ■震度: 4 [状況確認] ・<br><u>状況一覧</u><br><u>集計一覧(組織)</u><br>集計一覧(グループ) [管理] 室 戻る

「OK」ボタンを押下し、安否確認を完了させます。

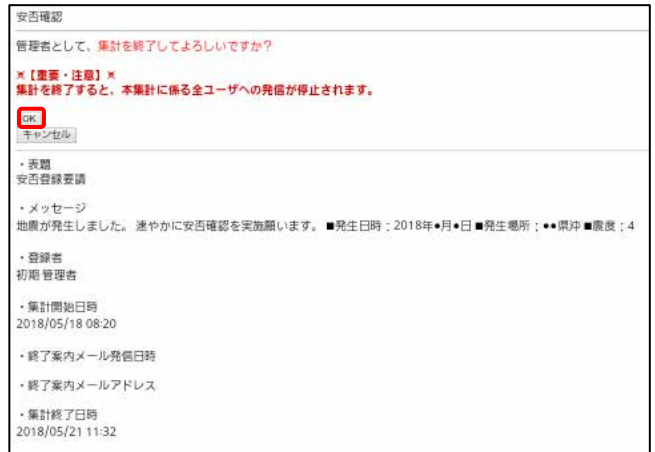

16-9. 利用者に一斉に情報を配信する

利用者に一斉通報する方法を記載します。

<span id="page-219-0"></span>16-9-1. 一斉通報を行う

## ① 一斉通報の登録画面を表示する

「一斉通報 準備/配信」を押下します。

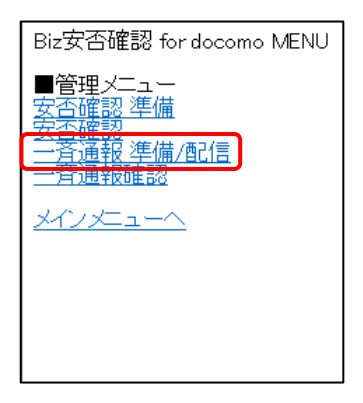

「新規登録」ボタンを押下します。

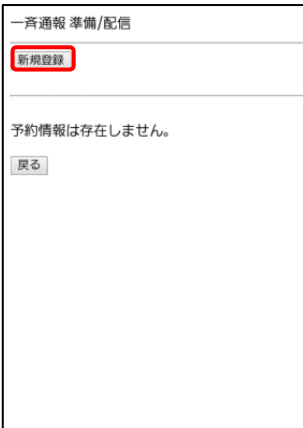

#### ② 配信内容を作成する

表題、メッセージを入力し、「質問設定へ」ボタンを選択します。

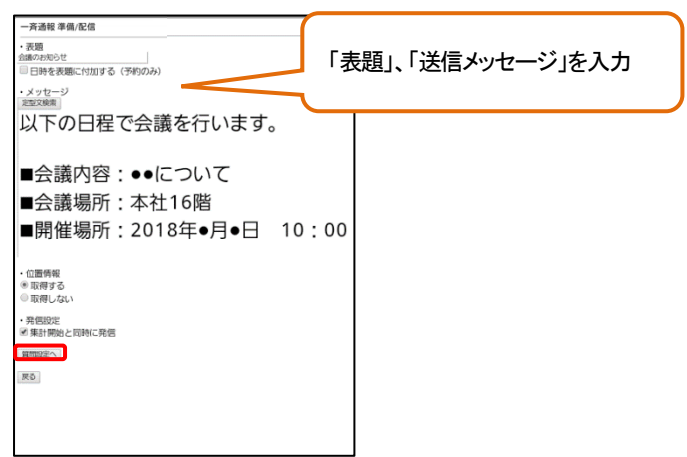

#### 定型文を設定する場合は、「定型文検索」ボタンを選択し、設定した定型文の番号を選択します。

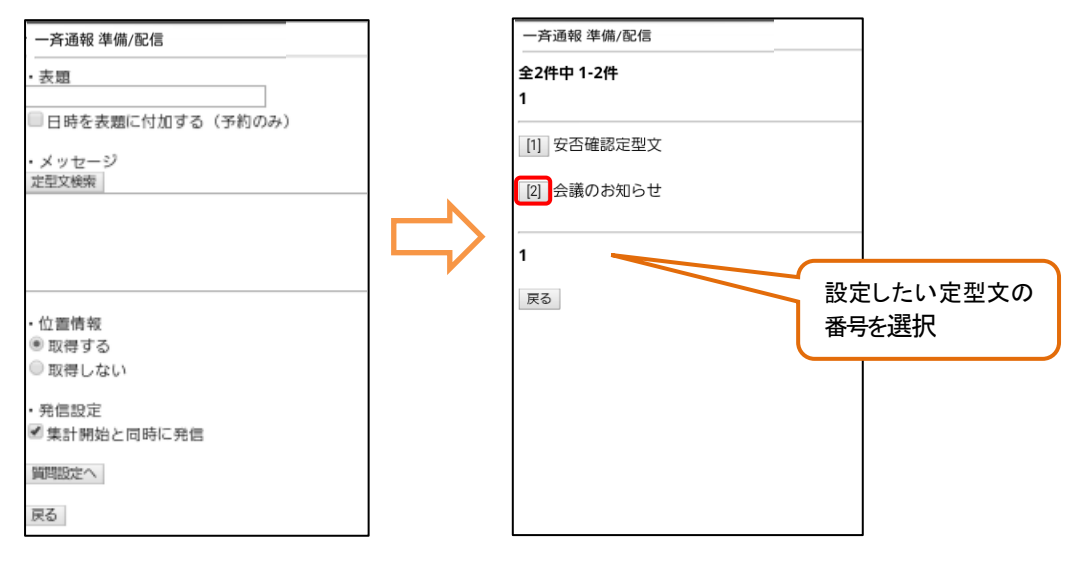

質問を付加する場合は、「質問設定へ」ボタン(→「[a\)](#page-221-0)[手入力で質問を設定する」](#page-221-0)を参照)を選択します。 定型質問を設定する場合は、「質問設定へ」ボタン押下後に「定型質問検索」ボタン(→「[b\)](#page-222-0)[定型質問を設定する」](#page-222-0)を参照)を 選択します。

質問を設定しない場合は、「対象者選択へ」ボタン([→③を](#page-222-1)参照)を選択します。

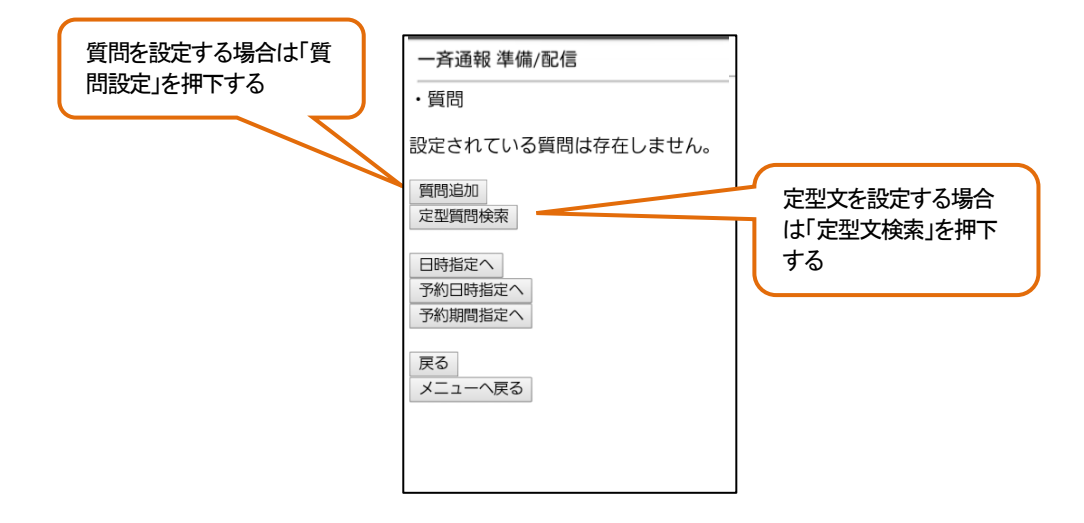

#### <span id="page-221-0"></span>a) 手入力で質問を設定する

質問と回答を入力し、「設定」ボタンを選択します。

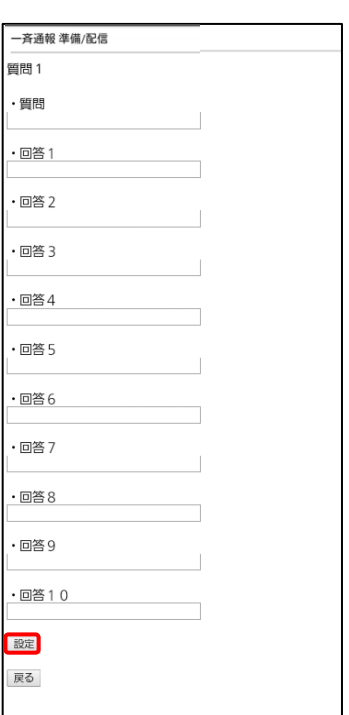

#### <span id="page-222-0"></span>b) 定型質問を設定する

設定したい定型質問の番号を選択します。

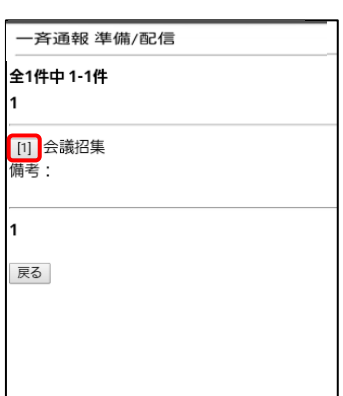

# <span id="page-222-1"></span>③ 送信先を選択する(即時に送信する場合)

「日時指定へ」を押下します。

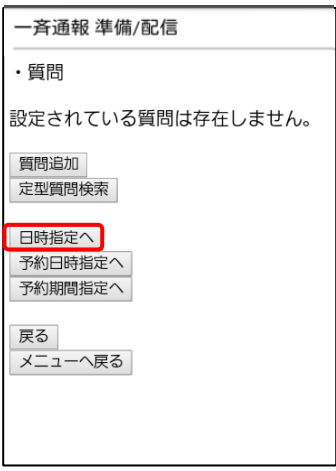

「終了日時」を任意で登録し「対象者選択へ」を押下します。 ※終了日時になると集計情報が終了されます

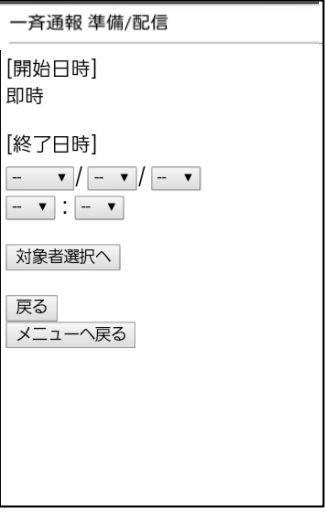

全社員へ送信する場合は全社員のチェックボックスにチェックを入れ「登録」ボタンを押下します。

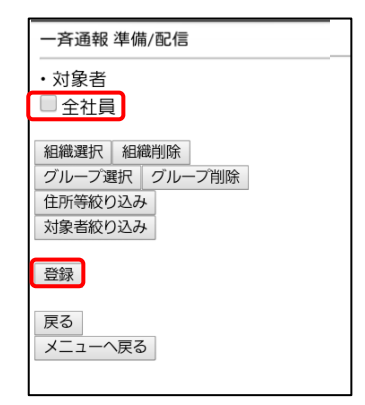

#### a) 組織またはグループを設定する

「組織選択」または「グループ選択」のボタンで、送信したい対象の組織またはグループを選択します。

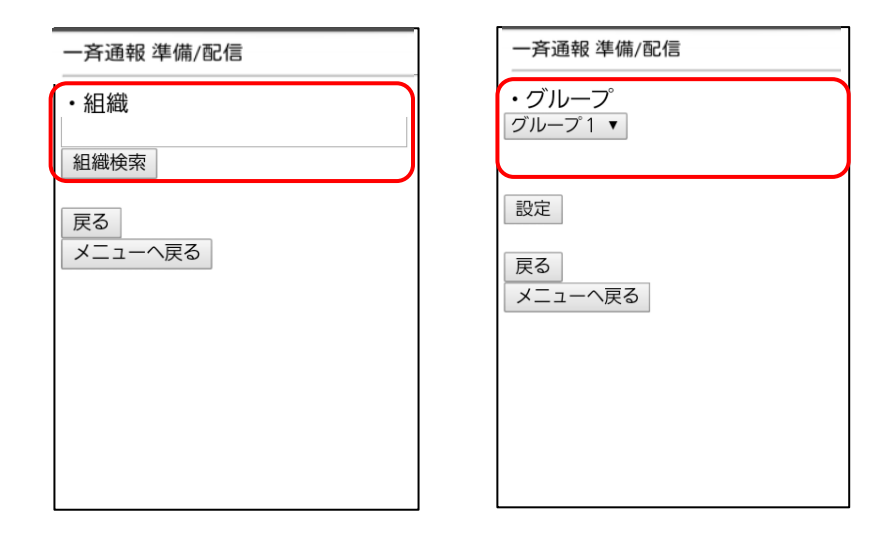

配信内容と送信対象が表示されます。質問内容を確認したい場合は、「質問」を押下します。 内容に問題がなければ、「登録」を押下します。

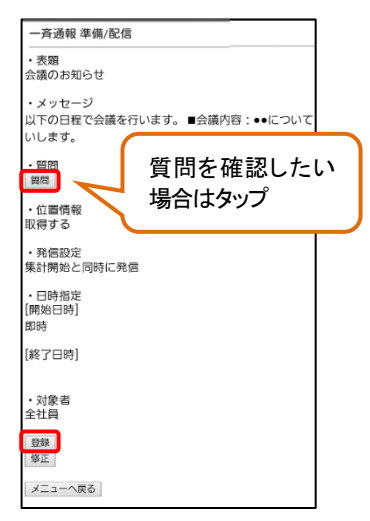

#### a) 組織またはグループよりさらに絞り込みをかける

「住所等絞り込み」もしくは「対象者絞り込み」を押下してください。 「住所等絞り込み」を設定後、さらに「対象者絞り込み」を行うことも可能です。

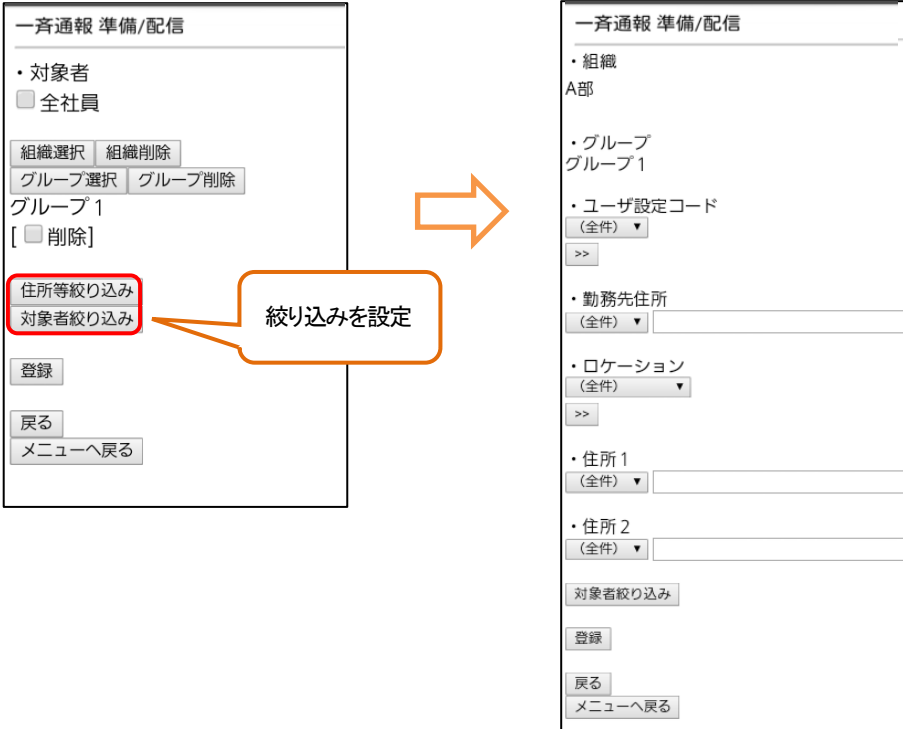

「対象者絞り込み」画面にて、抽出した全員に配信したい場合は、「一括選択」ボタンを押下し「登録」ボタンを 押下します。

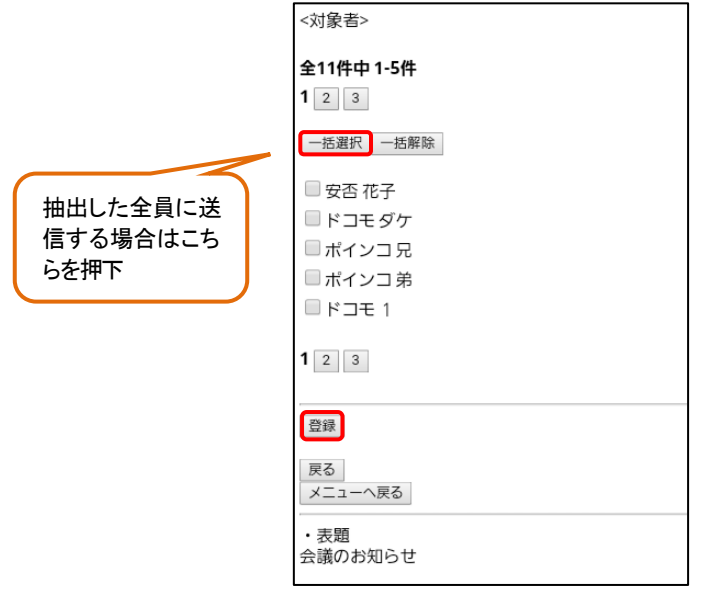

さらに個別に配信したい場合は、該当の利用者にチェックを付け、「登録」ボタンをタップします。

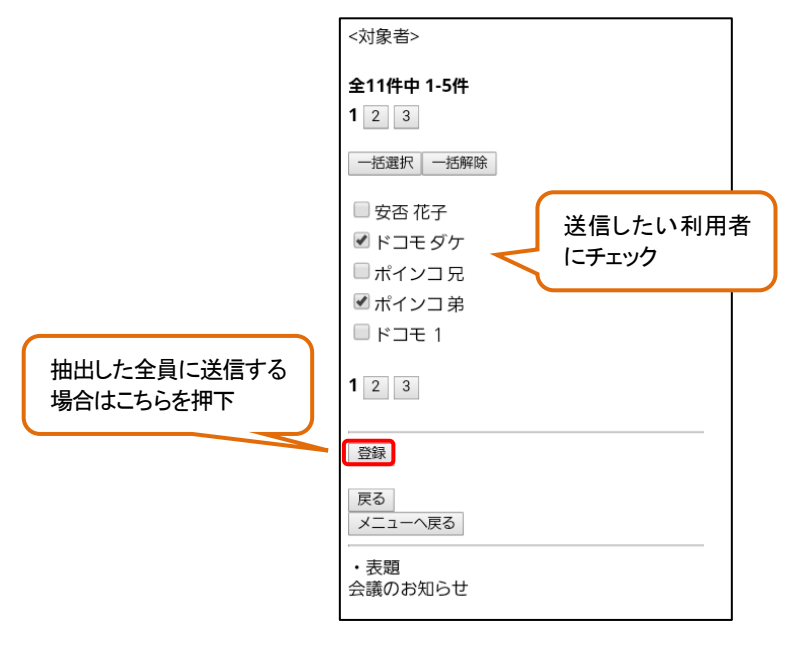

# <span id="page-226-0"></span>④ 一斉通報を配信する

確認画面で、対象人数に問題がければ、「OK」ボタンを選択します。

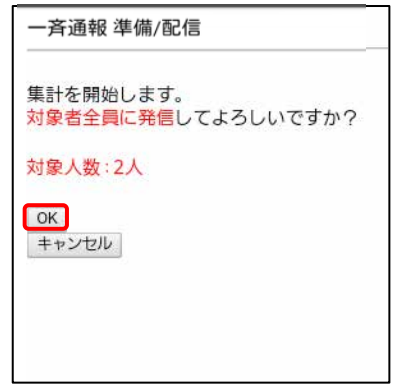

# 16-9-2. スケジュールを設定して配信を行う(予約配信)

#### ① 一斉通報 準備/配信 から一斉通報の準備を行う

16-9-1. ①~②を行い、一斉通報の準備を行います。

#### ② 予約日時指定・予約期間指定を選択する

予約日時指定·予約期間指定については11-1. 表 5の⑦をご確認ください。

a) 予約日時指定の設定手順

①「予約日時指定へ」を選択します。 ②開始日時を入力します。5つまで開始日時を設定可能です。 ③終了日時を設定する場合は、「終了時間を設定する」にチェックを入れ、終了時間を選択します。 ④「対象者選択へ」を押下します。

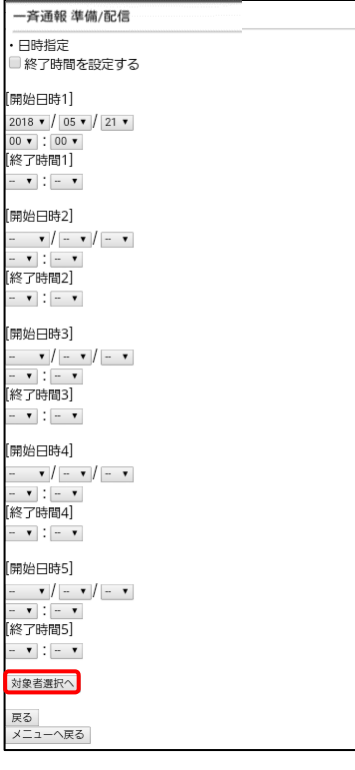

b) 予約期間指定の設定手順 ①「予約期間指定へ」を選択します。 ②開始日と終了日を入力し、期間を設定します。 ③日々の開始時刻を設定します。最大で2つまで設定可能です。 ④終了時間も設定する場合は、終了日時を設定するにチェックを入れ終了時刻も入力します。 ⑤実施する曜日にチェックを入れます。 ⑥「対象者選択へ」を押下します。

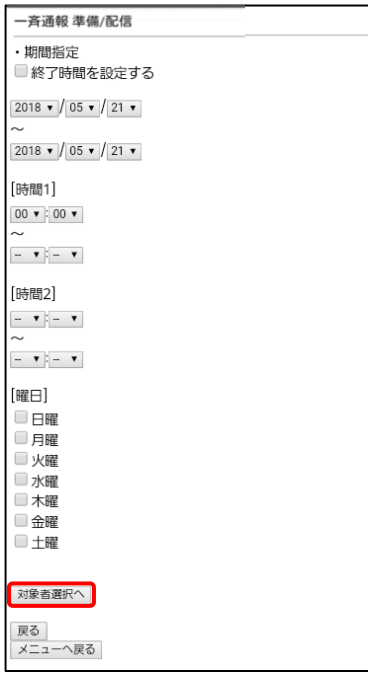

(設定例)

以下の場合、「2018/1/1~2018/1/9 の月曜日から金曜日を実施対象日となり、 対象日の5:00 に一斉通報を実施し、13:00 に集計を完了する」 という設定となります。

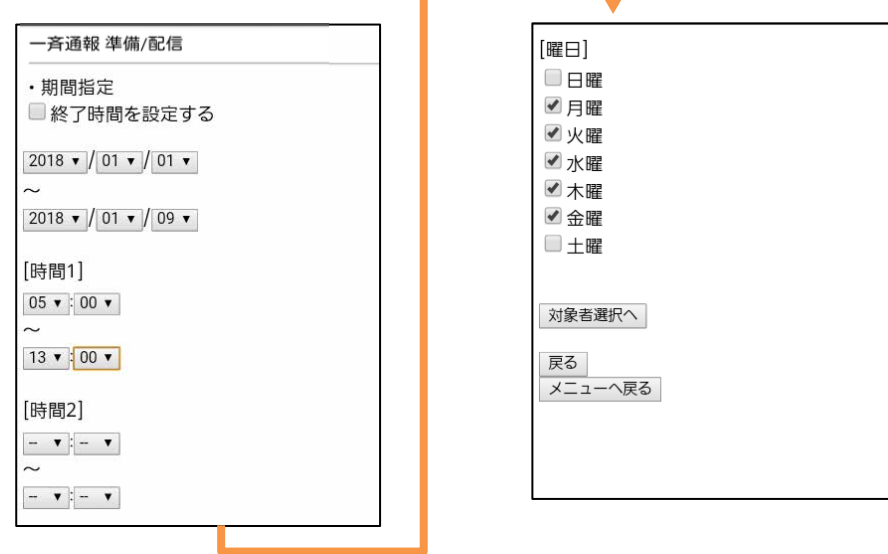

J,

# ③ 対象者を選択し一斉通報を配信します。

[16-9-1.③](#page-219-0)[・④と](#page-226-0)同様に一斉通報を配信します。

16-9-3. 一斉通報の結果を確認する

配信した一斉通報の回答結果を確認します。

# ①一斉通報確認画面を表示する

「一斉通報 準備/配信」を選択し、一斉通報 準備 /配信 画面を表示します。

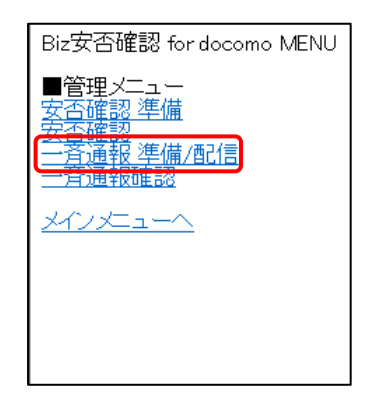

#### ② 回答結果を表示する

回答を確認したい一斉配信の番号を選択し、回答結果を表示します。

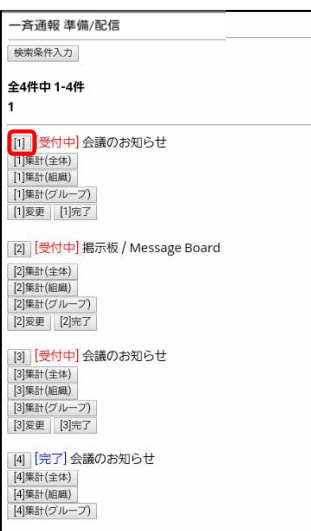

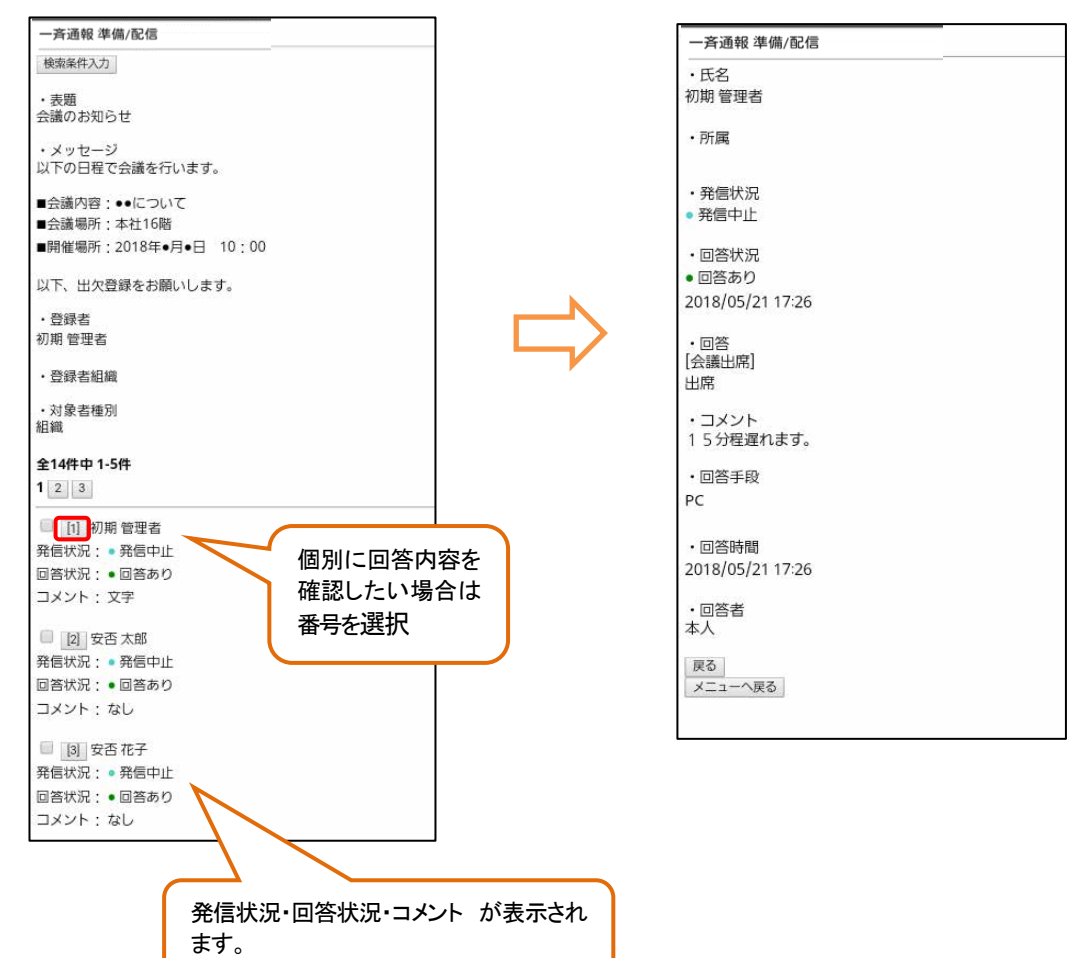

回答内容を確認したい利用者の番号を選択すると、利用者が回答した内容を個別に表示します。

# 17. CSV ファイル作成方法について

Biz 安否確認 for docomo では初期情報登録の際、CSV ファイルを用いて一括で情報を登録することができます。 本章ではデータ一括アップロードに使用する CSV ファイルの作成方法について記載します。

#### 17-1. 新規の CSV ファイルを作成する場合

各情報の登録用の CSV ファイルを新規に作成する場合の方法を記載します。 実際に記載する内容は12. の記載を参考にしてください。

# ① エクセルを起動する

Microsoft Excel を起動します。

## ② 各セルを文字列設定にする

全セルを選択し、セルの書式設定を表示します。

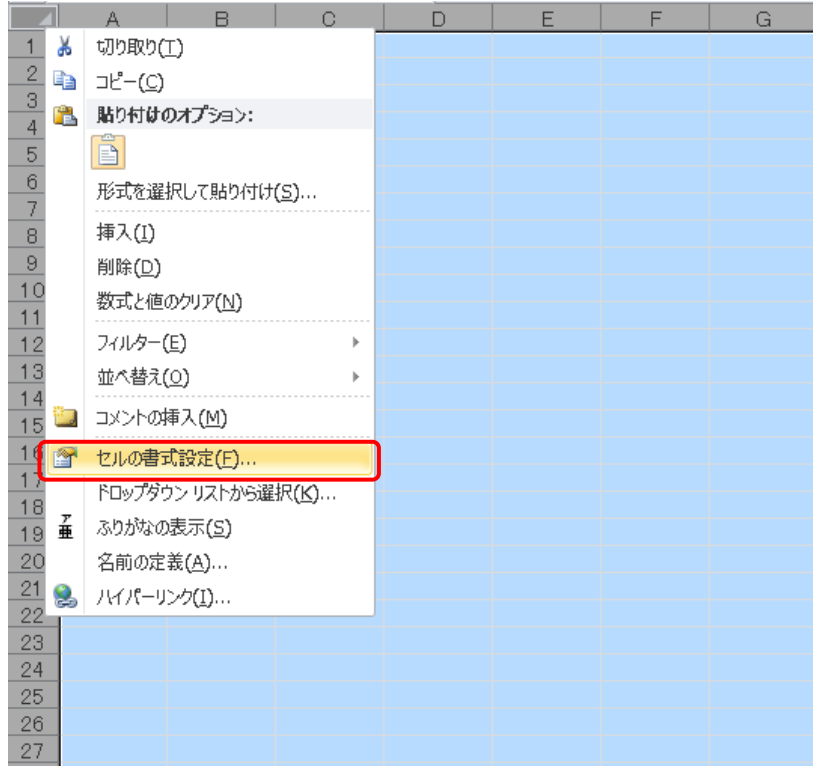

表示形式タブを表示し、分類で文字列を選択します。

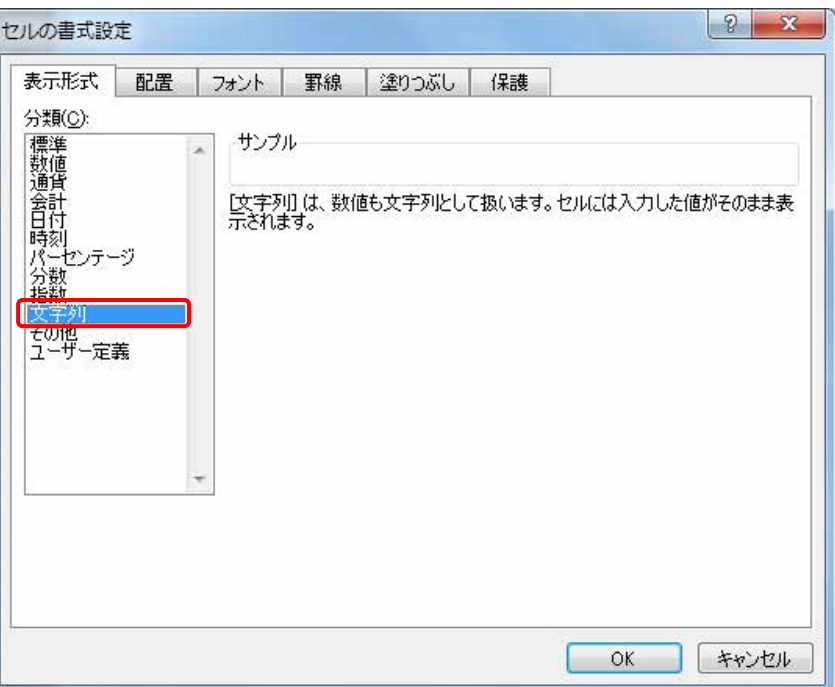

#### ③ 登録する内容を入力する

12. 以降に記載するフォーマットに合わせて必要な情報を記載します。

#### ④ カンマ区切りで保存する

×

必要な情報を記載し終えたら、名前を付けて保存を行います。 作成したファイルを保存する際はつぎのように、カンマ区切りの CSV として保存します。

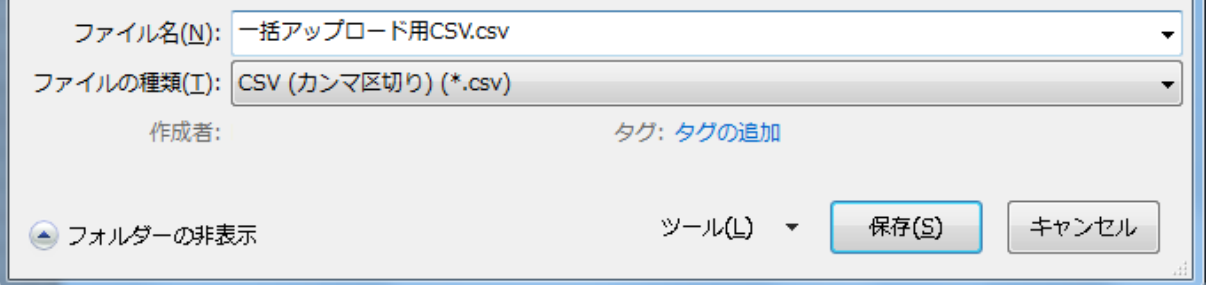

Π.

#### <span id="page-233-0"></span>17-2. テキストファイルを CSV としてインポートする場合

既に初期設定として登録されている情報をテキストファイルでダウンロードし、内容を編集して登録用のCSV ファイルを 作成する手順を記載します。実際に記載する内容は12. の記載を参考にしてください。 ※テキストファイルのまま編集、インポートすることも可能です。

#### ① 現在の設定をダウンロードする

4-1. の手順のとおり Biz 安否確認 for docomo のサイトにログインします。

「データー括ダウンロード」をクリックします。

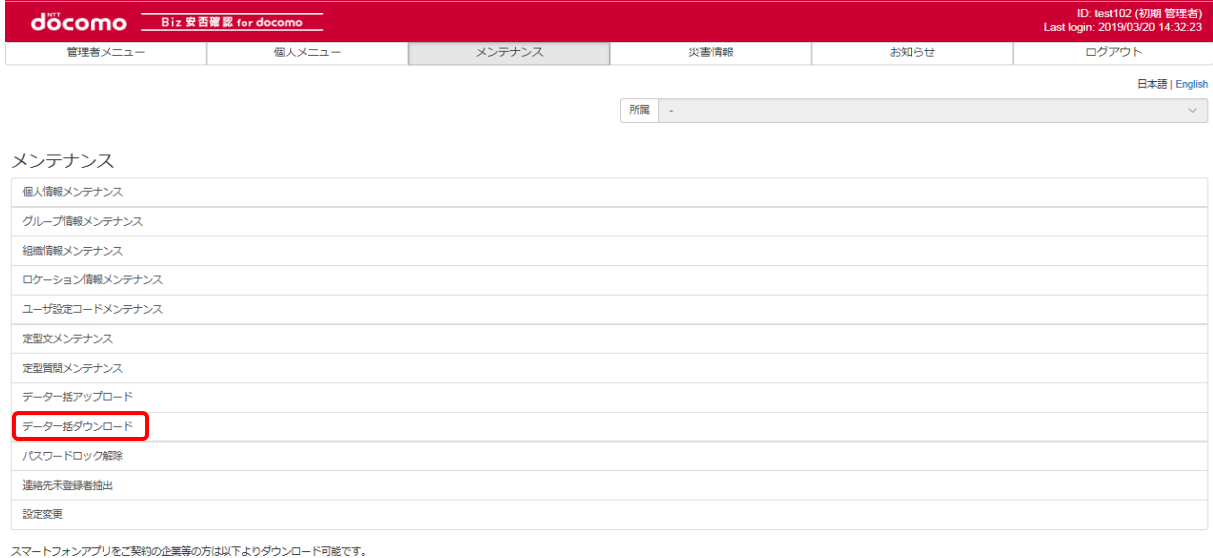

Google play App Store

#### プルダウンでダウンロードしたい情報の種類を選択し、「CSV 作成」ボタンを押下します。 テキストファイルがダウンロードされますので、パソコンのフォルダに保存してください。

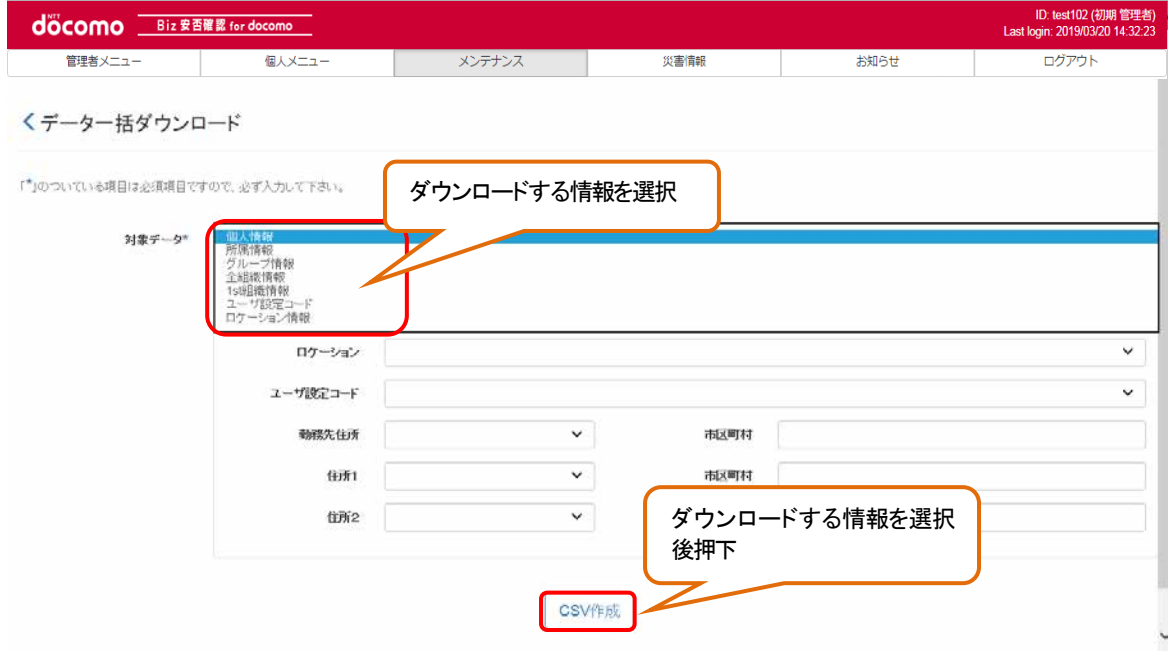

# ② エクセルを起動する

Microsoft Excel を起動します。

# ③ ファイルをインポートする

エクセルのファイルタブから開くを選択します。

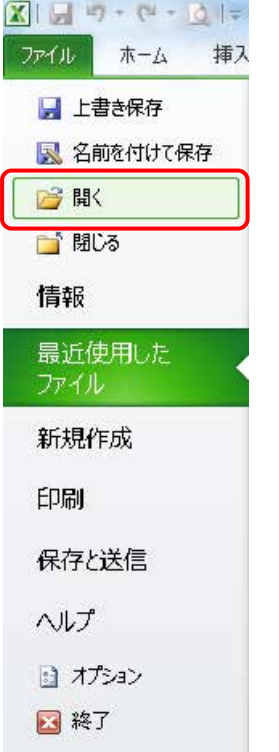

#### ファイルの種類をテキストファイルとし[、17-2.で](#page-233-0)ダウンロードしたファイルを選択し、開くボタンを押下します。

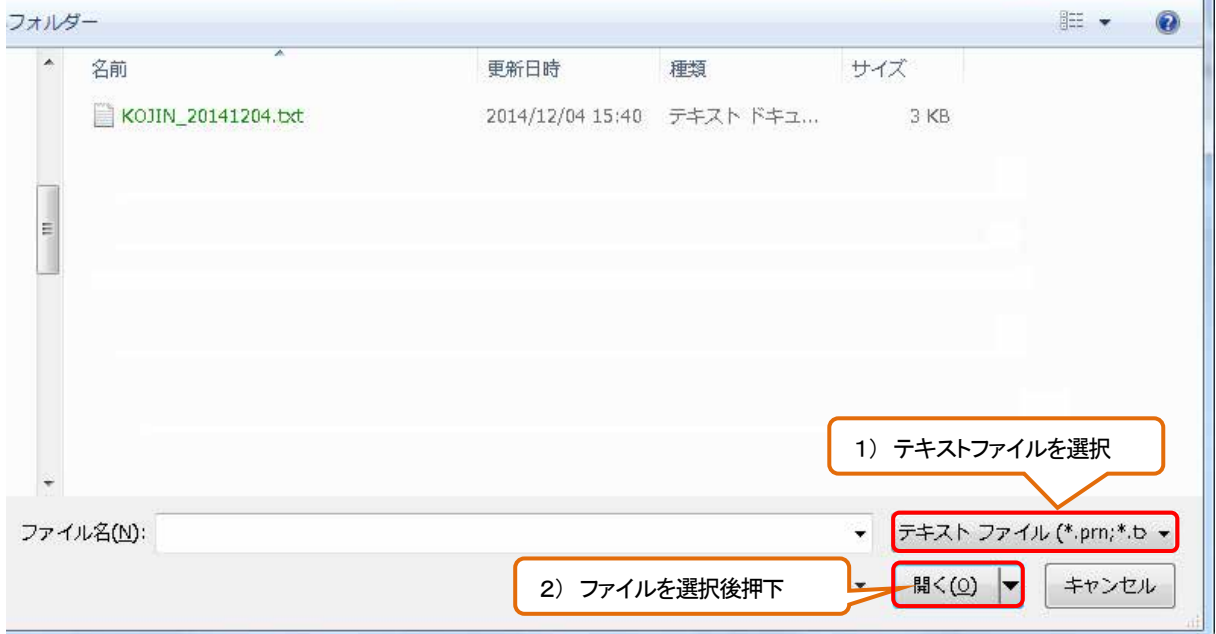

**Se** 

カンマやタブなどの区切り文字によってフィールドごとに区切られたデータを選択し、次へボタンを押下します。 このとき、言語は日本語のシフト JIS になっていることを確認してください。

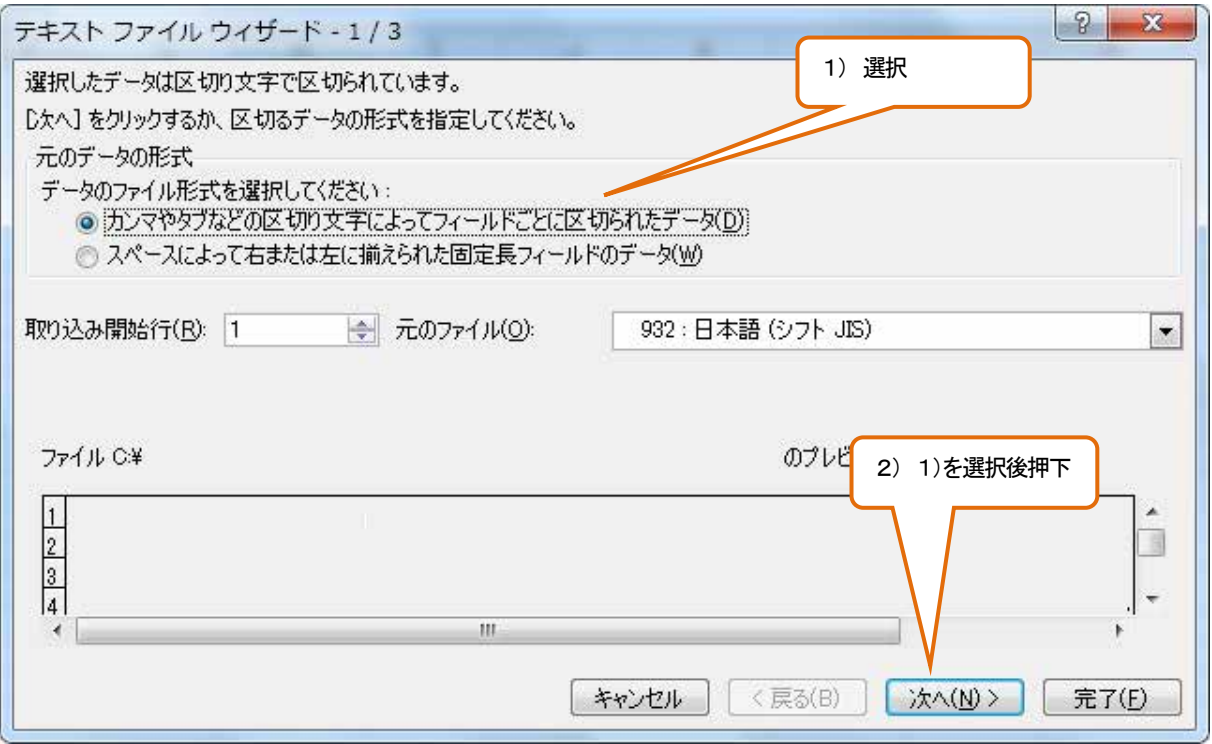

区切り文字でカンマのみを選択し、次へボタンを押下します。

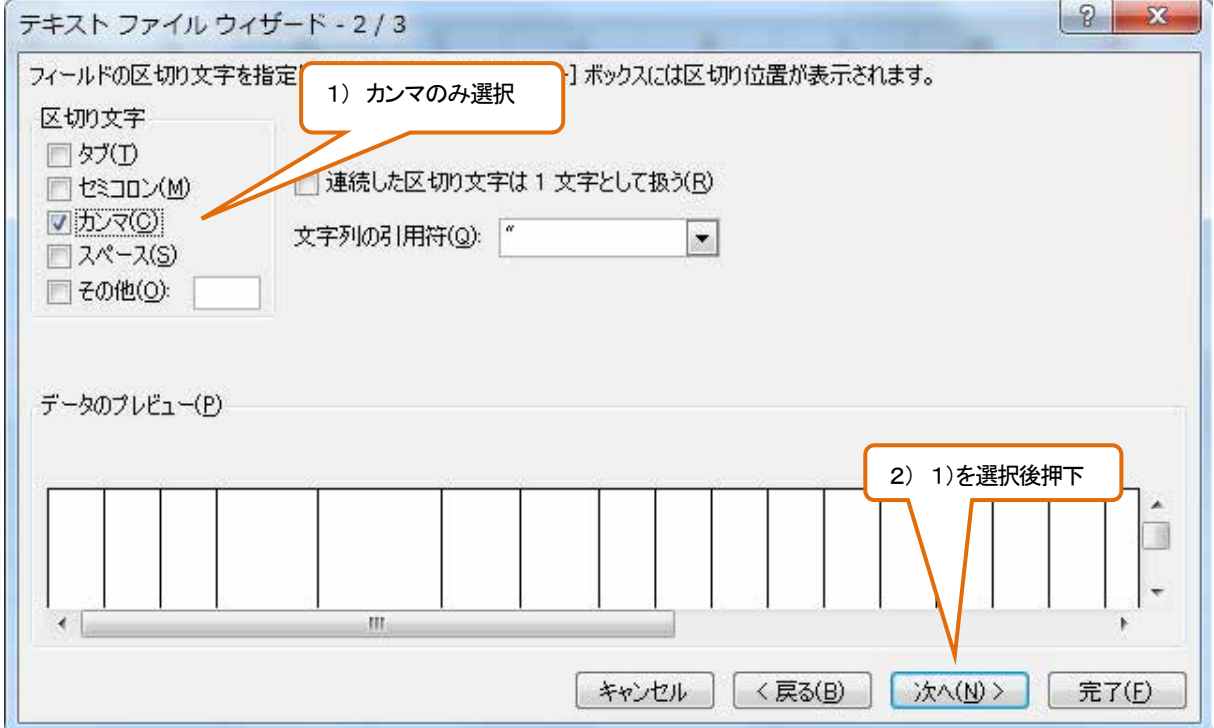

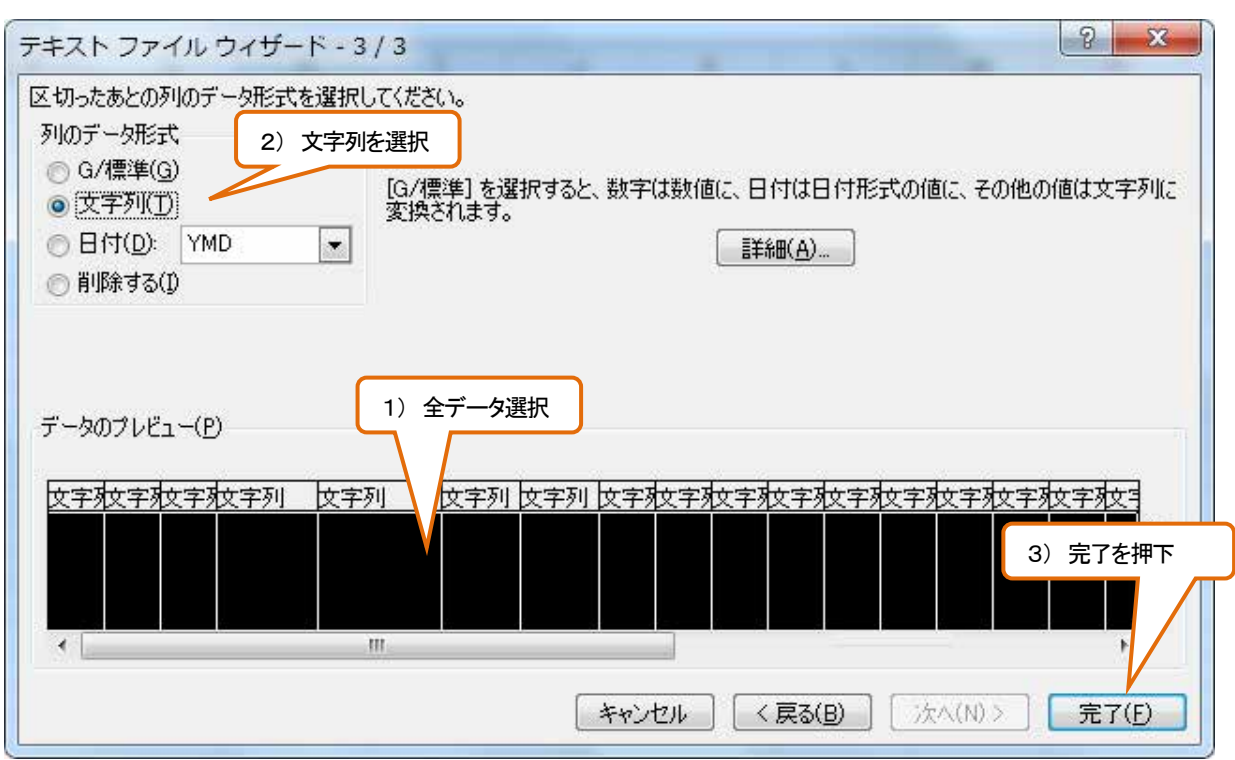

データのプレビューで全データを選択、列のデータ形式は文字列を選択し、完了ボタンを押下します。

#### ④ 登録する内容を入力する

12. に記載するフォーマットに合わせて必要な情報を記載します。

## ⑤ カンマ区切りで保存する

必要な情報を記載し終えたら、名前を付けて保存を行います。 作成したファイルを保存する際はつぎのように、カンマ区切りの CSV として保存します。

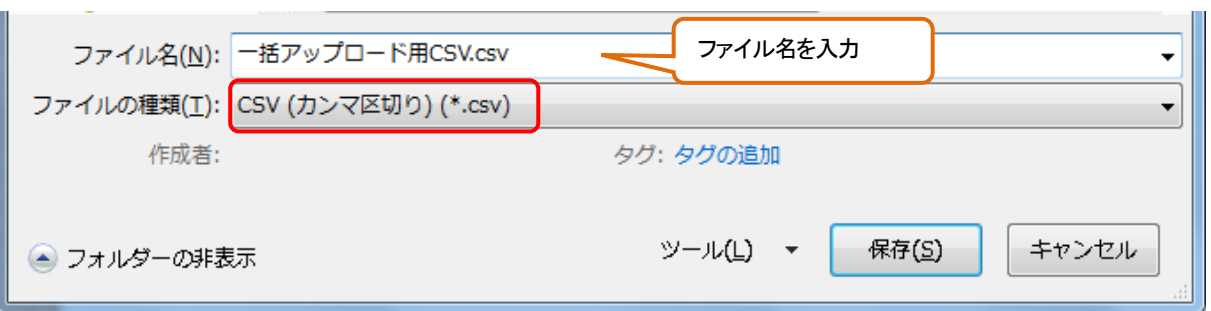

# 18. パスワードロック解除

利用者が規定回数以上パスワードを間違えてしまった場合、パスワードロックされログインをする事が出来なくなります。 ロックされた場合のパスワードロック解除、パスワード初期化する方法を記載します。操作できる管理者は、全社管理者と 1st 組織管理者です。パスワードロックされる条件と解除方法[は表](#page-237-0) 17 に記載致します。

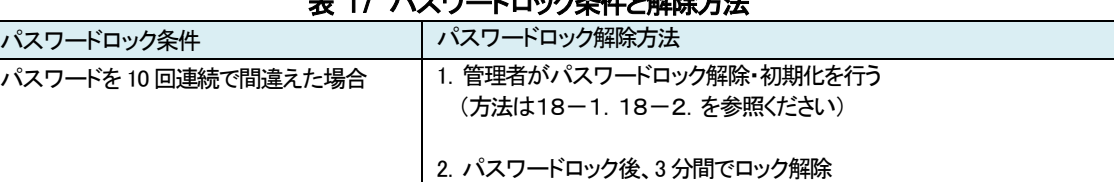

# <span id="page-237-0"></span>パフロードロック条件レタント

#### <span id="page-237-1"></span>18-1. パスワードロックを解除する

#### ① Biz 安否確認 for docomo のサイトにログインする

4-1. の手順のとおり Biz 安否確認 for docomo のサイトにログインし「パスワードロック解除」を選択します。

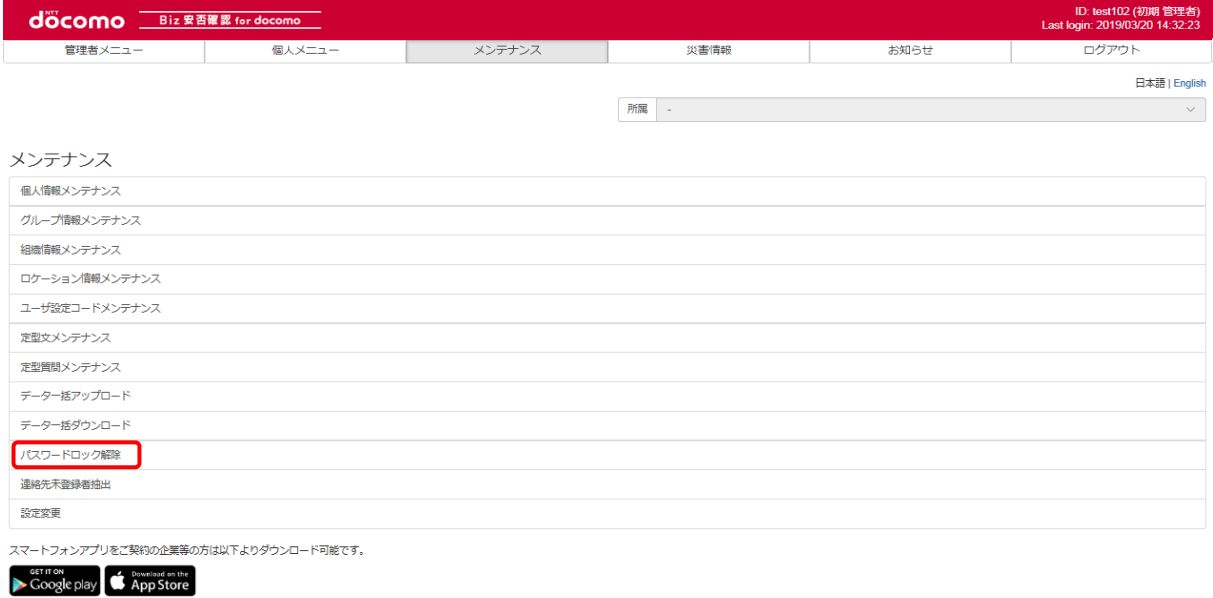

#### ② パスワードロック解除画面を表示

対象者を絞り込み「検索」を押下する。(対象者が居ない場合は表示されません)

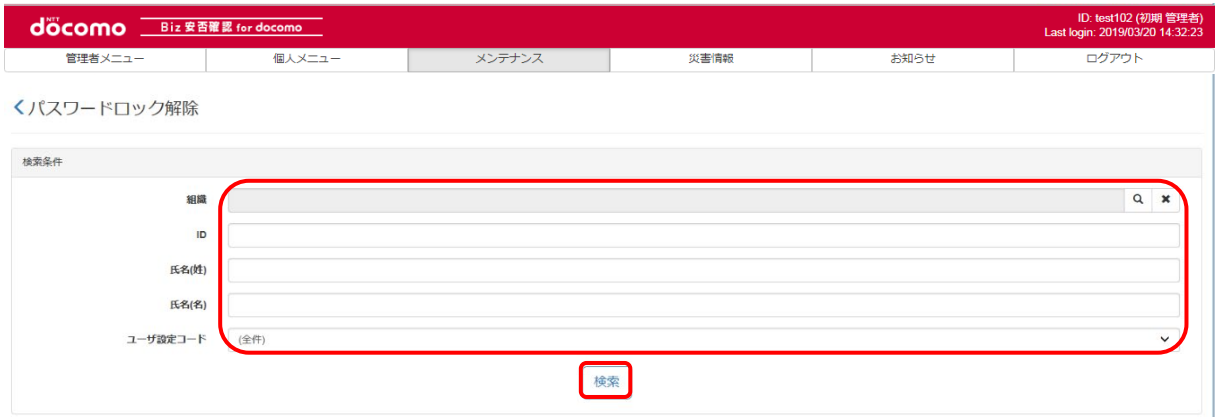

対象者項目の一番左端のチェックボックスにチェックをし「個別解除」を押下します。

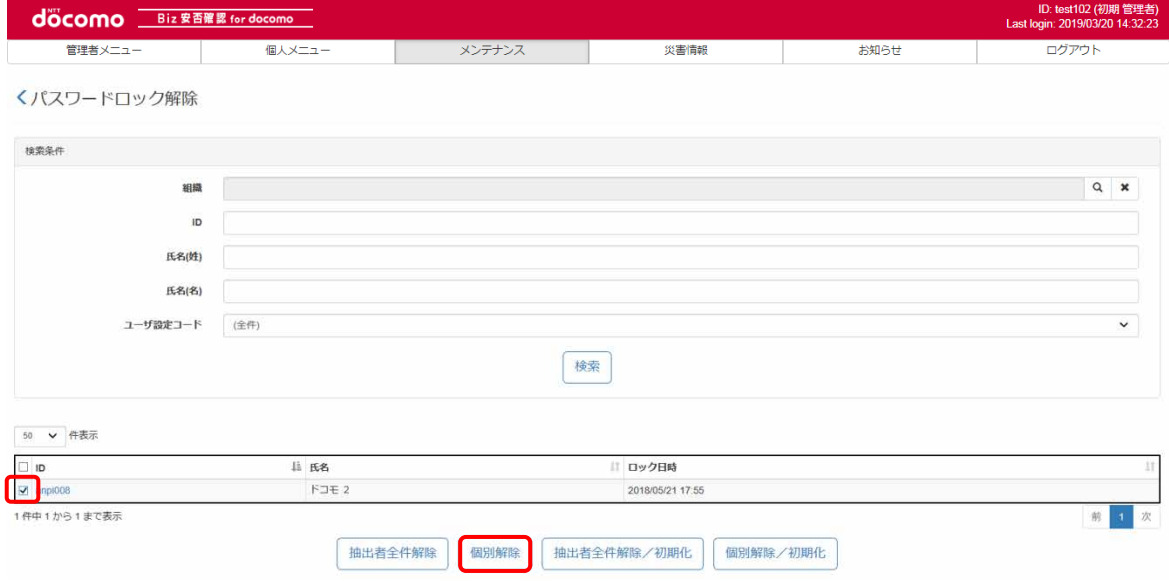

※一括でロック解除を行いたい場合は、「抽出者全権解除」を押下します。

ポップアップ画面が表示されるので「OK」を押下します。

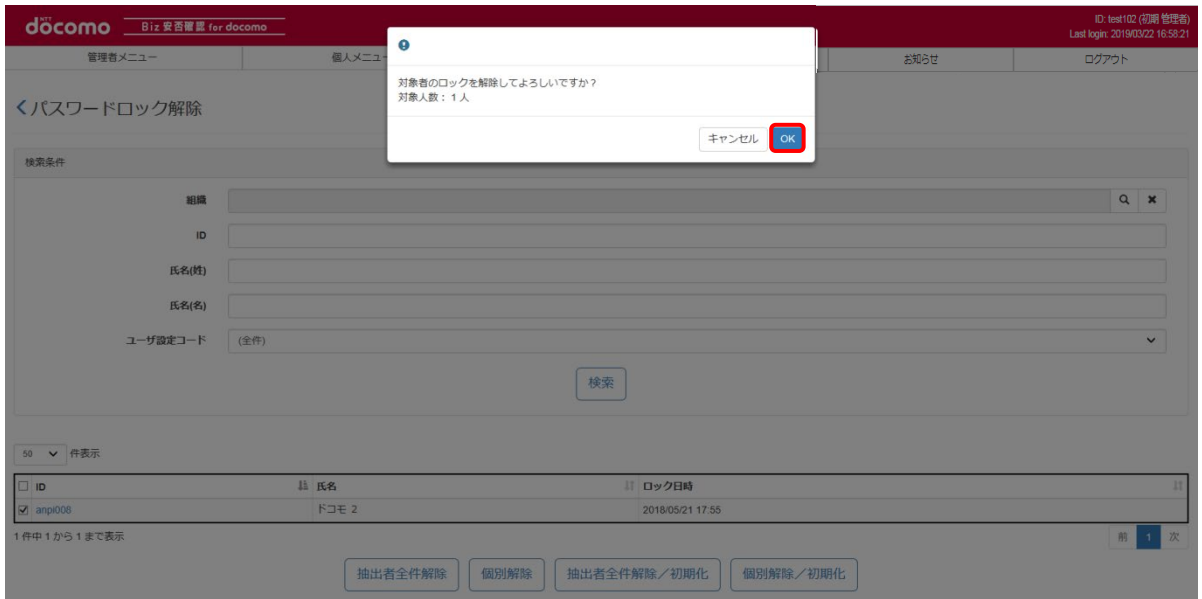

# パスワードロック解除完了のメッセージが表示されます。

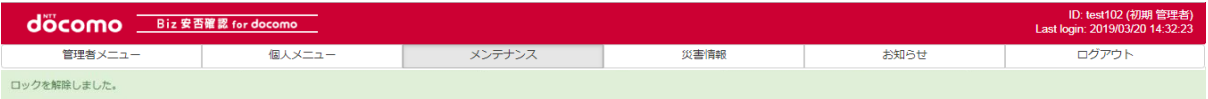

#### くパスワードロック解除

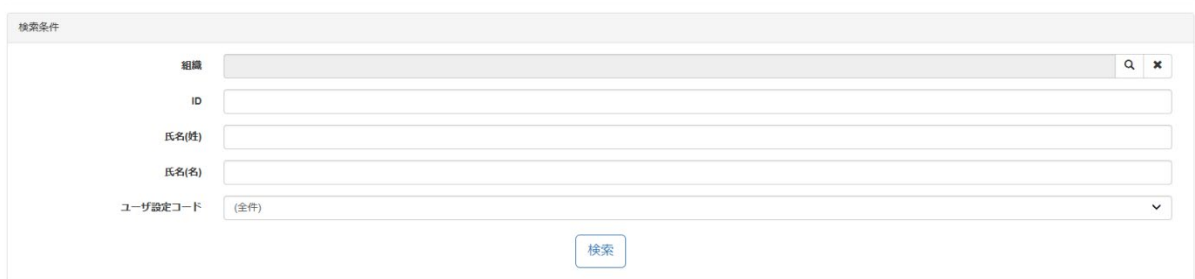

## 18-2. パスワードを初期化する

利用者が10 回以上パスワードを間違えロックされた場合のパスワードを初期化する方法を記載します。

# ① Biz 安否確認 for docomo のサイトにログインする

4-1. の手順のとおり Biz 安否確認 for docomo のサイトにログインし「パスワードロック解除」を選択します。

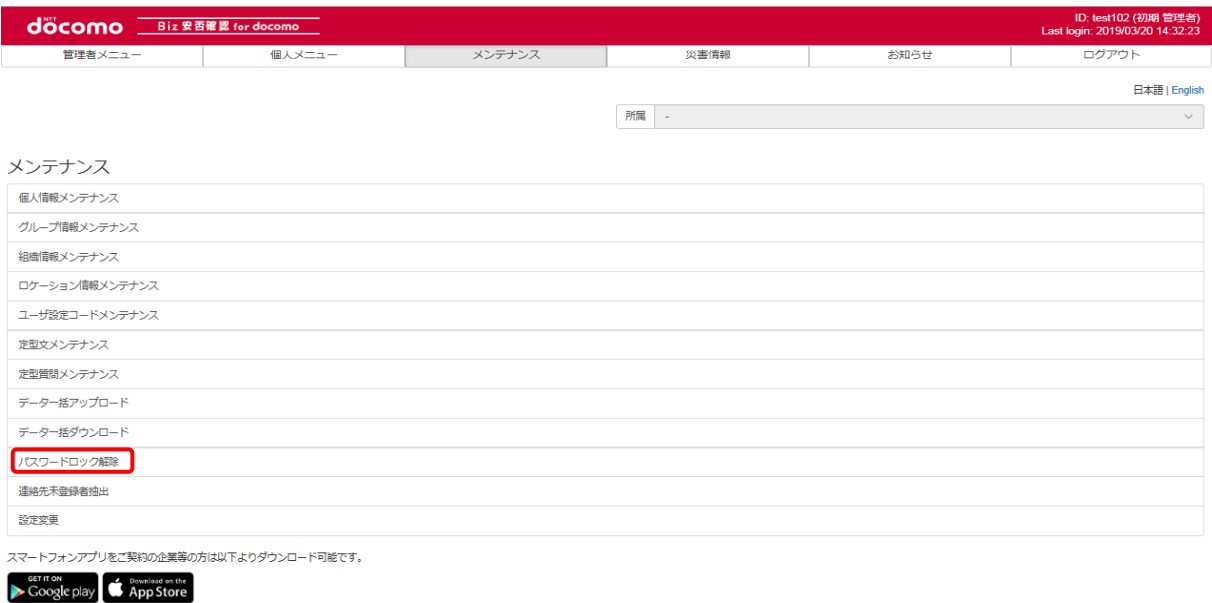

# ② パスワードロック解除画面を表示

対象者を絞り込み「検索」を押下します。(対象者が居ない場合は表示されません)

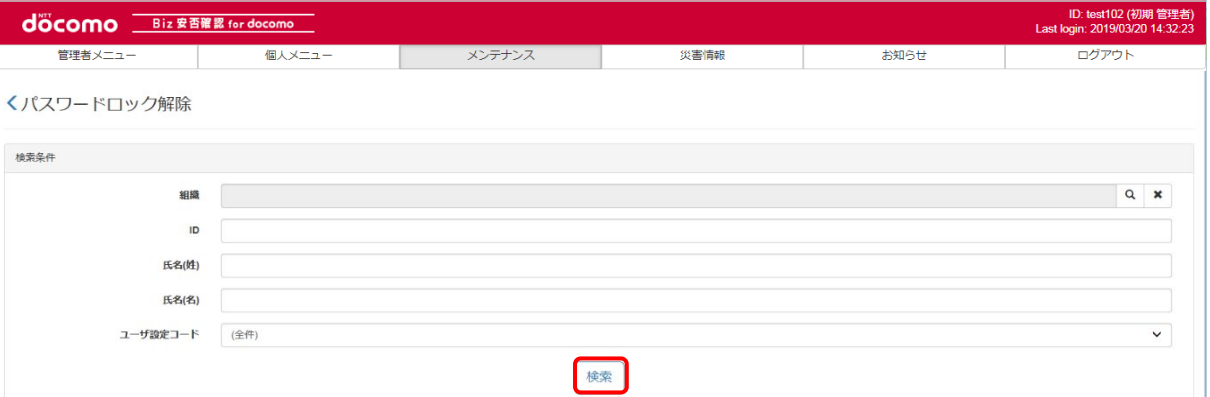

対象者項目の一番左端のチェックボックスへチェックをし「個別解除/初期化」を押下します。 ※一括でパスワード初期化を行いたい場合は、「抽出者全件解除/初期化」を押下します。

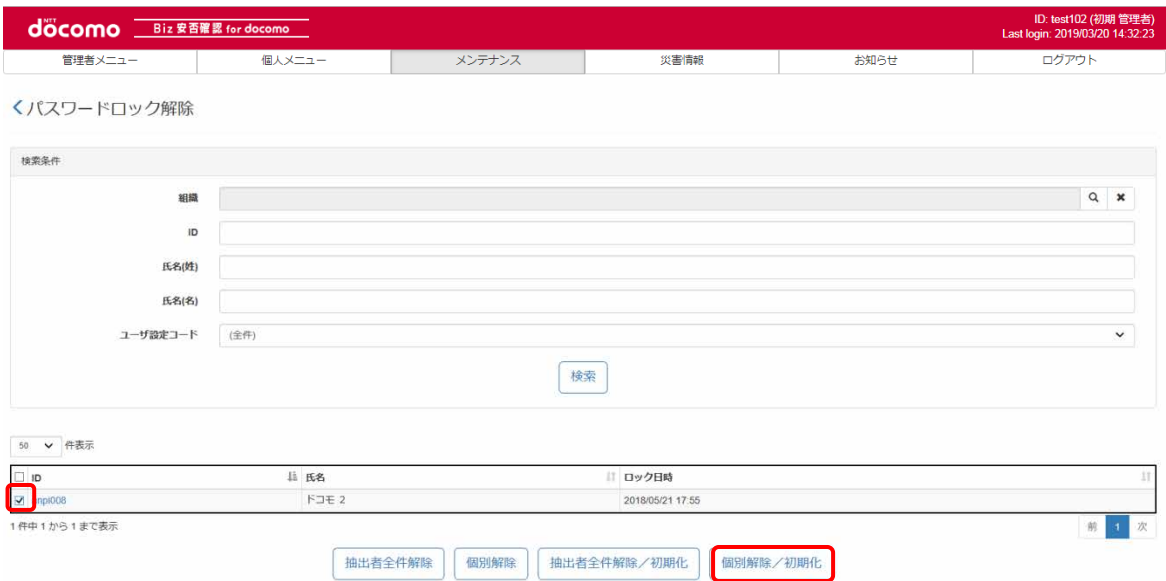

#### ポップアップ画面が表示されるので「OK」を押下する

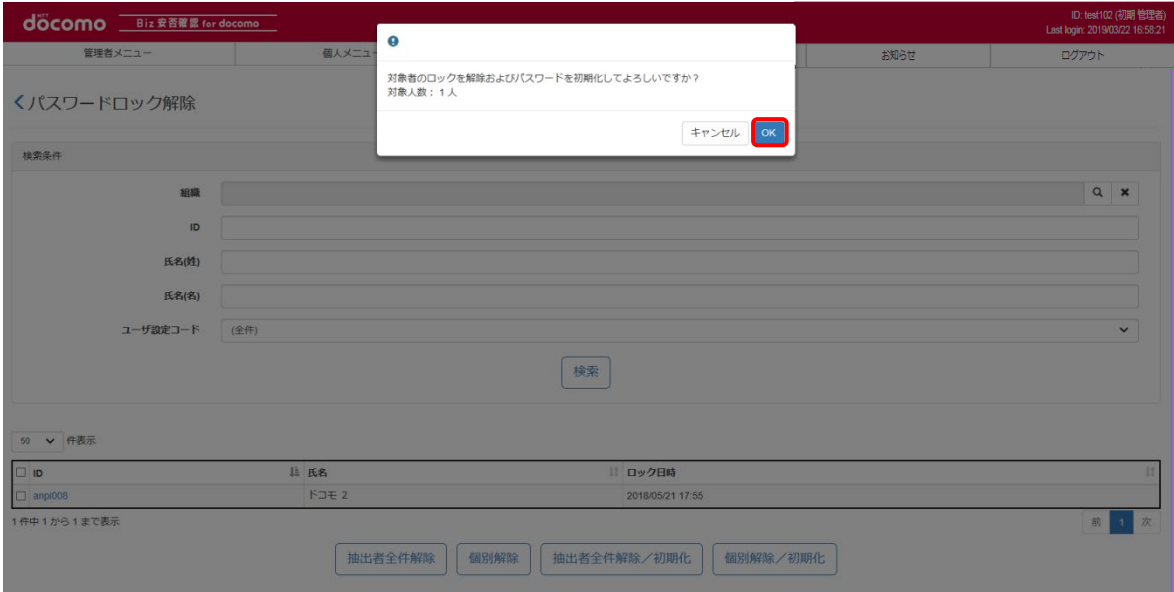

※パスワード初期化後のパスワードは、利用者の「ログイン ID」となります。

パスワードロック解除及び初期化完了のメッセージが表示されます。 ロック解除を行った利用者のパスワードは、利用者自身のログイン時の「ID」に変更されております。

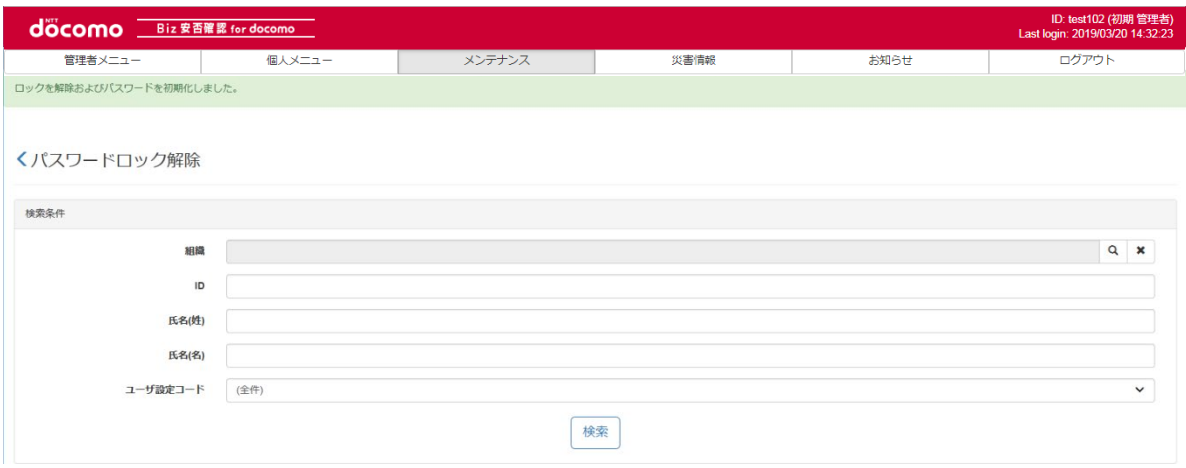

# 19. お知らせを確認する

Biz 安否のバージョンアップやメンテナンスのご案内が掲載されます。表示される対象は全社管理者となります。

#### ① B iz 安否確認 for docomo のサイトにログインする

[5-1.の](#page-11-0)手順のとおり Biz 安否確認 for docomo のサイトにログインします。

#### ② 管理者メニューにお知らせが掲載されます

 ログイン後に管理者メニューにお知らせが掲載されますので、「お知らせ」タブを押下又は「お知らせがあります」 表示を押下してください。

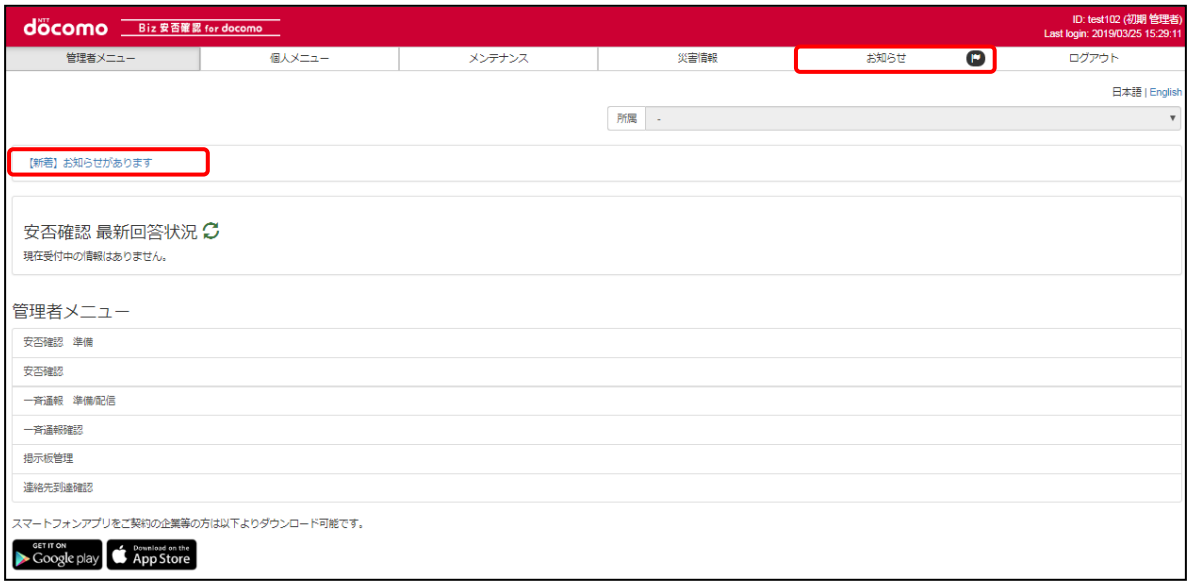

## ③ お知らせの内容を確認する

お知らせが表示されますので、内容を確認する場合は赤枠の表示を押下してください。

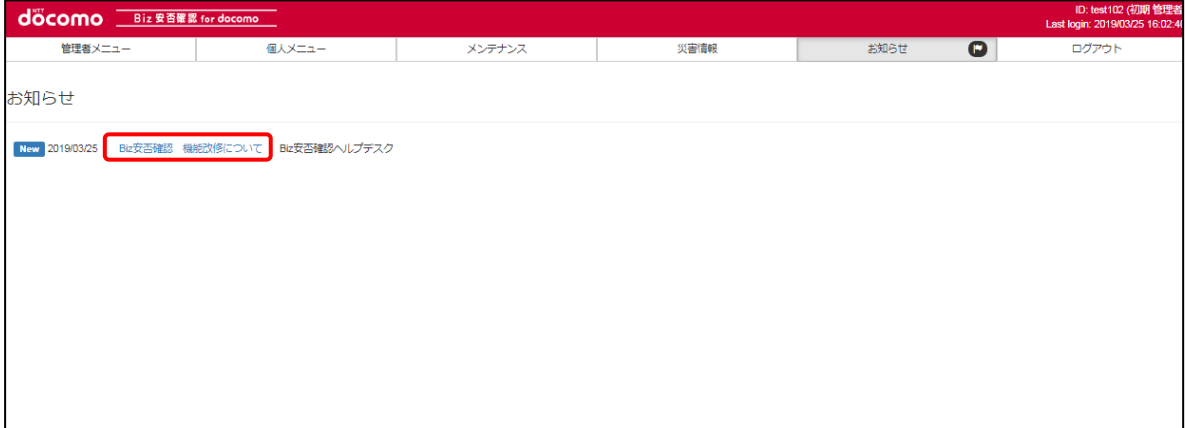

#### お知らせ内容が表示されます。

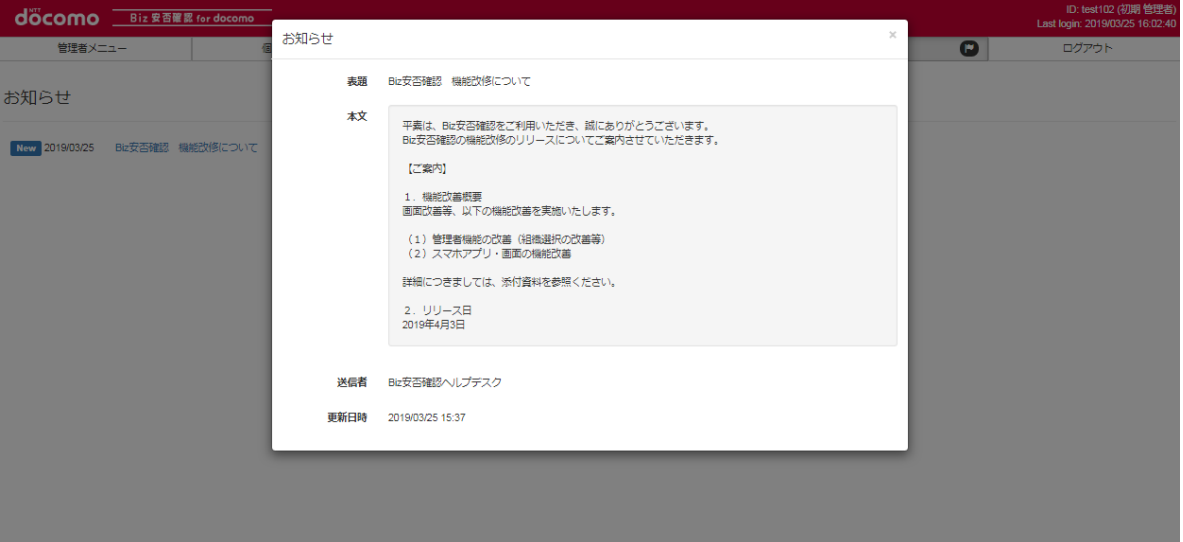

# 20. アプリのメインメニューについて

アプリのメインメニュー画面に表示される各メニューについては下記をご確認ください。 尚、Biz 安否確認について[は4-4.を](#page-13-0)ご参照ください。

#### 20-1. 気象・災害情報の確認

各地域の気象・災害情報を確認できます。あらかじめ地域を登録しておくことで登録地域の気象・災害情報をプッシュ通知で 受け取ることが出来ます。

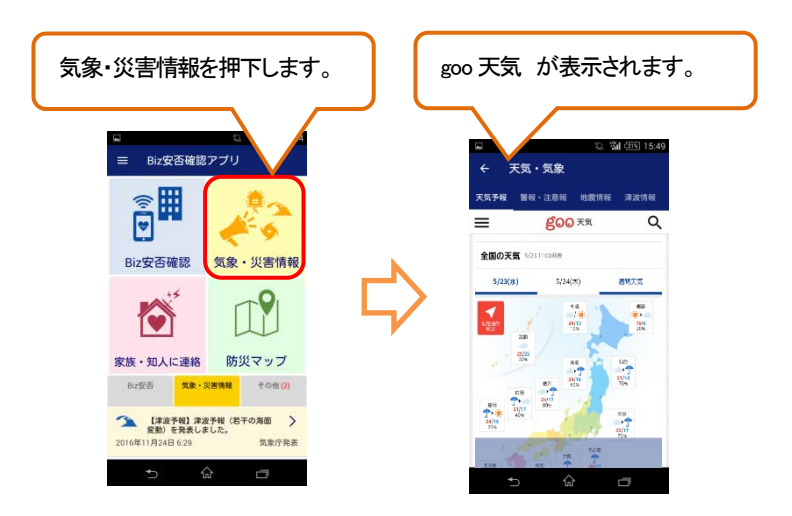

#### 20-2. 家族・知人への安否通知

#### 20-2-1. 安否登録・検索を利用する

・J-anpi で家族・知人の安否情報を検索する 自身の安否情報の登録や 家族知人の安否情報を検索し確認出来ます。 参考: J-anpi 公式サイト (<https://anpi.jp/top>)

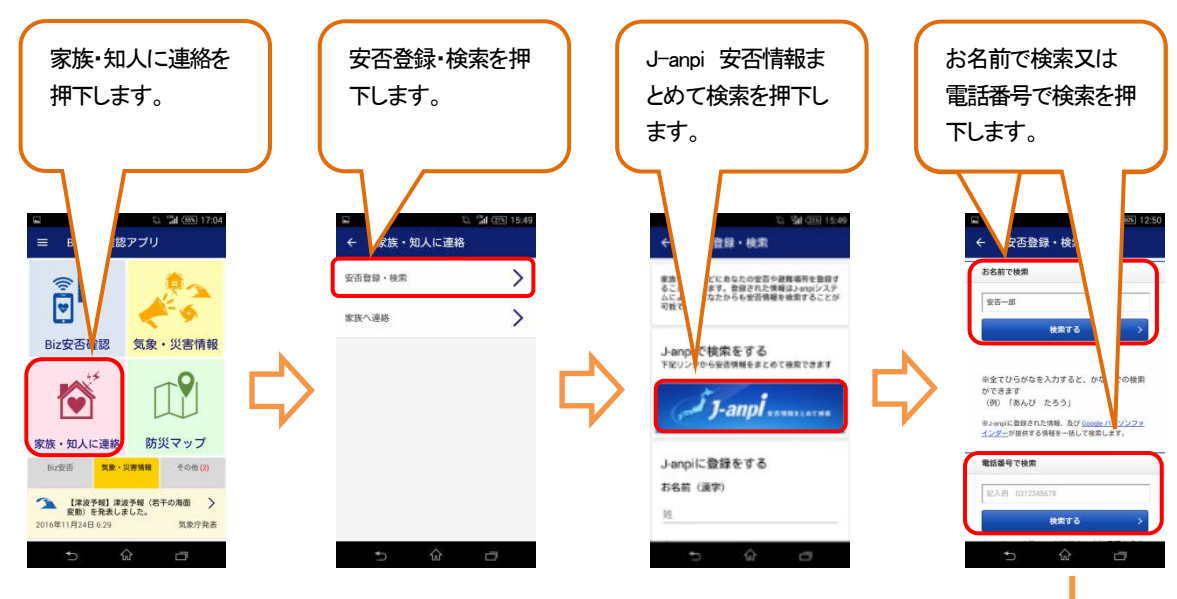

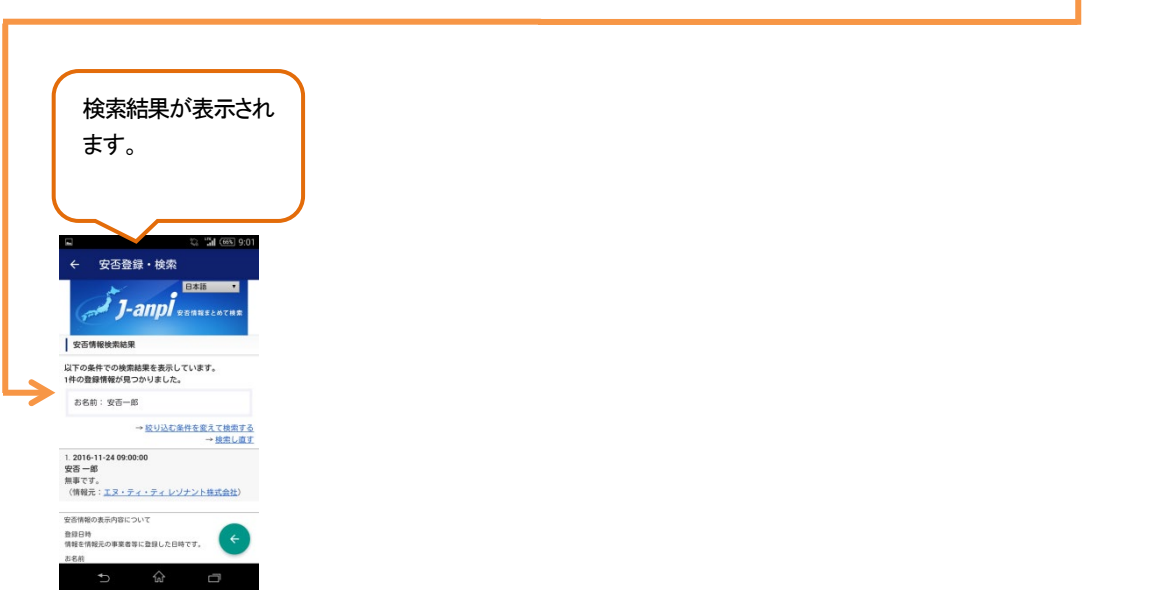

・J-anpi で利用者自身の安否情報を登録する

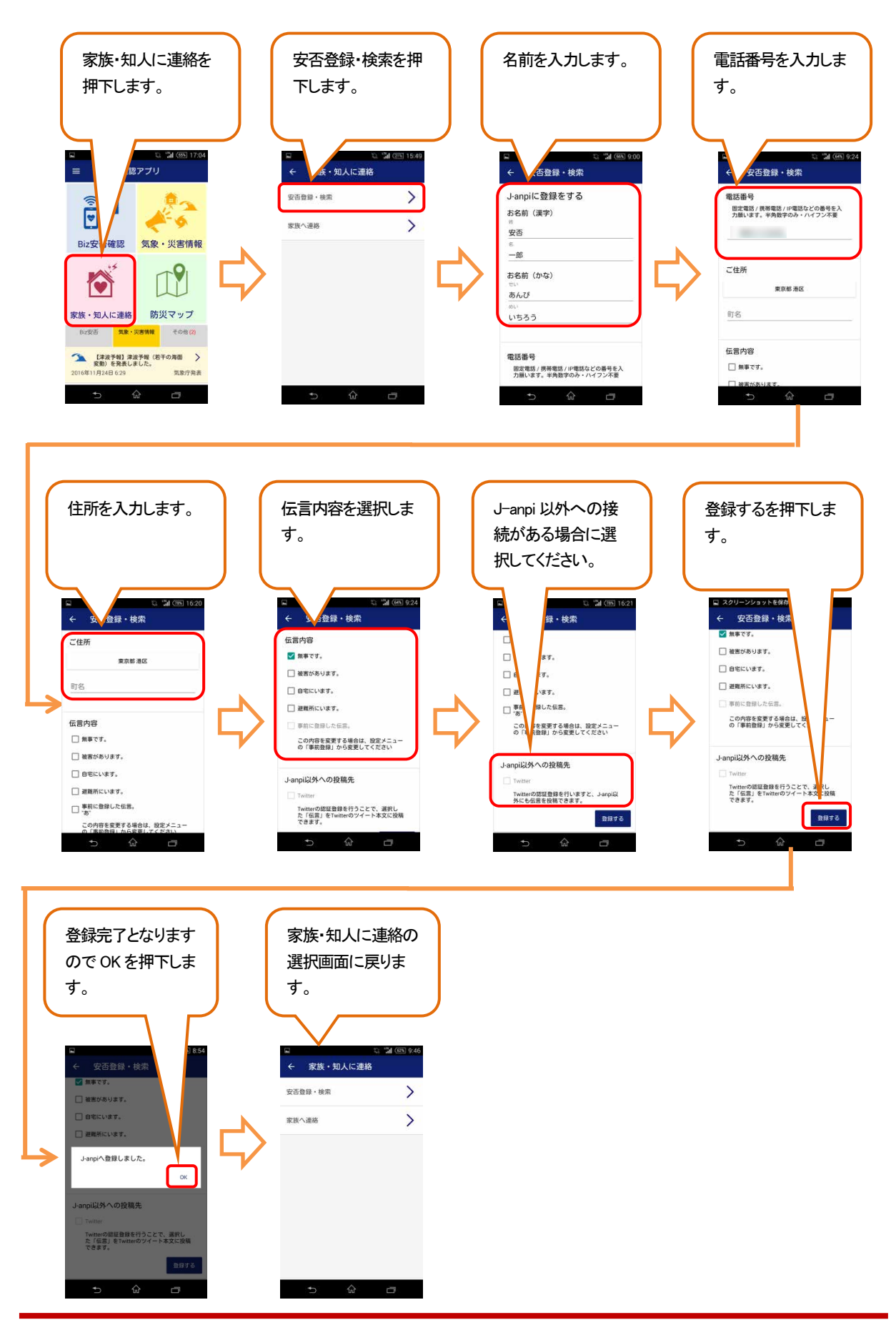

#### 20-2-1. 家族へ連絡を利用する

事前にメッセージや宛先を設定しておくことで、災害時に手間なく家族へメール送信が出来ます。

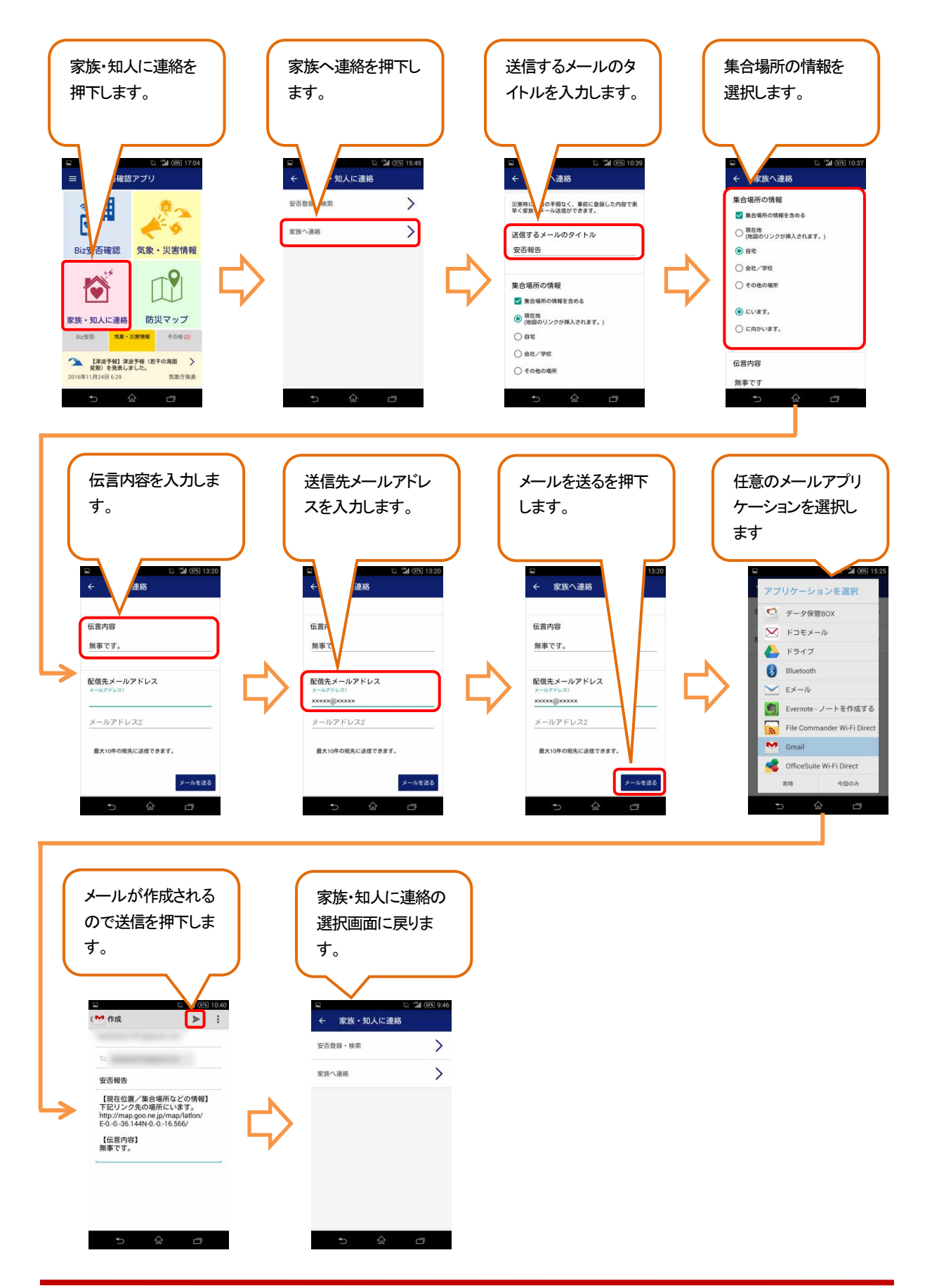

# 20-3. 防災マップ

避難所や公共施設・病院や公衆電話など災害時に有効な情報を地図上で確認出来ます。 ※「goo 防災マップ」アプリを利用します。

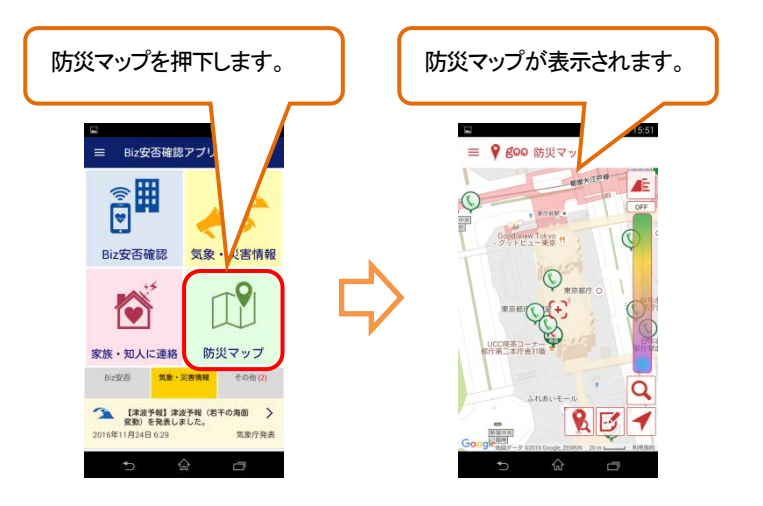

#### 20-4. 各メニューの設定等

本アプリでは、お客様のご希望に沿った利用方法、情報取得を実現するため、Biz 安否確認に関するパスコードや プッシュ通知設定、その他受信したい災害情報などの設定が可能となっております。

#### ① メインメニューから赤枠部分を押下する。

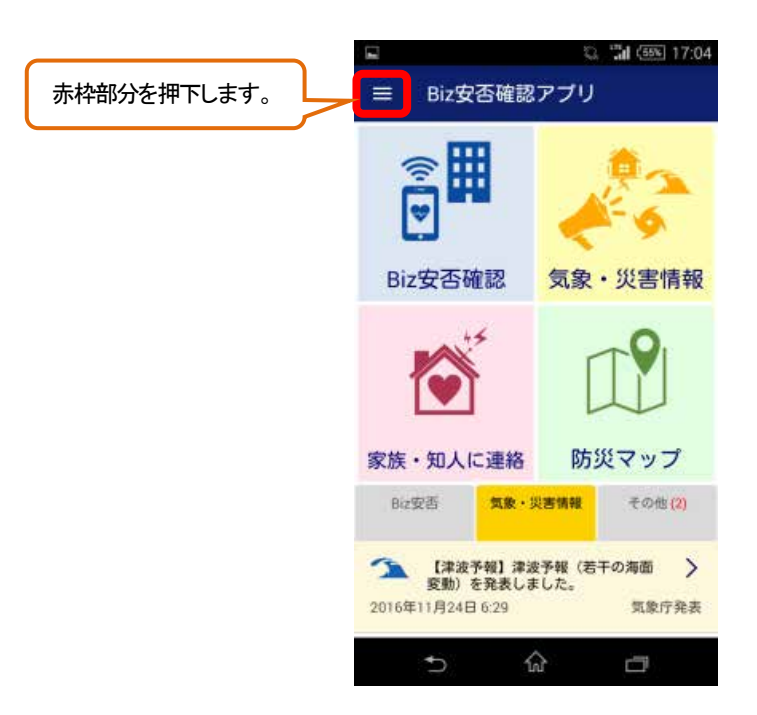

② 各項目について設定を行う。

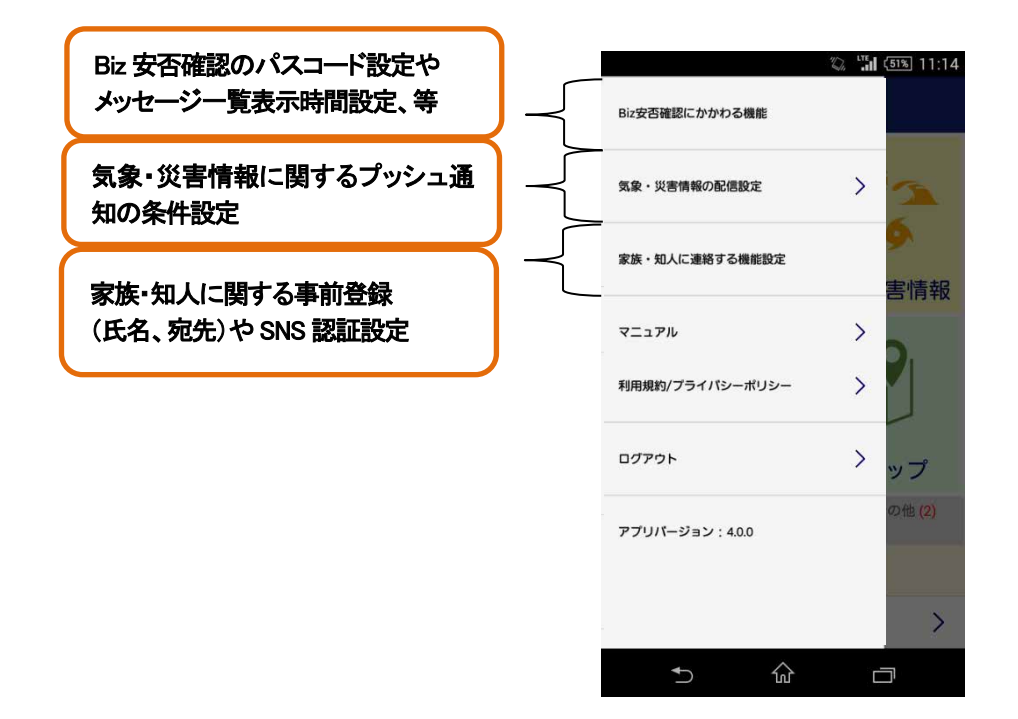

# Biz 安否確認 for docomo 【基本プラン】管理者マニュアル 第 2.3 版

■お問い合わせ先■

NTT ドコモ ビジネスプラス・コンシェルジュデスク

TEL:0120-688-360(フリーダイヤル)

受付時間:平日9:30~17:30 ※土・日(休日)および年末年始は休業